**P-6039i MFP P-5539i MFP P-4539i MFP P-4532i MFP**

# **GUIA DE USO**

Leia este Guia de Uso antes de começar a utilizar a máquina e mantenha-o perto desta para uma consulta mais fácil.

## <span id="page-1-0"></span>**Prefácio**

Obrigado por ter adquirido esta máquina.

Este Guia de Uso destina-se a ajudá-lo a utilizar a máquina corretamente, a efetuar a manutenção de rotina e a tomar medidas simples de resolução de problemas, como necessário, de modo a poder sempre utilizar a máquina nas melhores condições.

Leia este Guia de Uso antes de utilizar a máquina.

### **Para manter a qualidade, recomendamos que utilize os nossos recipientes de toner genuínos, que são sujeitos a muitas inspeções de qualidade.**

A utilização de recipientes de toner não genuínos pode causar anomalias.

Não seremos responsabilizados por quaisquer danos causados pela utilização de produtos de terceiros nesta máquina.

### **Verificar o número de série do equipamento**

O número de série do equipamento encontra-se impresso no local indicado na figura.

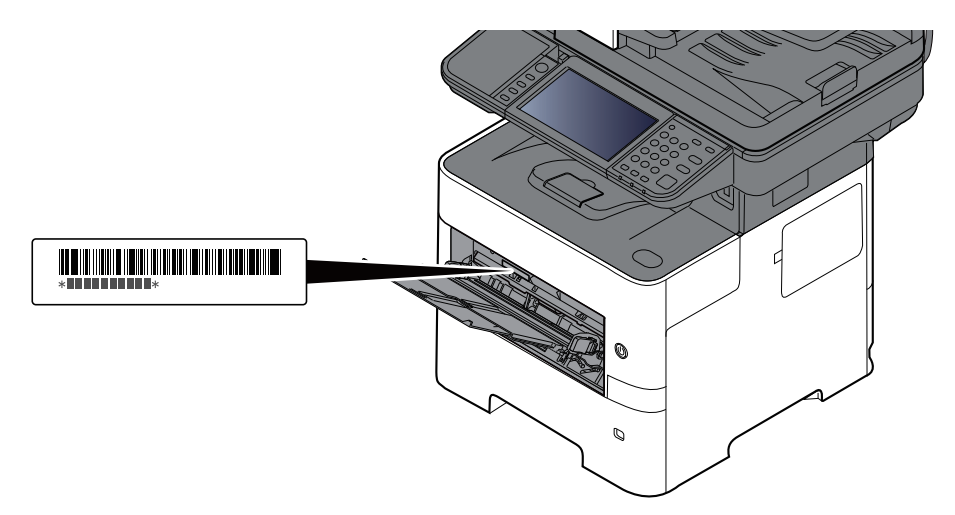

Necessitará do número de série do equipamento quando contactar o técnico de assistência. Verifique o número antes de contactar o técnico de assistência.

## <span id="page-2-0"></span>**Conteúdos**

 $\mathbf 1$ 

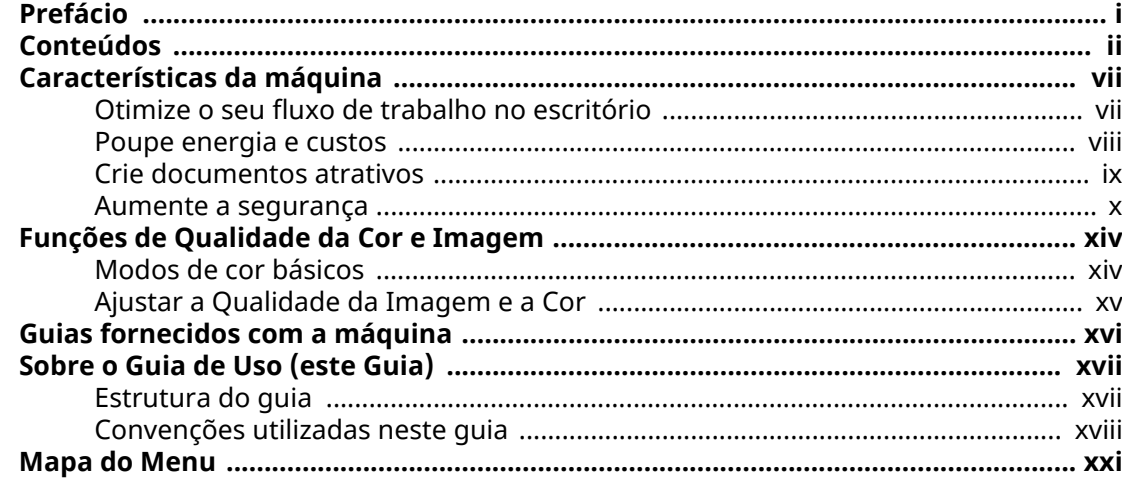

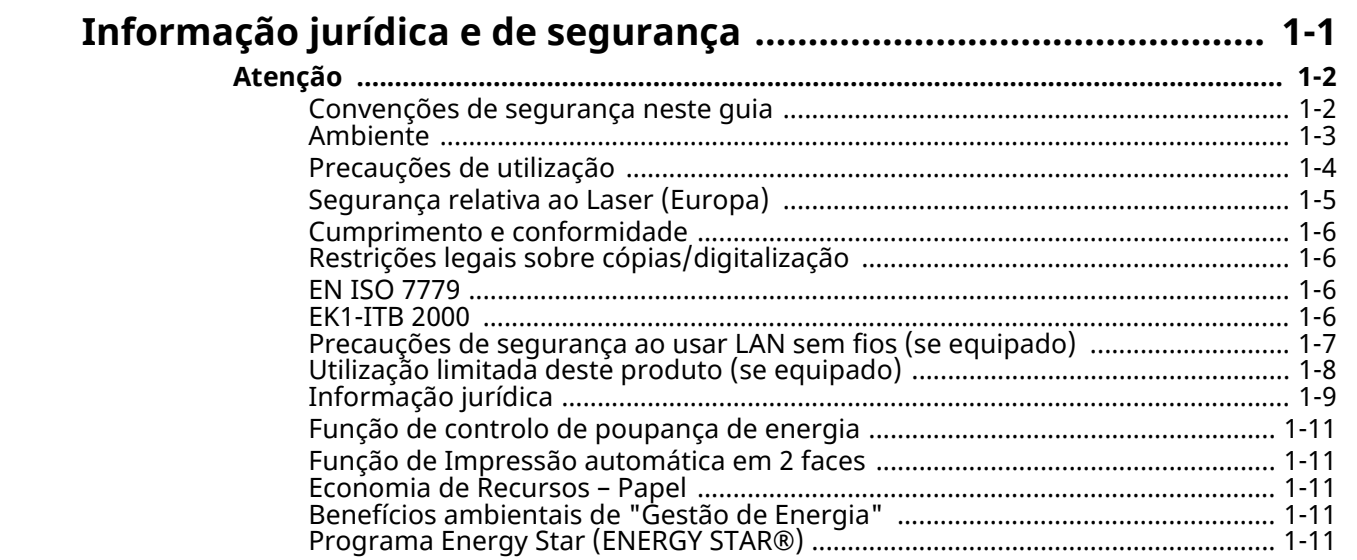

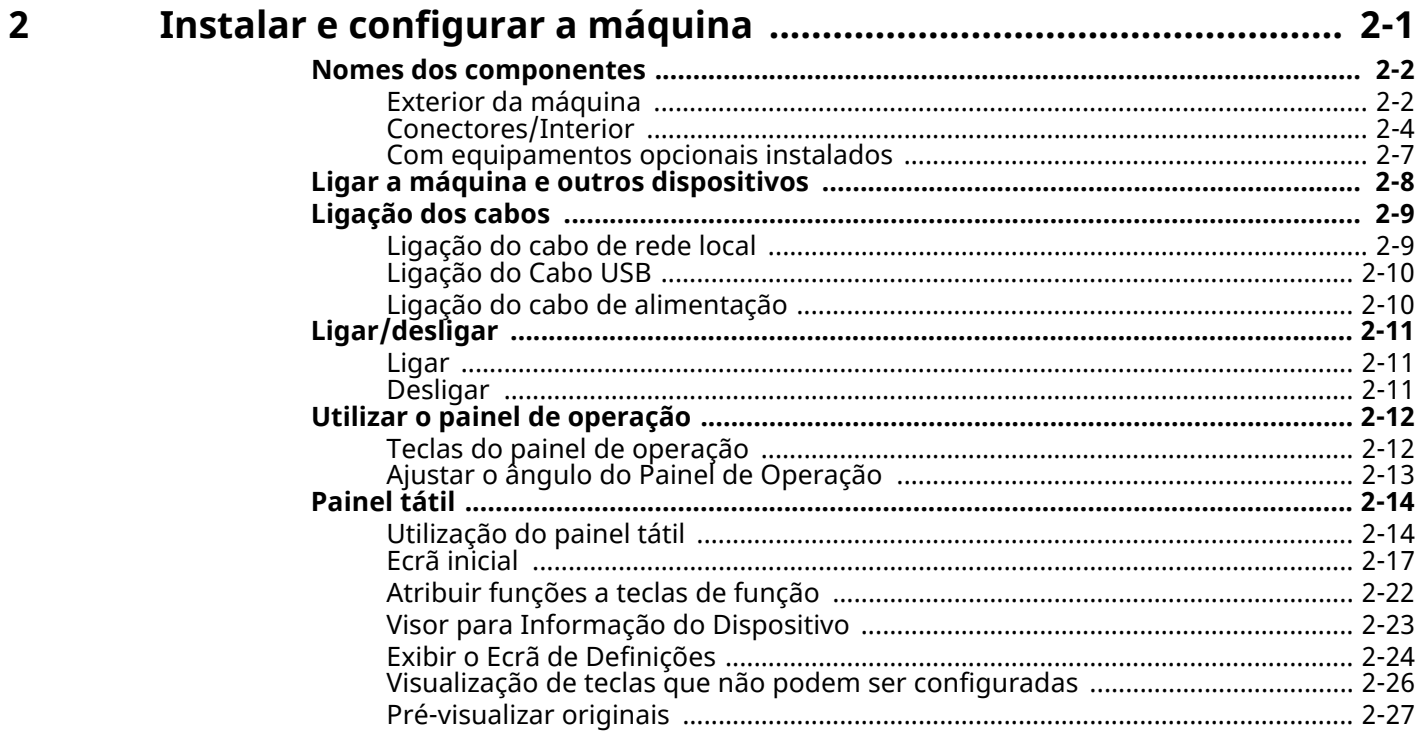

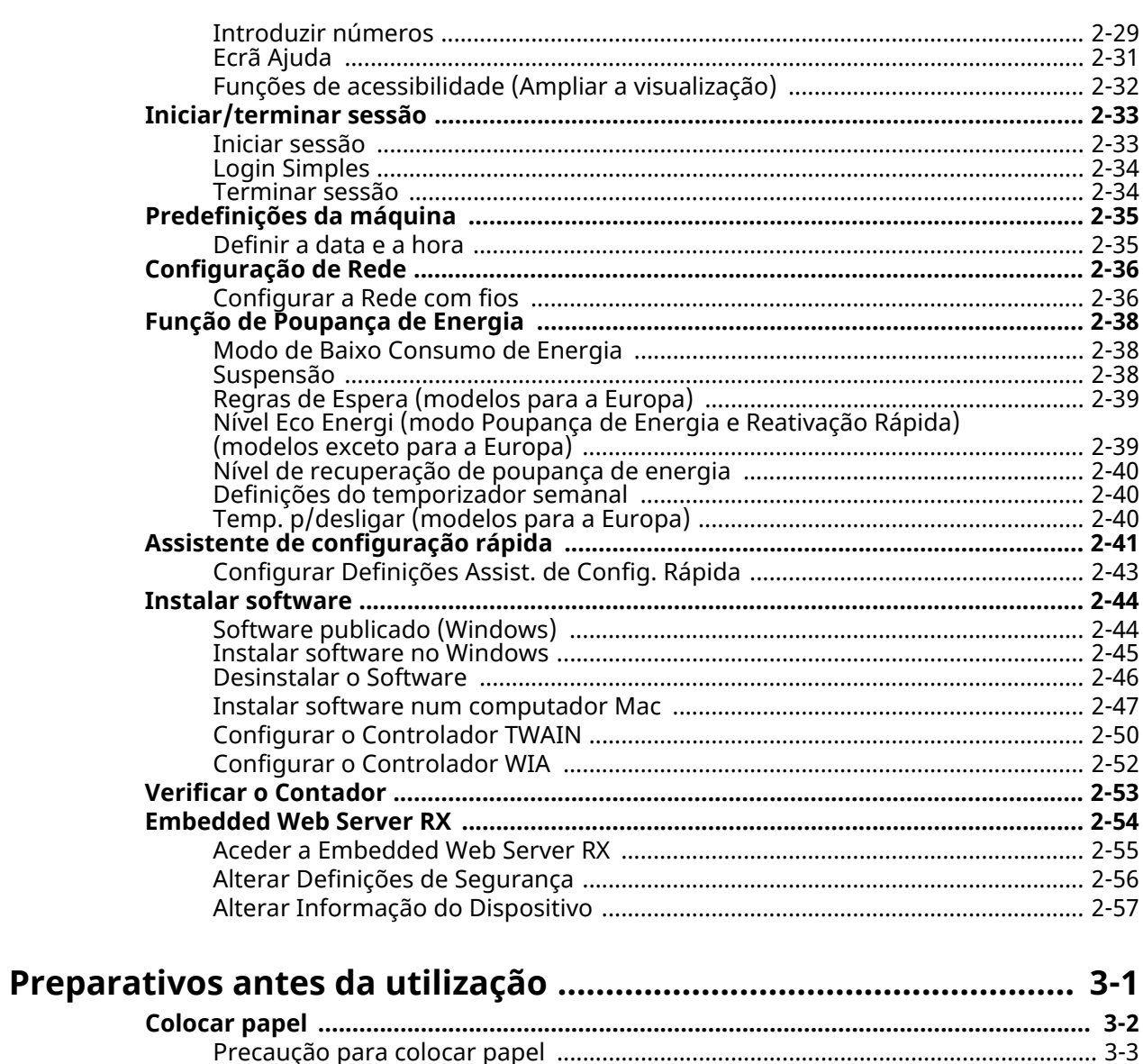

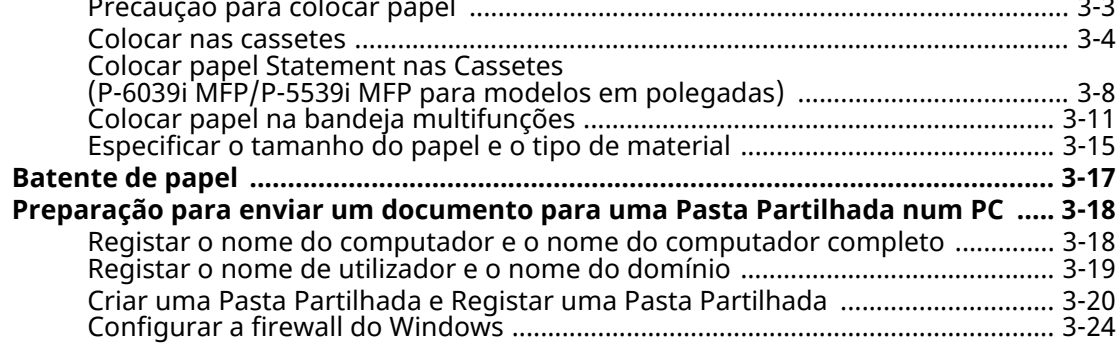

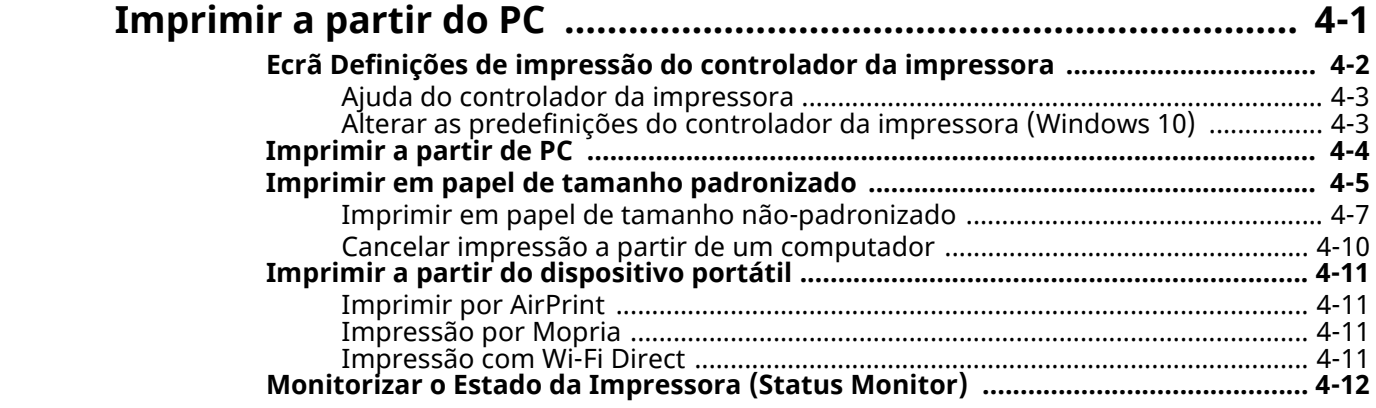

 $\overline{\mathbf{3}}$ 

 $\overline{\mathbf{4}}$ 

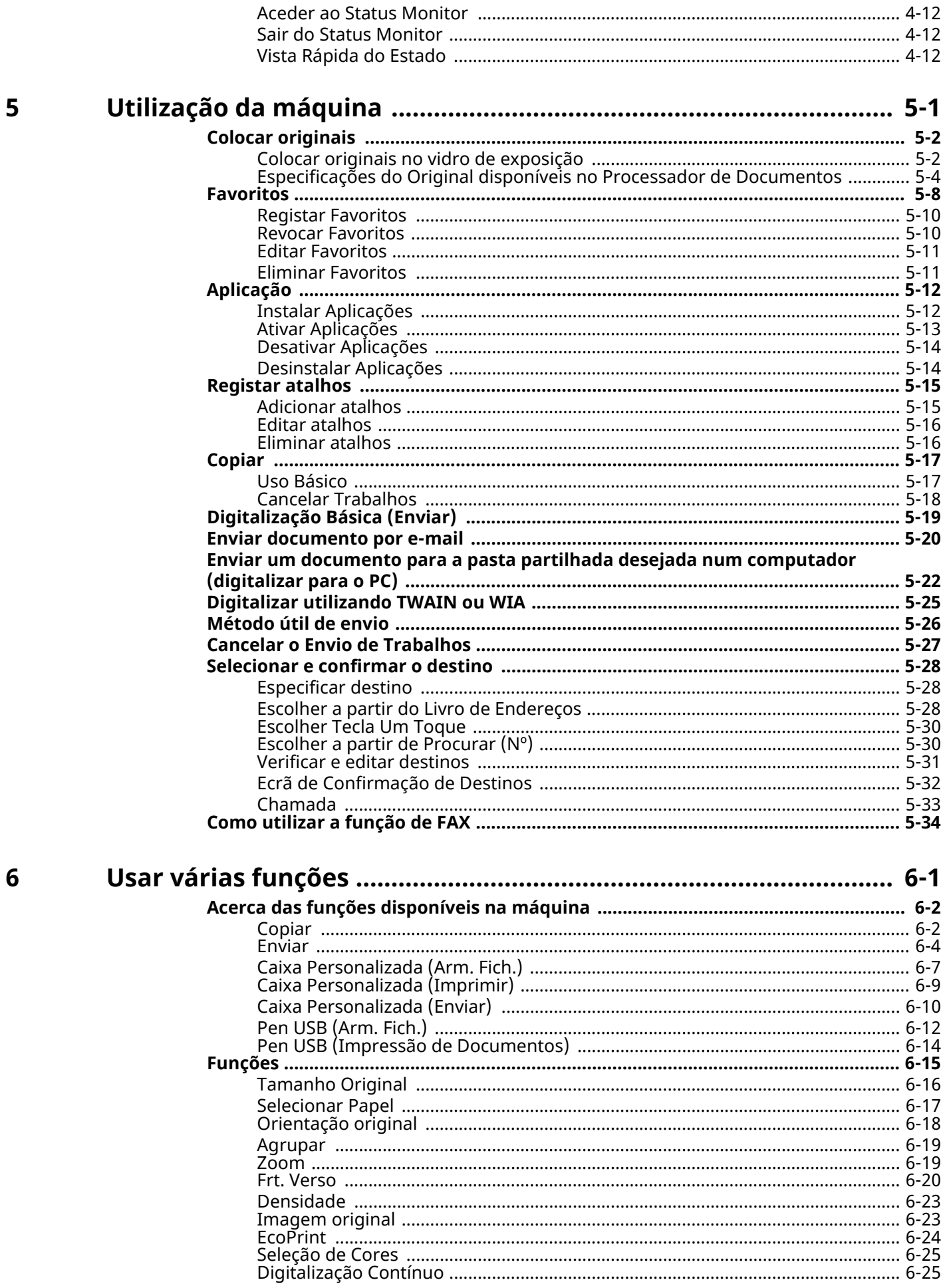

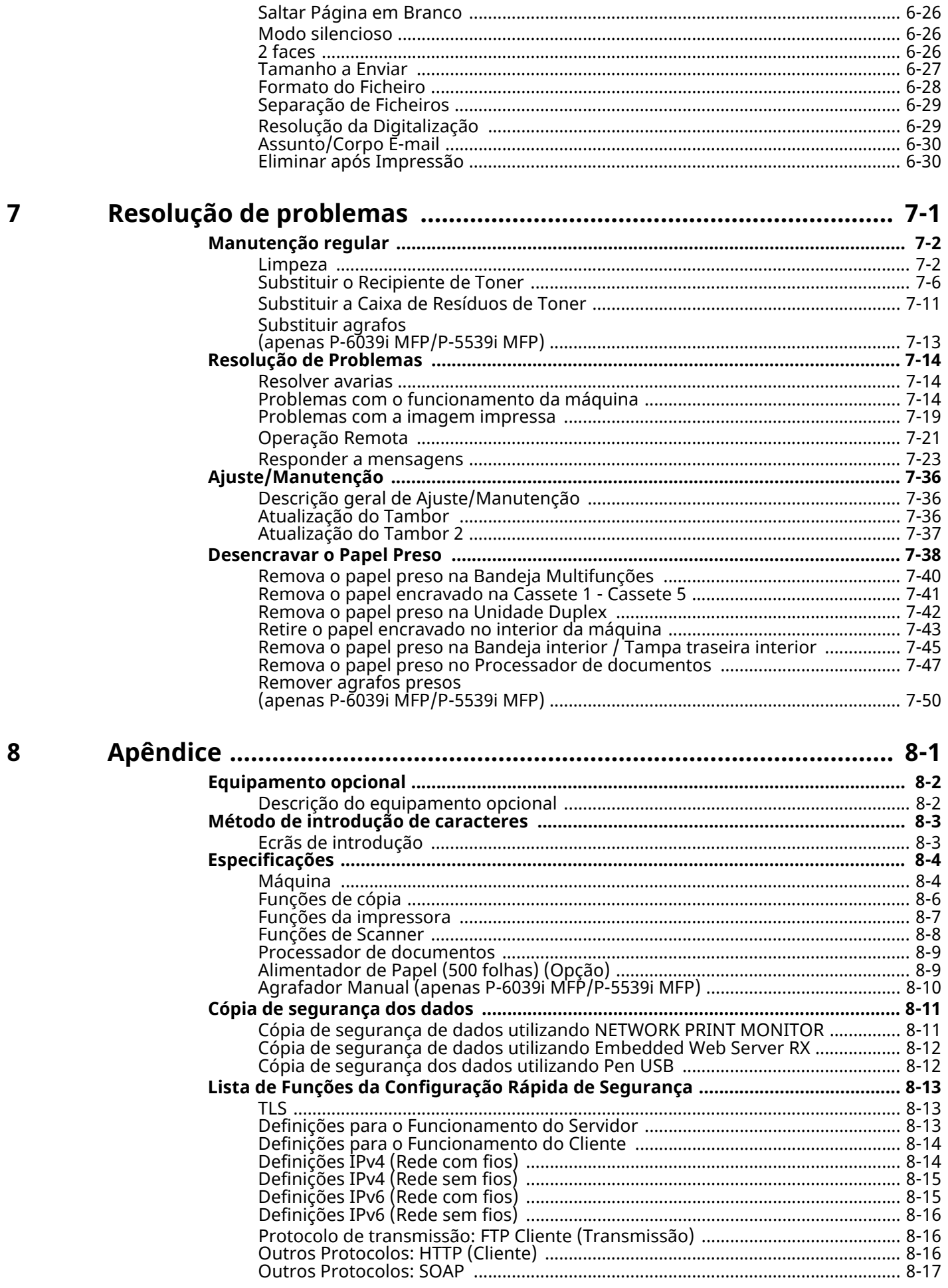

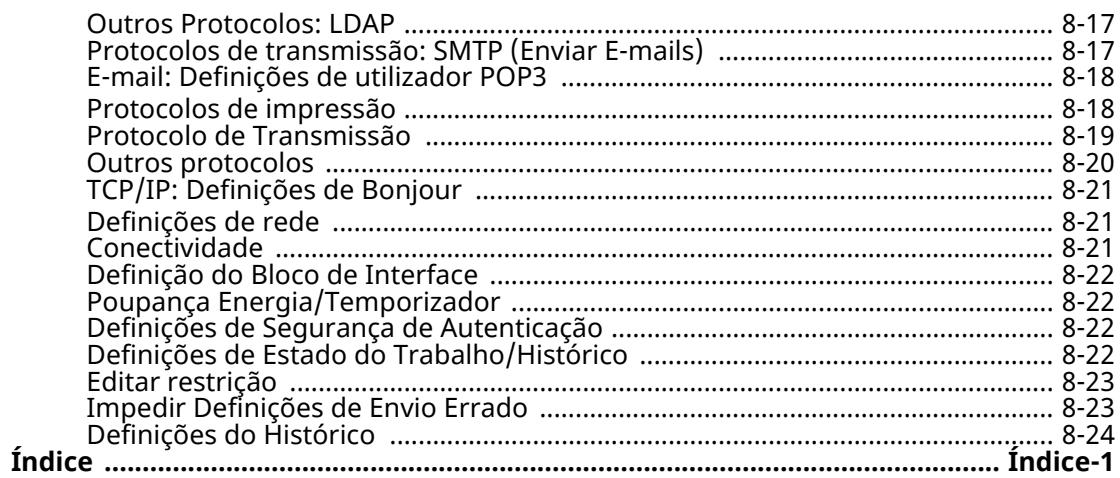

## <span id="page-7-0"></span>**Características da máquina**

A máquina encontra-se equipada com várias funções úteis.

Usar várias [funções](#page-187-1) (página 6-1)

Aqui estão alguns exemplos.

### <span id="page-7-1"></span>**Otimize o seu fluxo de trabalho no escritório**

### **Aceda a funções de utilização frequente com apenas um toque (Favoritas)**

Pode predefinir funções de utilização frequente.

Depois de registar as definições frequentemente utilizadas como favoritas, pode chamá-las facilmente. A utilização destas favoritas produz os mesmos resultados, mesmo se utilizadas por outra pessoa.

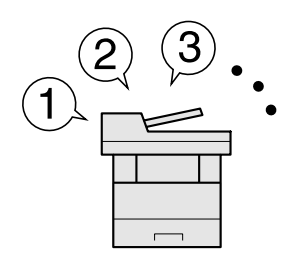

[Favoritos](#page-160-1) (página 5-8)

### **Digitalize originais de tamanhos diferentes de uma só vez (Originais Tamanho Misto)**

É útil ao preparar materiais para conferências.

Pode definir os originais de tamanhos diferentes de uma só vez, portanto não necessita de redefinir os originais independentemente do seu tamanho.

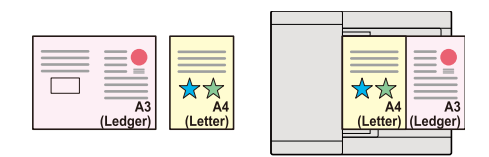

Consulte *Guia de Uso Inglês*

### **Digitalize um elevado número de originais em séries separadas e produza um só trabalho (Digitalização Contínuo)**

É útil quando prepara panfletos de várias páginas.

Quando não é possível colocar um elevado número de originais no processador de documentos, em simultâneo, os originais podem ser digitalizados em séries separadas e, em seguida, copiados ou enviados como um só trabalho.

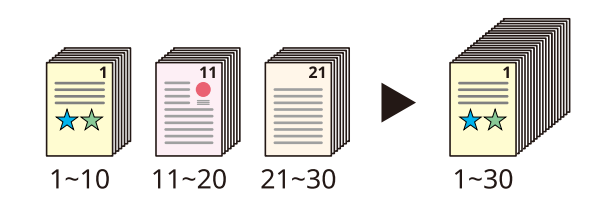

[Digitalização](#page-211-2) Contínuo (página 6-25)

### **Envie uma só vez com opções de envio múltiplo (Envio múltiplo)**

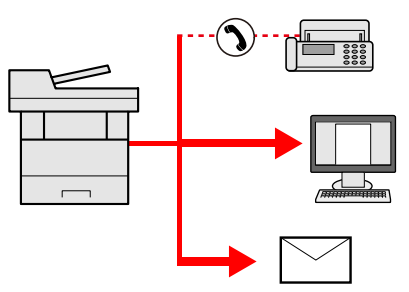

Pode enviar o mesmo documento para vários destinos usando um método diferente. Pode especificar vários destinos de diferentes métodos de envio, como correio eletrónico, SMB e Fax. Pode enviar o seu fluxo de trabalho ao enviar um trabalho de uma só vez.

Consulte *Guia de Uso Inglês*

### **Guarde documentos de utilização frequente na máquina (Caixa Personalizada)**

Pode guardar o documento de utilização frequente na máquina e imprimir este quando necessário.

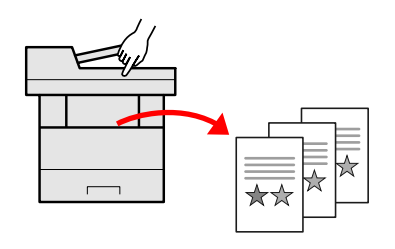

Consulte *Guia de Uso Inglês*

### <span id="page-8-0"></span>**Poupe energia e custos**

### **Poupe energia como necessário (Função Poupança de Energia)**

A máquina está equipada com a função de Poupança de Energia que muda, automaticamente, para o Modo de Baixo Cons. ou Modo de Espera. Pode definir o nível de recuperação de poupança de energia adequado consoante a operação. Em acréscimo, a máquina pode mudar, automaticamente, para o modo de espera e recuperar a uma hora especificada para cada dia da semana.

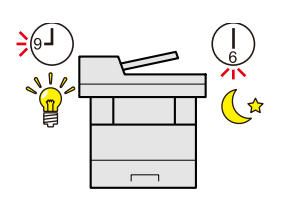

Função de [Poupança](#page-91-3) de Energia (página 2-38)

### **Utilize menos toner para a impressão (EcoPrint)**

Pode poupar o consumo do toner com esta função.

Quando só precisa de verificar o conteúdo impresso, como um ensaio de impressão ou documentos para confirmação interna, utilize esta função para poupar toner.

Utilize esta função quando não é necessária uma impressão de alta qualidade.

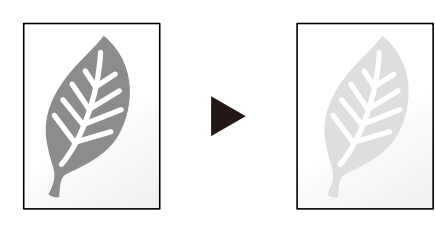

[EcoPrint](#page-210-1) (página 6-24)

### **Reduza a utilização de papel (Impressão com Economia de Papel)**

Pode imprimir em ambos os lados do papel. Também pode imprimir vários originais numa só página.

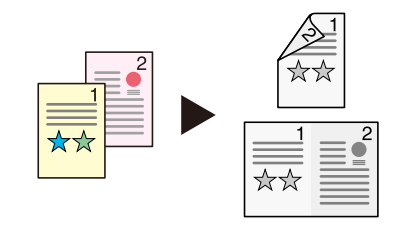

- [Favoritos](#page-160-1) (página 5-8)
- 2 faces [\(página](#page-212-3) 6-26)

### **Salte páginas em branco ao imprimir (Saltar Página em Branco)**

Quando existem páginas em branco num documento digitalizado, esta função salta as páginas em branco e apenas imprime as páginas que não se encontram em branco.

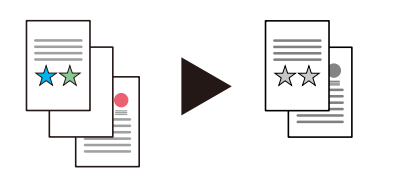

Saltar Página em [Branco](#page-212-4) na página 6-26

### <span id="page-9-0"></span>**Crie documentos atrativos**

### **Impeça a infiltração da imagem (Impedir Infiltração)**

Pode evitar a infiltração da imagem proveniente do verso quando digitalizar originais finos.

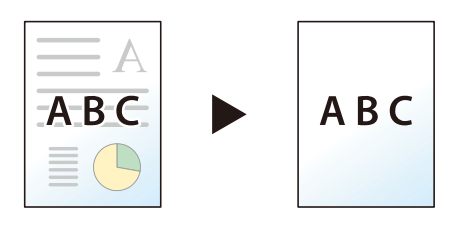

Consulte *Guia de Uso Inglês*

### <span id="page-10-0"></span>**Aumente a segurança**

### **Proteja um ficheiro PDF com palavra-passe (Funções de Cifra de PDF)**

Utilize as opções de segurança de palavra-passe do formato PDF para limitar a visualização, impressão e edição de documentos.

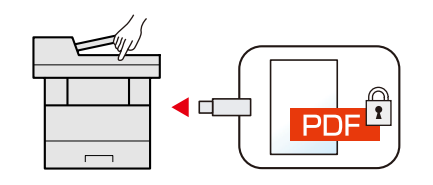

Consulte *Guia de Uso Inglês*

### **Proteja dados na memória SSD (Cifra / Substituir)**

Pode substituir, automaticamente, os dados desnecessários que permanecem no SSD. Para evitar uma fuga externa, a máquina tem capacidade para encriptar os dados antes de os passar para o SSD.

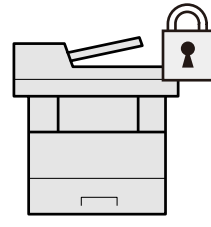

Consulte *Guia de Uso Inglês*

### **Evite a perda de documentos finalizados (Cópia Privada)**

Pode guardar, provisoriamente, um documento da impressora na máquina. A impressão do documento a partir da máquina evita que alguém tire o seu documento.

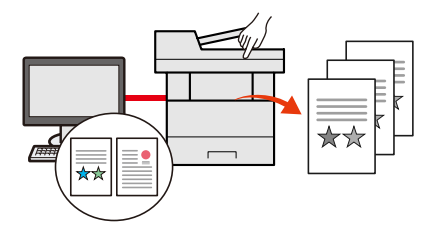

Consulte *Guia de Uso Inglês*

### **Inicie sessão através do cartão ID (Autenticação de cartão)**

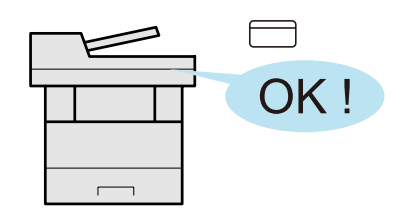

É possível iniciar sessão ao, simplesmente, usar um cartão ID. Não é necessário introduzir o seu nome de utilizador e palavra-passe.

Consulte *Guia de Uso Inglês*

### **Reforce a segurança (Definições para o Administrador)**

Estão disponíveis várias funções para os administradores reforçarem a segurança.

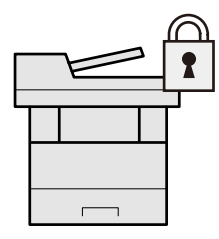

Consulte *Guia de Uso Inglês*

### **Impeça a execução de malware (Lista de permissões)**

Impeça a execução de malware e impeça a adulteração de software e mantenha a fiabilidade do sistema.

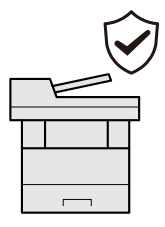

Consulte *Guia de Uso Inglês*  $\blacktriangleright$ 

### **Torne a máquina silenciosa (Modo Silencioso)**

Pode tornar a máquina silenciosa reduzindo o ruído de funcionamento. Pode configurar este modo por trabalho.

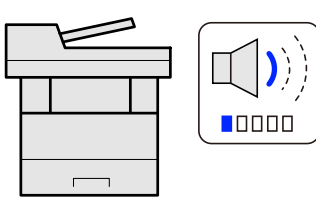

Modo [silencioso](#page-212-5) na página 6-26

### **Expanda as funções como necessário (Aplicação)**

A funcionalidade da máquina pode ser expandida ao instalar aplicações.

Estão disponíveis aplicações que o ajudam a desempenhar as suas tarefas diárias de modo mais eficiente, como uma função de digitalização e uma função de autenticação.

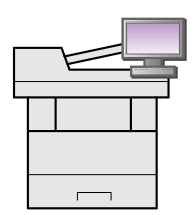

[Aplicação](#page-164-2) (página 5-12)

### **Instale a máquina sem ter problemas com cabos de rede (Rede sem fios)**

Num ambiente onde seja utilizada a rede local sem fios, é possível instalar a máquina sem ter problemas com cabos de rede. Além disso, Wi-Fi Direct, etc., são suportados.

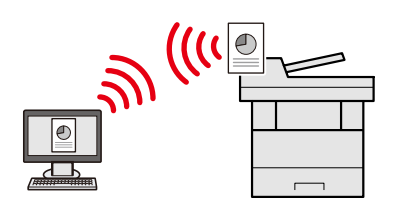

Consulte *Guia de Uso Inglês*

### **Usar a pen USB (Pen USB)**

É útil quando necessita de imprimir documentos fora do seu escritório ou caso não seja possível imprimir documentos a partir do seu PC.

É possível imprimir documentos a partir da pen USB, ligando-a diretamente à máquina.

Os originais digitalizados na máquina também podem ser guardados na pen USB.

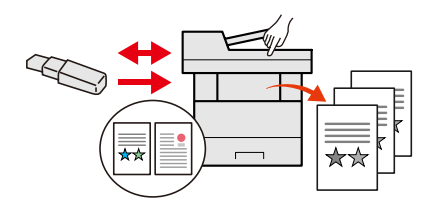

Consulte *Guia de Uso Inglês*

### **Especifique o formato do ficheiro da imagem (Formato do Ficheiro)**

É possível selecionar os vários formatos de ficheiro quando enviar/armazenar imagens.

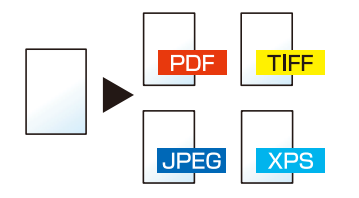

[Formato](#page-214-1) do Ficheiro (página 6-28)

### **Digitalize os originais longos (Original Longo)**

É possível digitalizar os originais longos como, por exemplo, registo de Dados e Contrato.

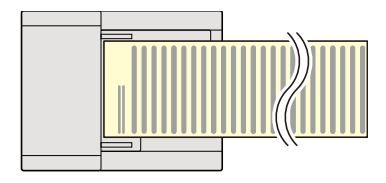

Consulte *Guia de Uso Inglês*

### **Detete a alimentação múltipla de originais (Detetar Alimentação Múltipla de Originais)**

Ao ler um documento a partir do processador de documentos, se a alimentação múltipla de documentos for detetada, a leitura será automaticamente interrompida.

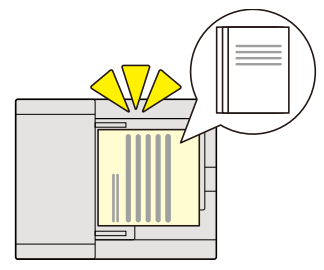

Consulte *Guia de Uso Inglês*

### **Deteta um canto dobrado no original (Deteção de um canto dobrado no original)**

Ao ler um documento a partir do processador de documentos, se for detetado um canto dobrado, a leitura será automaticamente interrompida.

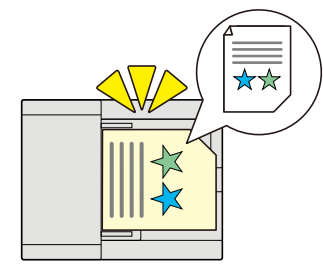

Consulte *Guia de Uso Inglês*  $\blacktriangleright$ 

### **Efetue a operação remota (Embedded Web Server RX)**

Pode aceder à máquina, remotamente, para imprimir, enviar ou transferir dados. Os administradores podem configurar o comportamento da máquina ou as definições de gestão.

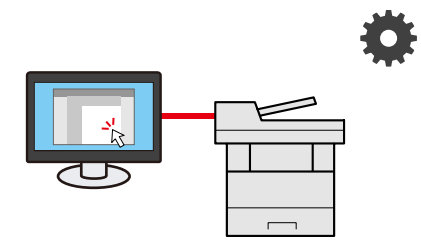

[Embedded](#page-107-1) Web Server RX (página 2-54)

## <span id="page-14-0"></span>**Funções de Qualidade da Cor e Imagem**

A máquina está equipada com várias funções de qualidade da cor e imagem. Pode ajustar a imagem digitalizada conforme pretendido.

### <span id="page-14-1"></span>**Modos de cor básicos**

Os modos de cores básicas são os seguintes.

### **Cor Auto**

Reconhece, automaticamente, se um documento está a ser digitalizado a cores ou a preto e branco.

#### **Imagem de referência**

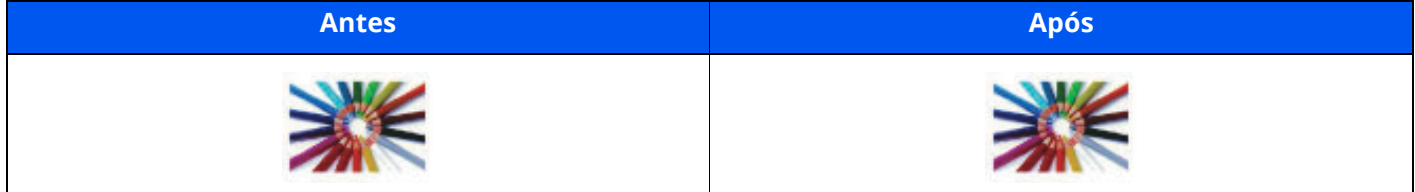

#### **Cores**

Digitaliza um documento a cores.

#### **Imagem de referência**

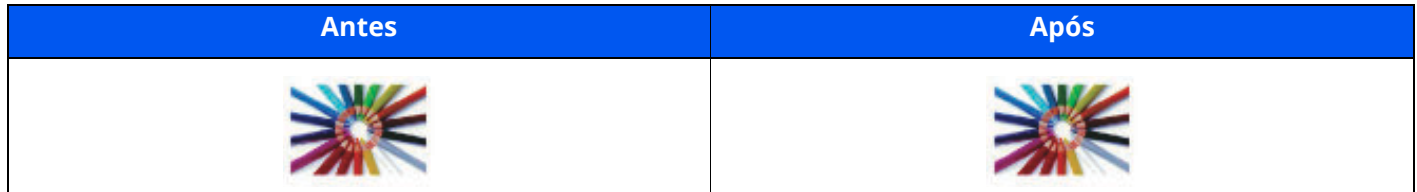

### **Escala de Cinzentos**

Digitaliza um documento em escala de cinzentos.

#### **Imagem de referência**

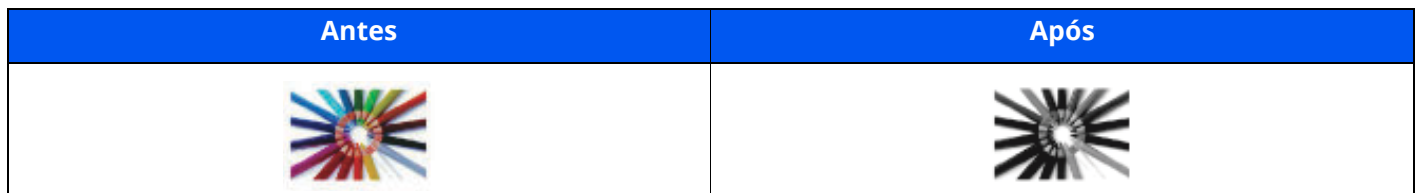

#### **Monocromático**

Digitaliza um documento a preto e branco.

#### **Imagem de referência**

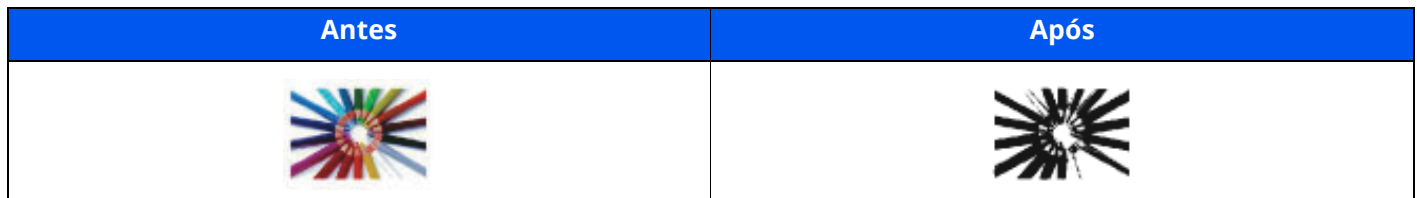

Para mais informações, consulte o seguinte:

[Seleção](#page-211-3) de Cores (página 6-25)

### <span id="page-15-0"></span>**Ajustar a Qualidade da Imagem e a Cor**

Para ajustar a qualidade da imagem ou a cor de uma imagem, use as seguintes funções.

### **Ajustar a cor de forma precisa**

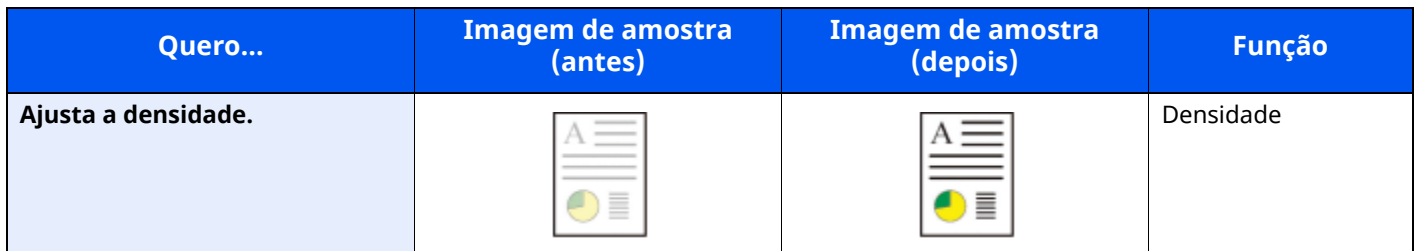

Para mais informações, consulte o seguinte:

◆ [Densidade](#page-209-2) (página 6-23)

### **Definir a qualidade de imagem de forma precisa**

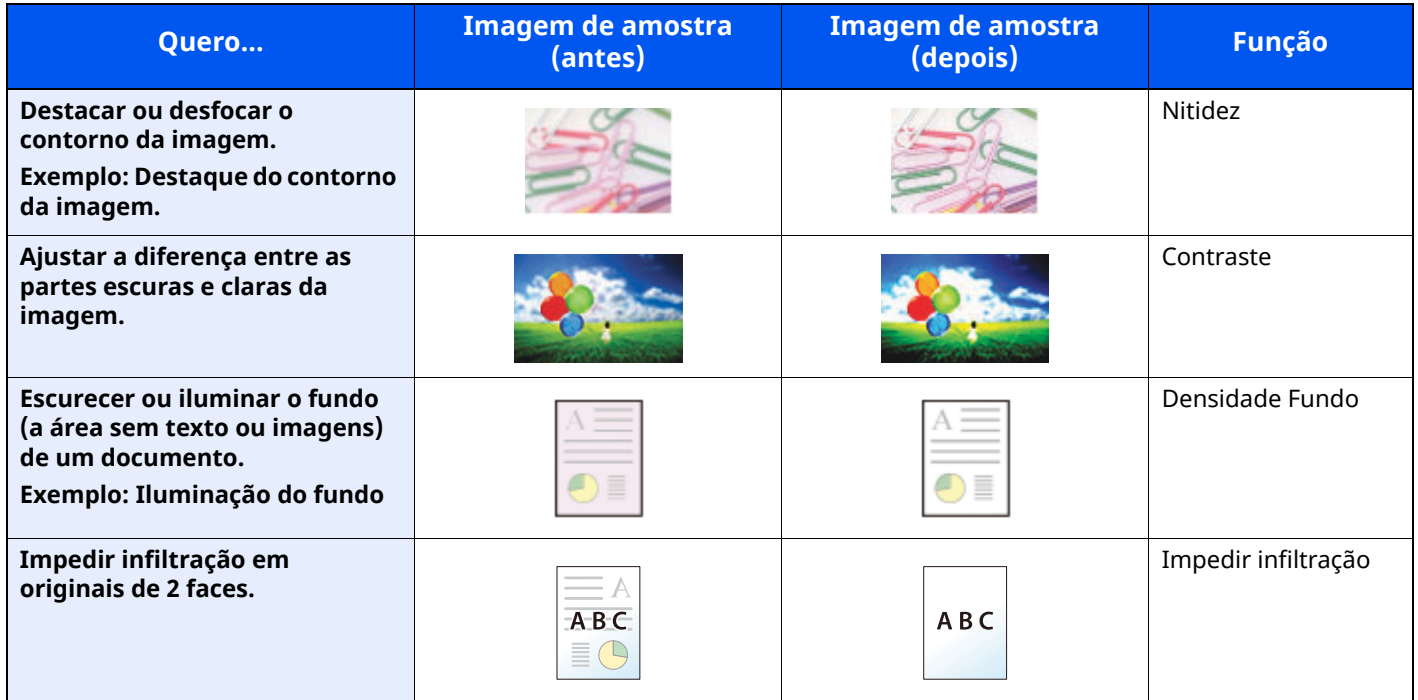

Para mais informações, consulte o seguinte:

*Guia de Uso Inglês*

### **Ajustar a imagem digitalizada**

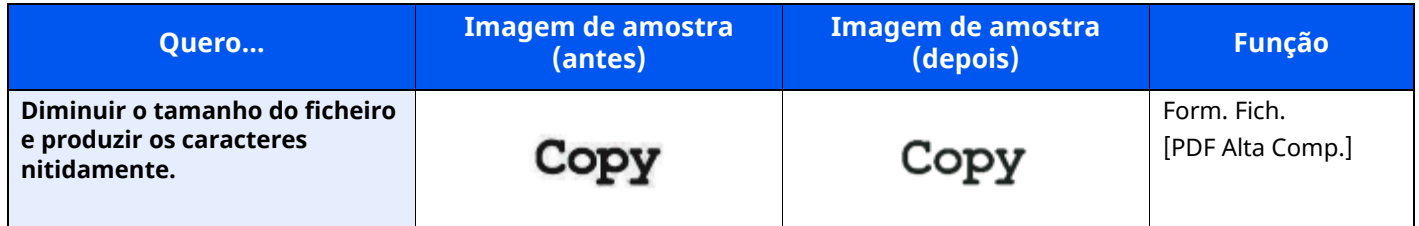

Para mais informações, consulte o seguinte:

◆ [Formato](#page-214-1) do Ficheiro (página 6-28)

## <span id="page-16-0"></span>**Guias fornecidos com a máquina**

Juntamente com a máquina são fornecidos os seguintes guias. Consulte cada guia como necessário.

Os conteúdos dos guias estão sujeitos a alteração sem aviso com o propósito de melhoria do desempenho da máquina.

#### **Guias impressos**

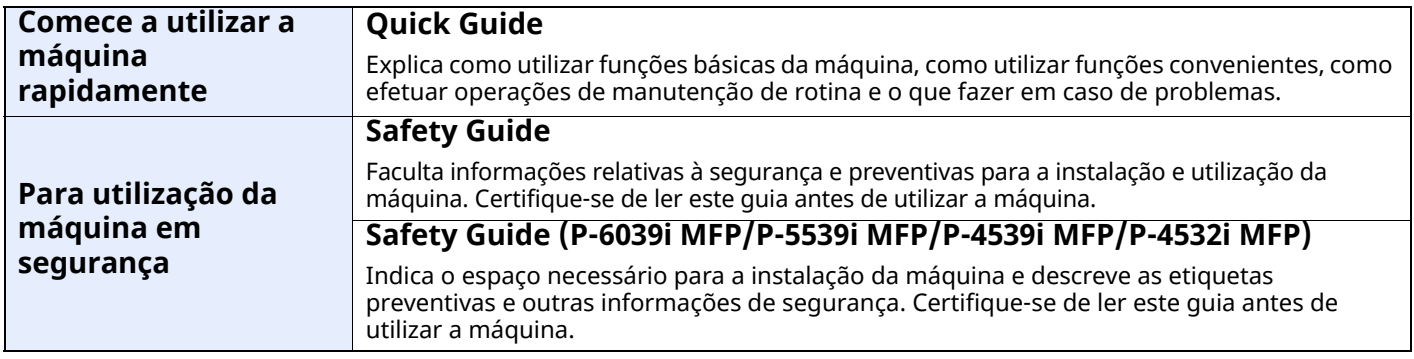

### **Guias (PDF) no nosso site**

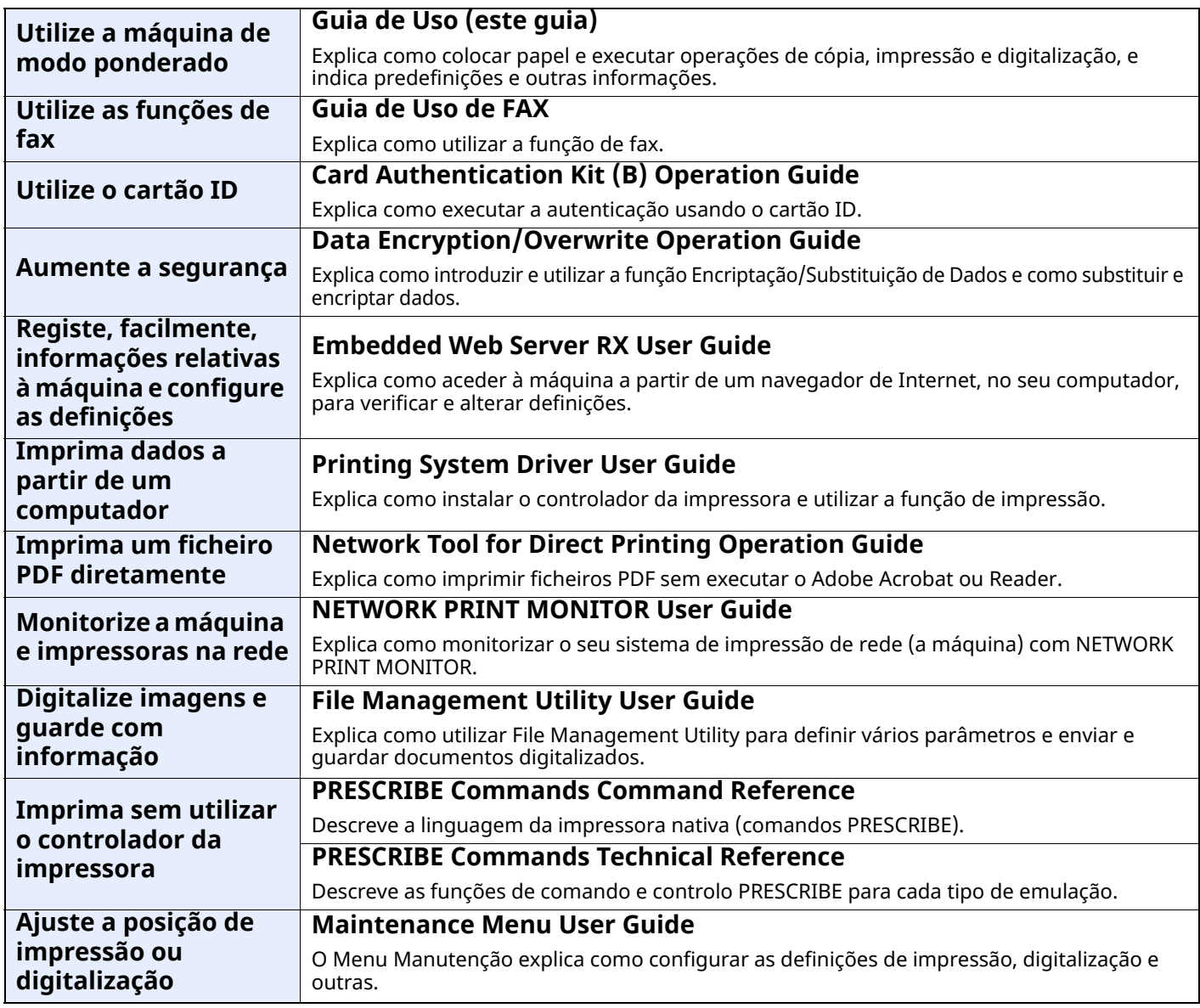

Instale as seguintes versões do Adobe Reader para visualizar os guias.

Versão 8.0 ou posterior

## <span id="page-17-0"></span>**Sobre o Guia de Uso (este Guia)**

### <span id="page-17-1"></span>**Estrutura do guia**

O Guia de Uso contém os seguintes capítulos.

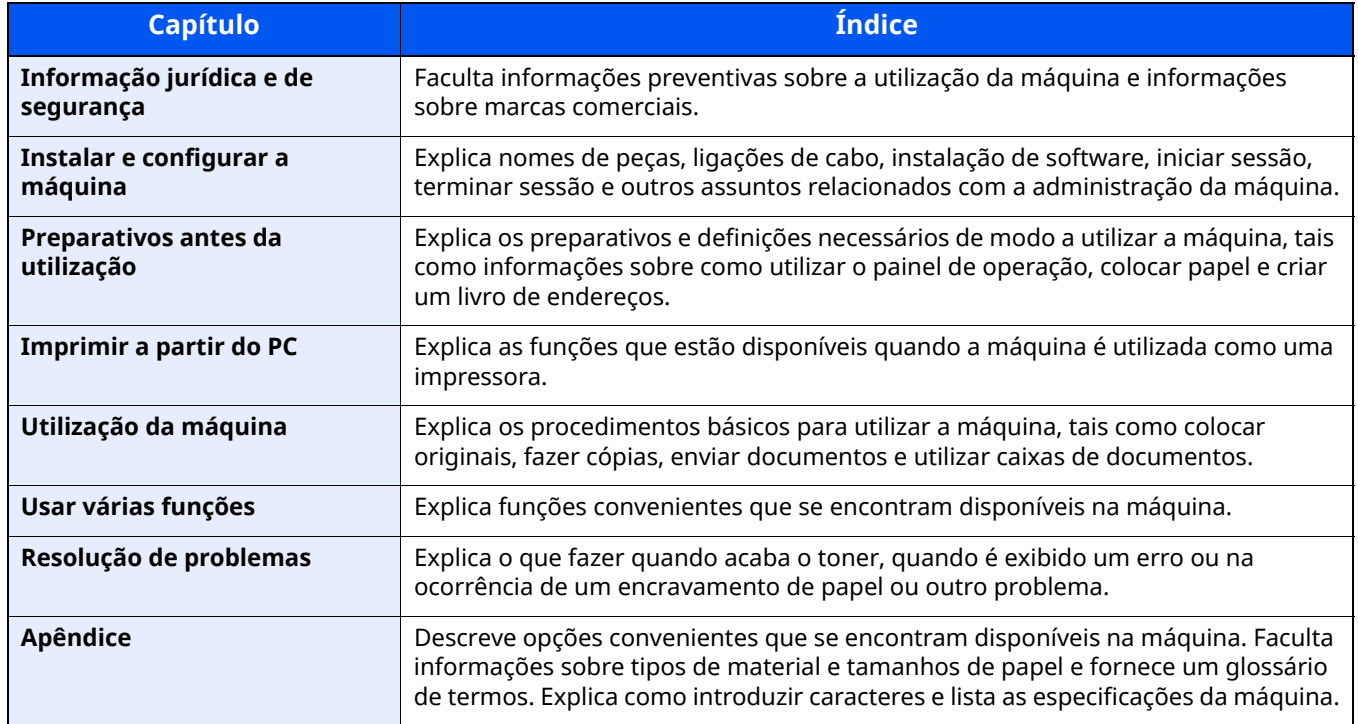

### <span id="page-18-0"></span>**Convenções utilizadas neste guia**

O Adobe Reader XI é utilizado como exemplo nas explicações abaixo.

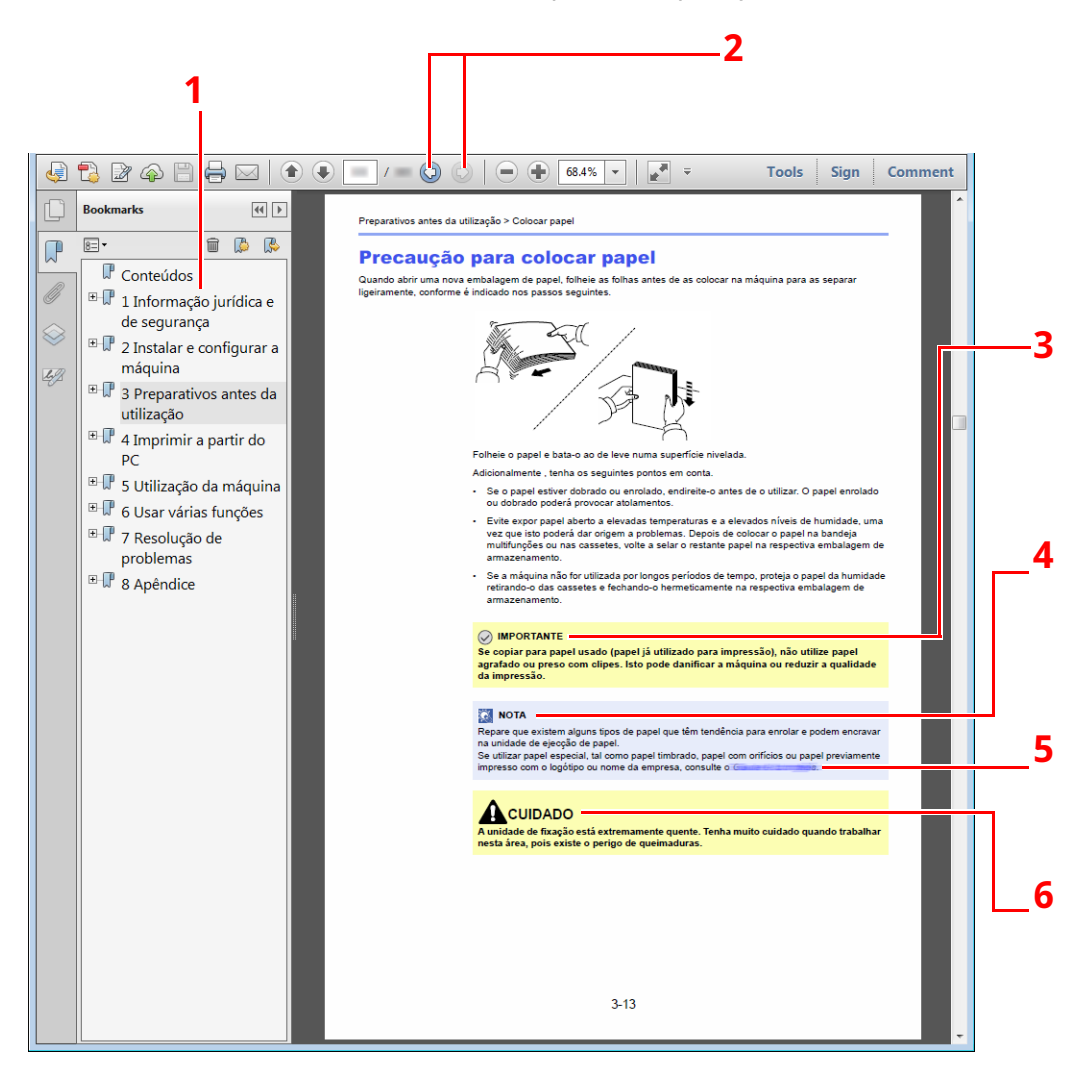

- 1 Clique num item do Índice para saltar para a página correspondente.
- 2 Clique para ir da página atual para a página previamente exibida. Isto é conveniente quando pretender voltar à página a partir da qual saltou para a página atual.
- 3 Indica os requisitos e restrições operacionais para utilizar corretamente, a máquina e evitar danificar a máquina ou o património.
- 4 Indica explicações complementares e informações de referência para operações.
- 5 Clique no texto sublinhado para saltar para a página correspondente.
- 6 Indica que é possível a ocorrência de ferimentos pessoais, ou de danos mecânicos, no caso de não se prestar a devida atenção ou de não se cumprir o que está especificado nos pontos em questão.

### **<b>NOTA**

Os itens exibidos no Adobe Reader variam consoante a utilização. Se o Índice ou as ferramentas não forem exibidos, consulte a ajuda do Adobe Reader.

Determinados itens são indicados neste guia pelas convenções descritas abaixo.

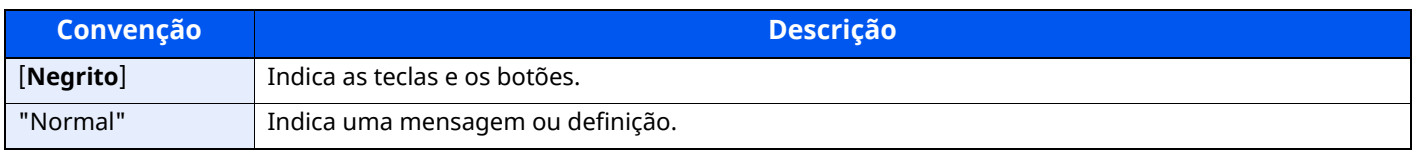

### **Convenções utilizadas nos procedimentos para utilizar a máquina**

Neste Guia de Uso, a utilização contínua das teclas no painel tátil corresponde ao seguinte:

### **Procedimento real**

- 1 Selecione a tecla [**Início**].
- 2 Selecione [**...**].
- 3 Selecione o [**Menu Sistema**].
- 4 Selecione [**Definições do Disposit.**].
- 5 Mova o ecrã para baixo (ou seja, deslize)
- 6 Selecione [**Som**].

### **Procedimento indicado neste guia**

Tecla [**Início**] > [**...**] > [**Menu Sistema**] > [**Definições do Disposit.**] > [**Som**]

### **Procedimento real**

#### 1 Selecione [**Contabiliz. do Trab./Autentic.**].

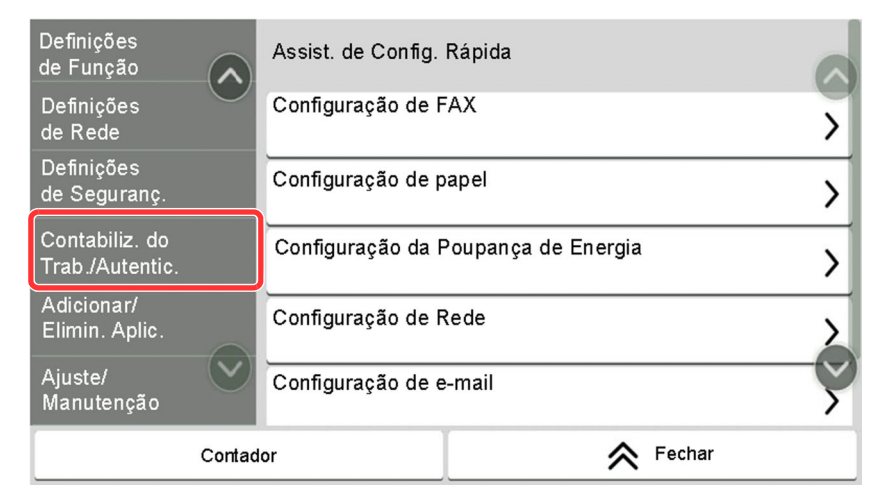

2 Selecione [**Contabil. Trab.**] em "Def. Contab. Trabalho".

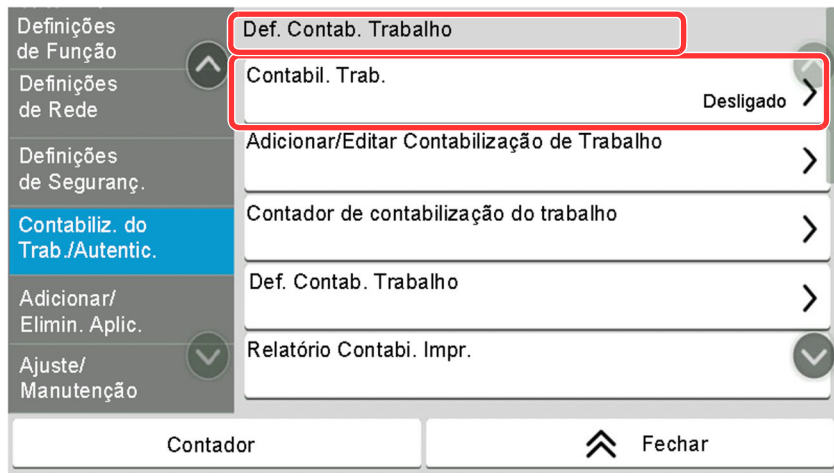

### **Procedimento indicado neste guia**

[**Contabiliz. do Trab./Autentic.**] > "Def. Contab. Trabalho" [**Contabil. Trab.**]

Para pormenores sobre o funcionamento do painel tátil, consulte o seguinte:

[Utilização](#page-67-2) do painel tátil (página 2-14)

### **Tamanho e orientação dos originais e do papel**

Os tamanhos de originais e de papel, por exemplo, A5, podem ser utilizados nas orientações horizontal e vertical. Para distinguir a orientação quando estes tamanhos são utilizados, "R" é adicionado aos tamanhos utilizados na orientação horizontal. Adicionalmente, os ícones seguintes são utilizados para indicar as orientações de colocação dos originais e do papel no painel táctil.

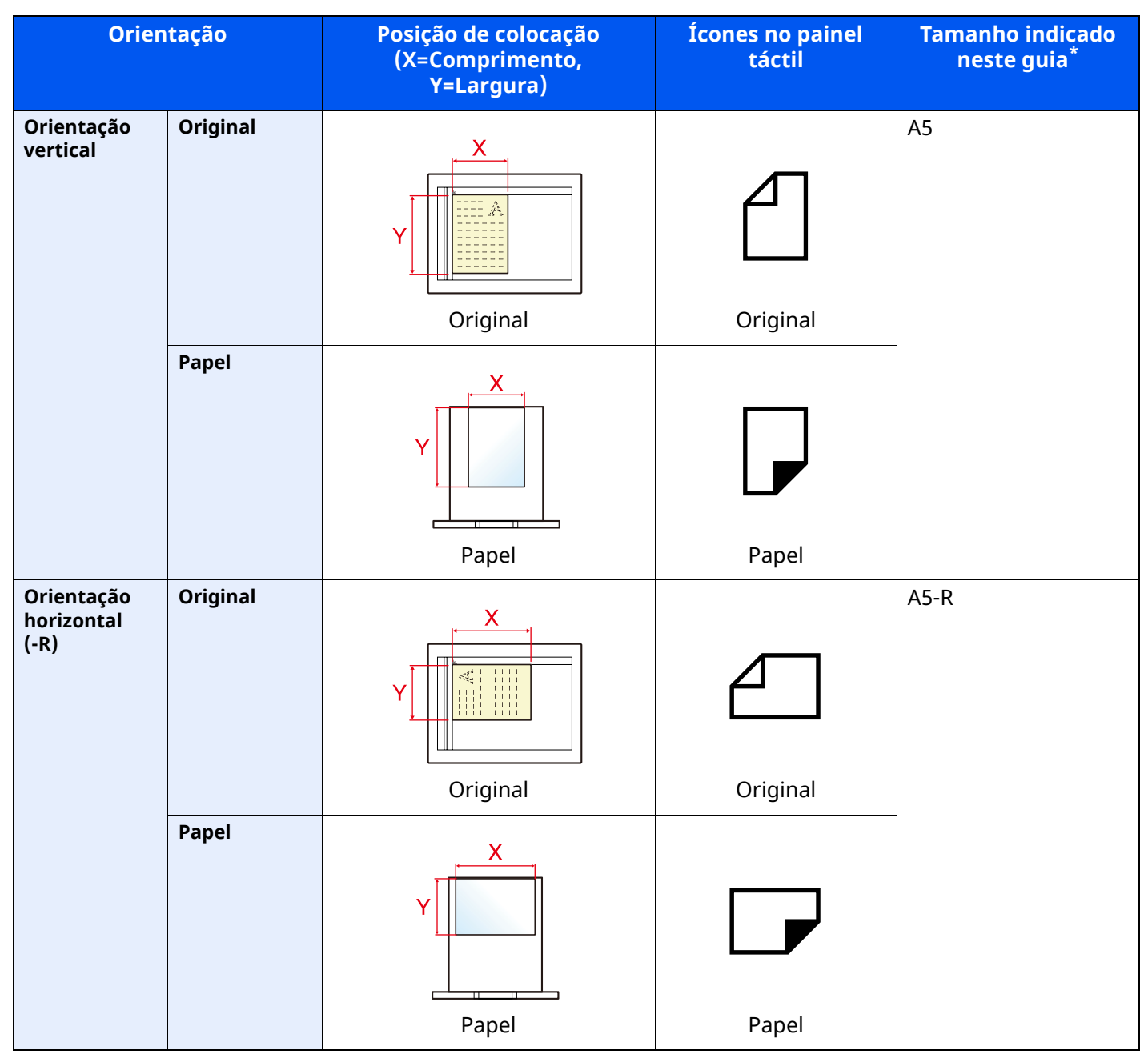

\* Os tamanhos de originais/papel que podem ser utilizados variam consoante a função e bandeja de alimentação. Para mais informações, consulte o seguinte:

[Especificações](#page-270-2) (página 8-4)

## <span id="page-21-0"></span>**Mapa do Menu**

Esta é uma lista dos menus apresentados no painel tátil. Dependendo das configurações, alguns menus podem não ser exibidos. Alguns nomes de menu podem diferir dos respetivos títulos de referência.

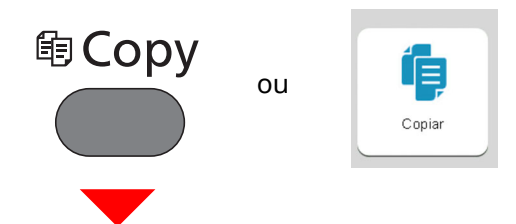

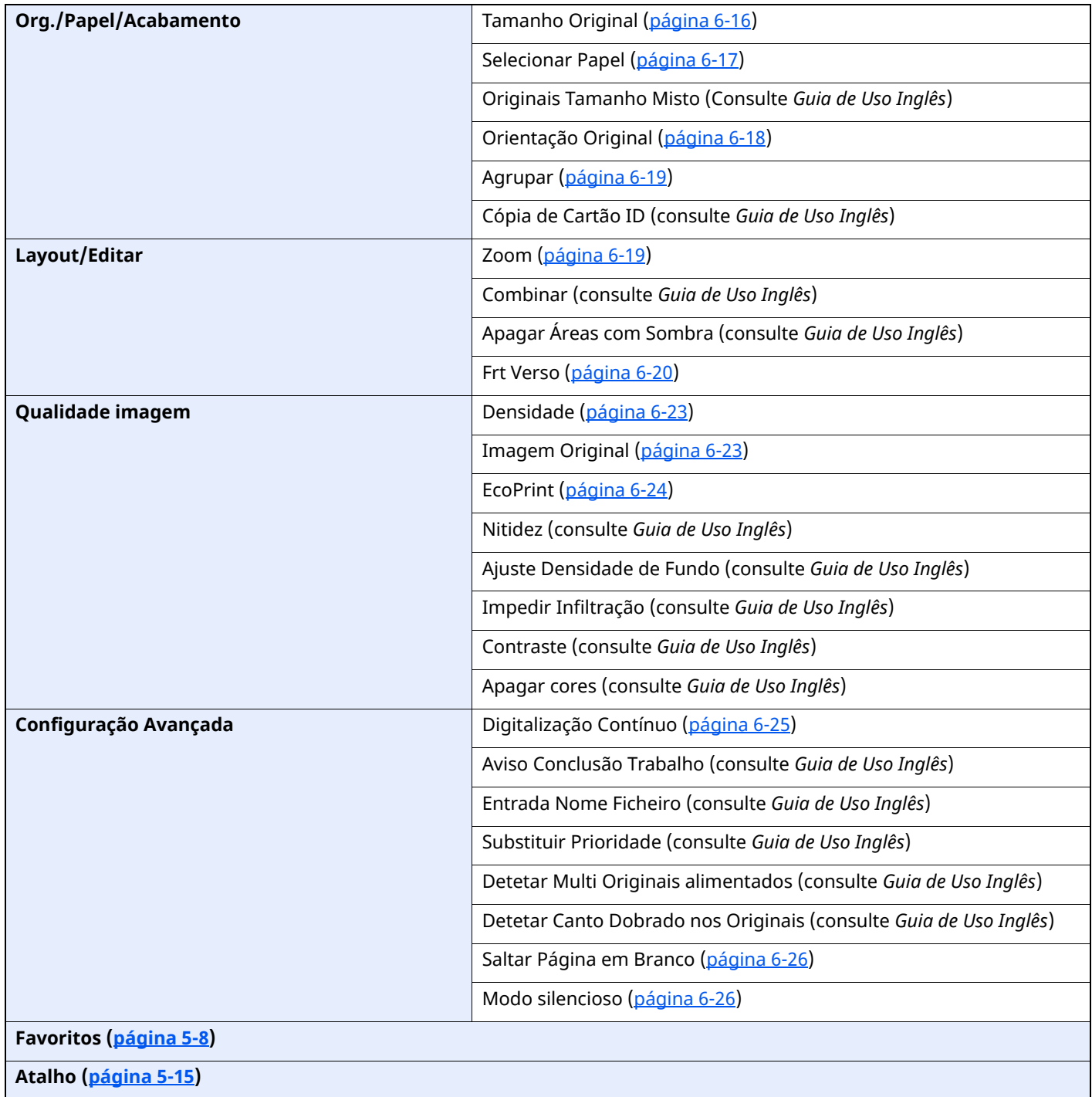

## <sup>4</sup> Send ou

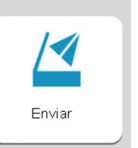

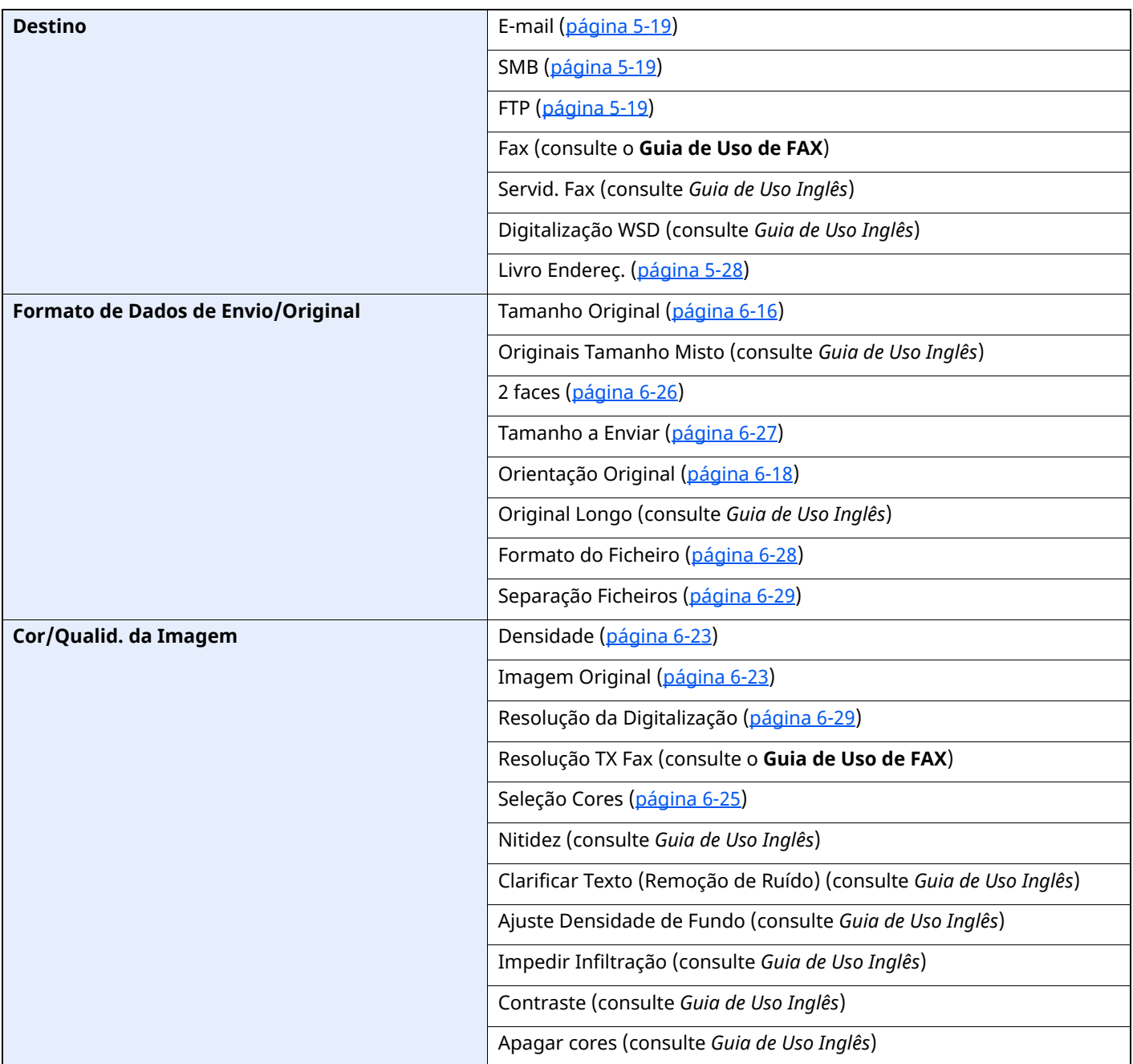

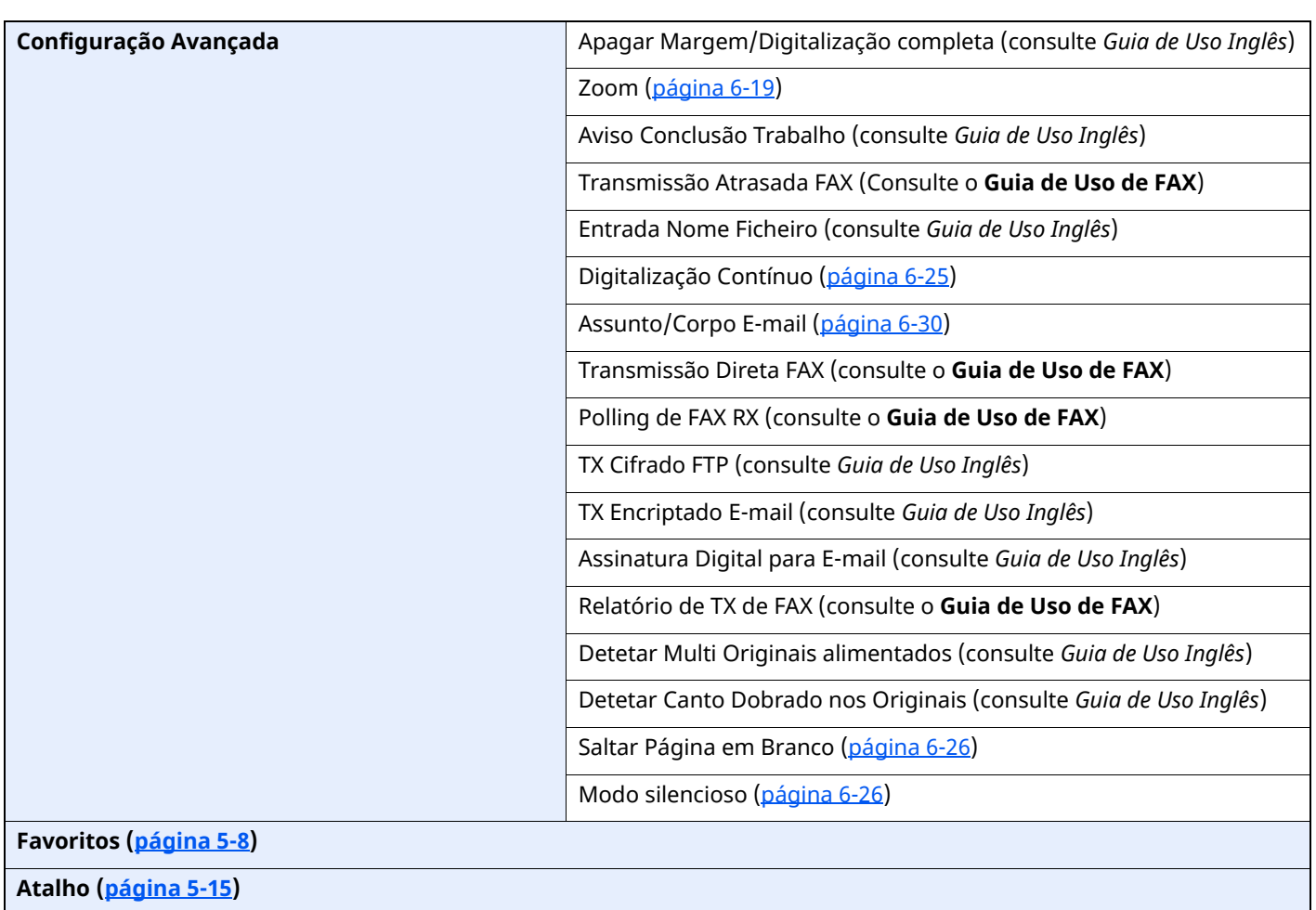

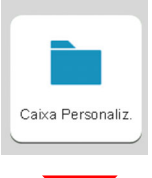

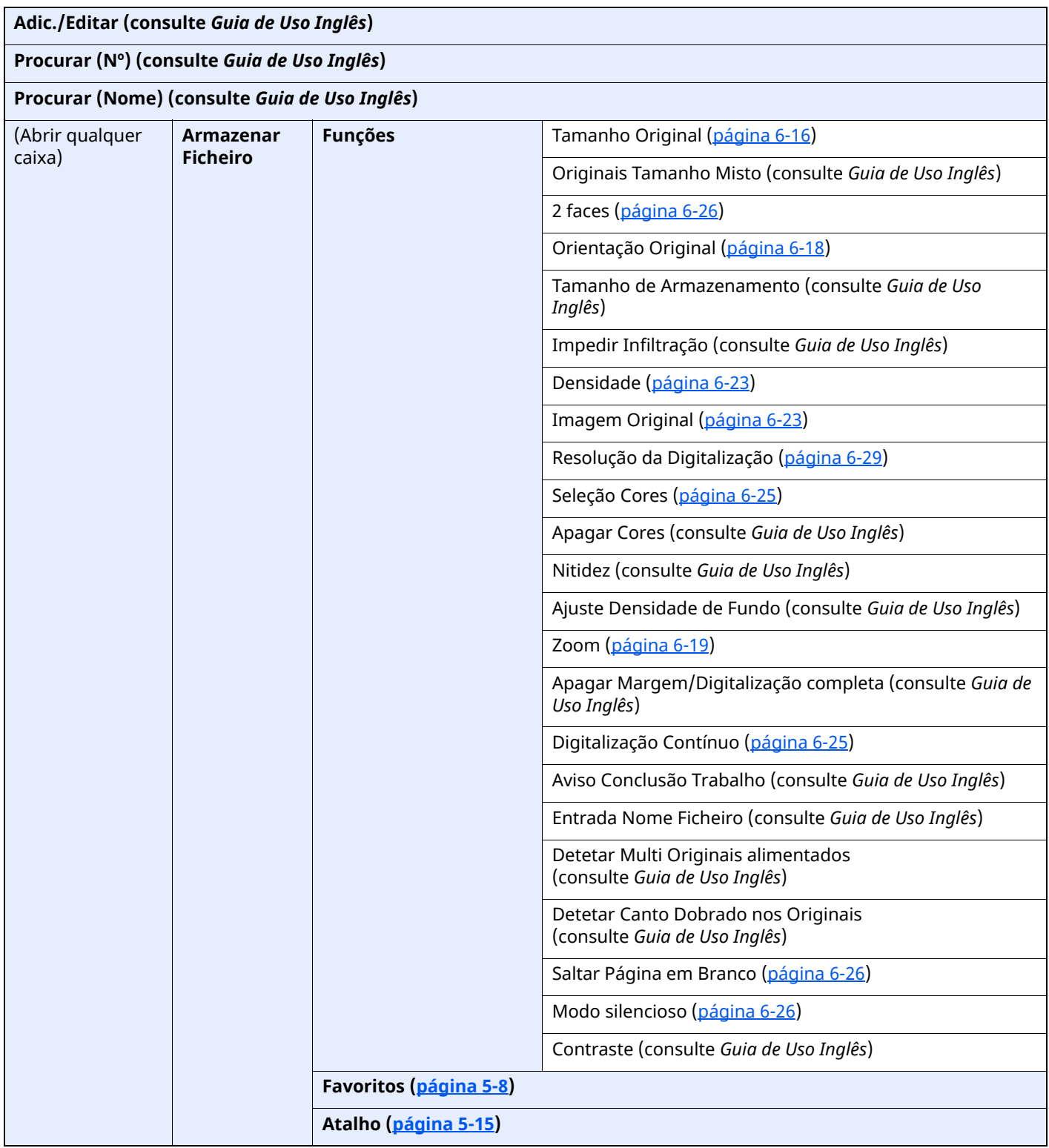

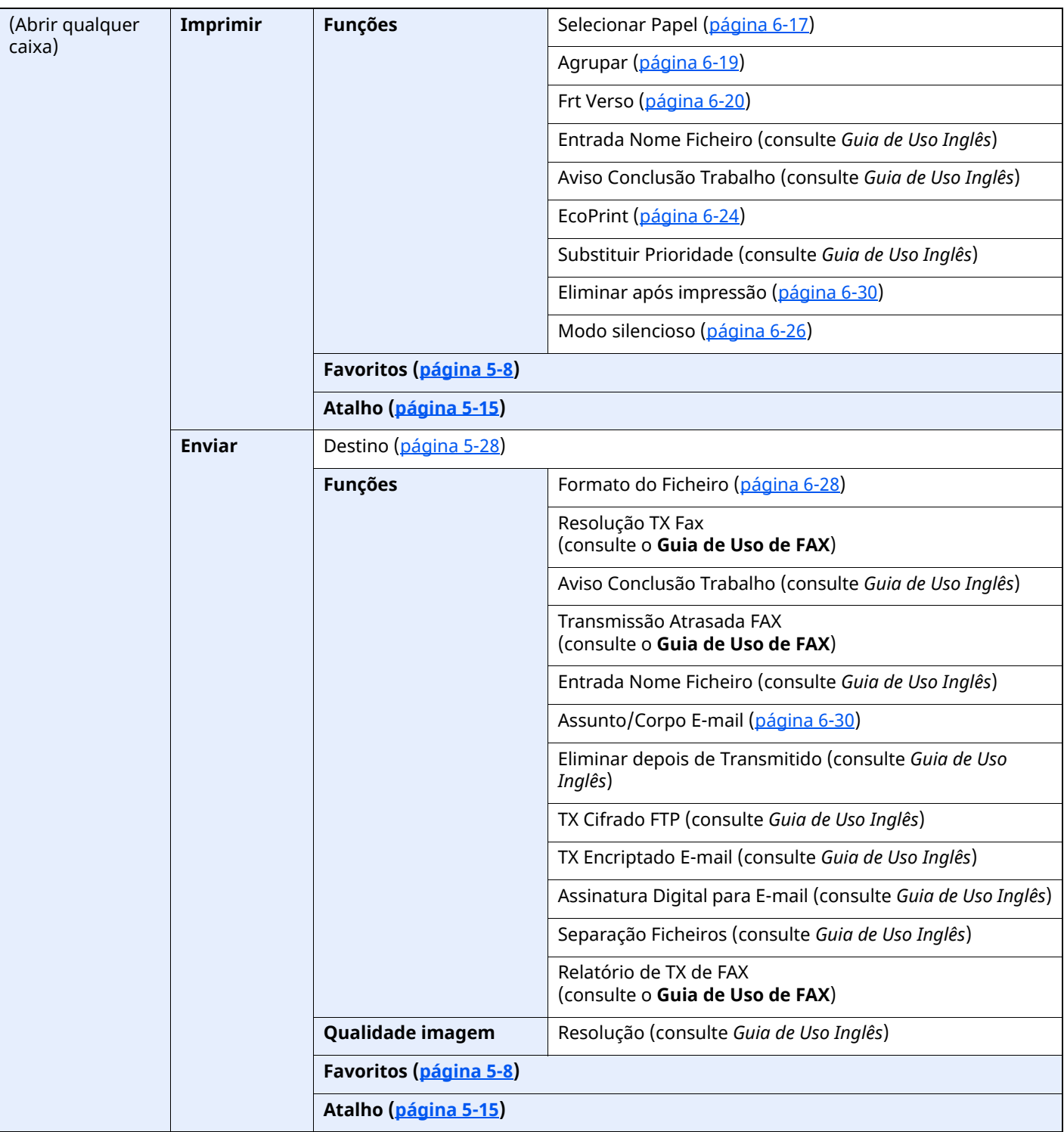

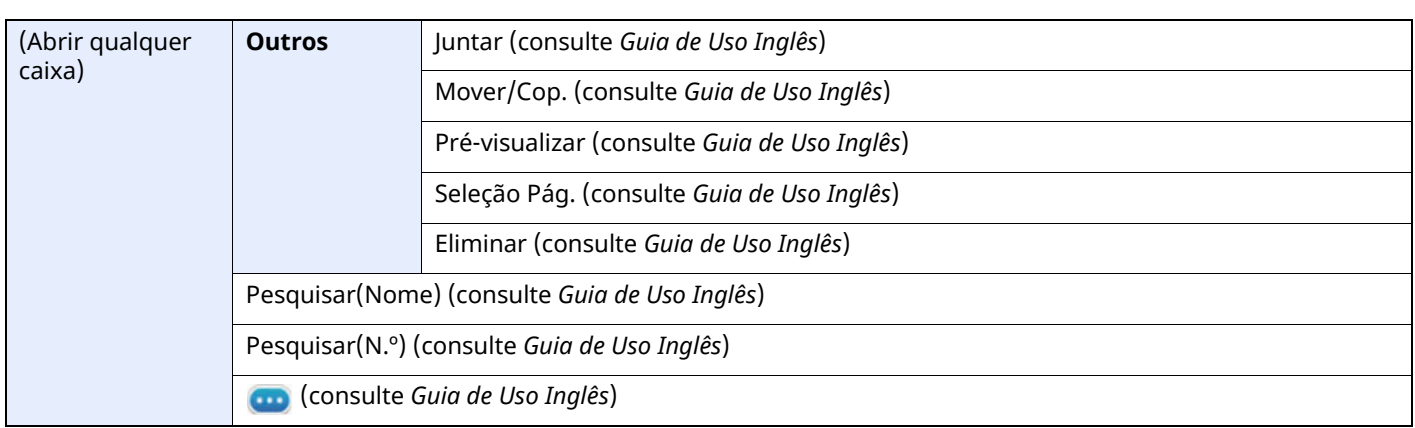

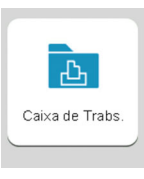

**Impressão privada/Trabalho Armazenado (consulte** *Guia de Uso Inglês***)**

**Cópia Rápida/Provar e Verificar (consulte** *Guia de Uso Inglês***)**

**Impressão PIN (consulte** *Guia de Uso Inglês***)**

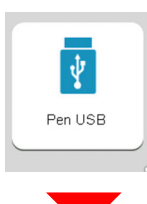

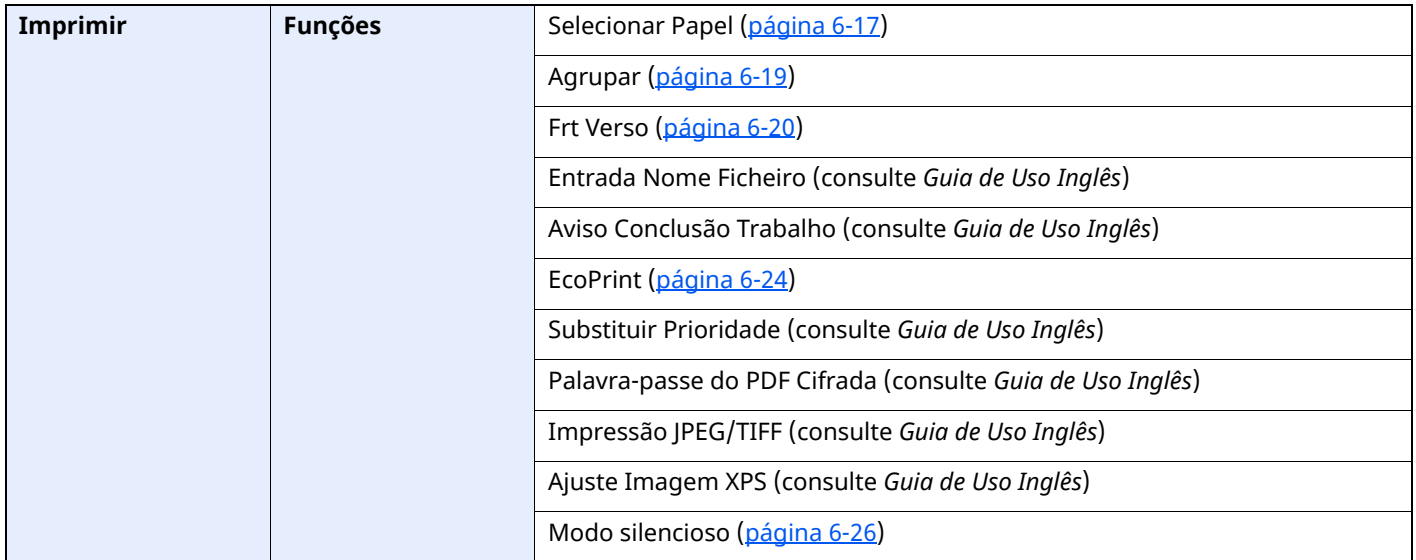

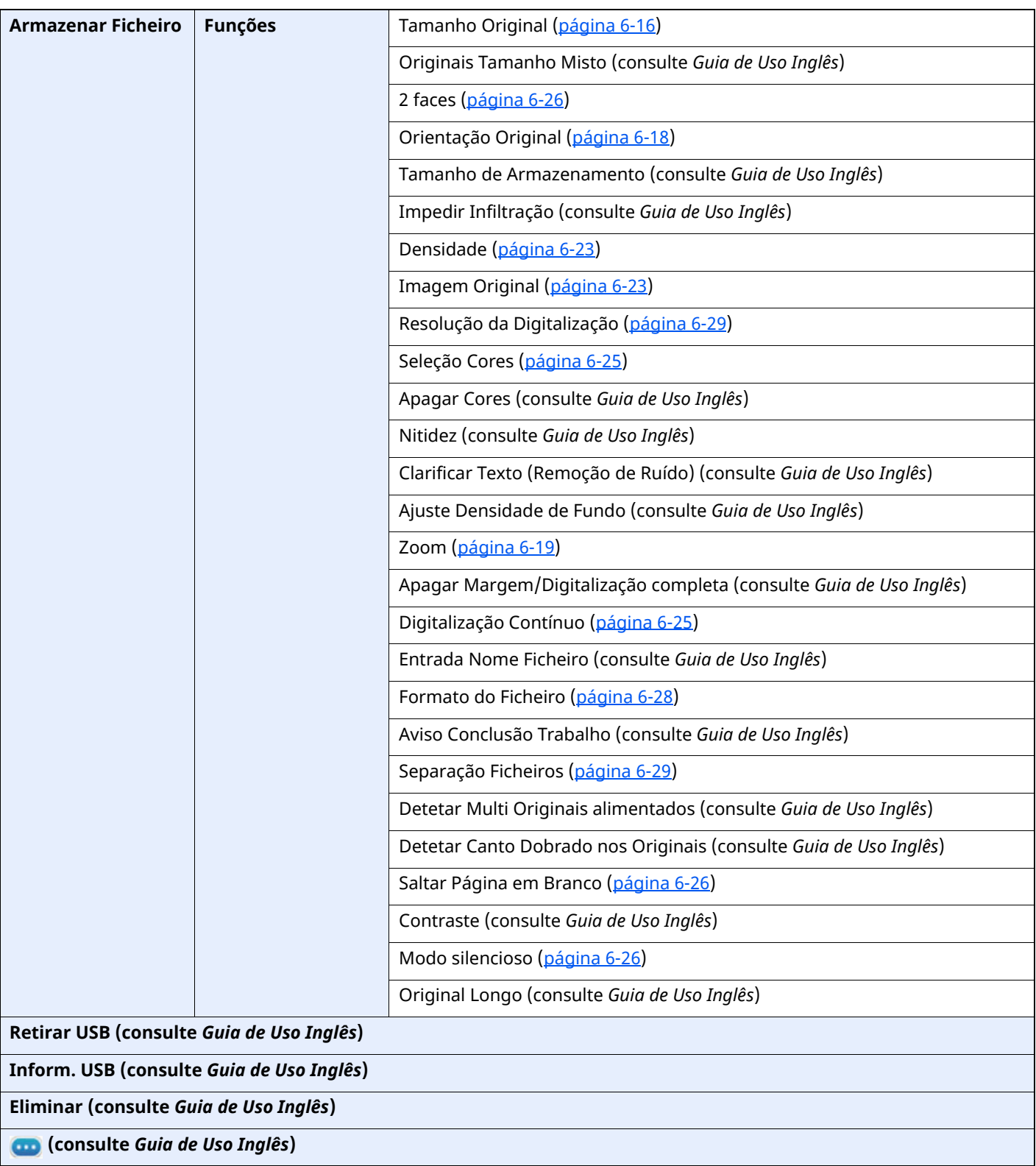

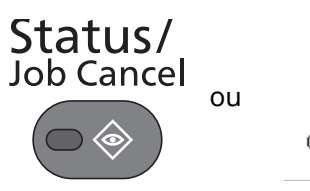

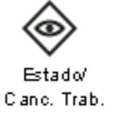

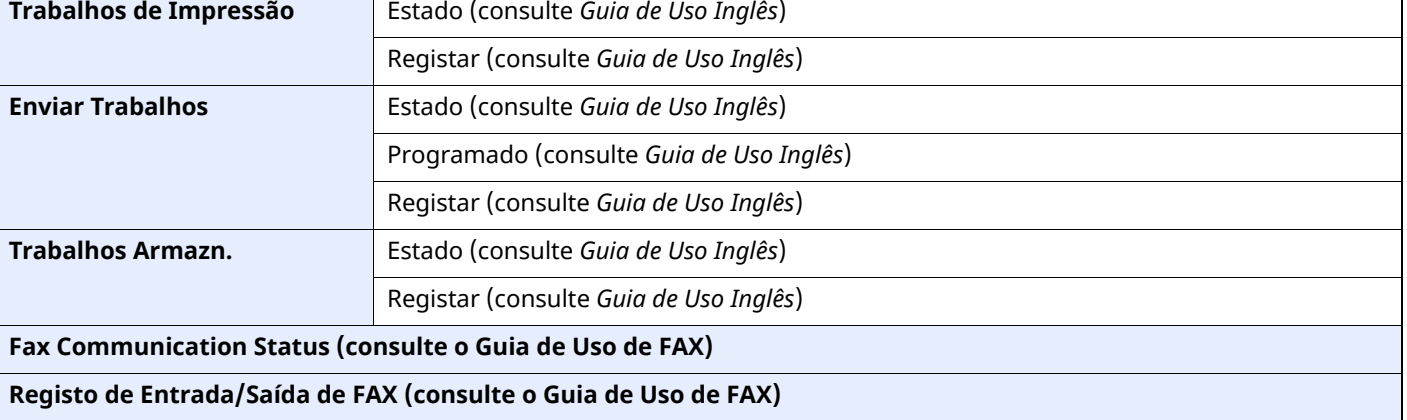

System Menu /<br>Counter

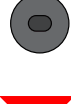

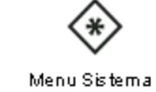

 $\overline{\phantom{a}}$ 

ou

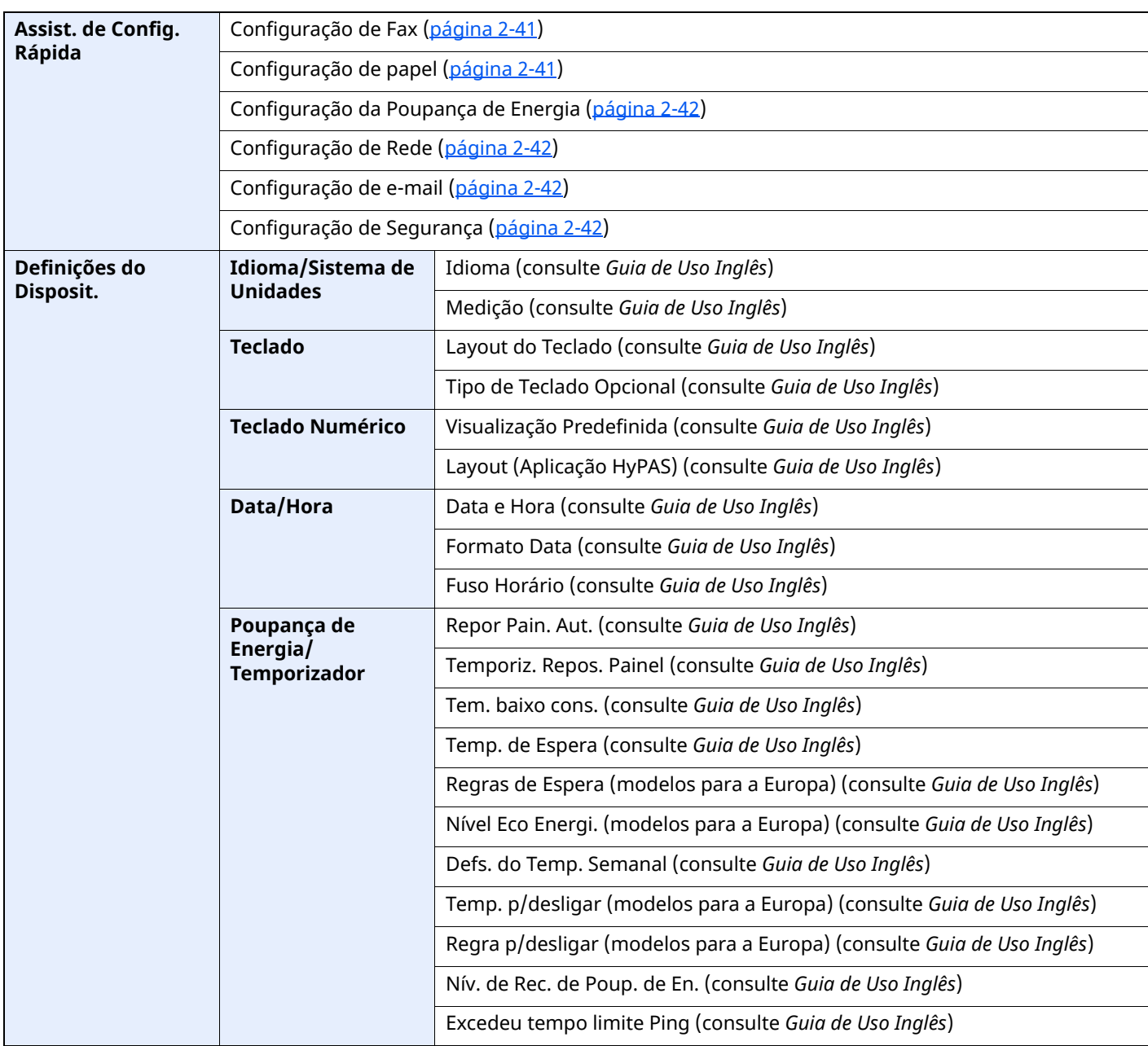

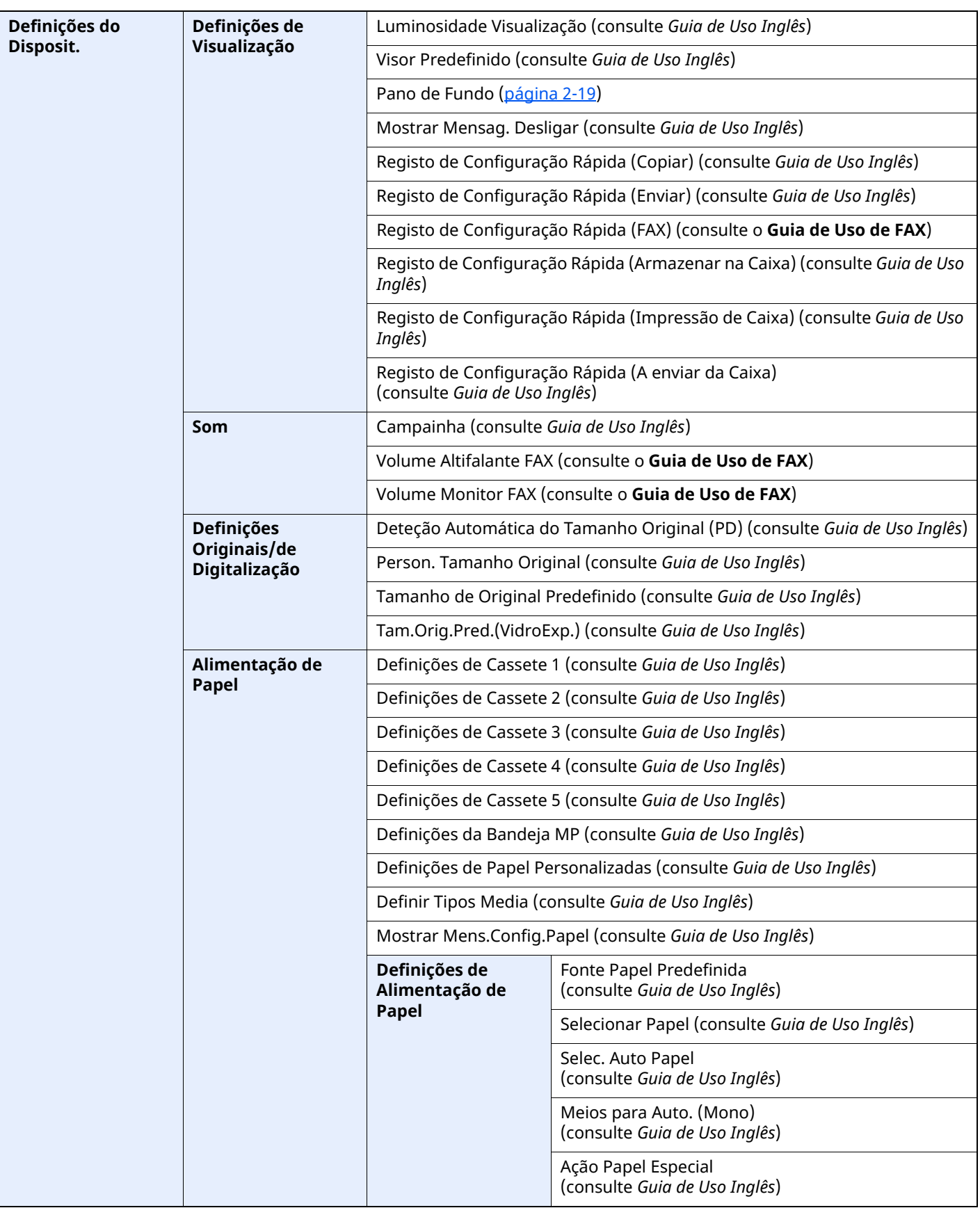

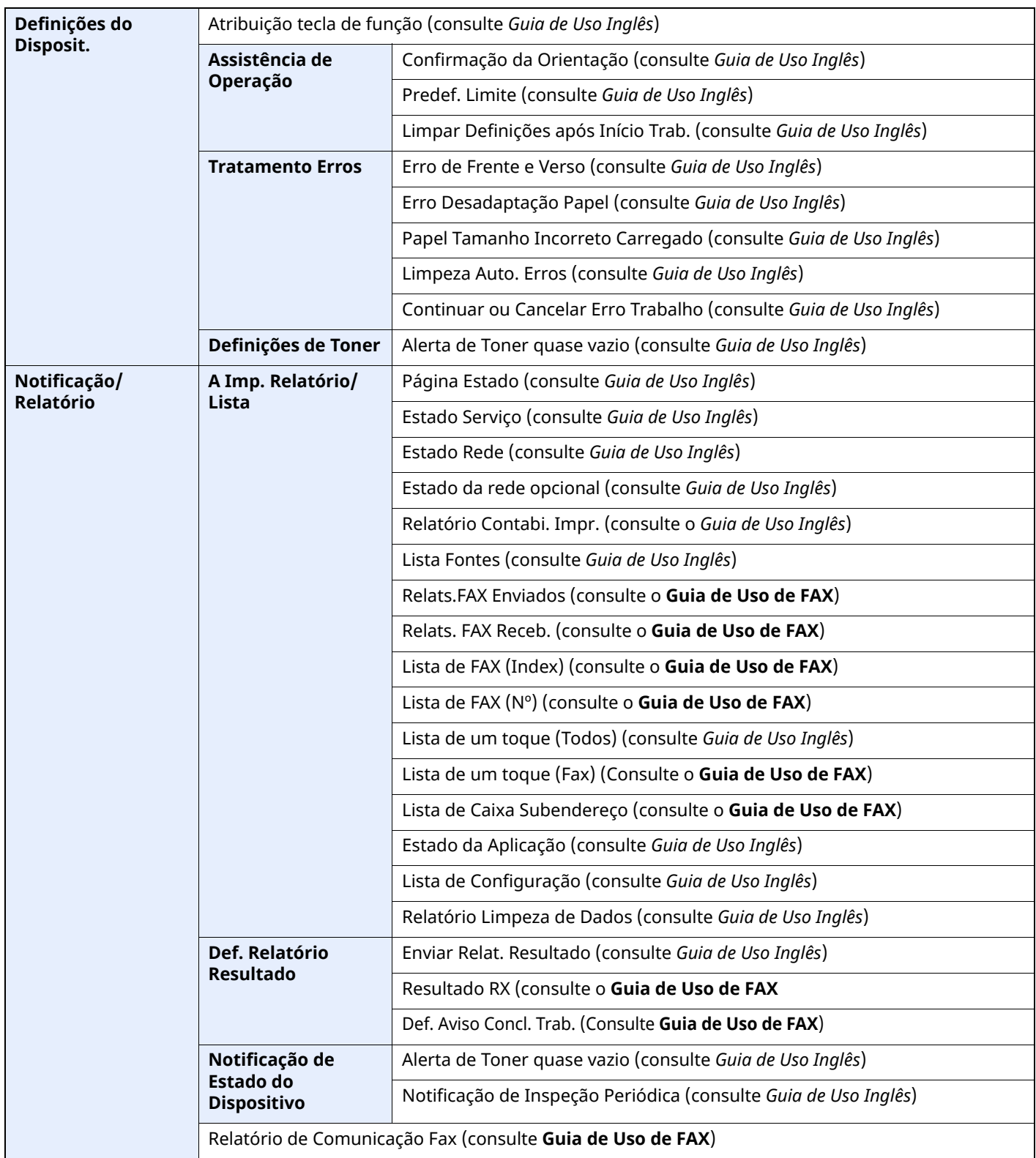

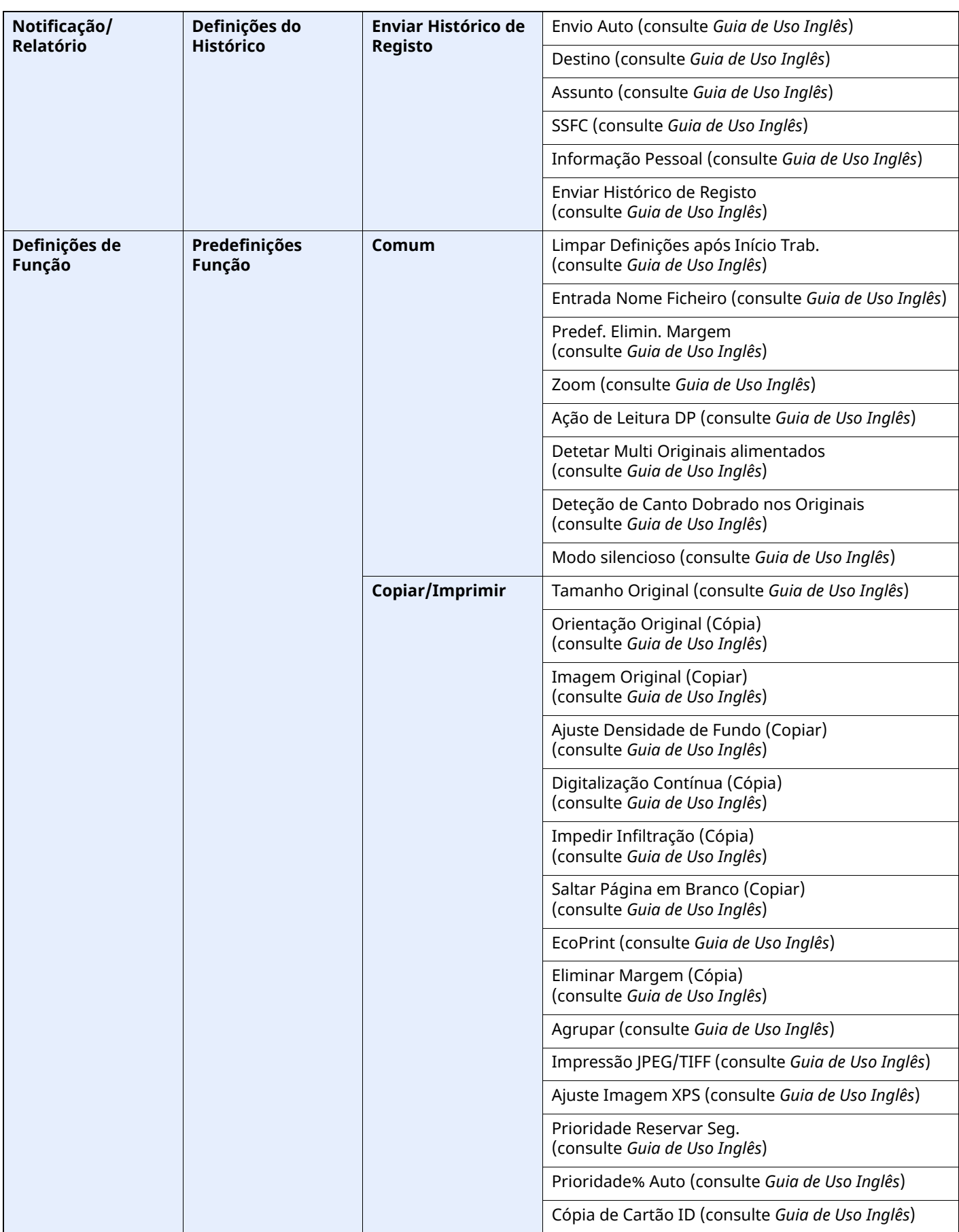

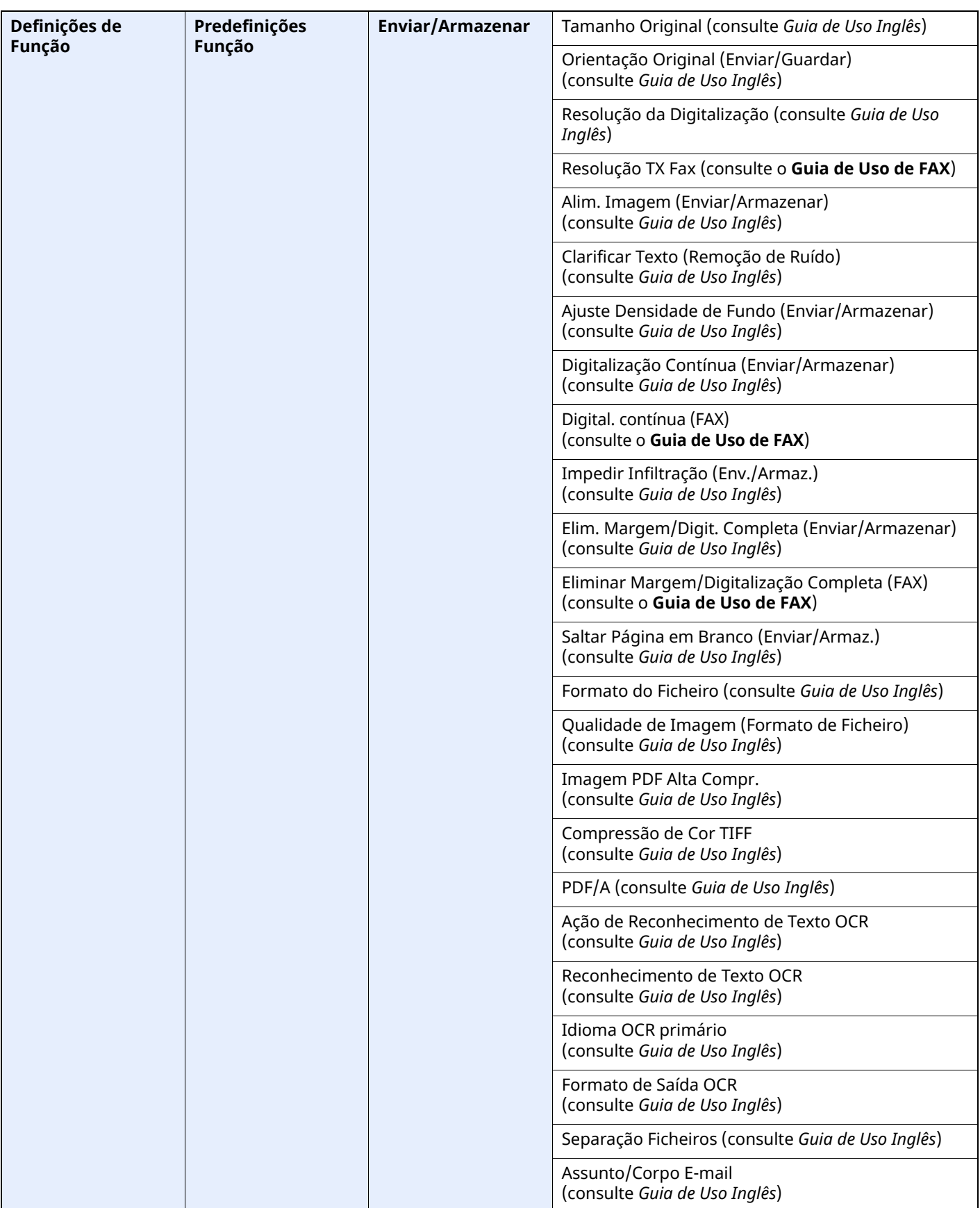
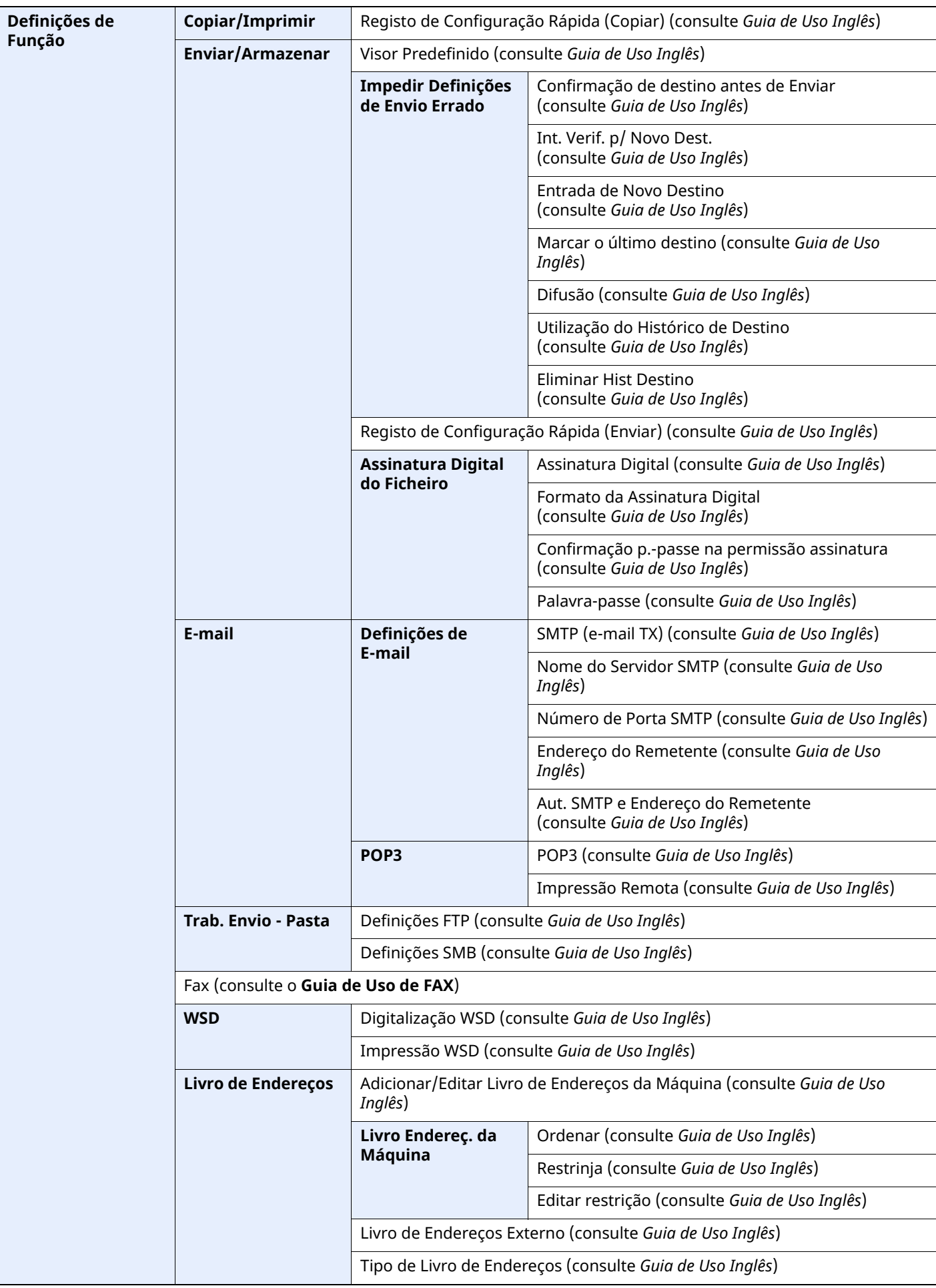

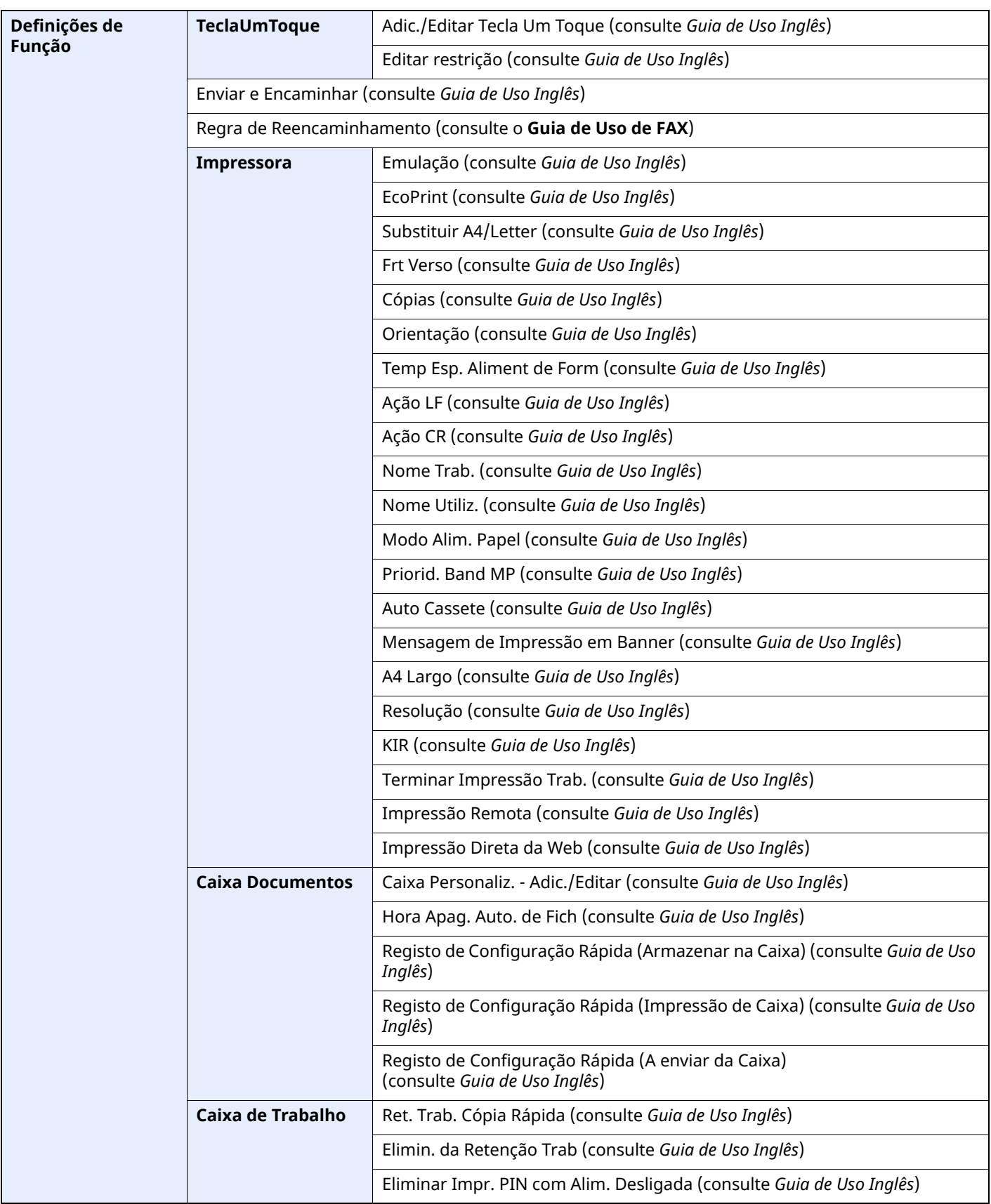

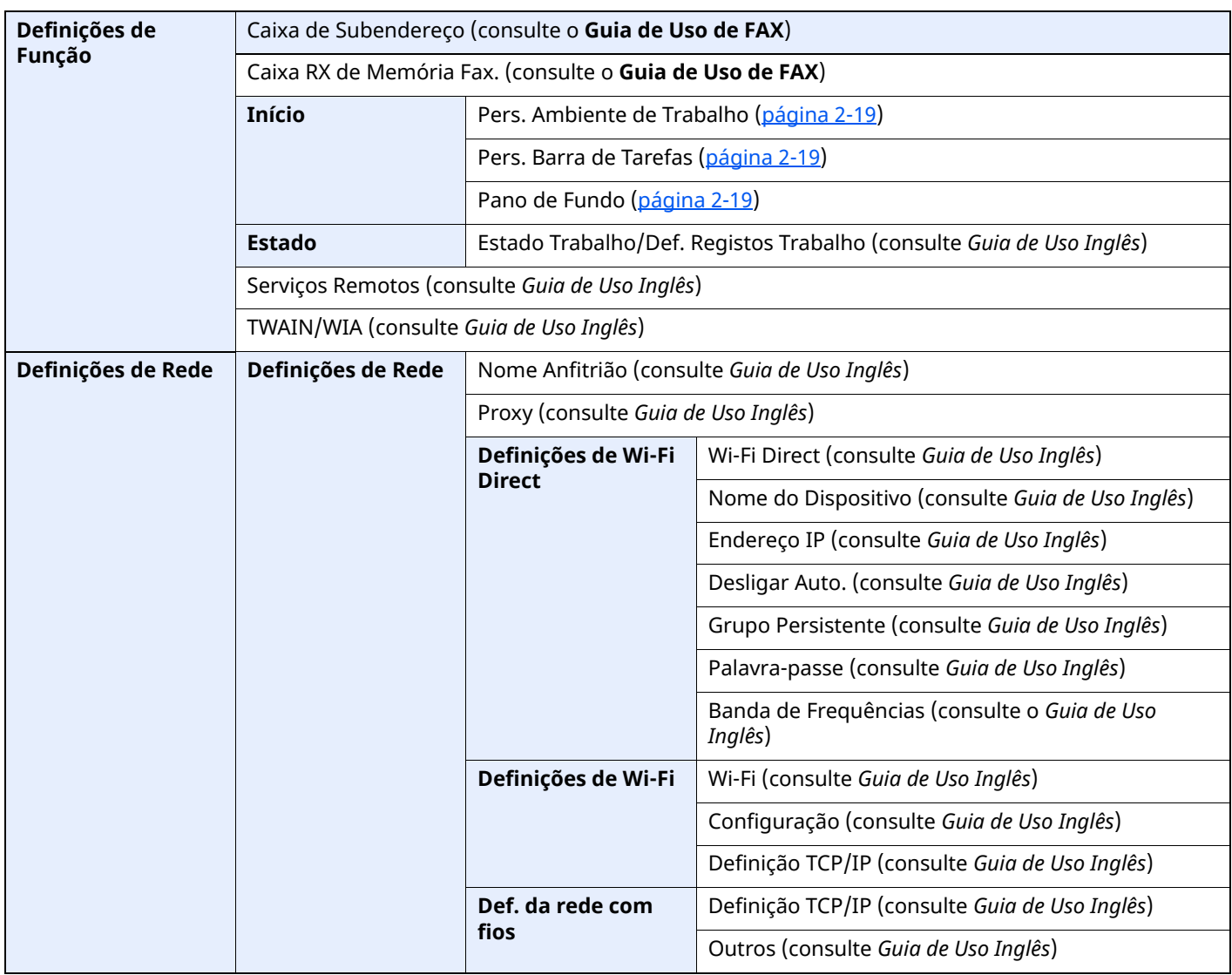

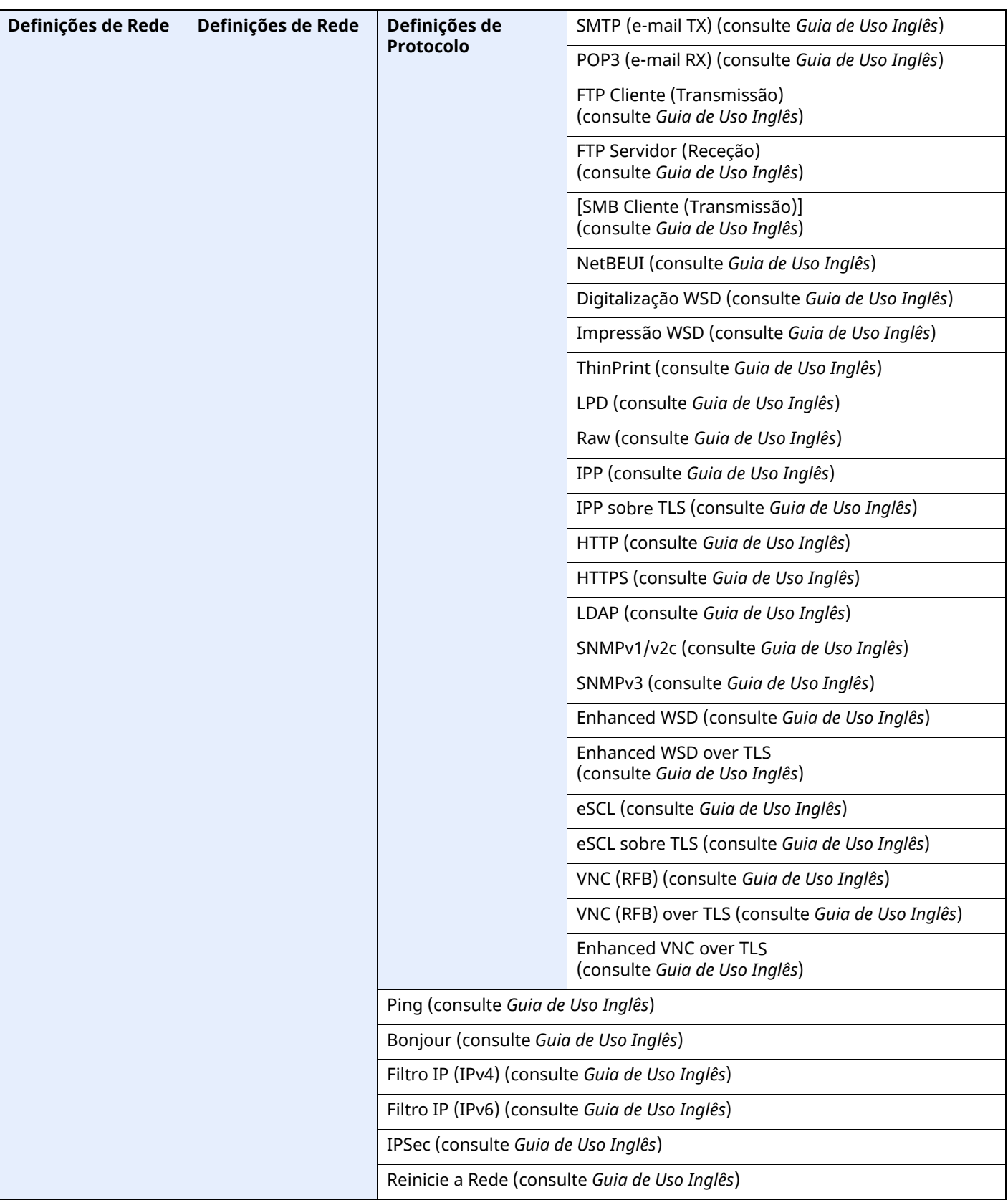

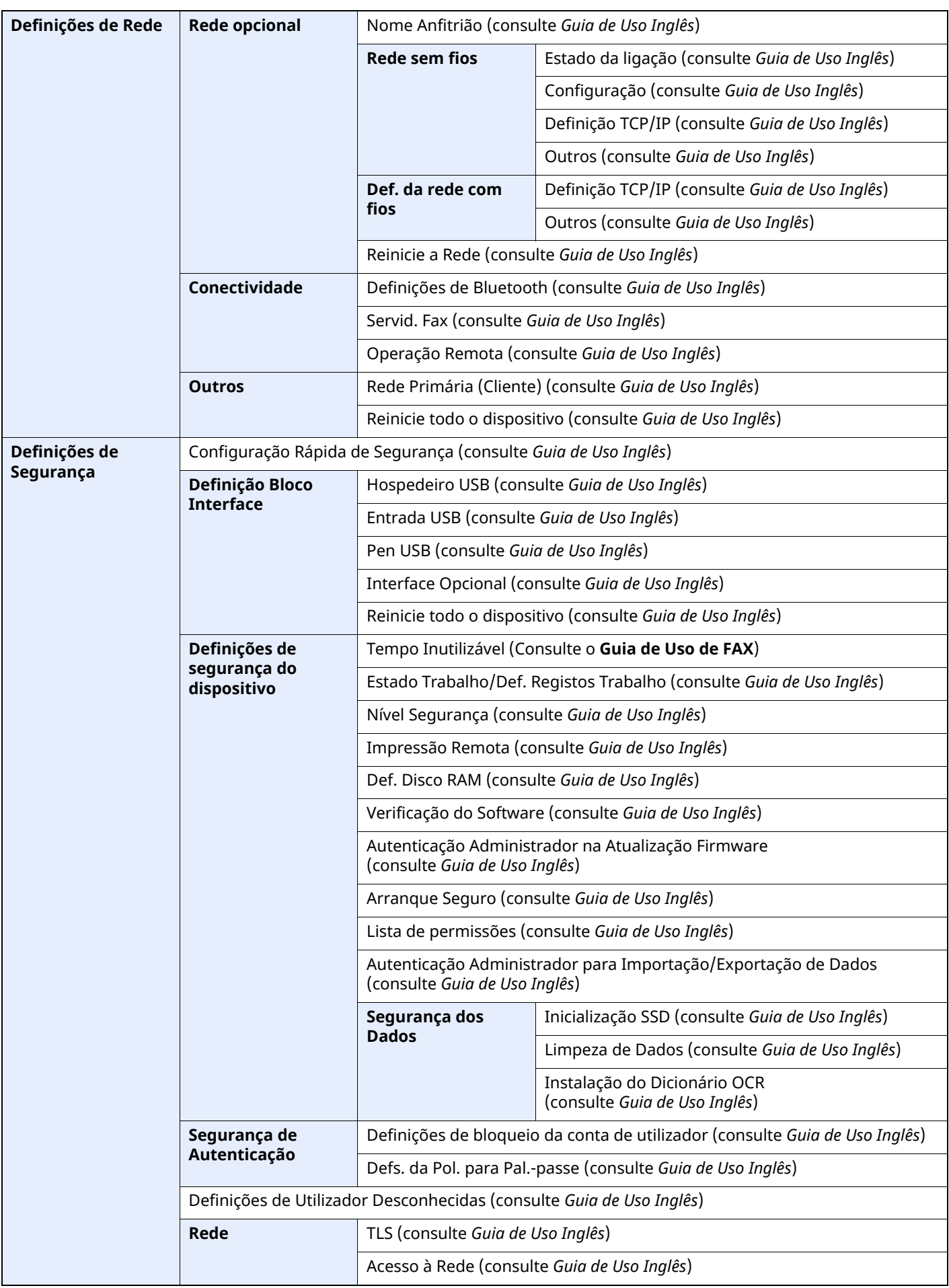

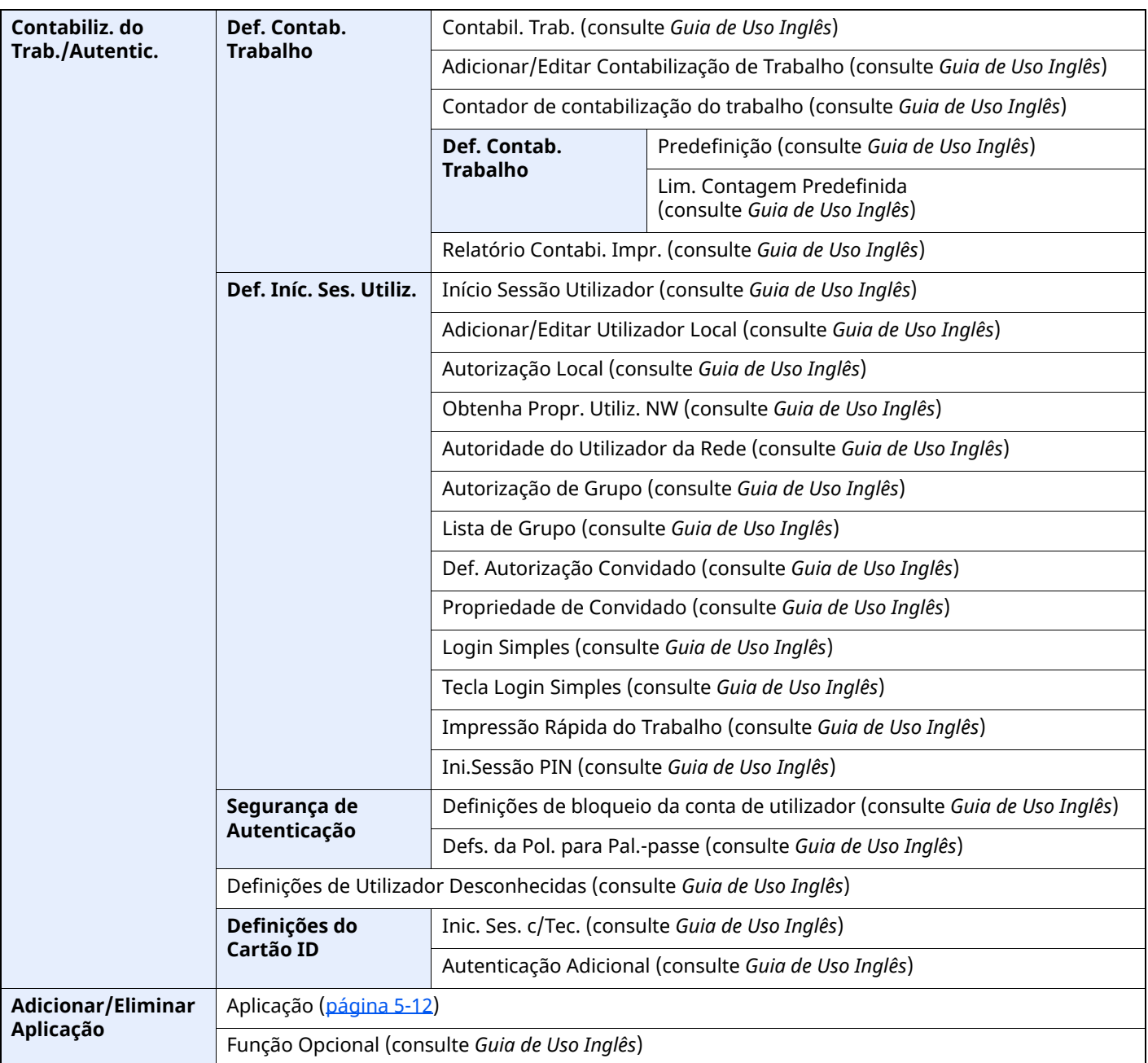

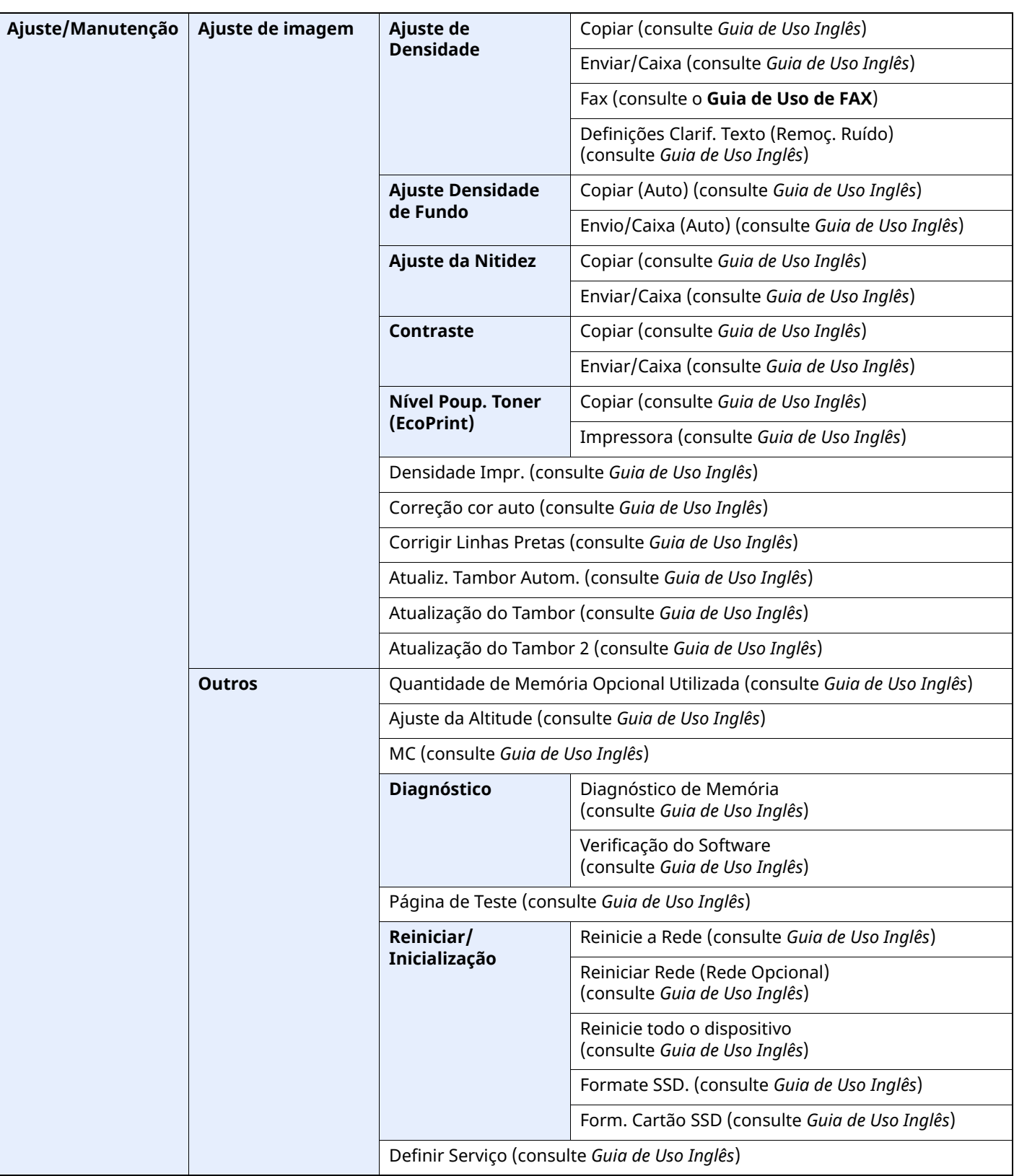

# Informação jurídica e de  $\mathbf 1$ segurança

Leia esta informação antes de utilizar a sua máquina. Este capítulo fornece informações sobre os tópicos seguintes.

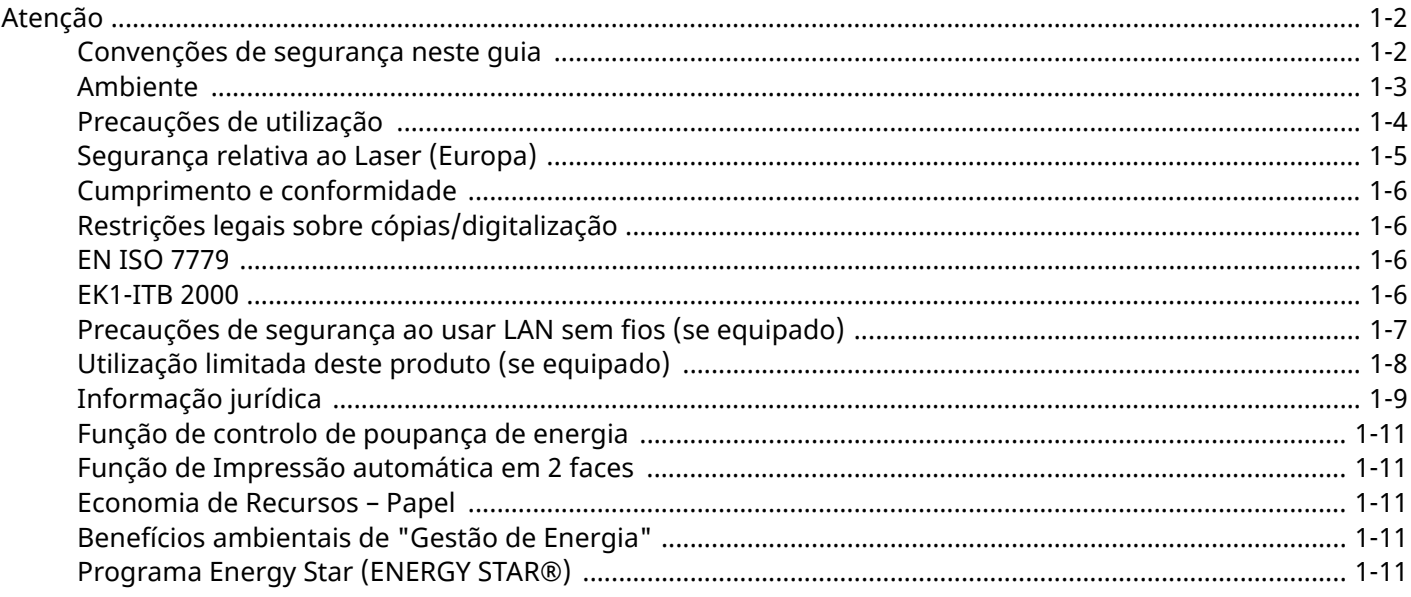

## <span id="page-44-0"></span>**Atenção**

### <span id="page-44-1"></span>**Convenções de segurança neste guia**

As seções deste guia e as partes da máquina marcadas com símbolos são avisos de segurança que visam proteger o utilizador, outros indivíduos e os objetos que se encontram nas imediações, e assegurar a utilização correta e segura da máquina. Os símbolos e os seus respetivos significados são indicados de seguida.

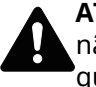

**ATENÇÃO**: Indica que é possível a ocorrência de ferimentos graves, ou mesmo de morte, no caso de não se prestar a devida atenção ou de não se cumprir o que está especificado nos pontos em questão.

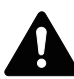

**CUIDADO**: Indica que é possível a ocorrência de ferimentos pessoais, ou de danos mecânicos, no caso de não se prestar a devida atenção ou de não se cumprir o que está especificado nos pontos em questão.

#### **Símbolos**

O símbolo △ indica que a respetiva secção contém avisos de segurança. No símbolo estão indicados pontos específicos de atenção.

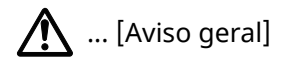

... [Aviso de temperatura elevada]

O símbolo  $\odot$  indica que a respetiva seção contém informações sobre ações proibidas. Dentro do símbolo são indicados os pontos específicos da ação proibida.

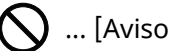

... [Aviso de ação proibida]

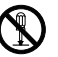

... [Proibido desmontar]

O símbolo indica que a respetiva secção contém informações sobre ações que devem ser executadas. Dentro do símbolo são indicados os pontos específicos da ação requerida.

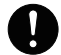

... [Alerta de ação necessária]

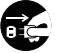

... [Retire a ficha da tomada]

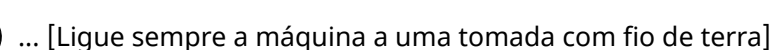

#### **QNOTA**

Um original semelhante a uma nota bancária poderá não ser copiado de forma adequada em alguns casos raros, uma vez que esta máquina se encontra equipada com uma função de prevenção de falsificação.

### <span id="page-45-0"></span>**Ambiente**

As condições ambientais do serviço são as seguintes:

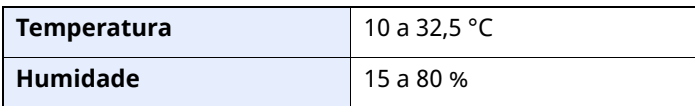

Evite as seguintes localizações sempre que selecionar uma localização para a máquina.

- Evite locais perto de janelas ou expostos diretamente à luz do sol.
- Evite locais com vibrações.
- Evite locais com flutuações drásticas de temperatura.
- Evite locais expostos diretamente ao ar quente ou frio.
- Evite áreas com pouca ventilação.

Se o piso for vulnerável à utilização de rodas, o material do piso pode ficar danificado se a máquina for movida posteriormente à sua instalação.

Durante o processo de cópia, é libertado algum ozono, mas a quantidade não tem qualquer repercussão na saúde dos utilizadores. No entanto, se a máquina for utilizada durante longos períodos de tempo em lugares com pouca ventilação, ou quando se efetua um grande volume de cópias, o cheiro pode-se tornar desagradável. Para manter um ambiente propício para trabalhos de cópias, sugerimos que o local seja bem ventilado.

### <span id="page-46-0"></span>**Precauções de utilização**

#### **Cuidados a ter ao manusear consumíveis**

### A CUIDADO

Não tente incinerar componentes que contenham toner. Faíscas perigosas podem causar queimaduras.

Mantenha as partes que contenham toner fora do alcance das crianças.

Se cair toner de peças que contenham toner, evite inalar e ingerir e evite o contacto com os seus olhos e pele.

- No caso de inalação de toner, vá para um lugar com bastante ar fresco e gargareje com grandes quantidades de água. Se tiver tosse, consulte o médico.
- No caso de ingestão de toner, lave a boca com água e beba 1 ou 2 copos de água para diluir o conteúdo do estômago. Se necessário, consulte um médico.
- Se o toner entrar em contacto com os olhos, lave bem com água. Se ainda sentir os efeitos, consulte o médico.
- Se o toner entrar em contacto com a pele, lave com água e sabão.

Não tente forçar a abertura ou destruir peças que contenham toner.

#### **Outras precauções**

Devolva o recipiente de toner vazio e a caixa de resíduos de toner ao seu revendedor ou técnico de assistência. O recipiente de toner e a caixa de resíduos de toner recolhidos serão reciclados ou descartados em conformidade com os regulamentos aplicáveis.

Armazene a máquina, evitando exposição à luz direta do sol.

Armazene a máquina num lugar onde a temperatura permaneça abaixo dos 40 °C, evitando, simultaneamente, mudanças bruscas de temperatura e humidade.

Se a máquina não for utilizada por longos períodos de tempo, retire o papel da cassete e da bandeja multifunções (MF), coloque-o na embalagem original e feche-o bem.

### <span id="page-47-0"></span>**Segurança relativa ao Laser (Europa)**

A radiação laser pode ser perigosa para o corpo humano. Por este motivo, a radiação laser emitida dentro da máquina está hermeticamente fechada dentro do invólucro protetor e da tampa exterior. Durante o uso normal do produto, não é emitida qualquer radiação da máquina.

Esta máquina está classificada como produto laser de Class 1, ao abrigo da normativa IEC/EN 60825-1:2014.

Relativamente aos produtos laser de CLASS 1, são fornecidas informações na placa de características.

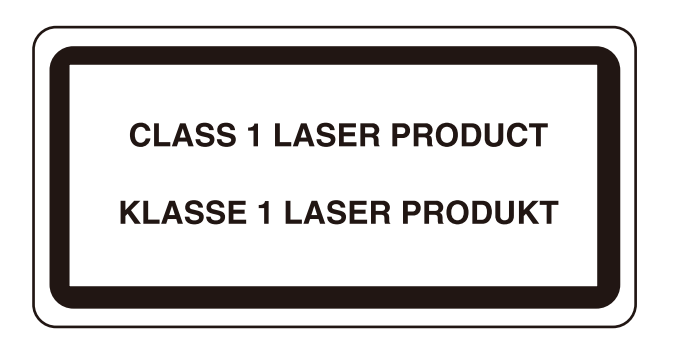

### <span id="page-48-0"></span>**Cumprimento e conformidade**

A TA Triumph-Adler GmbH declara, por este meio, que o equipamento de rádio tipo P-6039i MFP/P-5539i MFP/ P-4539i MFP/P-4532i MFP está em conformidade com a Diretiva 2014/53/UE.

O texto completo da declaração de conformidade da UE está disponível no seguinte endereço de internet: https://www.triumph-adler.com/ta-en-de/customer-service/download-centre https://www.triumph-adler.com/ta-de-de/kundendienst/download-center https://www.utax.com/en-de/hardware/office-printer-and-mfp/download-centre https://www.utax.de/de-de/hardware/buerodrucker-und-mfp/download-center

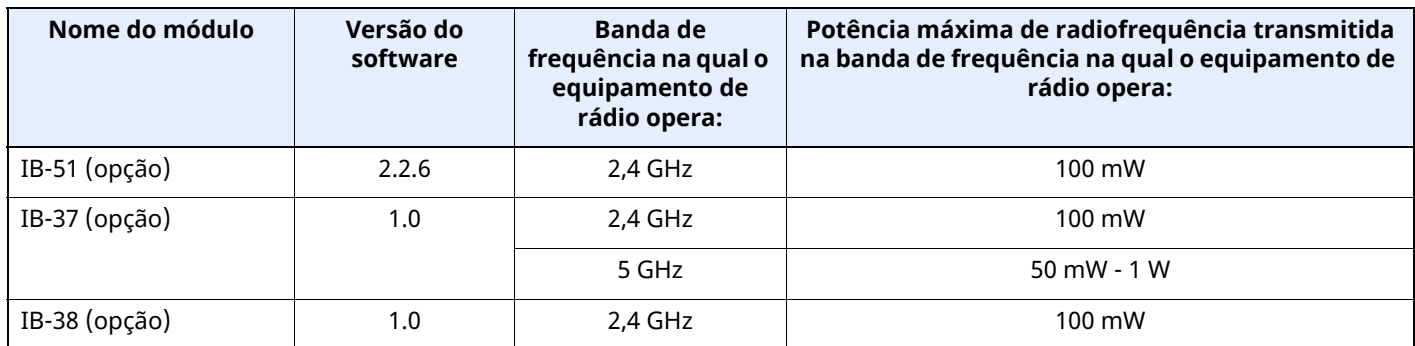

### **Restrições legais sobre cópias/digitalização**

<span id="page-48-1"></span>Pode ser proibido copiar/digitalizar material sujeito a direitos de autor sem a permissão do proprietário.

É proibido copiar/digitalizar os seguintes itens, podendo ocorrer uma penalização legal. Pode não estar limitada a estes itens. Não copie/digitalize, conscientemente, os itens que não devem ser copiados/digitalizados.

- Papel moeda
- Notas de bancos
- **Títulos**
- Selos
- **Passaportes**
- **Certificados**

A legislação e regulamentos locais podem proibir ou restringir a cópia/digitalização de outros itens, para além dos previamente mencionados.

### **EN ISO 7779**

<span id="page-48-2"></span>Maschinenlärminformations-Verordnung 3. GPSGV, 06.01.2004: Der höchste Schalldruckpegel beträgt 70 dB (A) oder weniger gemäß EN ISO 7779.

### **EK1-ITB 2000**

<span id="page-48-3"></span>Das Gerät ist nicht für die Benutzung im unmittelbaren Gesichtsfeld am Bildschirmarbeitsplatz vorgesehen. Um störende Reflexionen am Bildschirmarbeitsplatz zu vermeiden, darf dieses Produkt nicht im unmittelbaren Gesichtsfeld platziert werden.

### <span id="page-49-0"></span>**Precauções de segurança ao usar LAN sem fios (se equipado)**

A rede LAN sem fios permite a troca de informações entre pontos de acesso sem fios em vez de usar um cabo de rede, que oferece a vantagem do estabelecimento livre de uma ligação LAN dentro de uma área na qual as ondas de rádio podem ser transmitidas.

Por outro lado, os seguintes problemas podem ocorrer se as definições de segurança não estiverem configuradas, porque as ondas de rádio podem passar por obstáculos (incluindo paredes) e chegar a todos os lados dentro de uma determinada área.

#### **Visualizar secretamente conteúdos de comunicação**

Uma terceira pessoa com objetivos maliciosos pode monitorizar intencionalmente as ondas de rádio e obter acesso não autorizado aos seguintes conteúdos de comunicação..

- Informações pessoais, incluindo ID, palavras-passe e números de cartão de crédito.
- Conteúdos de mensagens de e-mail

#### **Intrusão ilegal**

Um terceiro com intenção maliciosa pode obter acesso não autorizado a redes pessoais ou da empresa e realizar as seguintes ações ilegais.

- Extrair informações pessoais e confidenciais (fuga de informações)
- Entrar em comunicação ao representar uma pessoa específica e distribuir informação não autorizada (spoofing)
- Modificar e retransmitir comunicações intercetadas (falsificação)
- Transmitir vírus informáticos e destruir dados e sistemas (destruição)

Os cartões LAN sem fios e pontos de acesso sem fios contêm mecanismos internos de segurança para lidar com estes problemas e para reduzir a possibilidade de ocorrência destes problemas ao configurar as definições de segurança dos produtos LAN sem fios quando o produto é utilizado.

Recomendamos que os clientes assumam a responsabilidade e usem o seu bom senso ao configurarem as definições de segurança e que garantam que compreendem plenamente os problemas que podem ocorrer quando o produto for utilizado sem configurar as definições de segurança.

### <span id="page-50-0"></span>**Utilização limitada deste produto (se equipado)**

- As ondas de rádio transmitidas a partir deste produto podem afetar equipamentos médicos. Ao utilizar este produto num estabelecimento de saúde ou na proximidade de instrumentos médicos, utilize este produto de acordo com as instruções e precauções fornecidos pelo administrador do estabelecimento ou fornecidos nos instrumentos médicos.
- As ondas de rádio transmitidas a partir deste produto podem afetar equipamentos automáticos de controlo, incluindo portas automáticas e alarmes de incêndio. Ao utilizar este produto na proximidade de equipamentos automáticos de controlo, utilize este produto de acordo com as instruções e precauções fornecidos nos equipamentos automáticos de controlo.
- Se este produto for utilizado em dispositivos que estão diretamente relacionados com o serviço, incluindo aviões, comboios, navios e automóveis ou se este produto for utilizado em aplicações que exigem alta fiabilidade e segurança para funcionar e em dispositivos que requerem precisão, incluindo aqueles utilizados na prevenção de desastres e prevenção de crimes e os utilizados para vários fins de segurança, utilize este produto depois de considerar o design de segurança de todo o sistema, incluindo a adoção de um design à prova de falhas e um design de e redundância para a fiabilidade e segurança de manutenção de todo o sistema. Este produto não se destina a ser utilizado em aplicações que exigem alta fiabilidade e segurança, incluindo instrumentos aeroespaciais, equipamentos de comunicação, equipamentos de controlo de energia nuclear, e equipamentos médicos; deste modo, a decisão quanto à possibilidade de utilizar este produto nestas aplicações tem de ser plenamente considerada e determinada.

### <span id="page-51-0"></span>**Informação jurídica**

É proibida a realização de cópias ou de outro tipo de reprodução deste manual, ou de parte dele, sem o consentimento prévio por escrito do proprietário de copyright.

#### **Sobre denominações comerciais**

- PRESCRIBE é uma marca comercial registada da Kyocera Corporation.
- KPDL é uma marca comercial da Kyocera Corporation.
- Active Directory, Azure, Microsoft, Microsoft 365, Microsoft Edge, Windows e Windows Server são marcas comerciais registadas ou marcas comerciais da Microsoft Corporation nos EUA e/ou em outros países.
- PCL é uma marca comercial da Hewlett-Packard Company.
- Adobe, Acrobat, PostScript e Reader são marcas comerciais registadas ou marcas comerciais da Adobe nos EUA e/ou em outros países.
- Ethernet é uma marca comercial registada da FUJIFILM Business Innovation Corporation.
- IBM e IBM PC/AT são marcas comerciais da International Business Machines Corporation.
- AirPrint, o logótipo AirPrint, AppleTalk, Bonjour, iPad, iPhone, iPod touch, Mac, Mac OS e TrueType são marcas comerciais da Apple Inc., registadas no EUA e em outros países.
- Todas as fontes de idiomas europeus instaladas nesta máquina são utilizadas ao abrigo de um contrato de licenciamento com a Monotype Imaging Inc.
- Helvetica, Palatino e Times são marcas comerciais registadas da Linotype GmbH.
- ITC Avant Garde Gothic, ITC Bookman, ITC ZapfChancery e ITC ZapfDingbats são marcas comerciais registadas da International Typeface Corporation.
- ThinPrint é uma marca comercial registada da Cortado AG na Alemanha e em outros países.
- As fontes UFST™ MicroType® da Monotype Imaging Inc. estão instaladas nesta máquina.
- iOS é uma marca comercial registada ou uma marca comercial da Cisco nos EUA e em outros países e é utilizada, ao abrigo de uma licença, pela Apple Inc.
- Google é uma marca comercial registada e/ou marca comercial da Google LLC.
- Mopria e o logótipo Mopira são marcas comerciais registadas ou marcas comerciais da Mopria Alliance, Inc. nos EUA e/ou em outros países.
- Wi-Fi, Wi-Fi Direct e Wi-Fi Protected Setup são marcas comerciais registadas e/ou marcas comerciais da Wi-Fi Alliance.
- RealVNC, VNC e RFB são marcas comerciais registadas e/ou marcas comerciais da RealVNC Ltd. nos EUA e/ou em outros países.

Todos os outros nomes de marcas e produtos são marcas comerciais registadas ou marcas comerciais das respetivas empresas. As designações ™ e ® não serão utilizadas neste Guia de Uso.

#### **Monotype Imaging License Agreement**

- 1 *Software* shall mean the digitally encoded, machine readable, scalable outline data as encoded in a special format as well as the UFST Software.
- 2 You agree to accept a non-exclusive license to use the Software to reproduce and display weights, styles and versions of letters, numerals, characters and symbols (*Typefaces*) solely for your own customary business or personal purposes at the address stated on the registration card you return to Monotype Imaging. Under the terms of this License Agreement, you have the right to use the Fonts on up to three printers. If you need to have access to the fonts on more than three printers, you need to acquire a multi-user license agreement which can be obtained from Monotype Imaging. Monotype Imaging retains all rights, title and interest to the Software and Typefaces and no rights are granted to you other than a License to use the Software on the terms expressly set forth in this Agreement.
- 3 To protect proprietary rights of Monotype Imaging, you agree to maintain the Software and other proprietary information concerning the Typefaces in strict confidence and to establish reasonable procedures regulating access to and use of the Software and Typefaces.
- 4 You agree not to duplicate or copy the Software or Typefaces, except that you may make one backup copy. You agree that any such copy shall contain the same proprietary notices as those appearing on the original.
- 5 This License shall continue until the last use of the Software and Typefaces, unless sooner terminated. This License may be terminated by Monotype Imaging if you fail to comply with the terms of this License and such failure is not remedied within thirty (30) days after notice from Monotype Imaging. When this License expires or is terminated, you shall either return to Monotype Imaging or destroy all copies of the Software and Typefaces and documentation as requested.
- 6 You agree that you will not modify, alter, disassemble, decrypt, reverse engineer or decompile the Software.
- 7 Monotype Imaging warrants that for ninety (90) days after delivery, the Software will perform in accordance with Monotype Imaging-published specifications, and the diskette will be free from defects in material and workmanship. Monotype Imaging does not warrant that the Software is free from all bugs, errors and omissions.

The parties agree that all other warranties, expressed or implied, including warranties of fitness for a particular purpose and merchantability, are excluded.

8 Your exclusive remedy and the sole liability of Monotype Imaging in connection with the Software and Typefaces is repair or replacement of defective parts, upon their return to Monotype Imaging.

In no event will Monotype Imaging be liable for lost profits, lost data, or any other incidental or consequential damages, or any damages caused by abuse or misapplication of the Software and Typefaces.

- 9 Massachusetts U.S.A. law governs this Agreement.
- 10 You shall not sublicense, sell, lease, or otherwise transfer the Software and/or Typefaces without the prior written consent of Monotype Imaging.
- 11 Use, duplication or disclosure by the Government is subject to restrictions as set forth in the Rights in Technical Data and Computer Software clause at FAR 252-227-7013, subdivision (b)(3)(ii) or subparagraph (c)(1)(ii), as appropriate. Further use, duplication or disclosure is subject to restrictions applicable to restricted rights software as set forth in FAR 52.227-19  $(c)(2)$ .
- 12 You acknowledge that you have read this Agreement, understand it, and agree to be bound by its terms and conditions. Neither party shall be bound by any statement or representation not contained in this Agreement. No change in this Agreement is effective unless written and signed by properly authorized representatives of each party. By opening this diskette package, you agree to accept the terms and conditions of this Agreement.

#### **Licença de Software de Código Aberto**

Para consultar a Licença de Software de Código Aberto, aceda ao seguinte URL: https://www.triumph-adler.com/ta-en-de/customer-service/download-centre https://www.utax.com/en-de/hardware/office-printer-and-mfp/download-centre

### <span id="page-53-0"></span>**Função de controlo de poupança de energia**

O dispositivo vem equipado com um modo de **Suspensão** onde as funções de impressão e fax permanecem num estado de espera, mas o consumo de energia é reduzido a um mínimo depois de um determinado período de tempo sem qualquer atividade.

#### **Suspensão**

O dispositivo entra, automaticamente, em Suspensão após decorrido 1 minuto desde a última vez que o dispositivo foi utilizado. O período de tempo de inatividade que tem de decorrer antes que o modo de espera seja ativado pode ser prolongado.

 $\rightarrow$  [Suspensão](#page-91-0) (página 2-38)

### <span id="page-53-1"></span>**Função de Impressão automática em 2 faces**

Este dispositivo inclui a impressão em 2 faces como uma função padrão. Por exemplo, ao imprimir dois originais de face única numa única folha de papel como uma impressão de 2 faces, torna-se possível diminuir a quantidade de papel utilizada.

Frt. Verso [\(página](#page-206-0) 6-20)

Imprimir em modo frente e verso reduz o consumo de papel e contribui para a preservação de recursos florestais. O modo frente e verso também reduz a quantidade de papel que deve ser adquirida e, consequentemente, reduz os custos. Recomenda-se que as máquinas capazes de imprimir em frente e verso sejam configuradas para utilizar o modo frente e verso como predefinição.

### <span id="page-53-2"></span>**Economia de Recursos – Papel**

Para a preservação e utilização sustentável de recursos florestais, recomenda-se que seja usado papel reciclado e papel branco certificado ao abrigo de iniciativas da administração ambiental ou com rótulos ecológicos

reconhecidos, que respeitem a EN 12281:2002\* ou uma norma de qualidade equivalente.

Esta máquina também suporta impressão em papel de 64 g/m<sup>2</sup>. Usar papel de tal tipo, com menor conteúdo de matérias-primas, pode resultar numa maior economia de recursos florestais.

\*: EN12281:2002 "Printing and business paper - Requirements for copy paper for dry toner imaging processes"

O seu representante de vendas ou técnico de assistência poderá proporcionar-lhe mais informações sobre os tipos de papel recomendados.

### <span id="page-53-3"></span>**Benefícios ambientais de "Gestão de Energia"**

Para reduzir o consumo de energia enquanto inativa, esta máquina vem equipada com uma função de gestão de energia que ativa, automaticamente, o modo de poupança de energia quando a máquina está inativa durante um certo período de tempo.

Embora demore um ligeiro período de tempo até que a máquina volte ao modo PRONTA quando se encontra no modo de poupança de energia, é possível uma redução significativa no consumo de energia. Recomenda-se que a máquina seja usada com a hora de ativação para o modo de poupança de energia configurada para a predefinição.

### <span id="page-53-4"></span>**Programa Energy Star (ENERGY STAR®)**

Participamos no Programa ENERGY STAR®.

Fornecemos ao mercado os produtos em conformidade com o ENERGY STAR®.

ENERGY STAR® é um programa de eficiência energética com o objetivo de desenvolver e promover a utilização de produtos com elevada eficiência energética de modo a ajudar na prevenção do aquecimento global. Ao

comprar os produtos em conformidade com o Programa ENERGY STAR®, os clientes podem ajudar a reduzir as emissões de gases com efeito de estufa durante a utilização e a reduzir os custos relacionados com a energia.

# **2 Instalar e configurar a máquina**

Este capítulo fornece informações ao administrador sobre esta máquina, como nomes dos componentes, ligação de cabo e instalação de software.

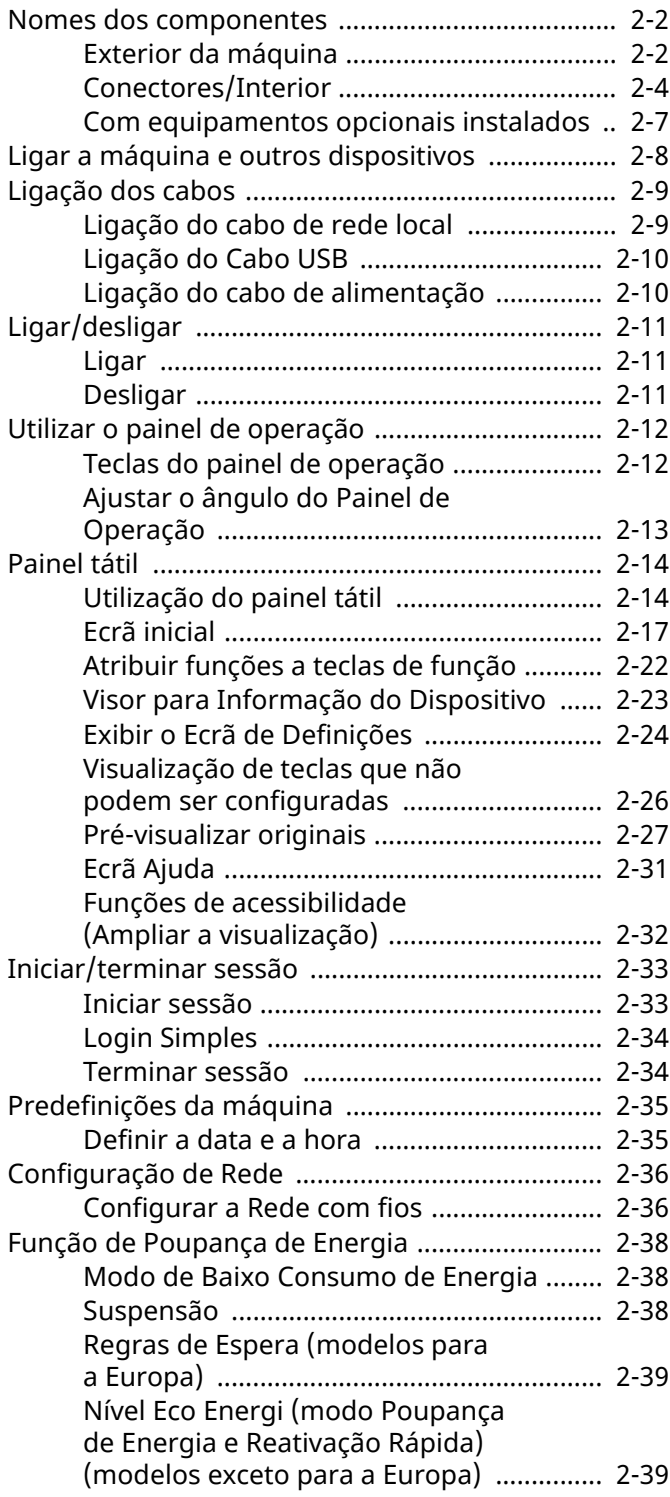

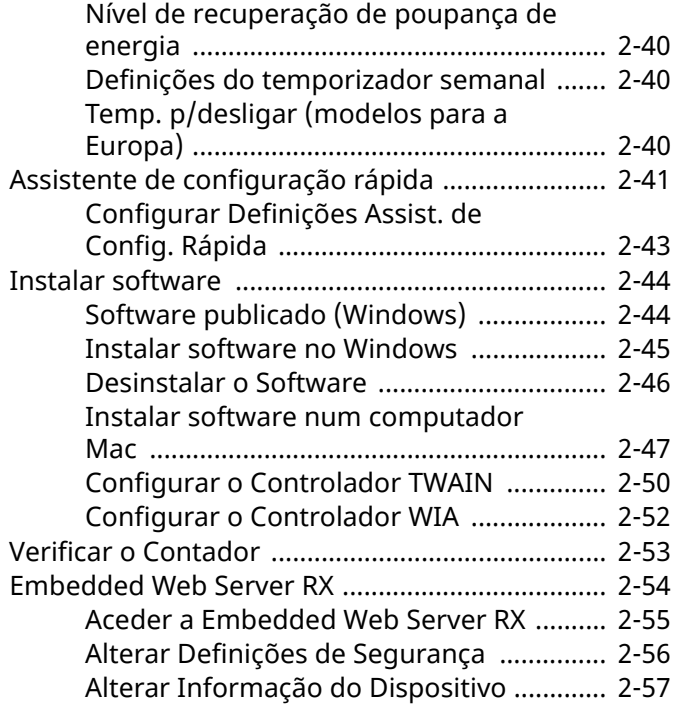

### <span id="page-55-0"></span>**Nomes dos componentes**

### <span id="page-55-1"></span>**Exterior da máquina**

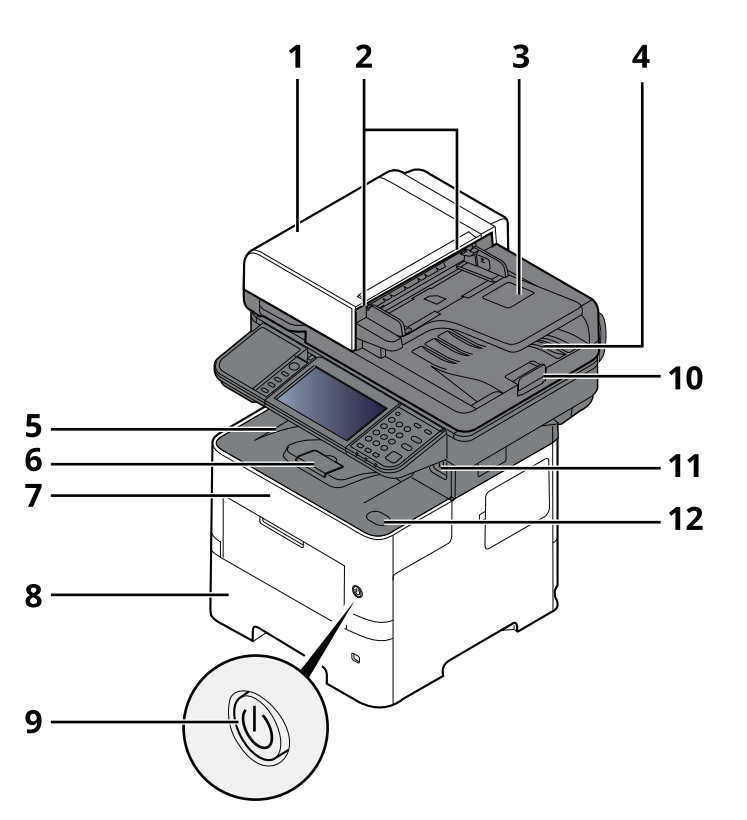

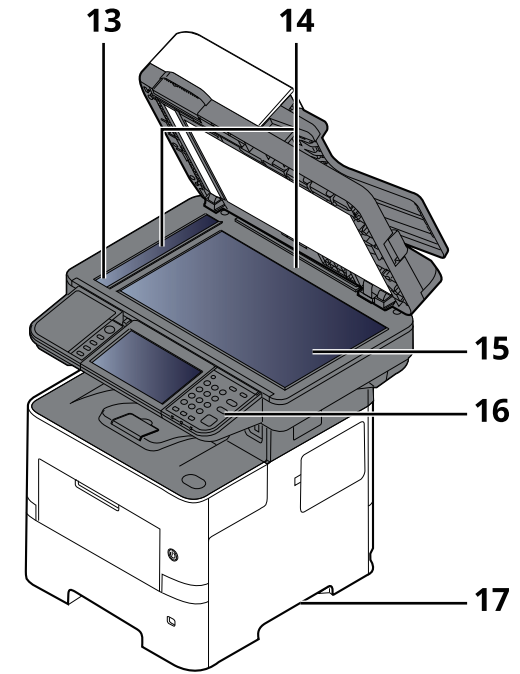

- 1 Processador de documentos
- 2 Guias de largura do original
- 3 Mesa de originais
- 4 Mesa de saída de originais
- 5 Bandeja interior
- 6 Batente de papel
- 7 Tampa frontal
- 8 Cassete 1
- 9 Interruptor de alimentação
- 10 Batente de originais
- 11 Ranhura de Pen USB
- 12 Botão de Abertura da Tampa Frontal
- 13 Fenda do vidro
- 14 Placas de indicação de tamanho do original
- 15 Vidro de exposição
- 16 Painel de Comandos
- 17 Pegas

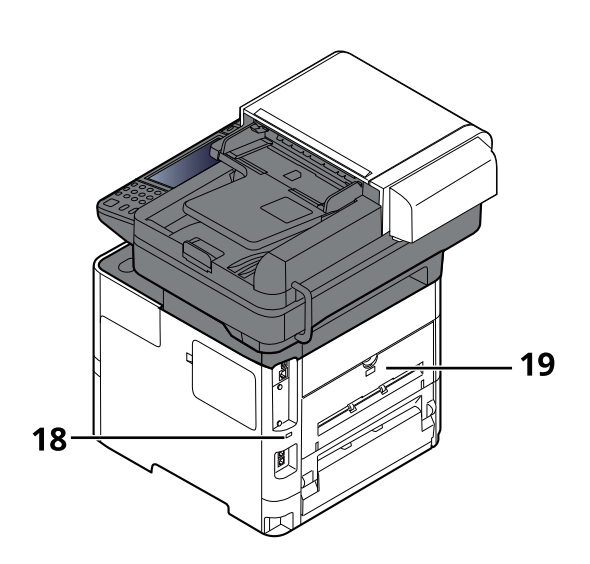

- 18 Ranhura para bloqueio antirroubo
- 19 Tampa traseira

### <span id="page-57-0"></span>**Conectores/Interior**

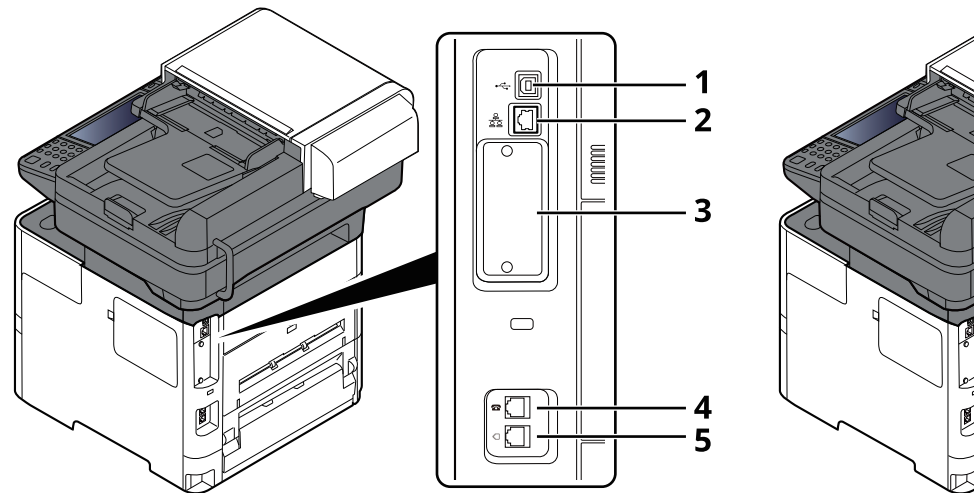

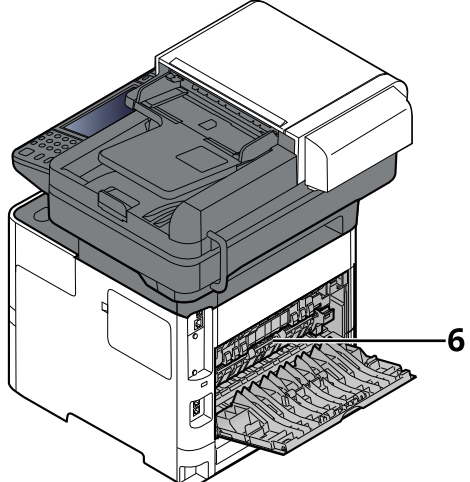

- 1 Conector de interface USB
- 2 Conector de interface de rede
- 3 Ranhura de interface opcional
- 4 Conector TEL
- 5 Conector LINE
- 6 Tampa do fusor

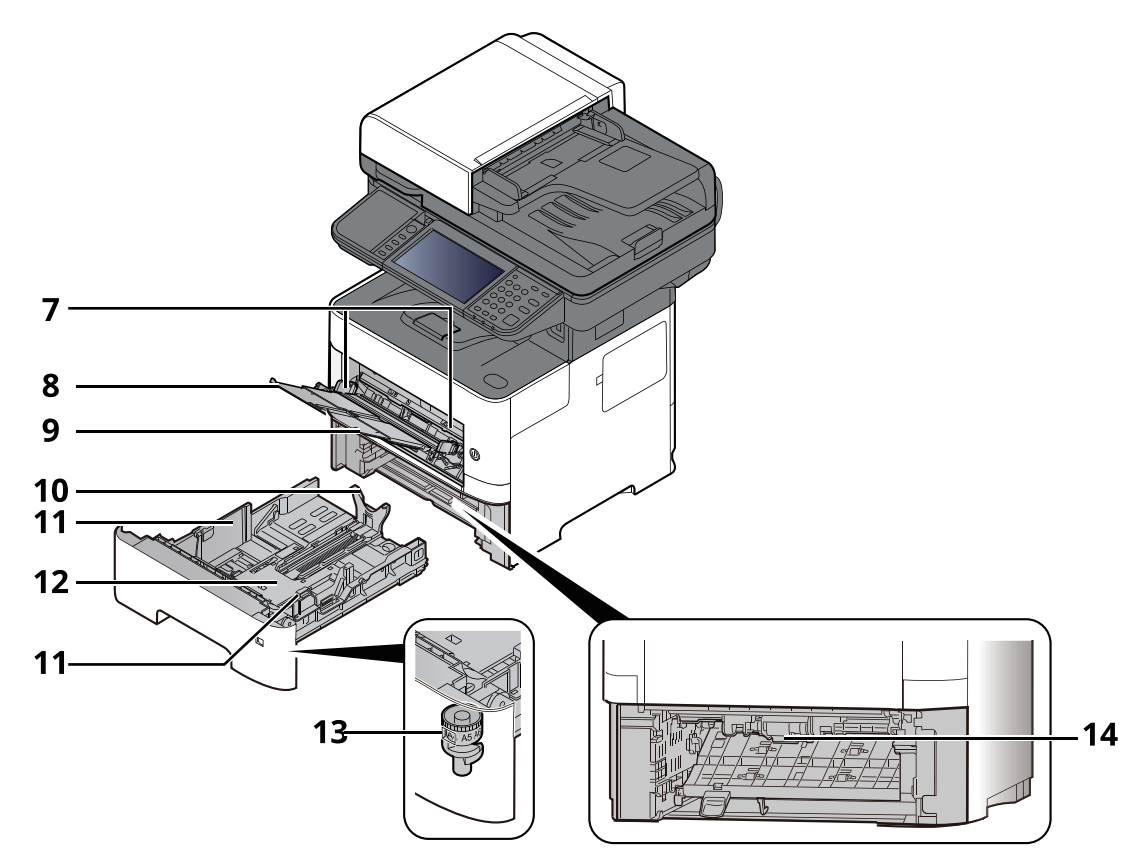

- 7 Guias de largura do papel
- 8 Extensão da bandeja
- 9 Bandeja multifunções
- 10 Guia de comprimento do papel
- 11 Guias de largura do papel
- 12 Placa Inferior
- 13 Botão de tamanho
- 14 Tampa Duplex

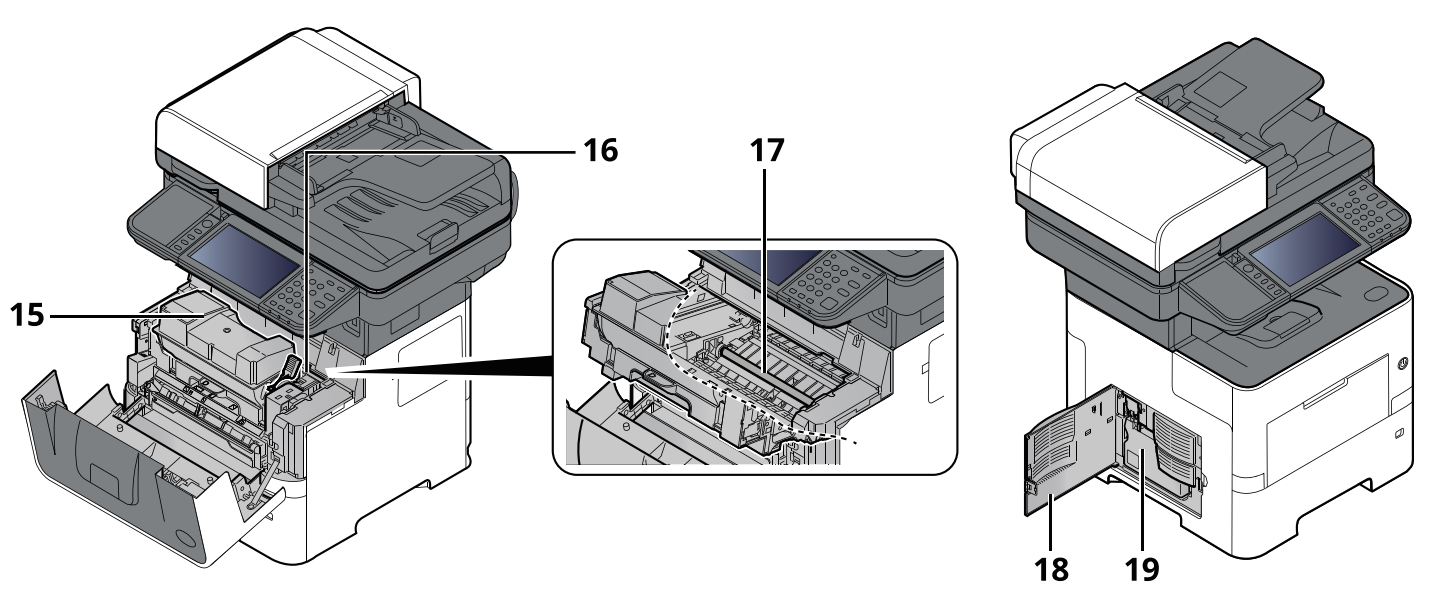

- 15 Recipiente de toner
- 16 Alavanca para prender o recipiente de toner
- 17 Rolo de registo
- 18 Tampa Esquerda
- 19 Caixa de resíduos de toner

### <span id="page-60-0"></span>**Com equipamentos opcionais instalados**

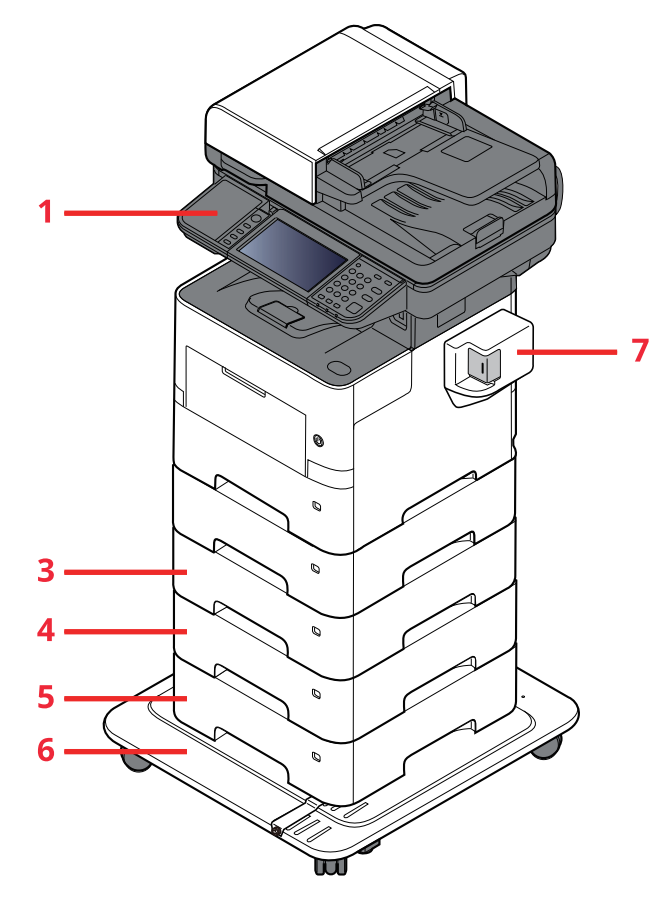

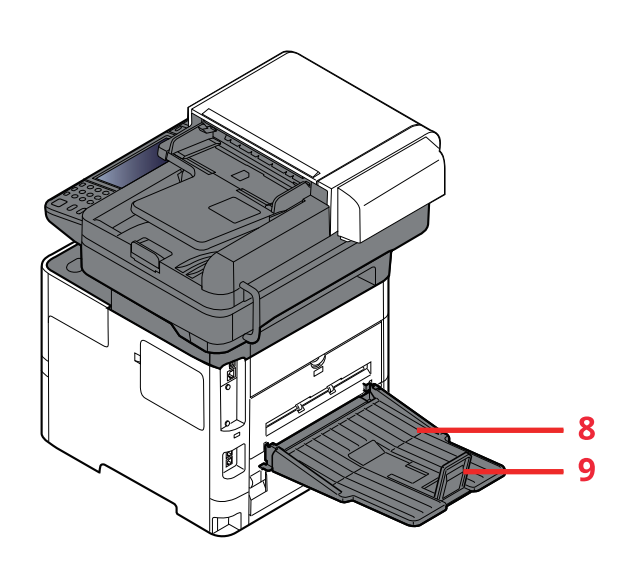

- 1 Leitor de Cartões
- 2 Cassete 2
- 3 Cassete 3
- 4 Cassete 4
- 5 Cassete 5
- 6 CA-3100
- 7 Agrafador Manual (P-6039i MFP e P-5539i MFP apenas)
- 8 Bandeja traseira (P-6039i MFP e P-5539i MFP apenas)
- 9 Batente de papel (P-6039i MFP e P-5539i MFP apenas)
- ◆ [Equipamento](#page-268-0) opcional (página 8-2)

# <span id="page-61-0"></span>**Ligar a máquina e outros dispositivos**

Prepare os cabos necessários para se adequarem ao ambiente e à finalidade do uso da máquina.

#### **Quando ligar a máquina ao PC via USB**

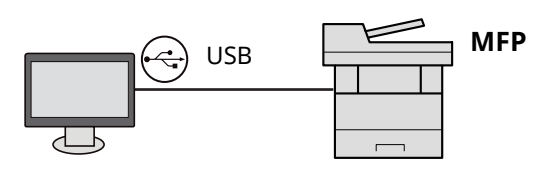

#### **Quando ligar o aparelho ao PC ou Tablet através de um cabo de rede, Wi-Fi ou Wi-Fi Direct**

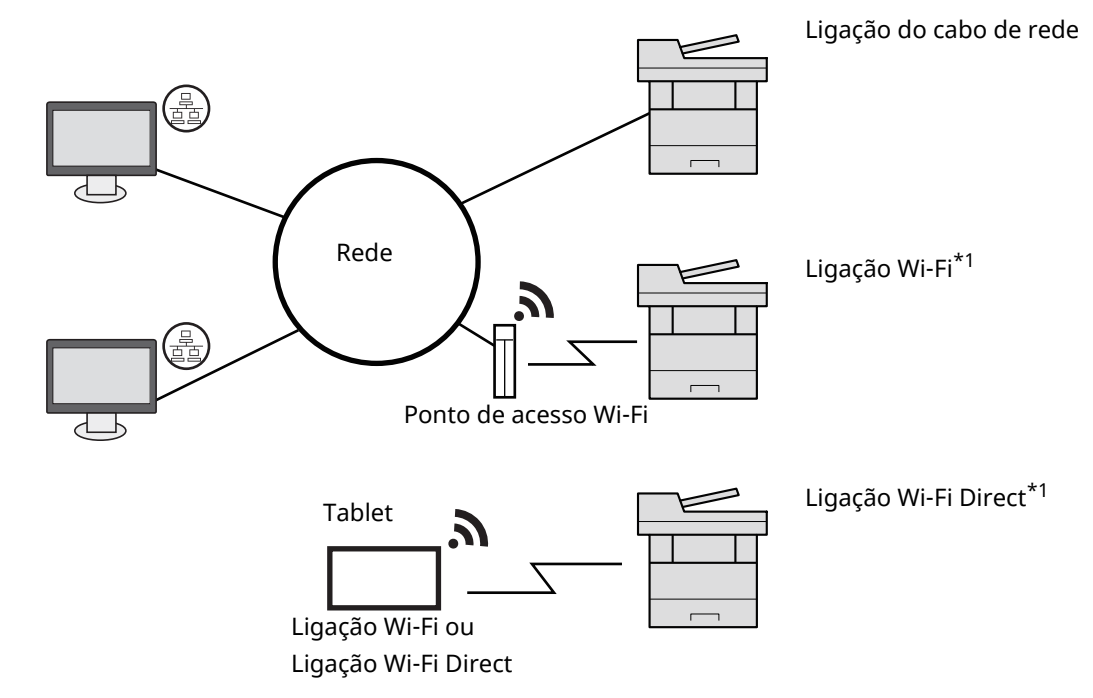

\*1 Apenas para os modelos com o Kit de Interface de Rede Sem Fios opcional (IB-37/IB-38).

#### **<b>NOTA**

Se estiver a usar uma rede LAN sem fios, consulte o seguinte.

◆ *Guia de Uso Inglês*

#### **Cabos que podem ser utilizados**

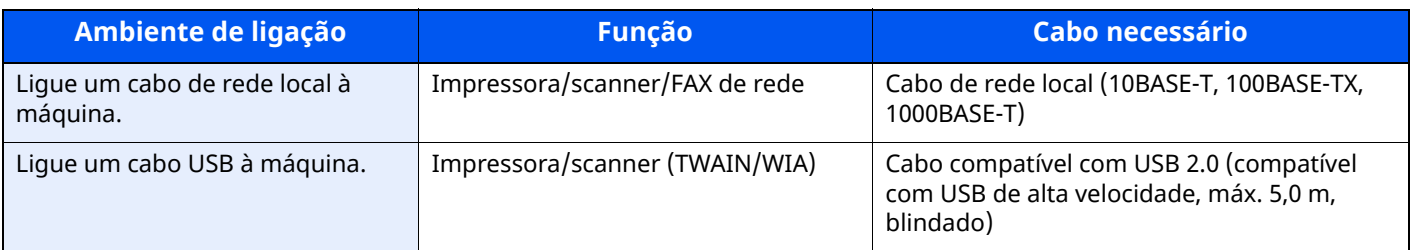

#### **IMPORTANTE**

**A utilização de um cabo diferente de um cabo compatível USB 2.0 pode causar uma falha.**

# <span id="page-62-0"></span>**Ligação dos cabos**

### <span id="page-62-1"></span>**Ligação do cabo de rede local**

#### **IMPORTANTE**

**Se a alimentação estiver ligada, desligue o interruptor de alimentação.**

[Desligar](#page-64-2) (página 2-11)  $\blacktriangleright$ 

#### **1 Ligue <sup>o</sup> cabo <sup>à</sup> máquina.**

**1** Ligue o cabo de rede local ao conector da interface de rede.

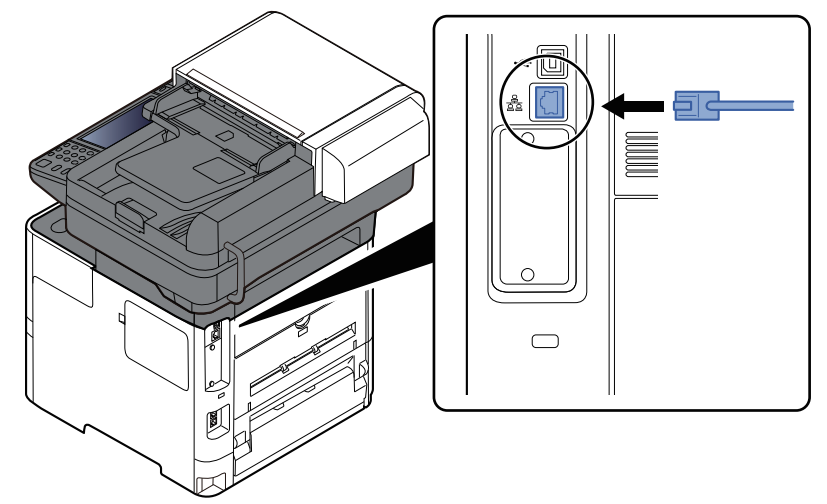

**2** Ligue a outra extremidade do cabo ao concentrador.

#### **2 Ligue <sup>a</sup> máquina <sup>e</sup> configure <sup>a</sup> rede.**

[Configuração](#page-89-0) de Rede (página 2-36)

### <span id="page-63-0"></span>**Ligação do Cabo USB**

#### **IMPORTANTE**

**Se a alimentação estiver ligada, desligue o interruptor de alimentação.**

**►** [Desligar](#page-64-2) (página 2-11)

#### **1 Ligue <sup>o</sup> cabo <sup>à</sup> máquina.**

**1** Ligue o cabo USB ao conector de interface USB localizado no lado esquerdo da estrutura.

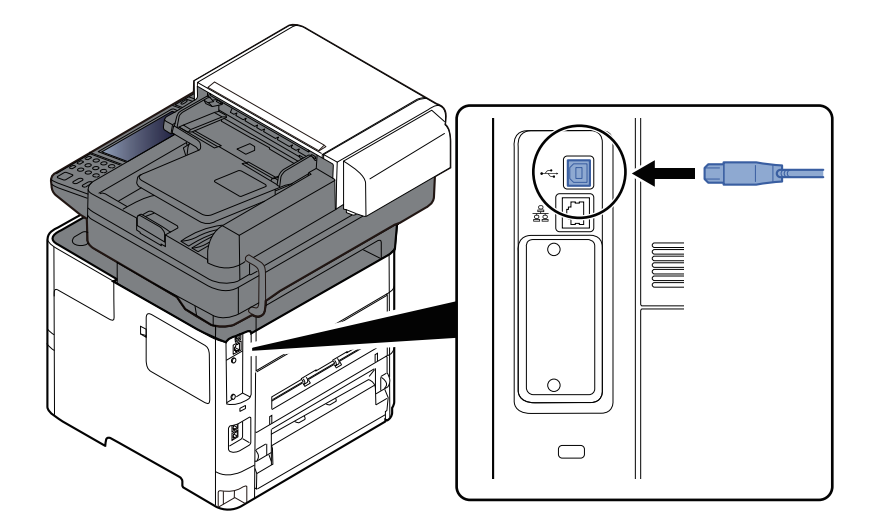

**2** Ligue a outra extremidade do cabo ao PC.

#### **2 Ligue <sup>a</sup> máquina.**

### <span id="page-63-1"></span>**Ligação do cabo de alimentação**

#### **1 Ligue <sup>o</sup> cabo <sup>à</sup> máquina.**

Ligue uma extremidade do cabo de alimentação fornecido à máquina e a outra extremidade à tomada de alimentação.

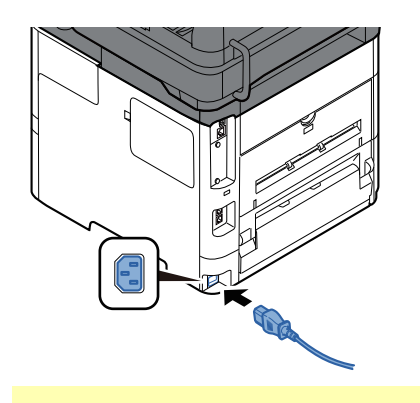

#### **IMPORTANTE**

**Utilize apenas o cabo de alimentação fornecido com a máquina.**

# <span id="page-64-0"></span>**Ligar/desligar**

### <span id="page-64-1"></span>**Ligar**

**1 Ligue <sup>o</sup> interruptor de alimentação.**

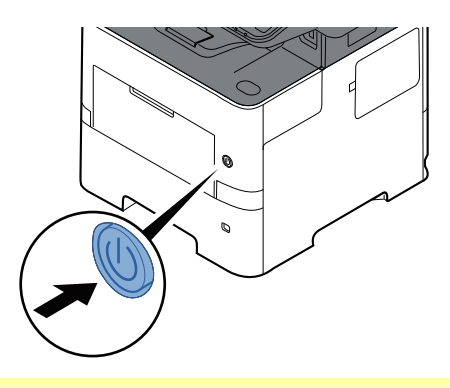

#### **IMPORTANTE**

**Sempre que desligar o interruptor de alimentação, não o volte a ligar imediatamente. Espere mais de 5 segundos e, em seguida, volte a ligar o interruptor de alimentação.**

### <span id="page-64-2"></span>**Desligar**

**1 Desligue <sup>o</sup> interruptor de alimentação.**

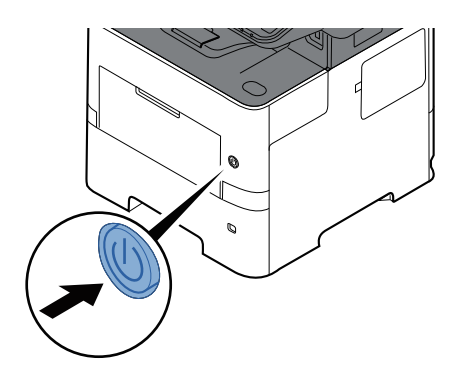

A mensagem de confirmação para a fonte de alimentação é exibida.

Consulte *Guia de Uso Inglês*

Demora aproximadamente 3 minutos a desligar.

# **CUIDADO**

**Se esta máquina não for utilizada durante um período prolongado (por exemplo, de um dia para o outro), desligue-a no interruptor de alimentação geral. Se a máquina não for usada durante um período mais prolongado (por exemplo, férias) retire o cabo da tomada como medida de precaução.**

#### **IMPORTANTE**

- **Se usar produtos equipados com a função de fax, desligar a máquina no interruptor de alimentação geral impede a transmissão e receção de faxes.**
- **Retire o papel das cassetes e feche-o nos sacos de armazenamento para o proteger da humidade.**

# <span id="page-65-0"></span>**Utilizar o painel de operação**

### <span id="page-65-1"></span>**Teclas do painel de operação**

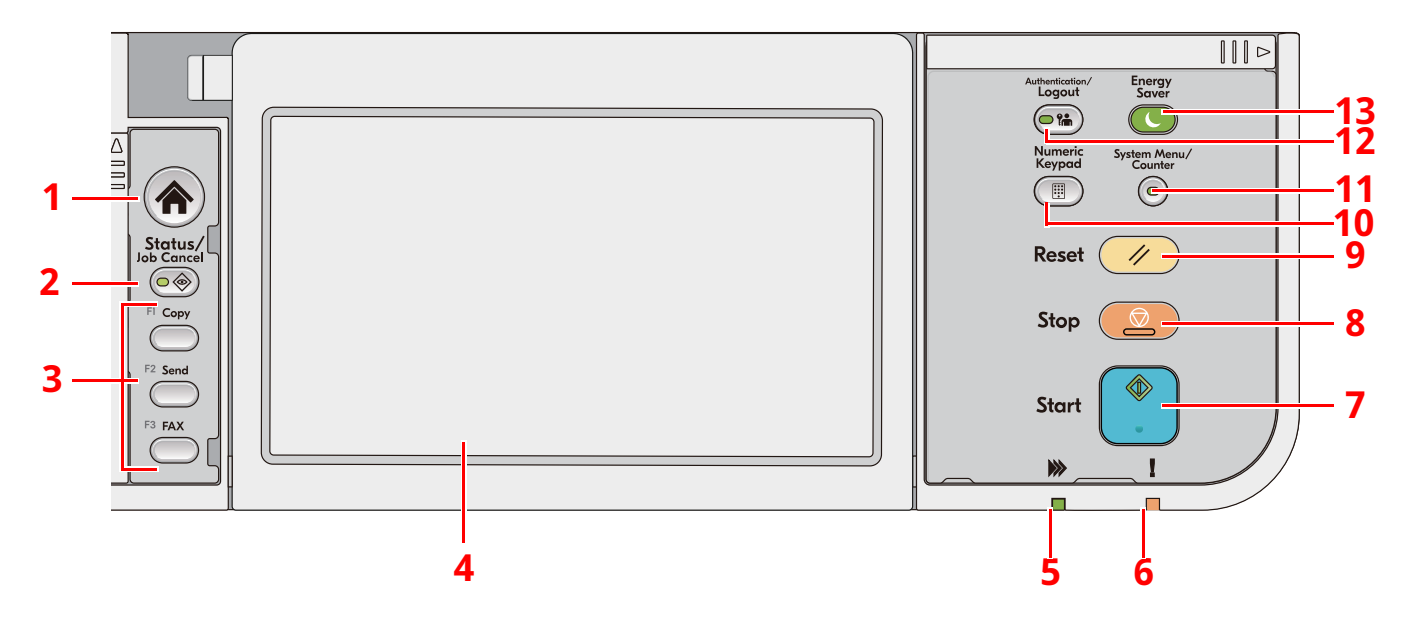

- 1 Tecla [**Início**]: Exibe o Ecrã Inicial.
- 2 Tecla [**Status/Job Cancel**]: Exibe o ecrã Estado/Cancelar Trabalho.
- 3 Teclas de função: Teclas às quais é possível atribuir diversas funções e aplicações, incluindo cópia e digitalização.
	- Consulte *Guia de Uso Inglês*
- 4 Painel táctil: O painel táctil. Toque nas teclas aqui para configurar as diversas definições.
- 5 Indicador [**A processar**]: Fica intermitente durante a impressão ou transmissão.
- 6 Indicador [**Atenção**]: Acende ou fica intermitente quando ocorre um erro e um trabalho é parado.
- 7 Tecla [**Start**]: Inicia as operações de cópia e digitalização e o processamento para as operações de definição.
- 8 Tecla [**Stop**]: Cancela ou interrompe o trabalho a decorrer.
- 9 Tecla [**Reset**]: Repõe as definições nos seus estados predefinidos.
- 10 Tecla [**Numeric Keypad**]: Aciona o teclado numérico ao introduzir um número ou um símbolo.
- 11 Tecla [**System Menu/Counter**]: Exibe o ecrã Menu Sistema/Contador.
- 12 Tecla [**Authentication/Logout**]: Autentica a troca de utilizador e conclui (termina sessão) a operação para cada utilizador.
- 13 Tecla [**Energy Saver**]: Coloca a máquina no Modo de Espera. Recupera da espera, se em Modo de Espera.

### <span id="page-66-0"></span>**Ajustar o ângulo do Painel de Operação**

O ângulo do painel de comandos pode ser ajustado.

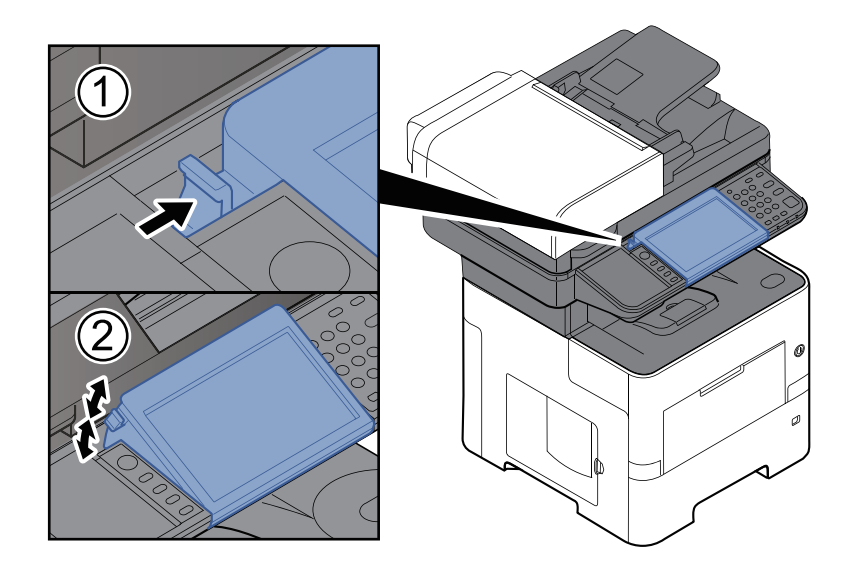

# <span id="page-67-0"></span>**Painel tátil**

### <span id="page-67-1"></span>**Utilização do painel tátil**

Esta seção explica o funcionamento básico do painel tátil.

#### **Tocar**

Esta é a operação usada para selecionar um ícone ou tecla.

Neste documento, a operação de toque é expressa como "selecionar"

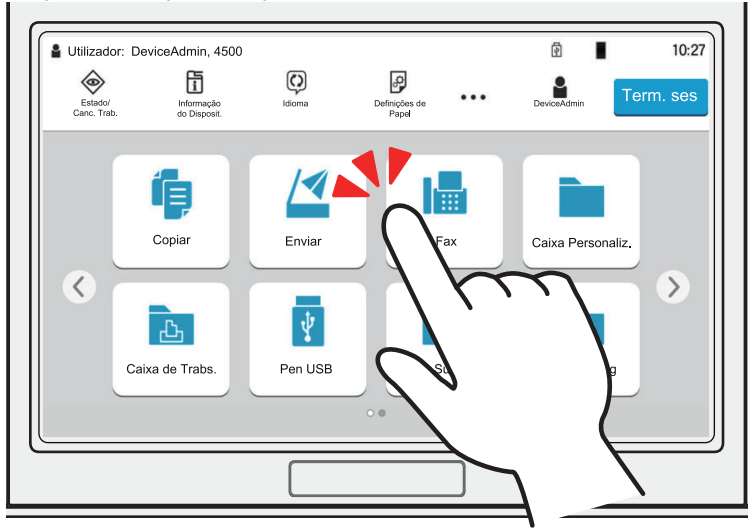

#### **Pop-over**

Toque nos ícones e teclas para exibir informações detalhadas sobre os ícones e menus. Um pop-over exibe informações e menus sem alternar entre ecrãs.

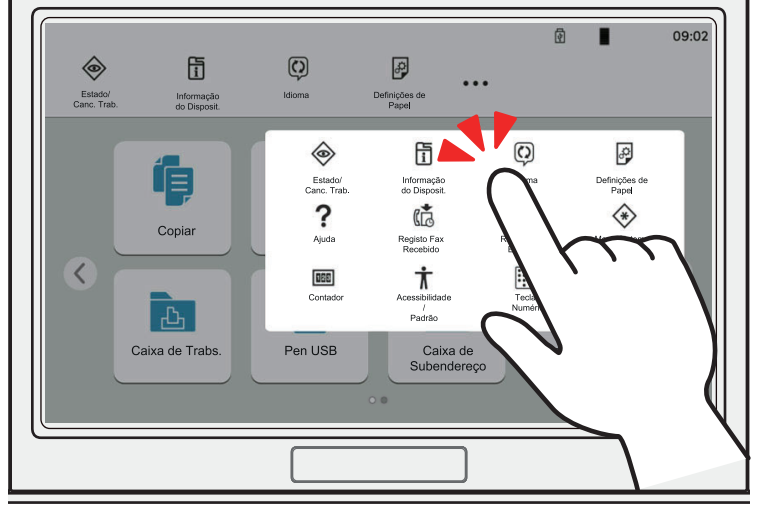

#### **Deslizar**

Esta é a operação usada para alternar entre ecrãs e exibir itens que não são exibidos na lista. Mova-se numa direção como se estivesse a traçar no ecrã.

#### **Exemplo: Ecrã inicial**

Mova o ecrã para a esquerda e direita.

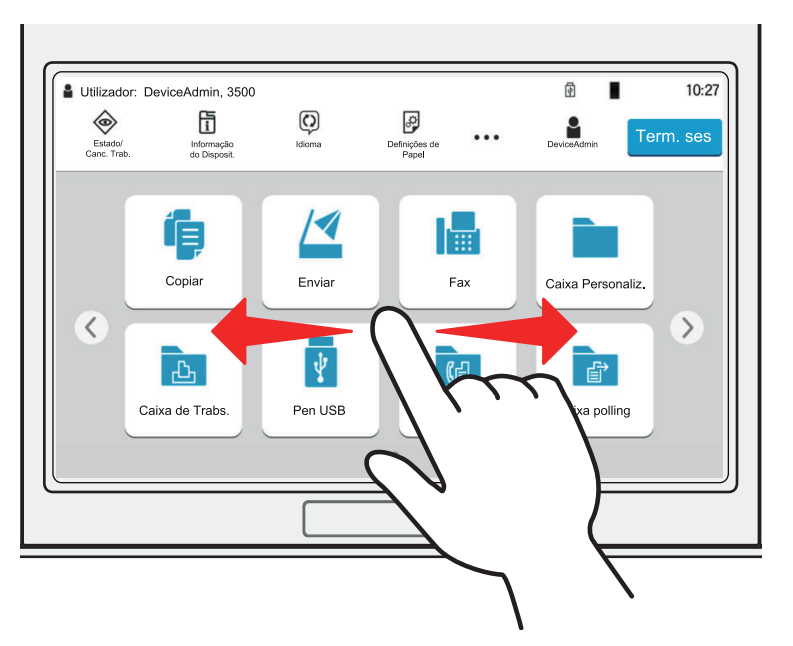

#### **Exemplo: Ecrã Menu de Sistema**

Mova o ecrã para cima e para baixo.

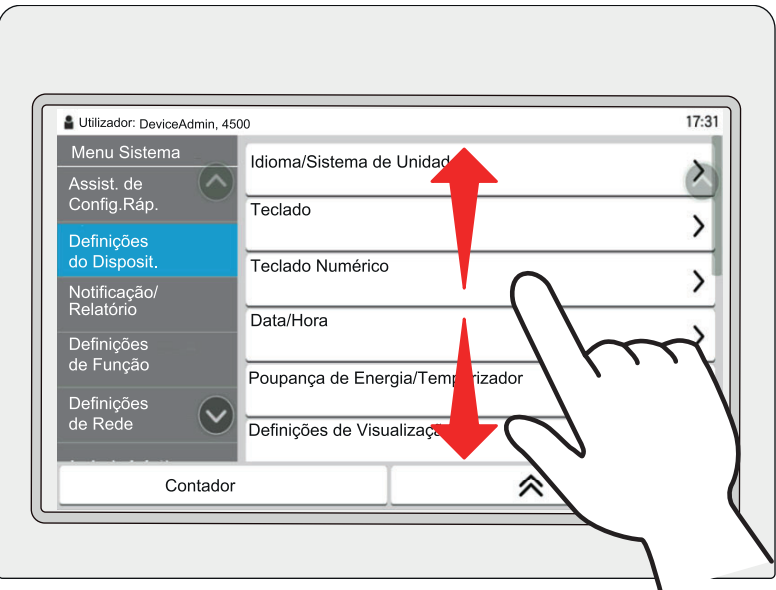

#### **Utilização do painel tátil**

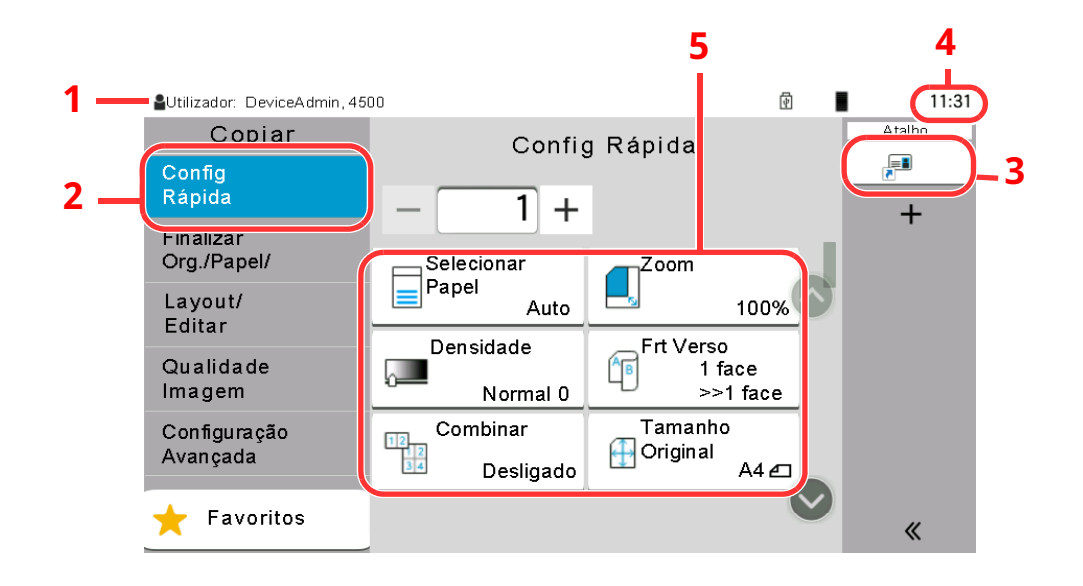

- 1 Exibe o estado do equipamento e as mensagens de operação necessárias.
- 2 Apresenta o ecrã de Config Rápida.
- 3 Apresenta atalhos registados.
- 4 Exibe a hora.
- 5 Definir as funções de cópia.

### <span id="page-70-0"></span>**Ecrã inicial**

Este ecrã é apresentado ao selecionar a tecla [**Início**] no painel de operação. Ao tocar num ícone, é apresentado o ecrã correspondente.

Pode alterar os ícones para exibir o ecrã Inicial e respetivo fundo.

**Editar o Ecrã Inicial [\(página](#page-72-1) 2-19)** 

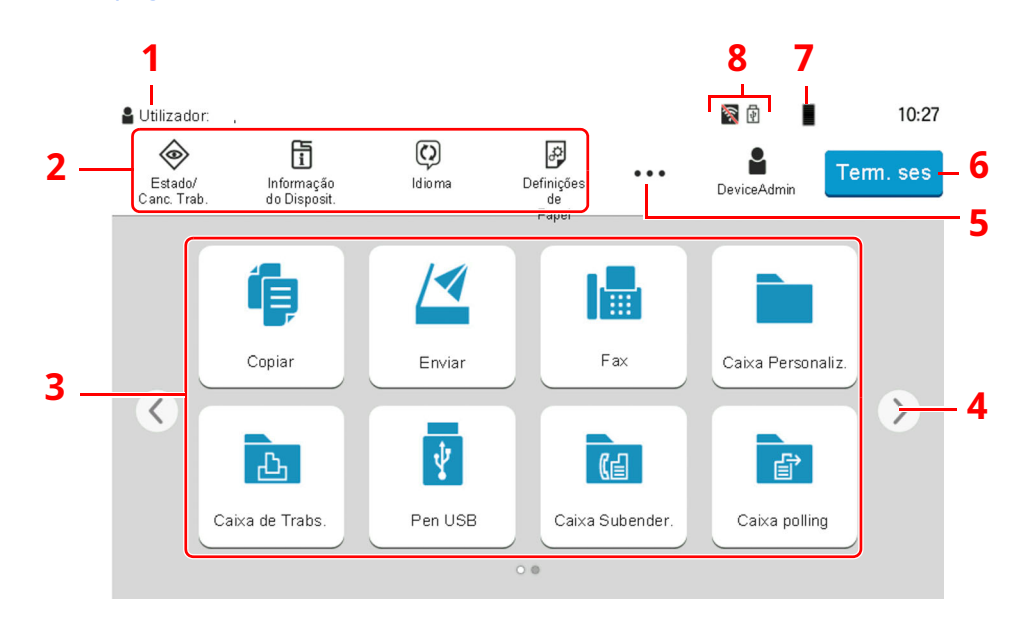

\* Dependendo da configuração e das definições de opções, a imagem pode ser diferente do ecrã real.

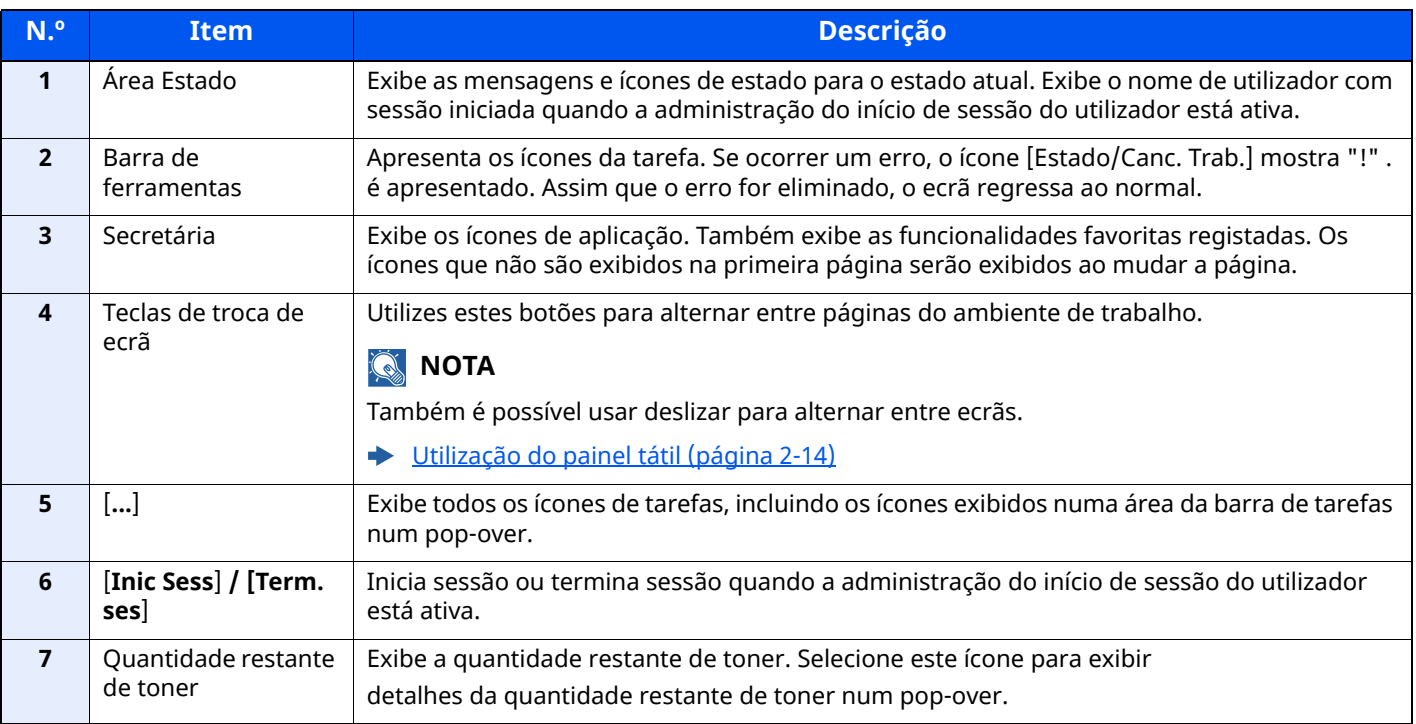

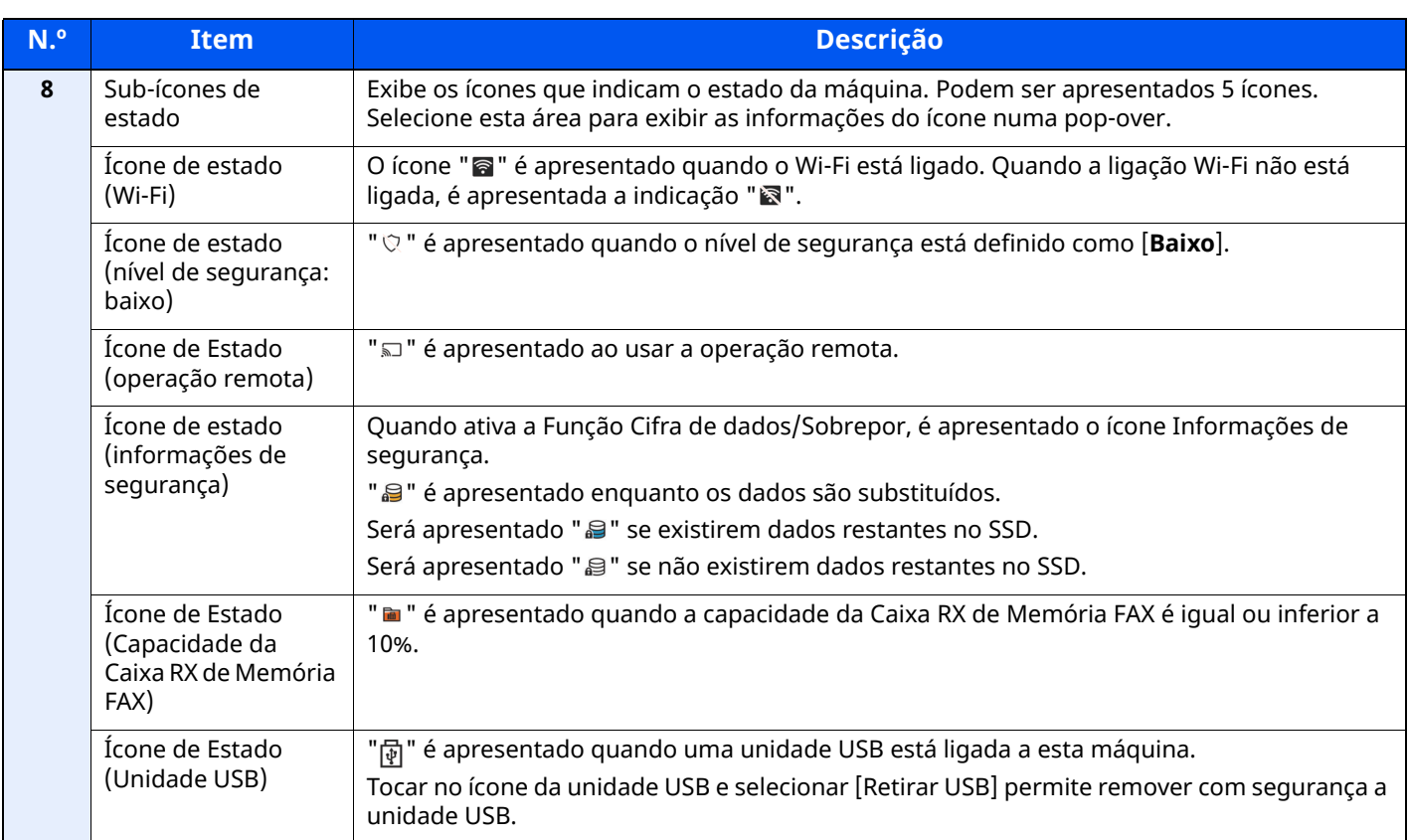
### **Editar o Ecrã Inicial**

Pode alterar o fundo do ecrã inicial e os ícones que são exibidos neste.

#### **1 Exiba <sup>o</sup> ecrã.**

**1** Tecla [**Início**] > [**...**] > [**Menu Sistema**] > [**Definições de Função**] > [**Início**]

### **<b>NOTA**

Se for apresentado o ecrã de Autenticação do Utilizador, inicie sessão utilizando um utilizador ao qual tenha sido concedido privilégio para configurar esta definição.

Se não souber o seu Nome de Utilizador ou Password de Início de Sessão, contacte o seu Administrador.

### **2 Configure as definições.**

As definições disponíveis são exibidas abaixo.

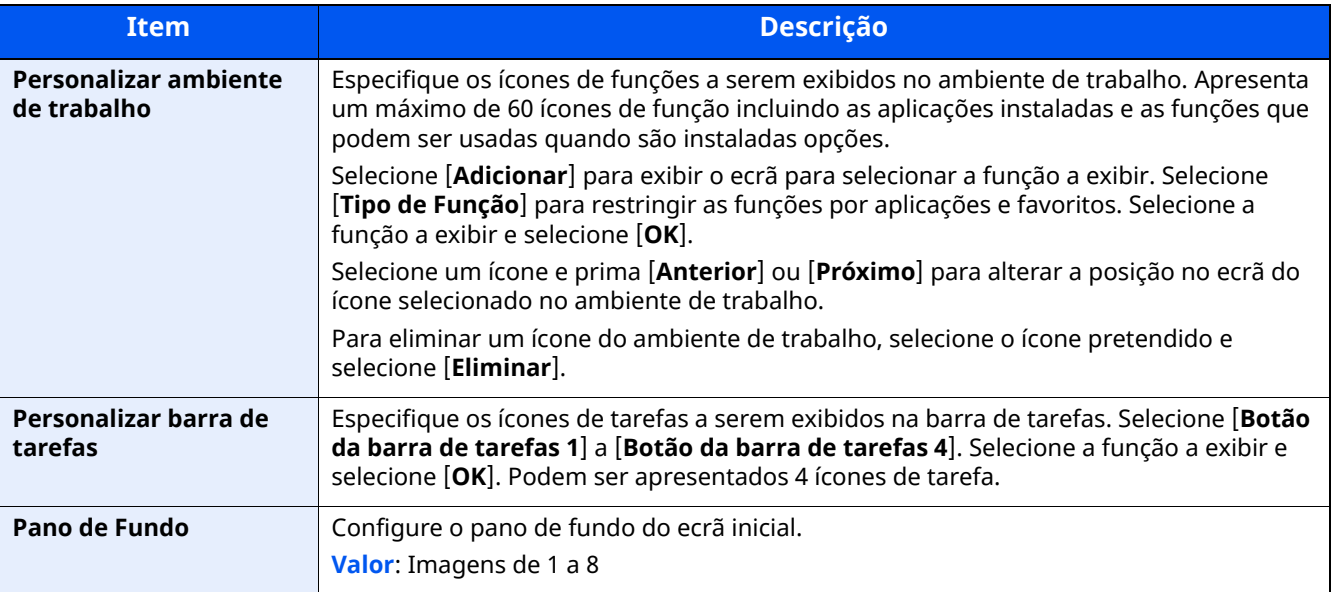

#### **Funções disponíveis a serem exibidas no ambiente de trabalho**

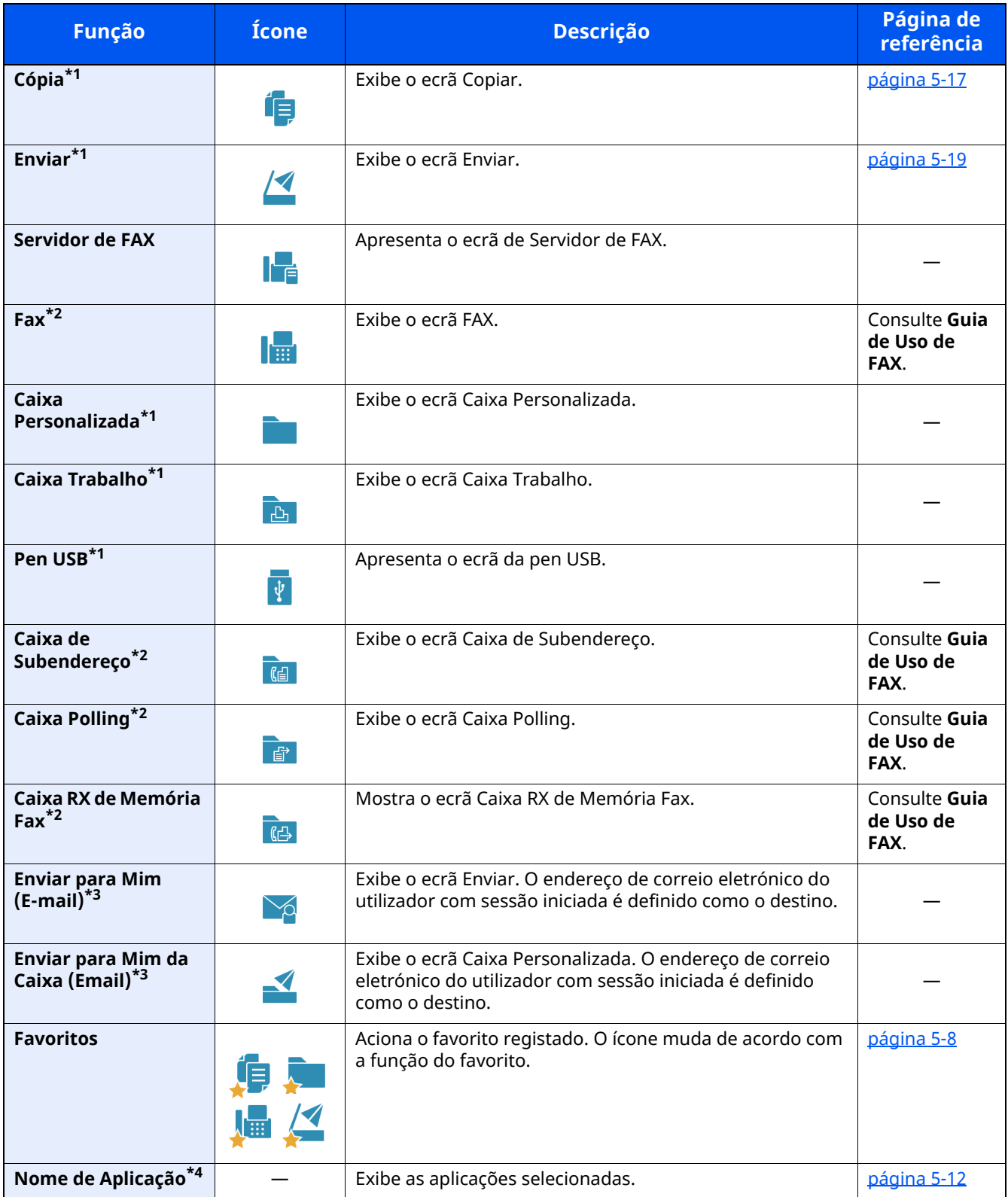

<span id="page-73-0"></span>\*1 Opção selecionada aquando do envio de fábrica.

<span id="page-73-1"></span>\*2 Exibido apenas em produtos com a função de fax instalada.

<span id="page-73-2"></span>\*3 Exibido quando a administração do início de sessão do utilizador está ativa.

\*4 É apresentado o ícone da aplicação.

#### **Funções disponíveis a serem exibidas na barra de ferramentas**

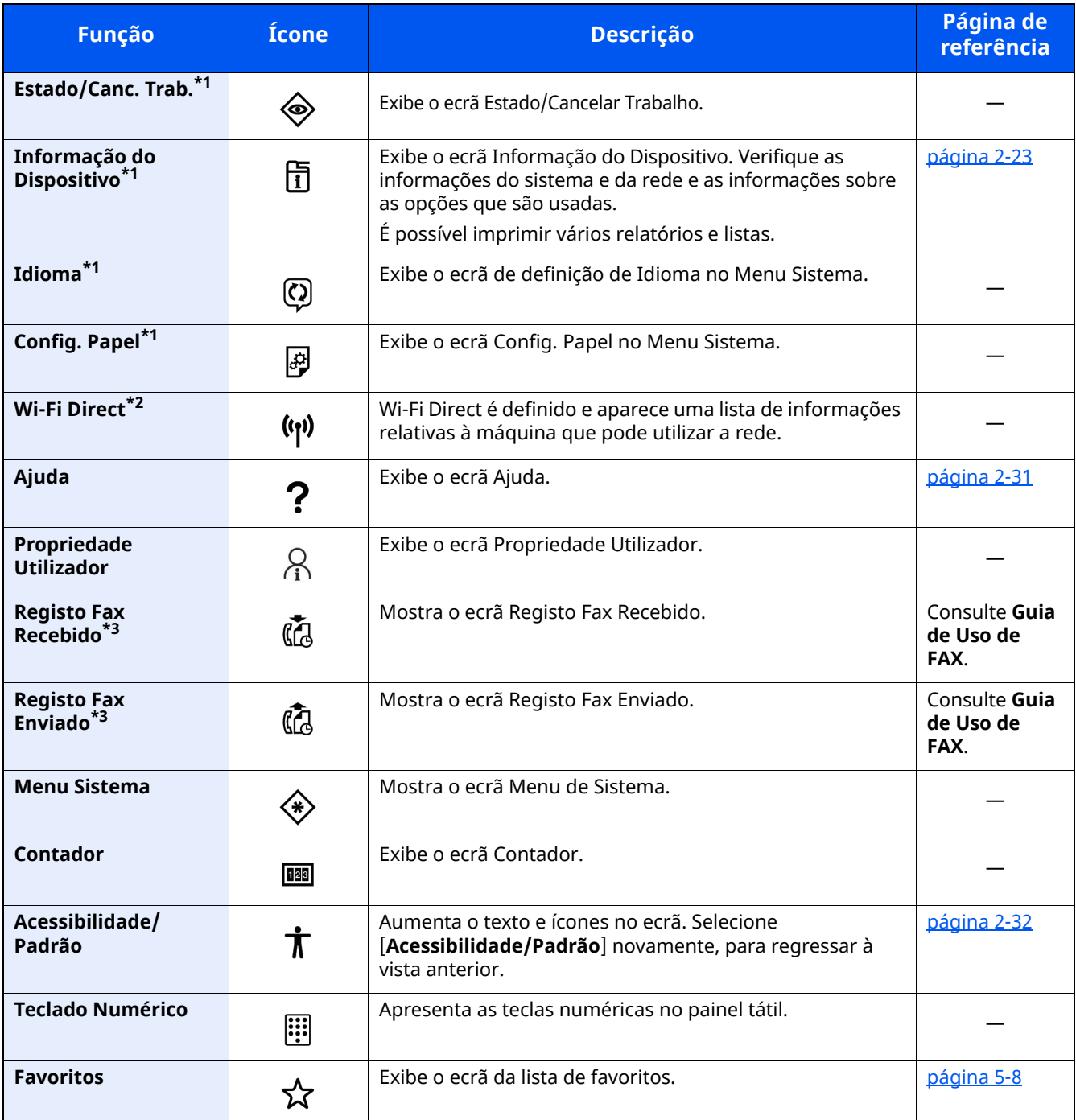

<span id="page-74-0"></span>\*1 Opção selecionada aquando do envio de fábrica.

\*2 Apresentado quando o Wireless Network Interface Kit opcional está instalado.

<span id="page-74-1"></span>\*3 Exibido apenas em produtos com a função de fax instalada.

### **Atribuir funções a teclas de função**

As teclas de função são teclas às quais é possível atribuir diversas funções e aplicações, incluindo cópia e digitalização. As funções e aplicações frequentemente utilizadas podem ser atribuídas e o ecrã facilmente exibido.

No caso desta máquina, as seguintes funções estão pré-atribuídas; contudo, é possível registar funções alternativas por re-atribuição dessas funções.

- [**F1**] (Tecla de função 1): Copiar
- [**F2**] (Tecla de função 2): Enviar
- [**F3**] (Tecla de função 3): FAX (opção)

### **1 Exiba <sup>o</sup> ecrã.**

Tecla [**Início**] > [**...**] > [**Menu Sistema**] > [**Definições do Disposit.**] > [**Atribuição tecla de função**]

### **<b>NOTA**

Se for apresentado o ecrã de Autenticação do Utilizador, inicie sessão utilizando um utilizador ao qual tenha sido concedido privilégio para configurar esta definição. Se não souber o seu Nome de Utilizador ou Password de Início de Sessão, contacte o seu Administrador.

#### **2 Configure as definições.**

- **1** Selecione a tecla de função a ser definida.
- **2** Selecione a função a ser atribuída.

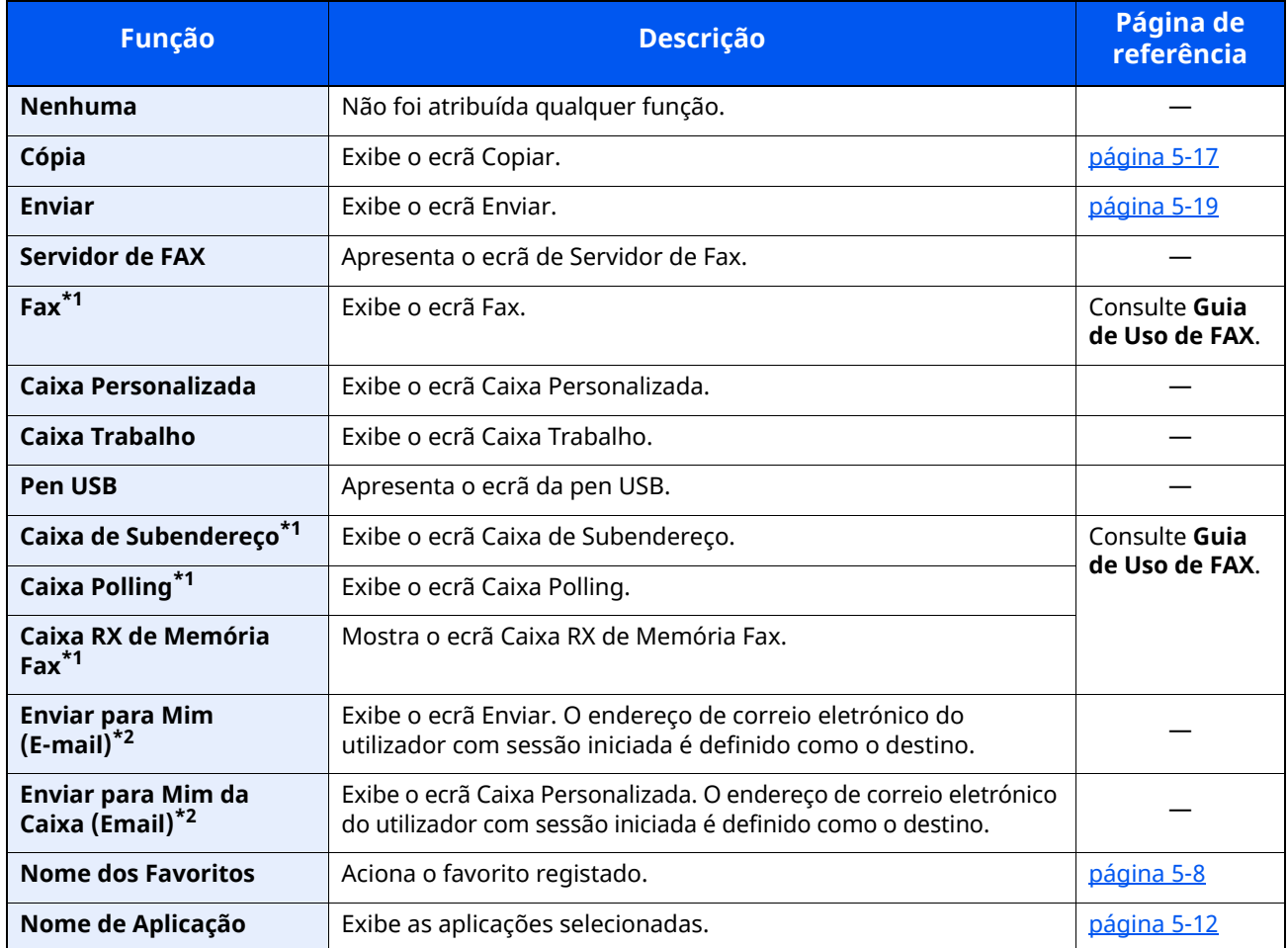

<span id="page-75-0"></span>\*1 Exibido apenas em produtos com a função de fax instalada.

<span id="page-75-1"></span>\*2 Exibido quando a administração do início de sessão do utilizador está ativa.

### <span id="page-76-0"></span>**Visor para Informação do Dispositivo**

Exibe informação do dispositivo. Permite-lhe verificar a informação do sistema e da rede, bem como sobre as opções utilizadas.

- **1** Tecla [**Início**] > [**Informação do Dispositivo**]
- **2** Verifique a informação do dispositivo.

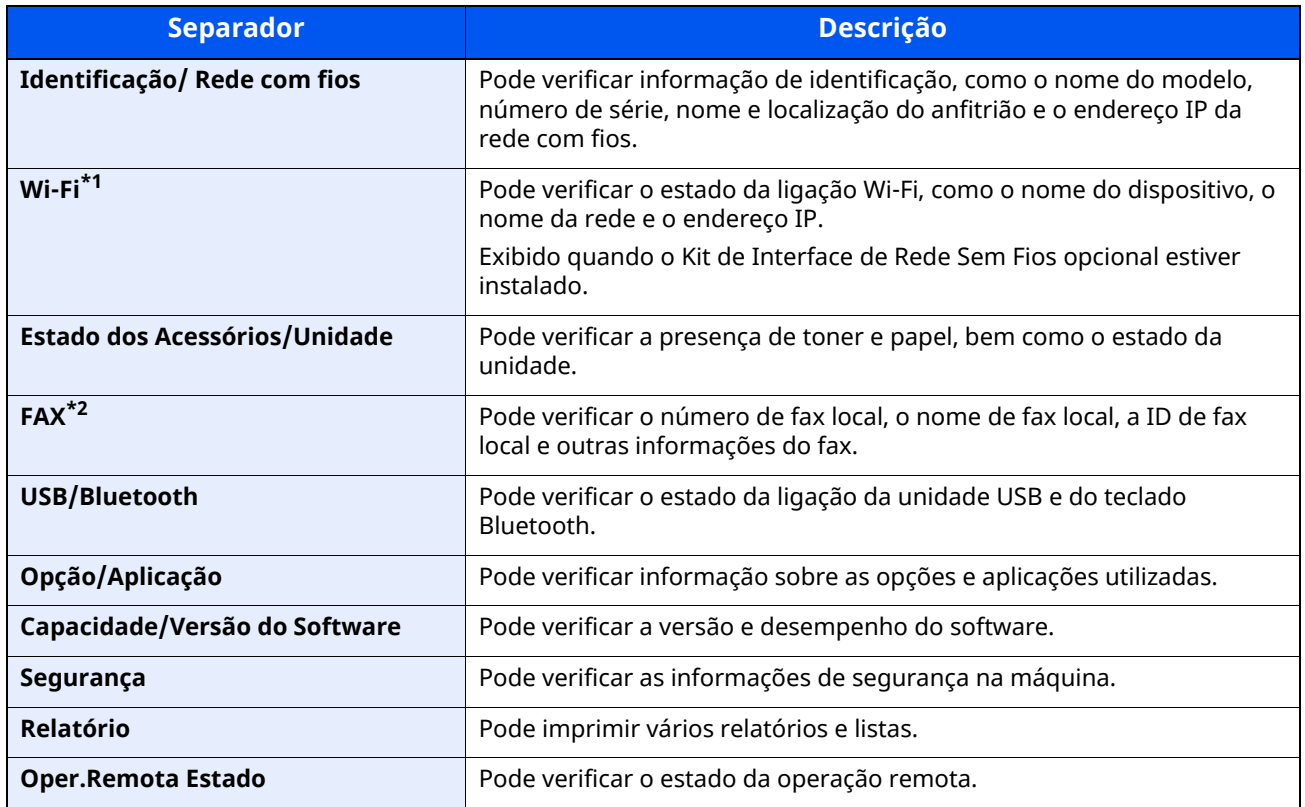

\*1 Exibido apenas se a função de rede sem fios estiver disponível na máquina.

\*2 Exibido apenas em produtos com a função de fax instalada.

### **Exibir o Ecrã de Definições**

O seguinte procedimento é um exemplo do ecrã de Copiar.

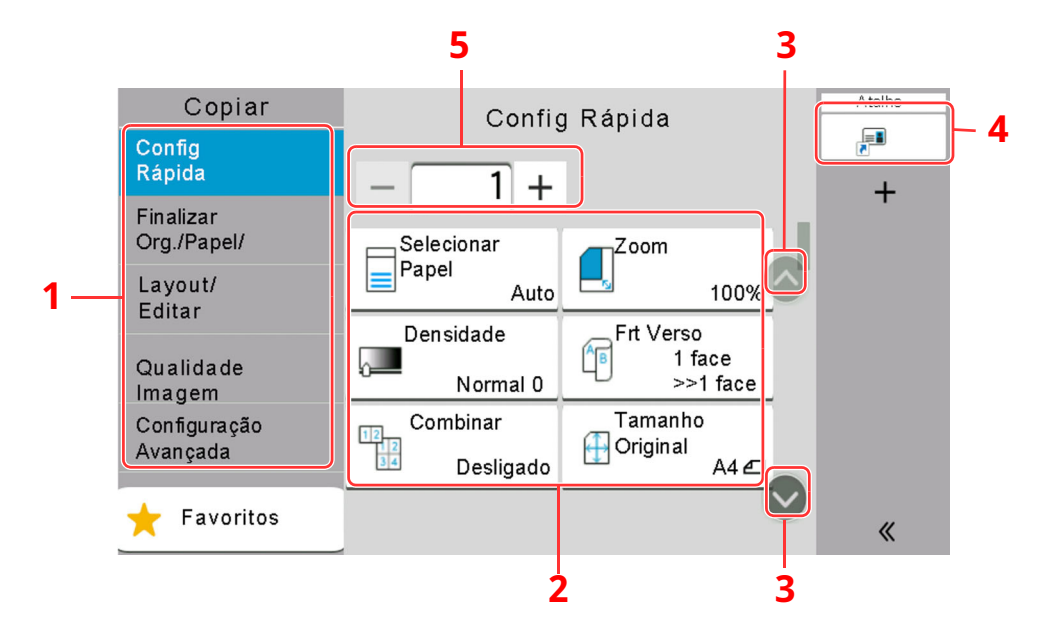

- 1 Navegação Global Exibe as categorias de função.
- 2 Corpo Apresenta funções e atalhos de cópia.
- 3 Botão de seta Move o ecrã para cima ou para baixo.
- 4 Exibe atalhos registados.
- 5 Introduza o número de cópias.

Selecione Navegação Global e configure cada função. Selecione o botão de seta para exibir as seguintes funções.

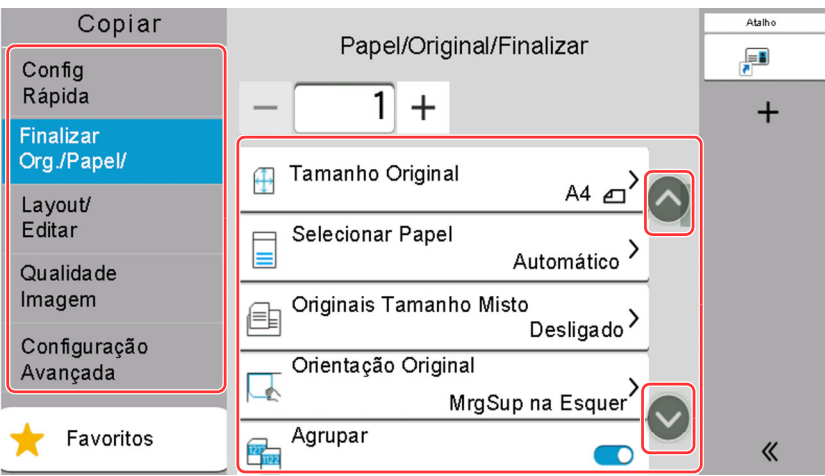

Quando um Flipswitch Ligado/Desligado é exibido para uma função, selecione o interruptor para alternar entre LIGADO e DESLIGADO.

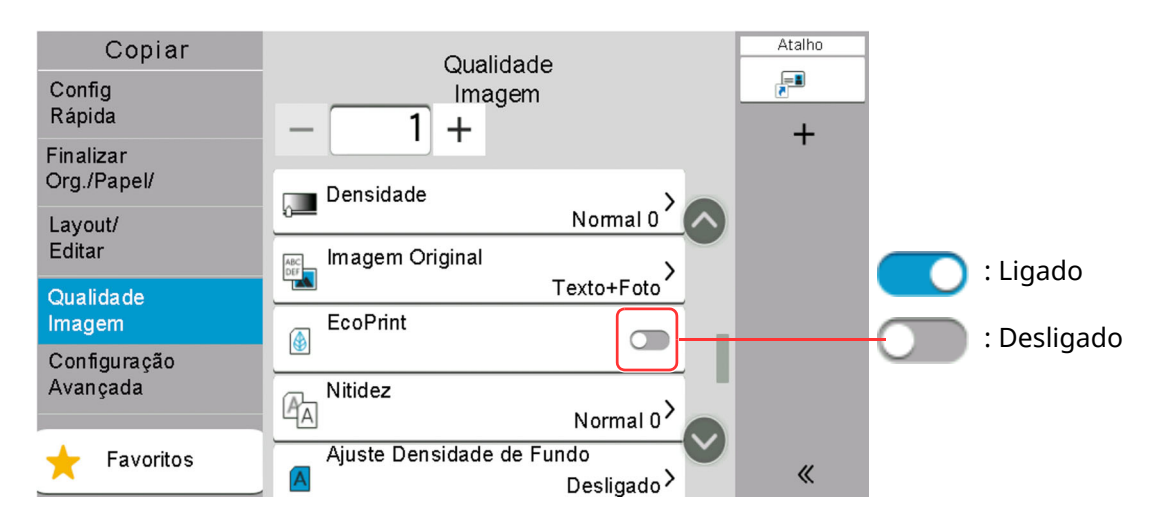

### **Visualização de teclas que não podem ser configuradas**

Teclas de funcionalidades que não podem ser usadas devido às restrições de combinação da funcionalidade ou à não instalação de opções se encontrarem em estado não selecionável.

#### **Normal**

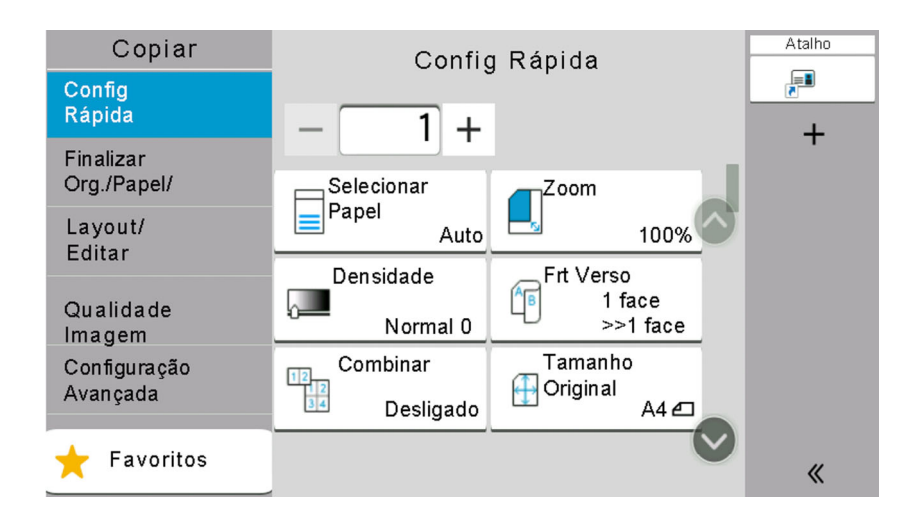

#### **Assinaladas a cinzento**

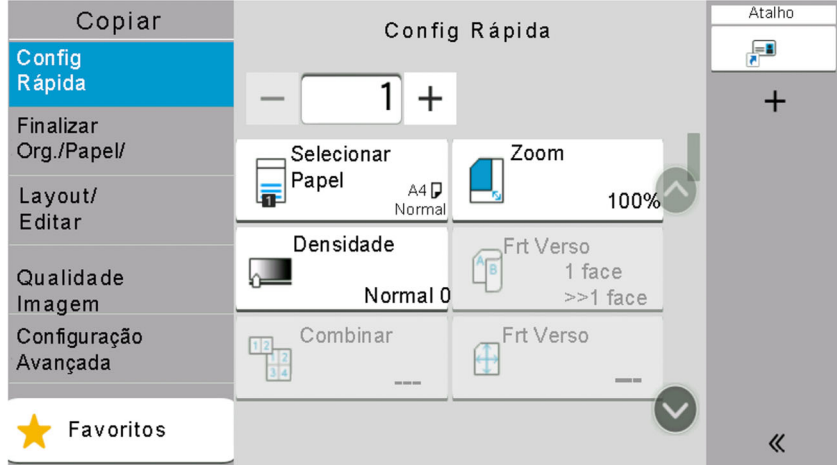

Nas seguintes situações, a tecla é assinalada a cinzento e não pode ser selecionada.

- Não pode ser usada em combinação com uma funcionalidade que já se encontre selecionada.
- Utilização proibida pelo controlo do utilizador.
- Para funções que não podem ser alteradas quando se utiliza a cópia de teste.

### **Ocultas**

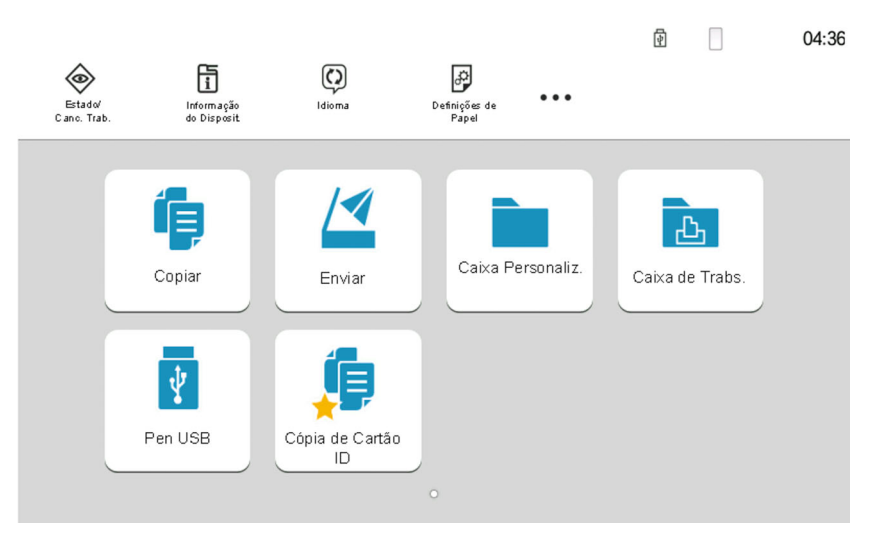

Não pode ser usada porque uma opção não se encontra instalada.

### **QNOTA**

- Se uma das teclas que deseja usar estiver assinalada a cinzento, é sinal de que as definições do utilizador anterior ainda podem estar em vigor. Neste caso, selecione a tecla [**Reset**] e tente novamente.
- Se a tecla continuar assinalada a cinzento após selecionar a tecla [**Reset**], é possível que a administração de início de sessão do utilizador proíba a utilização da função. Verifique com o administrador da máquina.

### **Pré-visualizar originais**

Pode visualizar uma imagem de pré-visualização do documento digitalizado no painel.

### **<b>NOTA**

Para pré-visualizar uma imagem armazenada numa Caixa Personalizada, consulte o seguinte:

*Guia de Uso Inglês*

O procedimento aqui descrito aplica-se ao processo de cópia de um original de uma página.

- **1 Exiba <sup>o</sup> ecrã.** Tecla [**Início**] > [**Enviar**]
- **2 Coloque os originais.**

### **3 Apresentar uma imagem de pré-visualização.**

**1** Selecione [**Pré-visua.**].

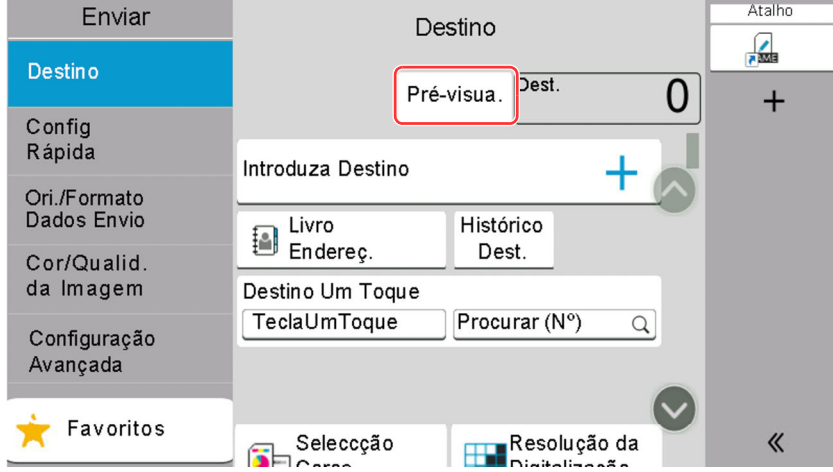

A máquina inicia a digitalização do original. Quando a digitalização estiver concluída, a imagem de pré-visualização é apresentada no painel.

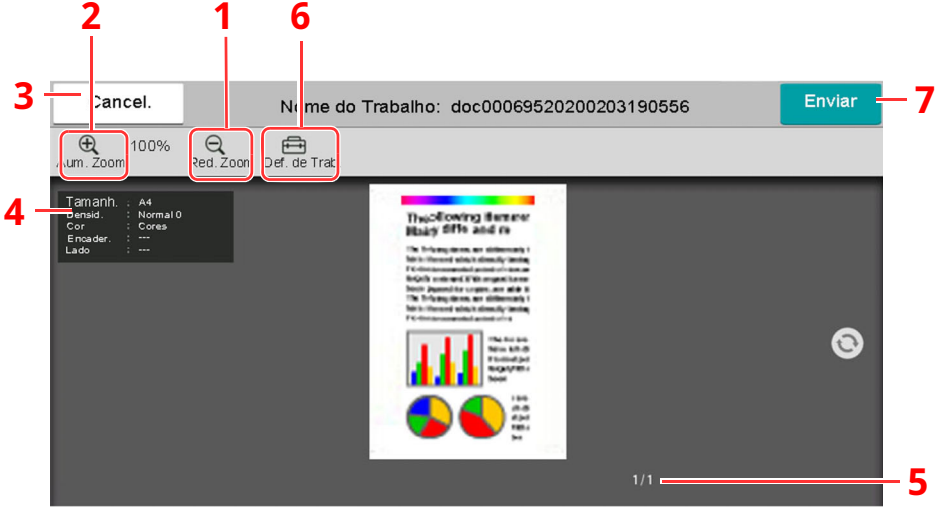

- 1 Diminuir o zoom.
- 2 Aumentar o zoom.
- 3 Cancelar o trabalho.
- 4 Exibe as informações dos dados.
- 5 Exibe o número atual de páginas e o número global de páginas.
- 6 É possível alterar as definições do trabalho.
- 7 Iniciar o envio.

### **<b>Q NOTA**

- Para alterar a qualidade ou o esquema, selecione [**Cancelar**]. Altere as definições e volte a selecionar [**Pré-visua.**] para ver uma imagem de pré-visualização com as novas definições.
- Dependendo da função que estiver a utilizar, mesmo se digitalizar um original com várias páginas, apenas está disponível a pré-visualização da primeira página.
- **2** Se não existir qualquer problema com a pré-visualização da imagem, selecione [**Enviar**].

O envio é iniciado.

### **Utilizar o ecrã Pré-visualizar**

Quando o ecrã Pré-visualizar é exibido, é possível efetuar as seguintes ações ao arrastar o dedo que se encontra em contacto com o painel tátil.

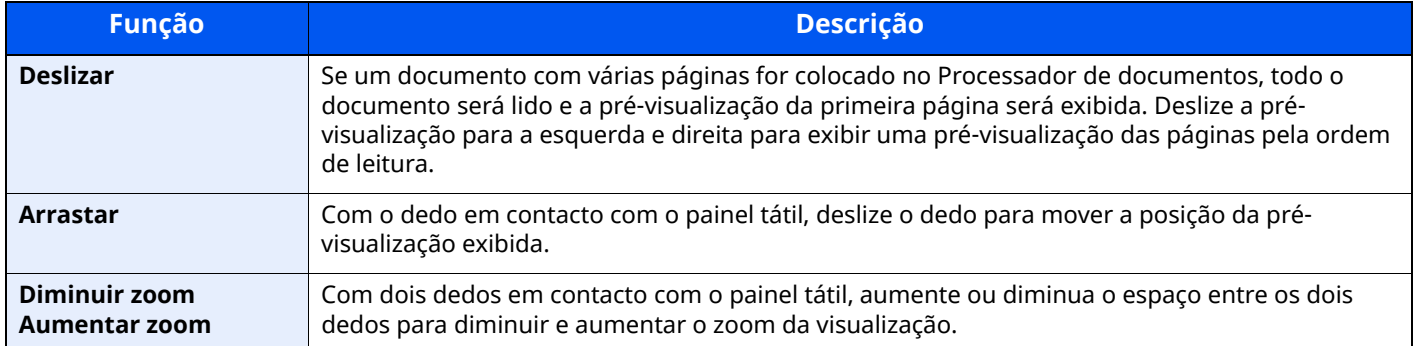

### **Introduzir números**

Ao introduzir números, aparecem teclas numéricas no painel tátil se selecionar a área onde o número é introduzido.

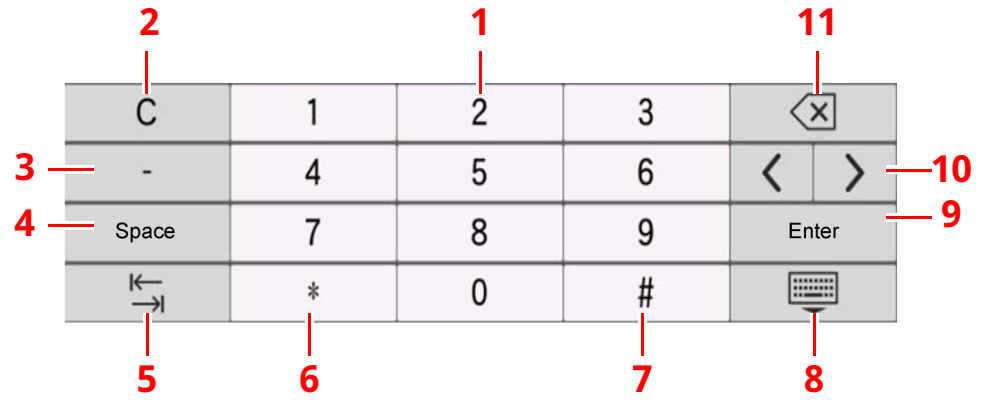

- 1 Introduza números
- 2 Limpe números introduzidos.
- 3 Insere [**-**].
- 4 Insira um espaço.
- 5 Vá para a próxima caixa de entrada.
- 6 Quando [**.**] é apresentado: Insere o ponto decimal. Os números inseridos após a seleção desta tecla serão os números após o ponto decimal.
	- Quando [\*] é apresentado: Insere [**\***].
- 7 Quando [**+/-**] é apresentado: Alterna entre números positivos e negativos.

Quando [**#**] é apresentado: Insere [**#**].

- 8 Feche o teclado numérico.
- 9 É confirmada a entrada por teclas numéricas.
- 10 Desloque o cursor.
- 11 Elimine um caracter à esquerda do cursor.

#### **<b>NOTA**

- Dependendo do item a ser inserido, algumas das teclas que não sejam as teclas numéricas poderão não ser utilizáveis.
- As teclas numéricas não aparecem no painel tátil se existir instalado um teclado numérico opcional.

#### **Exemplo: Quando introduzir o número de cópias**

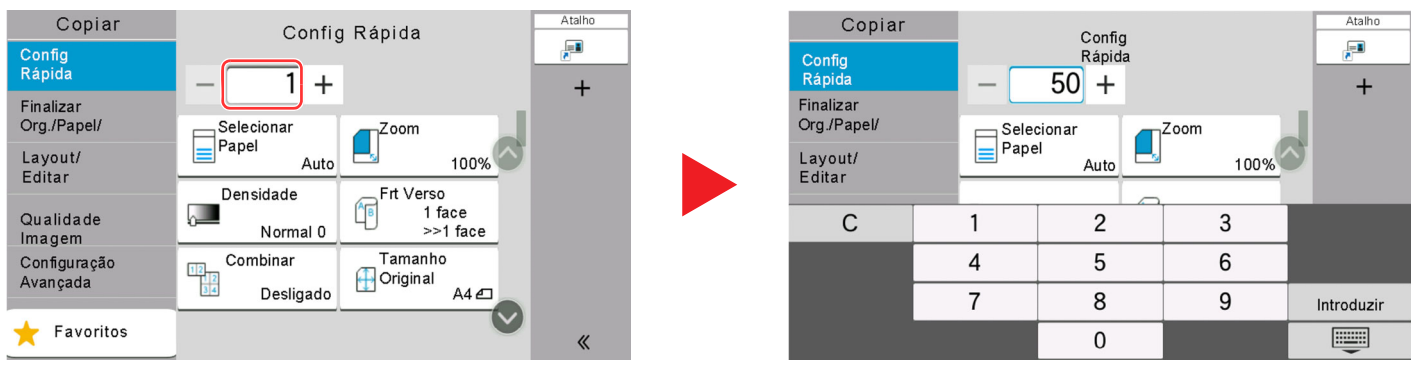

#### **Exemplo: Quando introduzir o número de uma tecla Um Toque**

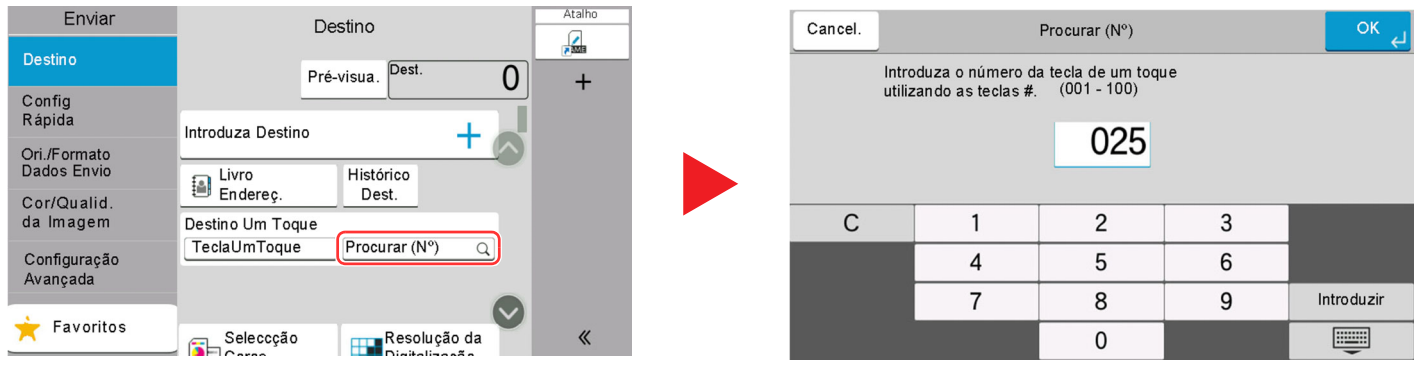

#### **Exemplo: Quando procurar um número do endereço**

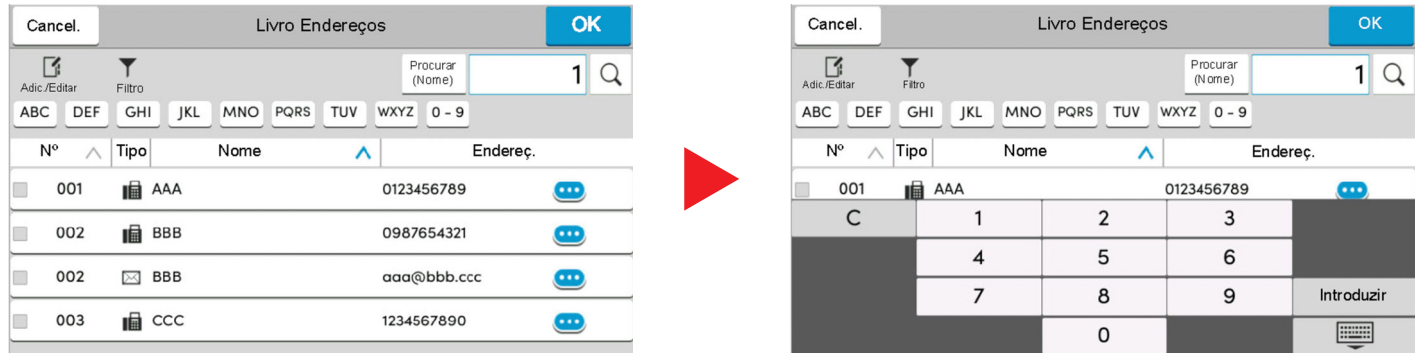

### **<b>Q NOTA**

Nos ecrãs de cópia e impressão, pode definir de antemão teclas numéricas a serem exibidas. Além disso, pode selecionar o layout para teclas numéricas que são utilizadas na aplicação.

Consulte *Guia de Uso Inglês*

### <span id="page-84-0"></span>**Ecrã Ajuda**

Se tiver dificuldades a utilizar a máquina, pode verificar como a utilizar através do painel tátil.

Selecione [**Ajuda**] no ecrã Início para mostrar a lista de Ajuda.

**1 Tecla [Início] <sup>&</sup>gt; [...] <sup>&</sup>gt; [Ajuda]**

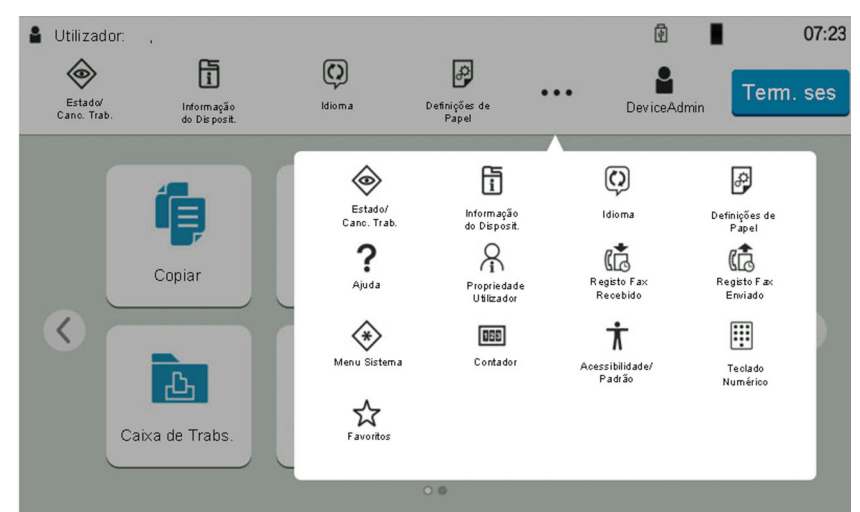

### **2 Selecione os itens para verificar na lista.**

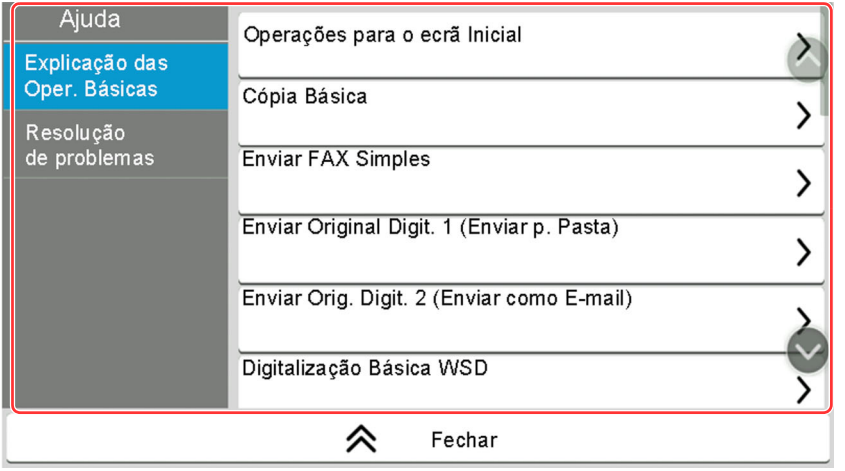

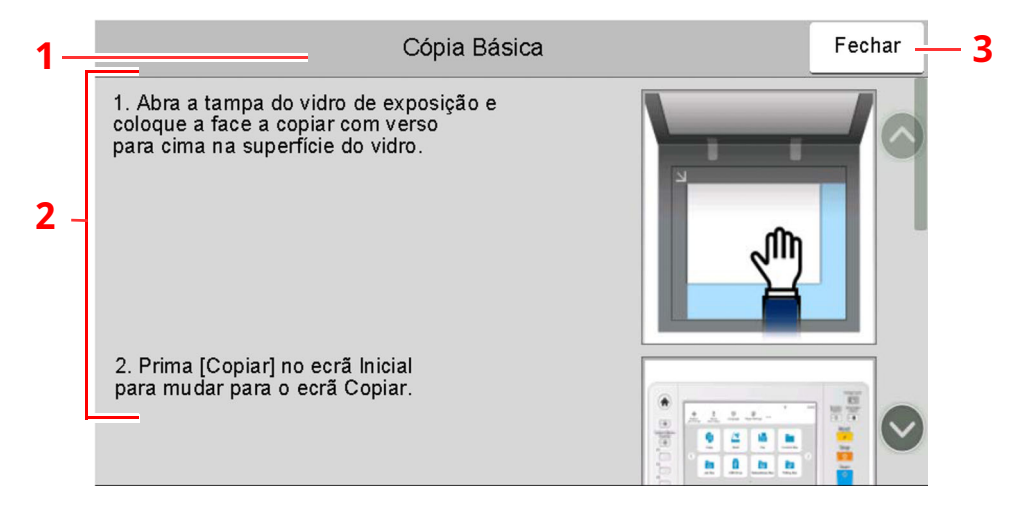

- 1 Títulos de ajuda
- 2 Exibe informações sobre funções e funcionamento da máquina.
- 3 Fecha o ecrã de Ajuda e regressa ao ecrã original.

### <span id="page-85-0"></span>**Funções de acessibilidade (Ampliar a visualização)**

É possível ampliar o texto e as teclas exibidos no painel tátil. Também é possível selecionar itens e avançar para o próximo ecrã usando as teclas numéricas.

Selecione a tecla [**Início**] > [**...**] > [**Acessibilidade/Padrão**]

São exibidas teclas grandes no painel tátil.

### **<b>NOTA**

- Esta função pode ser utilizada no ecrã Início e nas funções registadas através de Configuração Rápida de Copiar/Enviar/Fax.
- Para configurar alguma função que não esteja exibida no ecrã Acessibilidade, é necessário voltar à visualização original. Selecione novamente [**Acessibilidade/Padrão**].
- Prima longamente a tecla [**Início**] para alternar entre o ecrã Padrão e o ecrã Acessibilidade.

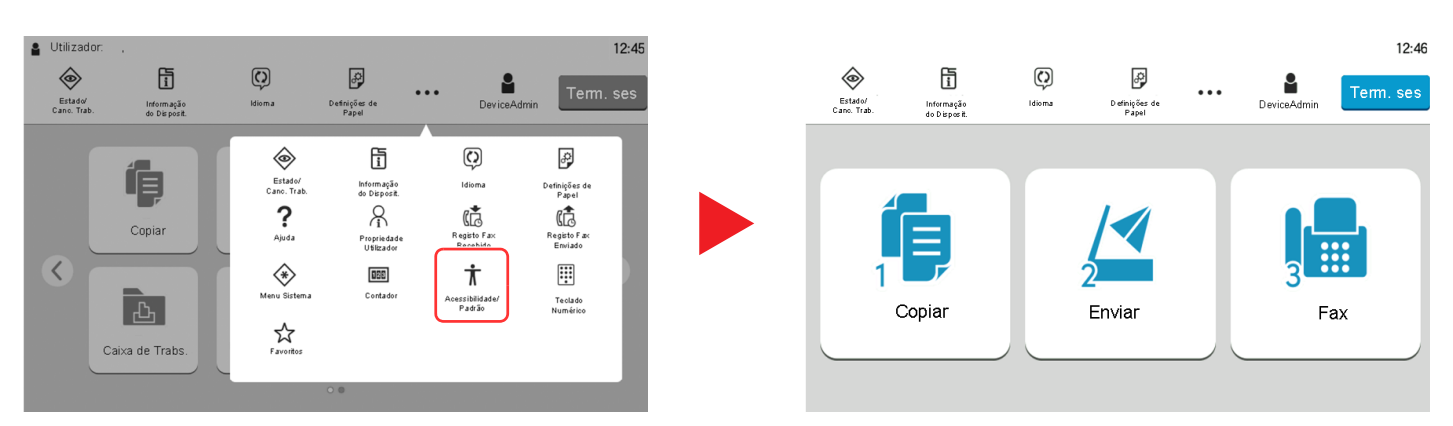

Também é possível controlar o ecrã usando a tecla numérica correspondente ao número no círculo. (Exemplo: Selecione a tecla [2] no teclado numérico para exibir o ecrã Enviar.)

Controle as funções de acordo com o visor no ecrã.

# **Iniciar/terminar sessão**

## **Iniciar sessão**

#### **1 Introduza <sup>o</sup> nome de utilizador <sup>e</sup> palavra-passe de início de sessão para iniciar sessão.**

Se este ecrã for exibido durante as operações, selecione o nome de utilizador de início de sessão e a palavra-passe de início de sessão.

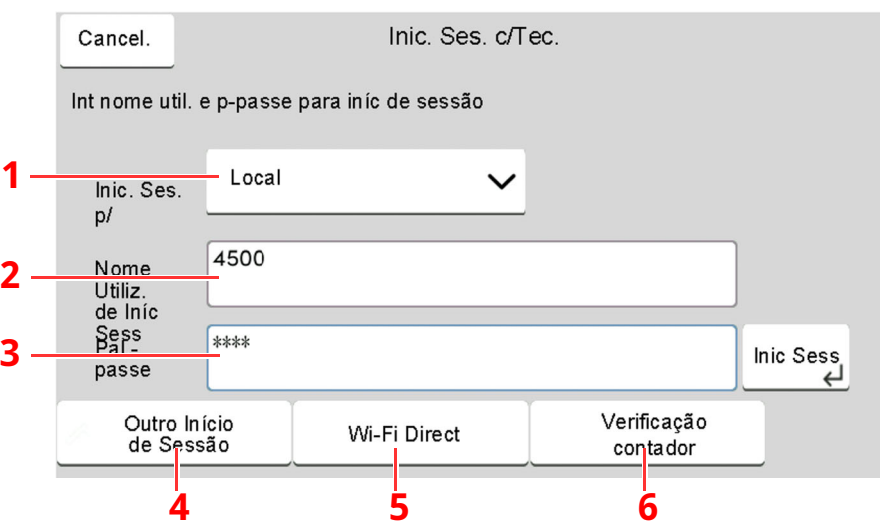

- 1 Se [**Autenticação Rede**] estiver selecionado como o método de autenticação do utilizador, são apresentados destinos de autenticação e [**Local**] ou [**Rede**] podem ser selecionados como destinos da autenticação.
- 2 Introduza o nome de utilizador de início de sessão.

### **<b>NOTA**

Se não souber o seu Nome de Utilizador de Início de Sessão, contacte o seu Administrador.

- 3 Introduza a palavra-passe de início de sessão.
	- Método de [introdução](#page-269-0) de caracteres (página 8-3)
- 4 Selecione o método de início de sessão entre [**Login simples**], [**Login com código PIN**] e [**Login com cartão ID**].
	- Consulte *Guia de Uso Inglês*
- 5 Verifique o ambiente do Wi-Fi Direct.
- 6 Consulte o número de páginas impressas e o número de páginas digitalizadas. Exibido quando a contabilização do trabalho está ativada.

### **2 Selecione [Inic Sess].**

## **Login Simples**

**1 Se <sup>o</sup> seguinte ecrã for exibido durante as operações, selecione um utilizador <sup>e</sup> inicie a sessão.**

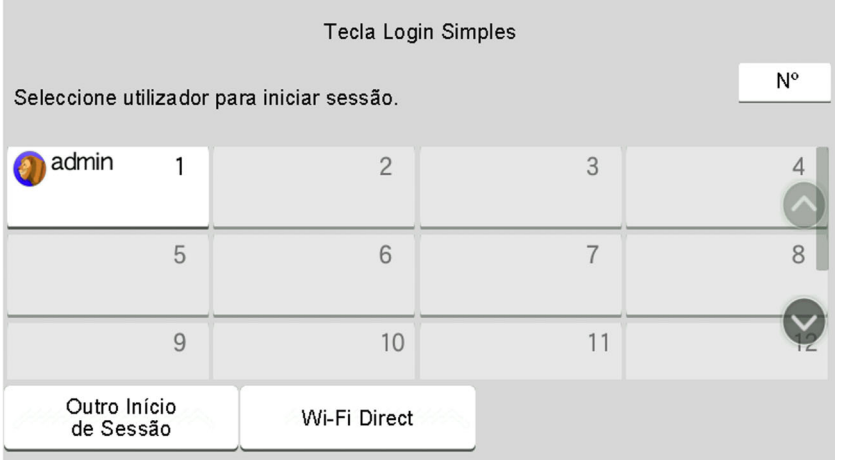

### **K** NOTA

Caso seja necessária uma palavra-passe de utilizador, será exibido um ecrã de introdução.

Consulte *Guia de Uso Inglês*

### **Terminar sessão**

### **1 Selecione <sup>a</sup> tecla [Term. ses].**

É exibido o ecrã de introdução de nome de utilizador/palavra-passe de início de sessão.

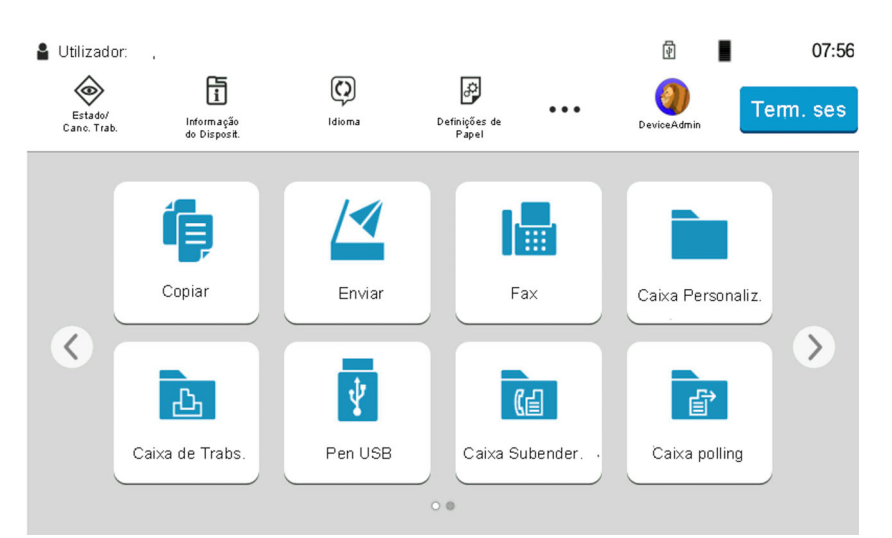

### **<b>QNOTA**

Os utilizadores têm a respetiva sessão automaticamente terminada nas seguintes circunstâncias:

- Quando a máquina entra no estado de espera.
- Quando a função de repor painel automático está ativada.

## **Predefinições da máquina**

As predefinições da máquina podem ser alteradas no menu de sistema. Antes de utilizar esta máquina, configure definições como data e hora, configuração de rede e funções de poupança de energia, como necessário.

### **<b>NOTA**

Para definições configuráveis no Menu Sistema, consulte:

*Guia de Uso Inglês*

### **Definir a data e a hora**

Execute os passos seguintes para definir a data e a hora locais no local de instalação.

Quando envia um E-mail utilizando a função de transmissão, a data e a hora, conforme foram aqui definidas, serão impressas no cabeçalho da mensagem de correio eletrónico. Defina a data, a hora e a diferença horária face ao meridiano de Greenwich da região onde a máquina é utilizada.

### **<b>NOTA**

- Para efetuar alterações após esta configuração inicial, consulte o seguinte:
- Consulte *Guia de Uso Inglês*
- A hora correta pode ser acertada periodicamente obtendo a hora no servidor de hora da rede.
- **Embedded Web Server RX User Guide**

### **1 Exiba <sup>o</sup> ecrã.**

Tecla [**Início**] > [**...**] > [**Menu Sistema**] > [**Definições do Disposit.**] > [**Data/Hora**]

### **2 Configure as definições.**

[**Fuso Horário**] > [**Data/Hora**] > [**Formato Data**]

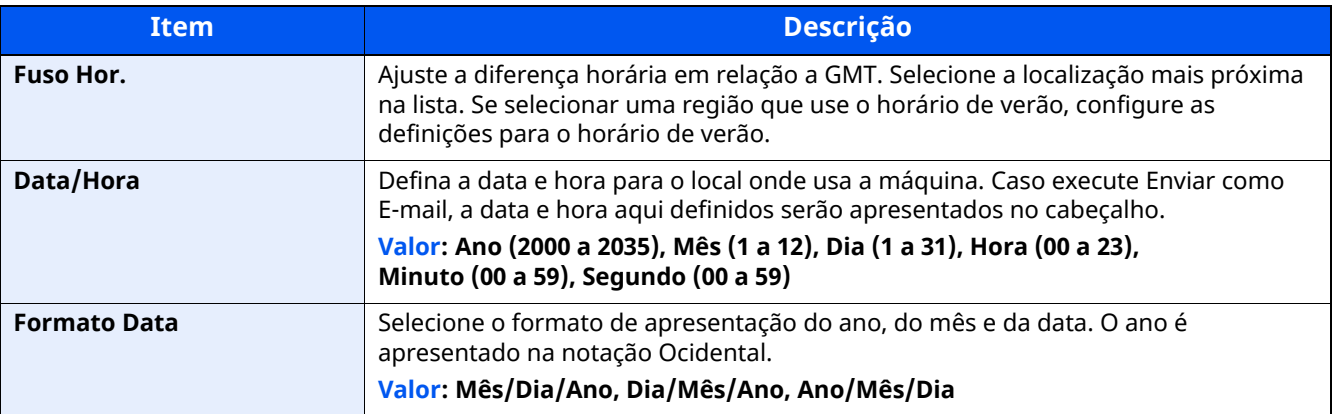

## **Configuração de Rede**

### **Configurar a Rede com fios**

A máquina está equipada com interface de rede, que é compatível com os protocolos de rede tais como o TCP/IP (IPv4), TCP/IP (IPv6), NetBEUI e IPSec. Permite a impressão em rede no Windows, Macintosh, UNIX e outras plataformas.

Os métodos de configuração são os seguintes

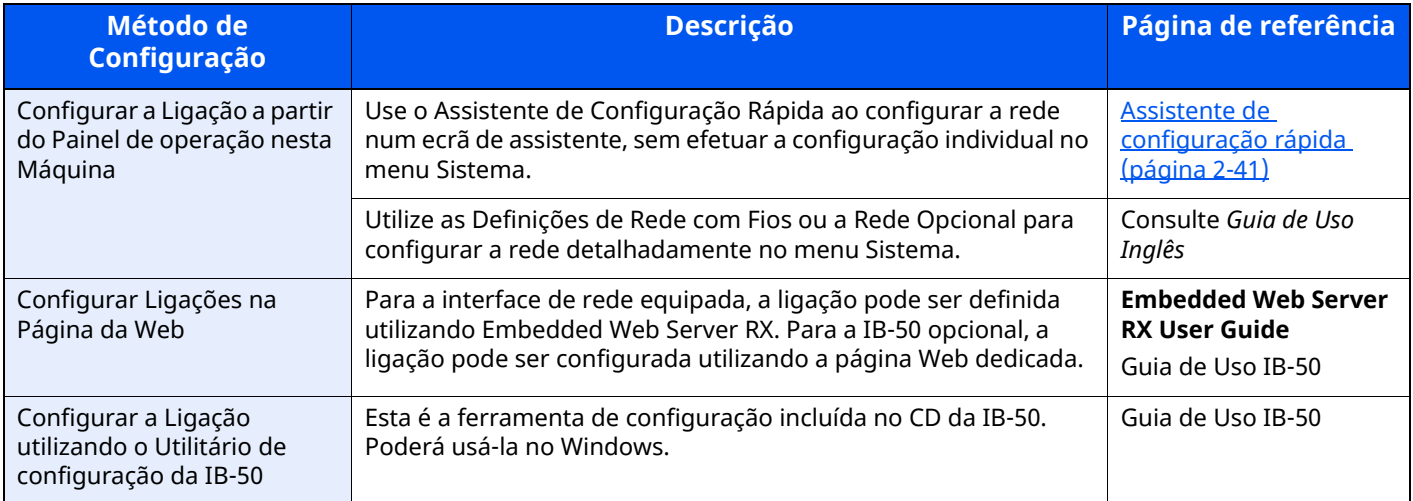

### **<b>NOTA**

Se pretender mudar para uma interface de rede diferente de Com Fios (predefinição) depois de instalar um Kit de Interface de Rede opcional (IB-50) e um Kit de Interface de Rede Sem Fios (IB-37/IB-38/IB-51), selecione a definição pretendida em "Rede Principal (Cliente)".

*Guia de Uso Inglês*

Para outras definições de rede, consulte o seguinte:

*Guia de Uso Inglês*

### **Definição de IPv4**

### *<b>Q* **NOTA**

Se for apresentado o ecrã de Autenticação do Utilizador, inicie sessão utilizando um utilizador ao qual tenha sido concedido privilégio para configurar esta definição. Se não souber o seu Nome de Utilizador ou Password de Início de Sessão, contacte o seu Administrador.

### **1 Exiba <sup>o</sup> ecrã.**

Tecla [**Início**] > [**...**] > [**Menu Sistema**] > "Definições de Rede" [**Def. da rede com fios**] > "Definição TCP/IP" [**Definições IPv4**]

### **2 Configure as definições.**

#### **Quando utilizar o servidor DHCP**

[**DHCP**]: Definido como [**Ligado**].

#### **Quando definir o endereço IP estático**

[**DHCP**]: Definido como [**Desligado**].

[**Endereço IP**]: Introduza o endereço.

[**Máscr. Subrede**]: Introduza a máscara de sub-rede em representação decimal (0 a 255).

[**Gateway predefinido**]: Introduza o endereço.

#### **Ao utilizar o Auto-IP, introduza "0.0.0.0" no [Endereço de IP].**

#### **Ao definir o servidor DNS**

Nos seguintes casos, defina o endereço IP do servidor DNS (Sistema de Nomes de Domínio).

Quando utilizar o nome do anfitrião com a definição de [**DHCP**] como [**Desligado**].

- Quando utilizar o servidor DNS com endereço IP não atribuído, automaticamente, por DHCP.

Selecione [**Use o Servidor DNS de DHCP**] ou [**Use following DNS Server**]. Ao selecionar [**Use following DNS Server**], pode inserir informações estáticas do servidor DNS nos campos Primário e Secundário fornecidos.

#### **IMPORTANTE**

**Depois de alterar a definição, reinicie a rede ou desligue e volte a ligar a máquina.**

Consulte *Guia de Uso Inglês*

### **<b>K NOTA**

Pergunte, de antemão, ao administrador de rede, o endereço IP, e tenha este preparado quando configurar esta definição.

# **Função de Poupança de Energia**

Se passar um determinado período de tempo após a máquina ter sido utilizada pela última vez, esta passa, automaticamente, para o Modo de Baixo Consumo de Energia, para reduzir o consumo de energia. Se passar ainda mais tempo sem que a máquina seja utilizada, esta passa, automaticamente, para o Modo de Espera, o que minimiza o consumo de energia.

### **Modo de Baixo Consumo de Energia**

Caso a máquina não seja operada durante um certo período de tempo, o indicador de poupança de energia iluminar-se-á e o ecrã ficará escuro para reduzir o consumo de energia. Este estado designa-se por modo de baixo consumo de energia.

A mensagem "Energia Fraca." será apresentada no ecrã.

O período de tempo antes de entrar no Modo de Baixo Consumo de Energia: 1 minutos (predefinição).

Se os dados de impressão forem recebidos durante o Modo de Baixo Cons., a máquina recupera do modo de espera automaticamente e a impressão é iniciada. Quando forem recebidos dados para o fax enquanto a máquina estiver no modo de baixo consumo, a máquina ligar-se-á, automaticamente, e começará a imprimir.

Para retomar o trabalho, execute um dos seguintes procedimentos.

- Selecione qualquer tecla no painel de operação.
- Toque no painel tátil.
- Coloque os originais no processador de documentos.

O tempo de saída do modo de baixo consumo de energia é o seguinte:

• 10 segundos ou menos

As condições ambientais como, por exemplo, a ventilação, podem fazer com que a máquina reaja mais lentamente.

### **QNOTA**

Caso Temp. Baixo Consumo Ener. seja igual ao Temporizador de Espera, um Modo de Espera é precedido.

### **Suspensão**

### **Suspensão**

Para entrar no Modo de Espera, selecione a tecla [**Energy Saver**]. O painel tátil e todos os indicadores no painel de operações ir-se-ão desligar, para poupar o máximo de energia possível, exceto o indicador de Poupança de Energia. Este estado designa-se por modo de espera.

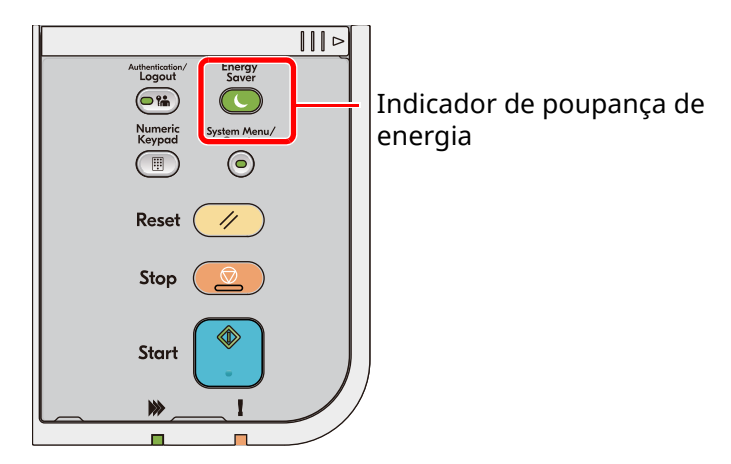

Se forem recebidos dados para impressão durante o modo de espera, a máquina ligar-se-á e começará a imprimir.

Quando forem recebidos dados para o fax enquanto a máquina estiver no modo de espera, a máquina ligar-se-á, automaticamente, e começará a imprimir.

Para retomar o trabalho, execute os seguintes procedimentos.

- Selecione qualquer tecla no painel de operação.
- Toque no painel tátil.
- Coloque os originais no processador de documentos.
- Abra o processador de documentos.

O tempo de saída do modo de espera é o seguinte.

- P-6039i MFP/P-5539i MFP: 21,0 segundos ou menos
- P-4539i MFP/P-4532i MFP: 25,0 segundos ou menos

As condições ambientais como, por exemplo, a ventilação, podem fazer com que a máquina reaja mais lentamente.

#### **Modo de espera automático**

No modo de espera automático, a máquina muda automaticamente para o modo de espera se ficar inativa durante um período de tempo predefinido.

O período de tempo antes de entrar no modo de Espera é o seguinte:

• 1 minutos (predefinição)

Para alterar o período de tempo predefinido, consulte o seguinte:

Assistente de [configuração](#page-94-0) rápida (página 2-41)

### **Regras de Espera (modelos para a Europa)**

Pode definir se o modo de espera funciona em cada função. Quando a máquina entra no modo de espera, o cartão ID não é reconhecido.

Para mais informações sobre as definições das regras de suspensão, consulte o seguinte:

*Guia de Uso Inglês*

### **Nível Eco Energi (modo Poupança de Energia e Reativação Rápida) (modelos exceto para a Europa)**

Este modo reduz o consumo de energia ainda mais do que o modo de Suspensão normal, e permite que o Modo de Espera seja definido, em separado, para cada função. A impressão a partir de um computador ligado com um cabo USB não está disponível quando a máquina estiver no modo de espera. O tempo necessário para que a máquina saia do modo de poupança de energia e continue o funcionamento normal será superior do que para o modo de espera normal.

#### $|\mathbb{Q}|$ **NOTA**

Se o Network Interface Kit opcional estiver instalado, a Poupança de Energia não pode ser especificada.

Para mais informações sobre o Nível Eco Energi, consulte o seguinte:

Assistente de [configuração](#page-94-0) rápida (página 2-41)

### **Nível de recuperação de poupança de energia**

Esta máquina pode reduzir o consumo de energia quando a recuperar do modo de poupança de energia. Para o nível de recuperação de poupança de energia, podem ser selecionadas as opções "Recuperação Total" ou "Recuperação Normal". A predefinição de fábrica é "Recuperação Normal".

Para obter mais informações sobre as definições do Modo de Poupança Energia, consulte o seguinte:

- Assistente de [configuração](#page-94-0) rápida (página 2-41)
- *Guia de Uso Inglês*

### **Definições do temporizador semanal**

Programe a máquina para passar, automaticamente, para o modo de suspensão e para ser ativada a horas especificadas para cada dia.

Para mais informações sobre Definições do temporizador semanal, consulte o seguinte:

- Assistente de [configuração](#page-94-0) rápida (página 2-41)
- *Guia de Uso Inglês*

### **Temp. p/desligar (modelos para a Europa)**

Se a máquina não for utilizada enquanto se encontrar no modo de espera, a energia desliga-se automaticamente. O Temp. p/desligar é utilizado para definir a hora até a alimentação se desligar.

A definição de fábrica para o tempo até a alimentação se desligar: 3 dias

Consulte *Guia de Uso Inglês*

## <span id="page-94-0"></span>**Assistente de configuração rápida**

Para funções do FAX, definições de papel, funções de poupança de energia e definições de rede, as seguintes definições podem ser configuradas num ecrã de assistente.

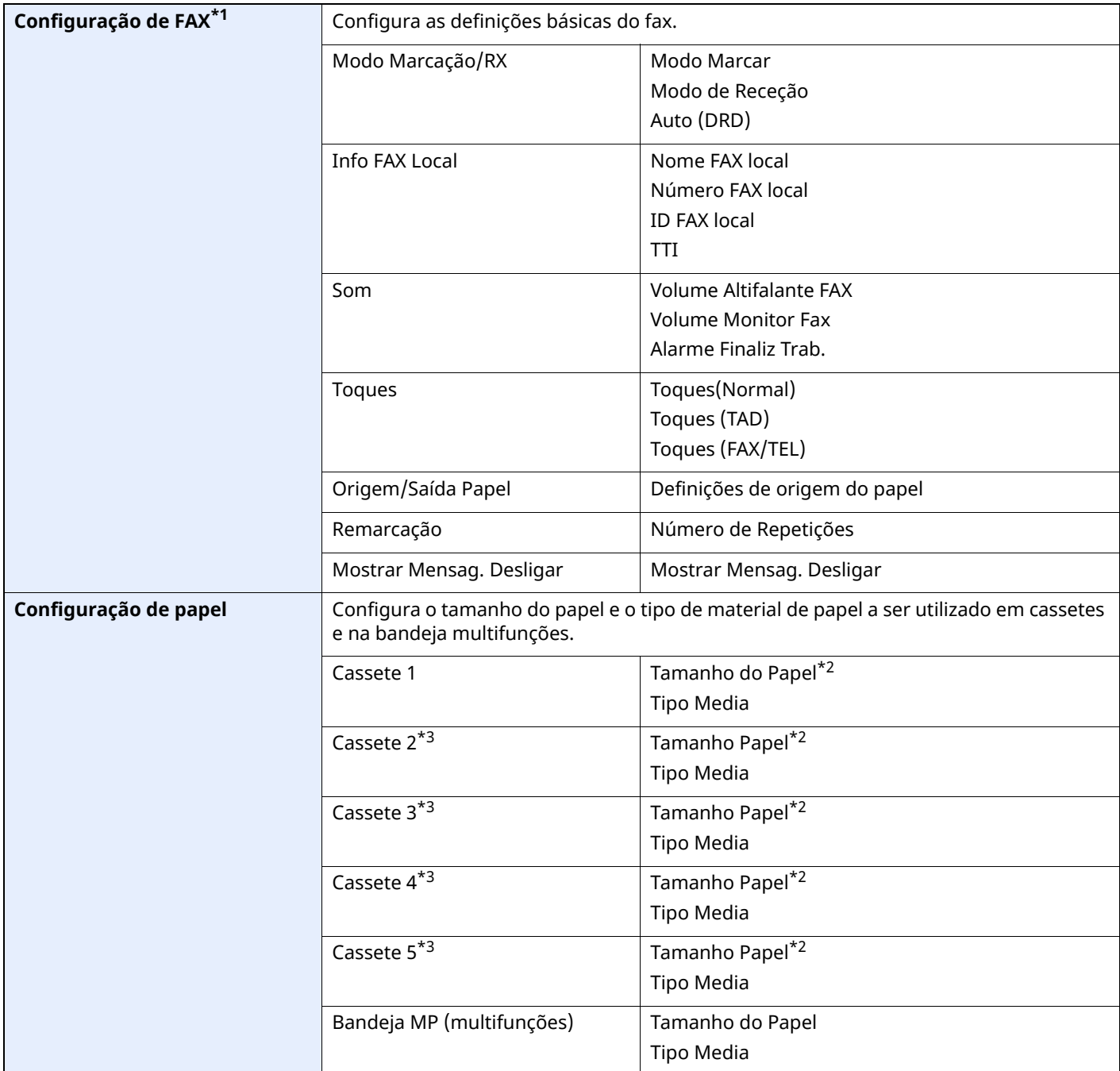

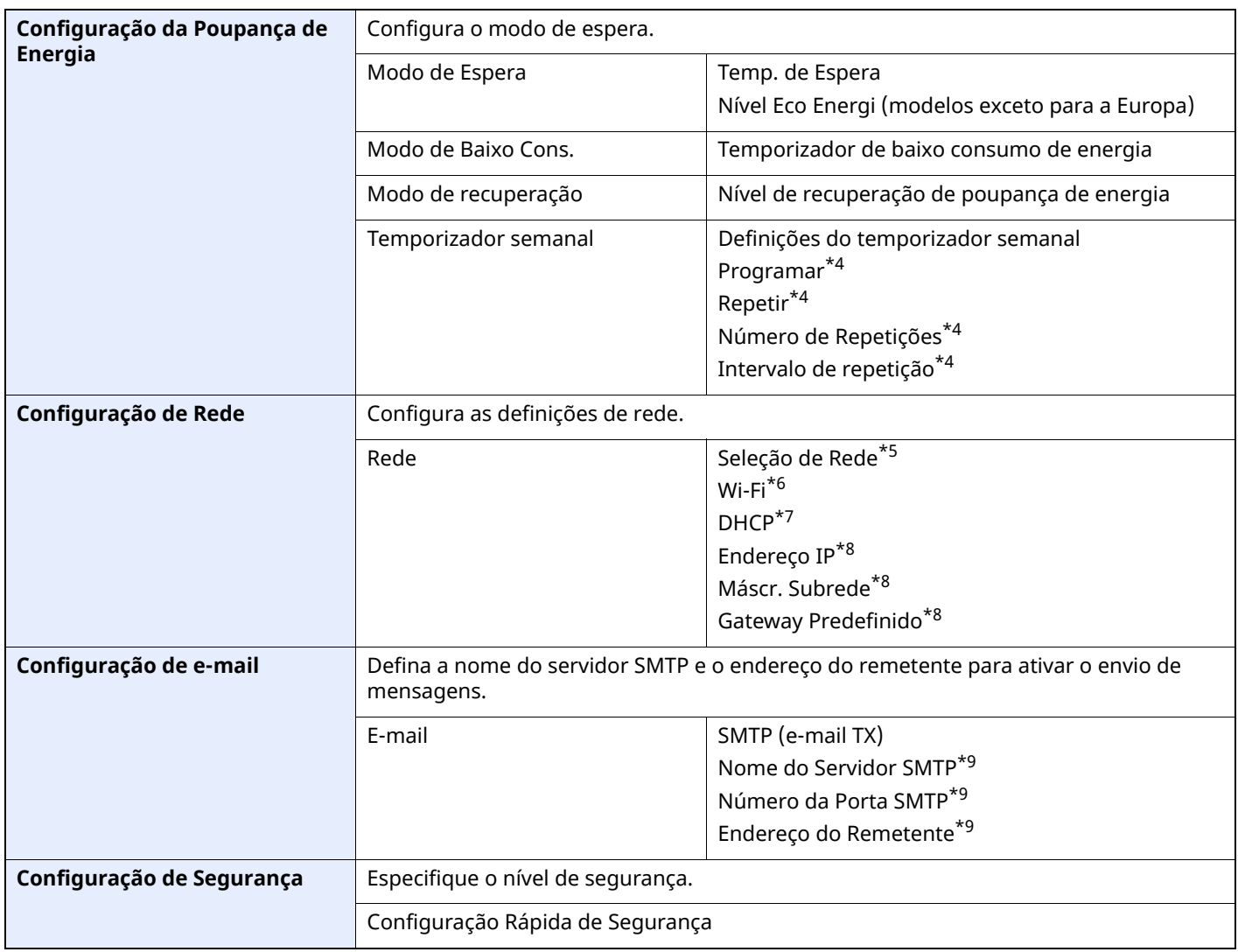

\*1 As funções de FAX apenas estão disponíveis em produtos com a função de fax instalada.

<span id="page-95-0"></span>\*2 Exibido apenas se o botão do tamanho na cassete for definido para "Other".

<span id="page-95-1"></span>\*3 Exibido apenas quando o alimentador de papel opcional está instalado.

<span id="page-95-2"></span>\*4 Esta função é apresentada quando [**Temporizador Semanal**] está [**Ligado**].

\*5 Esta função é exibida quando o Wireless Network Interface Kit (IB-37 ou IB-38) está instalado.

\*6 Esta função é apresentada quando [**Seleção de Rede**] está definida para [**Wi-Fi**].

\*7 Esta função é apresentada quando [**Seleção de Rede**] está definida para [**Rede Com Fios**].

<span id="page-95-3"></span>\*8 Esta função é apresentada quando [**DHCP**] está [**Desligado**].

<span id="page-95-4"></span>\*9 Esta função é apresentada quando **[SMTP (E-mail TX)]** está [**Ligado**].

## **Configurar Definições Assist. de Config. Rápida**

### **QNOTA**

Se for apresentado o ecrã de Autenticação do Utilizador, inicie sessão utilizando um utilizador ao qual tenha sido concedido privilégio para configurar esta definição. Se não souber o seu Nome de Utilizador ou Password de Início de Sessão, contacte o seu Administrador.

### **1 Exiba <sup>o</sup> ecrã.**

Tecla [**Início**] > [**...**] > [**Menu Sistema**] > [**Assist. de Config. Rápida**]

#### **2 Selecione uma função.**

### **3 Configure as definições.**

Inicie o assistente. Siga as instruções no ecrã para configurar as definições.

#### **QNOTA**

Se tiver dificuldades a configurar as definições, consulte o seguinte:

**Ecrã Ajuda [\(página](#page-84-0) 2-31)** 

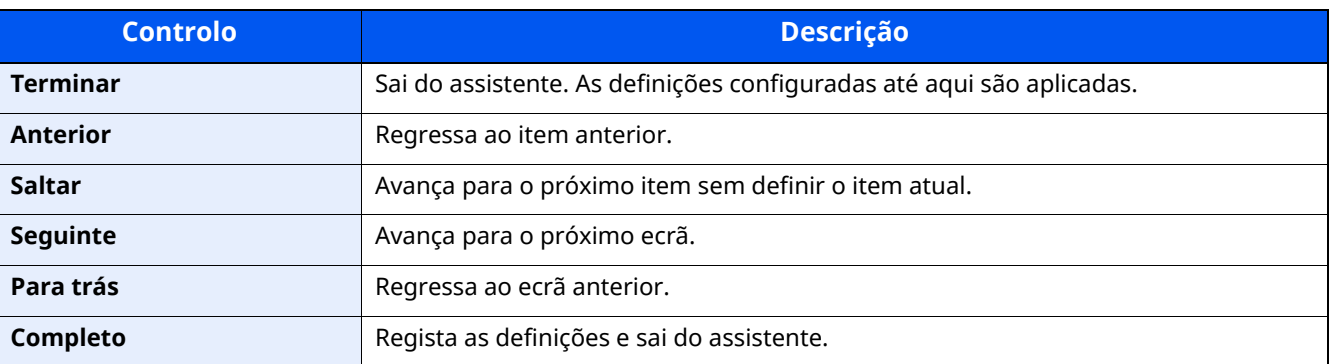

## **Instalar software**

Para utilizar a função de impressora, a ligação TWAIN/WIA, ou a função de fax de rede, transfira e instale o software necessário a partir do nosso website ("https://www.triumph-adler.com/ta-en-de/customer-service/downloadcentre" ou "https://www.utax.com/en-de/hardware/office-printer-and-mfp/download-centre").

### **Software publicado (Windows)**

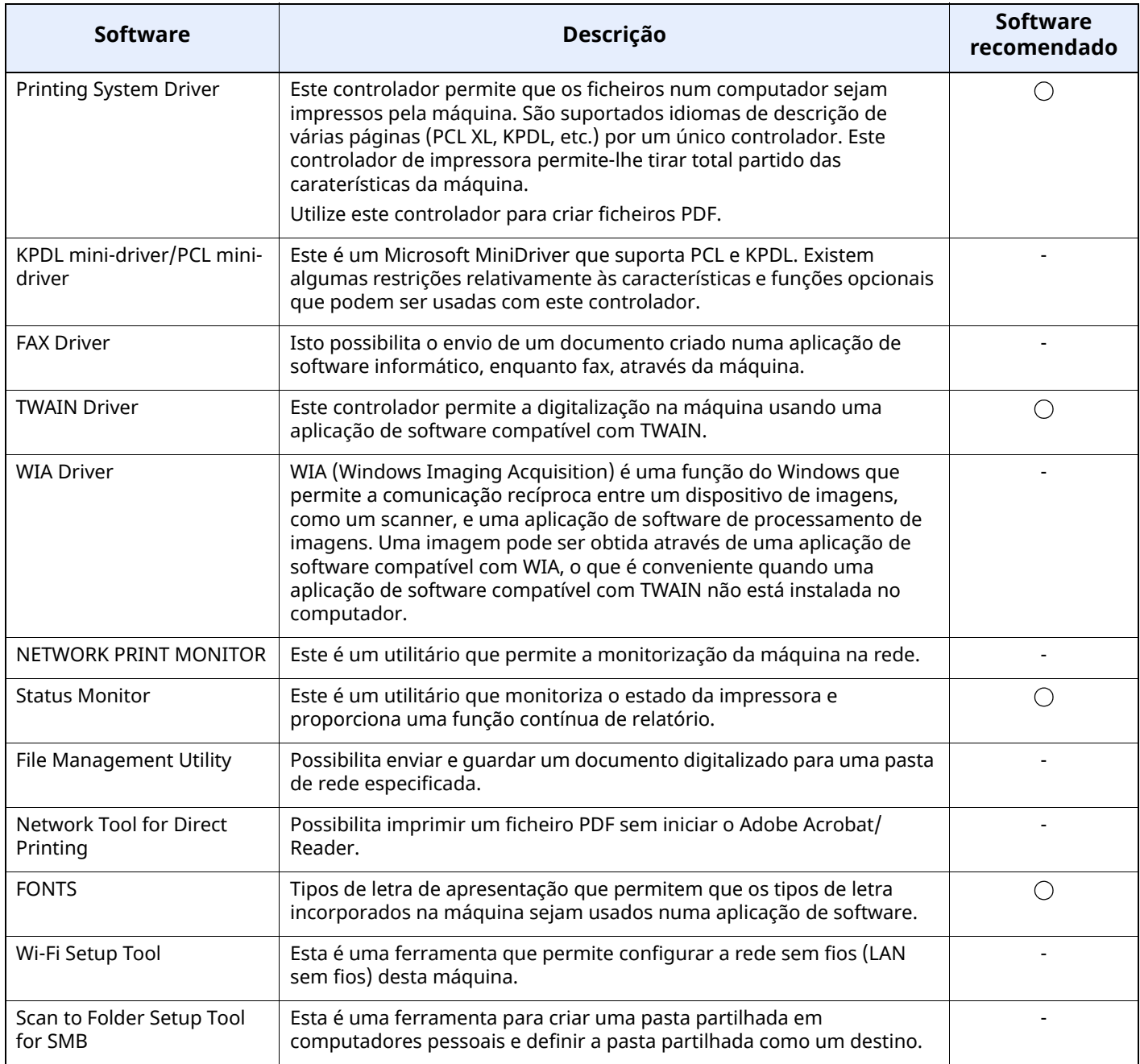

### **QNOTA**

- A instalação no Windows tem de ser feita por um utilizador com sessão iniciada com privilégios de administrador.
- A função de FAX só pode ser utilizada em produtos equipados com a capacidade de fax.

### **Instalar software no Windows**

Transferir e instalar um software a partir do nosso website.

### **1 Transferir um software <sup>a</sup> partir do website.**

- **1** Inicie um navegador de Internet.
- **2** Introduza "https://www.triumph-adler.com/ta-en-de/customer-service/download-centre" ou "https://www.utax.com/en-de/hardware/office-printer-and-mfp/download-centre" na barra de endereço ou de localização do navegador.

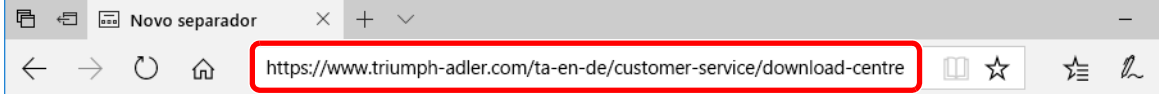

**3** Siga as instruções no ecrã para transferir o software.

### **2 Faça duplo clique para iniciar <sup>o</sup> instalador que transferiu.**

Siga as instruções no ecrã para instalar o software.

### **<b>NOTA**

- A instalação no Windows tem de ser feita por um utilizador com sessão iniciada com privilégios de administrador.
- Se aparecer a janela de gestão da conta do utilizador, clique em [**Sim**] ([**Permitir**]).

### **Desinstalar o Software**

Realize o procedimento que se segue para eliminar o Software do seu computador.

#### **NOTA**

A instalação no Windows tem de ser feita por um utilizador com sessão iniciada com privilégios de administrador.

#### **1 Exiba <sup>o</sup> ecrã.**

Clique na caixa de pesquisa e, em seguida, introduza "Desinstalar Product Library". Selecione [**Desinstalar Product Library**] na lista de pesquisa. O Assistente de Instalação de Software é apresentado.

### **<b>Q NOTA**

No Windows 8.1, clique em [**Pesquisar**] em atalhos e digite "Desinstalar Product Library" na caixa de pesquisa. Selecione [**Desinstalar Product Library**] na lista de pesquisa.

### **2 Desinstale <sup>o</sup> software.**

Coloque uma marca de verificação na caixa de verificação do software a ser eliminado.

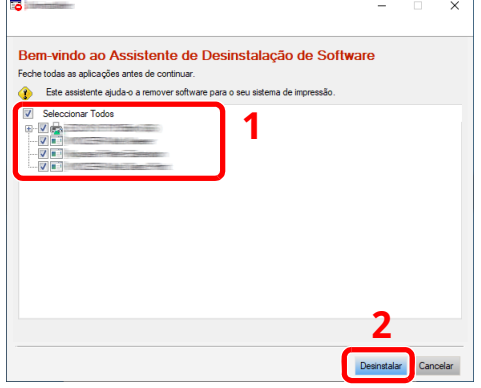

### **3 Termine <sup>a</sup> desinstalação.**

Se aparecer uma mensagem de reinício do sistema, reinicie o computador seguindo as indicações do ecrã. Este passo conclui o procedimento de desinstalação do software.

### **Instalar software num computador Mac**

A funcionalidade de impressora da máquina pode ser utilizada por um computador Mac.

#### $\mathbb{Q}^+$ **NOTA**

- A instalação no Mac OS tem de ser feita por um utilizador com sessão iniciada com privilégios de administrador.
- Quando imprimir a partir de um computador Mac, defina a emulação da máquina para [**KPDL**] ou [**KPDL(Auto)**].
- *Guia de Uso Inglês*
- Se ligar por Bonjour, ative o Bonjour nas definições de rede da máquina.
- *Guia de Uso Inglês*
- No ecrã de Autenticar, insira o nome e palavra-passe usados para iniciar sessão no sistema operativo.
- Ao imprimir via AirPrint, não é necessário instalar o software.

### **1 Transferir um software <sup>a</sup> partir do website.**

- **1** Inicie um navegador de Internet.
- **2** Introduza "https://www.triumph-adler.com/ta-en-de/customer-service/download-centre" ou "https://www.utax.com/en-de/hardware/office-printer-and-mfp/download-centre" na barra de endereço.

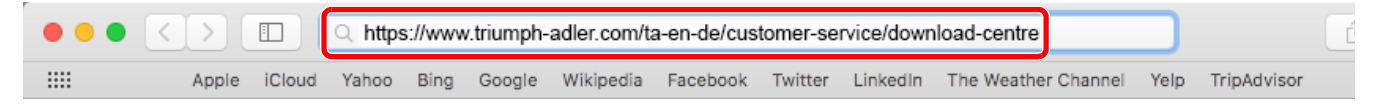

**3** Siga as instruções no ecrã para transferir o software.

### **2 Instale <sup>o</sup> Controlador da impressora.**

Faça duplo clique para iniciar o instalador que transferiu.

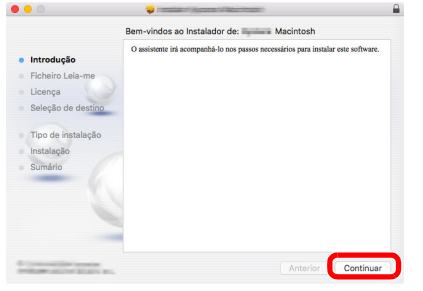

Instale o controlador da impressora de acordo com as instruções fornecidas no software de instalação.

Isto termina a instalação do controlador da impressora.

No caso do uso de uma ligação USB, a máquina é automaticamente reconhecida e ligada. No caso da utilização de uma ligação IP, são necessárias as definições abaixo.

### **3 Configure <sup>a</sup> impressora.**

**1** Abra as Preferências do Sistema e adicione a impressora.

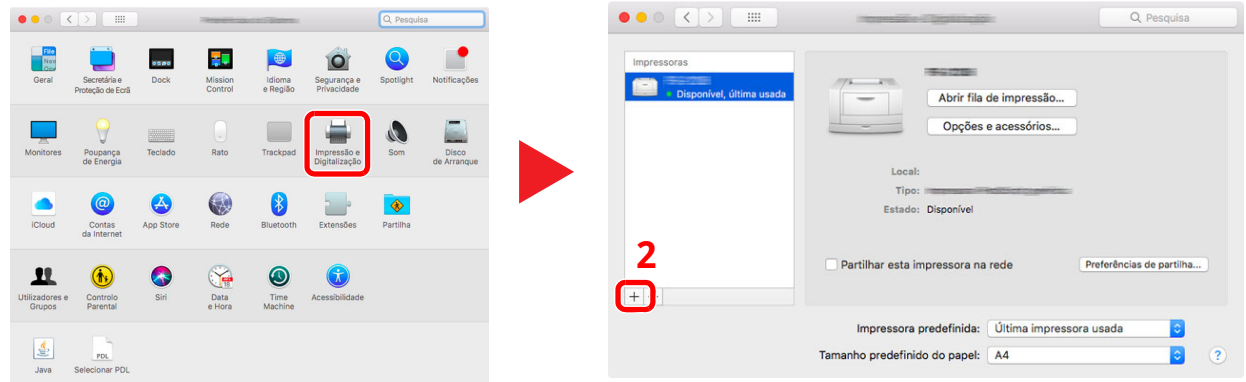

**2** Selecione [**Predefinição**] e clique no item que aparece em "Nome" e selecione o driver em "Usar".

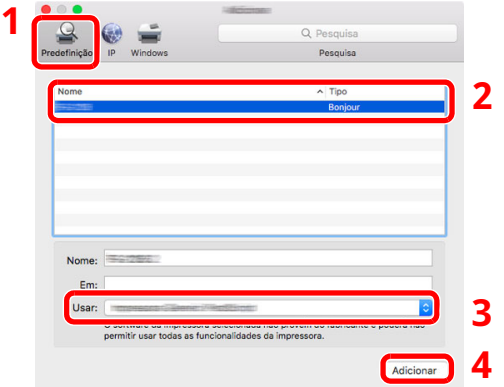

**3** É adicionada a máquina selecionada.

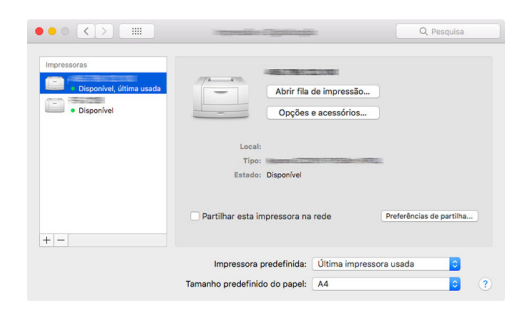

### **<b>NOTA**

Ao utilizar uma ligação IP, clique no ícone IP para uma ligação IP e, em seguida, introduza o nome de anfitrião ou o endereço IP. O número introduzido em "Endereço" aparecerá automaticamente em "Nome". Altere se necessário.

 Selecione a impressora recentemente adicionada e clique em [**Opções e acessórios...**] para selecionar as opções equipadas com a máquina.

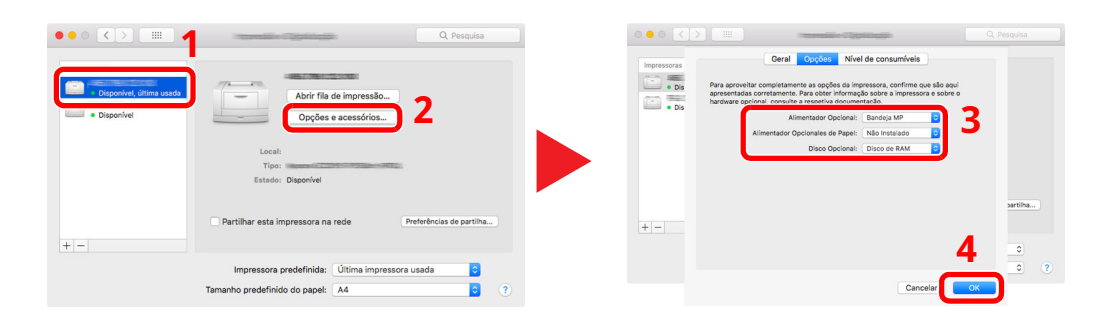

### **Configurar o Controlador TWAIN**

Registe esta máquina no Controlador TWAIN. As instruções baseiam-se nos elementos da interface, como aparecem no Windows 10.

### **1 Exiba <sup>o</sup> ecrã.**

**1** Clique na caixa Pesquisar na barra de tarefas e digite "TWAIN Driver Setting" na caixa de pesquisa. Selecione [**TWAIN Driver Setting**] na lista de pesquisa.

### **<b>Q NOTA**

No Windows 8.1, clique em [**Pesquisar**] em atalhos e digite "TWAIN Driver Setting" na caixa de pesquisa. Selecione [**TWAIN Driver Setting**] na lista de pesquisa.

#### **2** Clique em [**Adicionar**].

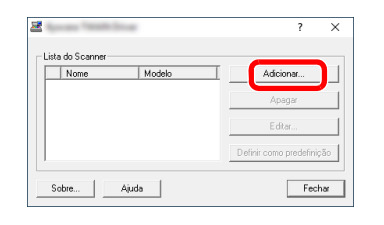

### **2 Configure <sup>o</sup> Controlador TWAIN.**

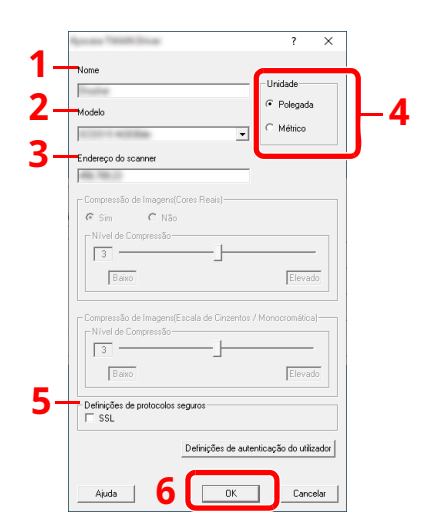

- 1 Introduza o nome da máquina.
- 2 Selecione esta máquina na lista.
- 3 Introduza o endereço IP ou o nome de anfitrião da máquina.
- 4 Defina as unidades de medição.
- 5 Ao usar SSL, marque a caixa de seleção ao lado de SSL.
- 6 Clique em [**OK**].

### **<b>NOTA**

Quando o endereço IP ou o nome de anfitrião da máquina for desconhecido, entre em contacto com o Administrador.

### **3 Termine <sup>o</sup> registo.**

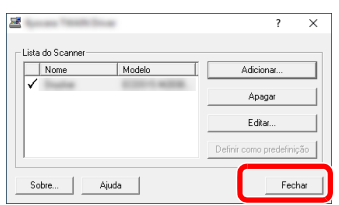

### **QNOTA**

Clique em [**Apagar**] para eliminar a máquina adicionada. Clique em [**Editar**] para alterar nomes.

### **Configurar o Controlador WIA**

Registe esta máquina no Controlador WIA. As instruções baseiam-se nos elementos da interface, como aparecem no Windows 10.

#### **1 Exiba <sup>o</sup> ecrã.**

**1** Clique na caixa Pesquisar na barra de tarefas e digite "Visualizar digitalizadores e câmaras" na caixa de pesquisa. Selecione [**Visualizar digitalizadores e câmaras**] na lista de pesquisa e é apresentado o ecrã Digitalizadores e Câmaras.

### **<b>NOTA**

No Windows 8.1, clique em [**Pesquisar**] em atalhos e digite "Visualizar digitalizadores e câmaras" na caixa de pesquisa. Selecione [**Visualizar digitalizadores e câmaras**] na lista de pesquisa e é apresentado o ecrã Digitalizadores e Câmaras.

**2** Selecione um nome semelhante ao desta máquina a partir dos Controladores WIA e clique em [**Propriedades**].

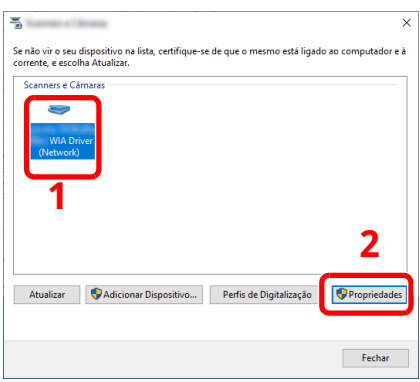

### **2 Configure <sup>o</sup> Controlador WIA.**

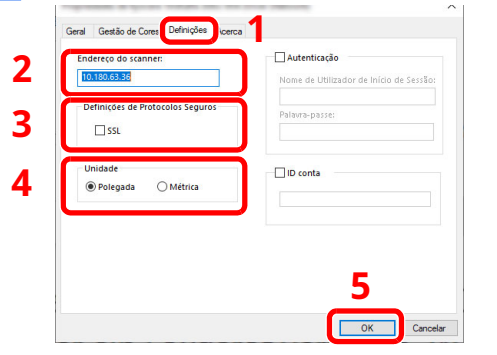

- 1 Clique no separador [**Definições**].
- 2 Introduza os endereços IP ou o nome de anfitrião da máquina.
- 3 Ao usar SSL, marque a caixa de seleção ao lado de SSL.
- 4 Defina as unidades de medição.
- 5 Clique em [**OK**].

## **Verificar o Contador**

Verifique o número de folhas impressas e digitalizadas.

### **1 Exiba <sup>o</sup> ecrã.**

Tecla [**Início**] > [**...**] > [**Contador**]

### **2 Verifique <sup>o</sup> contador.**

## **Embedded Web Server RX**

Se a máquina estiver ligada à rede, pode configurar diversas definições utilizando o Embedded Web Server RX.

Esta seção explica como aceder ao Embedded Web Server RX e como alterar as definições de segurança e o nome do anfitrião.

#### **Embedded Web Server RX User Guide**

#### **NOTA**

Para aceder totalmente às funcionalidades das páginas do Embedded Web Server RX, introduza o nome de utilizador e a palavra-passe e clique em [**Login**]. Introduzir a palavra-passe de administrador predefinido permite ao utilizador aceder a todas as páginas, incluindo Caixa de Documentos, Livro de Endereços e Definições no menu de navegação.

As definições que o administrador e os utilizadores gerais podem configurar no Embedded Web Server RX são as seguintes.

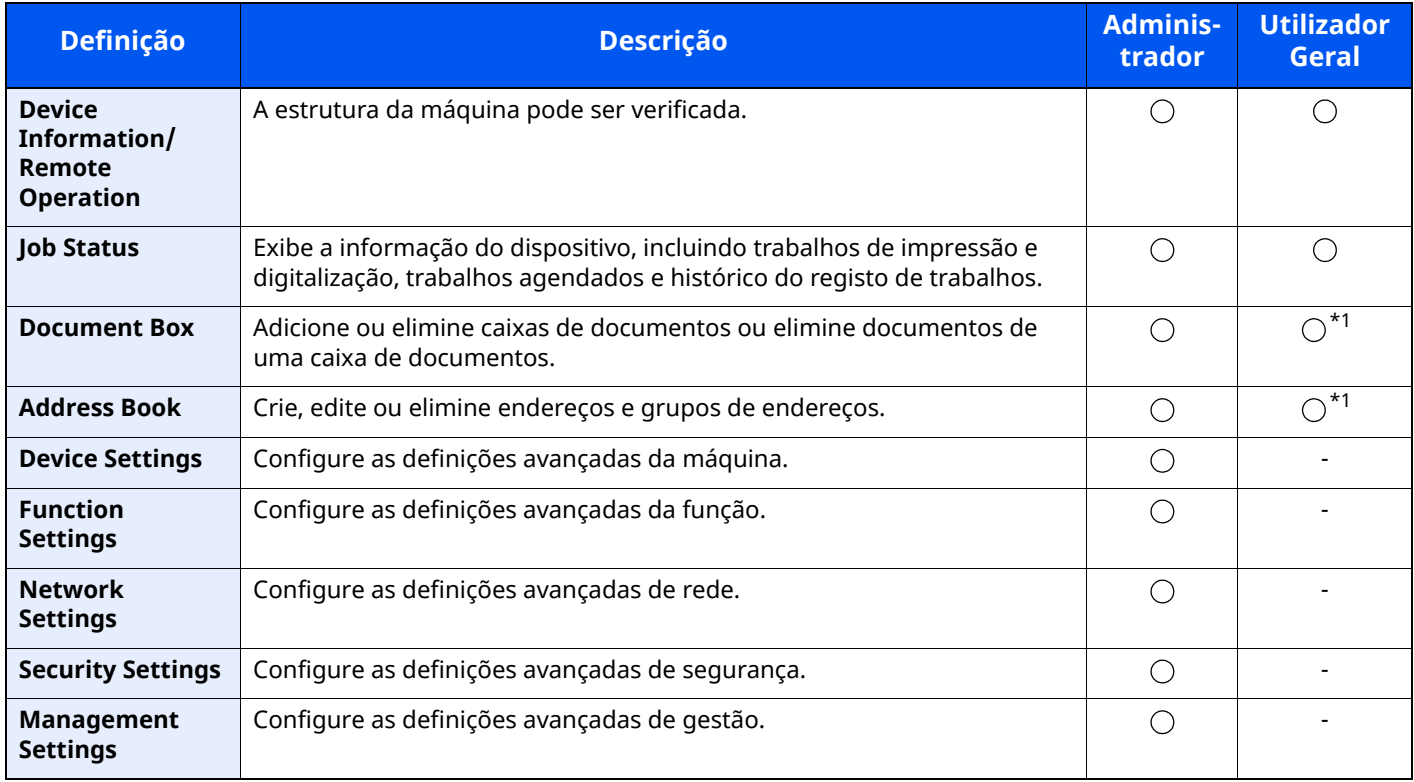

<span id="page-107-0"></span>\*1 O utilizador ligado poderá não conseguir configurar algumas definições, em função das permissões do utilizador.

### *C* **NOTA**

• As funções de FAX apenas estão disponíveis em produtos com a função de fax instalada.

• Aqui, foram omitidas informações sobre as definições do FAX.

**Guia de Uso de FAX**
## **Aceder a Embedded Web Server RX**

#### **1 Exiba <sup>o</sup> ecrã.**

- **1** Inicie o browser para a Web.
- **2** Na barra de endereço ou de localização, introduza o endereço IP da máquina ou o nome do anfitrião. Clique na seguinte ordem para verificar o endereço IP da máquina e o nome de anfitrião.

[**Device Information**] no ecrã inicial > [**Identification/Wired Network**]

Exemplos: https://10.180.81.3/ (para endereço IP) https://MFP001 (se o nome do anfitrião for "MFP001")

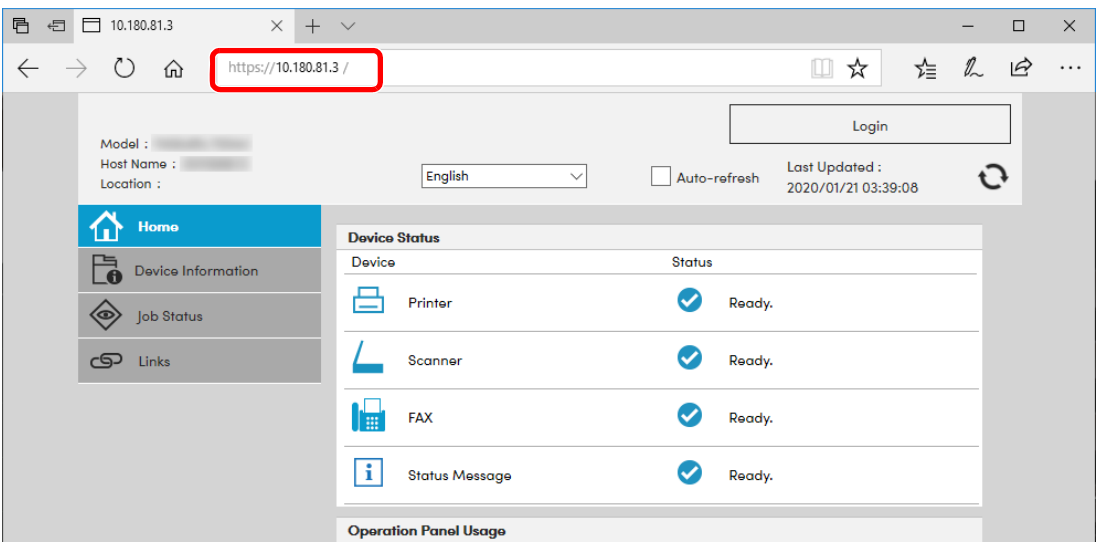

A página web apresenta informações básicas sobre a máquina e Embedded Web Server RX, bem como o respetivo estado atual.

#### **<b>NOTA**

Se o ecrã "There is a problem with this website's security certificate." for apresentado, configure o certificado.

#### **Embedded Web Server RX User Guide**

É também possível continuar a operação sem configurar o certificado.

#### **2 Configure <sup>a</sup> função.**

Selecione uma categoria a partir da barra de navegação na parte esquerda do ecrã.

#### **<b>NOTA**

Para aceder totalmente às funcionalidades das páginas do Embedded Web Server RX, introduza o nome de utilizador e a palavra-passe e clique em [**Login**]. Introduzir a palavra-passe de administrador predefinido permite ao utilizador aceder a todas as páginas, incluindo Caixa de Documentos, Livro de Endereços e Definições no menu de navegação.

## **Alterar Definições de Segurança**

#### **1 Exiba <sup>o</sup> ecrã.**

- **1** Inicie o browser para a Web.
- **2** Na barra de endereço ou de localização, introduza o endereço IP da máquina ou o nome do anfitrião. Clique na seguinte ordem para verificar o endereço IP da máquina e o nome de anfitrião. [**Device Information**] no ecrã inicial > [**Identification/Wired Network**]
- **3** Inicie a sessão com privilégios de administrador.

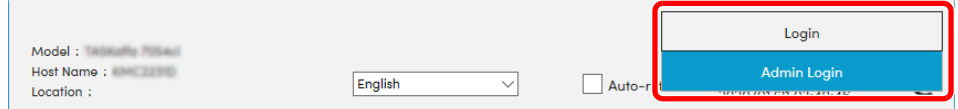

**4** Clique em [**Security Settings**].

#### **2 Configure as definições de segurança.**

No menu [**Security Settings**], selecione a definição que pretende configurar.

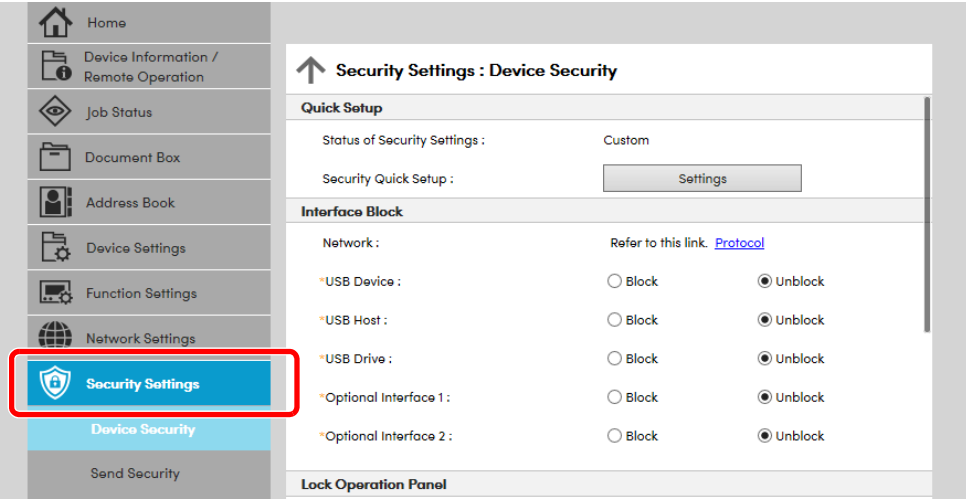

#### **<b>NOTA**

Para obter mais informações sobre definições relacionadas com certificados, consulte:

**Embedded Web Server RX User Guide**

## **Alterar Informação do Dispositivo**

#### **1 Exiba <sup>o</sup> ecrã.**

- **1** Inicie o browser para a Web.
- **2** Na barra de endereço ou de localização, introduza o endereço IP da máquina ou o nome do anfitrião. Clique na seguinte ordem para verificar o endereço IP da máquina e o nome de anfitrião. [**Device Information**] no ecrã inicial > [**Identification/Wired Network**]
- **3** Inicie a sessão com privilégios de administrador.

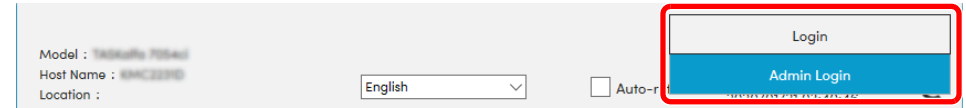

**4** A partir do menu [**Device Settings**], selecione [**System**].

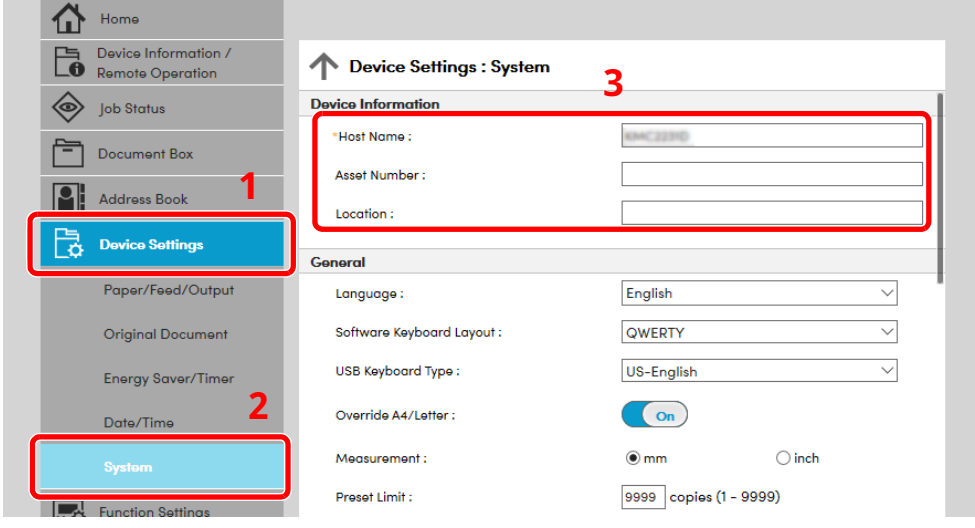

#### **2 Especifique <sup>o</sup> nome do anfitrião.**

Introduza a informação do dispositivo e depois clique em [**Submit**].

#### **IMPORTANTE**

**Após alterar a definição, reinicie a rede ou desligue e volte a ligar a máquina.**

**Para reiniciar o cartão de interface de rede, clique em [Reset], no menu [Management Settings], e, em seguida, clique em [Restart Network], em "Restart".**

# **3 Preparativos antes da utilização**

Este capítulo explica as seguintes operações:

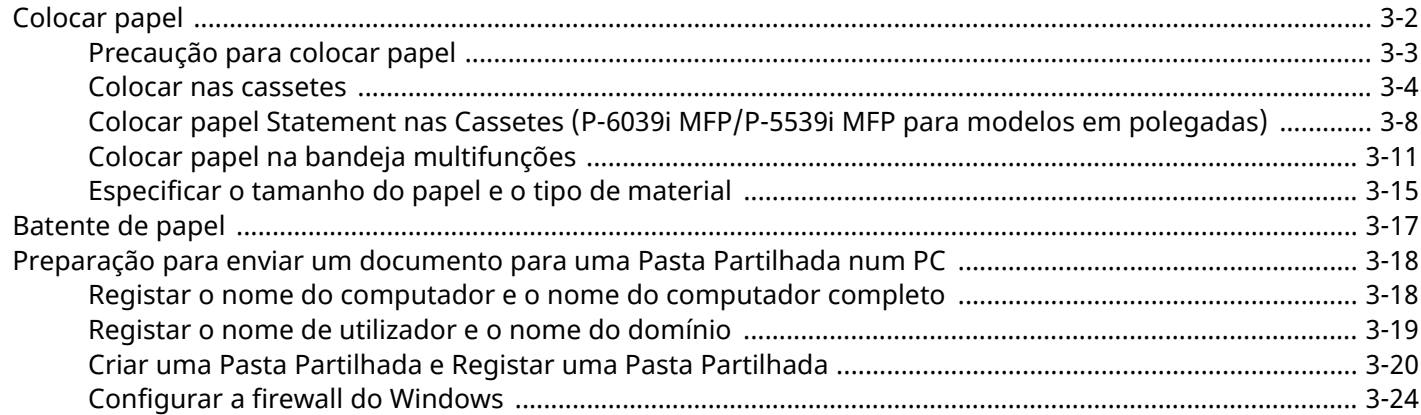

## <span id="page-112-0"></span>**Colocar papel**

Coloque papel nas cassetes e na bandeja multifunções.

Para métodos de colocação de papel para cada cassete, consulte a página abaixo.

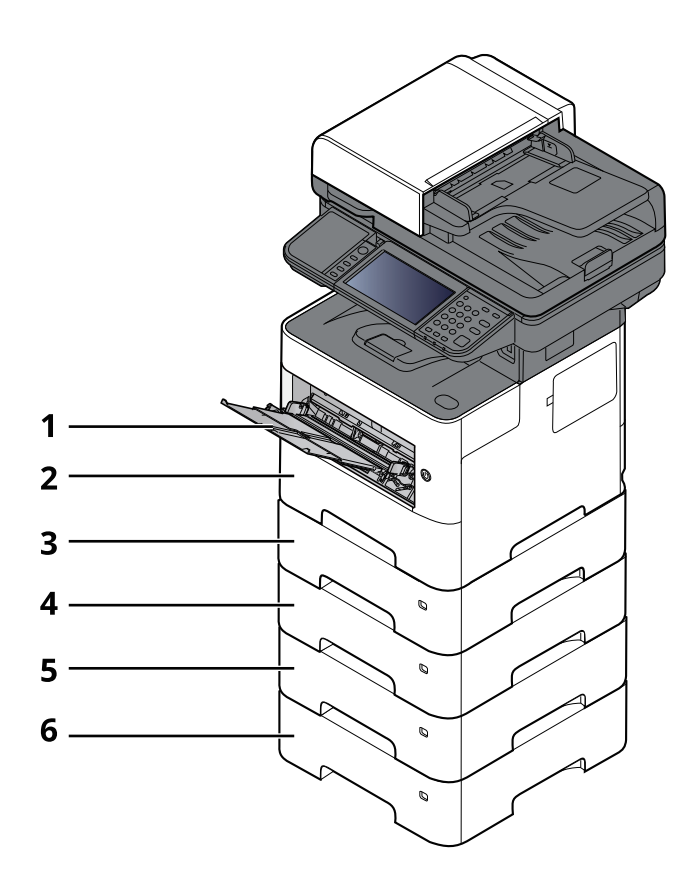

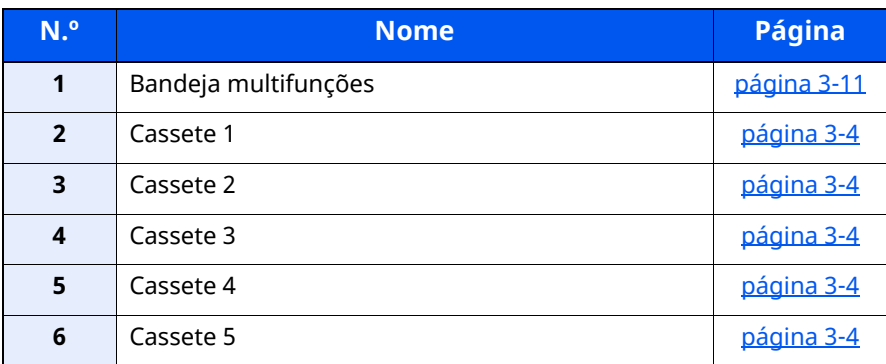

#### **<b>NOTA**

- O número de folhas que podem ser colocadas varia consoante o seu ambiente e tipo de papel.
- Não deve usar papel para impressoras de jato de tinta ou qualquer papel com revestimentos especiais. (Tais tipos de papel podem originar atolamentos de papel ou outras falhas.)

### <span id="page-113-0"></span>**Precaução para colocar papel**

Quando abrir uma nova embalagem de papel, folheie as folhas antes de as colocar na máquina para as separar ligeiramente, conforme é indicado nos passos seguintes.

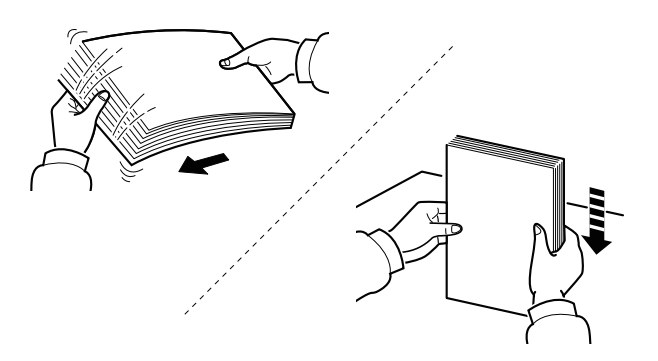

Folheie o papel e bata-o ao de leve numa superfície nivelada.

Adicionalmente, tenha os seguintes pontos em conta.

- Se o papel estiver dobrado ou enrolado, endireite-o antes de o utilizar. O papel enrolado ou dobrado poderá provocar encravamentos.
- Evite expor papel aberto a elevadas temperaturas e a elevados níveis de humidade, uma vez que isto poderá dar origem a problemas. Depois de colocar o papel na bandeja multifunções ou nas cassetes, volte a selar o restante papel na respetiva embalagem de armazenamento.
- Se a máquina não for utilizada por longos períodos de tempo, proteja o papel da humidade retirando-o das cassetes e fechando-o hermeticamente na respetiva embalagem de armazenamento.

#### **IMPORTANTE**

**Se copiar para papel usado (papel já utilizado para impressão), não utilize papel agrafado ou preso com clipes. Isto pode danificar a máquina ou reduzir a qualidade da impressão.**

#### *<b>NOTA*

Se utilizar papel especial, tal como papel timbrado, papel com orifícios ou papel previamente impresso com o logótipo ou nome da empresa, consulte:

*Guia de Uso Inglês*

### <span id="page-114-0"></span>**Colocar nas cassetes**

As cassetes padrão podem comportar papel normal, papel reciclado ou papel colorido.

O número de folhas que podem ser colocadas em cada cassete é apresentado abaixo.

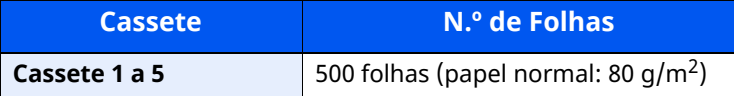

Para mais informações sobre os tamanhos de papel suportados, consulte:

*Guia de Uso Inglês*

#### **<b>NOTA**

A6 apenas pode ser utilizado na Cassete 1 do P-6039i MFP/P-5539i MFP.

Para a definição do tipo de papel, consulte:

*Guia de Uso Inglês*

#### $\odot$ **IMPORTANTE**

- **As cassetes podem comportar papel com pesos entre 60 - 120 g/m2.**
- **Não coloque papel espesso, mais pesado que 120 g/m<sup>2</sup> nas cassetes. Utilize a bandeja multifunções para papel mais pesado que 120 g/m2.**

#### **1 Puxe <sup>a</sup> cassete totalmente para fora da máquina.**

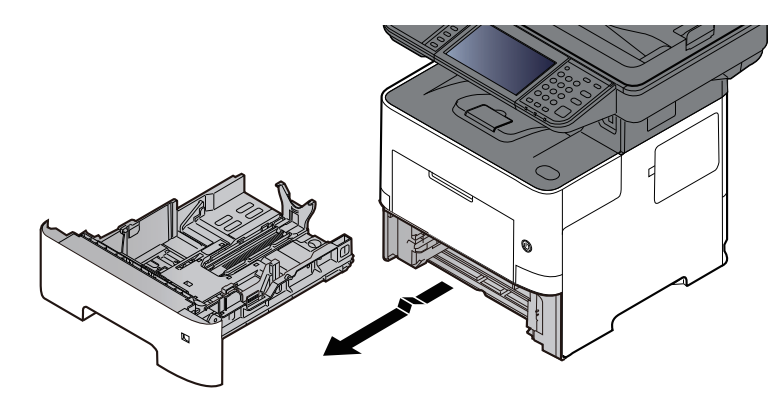

#### **<b>NOTA**

Quando retirar a cassete da máquina, certifique-se de que esta se encontra apoiada e não cai.

#### **2 Ajuste <sup>o</sup> tamanho da cassete.**

**1** Ajuste a posição das guias de largura do papel situadas dos lados esquerdo e direito da cassete. Pressione as guia de ajuste de largura do papel e faça deslizar as guias para o tamanho do papel necessário.

Os tamanhos do papel estão marcados na cassete.

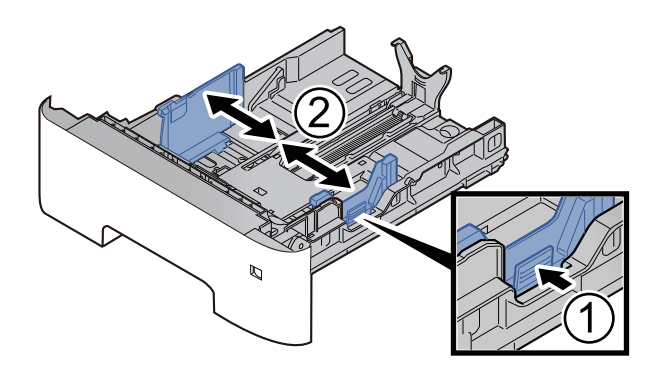

**2** Ajuste a guia de comprimento do papel para o tamanho do papel necessário. Pressione as guia de ajuste de comprimento do papel e faça deslizar as guias para o tamanho do papel necessário.

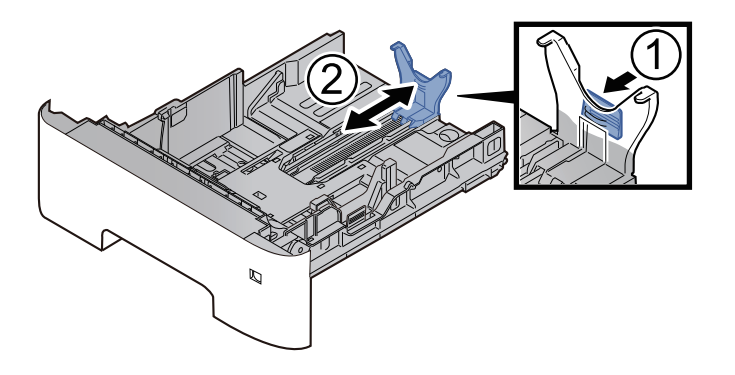

#### **NOTA**

Se utilizar papel com um tamanho superior a A4, empurre a guia de comprimento do papel para trás.

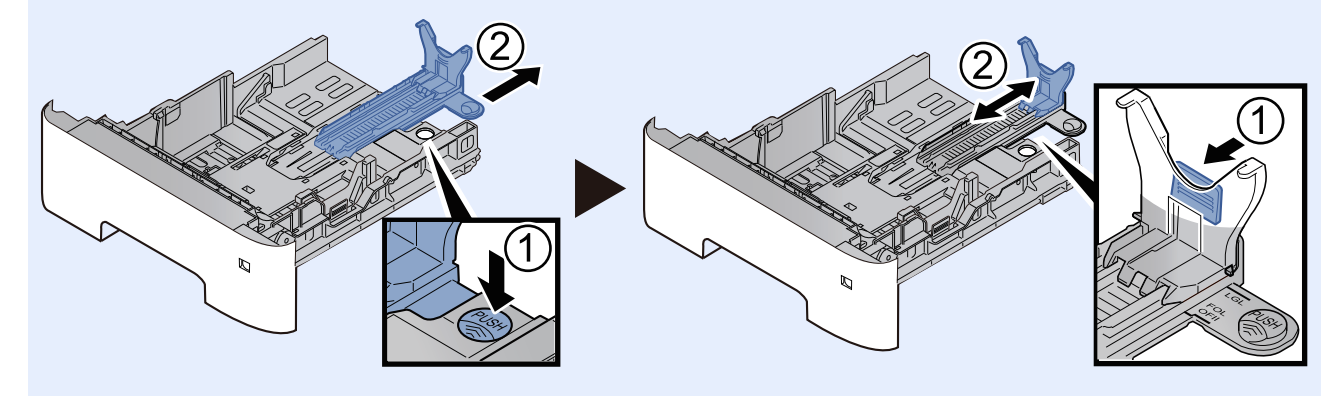

**3** Gire o botão do tamanho até que o tamanho do papel que vai usar apareço no respetivo visor.

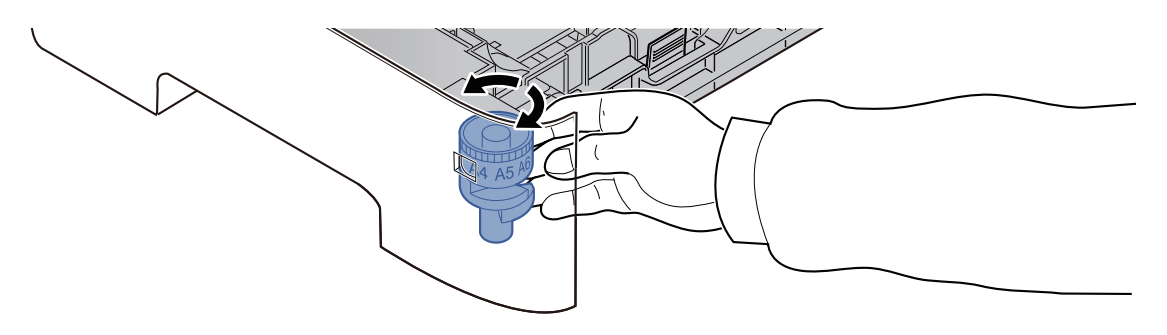

#### **<b>QNOTA**

Quando o botão estiver colocado em "Other", o tamanho do papel deve ser definido na máquina no painel de comandos.

Consulte *Guia de Uso Inglês*

#### **3 Empurre <sup>a</sup> placa de baixo até bloquear. (apenas P-4539i MFP/P-4532i MFP)**

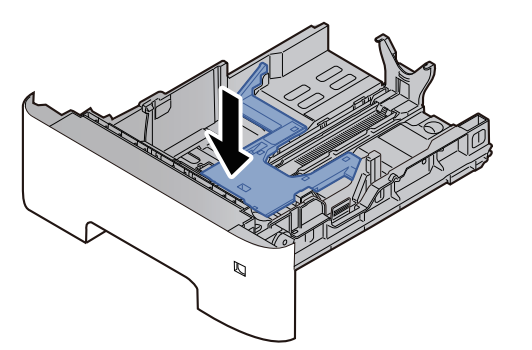

#### **4 Coloque papel.**

- **1** Abra o papel, de seguida sacuda-o numa superfície plana para evitar que o papel fique preso ou encravado.
- **2** Carregue o papel na cassete.

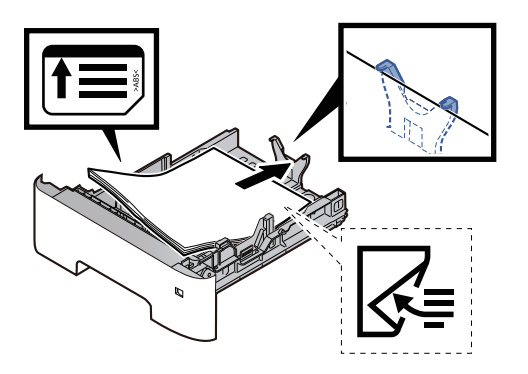

#### **IMPORTANTE**

- **Coloque o papel com o lado a ser impresso virado para baixo.**
- **Depois de retirar o papel novo da embalagem, folheie o papel antes de o colocar na cassete.**
- [Precaução](#page-113-0) para colocar papel (página 3-3)
- **Antes de colocar o papel, certifique-se que não está dobrado ou enrolado. O papel enrolado ou dobrado poderá provocar atolamentos.**
- **Certifique-se de que o papel colocado não excede o indicador de nível (consulte a ilustração acima).**
- Se o papel for colocado sem ajustar a guia de comprimento do papel e guia de largura do papel, o **papel pode ficar torto ou preso.**
- **5 Empurre, com cuidado, <sup>a</sup> cassete novamente para dentro.**

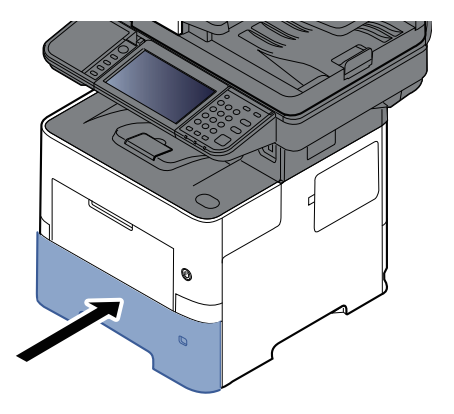

- **6 Especifique <sup>o</sup> tipo de papel colocado na cassete utilizando <sup>o</sup> painel de operação.**
	- [Tamanho](#page-125-1) Papel e Tipo Media para as cassetes (página 3-15)

## <span id="page-118-0"></span>**Colocar papel Statement nas Cassetes (P-6039i MFP/P-5539i MFP para modelos em polegadas)**

Colocar papel Statement nas cassetes. Aqui explicaremos os procedimentos para a cassete 1, como exemplo.

#### **1 Puxe <sup>a</sup> cassete totalmente para fora da máquina.**

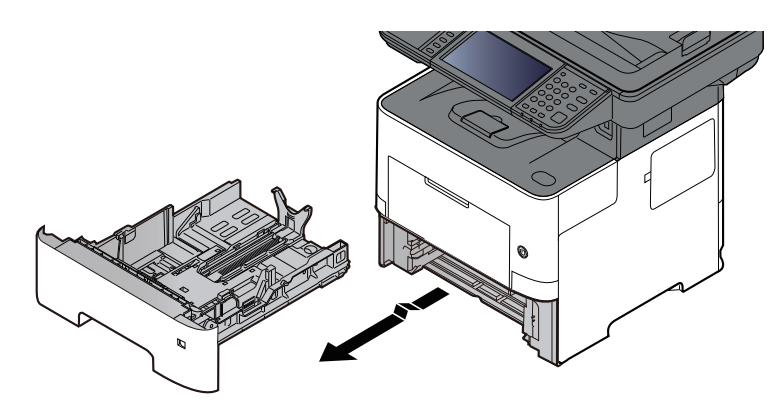

#### **QNOTA**

Quando retirar a cassete da máquina, certifique-se de que esta se encontra apoiada e não cai.

#### **2 Ajuste <sup>o</sup> tamanho da cassete.**

**1** Ajuste a posição das guias de largura do papel situadas dos lados esquerdo e direito da cassete. Pressione as guia de ajuste de largura do papel e faça deslizar as guias para o tamanho Letter/Legal.

Os tamanhos do papel estão marcados na cassete.

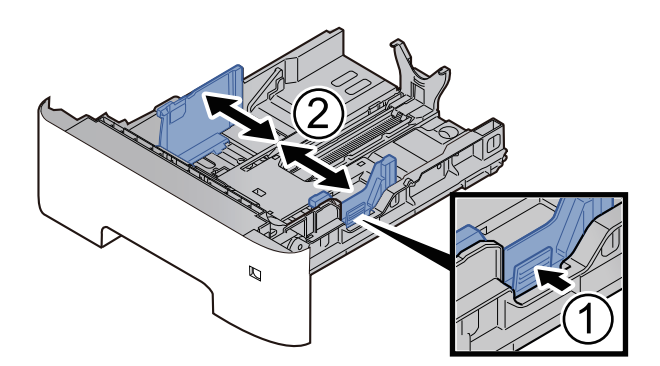

**2** Ajuste a guia de comprimento do papel para o tamanho do papel necessário. Pressione as guia de ajuste de comprimento do papel e faça deslizar as guias para o tamanho A6.

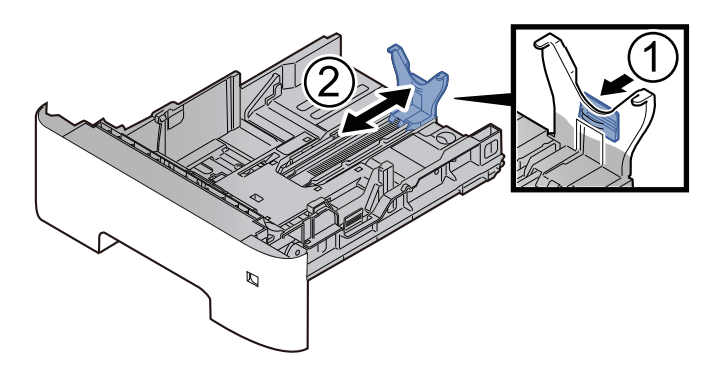

Fixe a guia auxiliar à guia de comprimento do papel conforme mostrado na ilustração.

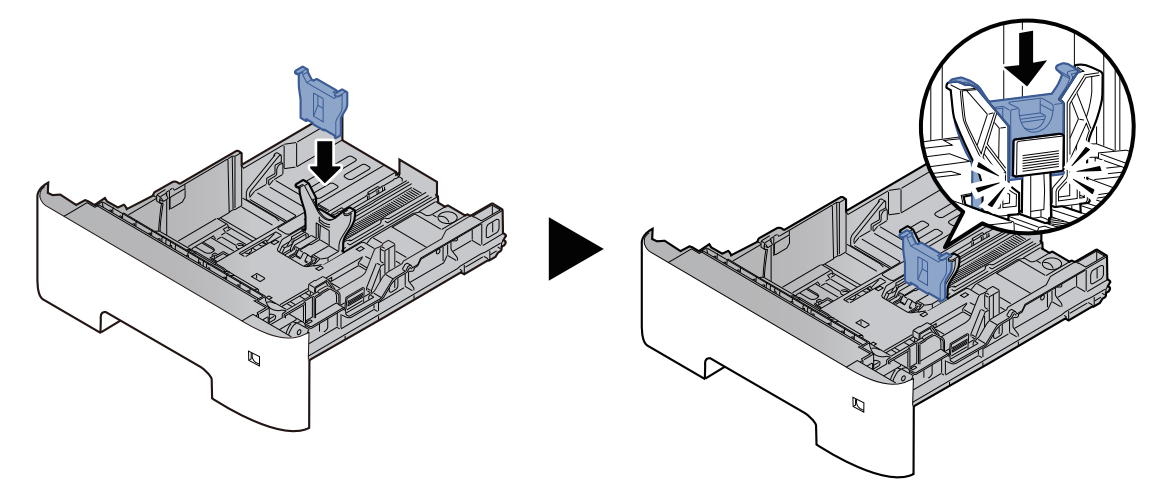

Gire o botão do tamanho até ser apresentado "Other" na janela de tamanho do papel.

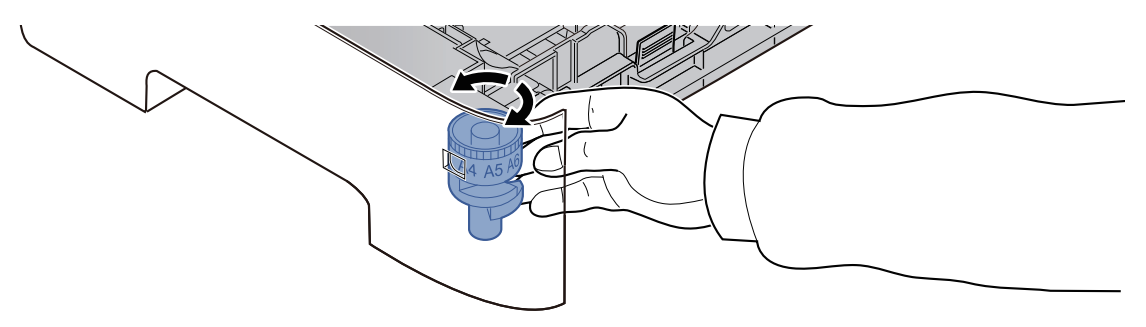

#### **Coloque papel.**

- Abra o papel, de seguida sacuda-o numa superfície plana para evitar que o papel fique preso ou encravado.
- Carregue o papel na cassete.

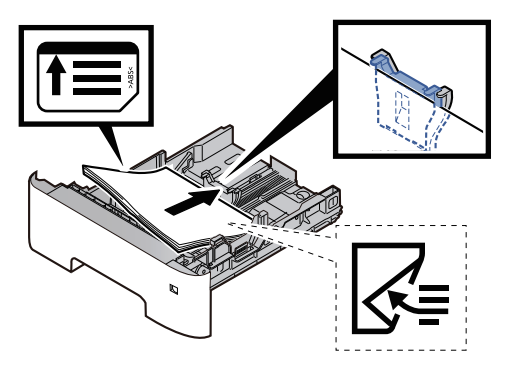

#### **IMPORTANTE**

- **Coloque o papel com o lado a ser impresso virado para baixo.**
- **Depois de retirar o papel novo da embalagem, folheie o papel antes de o colocar na cassete.**
- [Precaução](#page-113-0) para colocar papel (página 3-3)
- **Antes de colocar o papel, certifique-se que não está dobrado ou enrolado. O papel enrolado ou dobrado poderá provocar atolamentos.**
- **Certifique-se de que o papel colocado não excede o indicador de nível (consulte a ilustração acima).**
- **Se o papel for colocado sem ajustar a guia de comprimento do papel e guia de largura do papel, o papel pode ficar torto ou preso.**
- **4 Empurre, com cuidado, <sup>a</sup> cassete novamente para dentro.**

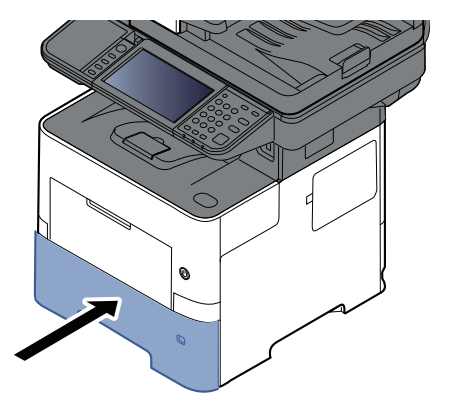

**5 Especifique <sup>o</sup> tipo de papel colocado na cassete utilizando <sup>o</sup> painel de operação.**

[Tamanho](#page-125-1) Papel e Tipo Media para as cassetes (página 3-15)

#### **QNOTA**

Ao remover a guia auxiliar, segure a guia de ajuste de comprimento do papel e remova a guia auxiliar.

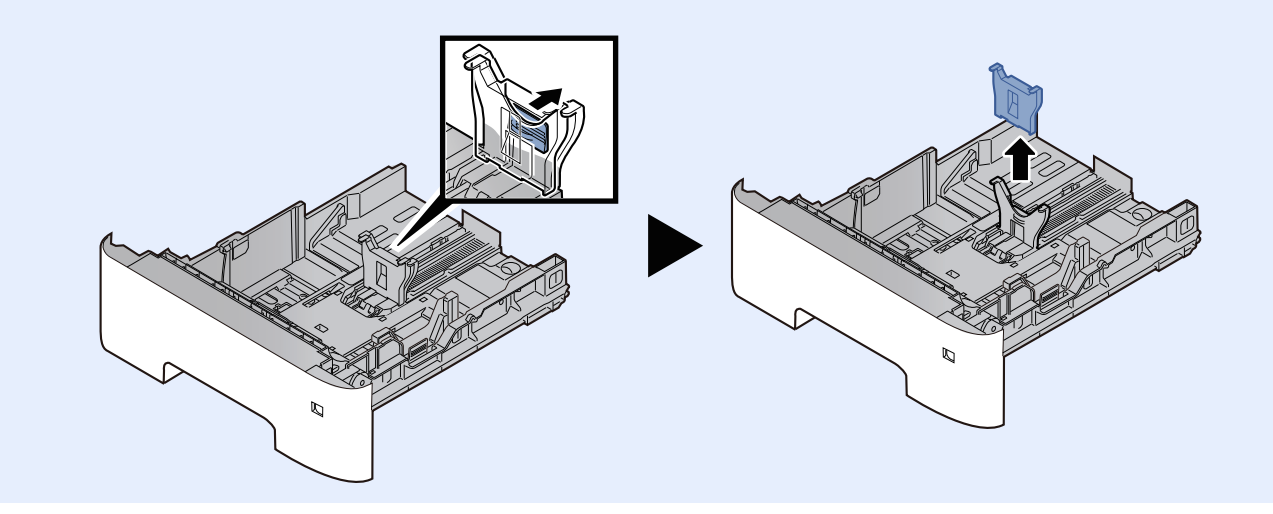

## <span id="page-121-0"></span>**Colocar papel na bandeja multifunções**

A bandeja multifunções comporta até 100 folhas de papel normal Legal ou mais pequeno (80 g/m<sup>2</sup>).

Para mais informações sobre os tamanhos de papel suportados, consulte:

*Guia de Uso Inglês*

Para a definição do tipo de papel, consulte:

*Guia de Uso Inglês*

Certifique-se de usar a bandeja multifunções quando imprimir em qualquer papel especial.

#### **IMPORTANTE**

- Se estiver a utilizar um peso de papel de 106 g/m<sup>2</sup> ou mais, defina o tipo de material para Espesso e **defina o peso do papel que está a utilizar.**
- **Remova cada transparência da bandeja interior à medida que for impressa. Deixar transparências na bandeja interior pode causar um encravamento de papel.**

A capacidade da bandeja multifunções é a seguinte.

- Papel normal (80  $q/m^2$ ), papel reciclado ou papel colorido: 100 folhas
- Papel espesso (106 a 220 g/m<sup>2</sup>): 5 folhas
- Papel espesso (104,7  $\alpha/m^{2}$ ): 100 folhas
- Hagaki (Cartão): 1 folhas
- Envelope DL, Envelope C5, Envelope nº10, Envelope nº9, Envelope nº6 3/4, Envelope Monarch, Youkei 4, Youkei 2: 5 folhas
- Película OHP: 1 folha

#### **QNOTA**

- Quando colocar papel de tamanho personalizado, introduza o tamanho de papel tendo como referência o seguinte:
- Tamanho Papel e Tipo Media para a bandeja [multifunções](#page-126-0) (definição da Bandeja MP) (página 3-16)
- Quando utiliza papel especial como transparências ou papel espesso, selecione o tipo de material tendo como referência o seguinte:
- Tamanho Papel e Tipo Media para a bandeja [multifunções](#page-126-0) (definição da Bandeja MP) (página 3-16)

#### **1 Abra <sup>a</sup> bandeja multifunções.**

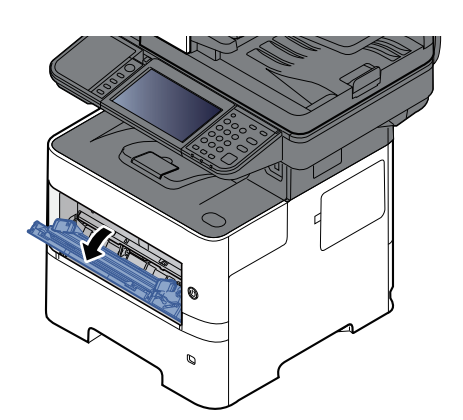

### **2 Retire <sup>a</sup> secção da bandeja de apoio da bandeja multifunções**

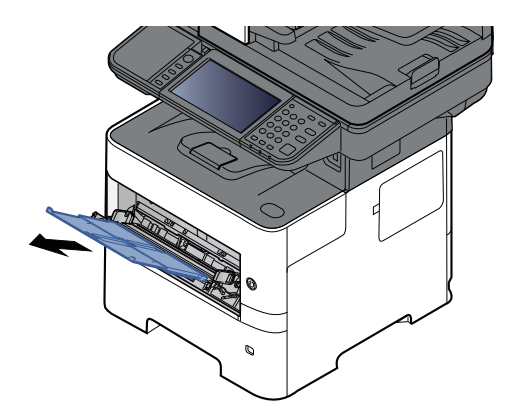

#### **3 Ajuste <sup>o</sup> tamanho da bandeja multifunções.**

Os tamanhos do papel encontram-se assinalados na bandeja multifunções.

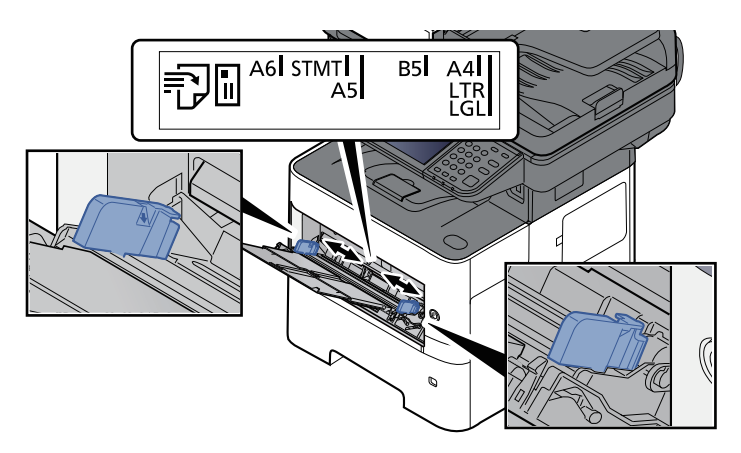

#### **4 Coloque papel.**

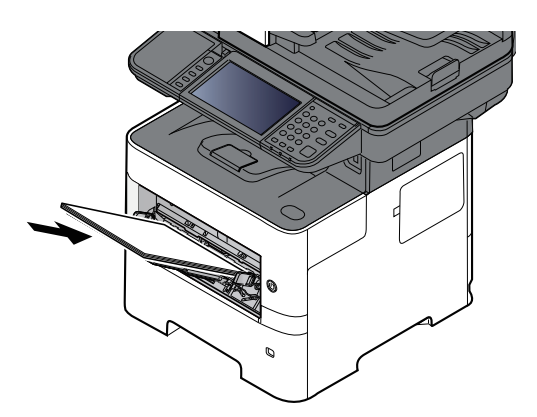

Insira o papel nas guias de largura de papel na bandeja, até parar.

Após retirar o papel novo da embalagem, folheie o papel antes de o colocar na bandeja multifunções.

[Precaução](#page-113-0) para colocar papel (página 3-3)

#### **IMPORTANTE**

- **Quando colocar o papel, mantenha o lado a ser impresso virado para cima.**
- **O papel enrolado deve ser desenrolado antes de ser utilizado.**
- **Quando carregar a bandeja multifunções com papel, verifique se não sobra papel na bandeja de um trabalho anterior ao colocar o papel. Se tiver sobrado uma pequena quantidade de papel na bandeja multifunções e quiser adicionar mais, retire primeiro o papel que sobrou da bandeja e junte-o ao papel novo antes de colocar o papel na bandeja.**
- Se existir uma falha entre o papel e as quias de largura de papel, volte a ajustar as quias ao **tamanho do papel, de modo a evitar uma alimentação torta e encravamentos de papel.**
- **Certifique-se de que o papel colocado não excede o indicador de nível (consulte a ilustração acima).**
- **5 Especifique <sup>o</sup> tipo de papel colocado na bandeja multifunções utilizando <sup>o</sup> painel de operação.**
	- Tamanho Papel e Tipo Media para a bandeja [multifunções](#page-126-0) (definição da Bandeja MP) (página 3-16)

#### <span id="page-124-0"></span>**Quando colocar envelopes ou cartão na bandeja multifunções**

Coloque o papel com o lado a ser impresso virado para cima. Para o procedimento para impressão, consulte:

#### **Printing System Driver User Guide**

Exemplo: Quando imprimir o endereço.

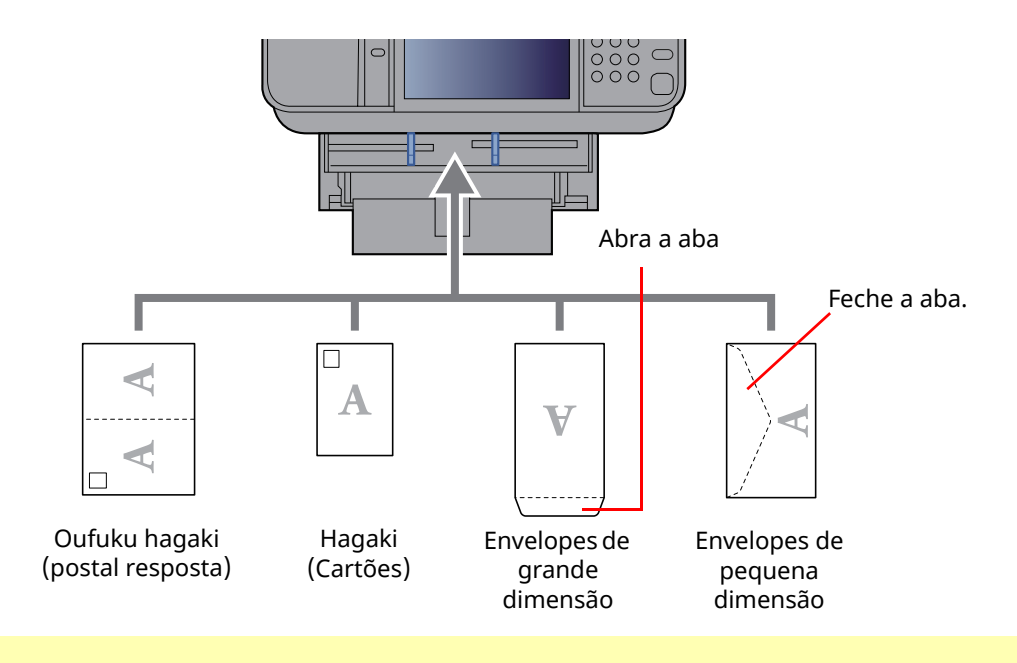

#### **IMPORTANTE**

**• Utilize Oufuku hagaki (postal resposta).**

**• A forma de alimentação dos envelopes (orientação e direção da face) varia consoante o tipo de envelope. Certifique-se de que os coloca corretamente, de outro modo a impressão poderá ser efetuada na direção incorreta ou na face errada.**

#### **QNOTA**

Quando colocar envelopes na bandeja multifunções, selecione o tipo de envelope tendo como referência o seguinte:

Tamanho Papel e Tipo Media para a bandeja [multifunções](#page-126-0) (definição da Bandeja MP) (página 3-16)

## <span id="page-125-0"></span>**Especificar o tamanho do papel e o tipo de material**

As dimensões predefinidas do tamanho do papel para cassete 1, para a bandeja multifunções e para o alimentador de papel opcional (cassetes 2 a 5) são de "A4" ou "Letter" e o tipo de material predefinido é "Normal".

Para alterar o tipo de papel a ser usado nas cassetes, especifique o tamanho do papel e a definição do tipo de material.

#### **1 Exiba <sup>o</sup> ecrã.**

Tecla [**Início**] > [**...**] > [**Menu Sistema**] > [**Definições do Disposit.**] > [**Alimentação de Papel**] > Selecionar cassete

#### **2 Selecione <sup>o</sup> tamanho <sup>e</sup> <sup>o</sup> tipo de papel.**

#### <span id="page-125-1"></span>**Tamanho Papel e Tipo Media para as cassetes**

Especifique o tamanho do papel e o tipo de material de papel a ser utilizado em cassetes.

#### $\mathbb{Q}$ **NOTA**

As [**Cassete 2**] a [**Cassete 5**] são exibidas quando o seguinte alimentador de papel opcional está instalado.

[**Cassete 2**]: Alimentador de Papel (550 folhas)

[**Cassete 3**]: Alimentador de Papel (550 folhas)

[**Cassete 4**]: Alimentador de Papel (550 folhas)

[**Cassete 5**]: Alimentador de Papel (550 folhas)

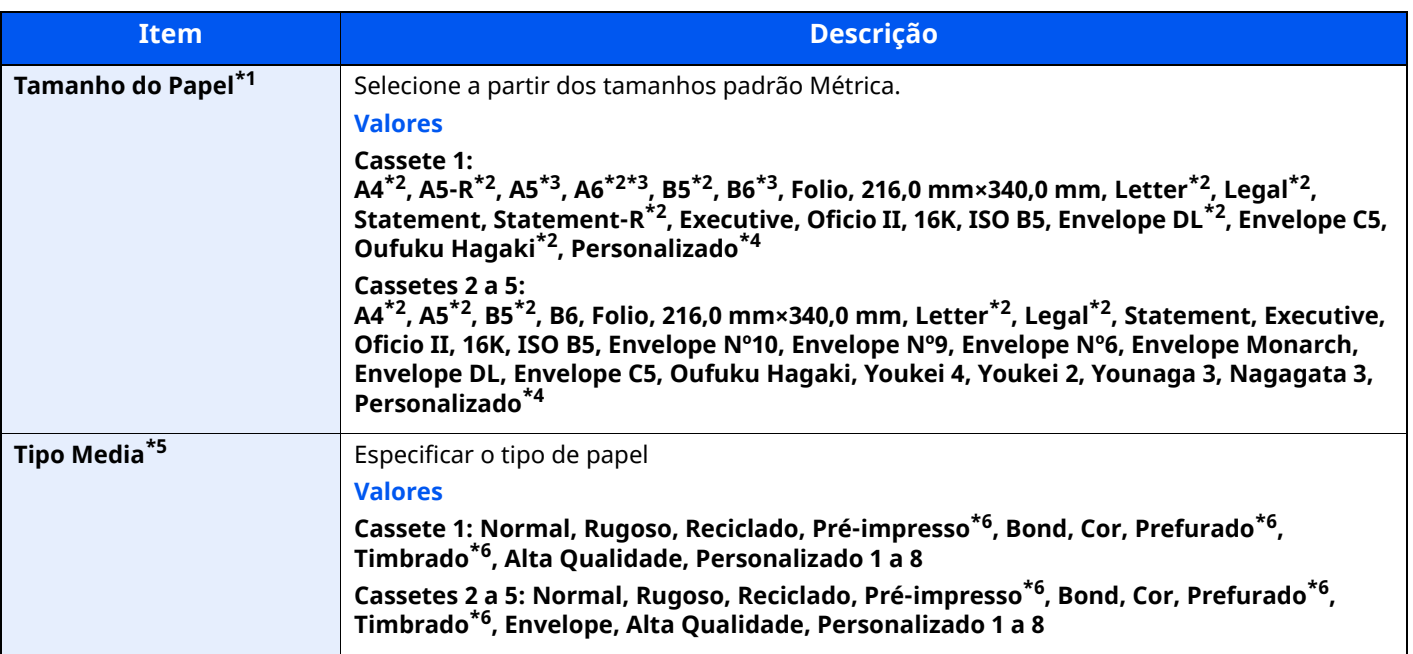

\*1 Apresentado apenas se o botão do tamanho na cassete for definido para "Other".

<span id="page-125-2"></span>\*2 Tamanho do papel detetado automaticamente na cassete.

<span id="page-125-3"></span>\*3 Apenas P-6039i MFP/P-5539i MFP.

<span id="page-125-4"></span>\*4 Os tamanhos de papel personalizados são definidos para cada cassete.

\*5 Para mudar para um tipo de material que não Normal, consulte o seguinte:

*Guia de Uso Inglês* Quando um peso de papel que não pode ser colocado na cassete é definido para um tipo de papel, esse tipo de papel não aparece.

<span id="page-125-5"></span>\*6 Para imprimir em papel pré-impresso, perfurado ou timbrado, consulte o seguinte:

*Guia de Uso Inglês*

#### **QNOTA**

- Os tipos de papel disponíveis para a impressão de faxes recebidos são os que se seguem. Normal, Etiquetas, Reciclado, Bond, Velino, Cor, Envelope, Espesso, Alta Qualidade, Rugoso e Personalizado 1 a 8
- Defina o tamanho do papel da cassete utilizada para receção de fax, da seguinte maneira: Modelos em polegadas: Letter, Legal, Statement Modelos europeus: A4, B5, A5, Folio Se a definição acima for alterada, não será possível imprimir faxes.

#### <span id="page-126-0"></span>**Tamanho Papel e Tipo Media para a bandeja multifunções (definição da Bandeja MP)**

Especifique o tamanho do papel e o tipo de material de papel a ser utilizado em cassetes e bandeja multifunções.

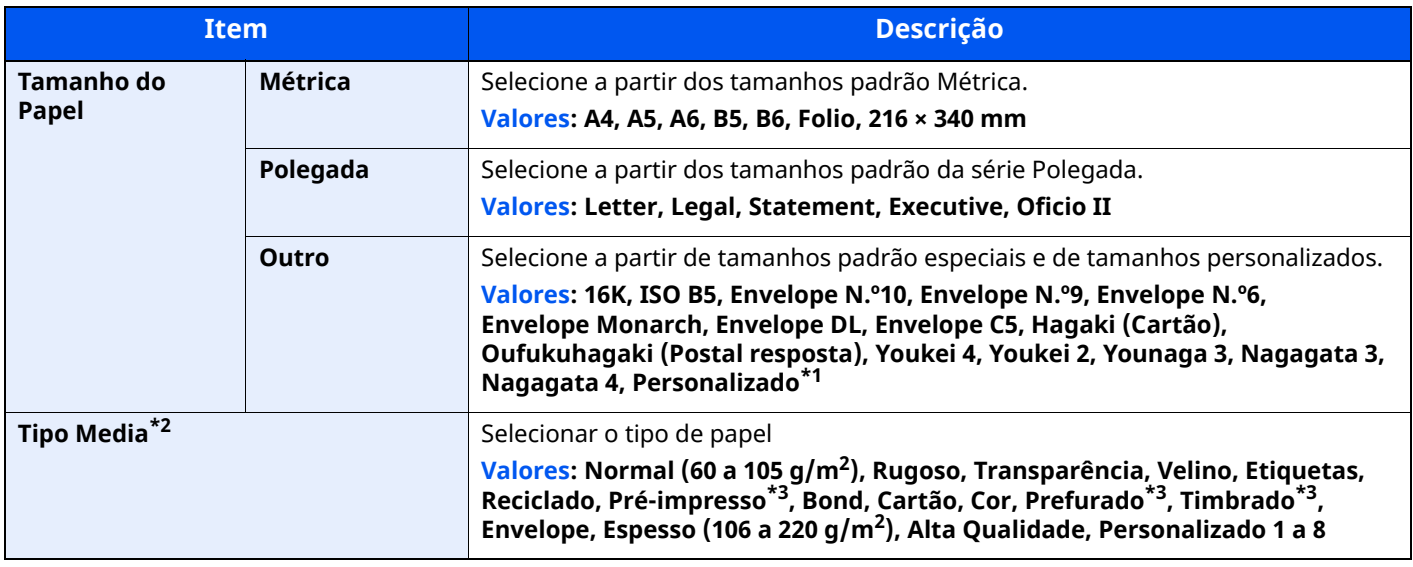

\*1 Para instruções sobre como especificar o tamanho de papel personalizado, consulte o seguinte:

*Guia de Uso Inglês*

\*2 Para mudar para um tipo de material que não "Normal", consulte o seguinte:

*Guia de Uso Inglês*

<span id="page-126-1"></span>\*3 Para imprimir em papel pré-impresso, perfurado ou timbrado, consulte o seguinte:

*Guia de Uso Inglês*

#### **QNOTA**

- Os tipos de papel disponíveis para a impressão de faxes recebidos são os que se seguem. Normal, Etiqueta, Reciclado, Bond, Velino, Cor, Envelope, Cartão, Espesso, Alta Qualidade, Rugoso e Personalizado 1 a 8
- Defina o tamanho do papel da bandeja multifunções utilizada para receção de fax da seguinte maneira: Modelos em polegadas: Letter, Legal, Statement Modelos europeus: A4, B5, A5, Folio Se a definição acima for alterada, não será possível imprimir faxes.

## <span id="page-127-0"></span>**Batente de papel**

Quando utilizar papel A4/Letter ou superior, abra o batente de papel mostrado na figura.

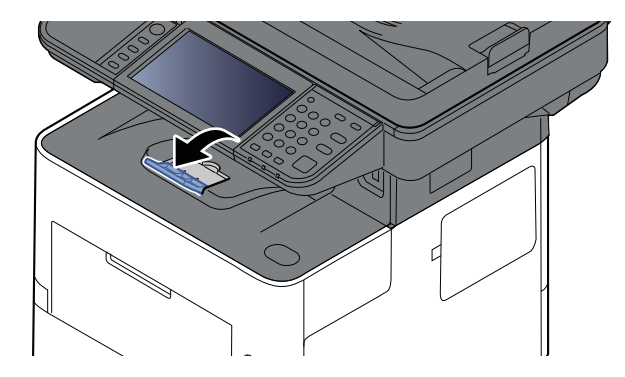

## <span id="page-128-0"></span>**Preparação para enviar um documento para uma Pasta Partilhada num PC**

Verifique a informação que necessita de ser inserida na máquina e crie uma pasta para receber o documento no seu computador. Os ecrãs do Windows 10 são usados na explicação seguinte. Os detalhes dos ecrãs variarão noutras versões do Windows.

#### **QNOTA**

Inicie sessão no Windows com privilégios de administrador.

### <span id="page-128-1"></span>**Registar o nome do computador e o nome do computador completo**

Verifique o nome do computador e o nome do computador completo

#### **1 Exiba <sup>o</sup> ecrã.**

Clique no botão [**Iniciar**] no Windows e, de seguida, selecione [**Sistema Windows**], [**Painel de Controlo**], [**Sistema e Segurança**] e [**Sistema**].

#### *NOTA*

No Windows 8.1, clique com o botão direito do rato em [**PC**] no ecrã Iniciar e selecione [**Propriedades**]. Ou clique com o botão direito do rato no ícone Janela e selecione [**Sistema**].

#### **2 Verifique <sup>o</sup> nome do computador.**

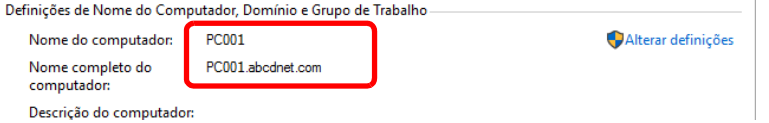

Verifique o nome do computador e o nome do computador completo

Exemplo de ecrã:

Nome do computador: PC001 Nome do computador completo: PC001.abcdnet.com

Após verificar o nome do computador, clique no botão [**Fechar**] para fechar o ecrã de "**Propriedades do Sistema**".

Preparativos antes da utilização > Preparação para enviar um documento para uma Pasta Partilhada num PC

## <span id="page-129-0"></span>**Registar o nome de utilizador e o nome do domínio**

Verifique o nome do domínio e nome de utilizador para iniciar sessão no Windows.

#### **1 Exiba <sup>o</sup> ecrã.**

Clique no botão [**Iniciar**] no Windows e, de seguida, selecione [**Sistema Windows**] e [**Command Prompt**].

No Windows 8.1, clique em [**Pesquisar**] em atalhos e digite "Linha de Comandos" na caixa de pesquisa. Selecione [Linha de Comandos] na lista de pesquisa.

Aparece a janela de Linha de Comandos.

#### **2 Verifique <sup>o</sup> nome do domínio <sup>e</sup> <sup>o</sup> nome de utilizador.**

Em Linha de Comandos, insira "net config workstation" e, de seguida, prima [**Enter**].

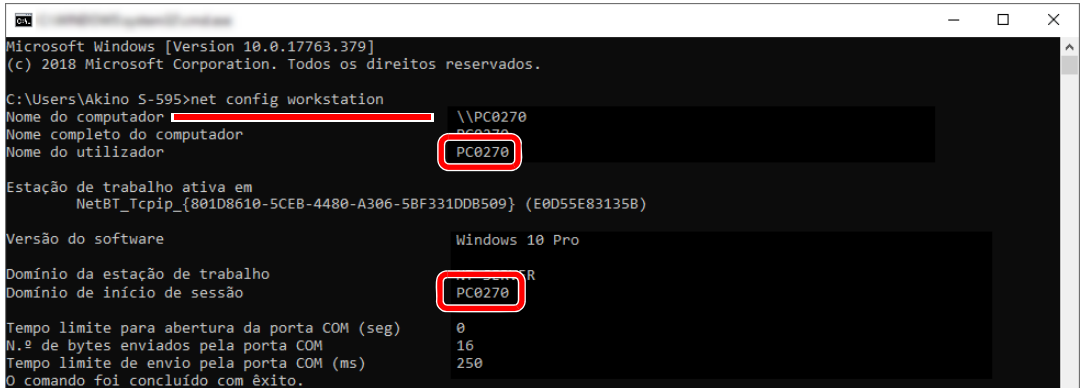

Verifique o nome de utilizador e o nome do domínio.

Exemplo de ecrã:

Nome de utilizador: PC0270 Nome do domínio: PC0270

### <span id="page-130-0"></span>**Criar uma Pasta Partilhada e Registar uma Pasta Partilhada**

Crie uma pasta partilhada para receber o documento no computador de destino.

### **<b>NOTA**

Caso exista um grupo de trabalho nas Propriedades do Sistema, configure as seguintes definições para limitar o acesso à pasta a um utilizador ou grupo específico.

**1** Abra uma janela no Explorador de Ficheiros e selecione [**Ver**], [**Opções**] e, de seguida, [**Opções de Pastas**].

No Windows 8.1, selecione [**Definições**] em atalhos no ambiente de trabalho e selecione [**Painel de Controlo**], [**Aspecto e Personalização**] e, de seguida, [**Opções de Pastas**].

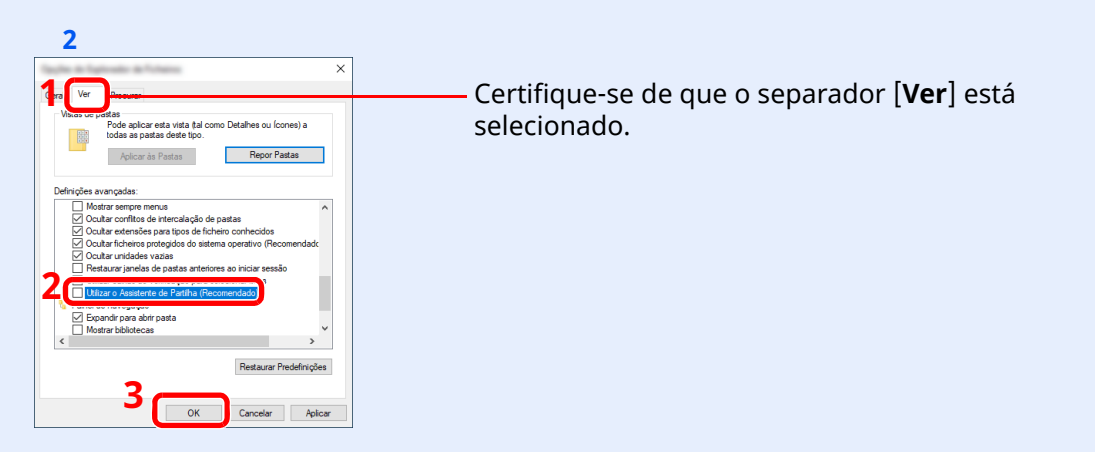

Remova a marca de verificação de [**Utilizar o Assistente de Partilha (Recomendado)**] nas "Definições Avançadas".

#### **1 Crie uma pasta.**

**1** Crie uma pasta no seu computador.

Por exemplo, crie uma pasta com o nome **"scannerdata"** no ambiente de trabalho.

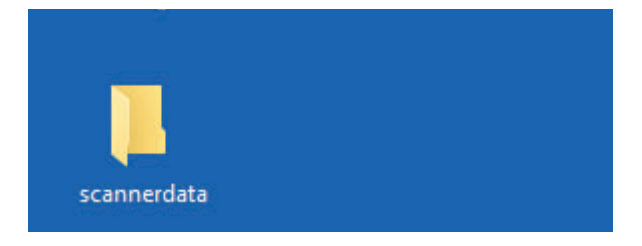

#### **Configure as definições de permissão.**

 Clique, com o botão direito, na pasta **"scannerdata"**, selecione [**Propriedade**] e clique em [**Partilhar**] e [**Partilha Avançada**].

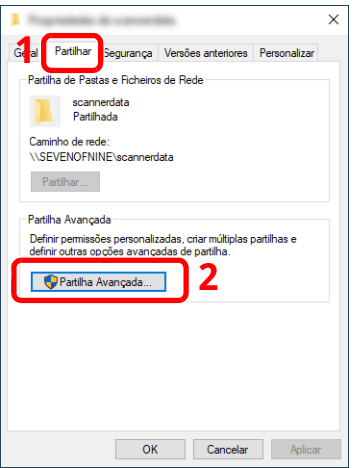

Selecione a caixa de verificação [**Partilhar esta pasta**] e clique no botão [**Permissões**].

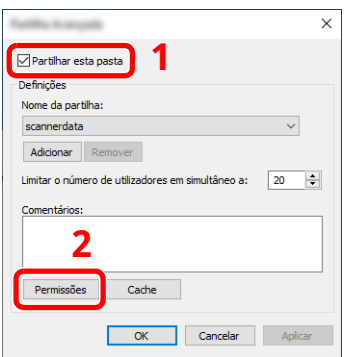

- Registe o [**Nome da partilha**].
- Clique no botão [**Adicionar**].

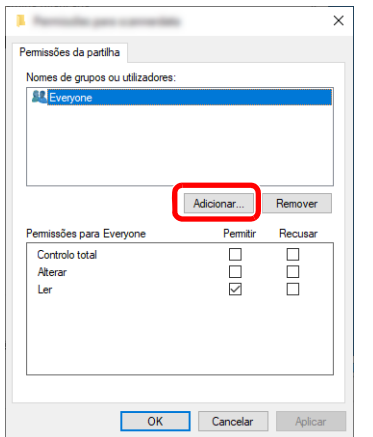

**5** Especifique a localização.

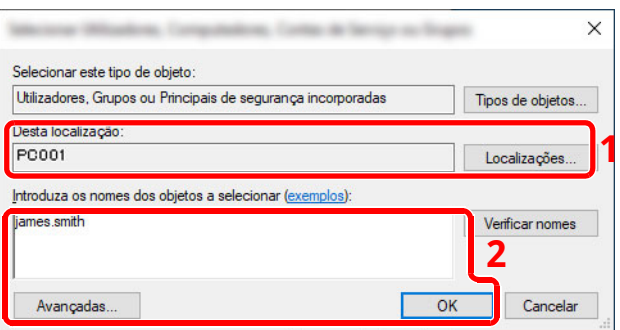

1 Se o nome do computador que registou for o mesmo que o nome do domínio: Se o nome do computador não aparecer em "A partir desta localização", clique no botão [**Localizações**], selecione o nome do computador e clique no botão [**OK**]. Exemplo: PC001 Se o nome do computador que registou não for o mesmo que o nome do domínio:

Se o texto após o primeiro ponto (.) no nome do computador completo que registou não aparecer em "A partir desta localização", clique no botão [**Localizações**], selecione o texto após o ponto (.) e clique no botão [**OK**].

Exemplo: abcdnet.com

- Registar o nome de [utilizador](#page-129-0) e o nome do domínio (página 3-19)
- 2 Insira o nome de utilizador que registou na página da caixa de texto e clique no botão [**OK**]. Além disso, o nome de utilizador pode ser criado clicando no botão [**Avançado**] e selecionando um utilizador.
- **5** Defina a permissão de acesso para o utilizador selecionado.

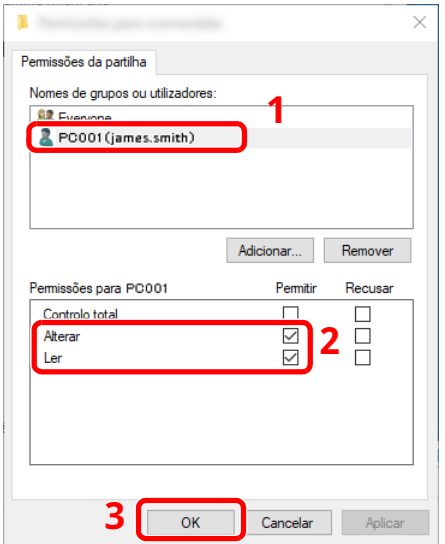

- 1 Selecione o utilizador que digitou.
- 2 Selecione a caixa de verificação [**Permitir**] das permissões "Alterar" e "Ler"
- 3 Prima [**OK**].

#### **QNOTA**

"**Todos**" confere permissão de partilha a todos na rede. Para reforçar a segurança, recomenda-se que selecione "**Todos**" e retire a marca de verificação "**Ler**" [**Permitir**].

**6** Clique no botão [**OK**] no ecrã "**Partilha Avançada**" para fechar o ecrã.

**7** Verifique os detalhes definidos no separador [**Segurança**].

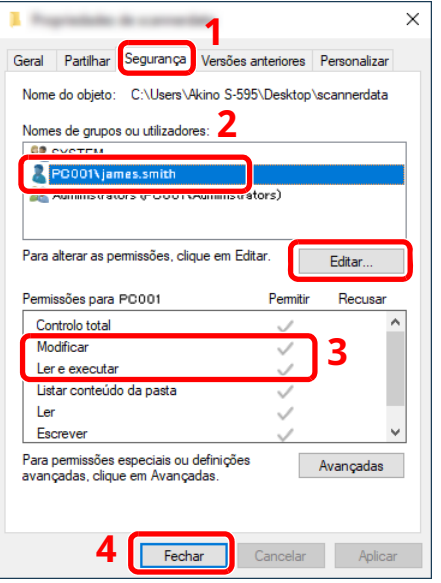

- 1 Selecione o separador [**Segurança**].
- 2 Selecione o utilizador que digitou. Se o utilizador não aparecer em "Nomes de grupo ou utilizador", clique no botão [**Editar**] para adicionar o utilizador de maneira semelhante à "configuração das definições de permissão".
- 3 Certifique-se de que as marcas de verificação aparecem na caixa de verificação [**Permitir**] para as permissões "**Modificar**" e "**Ler e executar**".
- 4 Clique no botão [**Fechar**].

Preparativos antes da utilização > Preparação para enviar um documento para uma Pasta Partilhada num PC

## <span id="page-134-0"></span>**Configurar a firewall do Windows**

Permite a partilha de ficheiros e impressoras e define a porta usada para transmissão SMB.

#### **<b>NOTA**

Inicie sessão no Windows com privilégios de administrador.

#### **1 Verificar partilha de ficheiro <sup>e</sup> impressora.**

**1** Clique no botão [**Iniciar**] no Windows e, de seguida, selecione [**Sistema Windows**], [**Painel de Controlo**], [**Sistema e Segurança**] e [**Deixar uma aplicação passar pela Firewall do Windows**].

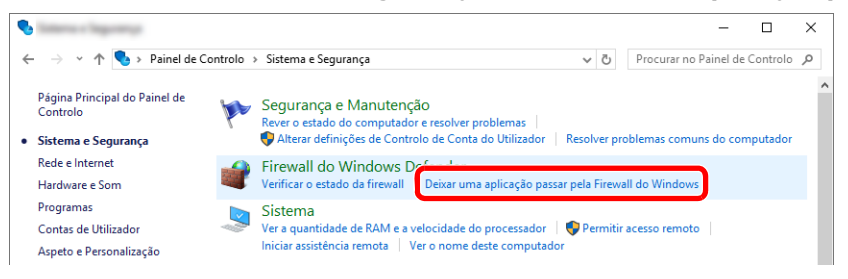

#### **<b>NOTA**

- No Windows 8.1, atalhos do ambiente de trabalho, clique em [**Definições**], [**Painel de Controlo**], [**Sistema e Segurança**] e, de seguida, [**Firewall do Windows**].
- Se surgir a caixa de diálogo Controlo de contas de utilizador, clique no botão [**Continuar**].
- **2** Selecione a caixa de verificação [**Partilha de ficheiros e impressoras**].

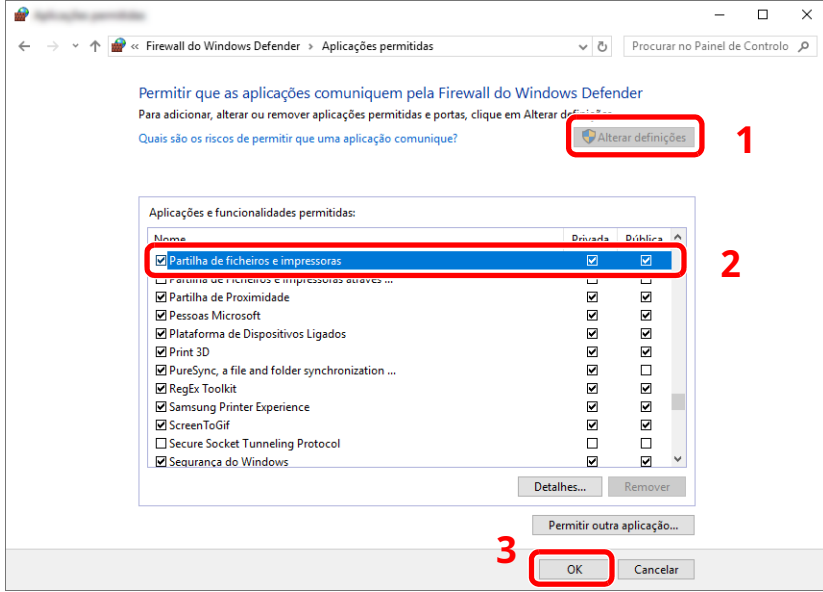

#### **Adicionar uma porta.**

 Clique no botão [**Iniciar**] no Windows e, de seguida, selecione [**Sistema Windows**], [**Painel de Controlo**], [**Sistema e Segurança**] e [**Verificar o estado da firewall**].

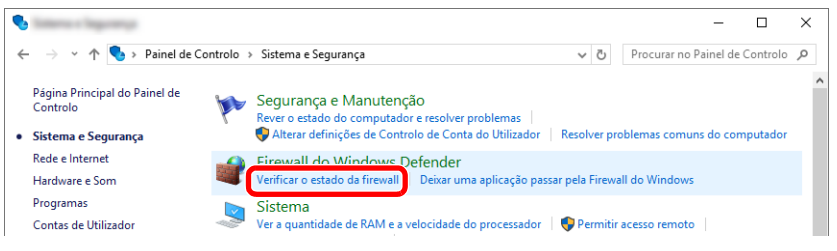

#### Selecione [**Definições avançadas**].

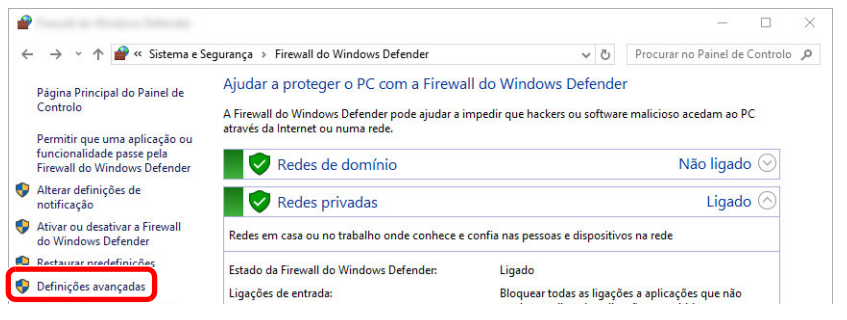

Selecione [**Regras de Entrada**].

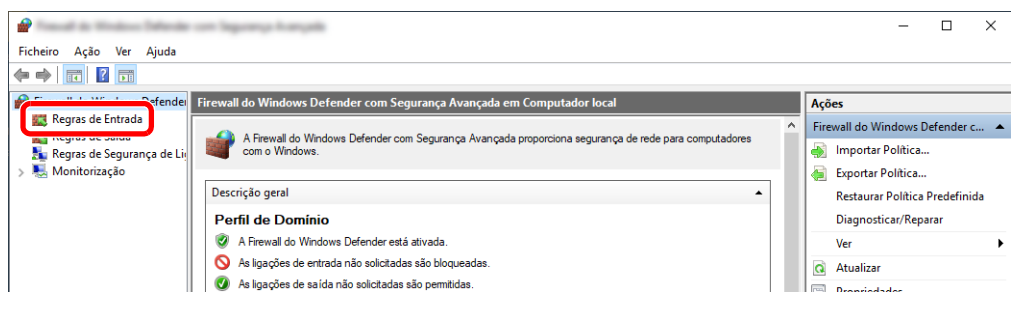

#### Selecione [**Nova Regra**].

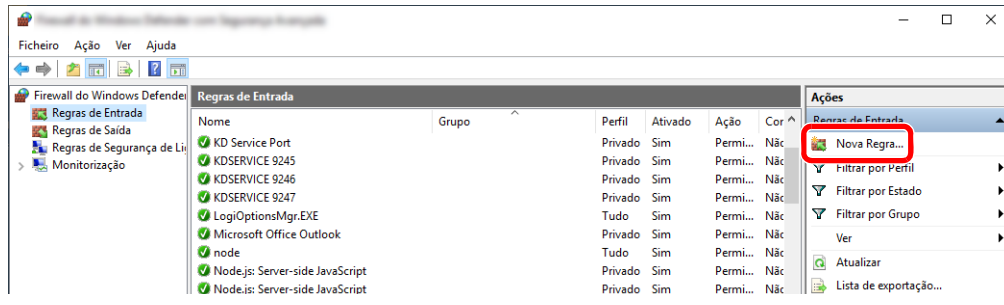

Preparativos antes da utilização > Preparação para enviar um documento para uma Pasta Partilhada num PC

Selecione [**Porta**].

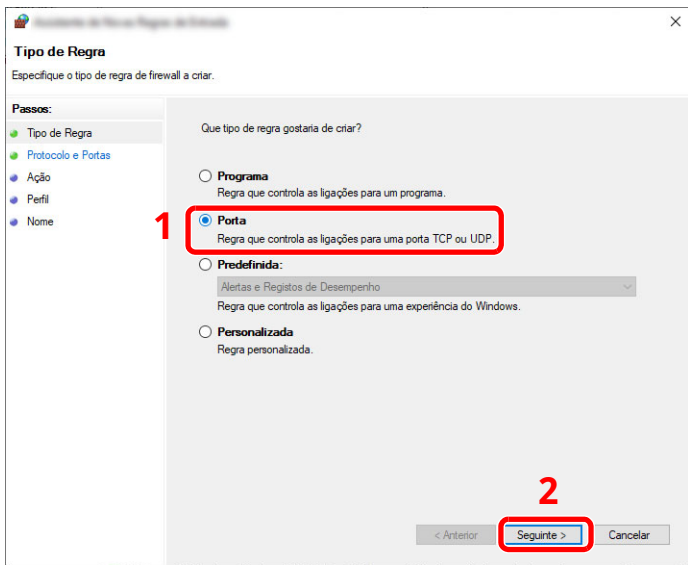

 Select [**TCP**] como a porta à qual aplicar a regra. De seguida, selecione [**Portas locais especificas**], introduza "445" e clique em [**Seguinte**].

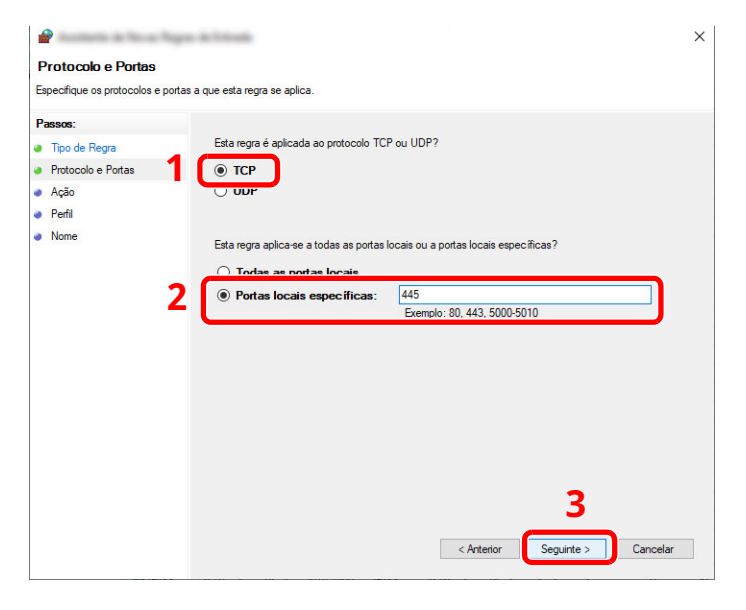

Selecione [**Permitir a ligação**] e clique no botão [**Seguinte**].

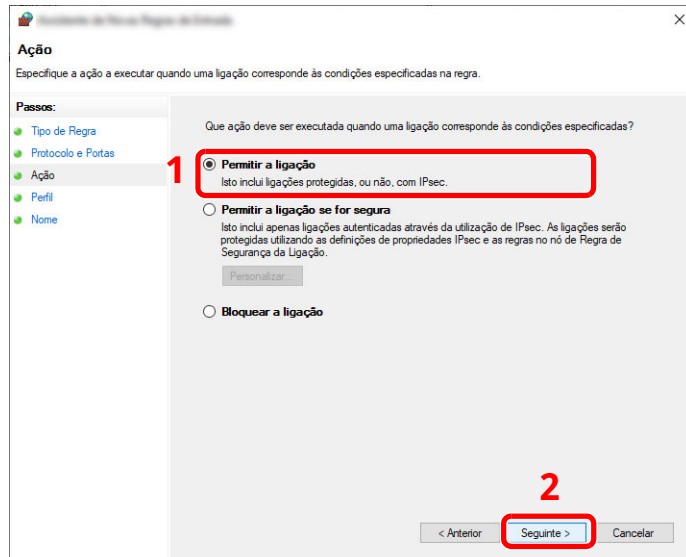

**8** Certifique-se de que todas as caixas de verificação se encontram selecionadas e clique no botão [**Seguinte**].

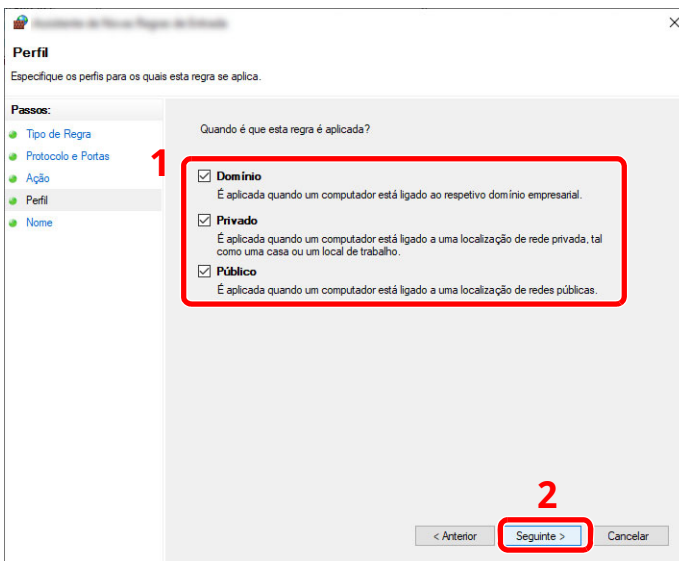

**9** Insira **"Scan to SMB"** em "**Nome**" e clique em [**Concluir**].

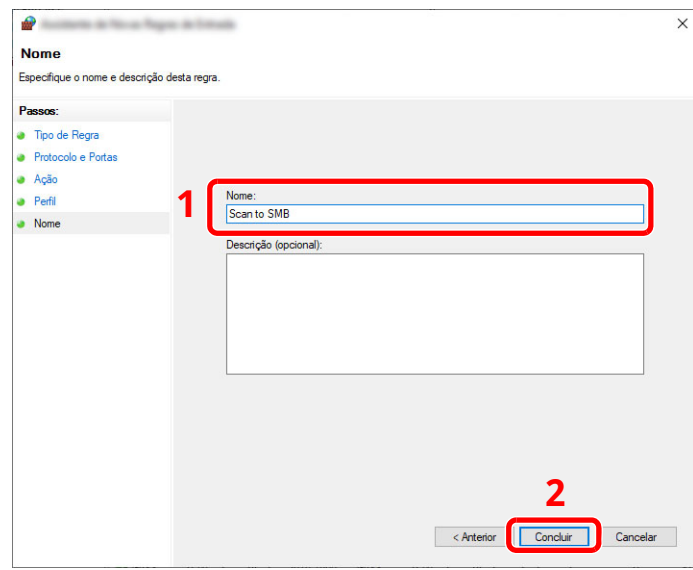

#### **No Windows 8.1**

**1** No Windows 8.1, selecione [**Definições**] em atalhos do ambiente de trabalho e selecione [**Painel de Controlo**], [**Sistema e Segurança**] e, de seguida, [**Windows Firewall**].

Se surgir a caixa de diálogo Controlo de contas de utilizador, clique no botão [**Continuar**].

- **2** Configure as definições.
	- [Configurar](#page-134-0) a firewall do Windows (página 3-24)

## Imprimir a partir do PC 4

#### Este capítulo explica os seguintes tópicos:

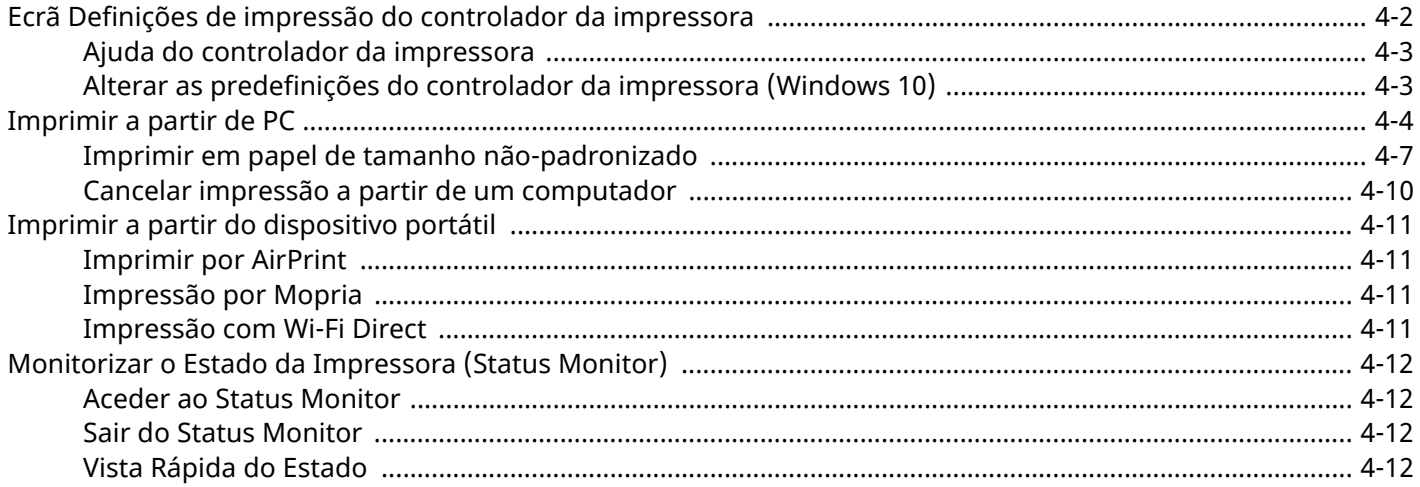

## <span id="page-139-0"></span>**Ecrã Definições de impressão do controlador da impressora**

O ecrã de definições de impressão do controlador da impressora permite-lhe configurar uma diversidade de definições relacionadas com a impressão.

#### **Printing System Driver User Guide**

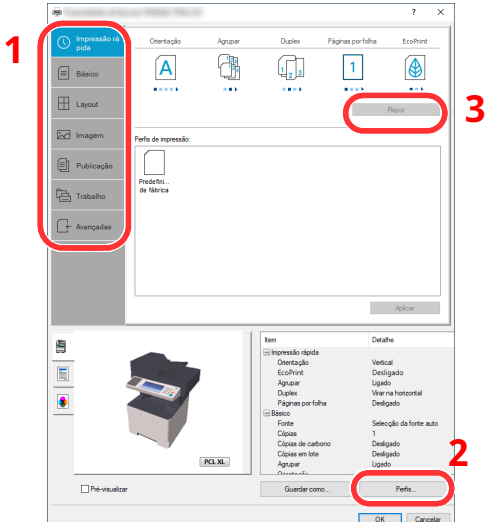

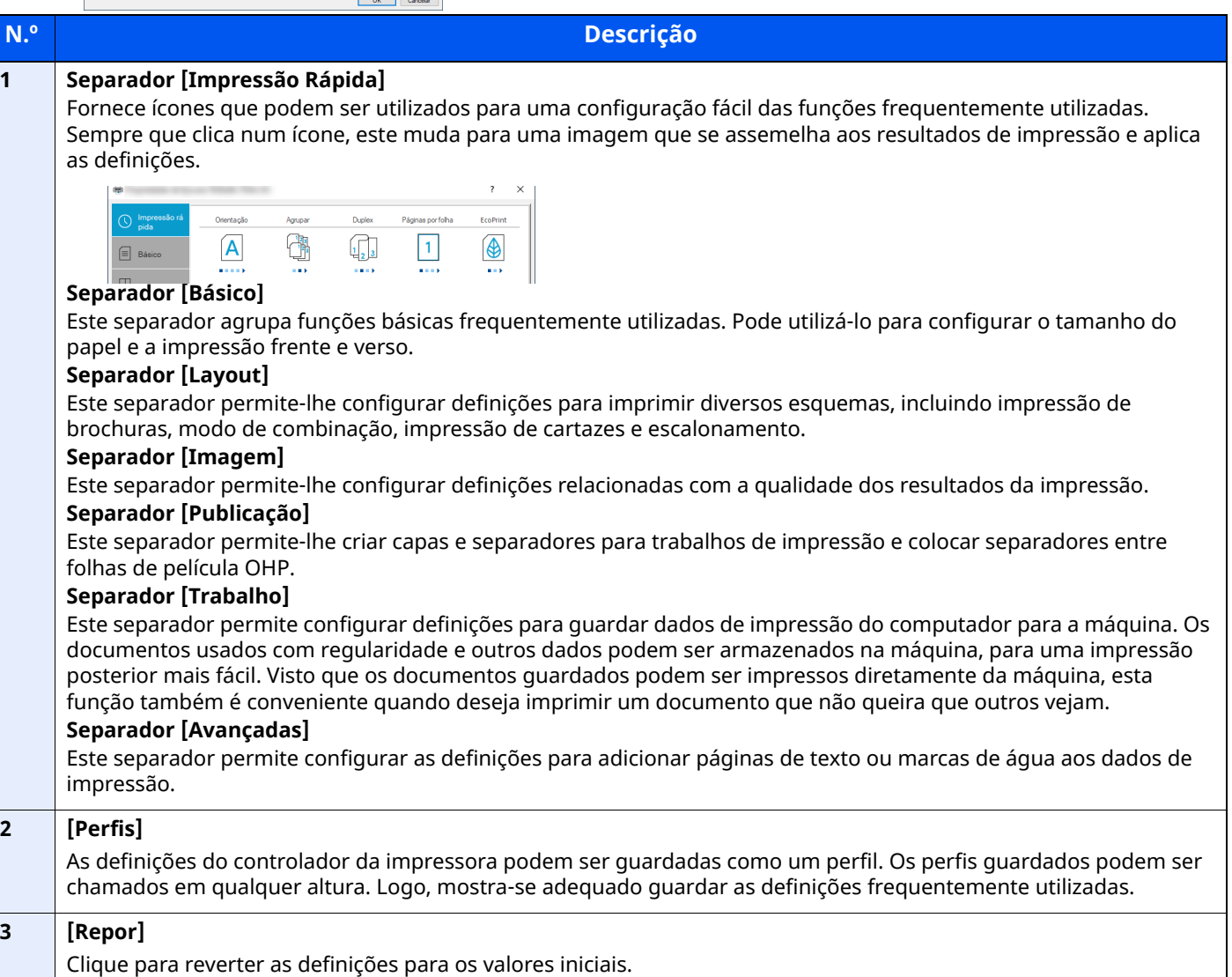

## <span id="page-140-0"></span>**Ajuda do controlador da impressora**

O controlador da impressora inclui Ajuda. Para conhecer as definições de impressão, abra o ecrã de definições de impressão do controlador da impressora e exiba a Ajuda conforme explicado abaixo.

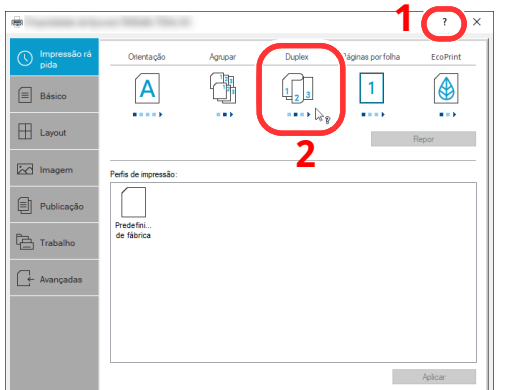

- **1 Clique no botão [?] no ângulo superior direito do ecrã e, de seguida, clique no item sobre o qual deseja saber mais.**
- **2 Clique no item sobre <sup>o</sup> qual pretende obter informações <sup>e</sup> prima <sup>a</sup> tecla [F1] no seu teclado.**

### <span id="page-140-1"></span>**Alterar as predefinições do controlador da impressora (Windows 10)**

As predefinições do controlador da impressora podem ser alteradas. Ao selecionar as definições frequentemente utilizadas, pode omitir passos no procedimento de impressão. Para obter mais informações sobre as definições, consulte:

- **Printing System Driver User Guide**
- **1 Clique no botão [Iniciar] no Windows e, de seguida, selecione [Sistema Windows], [Painel de Controlo] e [Ver dispositivos e impressoras].**
- **2 Clique, com <sup>o</sup> botão direito do rato, no ícone do controlador de impressora da máquina, e clique no menu [Configuração da impressora] do controlador de impressora.**
- **3 Clique no botão [Básico] no separador [Geral].**
- **4 Selecione as predefinições <sup>e</sup> clique no botão [OK].**

## <span id="page-141-0"></span>**Imprimir a partir de PC**

Esta seção apresenta o método de impressão utilizando o Printing System Driver.

#### **<b>Q NOTA**

- Para imprimir documentos a partir de aplicações, instale o controlador de impressora no seu computador.
- Em alguns ambientes, as definições atuais são exibidas na parte de baixo do controlador da impressora.

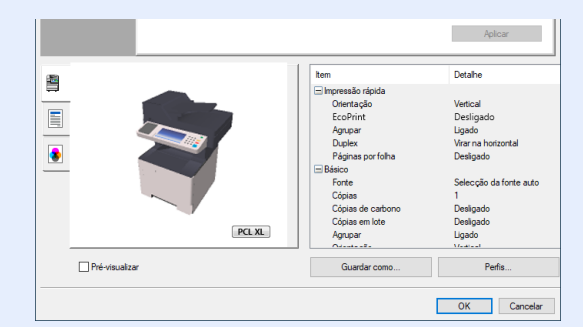

- Quando imprimir cartões ou envelopes, coloque o cartão ou os envelopes na bandeja multifunções antes de realizar o seguinte procedimento.
- Quando colocar envelopes ou cartão na bandeja [multifunções](#page-124-0) (página 3-14)

## **Imprimir em papel de tamanho padronizado**

Se colocou um tamanho de papel incluído nos tamanhos de impressão da máquina, selecione o tamanho do papel no separador [**Básico**] do ecrã de definições de impressão do controlador da impressora.

#### $\mathbb{Q}$ **NOTA**

Para executar a impressão na máquina, defina o tamanho do papel e digite o seguinte:

Consulte *Guia de Uso Inglês* ◆

#### **1 Exiba <sup>o</sup> ecrã.**

Clique em [**Ficheiro**] e selecione [**Imprimir**] na aplicação.

#### **2 Configure as definições.**

**1** Selecione a máquina no menu "Impressora" e clique no botão [**Propriedades**].

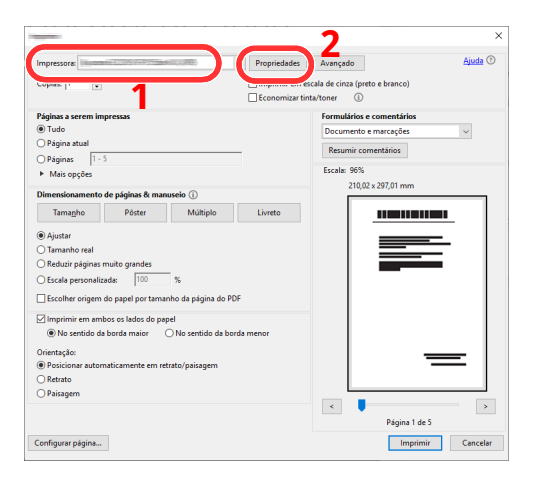

- **2** Selecione o separador [**Básico**].
- **3** Clique no menu "Tamanho da impressão" e selecione o tamanho do papel a utilizar para imprimir.

Para colocar um papel com um tamanho não incluído nos tamanhos de impressão da máquina, como cartão ou envelopes, é necessário registar o tamanho do papel.

Imprimir em papel de tamanho [não-padronizado](#page-144-0) (página 4-7)

Para imprimir num papel especial, como papel grosso ou transparência, clique no menu "Tipo de suporte" e selecione o tipo de material.

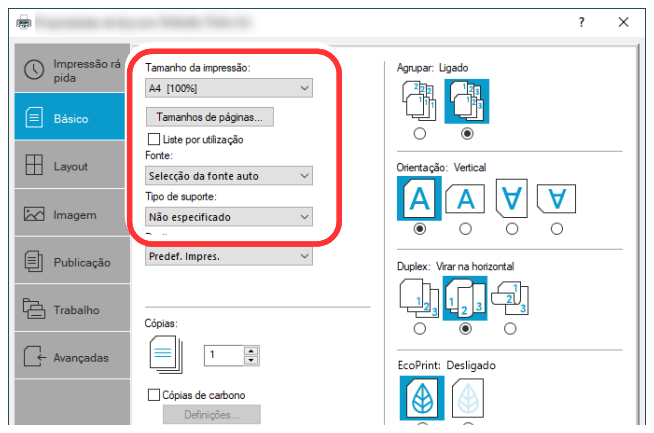

**4** Clique no botão [**OK**] para regressar à caixa de diálogo Imprimir.

#### **3 Inicie <sup>a</sup> impressão.**

Clique no botão [**OK**].
## **Imprimir em papel de tamanho não-padronizado**

Se colocou um tamanho de papel não incluído nos tamanhos de impressão da máquina, registe o tamanho do papel no separador [**Básico**] do ecrã de definições de impressão do controlador da impressora.

O tamanho registado pode ser selecionado no menu "Tamanho da impressão".

#### $|\mathbb{Q}|$ **NOTA**

Para executar a impressão na máquina, defina o tamanho do papel e digite o seguinte:

Tamanho Papel e Tipo Media para a bandeja [multifunções](#page-126-0) (definição da Bandeja MP) (página 3-16)

#### **1 Exiba <sup>o</sup> ecrã.**

**1** Clique no botão **[Iniciar]** no Windows e, de seguida, selecione **[Sistema Windows]**, **[Painel de Controlo]** e **[Ver dispositivos e impressoras]**.

#### **QNOTA**

No Windows 8.1, nos atalhos do ambiente de trabalho, clique em [**Definições**], [**Painel de Controlo**] e, de seguida, [**Dispositivos e Impressoras**].

- **2** Clique com o botão direito do rato no ícone do controlador da impressora da máquina e clique no menu [**Propriedades de impressora**] do controlador da impressora.
- **3** Clique no botão [**Preferências**] no separador [**Geral**].

#### **2 Registe <sup>o</sup> tamanho do papel.**

**1** Clique no separador [**Básico**].

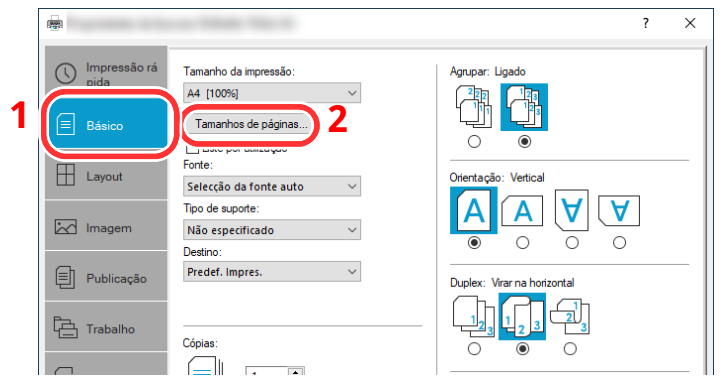

**2** Clique no botão [**Tamanho de página...**].

Clique no botão [**Novo**].

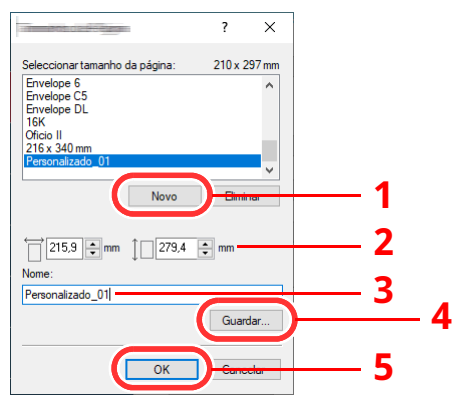

- Introduza o tamanho do papel.
- Introduza o nome do papel.
- Clique no botão [**Guardar**].
- Clique no botão [**OK**].
- Clique no botão [**OK**].

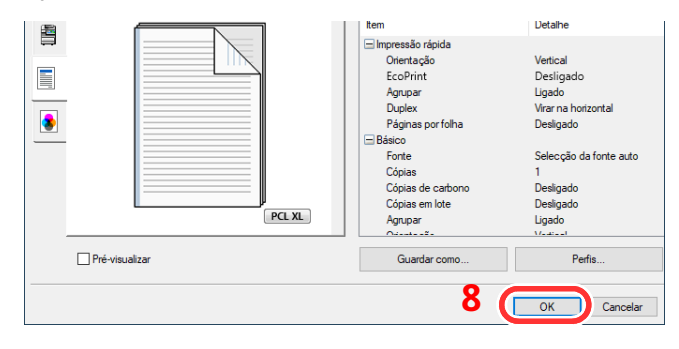

### **Exibe <sup>o</sup> ecrã de definições da impressão.**

Clique em [**Ficheiro**] e selecione [**Imprimir**] na aplicação.

#### **4 Selecione <sup>o</sup> tamanho <sup>e</sup> <sup>o</sup> tipo de papel de tamanho não-padronizado.**

**1** Selecione a máquina no menu "Impressora" e clique no botão [**Propriedades**].

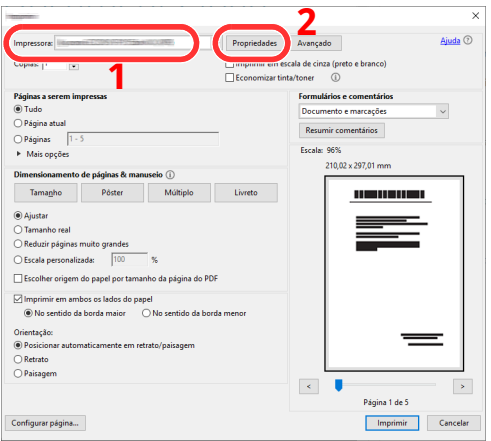

- **2** Selecione o separador [**Básico**].
- **3** Clique no menu "Tamanho da impressão" e selecione o tamanho do papel registado no passo 2.

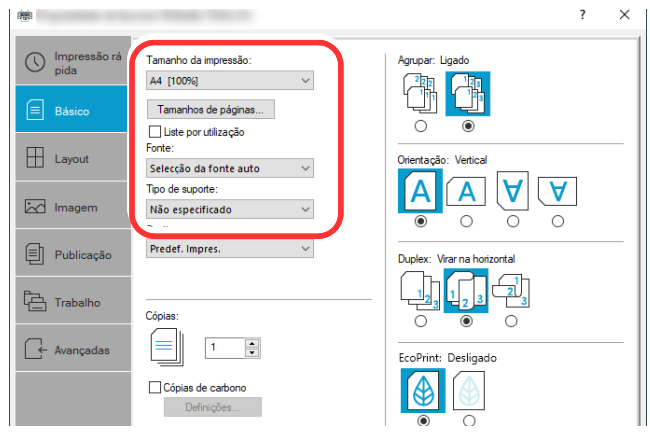

Para imprimir num papel especial, como papel grosso ou transparência, clique no menu "Tipo de suporte" e selecione o tipo de material.

#### **<b>NOTA**

Se colocou um postal ou um envelope, selecione [**Cartão**] ou [**Envelope**] no menu "Tipo Media".

- **4** Selecione a fonte de papel no menu "Fonte".
- **5** Clique no botão [**OK**] para regressar à caixa de diálogo Imprimir.

#### **5 Inicie <sup>a</sup> impressão.**

Clique no botão [**OK**].

### **Cancelar impressão a partir de um computador**

Para cancelar um trabalho de impressão a ser executado, usando o controlador da impressora antes da impressora iniciar a impressão, realize o seguinte:

#### **QNOTA**

Quando cancelar a impressão a partir desta máquina, consulte o seguinte:

- ◆ Cancelar [Trabalhos](#page-170-0) (página 5-18)
- **1** Clique duas vezes no ícone da impressora ( **DELL**) exibido na barra de tarefas no ângulo inferior direito da área de trabalho do Windows para exibir uma caixa de diálogo para a impressora.
- **2** Clique no ficheiro cuja impressão pretende cancelar e selecione [**Cancelar**] no menu "Documento".

## **Imprimir a partir do dispositivo portátil**

Esta máquina suporta AirPrint e Mopria. De acordo com o SO e a aplicação suportados, pode imprimir o trabalho a partir de qualquer dispositivo portátil ou computador sem ser necessário instalar um controlador de impressora.

## **Imprimir por AirPrint**

A AirPrint é uma função de impressão incluída de série no iOS 4.2 e produtos posteriores, e Mac OS X 10.7 e produtos posteriores.

Esta função permite-lhe ligar e imprimir para qualquer dispositivo compatível com AirPrint sem instalar um controlador de impressora.

Para permitir que a máquina seja encontrada quando imprimir por AirPrint, pode definir as informações de localização da máquina no Embedded Web Server RX.

#### **Embedded Web Server RX User Guide**

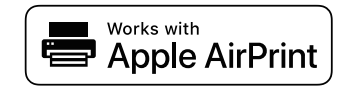

### **Impressão por Mopria**

Mopria é um padrão de função de impressão incluído no Android 4.4 ou em produtos posteriores. O serviço de impressão Mopria precisa de ser instalado e ativado com antecedência.

Para obter detalhes sobre como usar, consulte um site da Mopria Alliance.

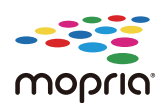

### **Impressão com Wi-Fi Direct**

Wi-Fi Direct é um padrão de rede LAN sem fios criado pela Wi-Fi Alliance. Esta é uma das funções da rede LAN sem fios, sem um ponto de acesso LAN sem fios ou router LAN sem fios. Os dispositivos intermédios podem comunicar diretamente entre pares (peer-to-peer).

O processo de impressão por Wi-Fi Direct é o mesmo que o dos dispositivos portáteis normais.

Ao usar um nome de impressora ou nome Bonjour nas definições de porta das propriedades da impressora, pode imprimir o trabalho especificando o nome na ligação Wi-Fi Direct.

Ao usar um endereço IP para a porta, especifique o endereço IP desta máquina.

## **Monitorizar o Estado da Impressora (Status Monitor)**

O Status Monitor monitoriza o estado da impressora e proporciona uma função contínua de relatório.

#### **NOTA**

Ao ativar o Status Monitor, verifique o estado abaixo.

- Printing System Driver está instalado.
- A opção [**Enhanced WSD**] ou [**Enhanced WSD over TLS**] está ativada.
- Consulte *Guia de Uso Inglês*

## **Aceder ao Status Monitor**

O Status Monitor também é iniciado quando a impressão é iniciada.

## **Sair do Status Monitor**

Use qualquer um dos métodos abaixo indicados para sair do Status Monitor.

- Sair manualmente: Clique no ícone das definições e selecione Sair no menu para sair do Status Monitor.
- Sair automaticamente: O Status Monitor encerra automaticamente após 7 minutos sem ser utilizado.

## **Vista Rápida do Estado**

O estado da impressora é apresentado através de ícones. São apresentadas informações detalhadas ao fazer clique no botão Expandir.

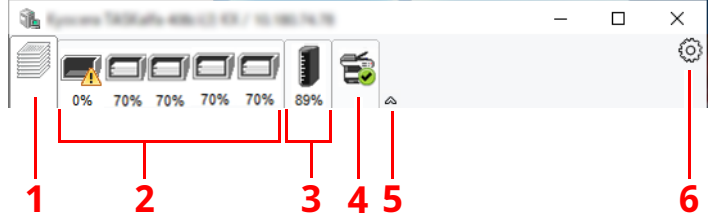

- 1 Separador de Evolução da Impressão
- 2 Separador de Estado da Bandeja do Papel
- 3 Separador de Estado do Toner
- 4 Separador de Alerta
- 5 Botão Expandir
- 6 Ícone de definições

São apresentadas informações detalhadas clicando em cada separador de ícone.

#### **Separador de Evolução da Impressão**

É apresentado o estado dos trabalhos de impressão.

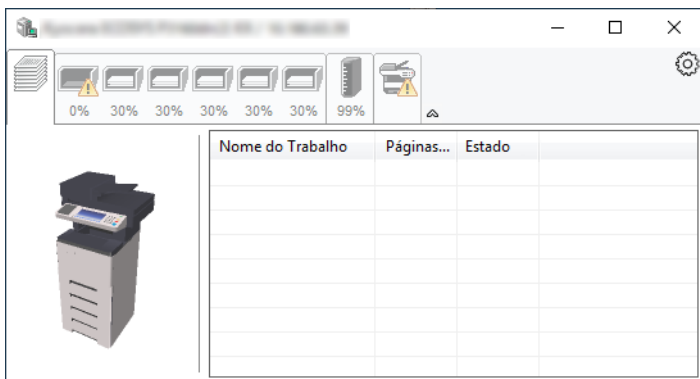

- 1 Ícone de Estado
- 2 Lista de trabalhos

#### **Separador de Estado da Bandeja do Papel**

São apresentadas informações sobre o papel na impressora e sobre a quantidade de papel restante.

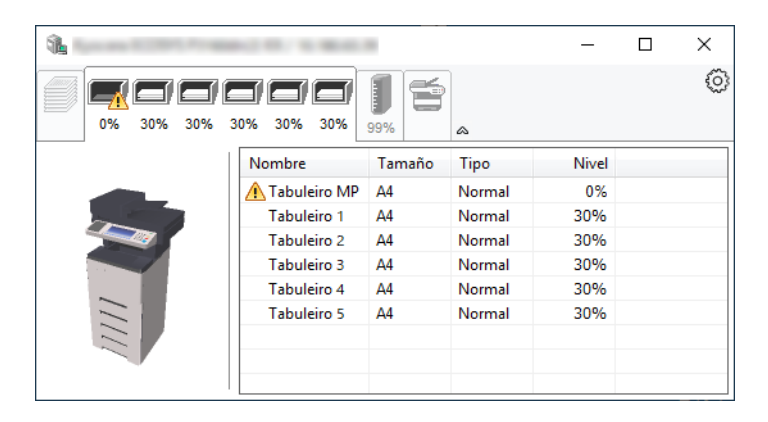

#### **Separador de Estado do Toner**

É apresentada a quantidade de toner restante.

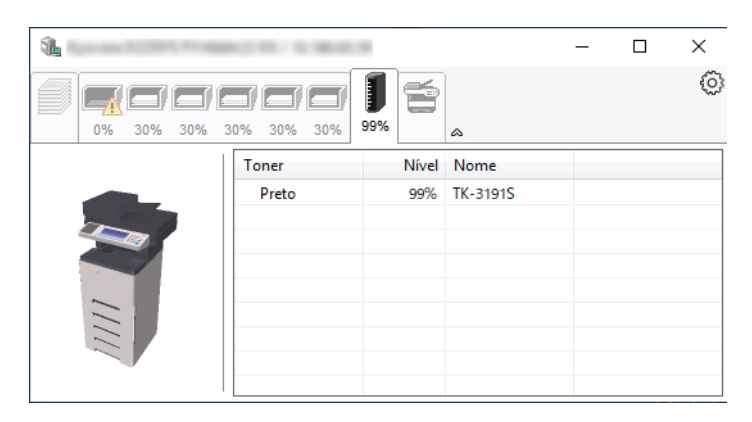

#### **Separador de Alerta**

Se ocorrer um erro será apresentado um aviso com uma imagem 3D e uma mensagem.

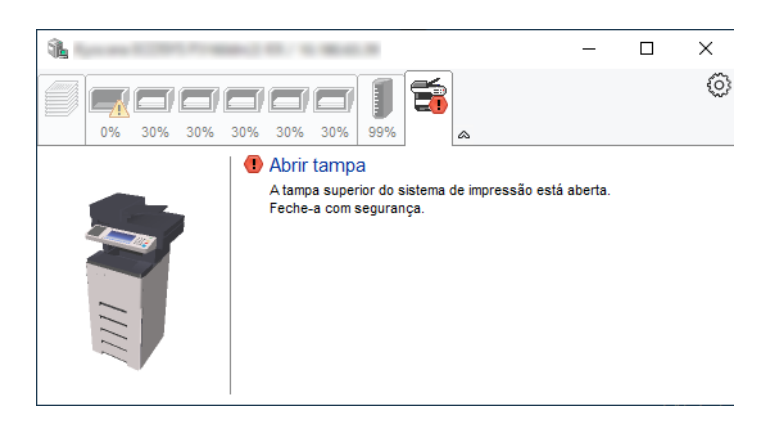

#### **Menu Contextual do Status Monitor**

O seguinte menu é apresentado ao clicar no ícone de definições.

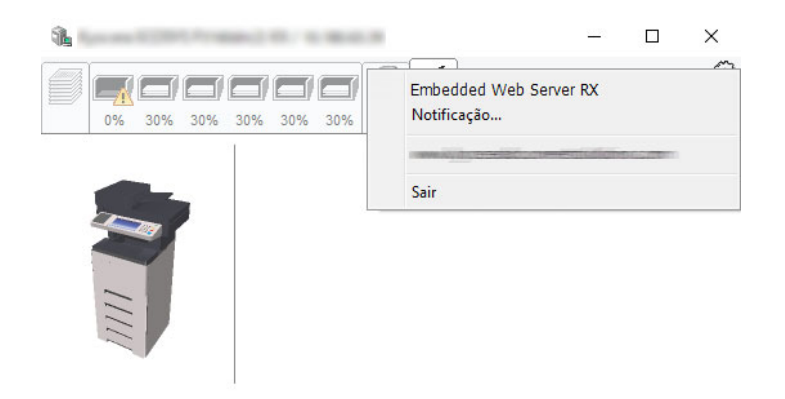

• **Embedded Web Server RX**

Se a impressora estiver ligada a uma rede TCP/IP e possuir o seu próprio endereço IP, use um navegador para aceder a Embedded Web Server RX para modificar ou confirmar as definições de rede. Este menu não é apresentado se utilizar a ligação USB.

- **Embedded Web Server RX User Guide**
- **Notificação…** Define o ecrã do Status Monitor.
	- Definições de [Notificação](#page-152-0) do Status Monitor (página 4-15)
- **Sair** Sai do Status Monitor.

#### <span id="page-152-0"></span>**Definições de Notificação do Status Monitor**

São apresentadas as definições e os detalhes da lista de eventos do Status Monitor.

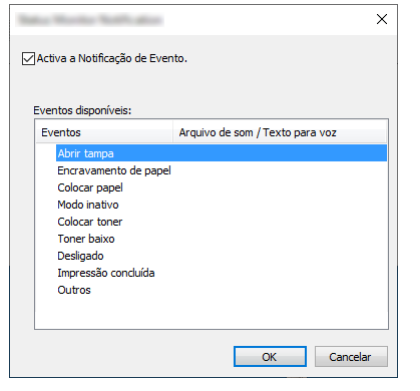

Selecione se é apresentada uma notificação quando ocorre um erro na lista de eventos.

#### **1 Selecione Ativar <sup>a</sup> notificação do evento.**

Se esta definição estiver desativada, o Status Monitor não será iniciado mesmo durante a execução da impressão.

#### **2 Selecione um evento para usar com <sup>a</sup> função texto para voz em Eventos disponíveis.**

#### **3 Clique na coluna Arquivo de som / texto para voz.**

Clique no botão de procura (...) para notificar o evento por meio de um ficheiro de som.

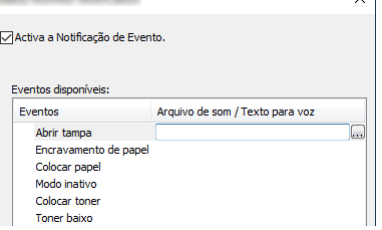

#### **QNOTA**

O formato de ficheiro disponível é WAV.

Ao personalizar os textos de mensagem para leitura no ecrã, introduza os textos na caixa de texto.

## Utilização da máquina 5

#### Este capítulo explica os seguintes tópicos:

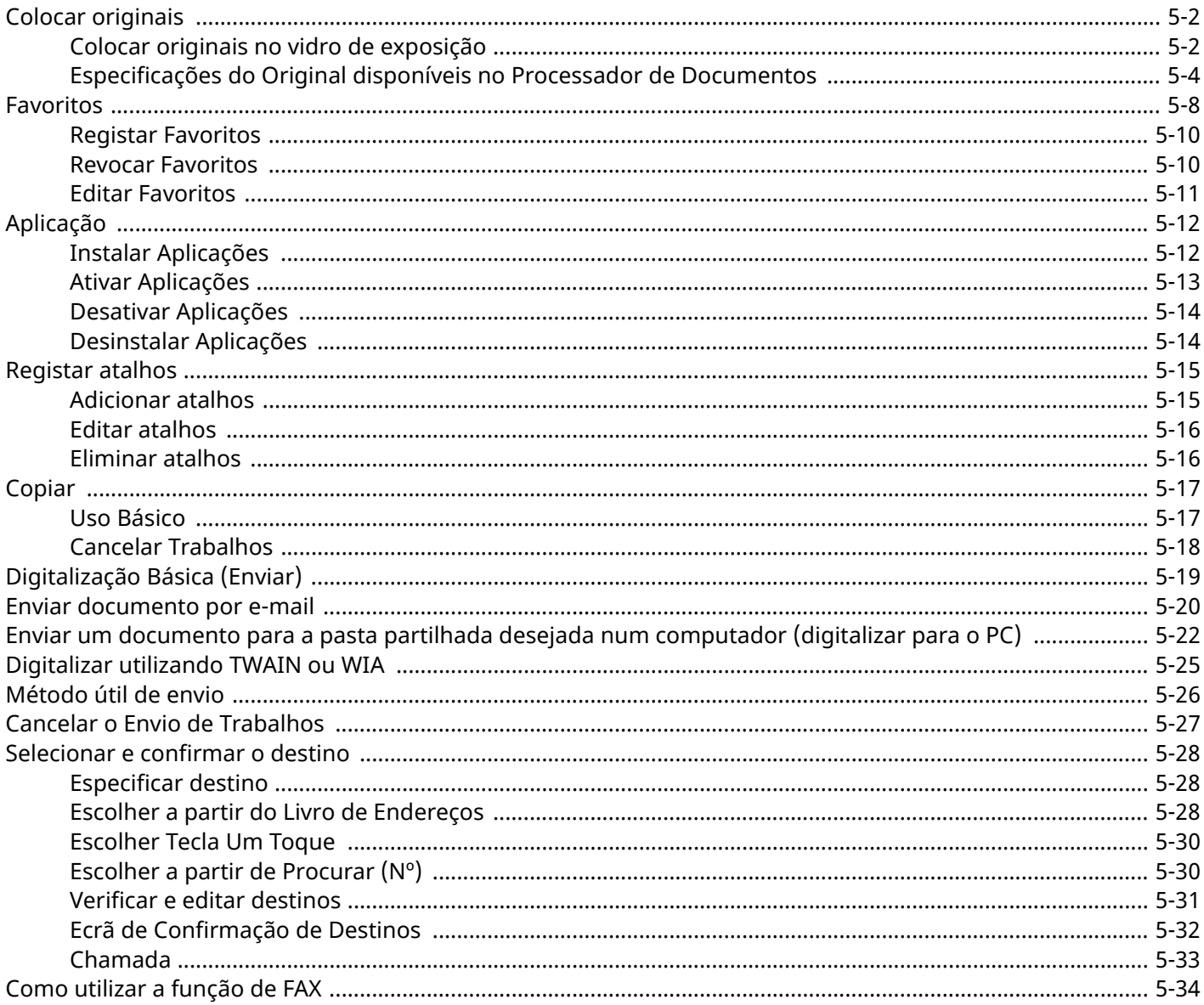

## <span id="page-154-0"></span>**Colocar originais**

Coloque os originais no vidro de exposição ou no processador de documentos, dependendo do tamanho, tipo, volume e função originais.

#### **Vidro de exposição**

Coloque a folha, livro, postais e envelopes.

#### **Processador de documentos**

Coloque os vários originais. Também poderá colocar os originais de dois lados.

## <span id="page-154-1"></span>**Colocar originais no vidro de exposição**

Pode colocar livros ou revistas no vidro de exposição além das folhas originais normais.

#### **1 Coloque <sup>a</sup> face <sup>a</sup> ser digitalizada virada para baixo.**

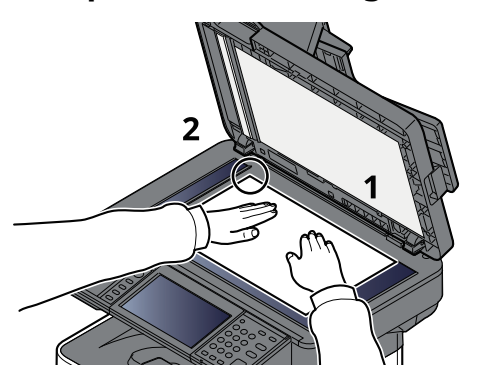

**2 Alinhe-os contra as placas indicadoras de tamanho dos originais, com <sup>o</sup> ângulo esquerdo inferior como o ponto de referência.**

#### **QNOTA**

Para pormenores sobre a Orientação Original, consulte o seguinte:

[Orientação](#page-204-0) original (página 6-18)

#### **Colocar Envelopes ou Cartão no Vidro de exposição**

**1 Coloque <sup>a</sup> face <sup>a</sup> ser digitalizada virada para baixo.**

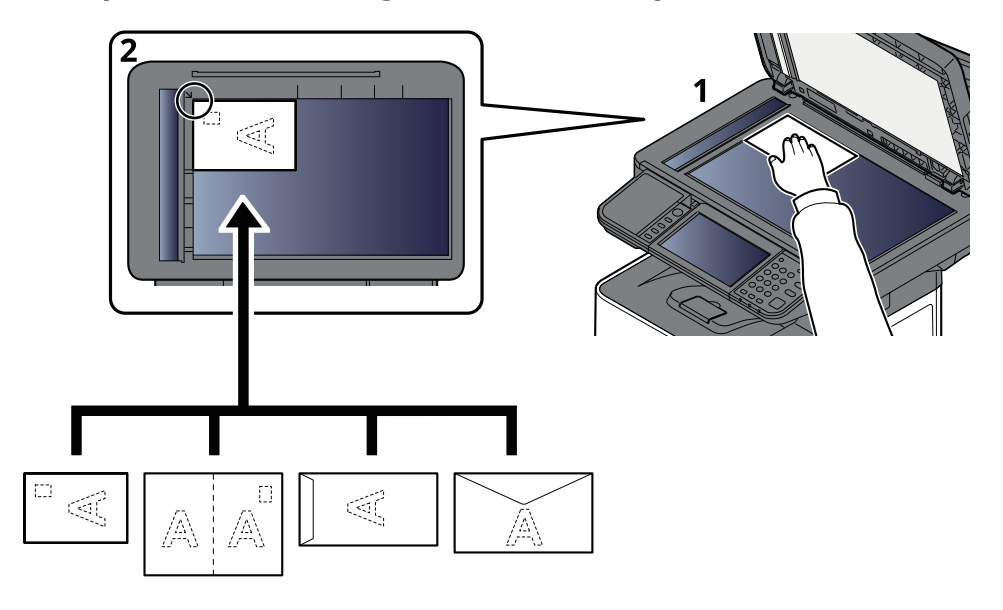

#### **2 Alinhe-os contra as placas indicadoras de tamanho dos originais, com <sup>o</sup> ângulo esquerdo inferior como o ponto de referência.**

#### **<b>Q NOTA**

Para mais informações sobre o procedimento de colocação de envelopes ou cartão, consulte o seguinte:

Quando colocar envelopes ou cartão na bandeja [multifunções](#page-124-0) (página 3-14)

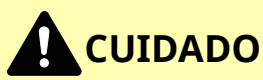

**Não deixe o processador de documentos aberto, pois existe o risco de ferimentos pessoais.**

#### **IMPORTANTE**

- **Não force o processador de documentos ao fechar. A pressão excessiva pode partir o vidro de exposição.**
- **Quando colocar livros ou revistas na máquina, faça-o com o processador de documentos aberto.**

### <span id="page-156-0"></span>**Especificações do Original disponíveis no Processador de Documentos**

O processador de documentos digitaliza automaticamente cada folha de originais múltiplos. Ambos os lados dos originais de dois versos são digitalizados.

#### **Originais suportados pelo Processador de Documentos**

O processador de documentos suporta os tipos de originais que se seguem.

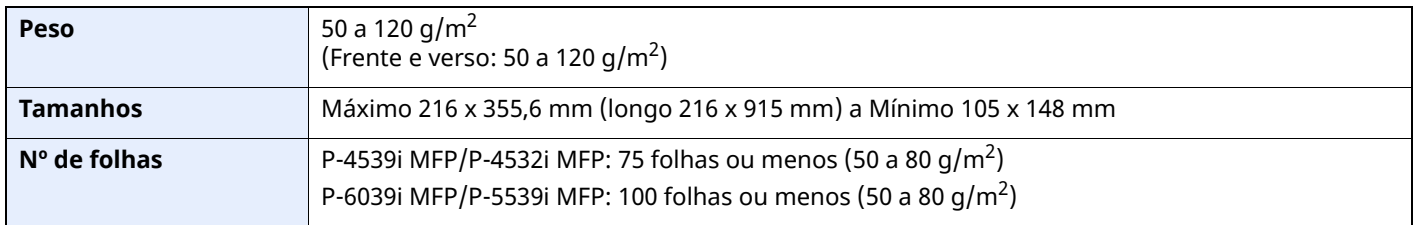

#### **Originais não suportados pelo Processador de Documentos**

Não utilize o processador de documentos com os seguintes tipos de originais. Caso contrário, os originais poderão ficar encravados ou o processador de documentos pode ficar sujo.

- Originais presos com clipes ou agrafos (Retire os clipes ou os agrafos e alise dobras, rugas ou vincos antes de colocar os originais. Se tal não for efetuado, os originais poderão encravar).
- Originais com fita adesiva ou cola
- Originais com seções cortadas
- Original ondulado
- Originais com dobras (Alise as dobras antes de colocar os originais. Se tal não for efetuado, os originais poderão encravar).
- Papel químico
- Papel enrugado

#### **Como colocar os originais**

#### **IMPORTANTE**

- **Antes de colocar os originais, certifique-se que não restam originais na respetiva mesa de saída. Os originais deixados na mesa de saída de originais podem encravar os novos originais.**
- **Não cause impacto sobre a tampa superior do processador de documentos, como, por exemplo, alinhar os originais na tampa superior. Pode causar um erro no processador de documentos.**

#### **1 Ajuste <sup>o</sup> original com as guias.**

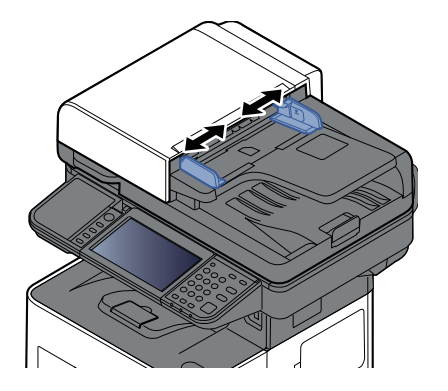

### **2 Coloque os originais.**

**1** Coloque a face a ser digitalizada (ou a primeira face de originais com duas faces) virada para cima. Introduza a margem de alimentação no processador de documentos o máximo possível.

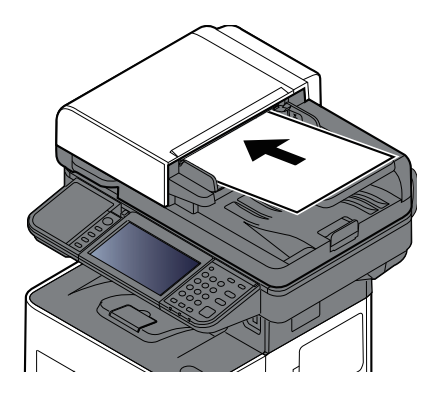

#### **<b>QNOTA**

Para pormenores sobre a Orientação Original, consulte o seguinte:

[Orientação](#page-204-0) original (página 6-18)

#### **IMPORTANTE**

**Certifique-se de que as guias de largura dos originais se encontram ajustadas de acordo com os originais. Se houver uma falha, volte a ajustar as guias de largura do original. O espaço pode causar o encravamento dos originais.**

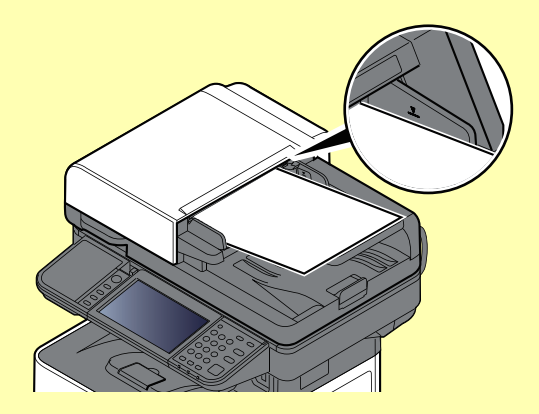

**Certifique-se de que os originais colocados não excedem o indicador de nível. Se exceder o nível máximo, os originais poderão encravar.**

**Os originais com orifícios ou linhas perfuradas devem ser colocados de modo a que os orifícios ou perfurações sejam os últimos elementos a serem digitalizados (não os primeiros).**

**2** Abra a aba de suporte de originais para se ajustar ao tamanho do conjunto original.

P-4539i MFP/P-4532i MFP:

A4, Letter, Legal and B5 ou menos

P-6039i MFP/P-5539i MFP:

A4, Letter, Legal

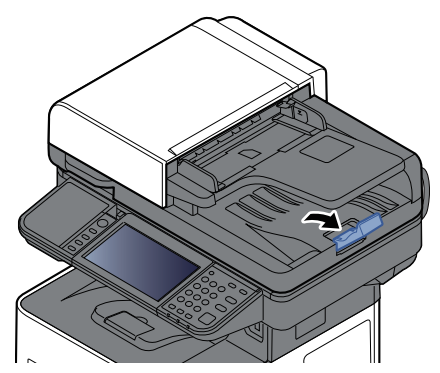

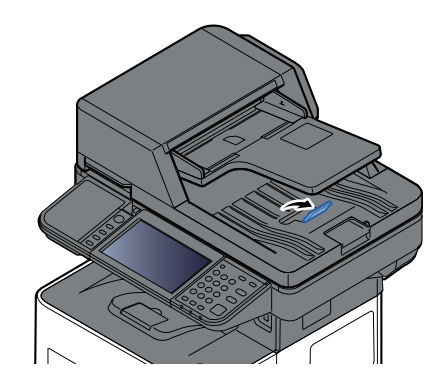

## <span id="page-160-0"></span>**Favoritos**

As funções utilizadas com maior frequência podem ser registadas como favoritas para que possam ser utilizadas facilmente.

As funções que se seguem são pré-registadas nesta máquina. Pode eliminar estas funções, bem como registar funções novas.

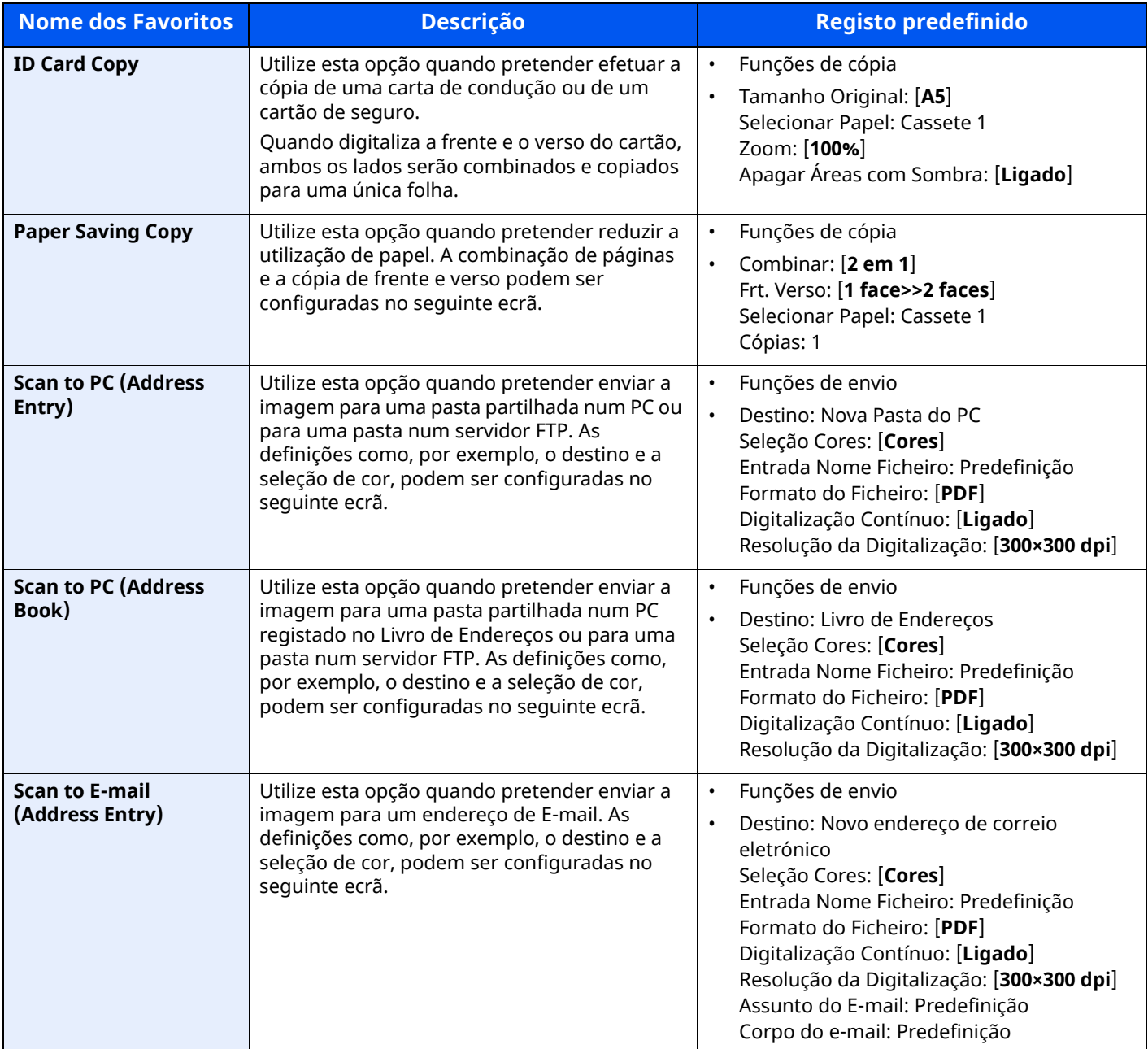

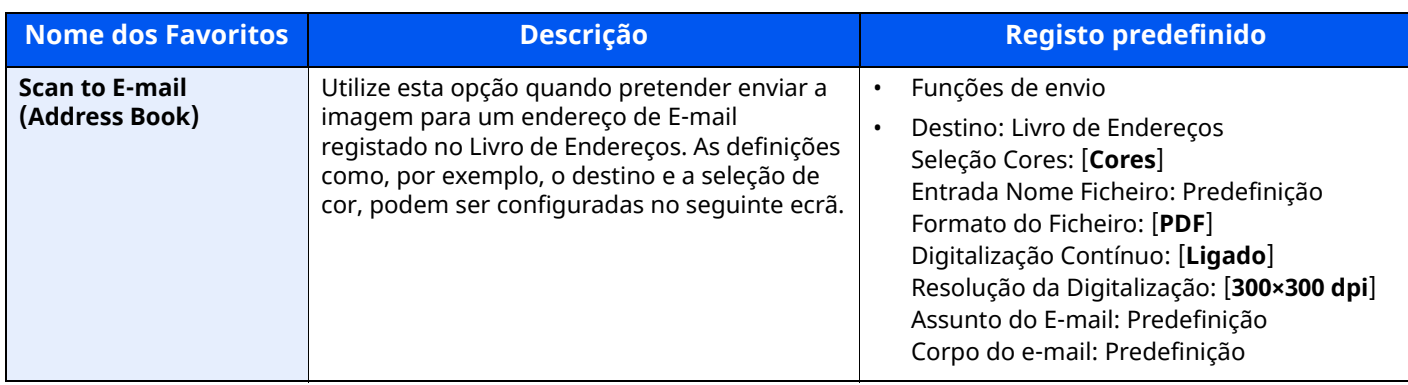

#### **NOTA**

É possível registar como favoritas até 20 definições.

## <span id="page-162-0"></span>**Registar Favoritos**

O seguinte procedimento é uma exemplo do registo da função de cópia.

#### **1 Exiba <sup>o</sup> ecrã.**

- **1** Tecla [**Início**] > [**Copiar**]
- **2** Selecione [**Favoritos**] enquanto o modo de cópia é acedido.

#### **2 Registe <sup>o</sup> favorito.**

**1** [**Adicionar/Editar**] > Selecione um número (01 a 50) para o número do favorito

#### **QNOTA**

Caso se registe num número favorito já registado, exclua o favorito atualmente registado antes de se registar.

**2** Introduza o novo nome do favorito > [**Registar**]

O favorito é registado.

Para exibir um favorito registado no ecrã Início, selecione **[Adicionar]** no ecrã de confirmação que é exibido.

**3** Selecione [**OK**].

### <span id="page-162-1"></span>**Revocar Favoritos**

#### **1 Revoque <sup>o</sup> favorito.**

**1** Tecla [**Início**] > [**...**] > [**Favoritos**] ou selecione o ícone de um favorito.

Se selecionou o ícone de um favorito, esse favorito será revocado. Se tiver selecionado [**Favoritos**], avance para o passo 1-2.

**2** Selecione o número de favorito que pretende revocar.

Selecione [**Pesquisar**] para introduzir o número de programa (01 a 50) diretamente para revocar.

#### **<b>Q**</u> NOTA

Se não for possível revocar o favorito, a Caixa de Documentos ou a sobreposição de formulário especificadas no favorito podem ter sido eliminadas. Verifique a caixa de documentos.

#### **2 Execute <sup>o</sup> favorito.**

Coloque os originais > Tecla [**Start**]

#### **QNOTA**

[**Favoritos**] pode ser selecionado em cada função para revocar o favorito registado para a função.

## <span id="page-163-0"></span>**Editar Favoritos**

Pode alterar o nome e número do favorito.

#### **Exiba <sup>o</sup> ecrã.**

- Tecla [**Início**] > [**...**] > [**Favoritos**]
- Selecione [**Adicionar/Editar**].

### **Edite <sup>o</sup> favorito.**

- Selecione correspondente ao número de favorito (01 a 50) a alterar.
- Selecione [**Editar**] para alterar o número e o nome do favorito.
- ◆ Registar [Favoritos](#page-162-0) (página 5-10)
- [**OK**] > [**OK**]

## **Eliminar Favoritos**

### **Exiba <sup>o</sup> ecrã.**

- Tecla [**Início**] > [**...**] > [**Favoritos**]
- Selecione [**Adicionar/Editar**].

### **Elimine <sup>o</sup> favorito.**

- Selecione correspondente ao número de favorito (01 a 50) a eliminar.
- [**Eliminar**] > [**Eliminar**]

# <span id="page-164-0"></span>**Aplicação**

A funcionalidade da máquina pode ser expandida ao instalar aplicações.

Estão disponíveis aplicações que o ajudam a desempenhar as suas tarefas diárias de modo mais eficiente, como uma função de digitalização e uma função de autenticação.

Para mais informações, consulte o seu representante de vendas ou revendedor.

## <span id="page-164-1"></span>**Instalar Aplicações**

Para utilizar aplicações, comece por instalar a aplicação na máquina e, em seguida, ative a aplicação.

#### **<b>Q NOTA**

Pode instalar aplicações e certificados na máquina. O número de aplicações que pode executar poderá variar de acordo com o tipo de aplicação.

#### **1 Exiba <sup>o</sup> ecrã.**

Tecla [**Início**] > [**...**] > [**Menu Sistema**] > [**Adicionar/Eliminar Aplicação**] > "Aplicação" [**Adicionar/Eliminar Aplicação**]

#### **<b>Q**</u> NOTA

Se for apresentado o ecrã de Autenticação do Utilizador, inicie sessão utilizando um utilizador ao qual tenha sido concedido privilégio para configurar esta definição.

Se não souber o seu Nome de Utilizador ou Password de Início de Sessão, contacte o seu Administrador.

#### **2 Instale <sup>a</sup> aplicação.**

- **1** [**Adicionar**] > [**OK**]
- **2** Introduza a pen USB que contém a aplicação a instalar na Ranhura de Memória USB.

#### **<b>NOTA**

Quando a mensagem "Pen USB reconhecida. A exibir ficheiros." for apresentada, selecione [**Cancelar**].

**3** Selecione a aplicação a instalar > [**Instalar**]

Pode visualizar informação detalhada sobre a aplicação escolhida selecionando  $[\mathbf{d}]$  (ícone de informação).

**4** Selecione [**Sim**].

É iniciada a instalação da aplicação. Dependendo da aplicação que está a ser instalada, a instalação poderá demorar algum tempo.

O ecrã original volta a ser apresentado assim que a instalação for concluída.

#### **<b>NOTA**

- Para instalar outra aplicação, repita os passos 2-3 e 2-4.
- Para remover a pen USB, selecione [**Retirar USB**] e aguarde até a mensagem "A Pen USB pode ser removida em segurança." ser apresentada. Em seguida, retire a pen USB.

## <span id="page-165-0"></span>**Ativar Aplicações**

#### **1 Exiba <sup>o</sup> ecrã.**

Tecla [**Início**] > [**...**] > [**Menu Sistema**] > [**Adicionar/Eliminar Aplicação**] > "Aplicação" [**Adicionar/ Eliminar Aplicação**]

#### **<b>NOTA**

Se for apresentado o ecrã de Autenticação do Utilizador, inicie sessão utilizando um utilizador ao qual tenha sido concedido privilégio para configurar esta definição.

Se não souber o seu Nome de Utilizador ou Password de Início de Sessão, contacte o seu Administrador.

#### **2 Active <sup>a</sup> aplicação.**

**1** Selecione a opção aplicação > [**Ativar**]

Pode visualizar informação detalhada sobre a aplicação escolhida selecionando  $[\mathbf{d}]$  (ícone de informação).

**2** Introduza a chave de licença > [**Oficial**]

Algumas aplicações não exigem a introdução de uma chave de licença. Se o ecrã de introdução da chave de licença não for apresentado, avance para o passo 2-3. Para utilizar a versão experimental da aplicação, selecione [**Experim.**] sem introduzir a chave de licença.

**3** Selecione [**Sim**].

**IMPORTANTE**

- **Se alterar a data/hora enquanto usar a versão experimental de uma aplicação, já não poderá utilizar a aplicação.**
- **Os ícones da aplicação ativada são apresentados no ecrã Início.**
- **4** Selecione o ícone da aplicação no ecrã Início.

Selecione o ícone da aplicação.

A aplicação irá iniciar.

## <span id="page-166-0"></span>**Desativar Aplicações**

#### **1 Exiba <sup>o</sup> ecrã.**

Tecla [**Início**] > [**...**] > [**Menu Sistema**] > [**Adicionar/Eliminar Aplicação**] > "Aplicação" [**Adicionar/ Eliminar Aplicação**]

#### **<b>NOTA**

Se for apresentado o ecrã de Autenticação do Utilizador, inicie sessão utilizando um utilizador ao qual tenha sido concedido privilégio para configurar esta definição.

Se não souber o seu Nome de Utilizador ou Password de Início de Sessão, contacte o seu Administrador.

#### **2 Desative <sup>a</sup> aplicação.**

Selecione a aplicação pretendida para sair > [**Desativar**]

#### **<b>NOTA**

- Selecione [**x**] no ecrã se quiser sair da aplicação que se encontra ativada.
- O procedimento para sair de algumas aplicações pode ser diferente.

## <span id="page-166-1"></span>**Desinstalar Aplicações**

#### **1 Exiba <sup>o</sup> ecrã.**

Tecla [**Início**] > [**...**] > [**Menu Sistema**] > [**Adicionar/Eliminar Aplicação**] > "Aplicação" [**Adicionar/ Eliminar Aplicação**]

#### **<b>NOTA**

Se for apresentado o ecrã de Autenticação do Utilizador, inicie sessão utilizando um utilizador ao qual tenha sido concedido privilégio para configurar esta definição. Se não souber o seu Nome de Utilizador ou Password de Início de Sessão, contacte o seu Administrador.

#### **2 Desative <sup>a</sup> aplicação.**

**1** Selecione a aplicação que pretende eliminar > [**Eliminar**]

Pode visualizar informação detalhada sobre a aplicação escolhida selecionando [....] (ícone de informação).

**2** Selecione [**Sim**].

## <span id="page-167-0"></span>**Registar atalhos**

Pode registar atalhos para acesso fácil às funções frequentemente utilizadas. As definições para a função selecionada também podem ser registadas. O nome de uma função associado a um atalho registado pode ser alterado, consoante necessário.

### <span id="page-167-1"></span>**Adicionar atalhos**

O registo dos atalhos é realizado no ecrã básico de cada função.

#### **1 Exiba <sup>o</sup> ecrã básico que pretende registar.**

#### **2 Registe os atalhos.**

### **1** Selecione [**Atalho**].

Exiba o menu de atalho.

**2** Selecione [**Adicionar**].

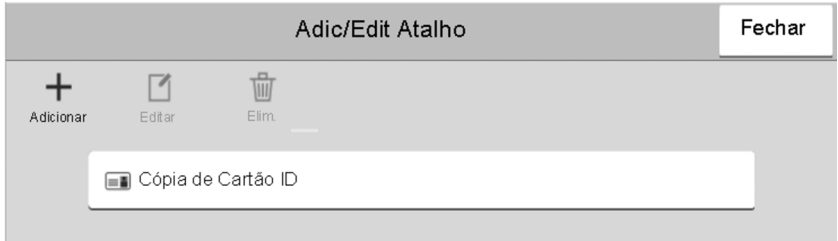

- **3** Selecione as definições que pretende adicionar > [**Próx. >**]
- **4** Introduza o nome do atalho > [**Próx. >**].

#### **QNOTA**

O nome da função será exibido se não inserir uma tecla de atalho.

#### **5** Confirme a entrada.

Selecione [**Nome do atalho**], [**Função**] ou [**Permissão**] para alterar as definições.

#### **QNOTA**

[**Autorização**] é exibido quando a administração de início de sessão de utilizador está ativada.

Selecione [**Termin.**].

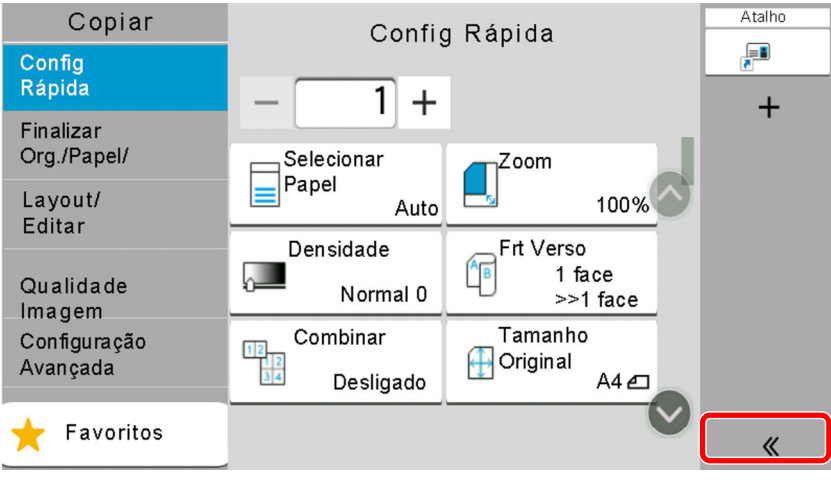

O atalho é registado.

### <span id="page-168-0"></span>**Editar atalhos**

#### **Exiba <sup>o</sup> ecrã.**

Selecione [**Atalho**].

Exiba o menu de atalho.

Selecione [12] (ícone de edição).

#### **Edite <sup>o</sup> atalho.**

- Selecione a tecla de atalho que pretende editar.
- Selecione [**Editar**].
- Selecione [**Nome de Atalho**] ou [**Função**] > Alterar as definições > [**OK**].
- [**Termin.**] > [**Atualizar**]

### <span id="page-168-1"></span>**Eliminar atalhos**

#### **Exiba <sup>o</sup> ecrã.**

- Selecione [**Atalho**]. Exiba o menu de atalho.
- Selecione [12] (ícone de edição).

#### **Elimine <sup>o</sup> atalho.**

Selecione a tecla de atalho que pretende eliminar > [**Eliminar**] > [**Eliminar**]

## <span id="page-169-0"></span>**Copiar**

Os procedimentos aqui mencionados representam as operações de cópia básicas e como cancelar a cópia.

## <span id="page-169-1"></span>**Uso Básico**

- **1 Tecla [Início] <sup>&</sup>gt; [Copiar]**
- **2 Coloque os originais.**

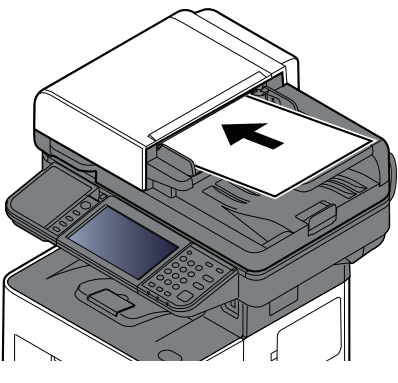

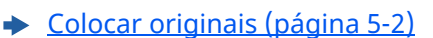

#### **3 Selecione as funções.**

Para configurar as definições para as funções, selecione a Navegação Global.

 $\rightarrow$  Copiar [\(página](#page-188-0) 6-2)

#### **4 Utilize as teclas numéricas para inserir <sup>a</sup> quantidade de cópias.**

Selecione a área para introduzir o número de folhas para exibir o teclado numérico. Ou use [**+**] ou [**-**] para inserir o número de folhas. Especifique o número pretendido até 999.

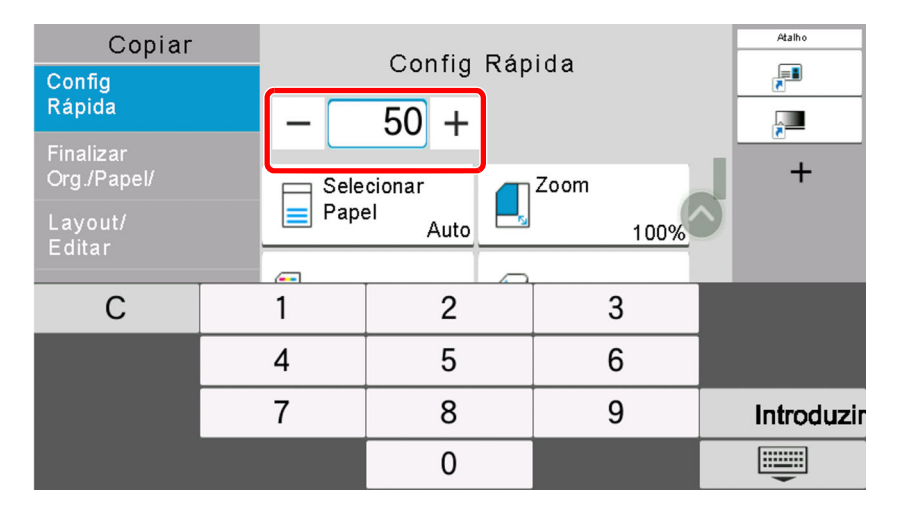

#### **5 Prima <sup>a</sup> tecla [Start].**

A cópia começa.

#### **QNOTA**

Esta funcionalidade permite-lhe reservar o próximo trabalho durante a impressão. Ao utilizar esta função, o original será digitalizado enquanto a máquina estiver a imprimir. Quando o actual trabalho de impressão terminar, o trabalho de cópia reservado é impresso. Se a função "Prioridade Reser. Seg." estiver [**Desligada**], será apresentado [**Reser. Seg.**]. Selecione [**Reser. Seg.**] e configure as definições necessárias para o trabalho de cópia.

Consulte *Guia de Uso Inglês*

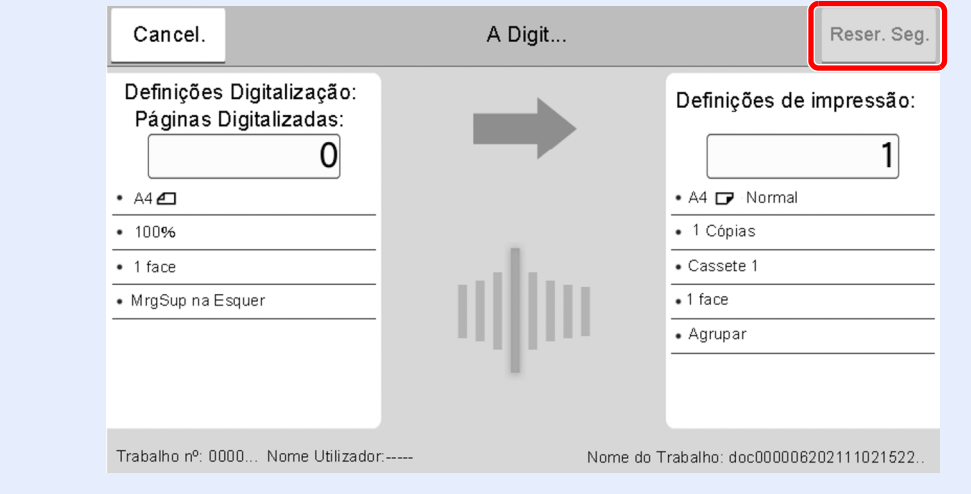

## <span id="page-170-1"></span><span id="page-170-0"></span>**Cancelar Trabalhos**

- **1 Selecione tecla [Stop] com <sup>o</sup> ecrã de cópia em exibição.**
- **2 Cancele um trabalho.**

#### **Quando um trabalho se encontra a ser digitalizado**

O trabalho de cópia é cancelado.

#### **Quando um trabalho se encontra a ser impresso ou em espera**

É apresentado o ecrã Cancelar trabalho. O atual trabalho de impressão é temporariamente interrompido. Selecione o trabalho que pretende cancelar > [**Cancelar**] > [**Sim]**

#### **<b>NOTA**

Se «Prioridade Reservar Seg.» estiver definida para [**Desligada**], o ecrã Cópia é exibido no ecrã tátil. Em tal caso, selecionar premir a tecla [**Stop**] ou [**Cancelar**] cancela o progresso do trabalho de impressão.

Consulte *Guia de Uso Inglês*

# <span id="page-171-0"></span>**Digitalização Básica (Enviar)**

Esta máquina pode enviar uma imagem digitalizada como anexo de uma mensagem de E-mail ou para um PC ligado à rede. Para o poder fazer, é necessário registar o remetente e o endereço de destino (destinatário) na rede.

É necessário um ambiente de rede que permita que a máquina se ligue a um servidor de correio de modo a enviar uma mensagem de correio eletrónico. É recomendada a utilização de uma rede local (LAN, Local Area Network) como auxílio para os problemas de segurança e velocidade de transmissão.

Execute os passos seguintes para efetuar o envio básico. Estão disponíveis as seguintes quatro opções:

- Enviar como E-mail (Entrada Endereço E-mail): Envia uma imagem digitalizada do original como um anexo de E-mail.
- Enviar [documento](#page-172-0) por e-mail (página 5-20)

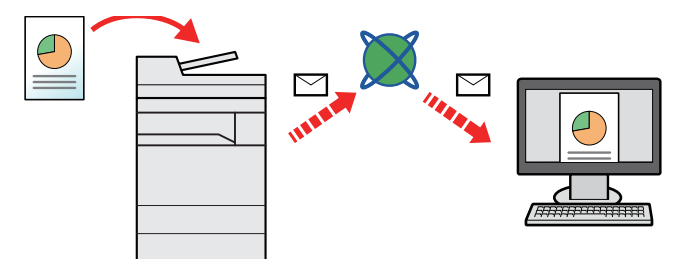

- Enviar para pasta (SMB): Armazena uma imagem original digitalizada numa pasta partilhada de qualquer PC.
- Enviar um documento para a pasta partilhada desejada num [computador](#page-174-0) (digitalizar para o PC) (página 5-22)
- Enviar para pasta (FTP): Armazena uma imagem digitalizada do original numa pasta de um servidor de FTP.
- Consulte *Guia de Uso Inglês*

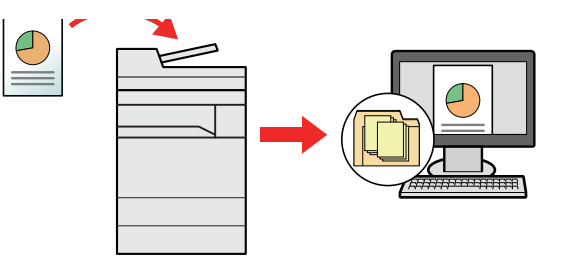

- Digitalização de dados de imagem com TWAIN / WIA: Digitalize o documento usando um programa de aplicação compatível com TWAIN ou WIA.
- [Digitalizar](#page-177-0) utilizando TWAIN ou WIA (página 5-25)

#### $\mathbb{C}$ **NOTA**

- Pode especificar diferentes opções de envio em conjunto.
- Consulte *Guia de Uso Inglês*
- A função de fax pode ser utilizada em produtos equipados com a capacidade de fax.
- **Guia de Uso de FAX**

# <span id="page-172-0"></span>**Enviar documento por e-mail**

#### $\mathbb{Q}$ **NOTA**

- Ao transmitir utilizando a rede LAN sem fios, selecione a interface dedicada à função de envio de antemão.
- Consulte *Guia de Uso Inglês*
- Antes de enviar um documento digitalizado por e-mail, é necessário configurar o envio por SMTP e e-mail a partir do Embedded Web Server RX.
- Consulte *Guia de Uso Inglês*

#### **1 Tecla [Início] <sup>&</sup>gt; [Enviar]**

#### **2 Coloque os originais.**

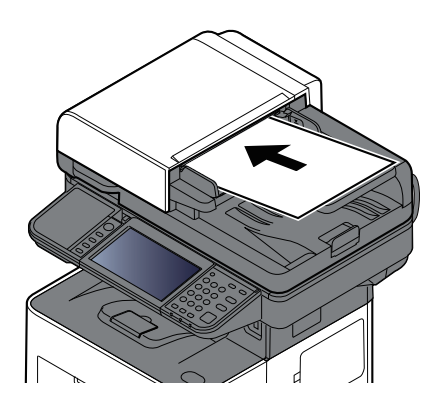

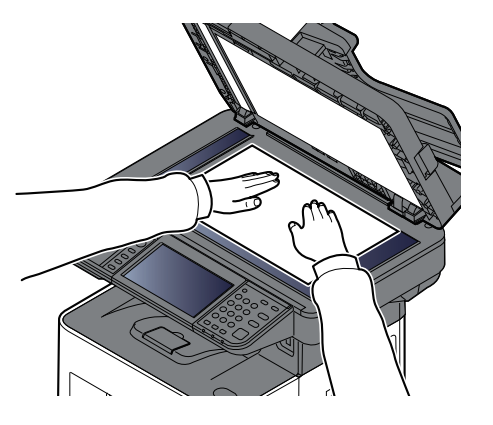

Colocar [originais](#page-154-0) (página 5-2)

#### **3 No ecrã de destino para envio, selecione [+] <sup>&</sup>gt; [E-mail]**

#### **4 Introduza <sup>o</sup> endereço de e-mail de destino <sup>&</sup>gt; [OK]**

Podem ser introduzidos até 256 caracteres.

#### Método de [introdução](#page-269-0) de caracteres (página 8-3)

Para introduzir vários destinos, selecione [**Próximo Destino**] e introduza o próximo destino. Podem ser especificados até 100 endereços de E-mail.

É possível registar o endereço de e-mail introduzido no Livro de Endereços ao selecionar [**Adic. ao Livro de Ender.**]. Pode, também, substituir a informação por um destino previamente registado.

Os destinos podem ser alterados posteriormente.

**Ecrã de [Confirmação](#page-184-0) de Destinos (página 5-32)** 

## **<b>NOTA** Se [**Difusão**] estiver definido para "Proibir", não é possível introduzir múltiplos destinos.

*Guia de Uso Inglês*

#### **5 Configure as funções.**

Selecione a Navegação Global para exibir outras funções.

**►** Enviar [\(página](#page-190-0) 6-4)

#### **IMPORTANTE**

- **[TX Encriptado E-mail] e [Assinatura Digital para E-mail] são apresentadas ao definir S/MIME no Embedded Web Server RX.**
- **Embedded Web Server RX User Guide**
- **Ao utilizar [TX Encriptado E-mail] e [Assinatura Digital para E-mail], especifique os endereços de e-mail que possuem certificado de encriptação, a partir do livro de endereços. Não é possível configurar o endereço introduzido diretamente com estas funções. Ao introduzir o endereço de e-mail no painel de operação, não pode utilizar estas funções.**

#### **6 Prima <sup>a</sup> tecla [Start].**

O envio é iniciado.

## <span id="page-174-0"></span>**Enviar um documento para a pasta partilhada desejada num computador (digitalizar para o PC)**

Poderá armazenar o documento digitalizado na pasta pretendida num computador.

#### **QNOTA**

- Ao transmitir utilizando a rede LAN sem fios, selecione a interface dedicada à função de envio de antemão.
- Consulte *Guia de Uso Inglês*
- Antes de enviar o documento digitalizado para a pasta no seu computador, terá de configurar as seguintes definições:
- Registe o nome do computador e o nome do computador completo
- ◆ Registar o nome do [computador](#page-128-0) e o nome do computador completo (página 3-18)
- Registe o nome de utilizador e o nome do domínio
- ◆ Registar o nome de [utilizador](#page-129-0) e o nome do domínio (página 3-19)
- Crie uma pasta partilhada e registe uma pasta partilhada
- Criar uma Pasta Partilhada e Registar uma Pasta [Partilhada](#page-130-0) (página 3-20)
- Configure a firewall do Windows
- [Configurar](#page-134-0) a firewall do Windows (página 3-24)

#### **1 Tecla [Início] <sup>&</sup>gt; [Enviar]**

#### **2 Coloque os originais.**

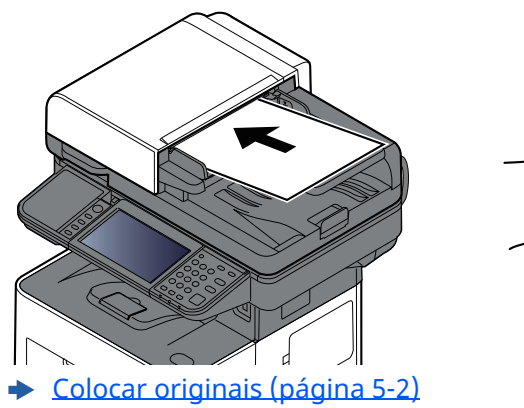

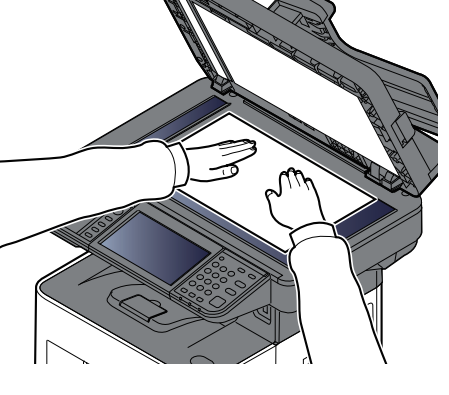

**3 No ecrã de destino para envio, selecione [+] <sup>&</sup>gt; [SMB]**

#### **4 Insira <sup>a</sup> informação do destino.**

Para especificar diretamente a pasta SMB, selecione [**Entrada Caminho para Pasta**] e insira cada item. A seguinte tabela lista os itens a serem definidos.

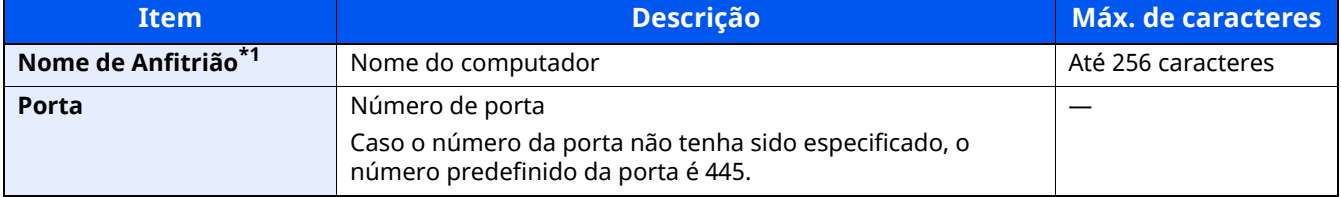

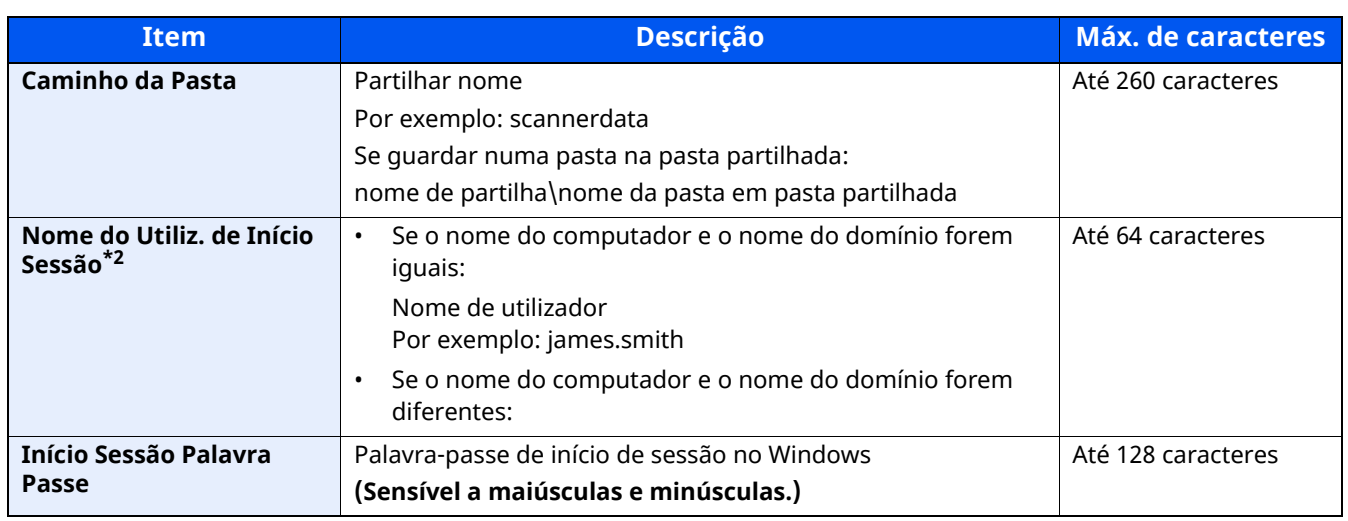

\*1 Introduza o nome do anfitrião ou o endereço IP. Para inserir o endereço de IPv6, inclua o endereço dentro de parêntesis retos [ ]. (Exemplo: [2001:db8:a0b:12f0::10])

\*2 Nome de domínio/Nome de utilizador Por exemplo, abcdnet\james.smith Ao enviar um documento através de uma interface de rede opcional (IB-37/IB-38/IB-51), não pode usar "\". Se o nome do computador for diferente do nome do domínio, terá de introduzir o nome de utilizador para início de sessão utilizando "@." (Exemplo: james.smith@abcdnet)

#### **<b>NOTA**

- Se selecionar [**Procurar Pasta a partir da Rede**], pode procurar em todos os PCs na rede um destino.
- Se tiver selecionado [**Procurar Pasta por Nome do Anfitrião**], pode introduzir o "Domínio/Grupo de trabalho" e o "Nome Anfitrião" para procurar o destino em PCs na rede.
- Pode ser exibido um máximo de 500 endereços. Selecione o nome de anfitrião (Nome de PC) que quer especificar no ecrã que aparece e selecione [**OK**]. É exibido o ecrã de introdução de nome de utilizador e palavra-passe de início de sessão.
- Após inserir o nome de utilizador e palavra-passe de início de sessão do PC de destino, as pastas partilhadas são exibidas. Selecione a pasta que quer especificar e selecione [**OK**]. O endereço da pasta partilhada selecionada está definido.

#### **5 Verifique <sup>o</sup> estado.**

**1** Verifique a informação.

Altere o atraso como necessário.

**2** Selecione [**TesteLigação**] para verificar a ligação.

É apresentada a mensagem "Ligado." quando a ligação ao destino for corretamente estabelecida. Se for exibida a mensagem "Impossível ligar.", reveja a entrada.

Para introduzir vários destinos, selecione [**Próximo Destino**] e introduza o próximo destino.

É possível registar a informação introduzida no Livro de Endereços ao selecionar [**Adic. ao Livro de Ender.**].

#### **QNOTA**

Se [**Difusão**] estiver definido para "Proibir", não é possível introduzir múltiplos destinos.

Consulte *Guia de Uso Inglês*

#### **6 Selecione [OK].**

Os destinos podem ser alterados posteriormente.

**Ecrã de [Confirmação](#page-184-0) de Destinos (página 5-32)** 

#### **7 Configure as funções.**

Selecione a Navegação Global para exibir outras funções.

**Enviar [\(página](#page-190-0) 6-4)** 

### **8 Prima <sup>a</sup> tecla [Start].**

O envio é iniciado.

## <span id="page-177-0"></span>**Digitalizar utilizando TWAIN ou WIA**

Esta subseção explica como digitalizar um original utilizando TWAIN. O controlador WIA é utilizado da mesma forma.

#### **NOTA**  $\widehat{\mathbb{Q}}$

- Ao transmitir utilizando a rede LAN sem fios, selecione a interface dedicada à função de envio de antemão.
- Consulte *Guia de Uso Inglês*
- Antes de enviar um documento, confirme se o controlador TWAIN/WIA está instalado num computador e se as definições estão configuradas.
- ◆ Configurar o [Controlador](#page-103-0) TWAIN (página 2-50) Configurar o [Controlador](#page-105-0) WIA (página 2-52)

#### **1 Exiba <sup>o</sup> ecrã.**

- **1** Ative o software de aplicação compatível com TWAIN.
- **2** Selecione a máquina utilizando a aplicação. É apresentada a caixa de diálogo.

#### **QNOTA**

Para a seleção da máquina, consulte o Guia de Uso ou a Ajuda para cada software de aplicação.

#### **2 Configure as definições de digitalização.**

Selecione as definições de digitalização na caixa de diálogo que se abre.

#### **QNOTA**

Para obter mais informações sobre as definições, consulte a Ajuda na caixa de diálogo.

#### **3 Coloque os originais.**

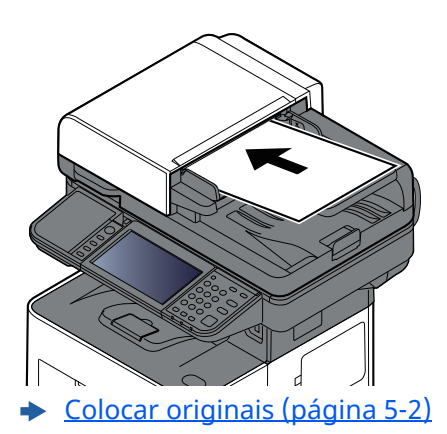

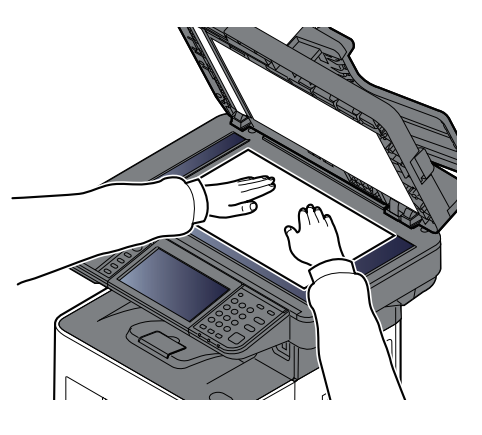

#### **4 Digitalize os originais.**

Clique no botão [**Digitalização**]. Os dados do documento são digitalizados.

# <span id="page-178-0"></span>**Método útil de envio**

Pode especificar os seguintes métodos úteis de digitalização (envio).

- Digitalização WSD: Guarda as imagens dos originais digitalizados nesta máquina como ficheiros num computador compatível com WSD.
- Consulte *Guia de Uso Inglês*
- Digitalizar com File Management Utility: Digitaliza um documento usando as definições do File Management Utility e guarda-o numa pasta de rede especificada ou PC.
- Consulte *Guia de Uso Inglês*
- Digitalizar utilizando o servidor de fax: É enviado um original digitalizado através de um servidor de fax.
- Consulte *Guia de Uso Inglês*
- Enviar para tipos diferentes de destino (Envio Multi): Envia para diferentes tipos de destinos (endereços de E-mail, pastas, etc.) numa única operação.
- Consulte *Guia de Uso Inglês*
- Enviar para Mim (E-mail): Envia para o endereço de E-mail do utilizador com sessão iniciada quando o início de sessão está ativado.
- Consulte *Guia de Uso Inglês*

## <span id="page-179-0"></span>**Cancelar o Envio de Trabalhos**

#### **1 Selecione <sup>a</sup> tecla [Stop] com <sup>o</sup> ecrã de envio em exibição.**

#### **2 Cancele um trabalho.**

É exibida a mensagem Cancelar Trabalho quando um trabalho se encontra a ser digitalizado.

É apresentado o ecrã Cancelar trabalho quando existe um trabalho a ser enviado ou em espera. Selecione o trabalho que pretender cancelar > [**Cancelar**] > [**Sim**]

#### **<b>QNOTA**

Selecionar a tecla [**Stop**] não interrompe, temporariamente, um trabalho cujo envio já tenha iniciado.
# **Selecionar e confirmar o destino**

Esta seção explica como selecionar e confirmar o destino.

### <span id="page-180-1"></span>**Especificar destino**

Selecione o destino usando um dos seguintes métodos exceto introduzir o endereço diretamente:

- Escolher a partir do livro de endereços
	- **Escolher a partir do Livro de Enderecos (página 5-28)**
- Escolher a partir do livro de endereços externo
- Para mais informações sobre o livro de endereços externo, consulte o seguinte:
	- **Embedded Web Server RX User Guide**
- Selecionar a partir da Tecla de Toque
	- [Escolher](#page-182-0) Tecla Um Toque (página 5-30)
- Escolher a partir de Procurar  $(N^{\circ})$ **Escolher a partir de [Procurar](#page-182-1) (N°) (página 5-30)**
- Escolher a partir do FAX **Guia de Uso de FAX**

#### **QNOTA**

- Pode configurar a máquina de modo a que o ecrã do livro de endereços seja exibido quando seleciona a tecla [**Send**].
- Consulte *Guia de Uso Inglês*
- Se estiver a usar produtos equipados com a função de fax, pode especificar o destino do fax. Insira o número da outra parte usando o teclado numérico.

### <span id="page-180-0"></span>**Escolher a partir do Livro de Endereços**

Para mais informações sobre como registar destinos no livro de endereços, consulte o seguinte:

*Guia de Uso Inglês*

**1 No ecrã de destino de envio, selecione [Livro Endereç.] ( ).**

#### **QNOTA**

Para mais informações sobre o Livro de Endereços Externo, consulte o seguinte:

**Embedded Web Server RX User Guide**

#### **2 Selecione os destinos.**

Selecione a caixa de verificação para selecionar o destino pretendido na lista. Os destinos selecionados são indicados por uma marca na caixa de verificação. Para usar um livro de endereços no servidor LDAP, selecione [**Seleção**] > [**Liv. Ends.**] > [**Liv. Ends. Extra**].

Pode alterar a ordem em que os destinos estão listados ao selecionar [**Nome**] ou [**N.º**].

#### **<b>NOTA**

- Para deixar de selecionar, selecione novamente a caixa de verificação e retire o visto.
- Se [**Difusão**] estiver definido para "Proibir", não é possível selecionar múltiplos destinos. Isto também se aplica a um grupo no qual estão registados vários destinos.
- *Guia de Uso Inglês*

É possível procurar os destinos registados no Livro de Endereços. A procura avançada por tipo ou por letra inicial também está disponível.

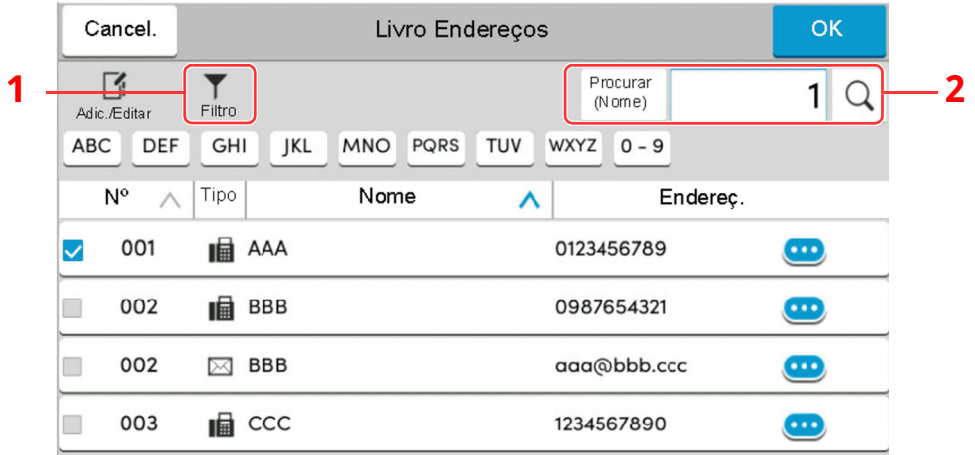

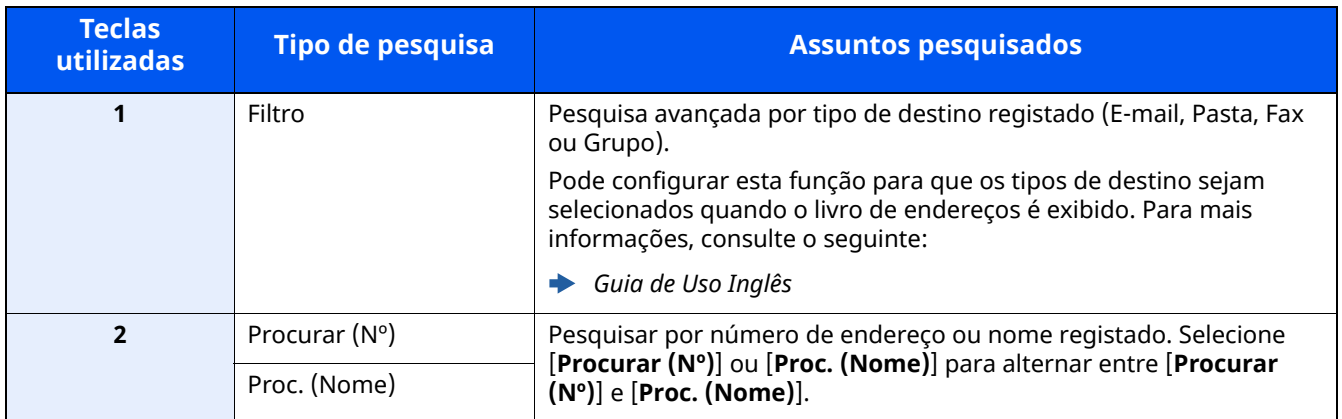

### **3 Aceitar <sup>o</sup> destino <sup>&</sup>gt; [OK]**

Os destinos podem ser alterados posteriormente.

Verificar e editar [destinos](#page-183-0) (página 5-31)

#### **<b>NOTA**

- Para eliminar o destino, selecione  $[\vee]$  >  $[\overline{\mathbb{m}}]$  (ícone de eliminação) para o destino que deseja eliminar > [**Eliminar**]
- Pode configurar a predefinição de ordenação do endereço para o livro de endereços.
- Consulte *Guia de Uso Inglês*

### <span id="page-182-0"></span>**Escolher Tecla Um Toque**

No ecrã de destino de envio, selecione a tecla de toque onde o destino está registado.

#### $|\mathbb{Q}|$ **NOTA**

Se as teclas de toque para o destino pretendido estiverem ocultas no painel tátil, selecione  $[\infty]$  ou  $[\infty]$  para exibir todas as teclas de toque. Este procedimento pressupõe que as teclas de toque já foram registadas. Para mais informações sobre como adicionar teclas de toque, consulte o seguinte:

*Guia de Uso Inglês* ◆

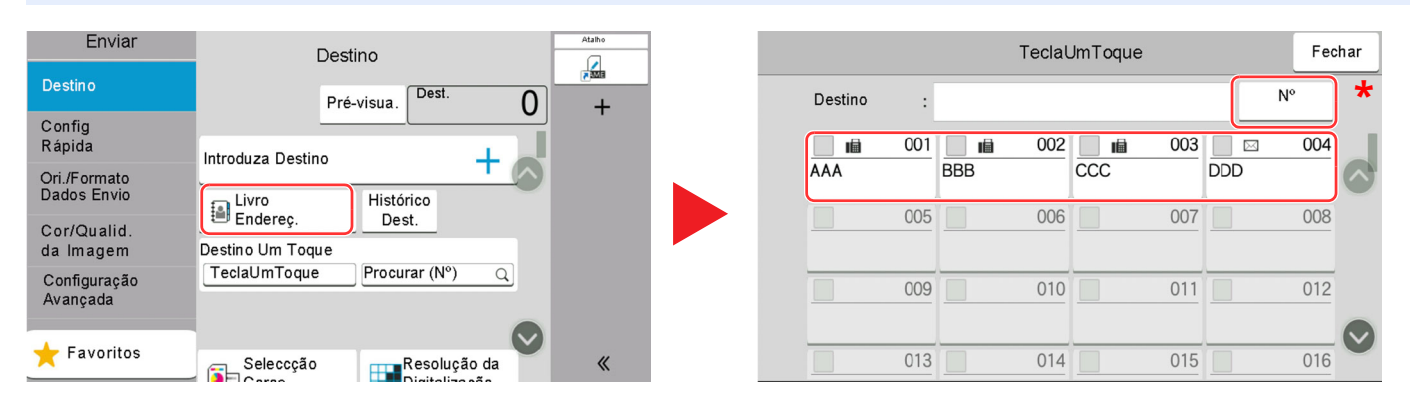

\* A tecla [**Nº**] tem a mesma função que [**Procurar (Nº)**] exibida no painel tátil. Utilize-a para introduzir diretamente um número com as teclas numéricas, por exemplo, para especificar um endereço de transmissão através de um número de tecla de toque, ou para acionar um programa armazenado através do número do programa. Para obter informações sobre números de teclas de toque, consulte:

### <span id="page-182-1"></span>**Escolher a partir de Procurar (Nº)**

Aceda ao destino especificando o número de 4 dígitos (0001 a 1000) na tecla de toque.

No ecrã de destino de envio, selecione [**Procurar (Nº)**] para exibir o ecrã de entrada numérica. Selecione o campo de entrada e use as teclas numéricas para introduzir o número de marcação rápida.

#### **NOTA**  $\mathbb{Q}$

Se tiver introduzido a tecla de toque entre 1 e 3 dígitos, selecione [**OK**].

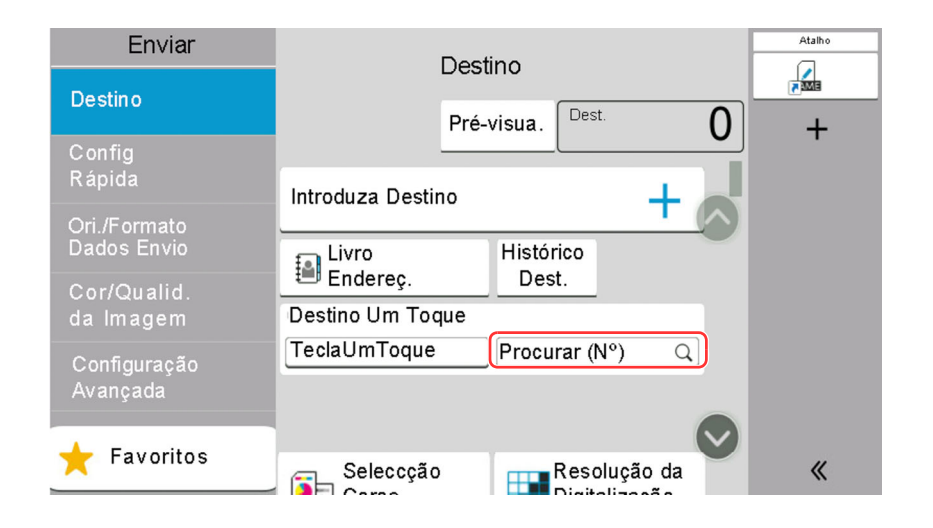

### <span id="page-183-0"></span>**Verificar e editar destinos**

#### **1 Exiba <sup>o</sup> ecrã.**

Especifique o destino.

**[Especificar](#page-180-1) destino (página 5-28)** 

### **2 Verifique <sup>e</sup> edite <sup>o</sup> destino.**

Selecione  $[\vee]$  para exibir uma lista de destinos.

- $\cdot$  Selecione  $[\bullet]$  (ícone de informação) para verificar o destino.
- Selecione [nde] (ícone de eliminação) para remover o destino da lista.

#### **<b>NOTA**

- Quando selecionar [**Ligado**] para Introduza Verificação para Novo Destino, é exibido o ecrã de confirmação. Introduza novamente o mesmo destino e prima [**OK**].
- *Guia de Uso Inglês*
- Quando selecionar [**Ligado**] para Confirmação de destino antes de Enviar, o ecrã de confirmação é exibido após premir a tecla [**Start**].
- *Guia de Uso Inglês*
- Ecrã de [Confirmação](#page-184-0) de Destinos (página 5-32)

### <span id="page-184-0"></span>**Ecrã de Confirmação de Destinos**

Quando selecionar [**Ligado**] para Confirmação de destino antes de Enviar, o ecrã de confirmação de destinos é exibido após premir a tecla [**Start**].

Consulte *Guia de Uso Inglês*

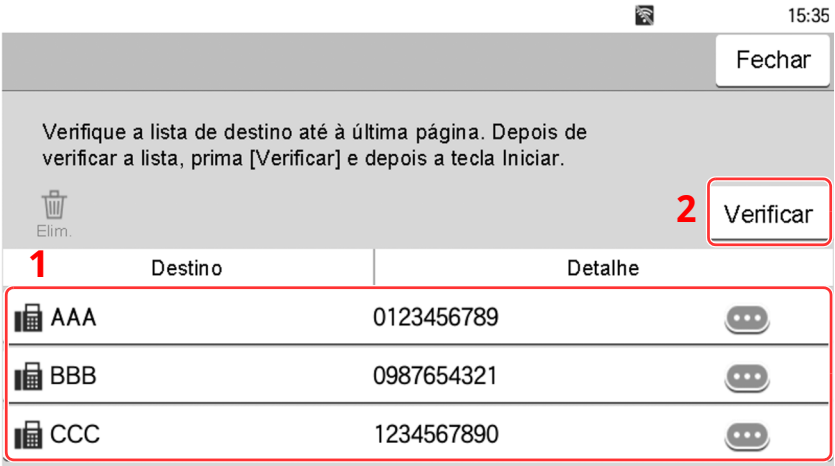

**1** Mova o ecrã para baixo e confirme todos os destinos.

Selecionar  $[\cdots]$  (ícone de informação) exibe a informação detalhada do destino.

Para eliminar o destino, selecione o destino que deseja eliminar > [**Eliminar**] > [**Eliminar**]

Para adicionar o destino, selecione [**Fechar**] e, em seguida, volte ao ecrã de destino.

**2** Selecione [**Verificar**].

#### **<b>NOTA**

Certifique-se de confirmar todos os destinos exibindo-os no painel tátil. Não é possível selecionar [**Verificar**] sem ter confirmado todos os destinos.

### **Chamada**

A chamada é uma função que lhe permite enviar mais uma vez o último destino introduzido. Quando pretender enviar a imagem para o mesmo destino, selecione [**Chm.**] e pode chamar o destino que enviou na lista de destinos.

#### **1 Selecione [Chm.].**

O destino que enviou é exibido na lista de destinos.

### **<b>NOTA**

Quando o último envio incluiu destinos de FAX, pastas e destinos de e-mail, estes são também exibidos. Se necessário, adicione ou elimine o destino.

**2 Prima <sup>a</sup> tecla [Start].**

O envio é iniciado.

#### **<b>NOTA**

• Quando [**Ligado**] é selecionado em "Confirmação de destino antes de Enviar", é exibido um ecrã de confirmação do destino quando prime a tecla [**Start**].

Ecrã de [Confirmação](#page-184-0) de Destinos (página 5-32)

- As informações de chamada são canceladas nas seguintes condições.
	- Quando desliga a alimentação
	- Quando envia a imagem seguinte (são registadas novas informações de chamada)
	- Quando termina a sessão

# **Como utilizar a função de FAX**

Nos produtos com uma função de FAX, é possível utilizar a função de FAX.

**Guia de Uso de FAX**

## Usar várias funções 6

#### Este capítulo explica os seguintes tópicos:

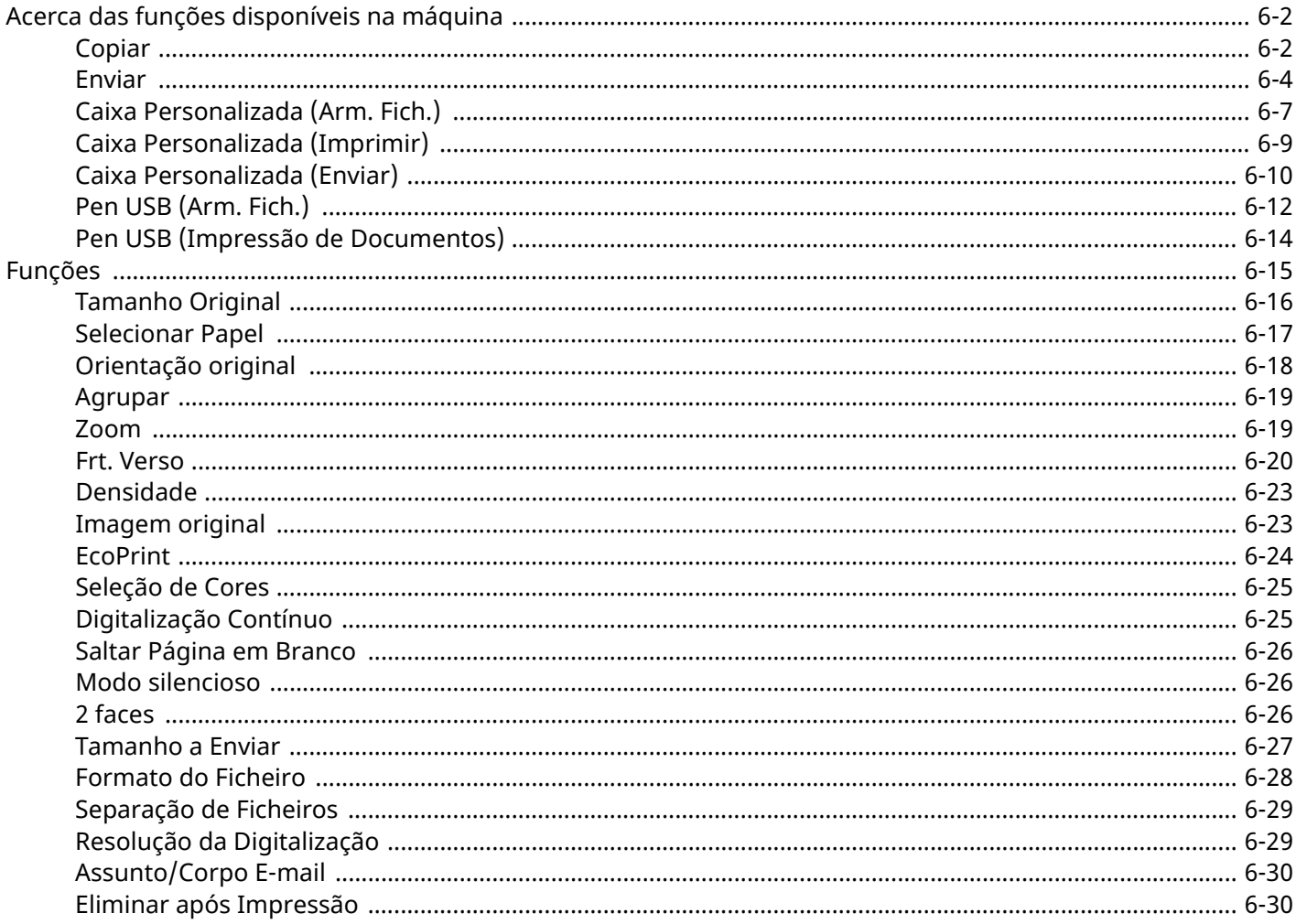

# <span id="page-188-0"></span>**Acerca das funções disponíveis na máquina**

Esta máquina proporciona as várias funções disponíveis.

### <span id="page-188-1"></span>**Copiar**

Cada função é exibida no corpo quando a Navegação Global está selecionada.

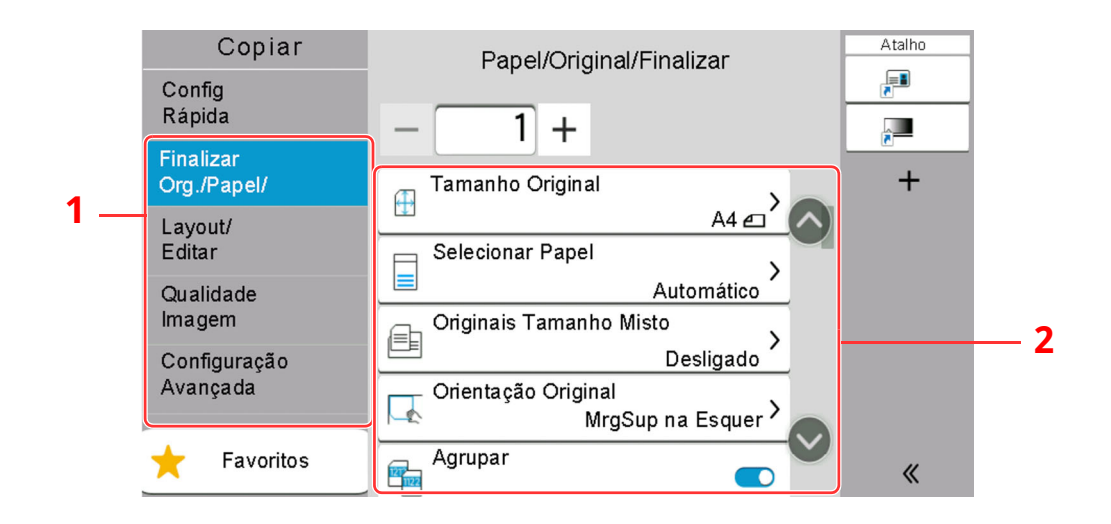

1 Navegação Global

#### 2 Corpo

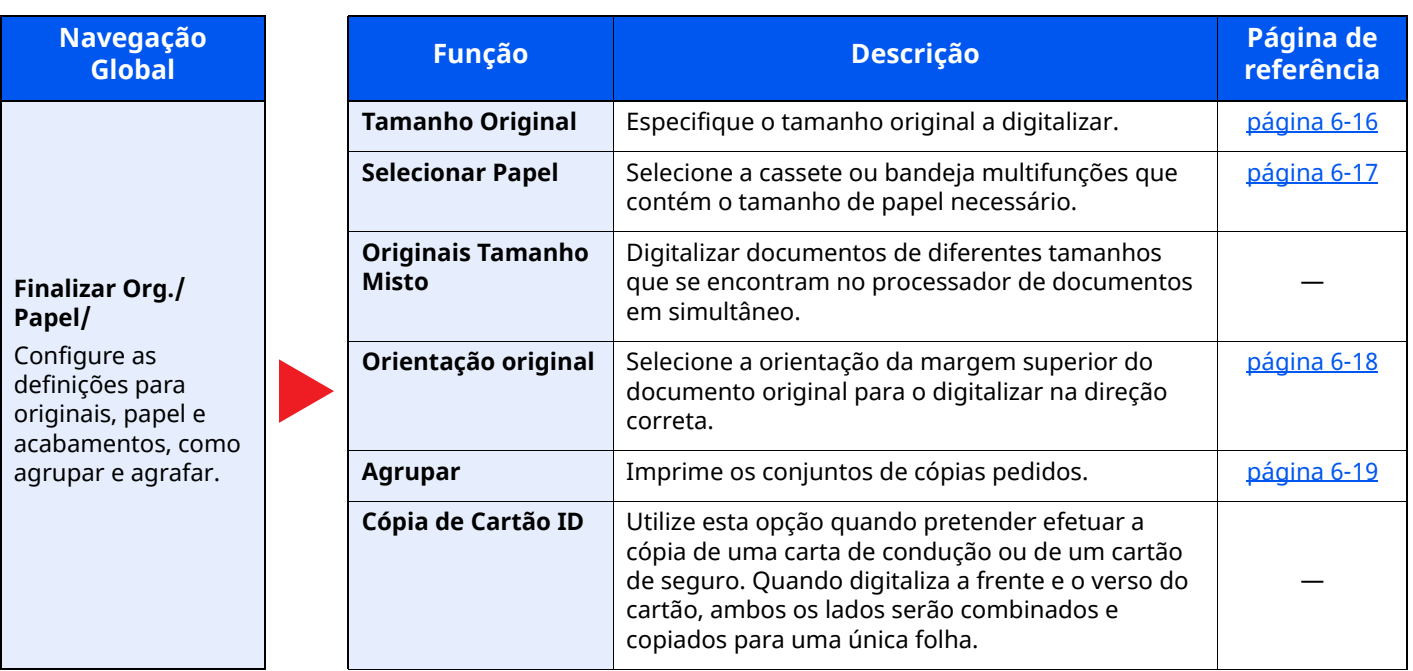

#### Usar várias funções > Acerca das funções disponíveis na máquina

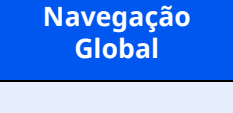

**Layout/Editar**

Configure as definições para impressão frente e verso e selo.

### **Qualidade imagem**

Configure as definições de densidade, qualidade de cópias e equilíbrio de cores.

#### **Configuração Avançada**

Configure as definições para digitalização contínua, cópias de imagem espelho e para a função de Saltar Página em Branco.

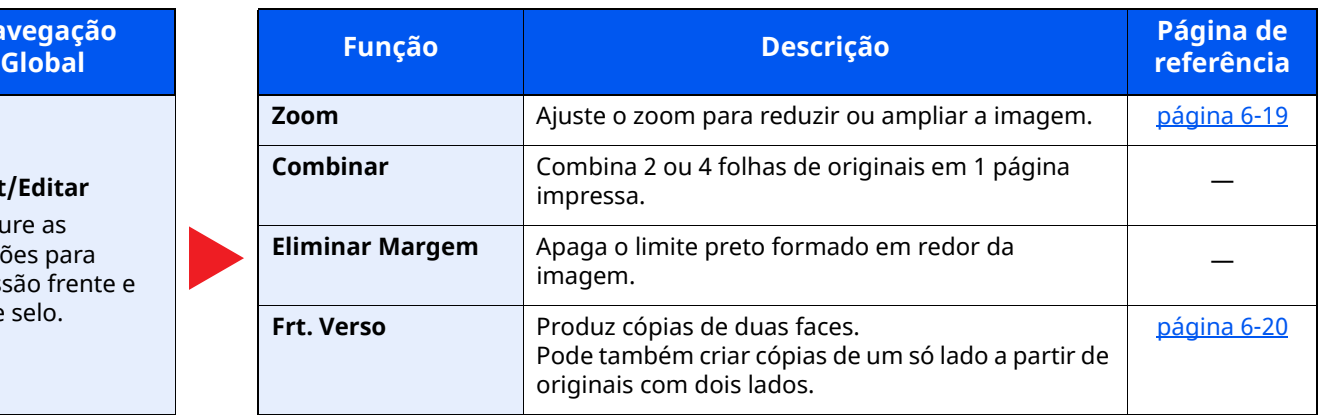

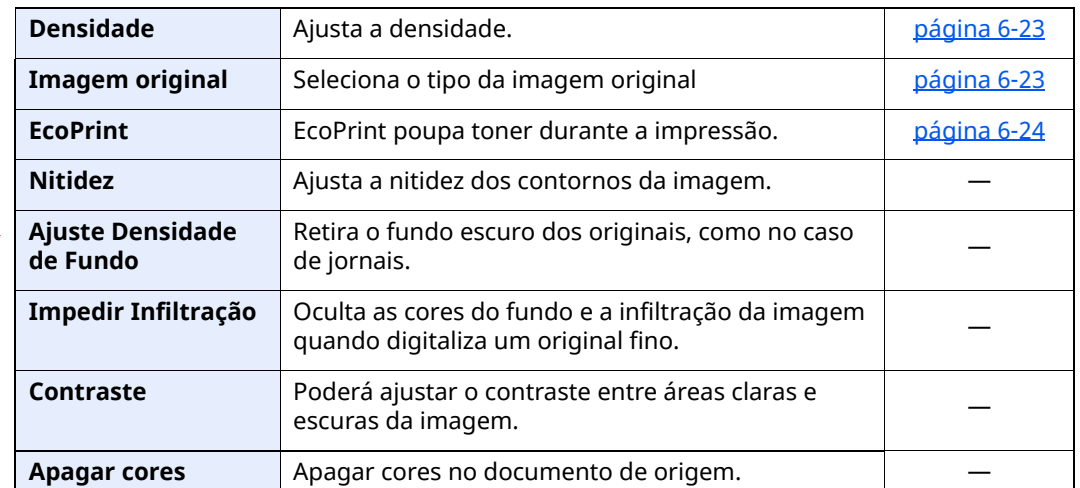

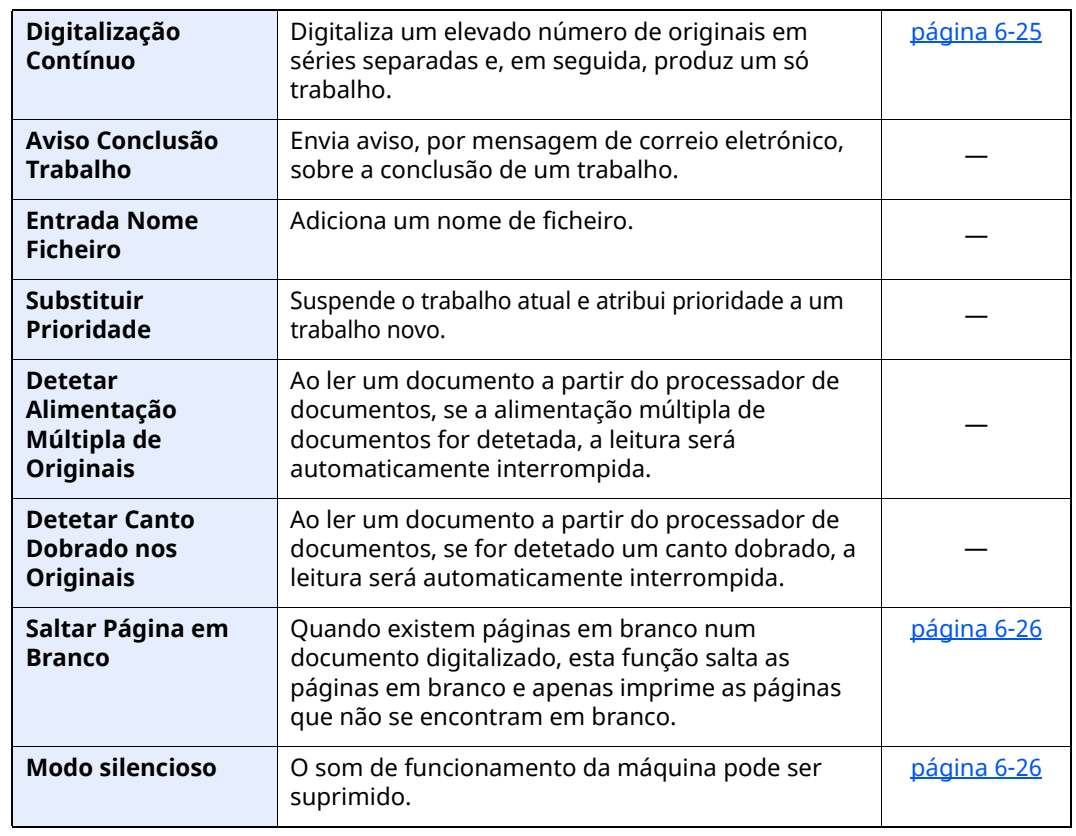

### <span id="page-190-0"></span>**Enviar**

Cada função é exibida no corpo quando a Navegação Global está selecionada.

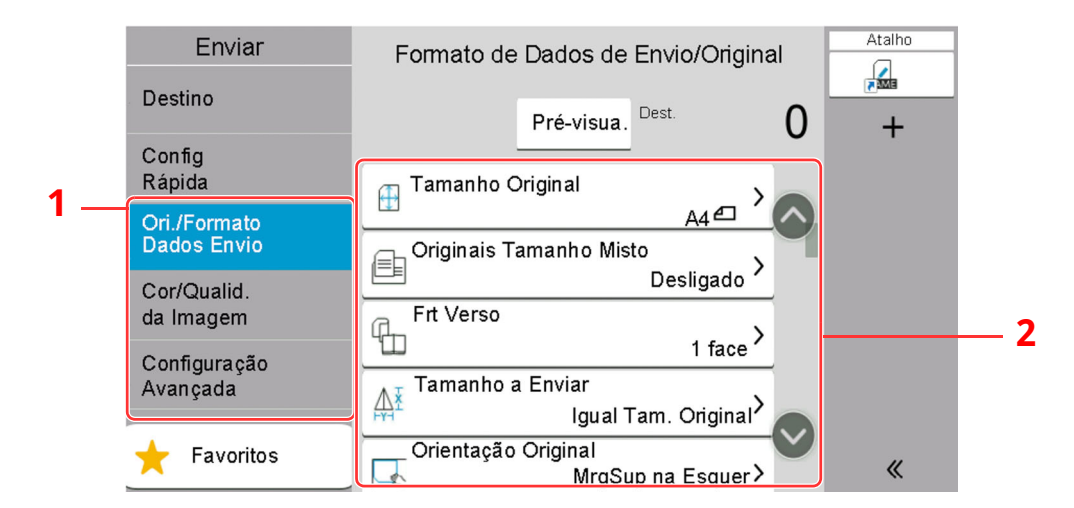

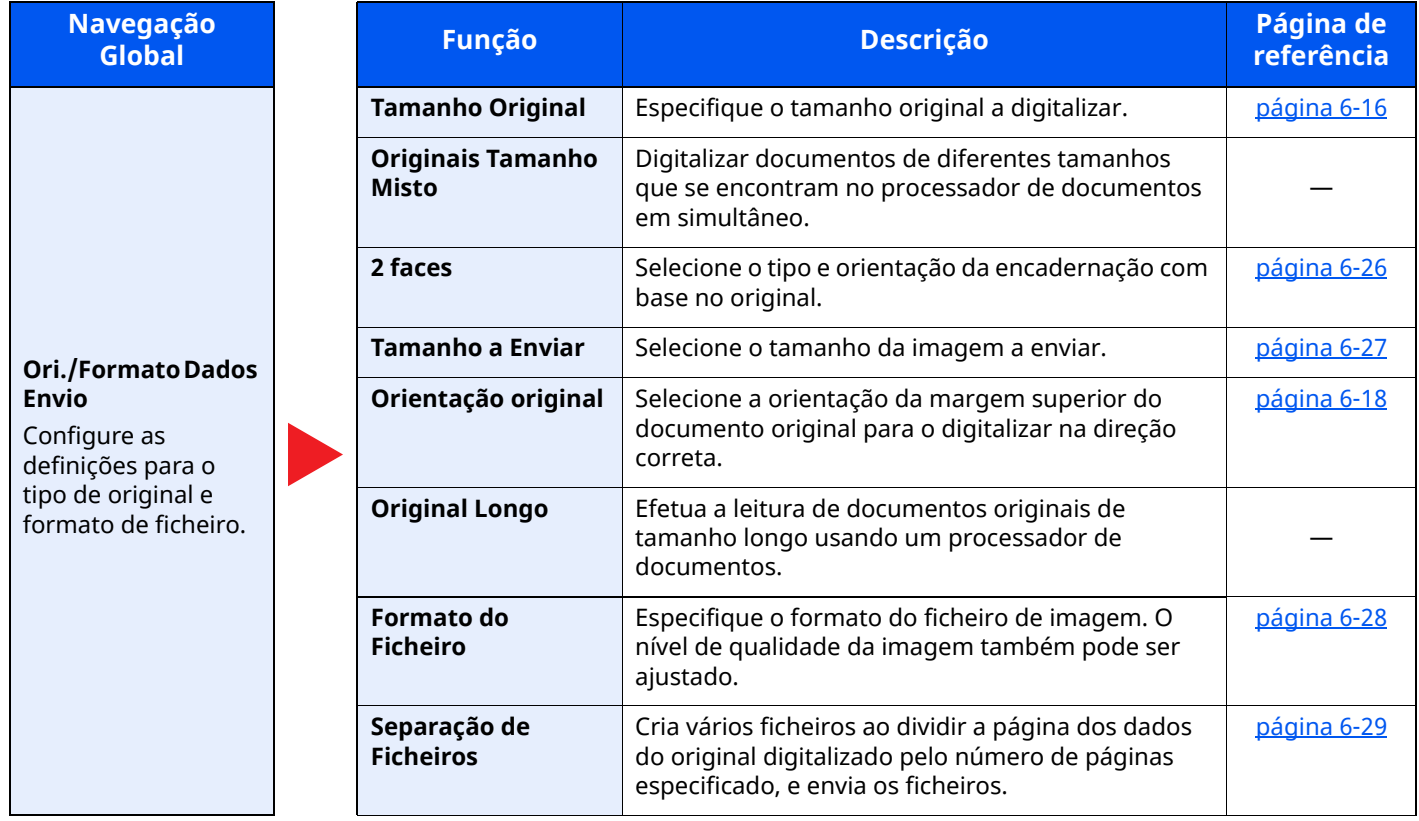

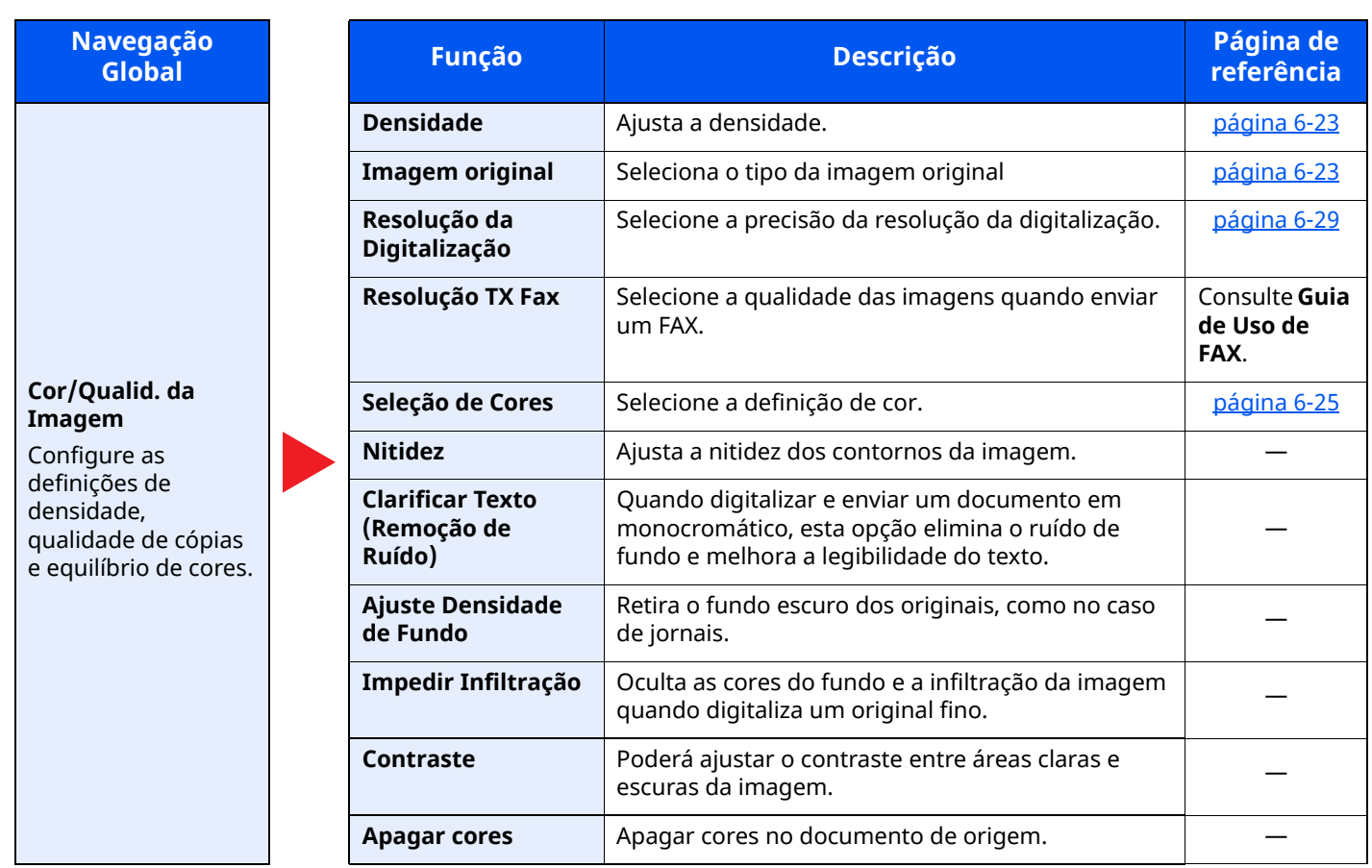

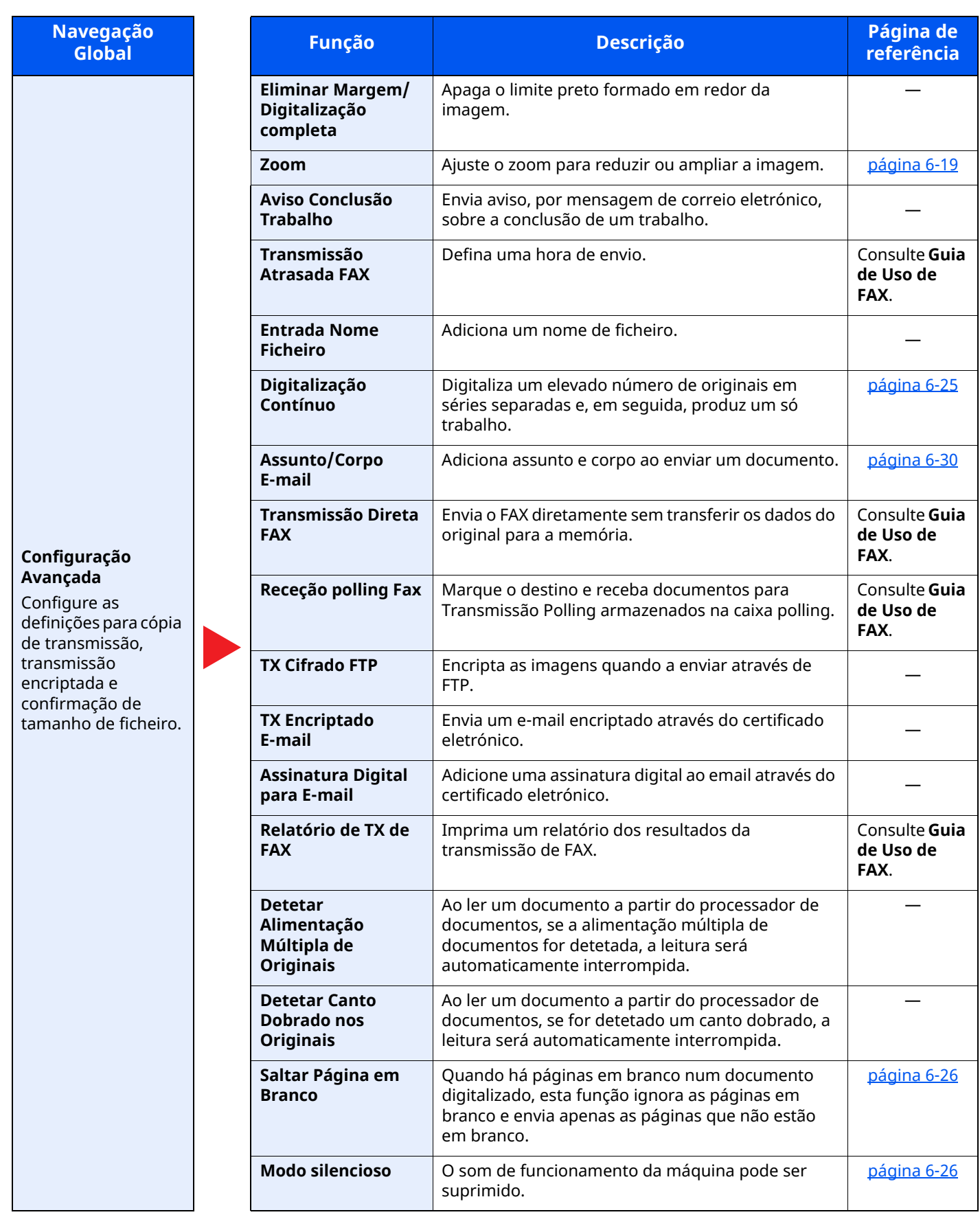

# <span id="page-193-0"></span>**Caixa Personalizada (Arm. Fich.)**

Cada função é exibida no Corpo quando a Navegação Global está selecionada.

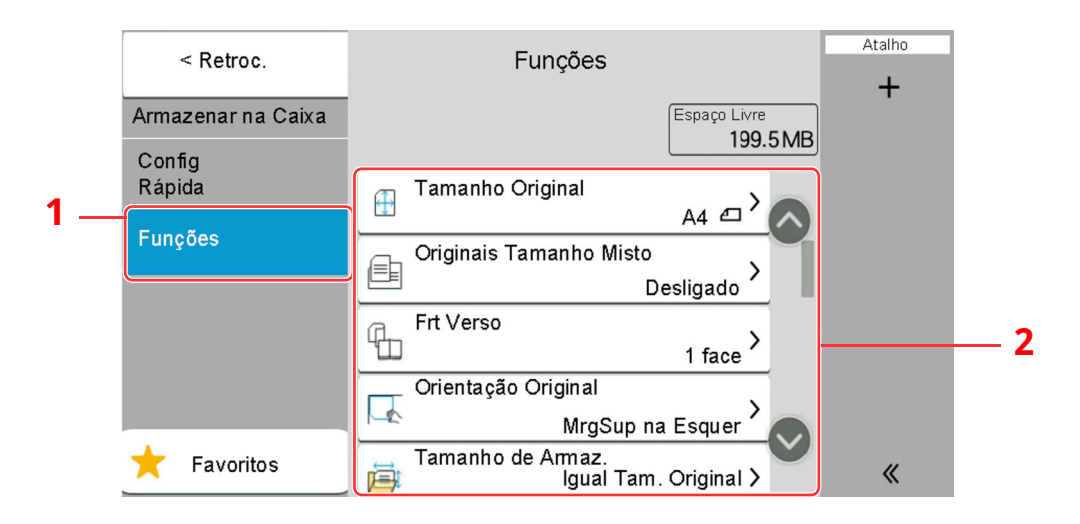

1 Navegação Global

#### 2 Corpo

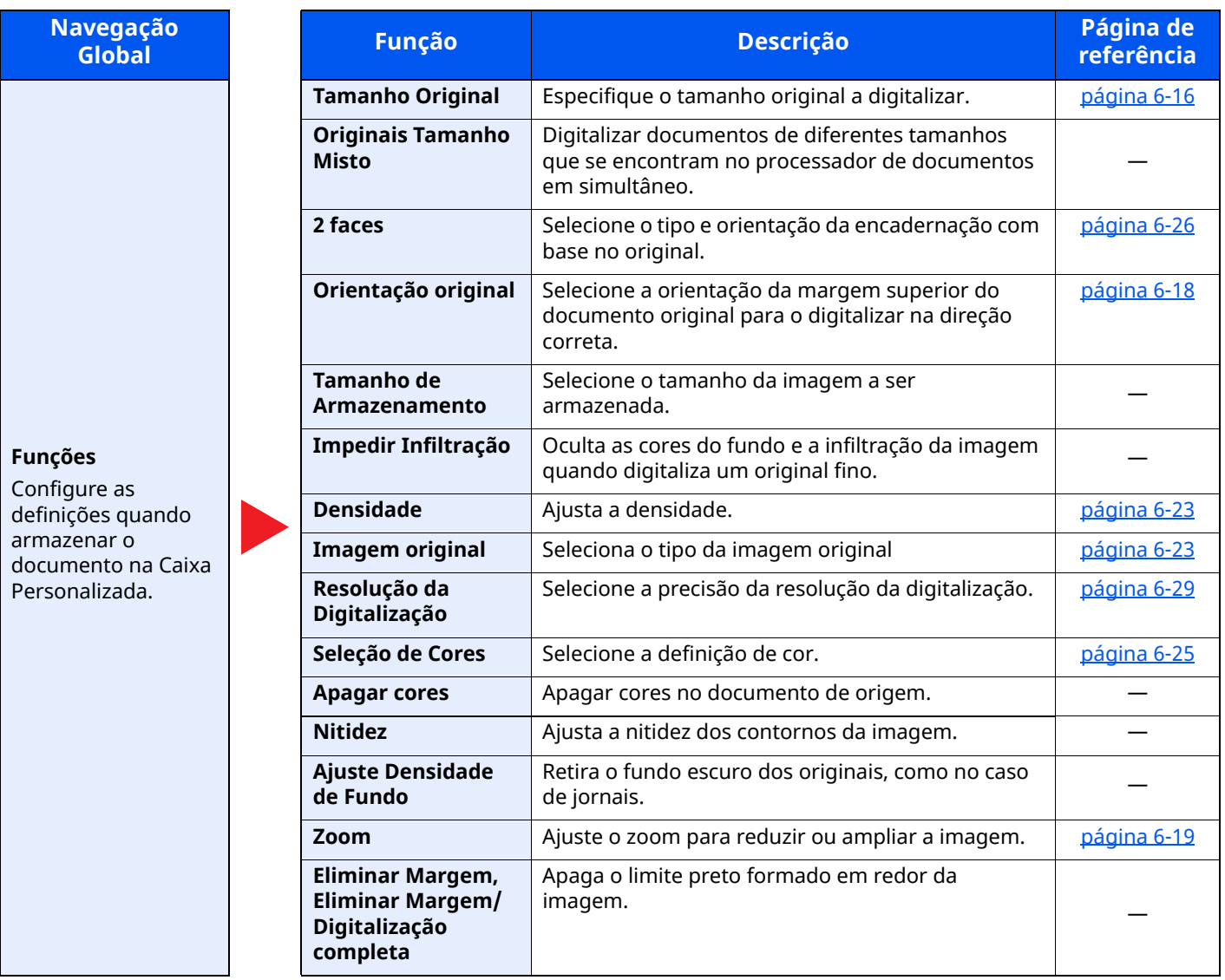

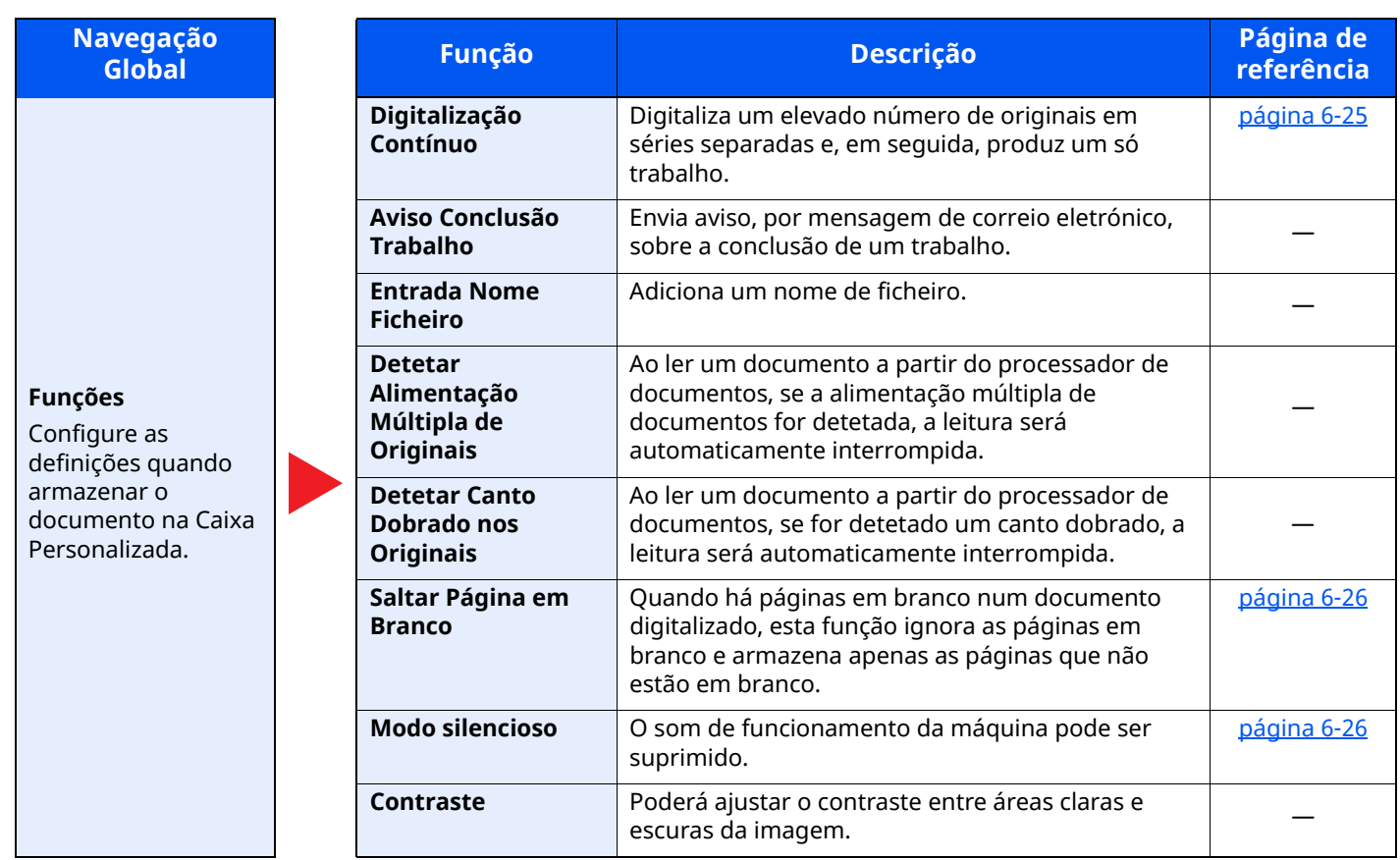

## <span id="page-195-0"></span>**Caixa Personalizada (Imprimir)**

Cada função é exibida no Corpo quando a Navegação Global está selecionada.

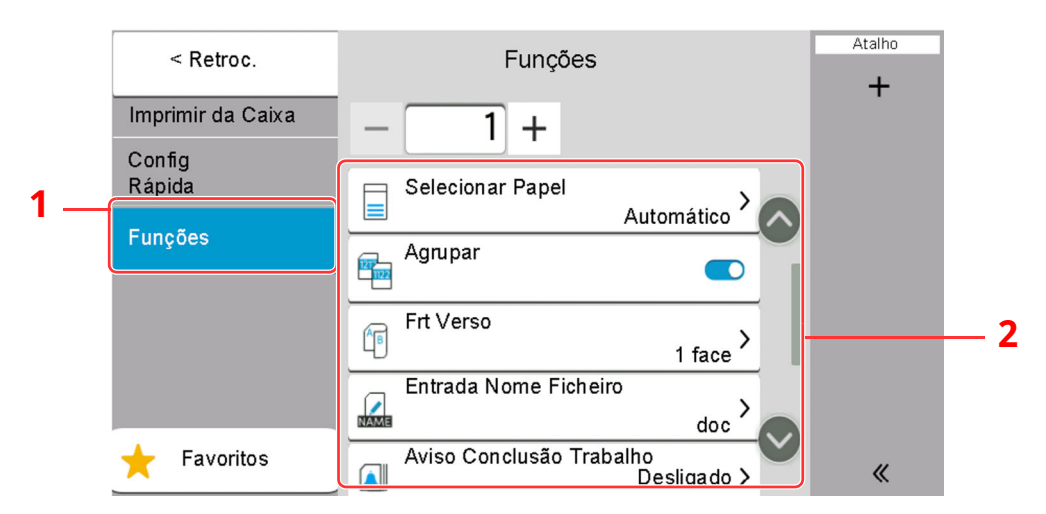

1 Navegação Global

#### 2 Corpo

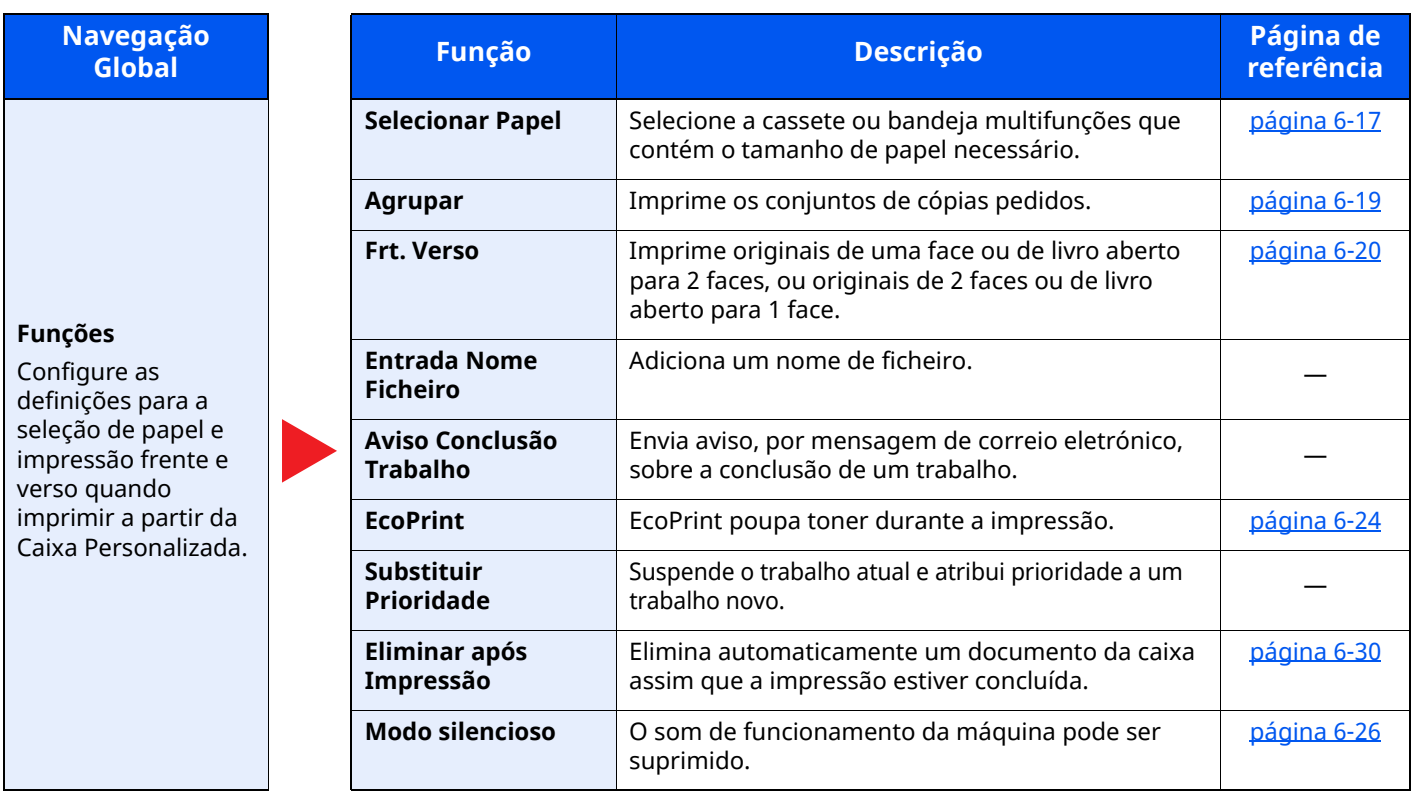

## <span id="page-196-0"></span>**Caixa Personalizada (Enviar)**

Cada função é exibida no Corpo quando a Navegação Global está selecionada.

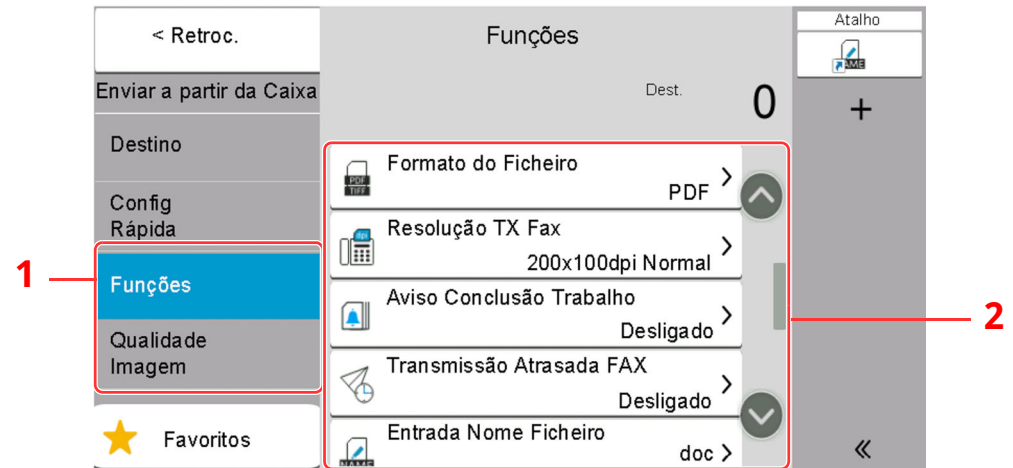

1 Navegação Global

#### 2 Corpo

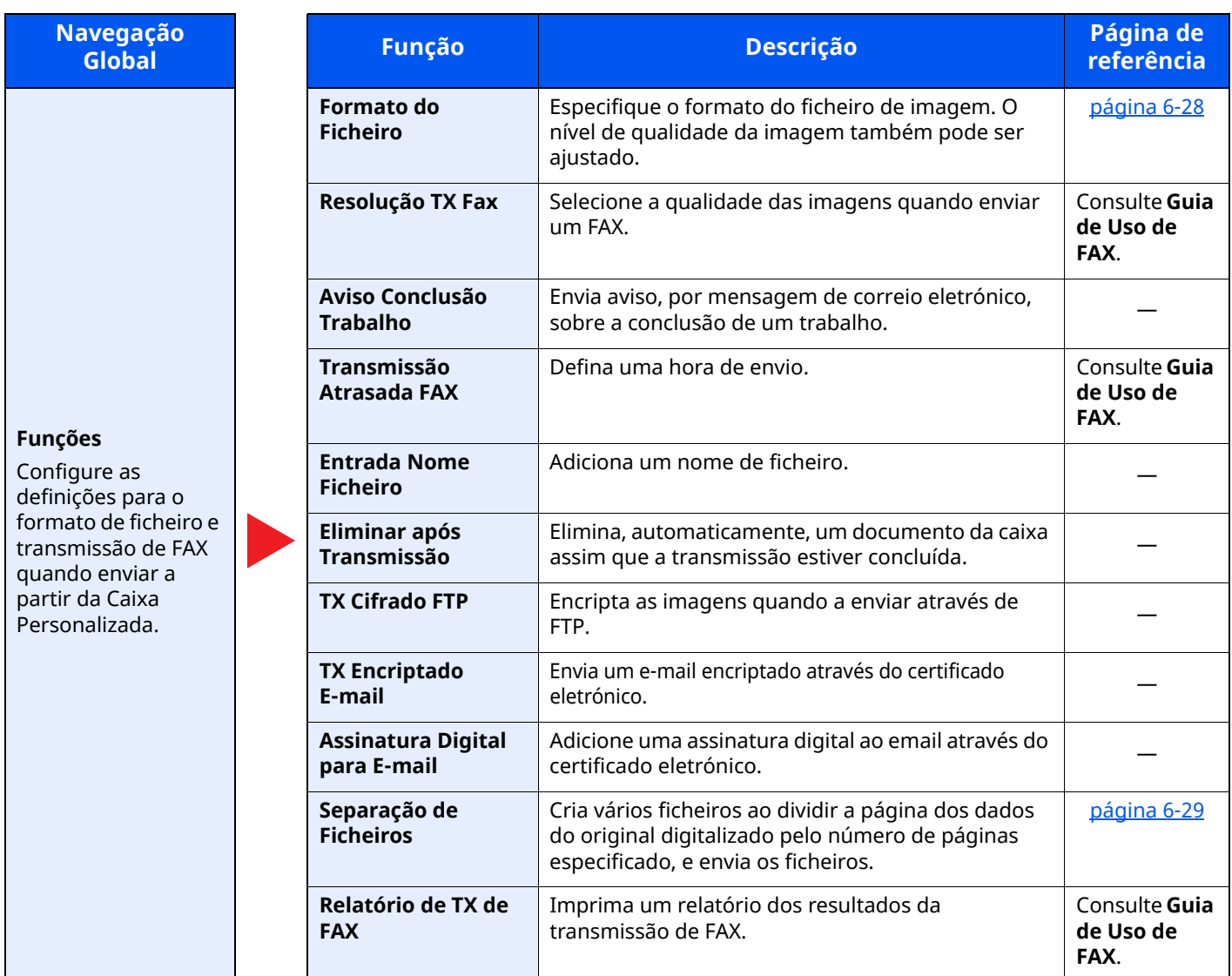

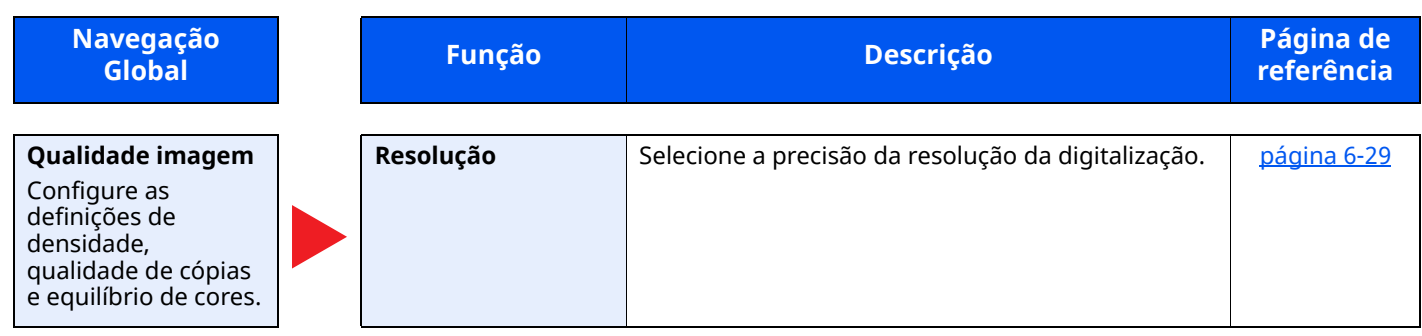

## <span id="page-198-0"></span>**Pen USB (Arm. Fich.)**

Cada função é exibida no Corpo quando a Navegação Global está selecionada.

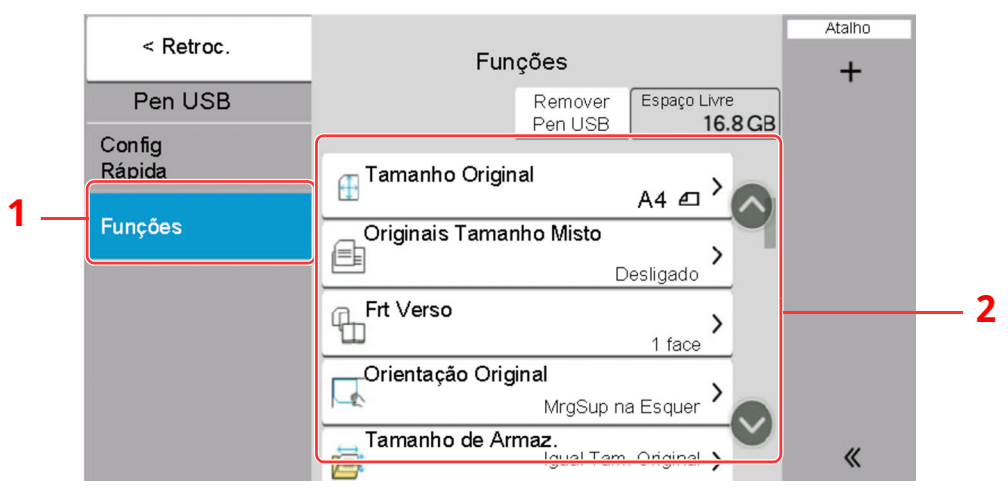

- 1 Navegação Global
- 2 Corpo

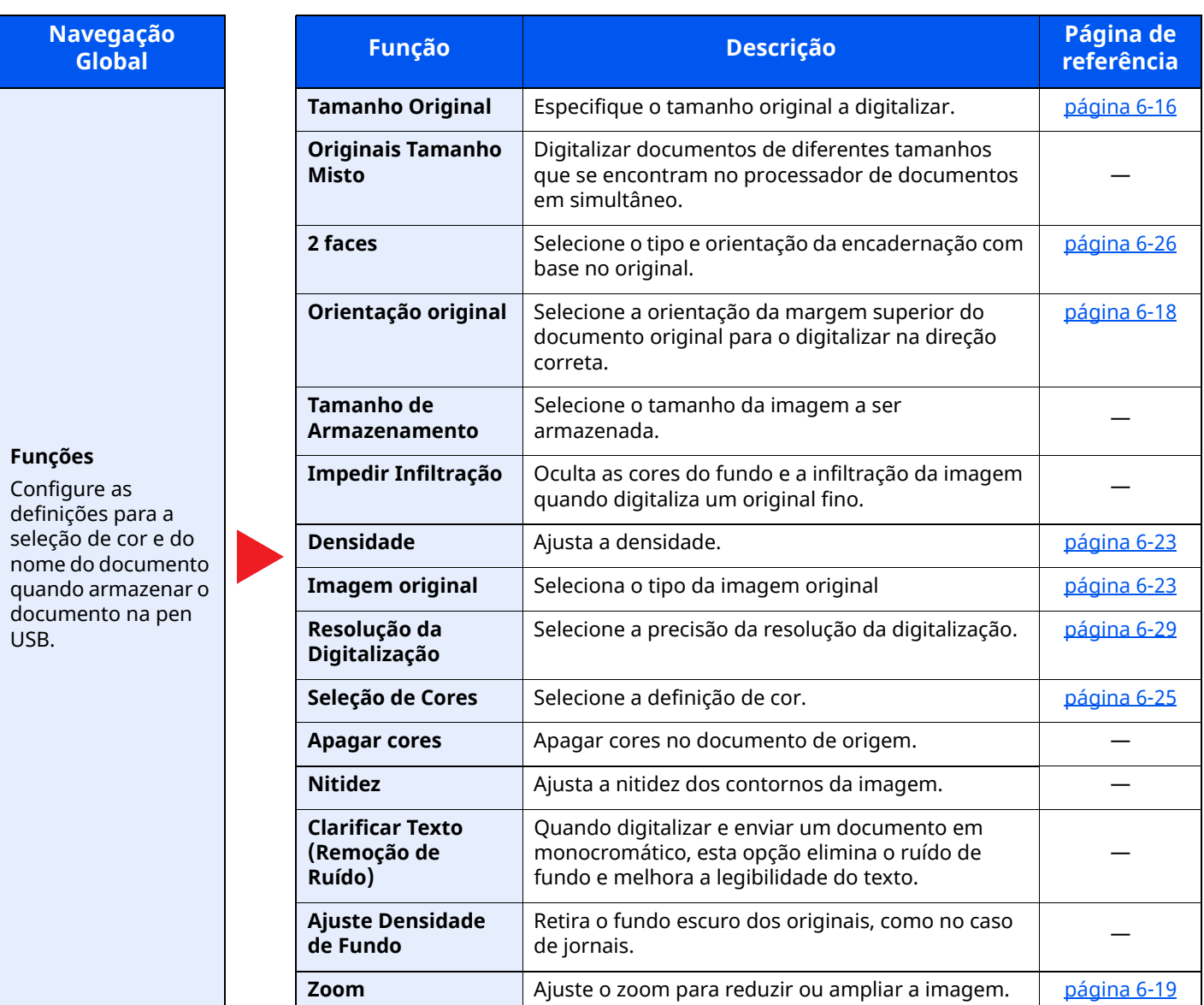

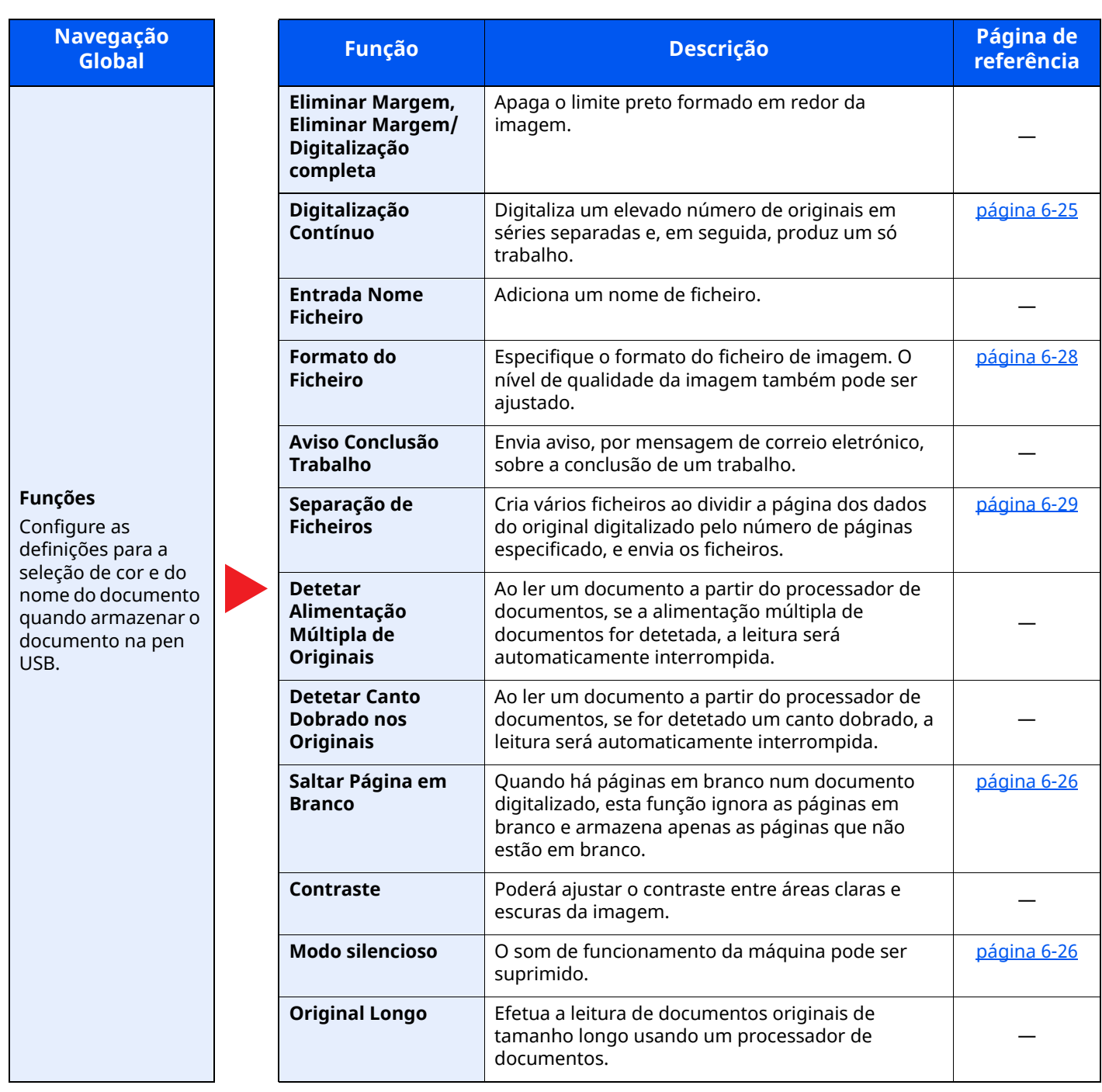

### <span id="page-200-0"></span>**Pen USB (Impressão de Documentos)**

Cada função é exibida no Corpo quando a Navegação Global está selecionada.

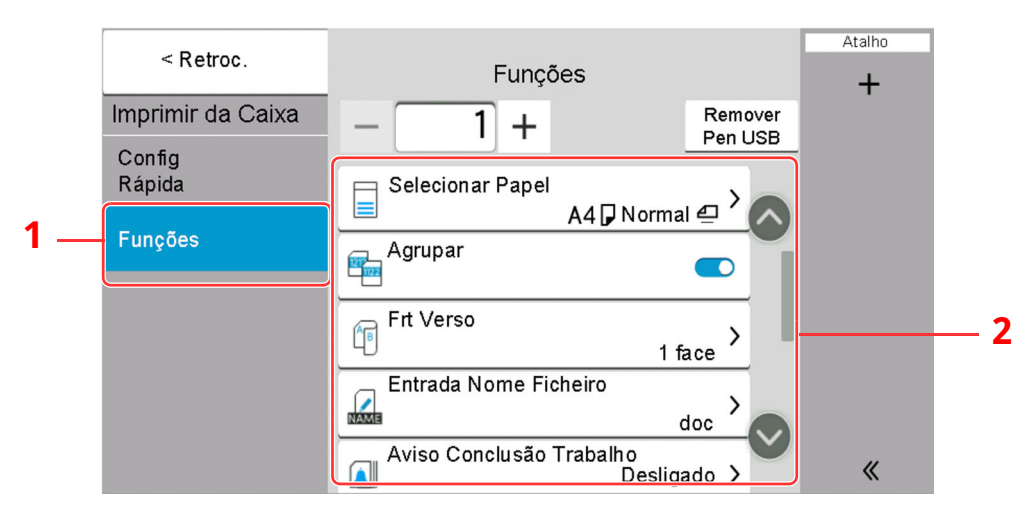

1 Navegação Global

#### 2 Corpo

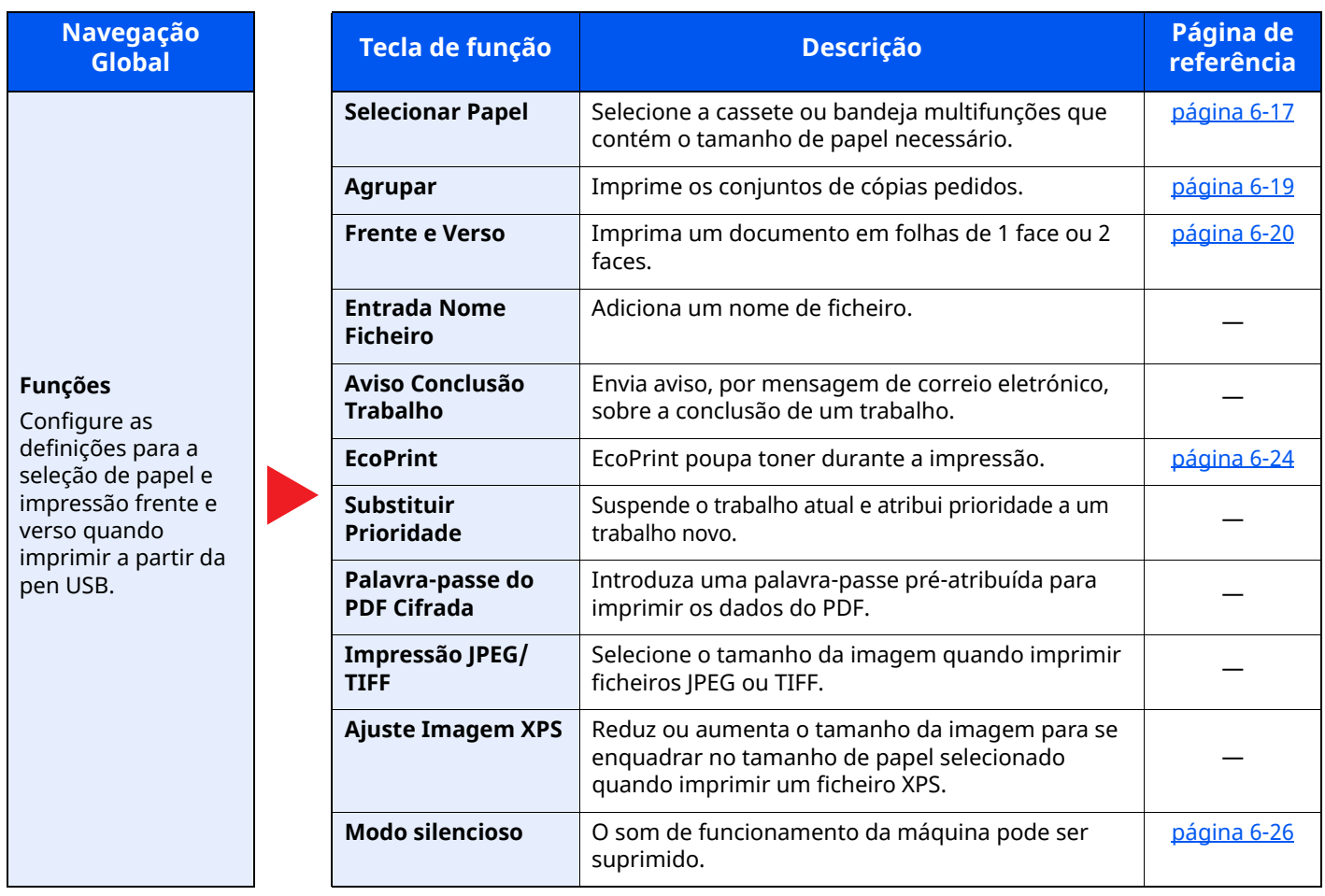

# <span id="page-201-0"></span>**Funções**

Nas páginas que explicam uma função conveniente, os modos nos quais tal função pode ser utilizada são indicados por ícones.

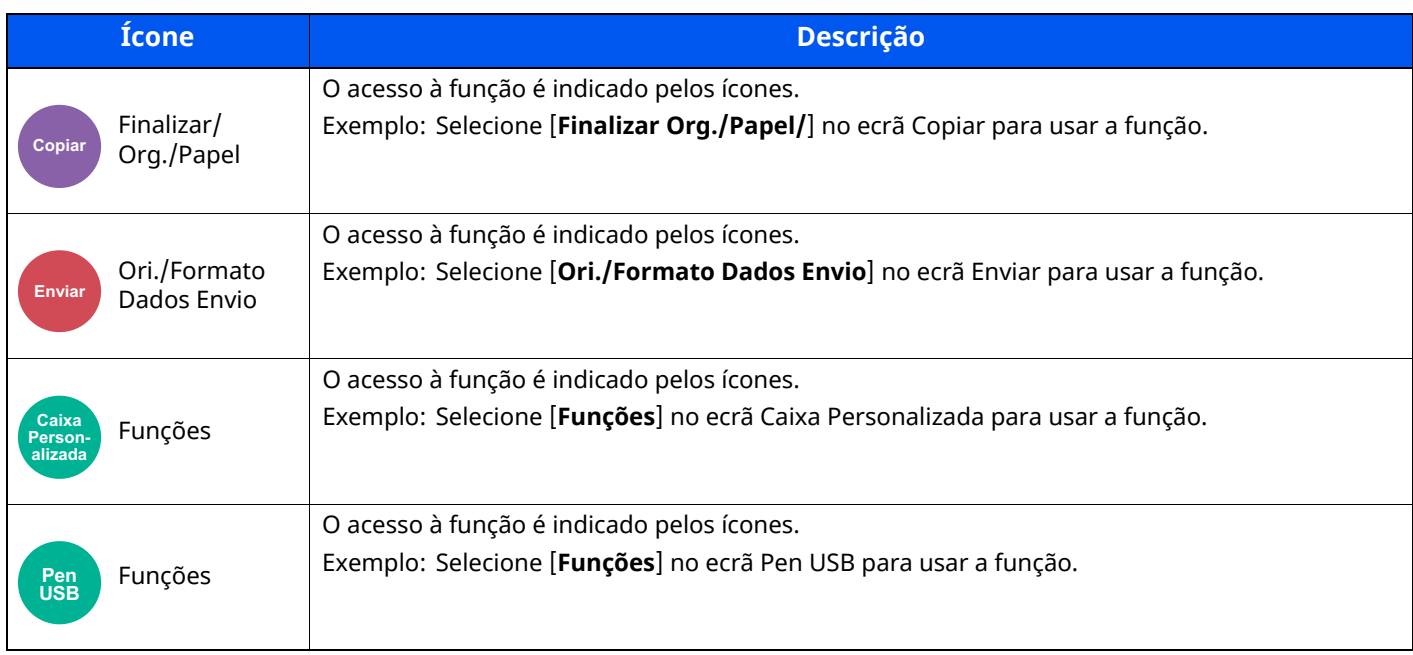

Finalizar/

## <span id="page-202-0"></span>**Tamanho Original**

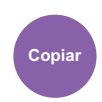

# Org./Papel **Copiar Enviar**

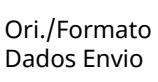

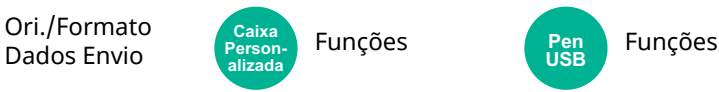

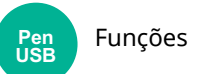

<span id="page-202-1"></span>Especifique o tamanho original a digitalizar.

#### Selecione [**Automático (Processador de documentos)**], [**Métrica**], [**Polegada**], [**Outros**] ou [**Entrada Tamanho**] para selecionar o tamanho do original.

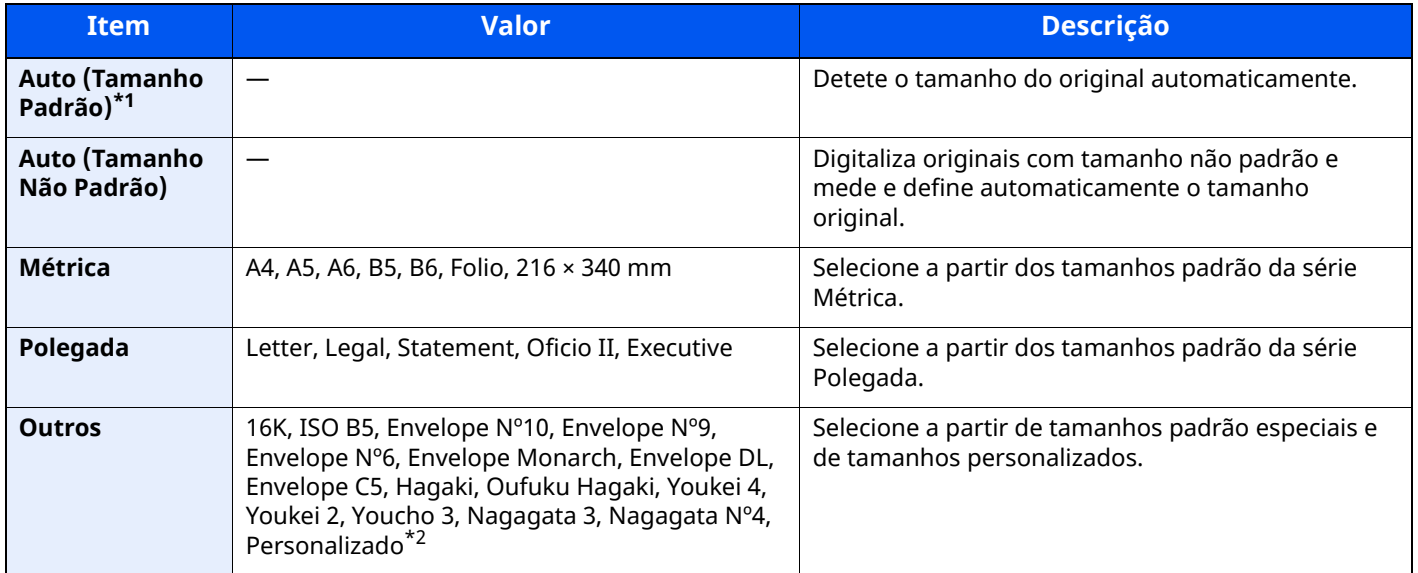

\*1 Exibido se " Auto (tamanho padrão)" for definido como [**Ligado**] no menu Sistema.

\*2 Para obter instruções sobre como especificar o tamanho de original personalizado, consulte o seguinte:

*Guia de Uso Inglês*

#### **<b>NOTA**

Certifique-se de especificar sempre o tamanho do original quando usa um original de tamanho personalizado.

## <span id="page-203-0"></span>**Selecionar Papel**

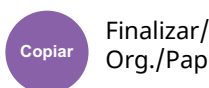

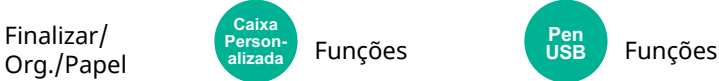

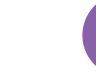

**Pen USB**

<span id="page-203-1"></span>Selecione a cassete ou bandeja multifunções que contém o tamanho de papel necessário.

Se [**Auto**] estiver selecionado, o papel correspondente ao tamanho do original é automaticamente selecionado.

#### **<b>Q NOTA**

- Especifique, de antemão, o tamanho e tipo de papel colocado na cassete.
- Consulte *Guia de Uso Inglês*
- As Cassetes depois da Cassete 2 são exibidas quando o alimentador de papel opcional está instalado.

No caso de alterar o tamanho do papel e o tipo de media da bandeja multifunções, selecione **[Mudar Definições Bandeja Multifunções]** e altere o Tamanho Papel e o Tipo Media. Os tamanhos e tipos de papel disponíveis são exibidos na tabela em baixo.

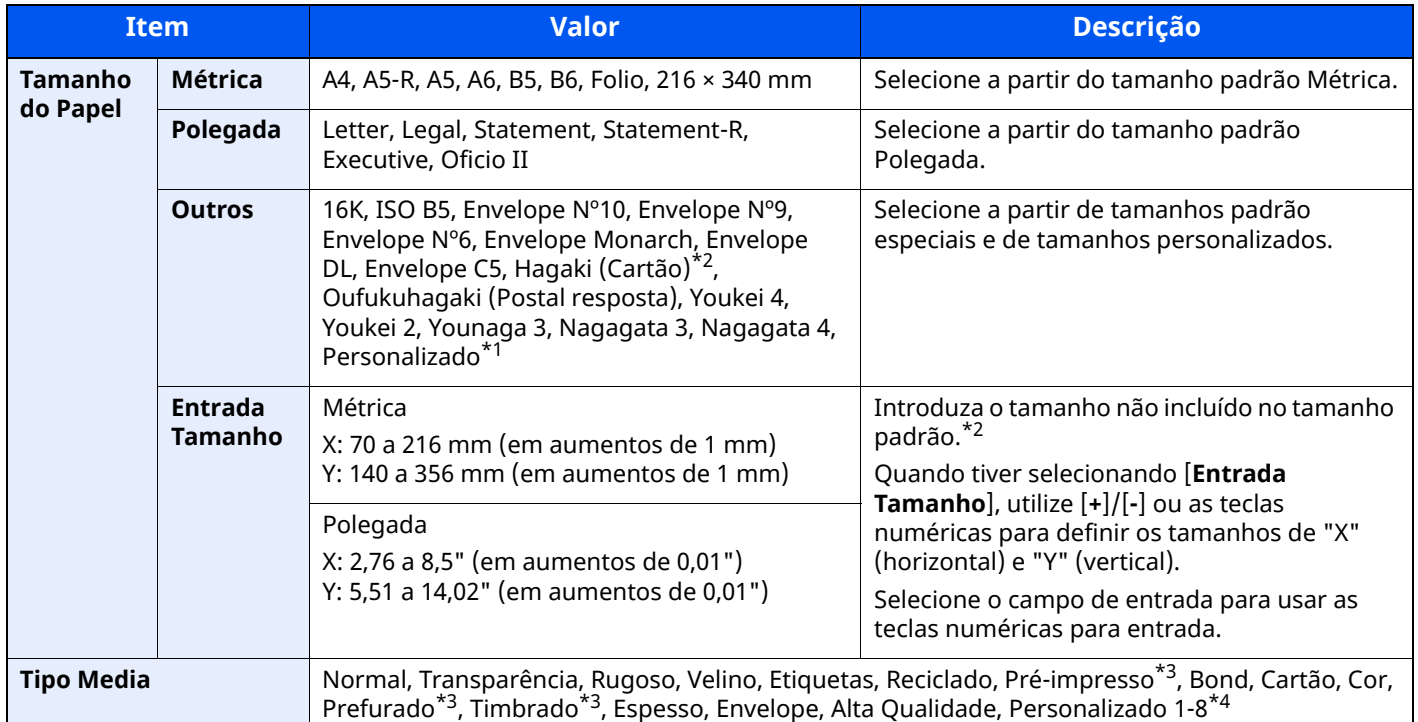

\*1 Para instruções sobre como especificar o tamanho de papel personalizado, consulte o seguinte:

*Guia de Uso Inglês*

<span id="page-203-2"></span>\*2 As unidades de entrada podem ser alteradas no Menu Sistema. Para mais informações, consulte o seguinte:

- *Guia de Uso Inglês*
- <span id="page-203-3"></span>\*3 Para imprimir em papel pré-impresso, perfurado ou timbrado, consulte o seguinte:
- *Guia de Uso Inglês*

\*4 Para obter instruções sobre como especificar os tipos de papel personalizados 1 a 8, consulte o seguinte.

*Guia de Uso Inglês*

#### **<b>Q**</u> NOTA

- Pode selecionar, de modo cómodo, de antemão, o tamanho e tipo de papel que serão frequentemente utilizados e definir estes como predefinição.
- Consulte *Guia de Uso Inglês*
- Se o tamanho de papel especificado não estiver colocado na cassete de fonte de papel ou na bandeja multifunções, é exibido um ecrã de confirmação. Quando definido para [**Auto**], se não for carregado o tamanho de papel detetado, é exibido um ecrã de confirmação. Coloque o papel necessário na bandeja multifunções e selecione [**Continuar**] para começar a copiar.

## <span id="page-204-0"></span>**Orientação original**

Finalizar/

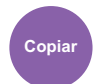

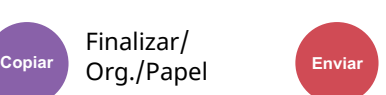

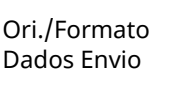

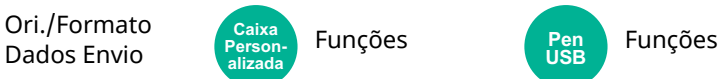

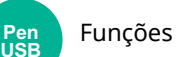

<span id="page-204-1"></span>Selecione a orientação da margem superior do documento original para o digitalizar na direção correta.

Para usar qualquer uma das seguintes funções, a orientação original do documento deve estar definida.

- Zoom
- Frente Verso
- Combinar
- 2 faces
- Eliminar Margem, Eliminar Margem/Digitalização completa

#### **<b>NOTA**

Caso [**Ligado**] esteja selecionado na definição para Orientação Original no Menu Sistema, é apresentado o ecrã de seleção para orientação original quando selecionar qualquer uma das funções acima.

Consulte *Guia de Uso Inglês*

Selecione a orientação original a partir de [**Marg. Sup. em Cima], [Mrg Sup na Esq**] ou [**Auto**].

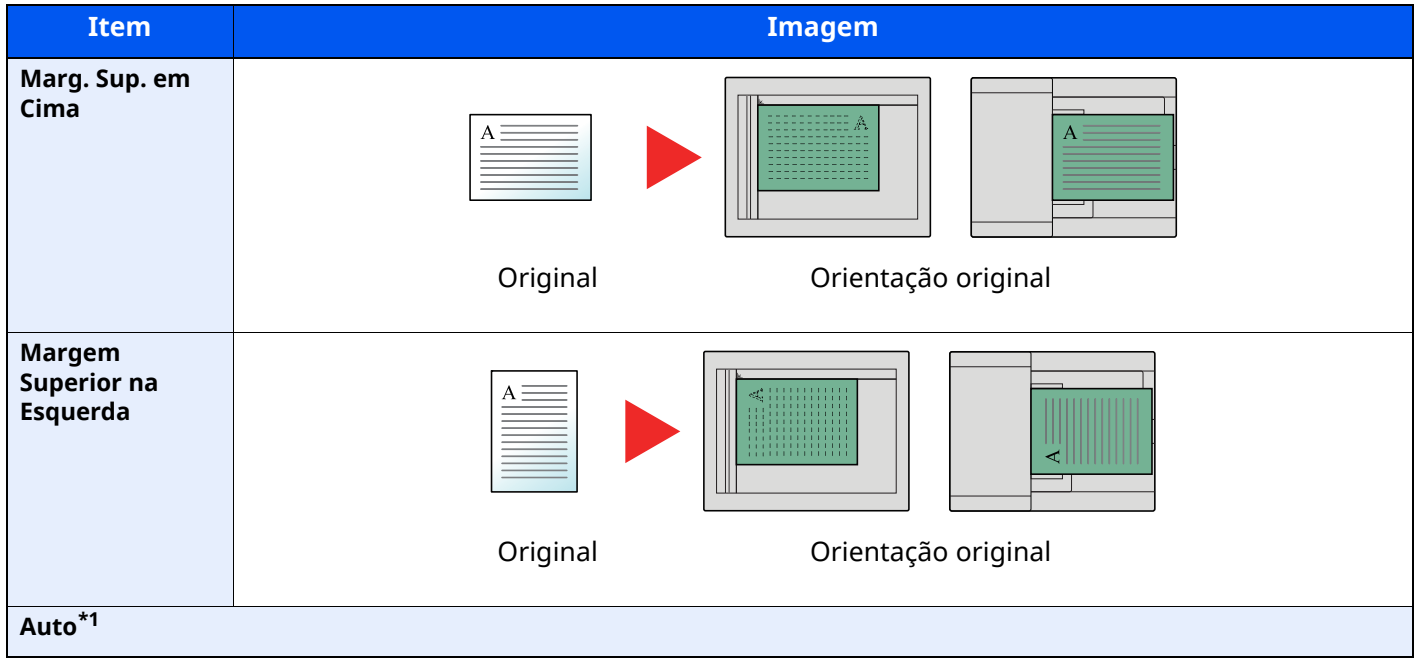

\*1 Esta função só pode ser usada quando estiver instalado o Kit de Ativação da Digitalização OCR opcional.

#### **NOTA**  $\widehat{\mathbb{Q}}$

As definições predefinidas para a Orientação Original podem ser alteradas.

Consulte *Guia de Uso Inglês*

<span id="page-205-2"></span><span id="page-205-0"></span>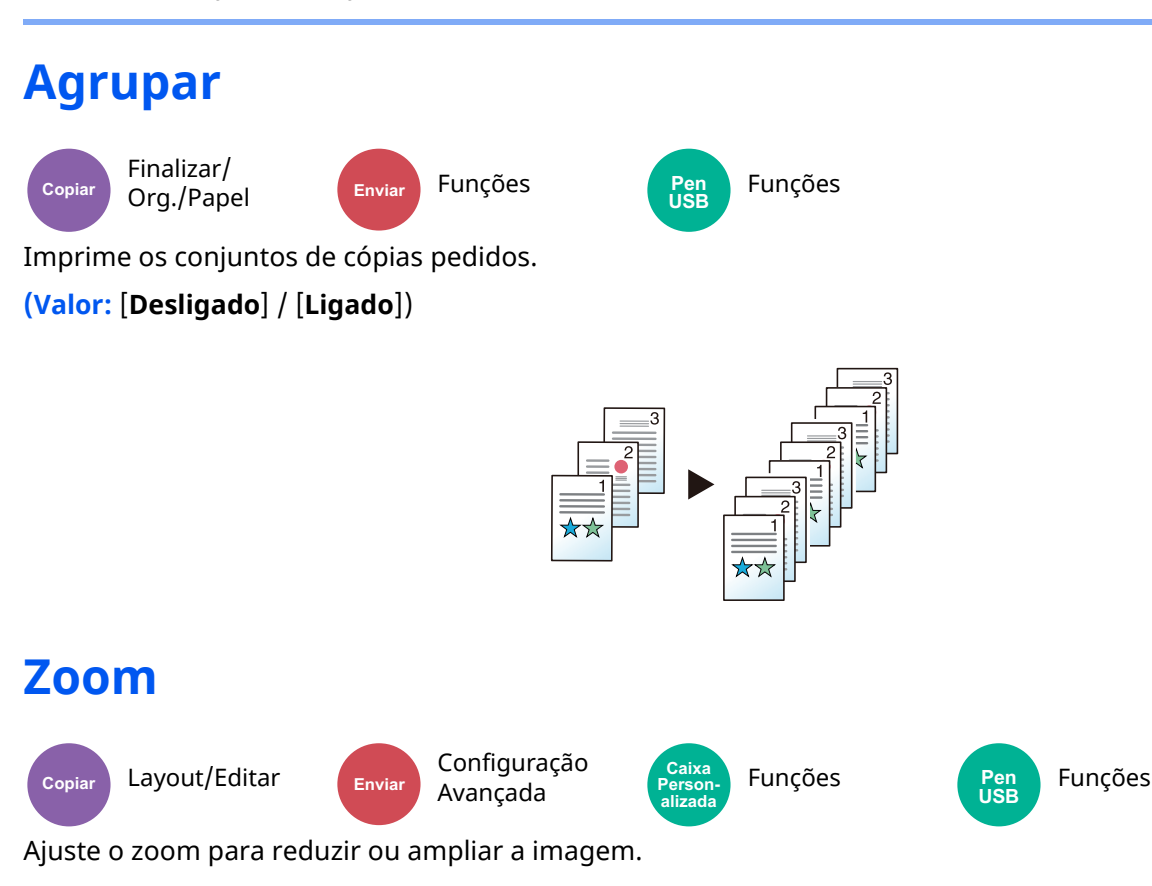

#### <span id="page-205-3"></span><span id="page-205-1"></span>**Copiar**

Estão disponíveis as opções seguintes de zoom.

#### **Auto**

Ajusta a imagem para corresponder ao tamanho do papel.

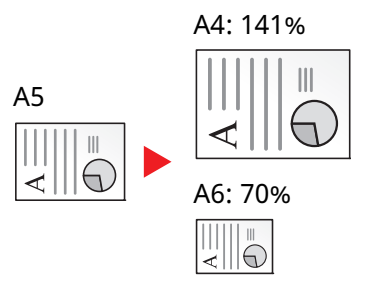

#### **Zoom Padrão**

Reduz ou amplia em percentagens pré-definidas.

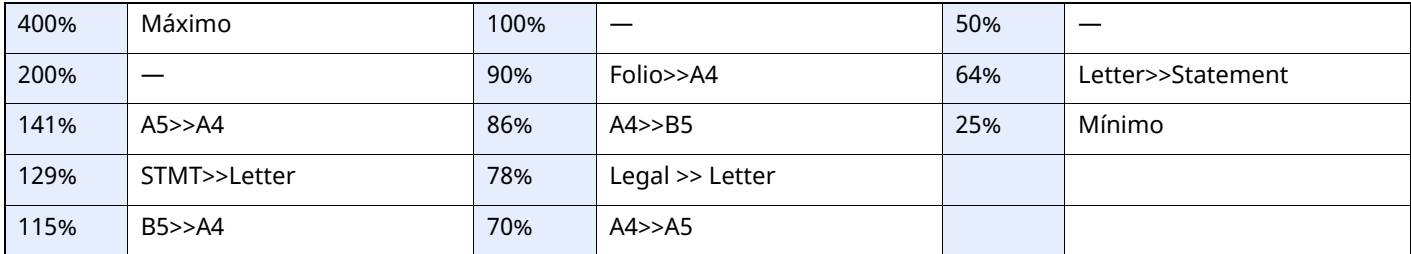

#### **Entrada de zoom**

Reduz ou amplia manualmente a imagem do original em incrementos de 1% entre 25% e 400%. Utilize as teclas numéricas ou selecione [+] ou [-] para introduzir a ampliação.

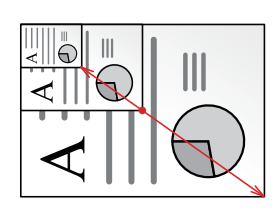

#### **Imprimir/Enviar/Armazenar**

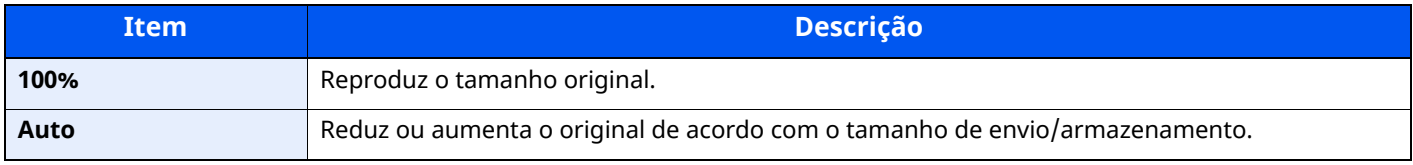

#### **QNOTA**

Para reduzir ou aumentar a imagem, selecione o tamanho do papel, tamanho de envio ou tamanho de armazenamento.

- [Selecionar](#page-203-0) Papel (página 6-17)
- [Tamanho](#page-213-0) a Enviar (página 6-27)  $\blacktriangleright$
- Consulte *Guia de Uso Inglês*

### <span id="page-206-0"></span>**Frt. Verso**

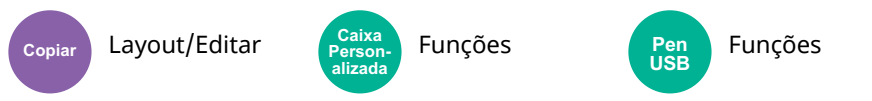

Produz cópias de duas faces. Pode também criar cópias de um só lado a partir de originais com dois lados.

Estão disponíveis os seguintes modos:

#### **Uma face para duas faces**

Produz cópias de duas faces a partir de originais de uma face. No caso de um número ímpar de originais, o verso da última cópia ficará em branco.

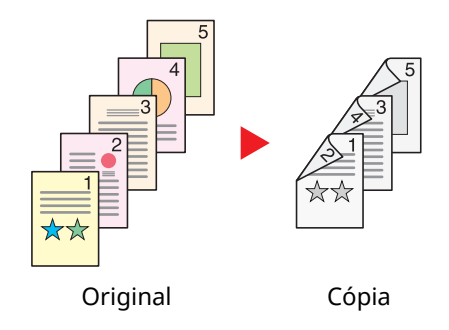

Estão disponíveis as seguintes opções de encadernação.

- A Encadernar Esq./Dir. As imagens nas segundas faces não são rodadas.
- B Encadernação Superior: As imagens nas segundas faces são rodadas 180 graus. As cópias podem ser encadernadas pela margem superior, ficando com a mesma orientação quando vira as páginas.

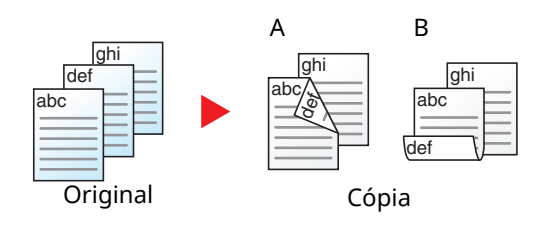

#### **Duas faces para uma face**

Copia cada um dos lados de um original de duas faces para duas folhas individuais. Coloque os originais no processador de documentos.

Estão disponíveis as seguintes opções de encadernação.

- Encadernação Esquerda/Direita: As imagens nas segundas faces não são rodadas.
- Encadernação Superior: As imagens nas segundas faces são rodadas 180 graus.

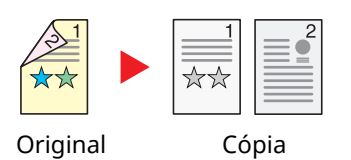

### **Duas faces para duas faces**

Produz cópias de duas faces de originais de duas faces. Coloque os originais no processador de documentos.

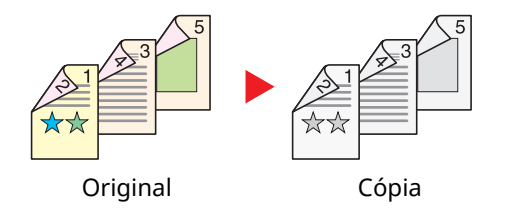

#### **<b>REA** NOTA

Os tamanhos de papel suportados no modo Frt. Verso: A4, A5-R, A5, A6, B5, B6-R, Letter, Legal, Statement-R, Executive, Oficio II, Folio, 16K, ISO B5

#### **Copiar**

Imprime originais de 1 face para 2 faces, ou originais de 2 faces para 1 face. Selecione a orientação de encadernação para originais e documentos finalizados.

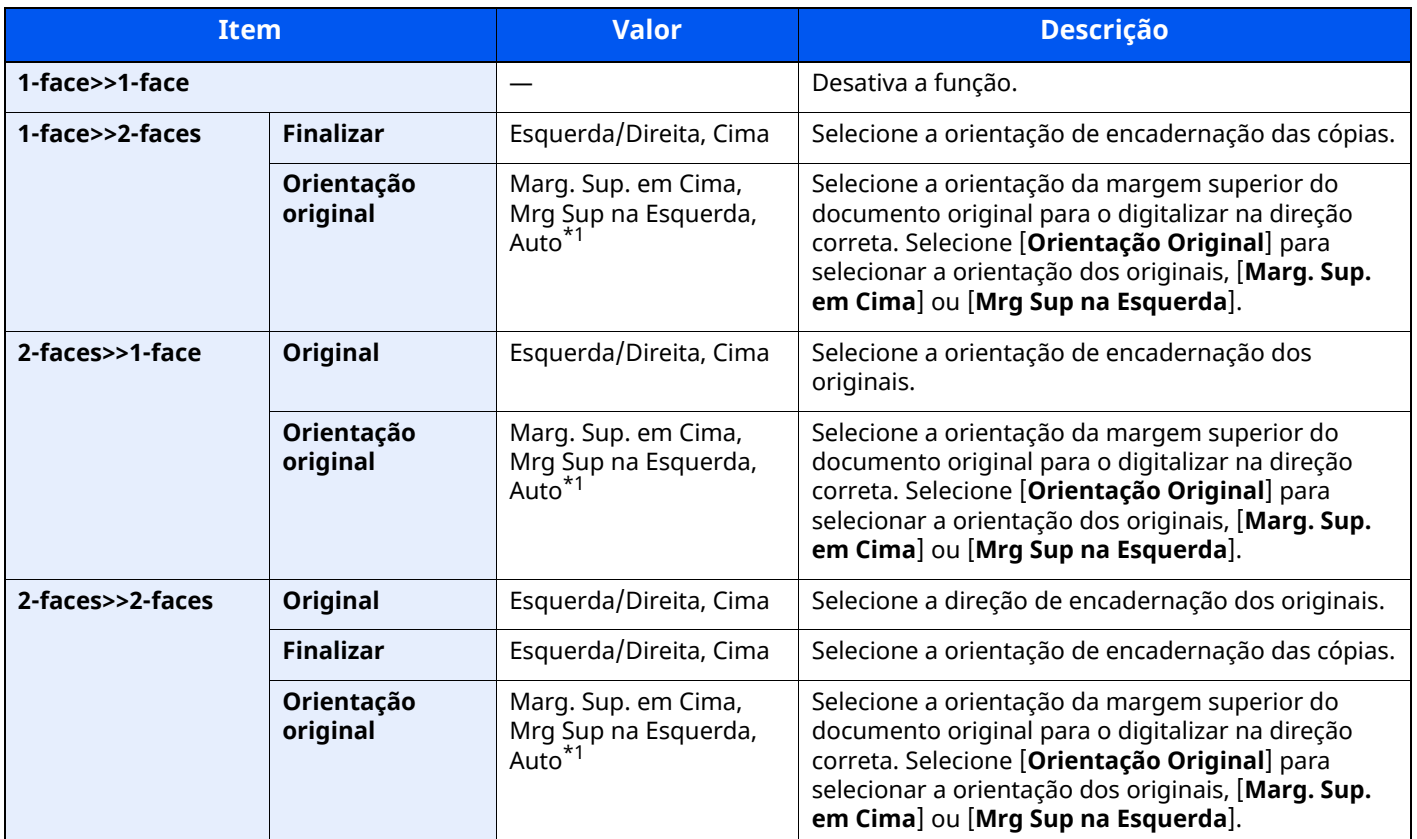

<span id="page-208-0"></span>\*1 Esta função só pode ser usada quando estiver instalado o Kit de Ativação da Digitalização OCR opcional.

Quando colocar o original no vidro de exposição, substitua, consecutivamente, cada original e prima a tecla [**Start**].

Após digitalizar todos os originais, selecione [**Final. Dig.**] para começar a copiar.

#### **Imprimir**

Imprima um documento em folhas de 1 face ou 2 faces.

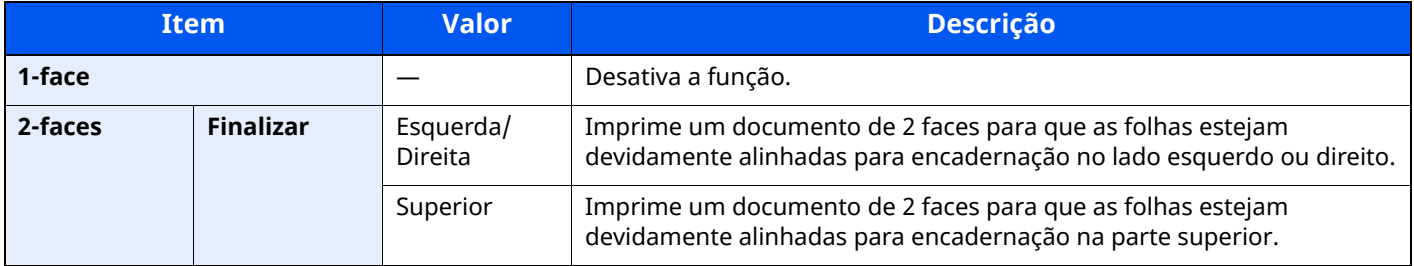

## <span id="page-209-0"></span>**Densidade**

<span id="page-209-2"></span>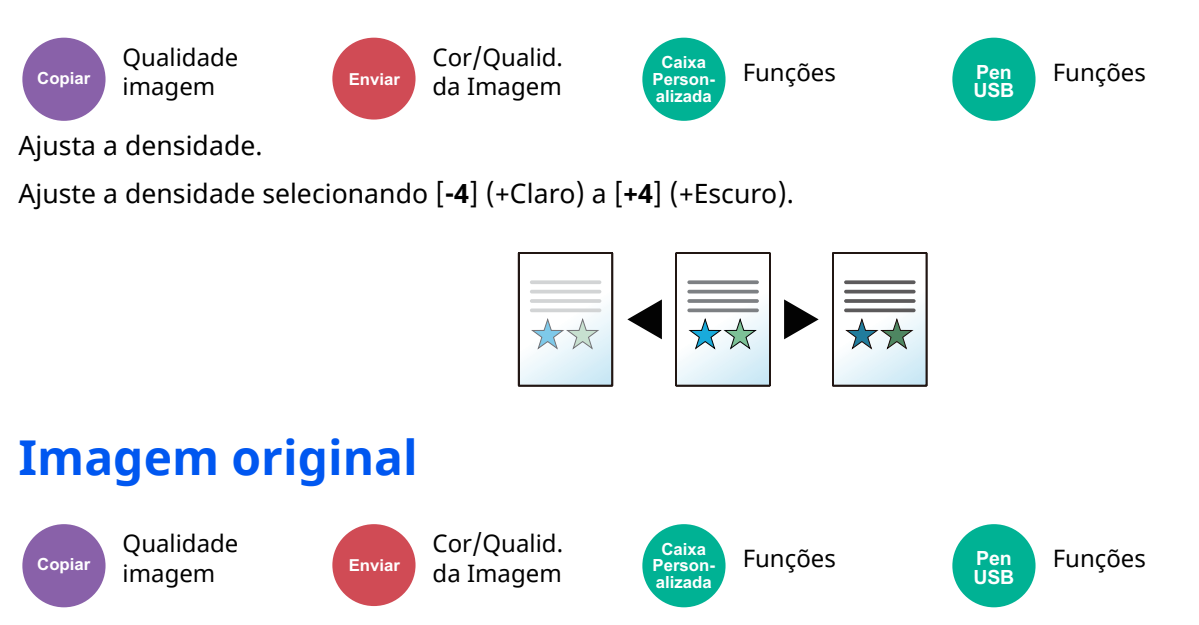

<span id="page-209-3"></span><span id="page-209-1"></span>Seleciona o tipo da imagem original

#### **Copiar**

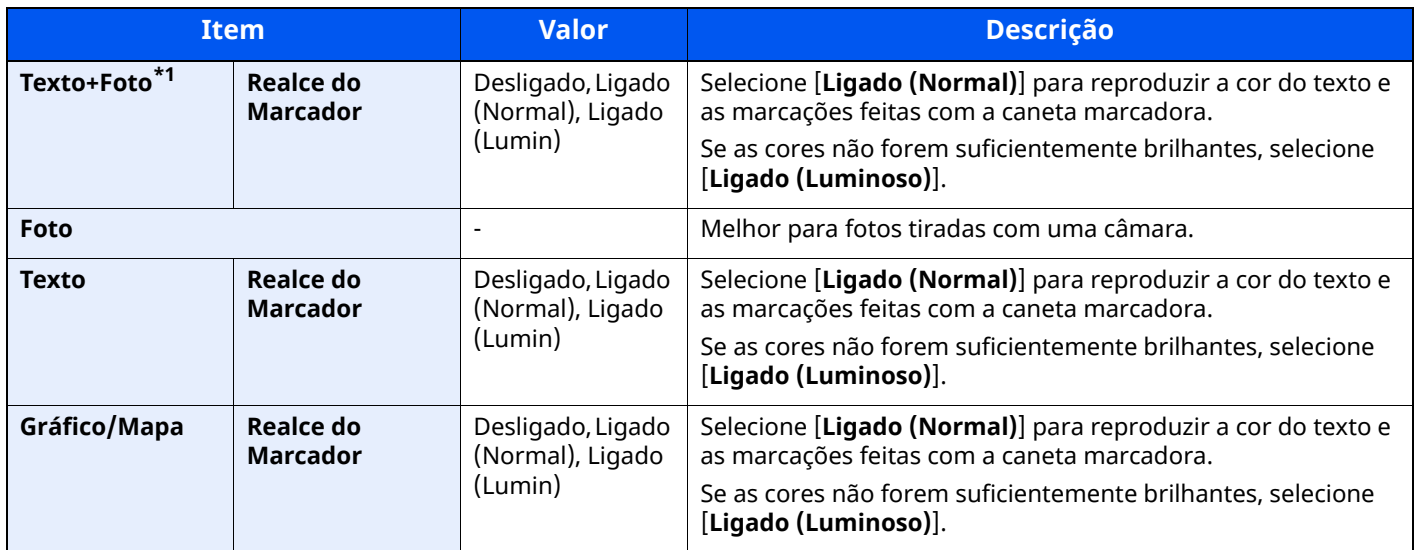

\*1 Se o texto a cinzento não for totalmente impresso usando [**Texto + Foto**], selecionar [**Texto**] pode melhorar o resultado.

### **Enviar/Imprimir/Armazenar**

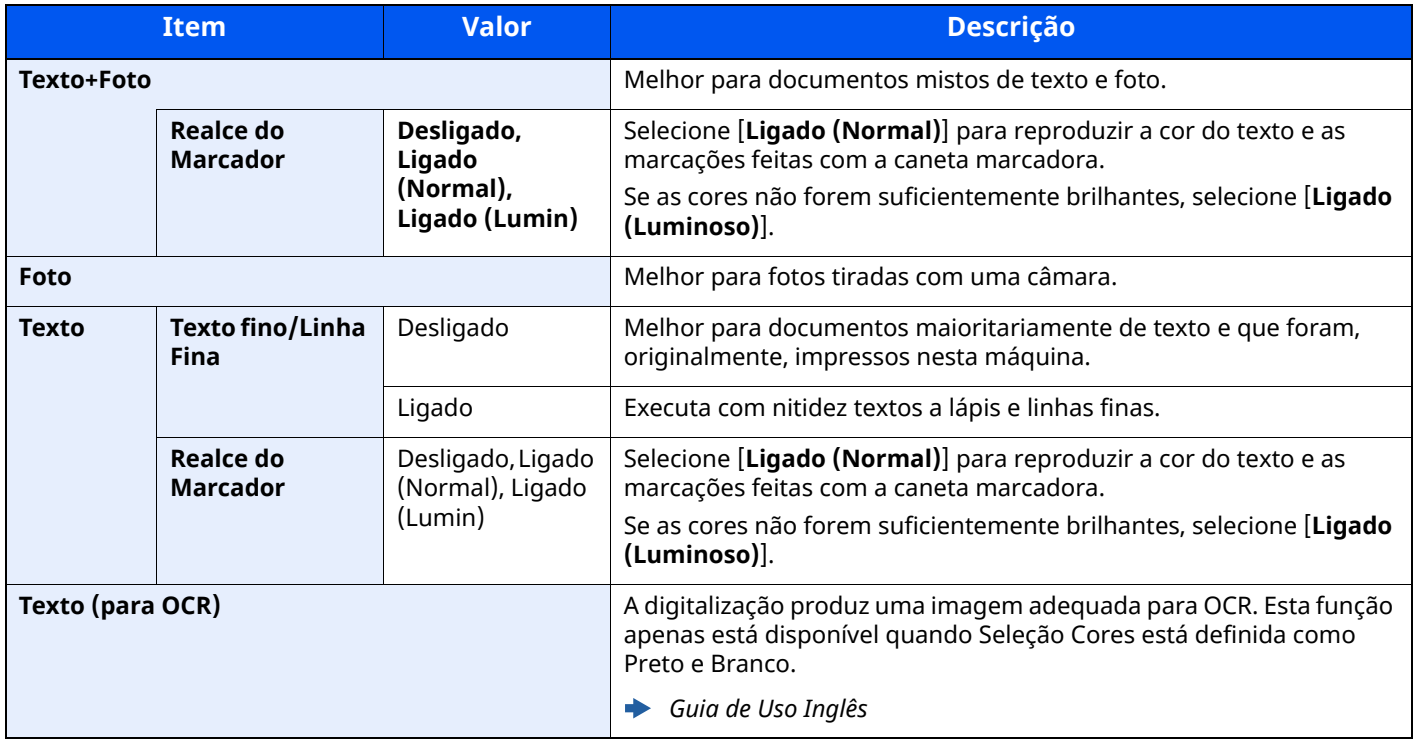

### <span id="page-210-0"></span>**EcoPrint**

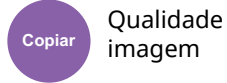

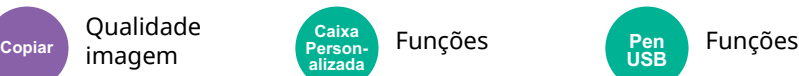

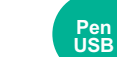

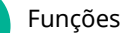

<span id="page-210-1"></span>EcoPrint poupa toner durante a impressão.

Utilize esta função para impressões de teste ou para qualquer outra ocasião quando não é necessária uma impressão de alta qualidade.

(**Valor**: [**Desligado**] / [**Ligado**])

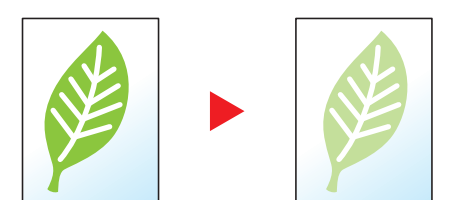

## <span id="page-211-0"></span>**Seleção de Cores**

<span id="page-211-3"></span>Selecione a definição de cor. Cor/Qualid. Cor/Qualilo. Caixa Funções da Imagem Pen Pen Funções **Item Descrição Auto (Color/Grayscale)** Reconhece automaticamente se o documento está a cores ou a preto e branco, e digitalize documentos a cores no modo Cores e os documentos a preto e branco em Escala Cinz. **Auto (Cor/Mono.)** Reconhece automaticamente se o documento está a cores ou a preto e branco, e digitalize documentos a cores no modo Cores e os documentos a preto e branco no modo Preto e Branco. **Cores Cores Cores Digitaliza o documento a cores. Escala de Cinzentos** Digitaliza o documento na escala de cinzentos. Produz uma imagem suave e detalhada. **Monocromático** Digitaliza o documento a preto e branco **Enviar Caixa Personalizada Pen USB**

### <span id="page-211-1"></span>**Digitalização Contínuo**

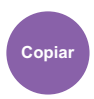

Configuração Avançada **Copiar Enviar**

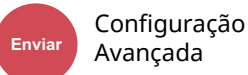

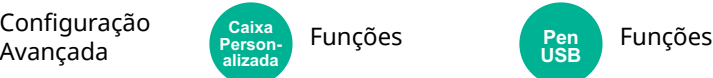

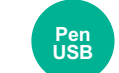

<span id="page-211-2"></span>Digitaliza um elevado número de originais em séries separadas e, em seguida, produz um só trabalho.

**Caixa** 

**alizada**

#### **(Valor:** [**Desligado**] / [**Ligado**] / [**Construção de Trabalho**])

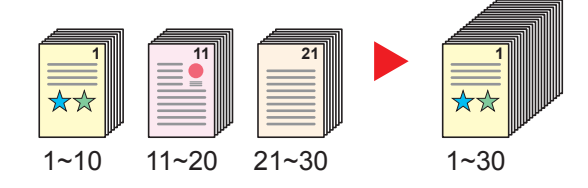

# <span id="page-212-0"></span>**Saltar Página em Branco**

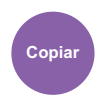

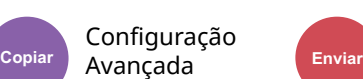

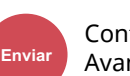

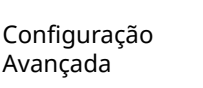

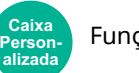

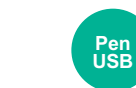

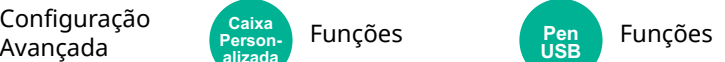

<span id="page-212-3"></span>Quando existem páginas em branco num documento digitalizado, esta função salta as páginas em branco e apenas imprime as páginas que não se encontram em branco.

As páginas em branco podem ser definidas como páginas que incluem linhas direitas e um pequeno número de caracteres.

A máquina deteta páginas em branco, poupando impressões desnecessárias sem a necessidade de verificar se há páginas em branco no documento.

Selecione [**Ligar**] > [**Detetar Item a Saltar**] e selecione [**Pgs Branco + Linhas Direit.**], [**Apenas Pág. em Branco**] ou [**Págs Branco + Algum Texto**].

#### **NOTA**  $\mathbb{Q}$

Os originais com orifícios perfurados ou originais impressos num substrato colorido podem não ser reconhecidos como páginas em branco.

### <span id="page-212-1"></span>**Modo silencioso**

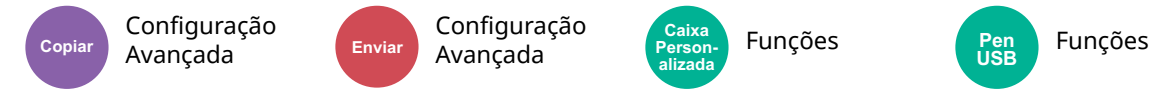

Velocidade inferior de impressão e digitalização para um processamento silencioso.

Selecione este modo quando o ruído de funcionamento é desconfortável.

É possível definir a utilização do Modo Silencioso para cada função, como copiar e enviar.

#### **(Valor:** [**Desligado**] / [**Ligado**])

#### $\mathbb{Q}$ **NOTA**

- A velocidade de processamento será mais lenta do que o normal quando no Modo silencioso.
- Isto não pode ser utilizado quando [**Proibir**] estiver definido para "Especificar para cada trabalho".

**Pen USB**

*Guia de Uso Inglês*

### <span id="page-212-2"></span>**2 faces**

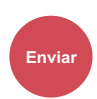

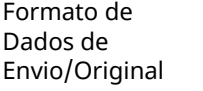

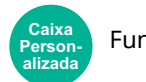

Funções Funções

<span id="page-212-4"></span>Selecione o tipo e orientação da encadernação com base no original.

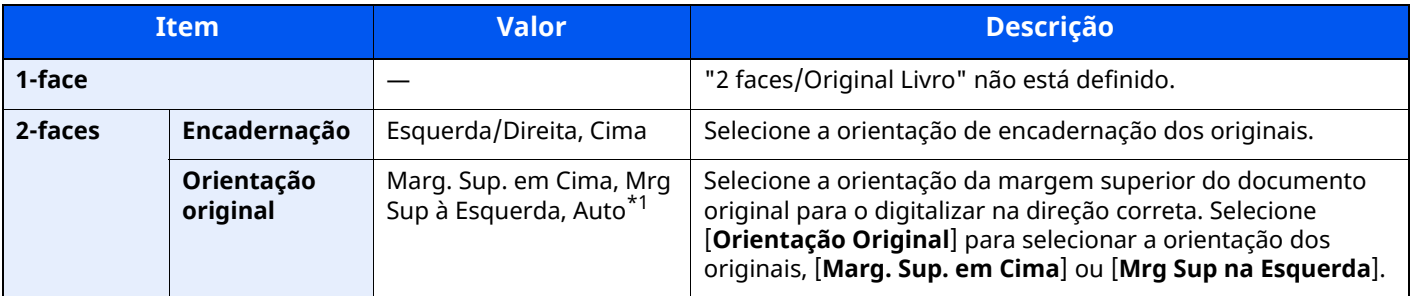

\*1 Esta função só pode ser usada quando estiver instalado o Kit de Ativação da Digitalização OCR opcional.

#### **Imagem de amostra**

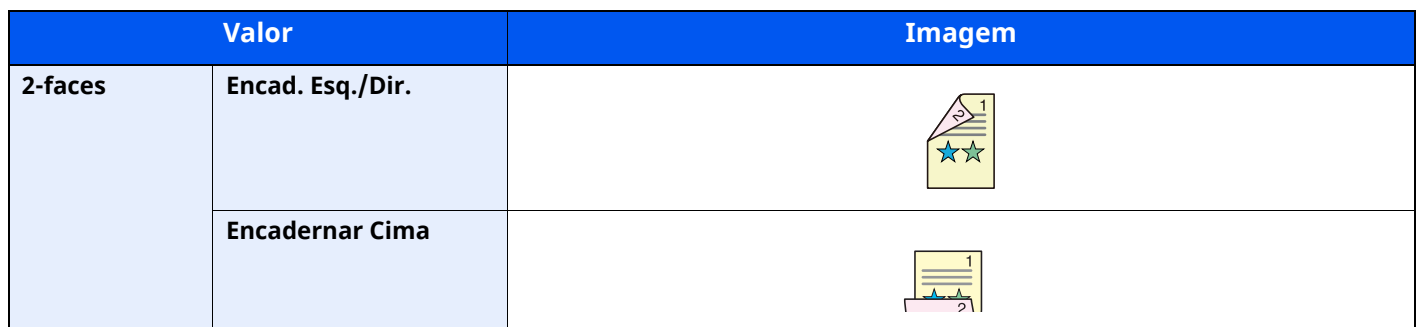

### <span id="page-213-0"></span>**Tamanho a Enviar**

Formato de Dados de Envio/Original

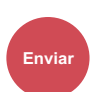

Funções **Caixa Personalizada**

<span id="page-213-1"></span>Selecione o tamanho da imagem a enviar.

Selecione [**Igual ao Tam. Original**], [**Métrica**], [**Polegada**] ou [**Outros**] para selecionar o tamanho de envio.

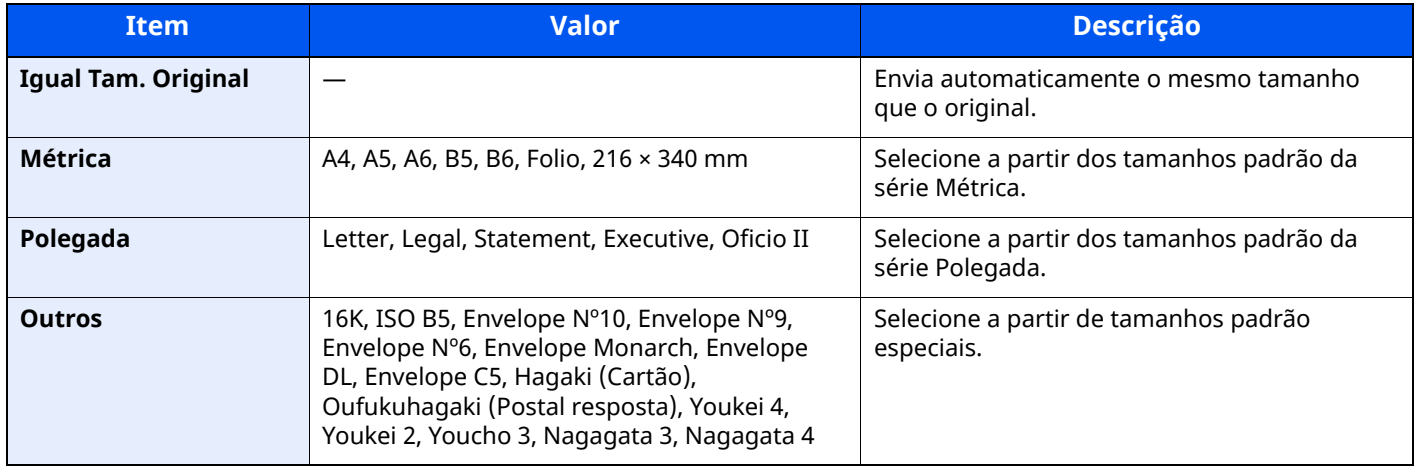

#### **Relação entre Tamanho Original, Tamanho a Enviar e Zoom**

As opções Tamanho Original, Tamanho a Enviar e Zoom estão relacionadas entre si. Para obter informações, consulte a tabela abaixo.

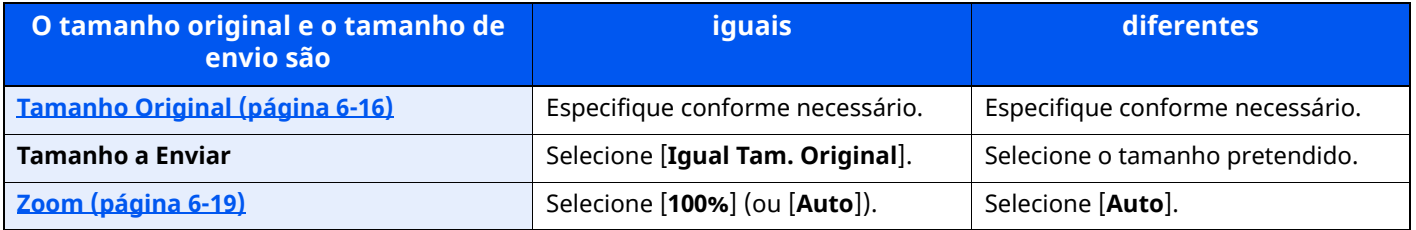

#### **<b>NOTA**

Quando especifica um tamanho de envio diferente do tamanho original e selecionar uma ampliação de [**100%**], poderá enviar a imagem no tamanho real (Sem Zoom).

Dados de

### <span id="page-214-0"></span>**Formato do Ficheiro**

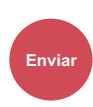

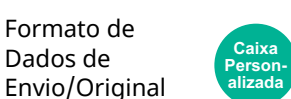

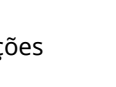

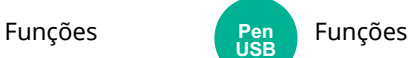

<span id="page-214-1"></span>Especifique o formato do ficheiro de imagem. O nível de qualidade da imagem também pode ser ajustado.

Selecione o formato do ficheiro entre [**PDF**], [**TIFF**], [**XPS**], [**JPEG**], [**OpenXPS**], [**High Comp. PDF**], [**Word**], [**Excel**] e [**PowerPoint**].

Quando o modo de cores na digitalização tiver sido selecionado como Escala Cinz. ou Cores, defina a qualidade da imagem.

Se tiver selecionado [**PDF**] ou [**PDF PDF**], pode especificar definições de criptografia ou PDF/A.

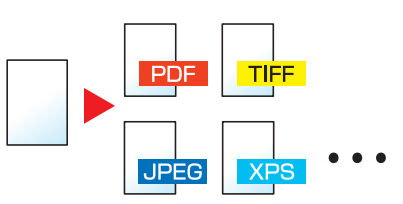

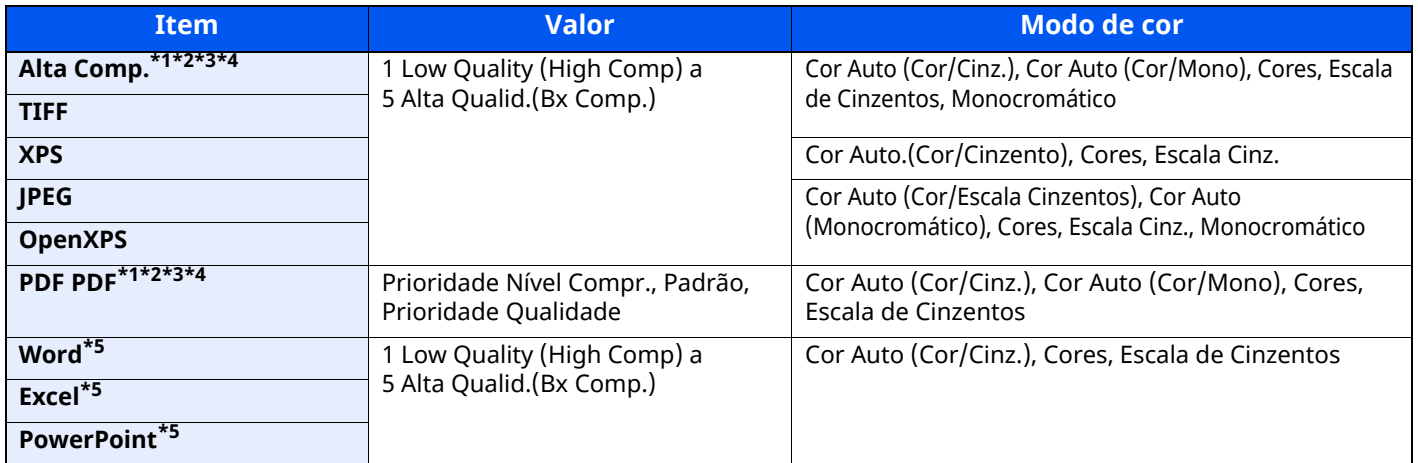

<span id="page-214-2"></span>\*1 É possível criar um ficheiro PDF pesquisável ao executar o OCR no documento digitalizado.

*Guia de Uso Inglês*

<span id="page-214-3"></span>\*2 Defina o PDF/A. (Valor: [**Desligado**] / [**PDF/A-1a**] / [**PDF/A-1b**] / [**PDF/A-2a**] / [**PDF/A-2b**] / [**PDF/A-2u**]).

<span id="page-214-4"></span>\*3 Defina a encriptação de PDF.

- *Guia de Uso Inglês*
- <span id="page-214-5"></span>\*4 Definir Assinatura Digital do Ficheiro.
- *Guia de Uso Inglês*
- <span id="page-214-6"></span>\*5 Os formatos Word, Excel e PowerPoint serão guardados num formato de ficheiros do Microsoft Office 2007 ou posterior.
- *Guia de Uso Inglês*

Dados de

## <span id="page-215-0"></span>**Separação de Ficheiros**

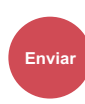

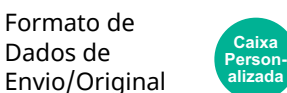

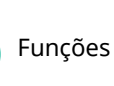

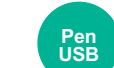

Funções Funções

<span id="page-215-2"></span>Cria vários ficheiros ao dividir a página dos dados do original digitalizado pelo número de páginas especificado, e envia os ficheiros.

(Valor: [Desligado]/[Cada Página])

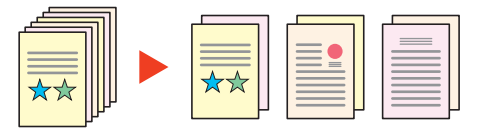

#### **<b>NOTA**

É anexado um número de série de três dígitos, como "abc\_001.pdf, abc\_002.pdf...", ao final do nome do ficheiro.

### <span id="page-215-1"></span>**Resolução da Digitalização**

Cor/Qualid. da Imagem (Pentrus Punções da Imagem da Imagem de Pentrus Punções de Imagem de Pentrus Punções de Institucion<br>
Punções de Imagem de Pentrus de Institucion de Institucion de Institucion de Institucion de Institucion de In **Enviar Caixa Personalizada Pen USB**

<span id="page-215-3"></span>Selecione a precisão da resolução da digitalização.

**(Valor:** [**600 × 600dpi**] / [**400 × 400dpi Ultra fine**] / [**300 × 300dpi**] / [**200 × 400dpi Super fino**] / [**200 × 200dpi Fino**] / [**200 × 100dpi Normal**])

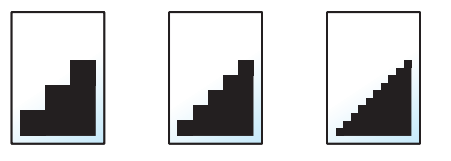

#### **<b>NOTA**

Quanto maior o número, melhor a resolução da imagem. Contudo, melhor resolução também significa ficheiros maiores e envios mais demorados.
Configuração

# **Assunto/Corpo E-mail**

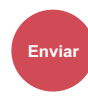

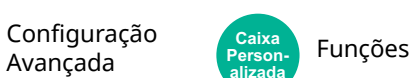

Adiciona assunto e corpo ao enviar um documento.

Selecione [**Assunto**]/[**Corpo**] para introduzir o assunto/corpo do E-mail.

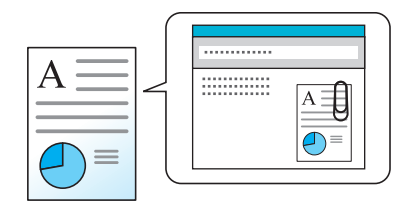

### **<b>Q NOTA**

- O assunto pode incluir até 256 caracteres e o corpo pode incluir até 500 caracteres.
- Defina o assunto e o corpo introduzido automaticamente (assunto e corpo predefinidos) quando envia os originais digitalizados por E-mail.
- *Guia de Uso Inglês*

# **Eliminar após Impressão**

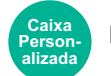

Funções

Elimina automaticamente um documento da caixa assim que a impressão estiver concluída.

(**Valor**: [**Desligado**] / [**Ligado**])

# Resolução de problemas 7

#### Este capítulo explica os seguintes tópicos:

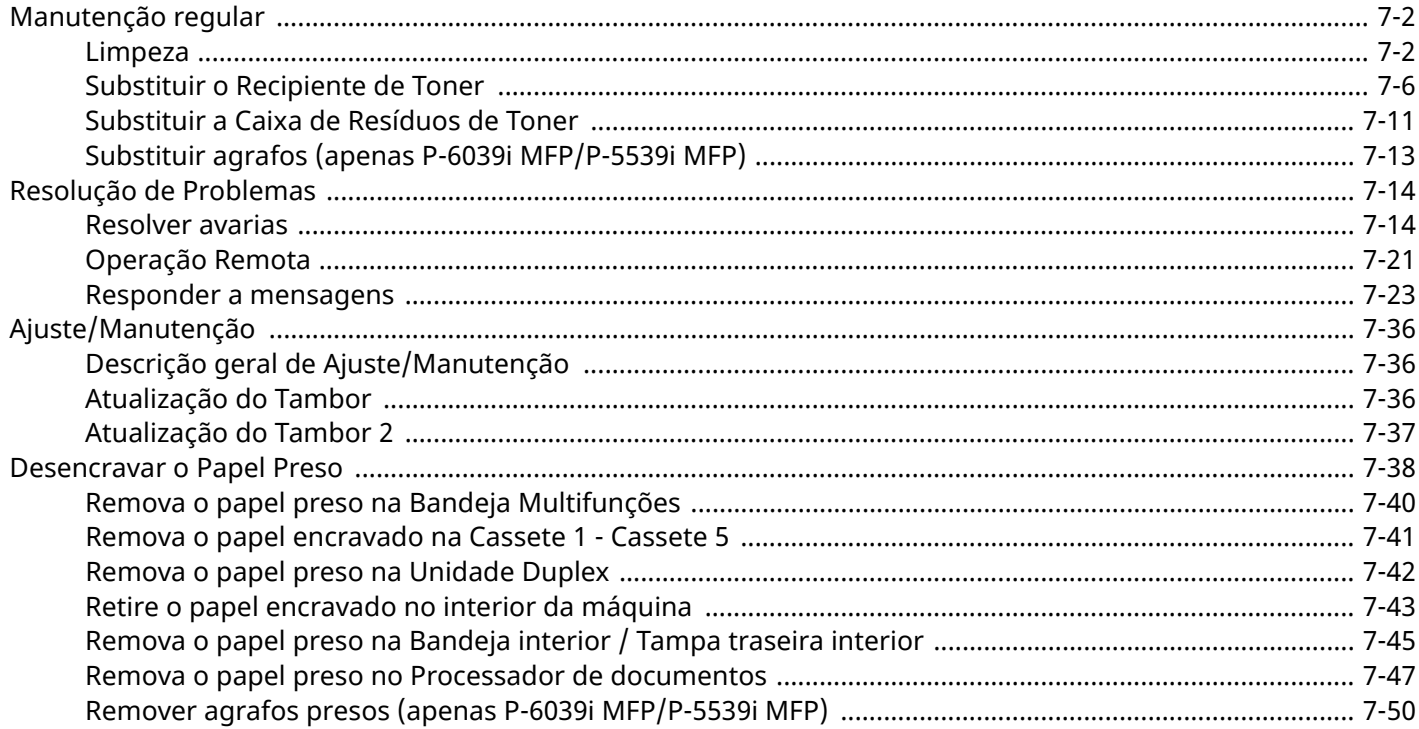

# <span id="page-218-0"></span>**Manutenção regular**

## <span id="page-218-1"></span>**Limpeza**

Limpe a máquina regularmente para garantir uma qualidade de impressão ótima.

# **CUIDADO**

**Por razões de segurança, antes de limpar a máquina, desligue sempre o cabo de alimentação.**

### <span id="page-218-2"></span>**Vidro de exposição**

Com um pano macio humedecido com álcool ou detergente suave, limpe o interior do processador de documentos e o vidro de exposição.

#### **IMPORTANTE**

**Não use diluente ou outros solventes orgânicos.**

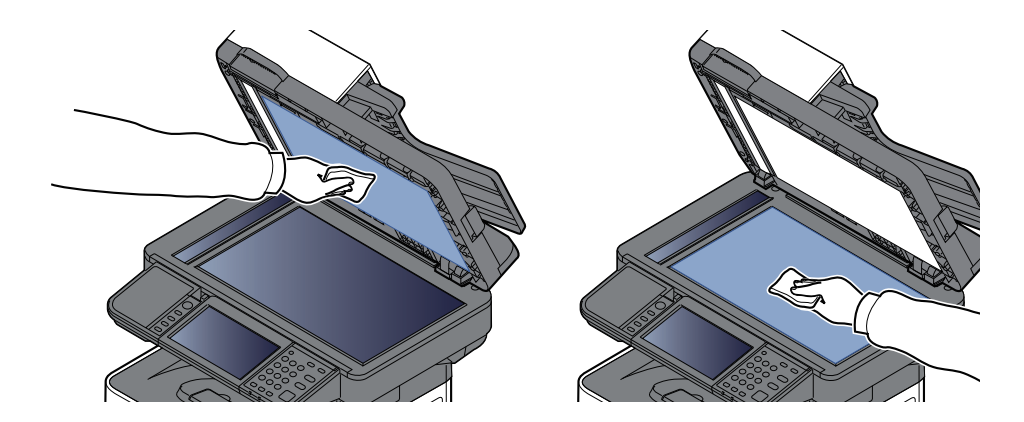

### <span id="page-219-0"></span>**Fenda do vidro**

Quando utilizar o processador de documentos, limpe a superfície da fenda do vidro e a guia de leitura com o pano seco.

### **IMPORTANTE**

**Não utilize água, sabão ou solventes para efetuar a limpeza.**

### **QNOTA**

A existência de sujidade na fenda do vidro ou na guia de leitura pode levar ao surgimento de riscas na saída.

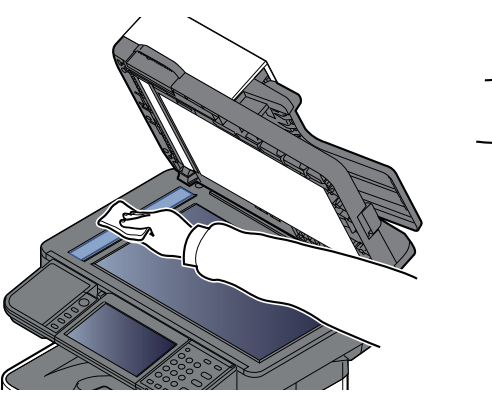

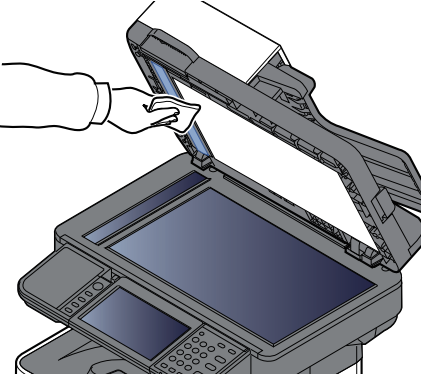

**Apenas P-6039i MFP/P-5539i MFP**

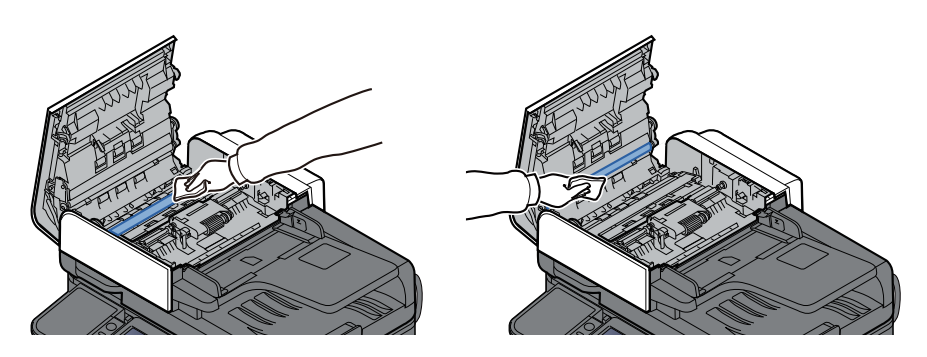

### **Rolo de Registo**

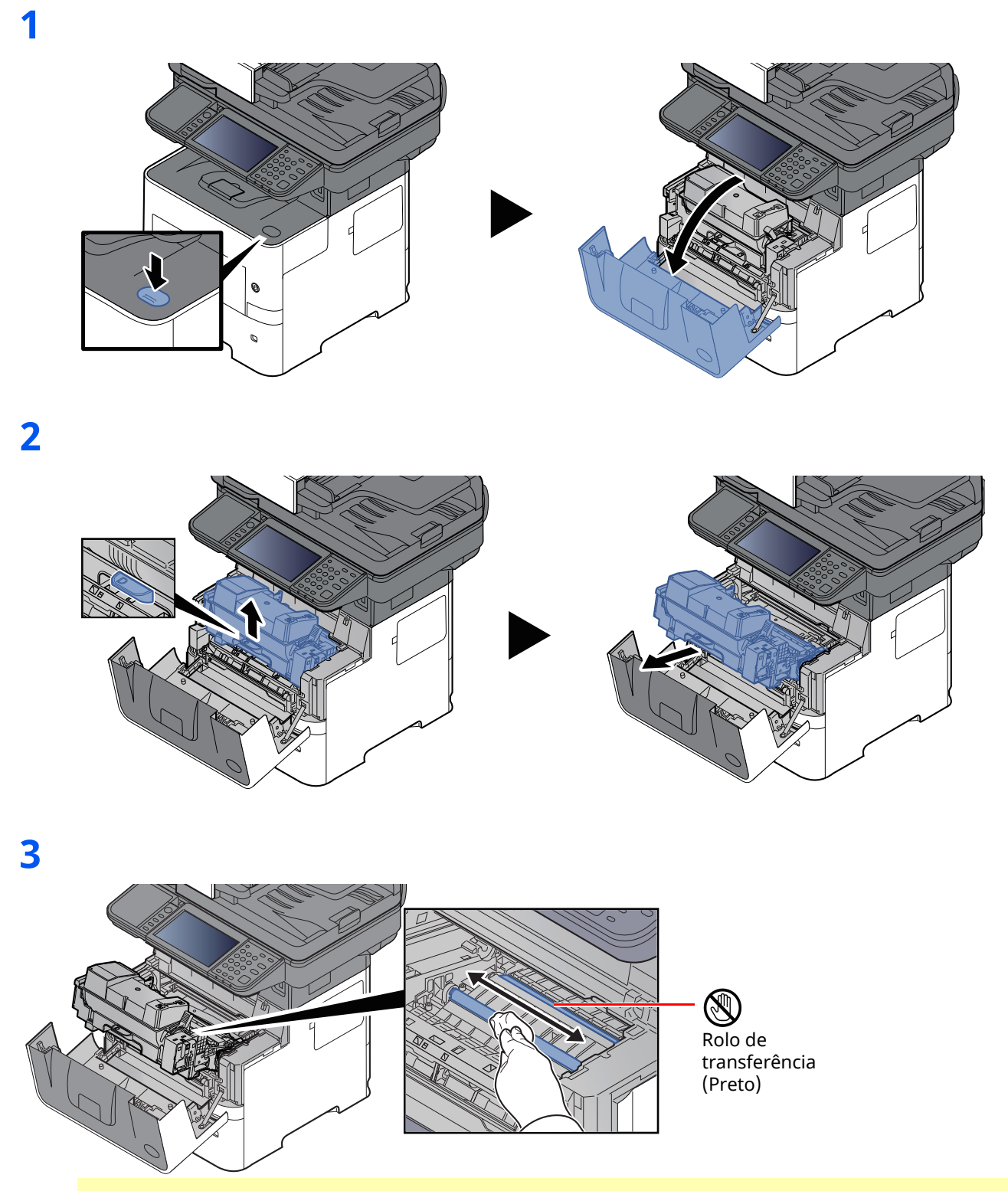

#### **IMPORTANTE**

**Tenha cuidado para não tocar no rolo de transferência preto e correia de transferência castanha durante a limpeza, pois isto pode ser nocivo para a qualidade da impressão.**

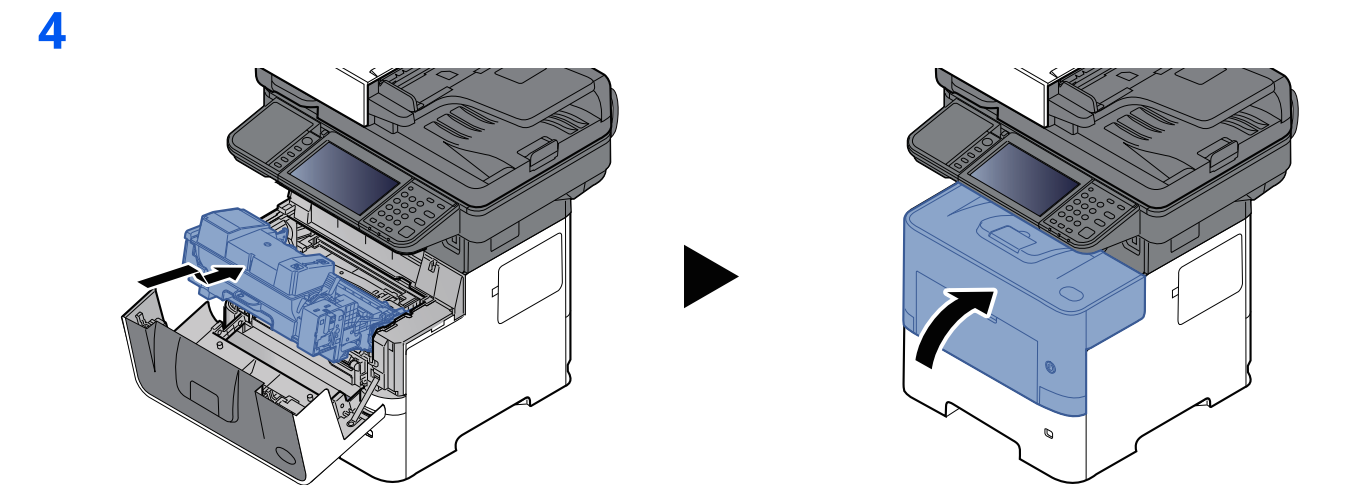

### **Ventiladores**

Use um pano, que não de linho, para limpar o pó e sujidade dos ventiladores.

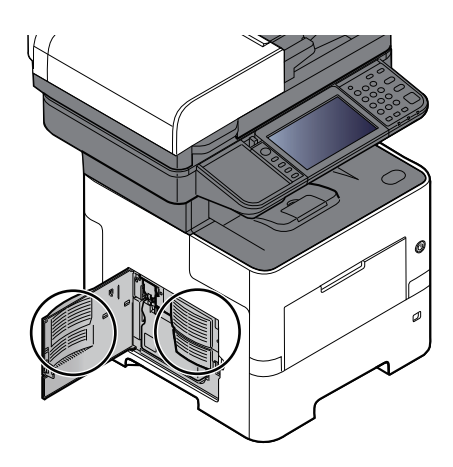

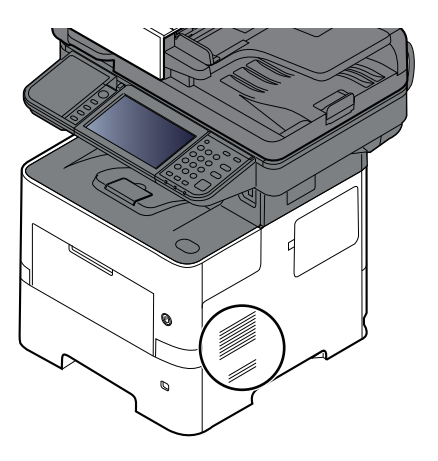

# <span id="page-222-0"></span>**Substituir o Recipiente de Toner**

Quando o toner estiver a acabar, a mensagem (Substituir quando vazio)" é apresentada no painel de operação. Certifique-se de que tem um novo recipiente de toner para proceder à substituição.

Quando o painel táctil exibir a mensagem "Toner vazio." , substitua o toner.

### **Frequência de Substituição do Recipiente de Toner**

A duração dos recipientes de toner depende da quantidade de toner necessária para realizar os seus trabalhos de impressão. Em conformidade com a ISO/IEC 19798 e com a EcoPrint desligada, o recipiente de toner pode imprimir as seguintes quantidades (presume-se o uso de papel A4/Letter):

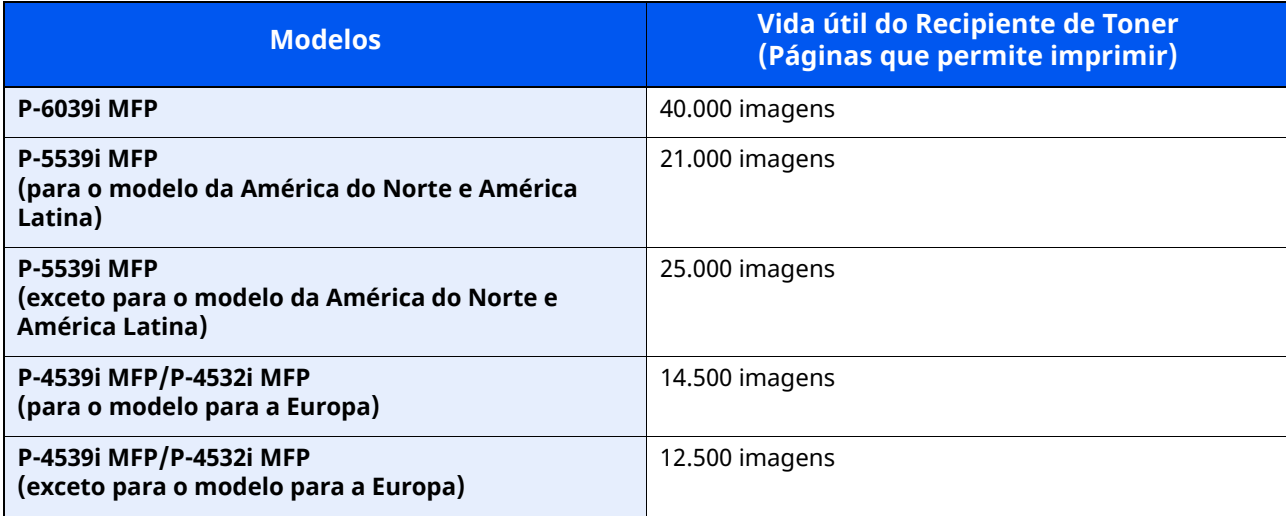

#### **QNOTA**

- O número médio de páginas que podem ser impressas pelos recipientes de toner fornecidos com a máquina é o seguinte.
	- P-6039i MFP: 11.000 imagens. P-5539i MFP: 10.000 imagens.
	- P-4539i MFP/P-4532i MFP: 6.000 imagens.
- Para o recipiente de toner, utilize sempre um recipiente de toner genuíno. Utilizar um recipiente de toner não genuíno pode originar defeitos na imagem e falhas do produto.
- O chip de memória no recipiente de toner deste produto armazena a informação necessária para melhorar a comodidade do cliente, a utilização do sistema de reciclagem para recipientes de toner usados e o planeamento e desenvolvimento de novos produtos. A informação armazenada não inclui informações que possibilitem identificar indivíduos, e apenas é usada anonimamente para os fins mencionados.

# **CUIDADO Não tente incinerar componentes que contenham toner. Faíscas perigosas podem causar queimaduras.**

### <span id="page-223-0"></span>**Substituir o Recipiente de Toner**

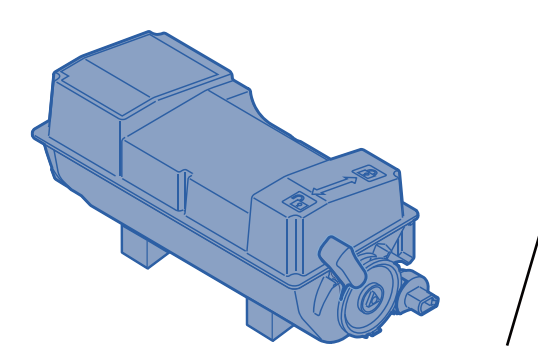

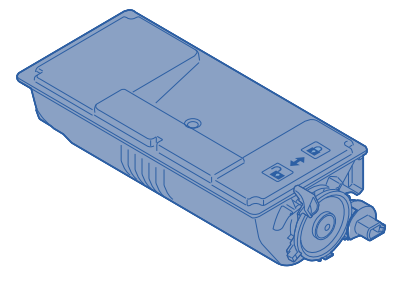

**1**

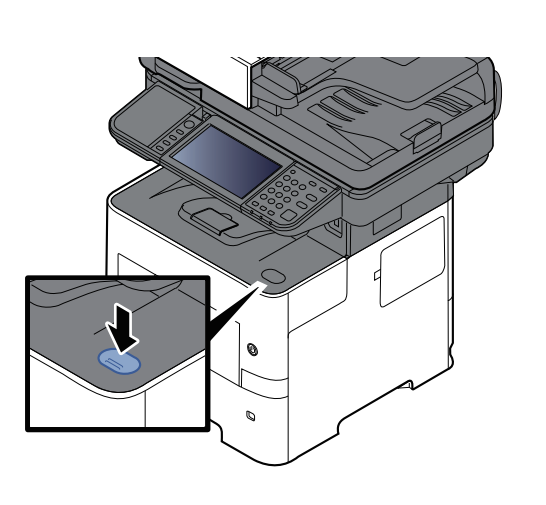

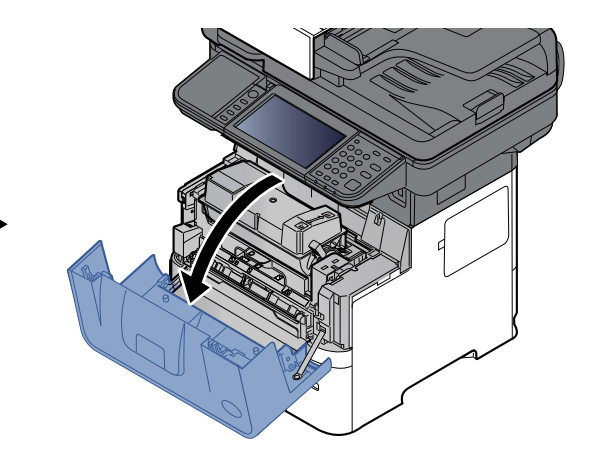

**2**

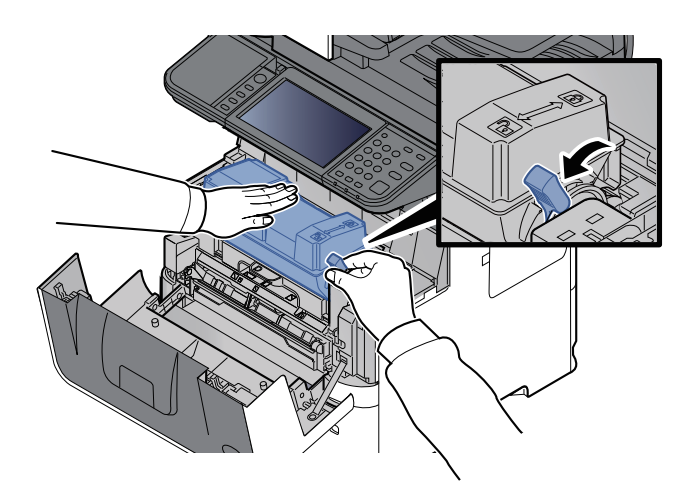

### **3**

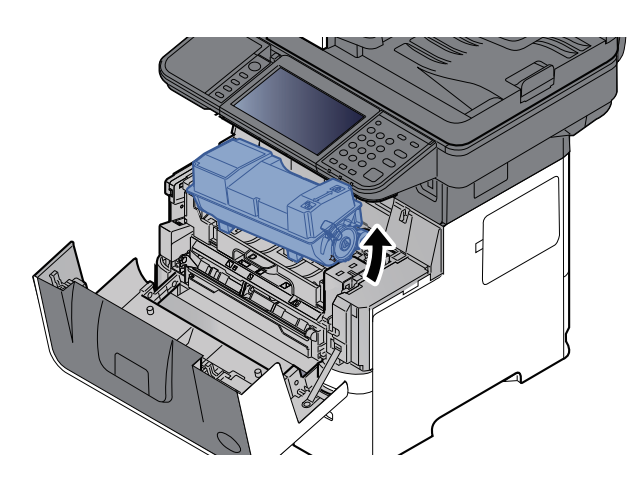

### **<b>S** NOTA

Quando retirar o recipiente de toner da máquina comece por levantar o lado direito.

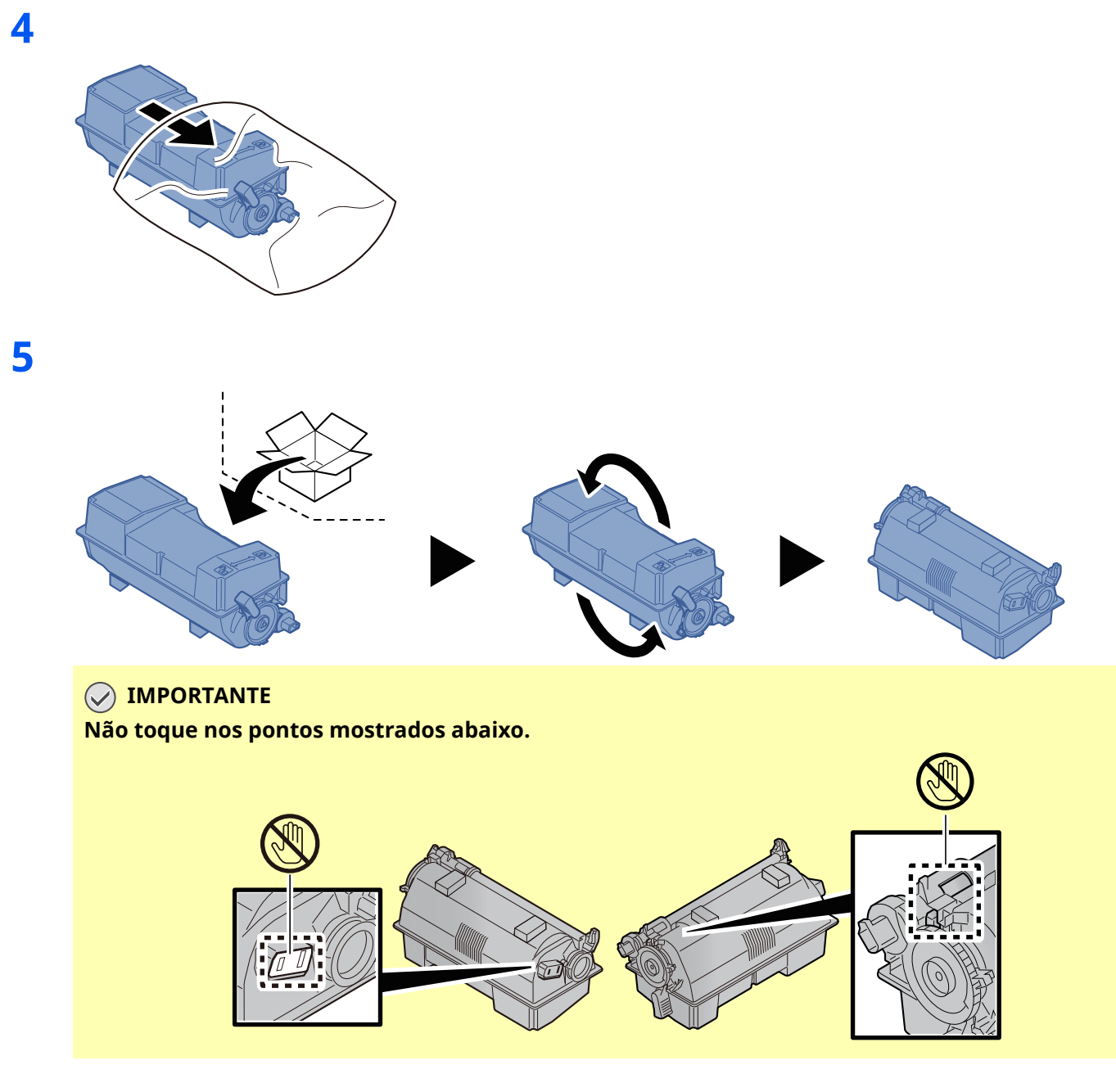

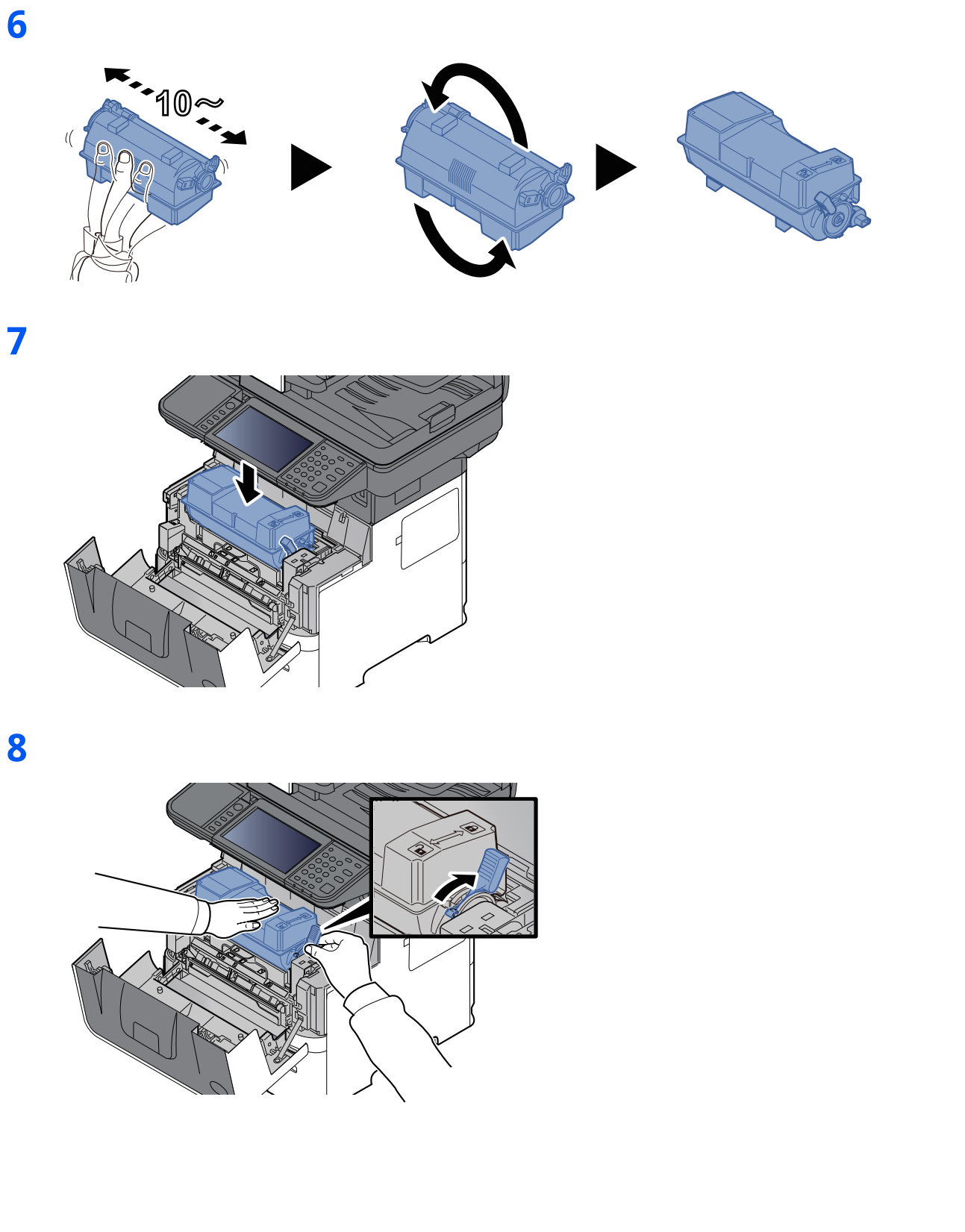

### **9**

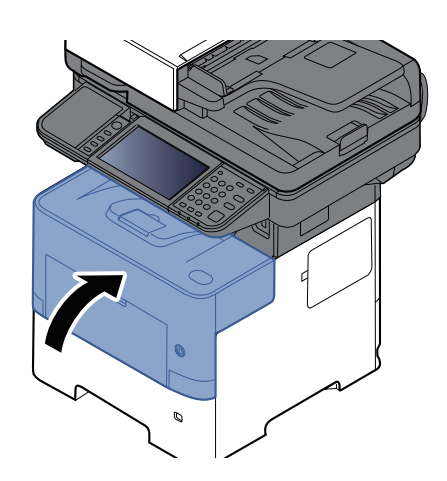

#### **<b>QNOTA**

- Se a tampa frontal não fechar, verifique se o novo recipiente de toner está devidamente colocado (no passo 7).
- Devolva o recipiente de toner usado ao seu revendedor ou técnico de assistência. O recipiente de toner recolhido será reciclado ou descartado em conformidade com os regulamentos aplicáveis.

## <span id="page-227-0"></span>**Substituir a Caixa de Resíduos de Toner**

Quando a caixa de resíduos de toner fica vazia, é exibida a seguinte mensagem.

"Substituir a caixa de resíduos de toner."

# **CUIDADO**

**1**

**Não tente incinerar componentes que contenham toner. Faíscas perigosas podem causar queimaduras.**

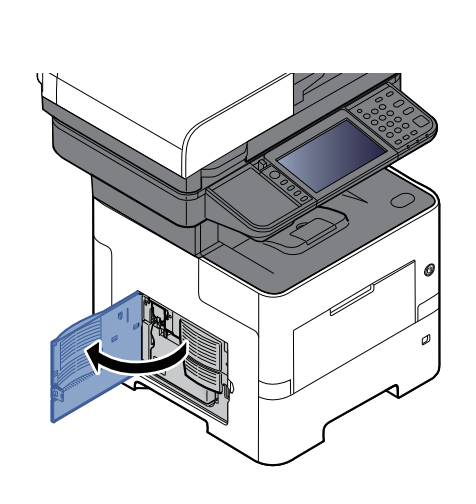

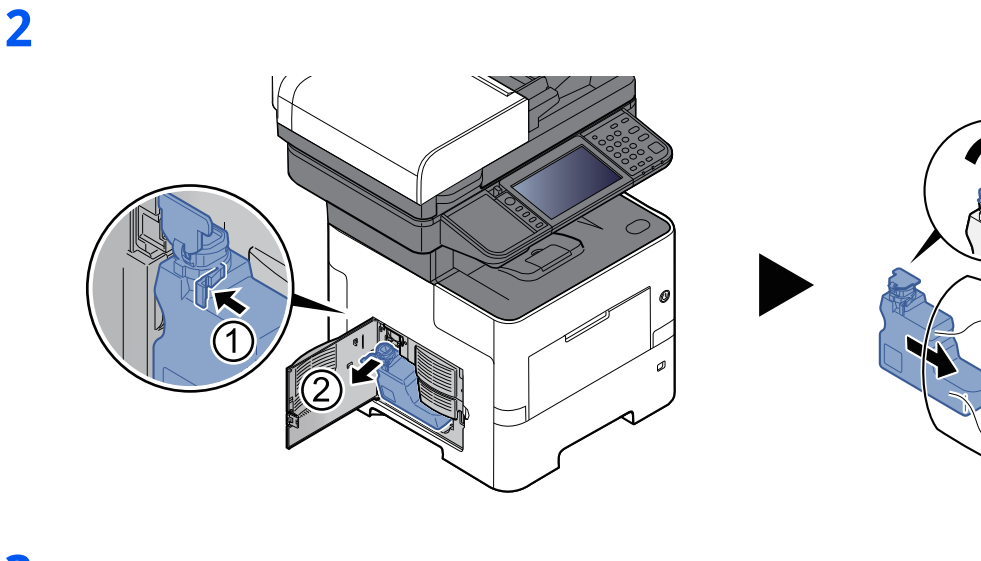

**3**

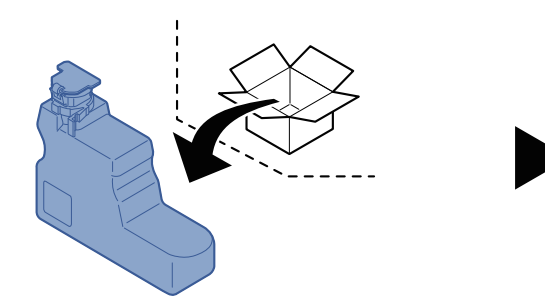

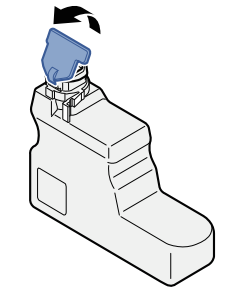

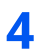

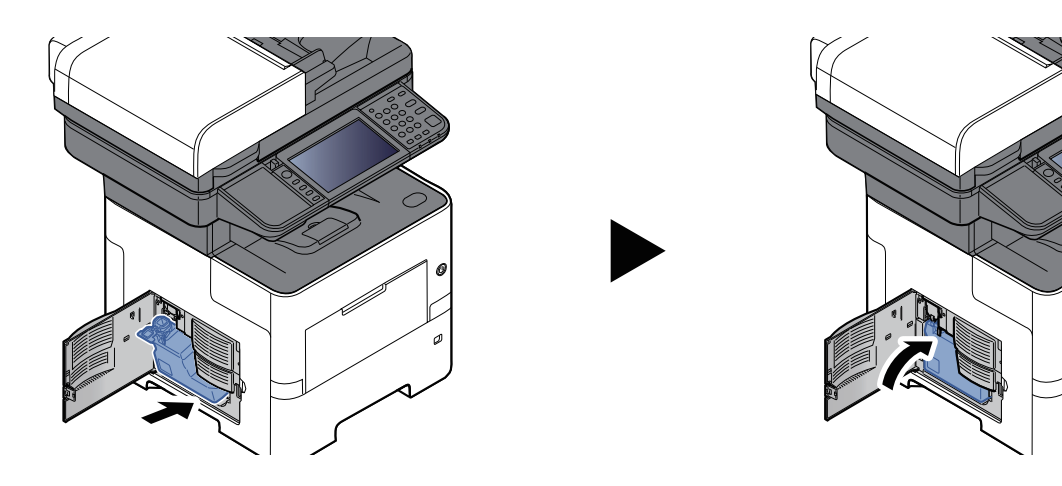

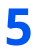

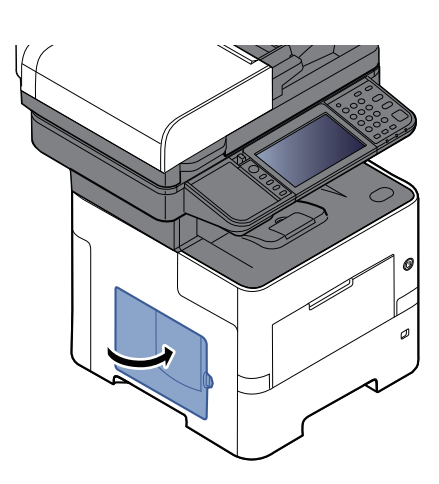

### **<b>A** NOTA

Devolva a caixa de resíduos de toner usada ao seu revendedor ou técnico de assistência. A caixa de resíduos de toner recolhida será reciclada ou descartada em conformidade com os regulamentos aplicáveis.

## <span id="page-229-0"></span>**Substituir agrafos (apenas P-6039i MFP/P-5539i MFP)**

Adicionar agrafos ao agrafador manual opcional.

### **<b>NOTA**

Se a unidade de agrafos ficar sem agrafos, contacte o seu fornecedor ou técnico de assistência.

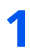

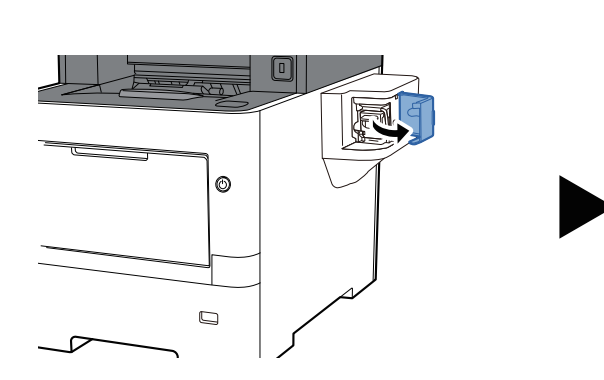

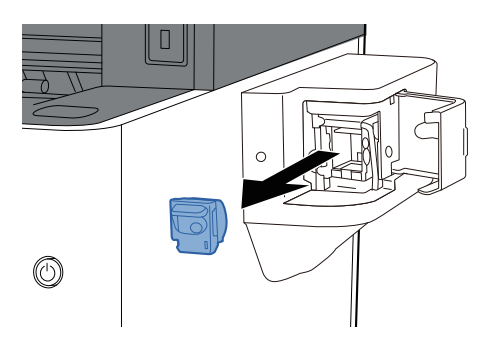

**2**

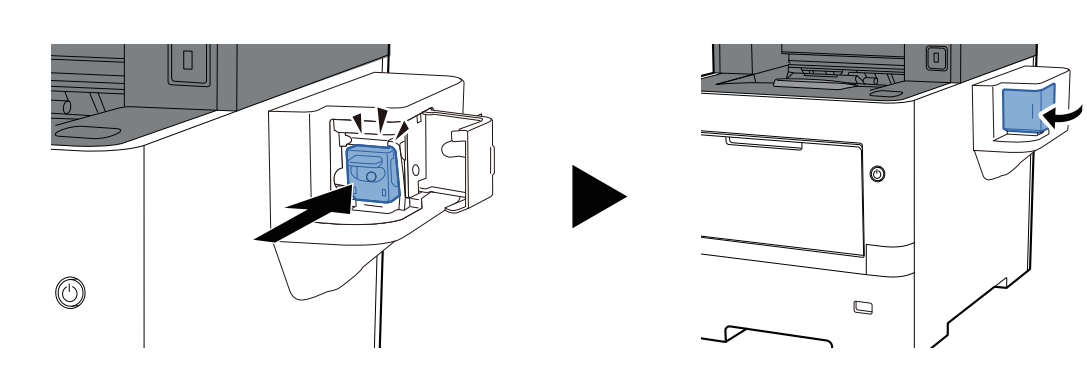

# <span id="page-230-0"></span>**Resolução de Problemas**

## <span id="page-230-1"></span>**Resolver avarias**

O seguinte quadro fornece regras gerais para a resolução de problemas.

Se a máquina tiver um problema, confira as verificações e efetue os procedimentos indicados nas páginas seguintes. Se o problema persistir, contacte o seu técnico de assistência.

### **<b>Q NOTA**

Quando entrar em contacto connosco, necessitará do número de série. Para verificar o número de série, consulte:

Verificar o número de série do [equipamento](#page-1-0) (página i)

## **Problemas com o funcionamento da máquina**

Quando ocorrem os seguintes problemas de funcionamento da máquina, implemente os procedimentos adequados.

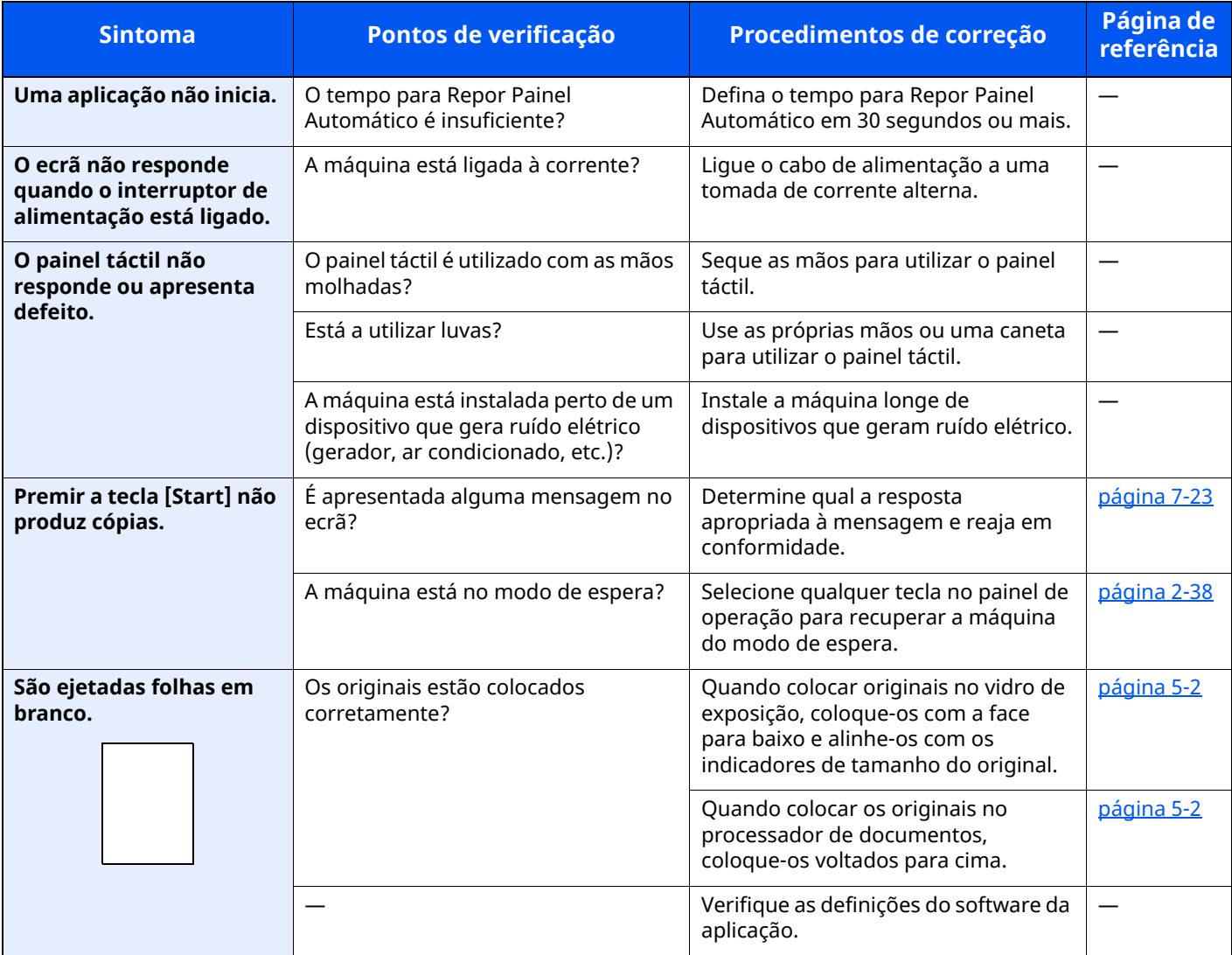

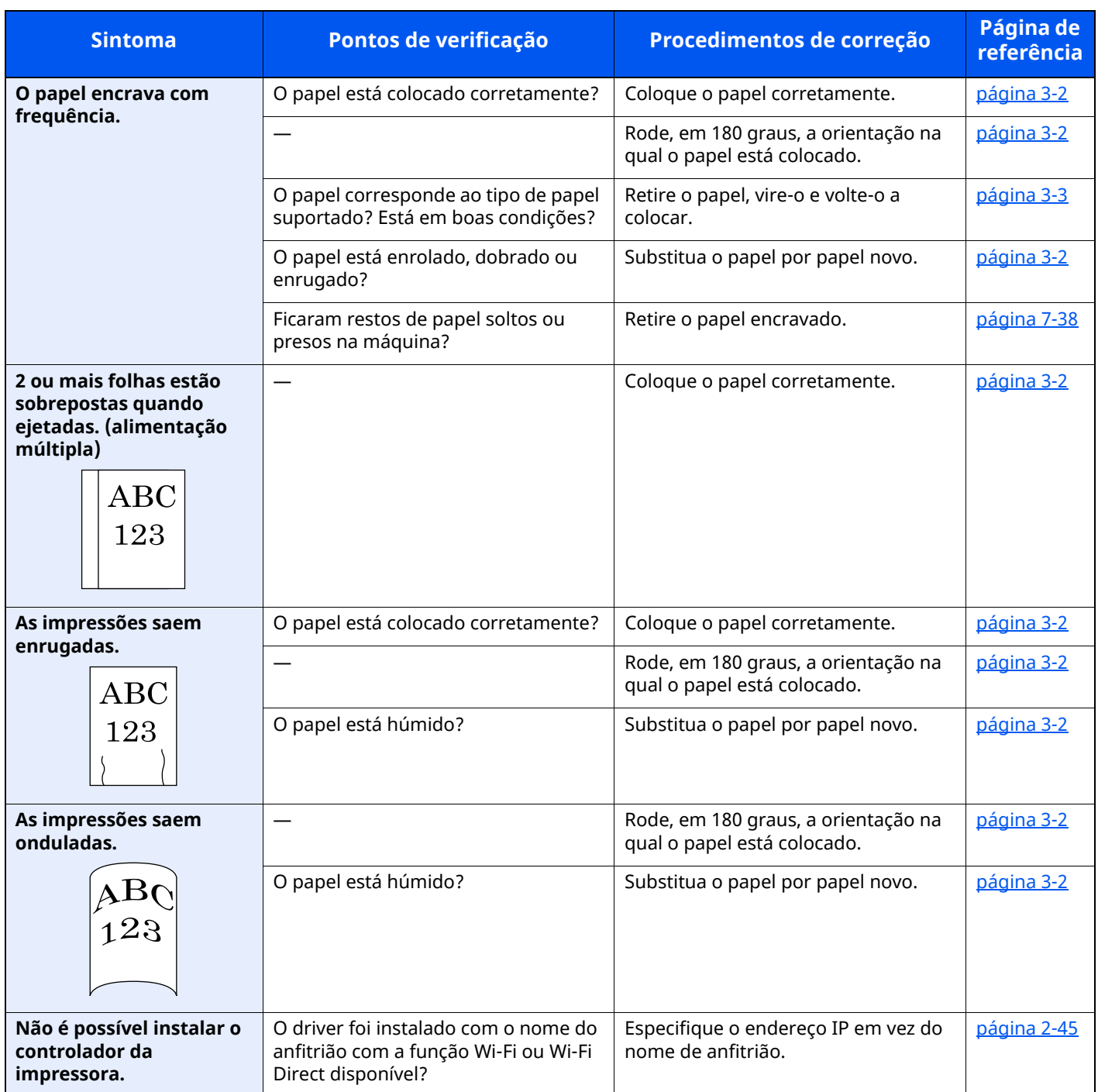

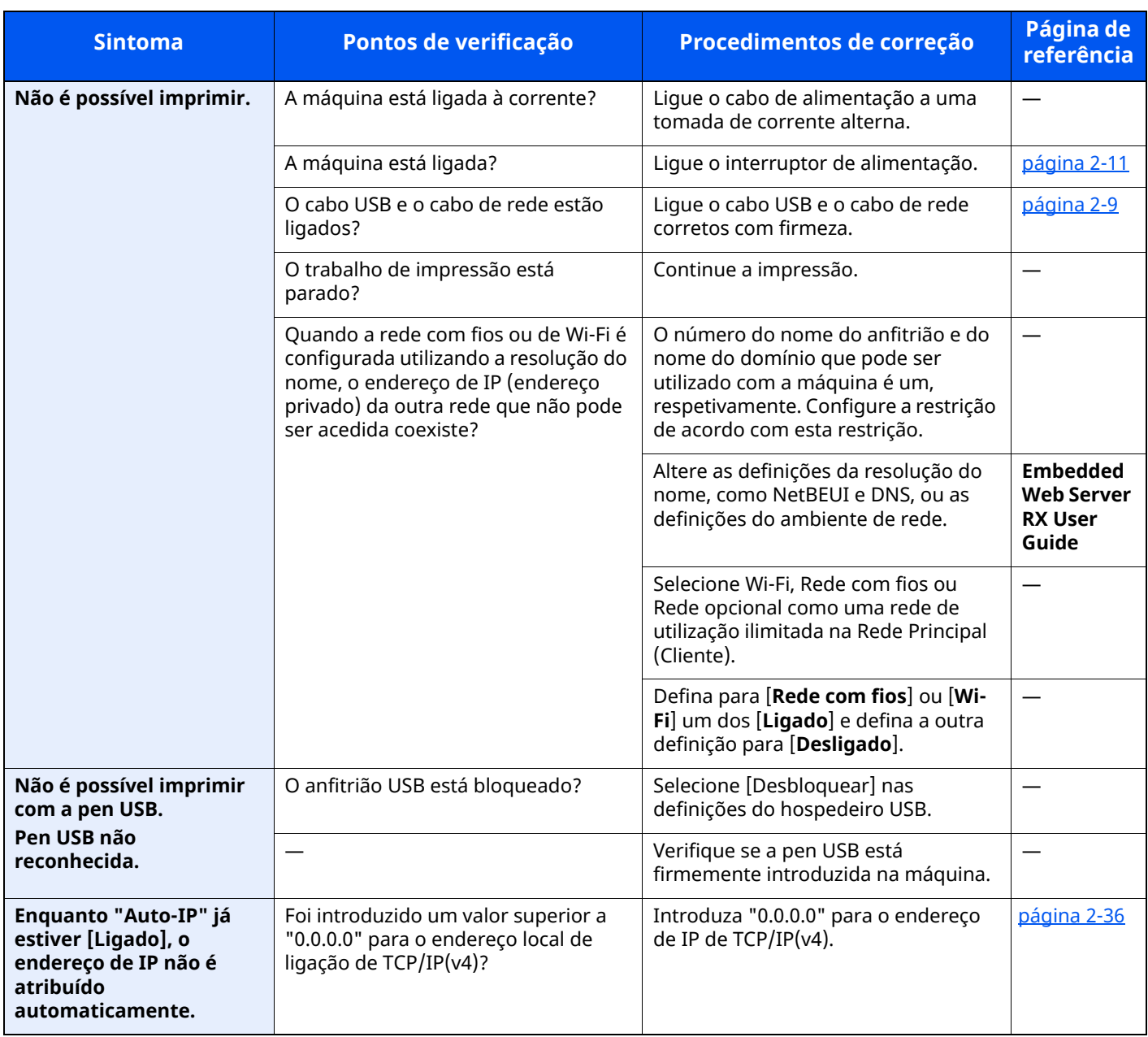

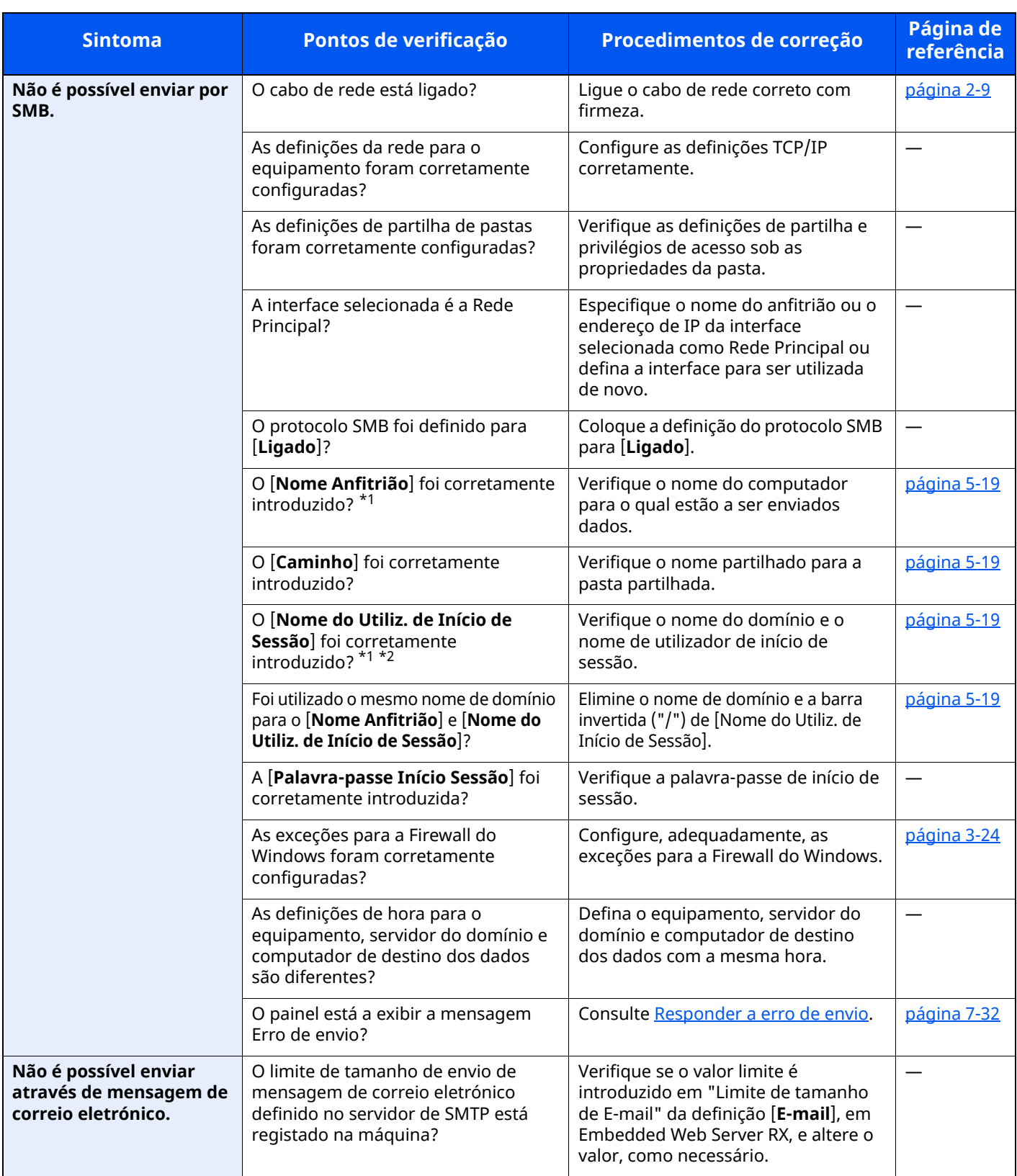

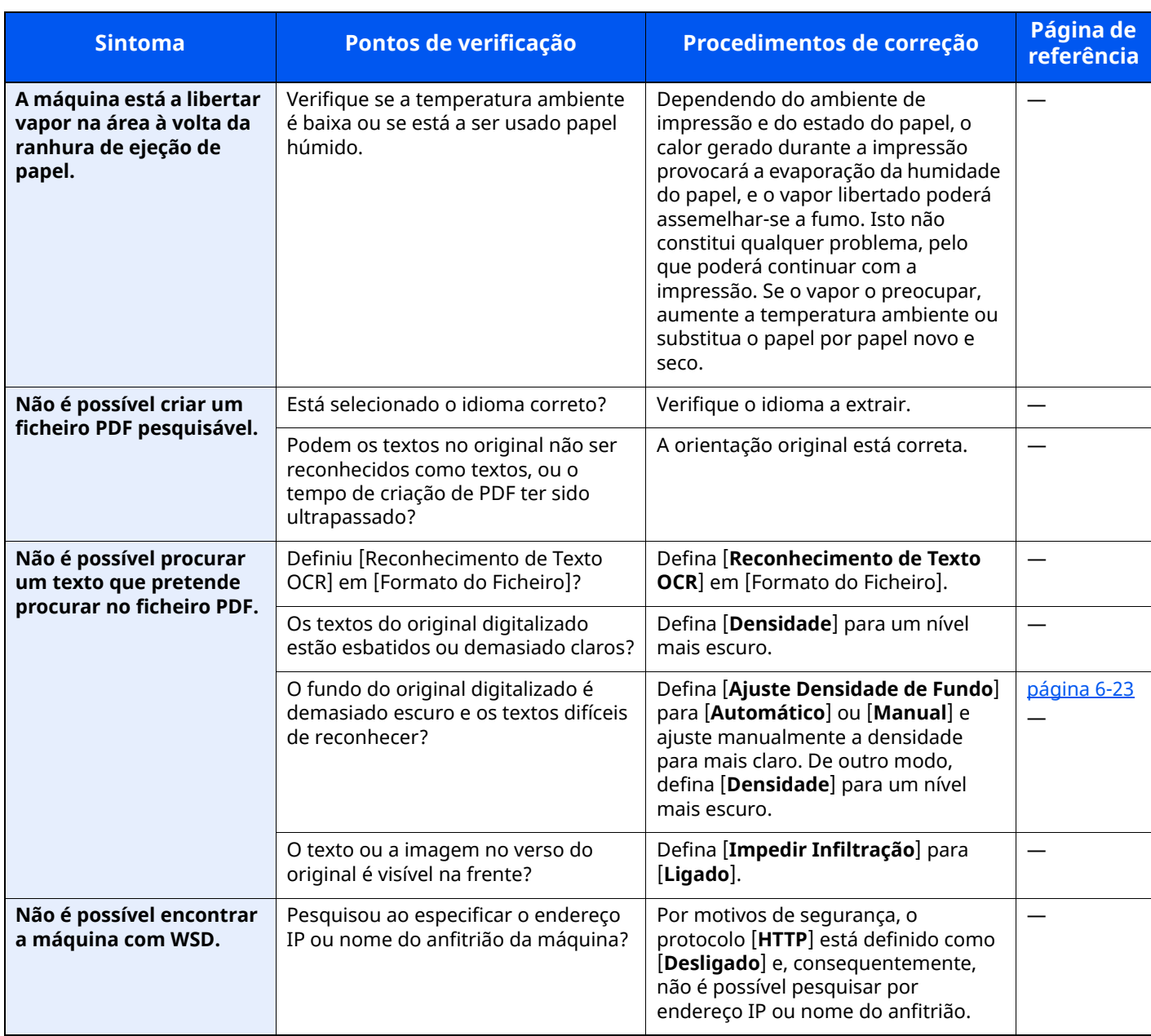

<span id="page-234-0"></span>\*1 Pode, também, inserir um nome de computador inteiro como o nome anfitrião (por exemplo, pc001.abcdnet.com).

\*2 Pode, também, introduzir nomes de utilizador de início de sessão nos seguintes formatos: Domain\_name/user\_name (por exemplo, abcdnet/james.smith)

User\_name@domain\_name (por exemplo, james.smith@abcdnet)

# **Problemas com a imagem impressa**

Quando ocorrerem problemas com a imagem impressa, implemente os procedimentos adequados.

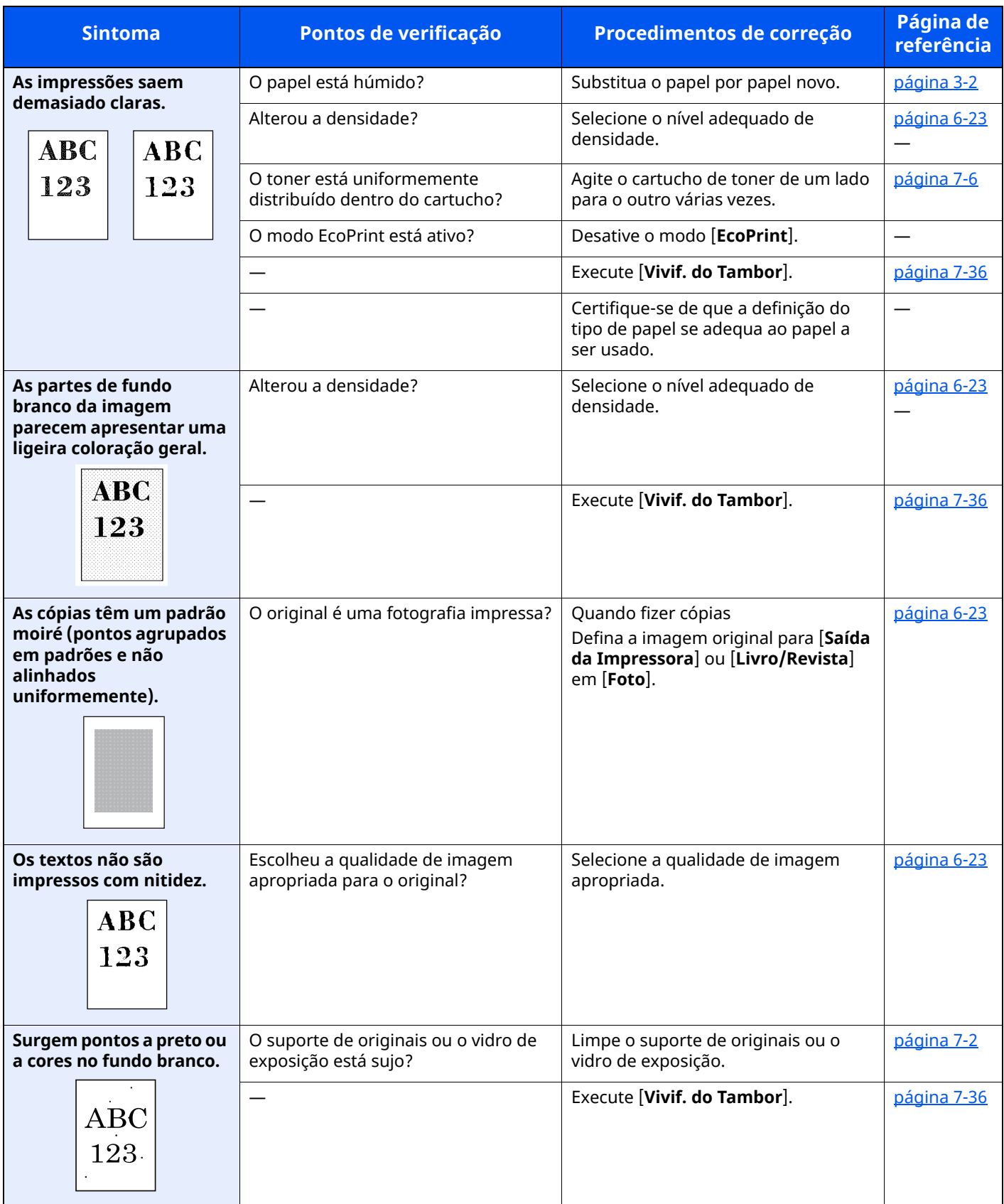

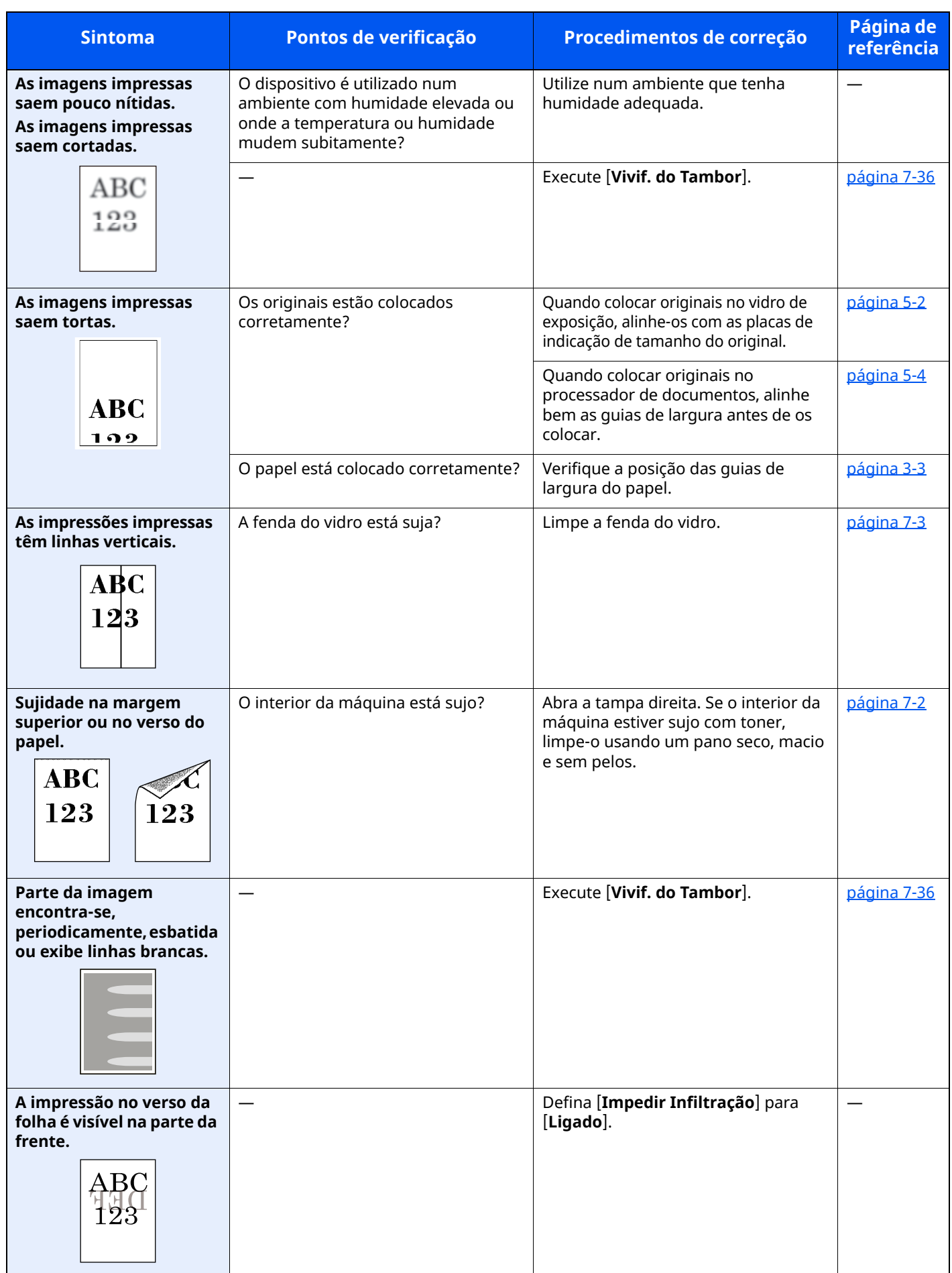

## <span id="page-237-0"></span>**Operação Remota**

Esta função permite que o administrador do sistema explique ao utilizador como operar o painel e solucionar problemas acedendo ao painel de operação da máquina no controlo remoto usando o software VNC e o navegador.

#### **Executar a operação remota a partir do navegador**

Os navegadores suportados são os seguintes. Recomendamos a versão mais recente do navegador para utilizar a Operação Remota.

- Google Chrome (Versão 21.0 ou posterior)
- Microsoft Edge
- Mozilla Firefox (Versão 14.0 ou posterior)
- Safari (versão 5.0 ou posterior)

Este procedimento explica como executar a Operação Remota a partir de Embedded Web Server RX usando o Google Chrome.

### **<b>NOTA**

Para executar a Operação Remota usando outros navegadores, consulte o seguinte:

**Embedded Web Server RX User Guide**

#### **1 Exiba <sup>o</sup> ecrã.**

Tecla [**Início**] > [**...**] > [**Menu Sistema**] > [**Definições de Rede**] > "Definições de Rede" [**Definições de Protocolo**]

### **2 Defina "Enhanced VNC over SSL" para [Ligado].**

Consulte *Guia de Uso Inglês*

#### **<b>NOTA**

Pode configurar as definições de protocolo utilizando o Embedded Web Server RX.

**Embedded Web Server RX User Guide**

**3 Configure as definições para operação remota.**

- **1** Tecla [**Início**] > [**...**] > [**Menu Sistema**] > [**Definições de Rede**] > "Conetividade" [**Operação Remota**] > [**Ligado**]
- **2** Select [**Desligado**], [**Utilizar Palavra-passe**] ou [**Apenas o Administrador**].

Se selecionar [**Utilizar Palavra-passe**], introduza a palavra-passe em "Palavra-passe" e "Confirmar Palavra-passe" e, em seguida, selecione [**OK**].

Consulte *Guia de Uso Inglês*

### **<b>NOTA**

Pode configurar as definições para operação remota através do Embedded Web Server RX.

**Embedded Web Server RX User Guide**

### **4 Reinicie <sup>a</sup> máquina.**

Consulte *Guia de Uso Inglês*

### **5 Inicie <sup>o</sup> navegador.**

Introduza "https://" e o nome do anfitrião da máquina para aceder a Embedded Web Server RX

**► [Embedded](#page-107-0) Web Server RX (página 2-54)** 

### **6 Selecione [Informação do Dispositivo/Operação Remota] <sup>&</sup>gt; [Operação Remota].**

#### **7 Clique no botão [Start].**

### **<b>NOTA**

- Se o utilizador tiver sessão iniciada no dispositivo, será apresentado o ecrã de confirmação da autorização no painel de operação. Selecione [**Sim**].
- Se ocorrer um bloqueio de janelas de sobreposição do navegador durante a ligação da Operação Remota, selecione Permitir sempre janelas de sobreposição em https:// [nome do anfitrião] e clique em Concluído. Execute a Operação Remota depois de esperar 1 minuto ou mais.

Quando a Operação remota for iniciada, o ecrã do painel de operação será apresentado no ecrã do PC do administrador do sistema ou do utilizador.

### **Executar a Operação Remota a partir do Software VNC**

#### **1 Exiba <sup>o</sup> ecrã.**

Tecla [**Início**] > [**...**] > [**Menu Sistema**] > [**Definições de Rede**] > "Definições de Rede" [**Definições de Protocolo**]

### **2 Defina "Enhanced VNC (RFB)" para [Ligado].**

Consulte *Guia de Uso Inglês*

### *<b>NOTA*

- Ao definir "VNC (RFB) over TLS" para [**Ligado**], a comunicação é encriptada.
- Pode configurar as definições de protocolo utilizando o Embedded Web Server RX.
- **Embedded Web Server RX User Guide**

### **3 Inicie <sup>a</sup> operação remota.**

- **1** Inicie o software VNC.
- **2** Introduza o seguinte formato separado por dois pontos para iniciar a operação remota.

"Endereço IP: número da porta"

#### **QNOTA**

Ao definir "VNC (RFB)" para [**Ligado**] no passo 2, o número da porta predefinido é 9062. Ao definir "VNC (RFB) over SSL" para [**Ligado**], o número da porta predefinido é 9063.

Consulte *Guia de Uso Inglês*

### <span id="page-239-0"></span>**Responder a mensagens**

Se o painel tátil ou o computador apresentar qualquer uma destas mensagens, execute os procedimentos correspondentes.

#### **<b>QNOTA**

Quando entrar em contacto connosco, necessitará do número de série. Para verificar o número de série, consulte:

Verificar o número de série do [equipamento](#page-1-0) (página i)

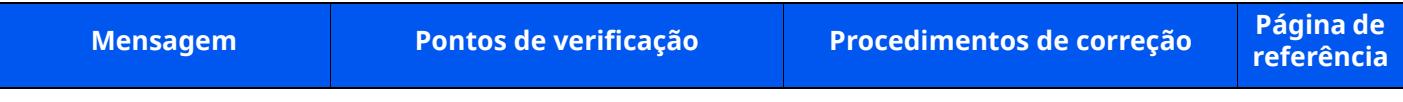

**A**

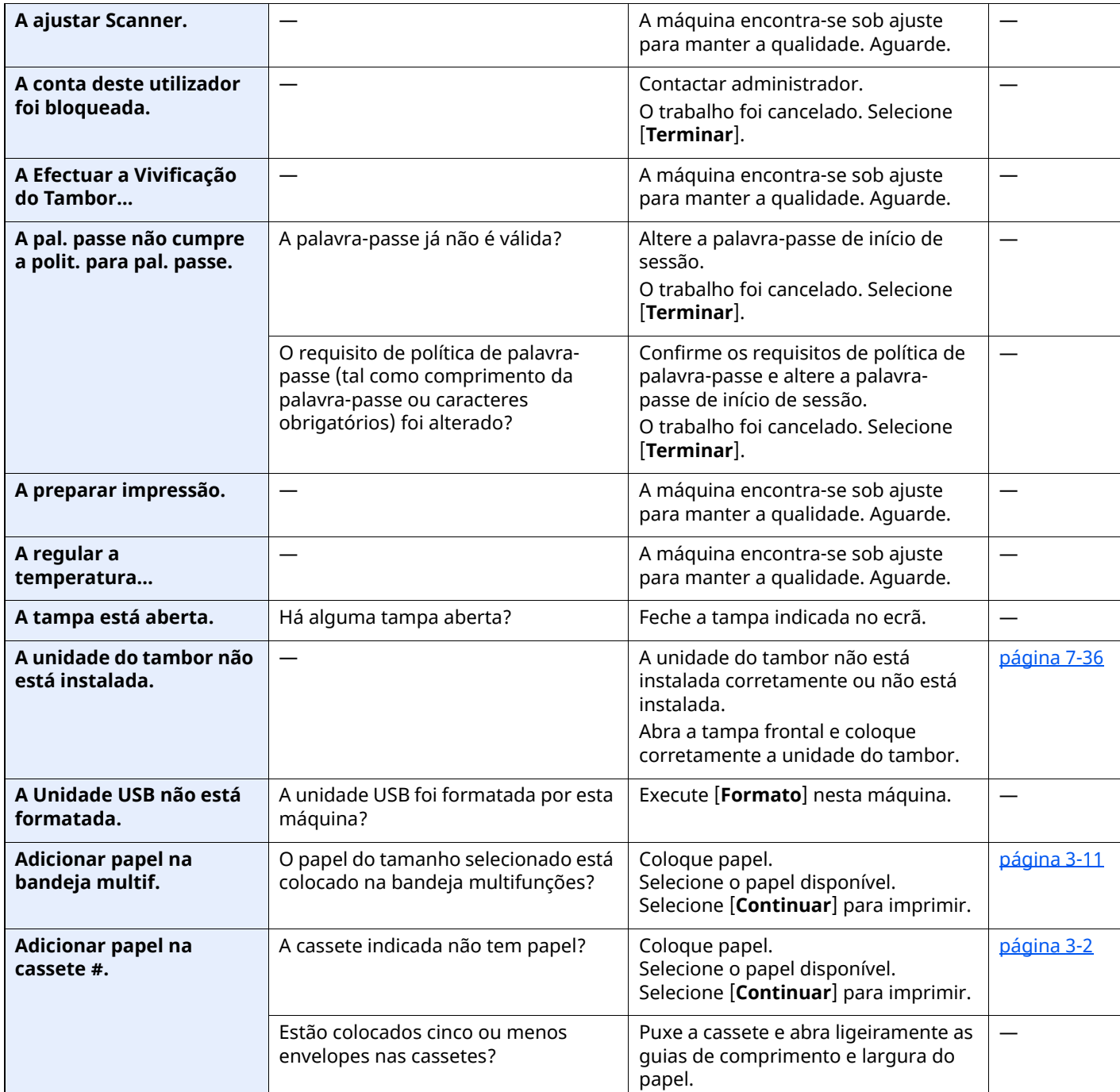

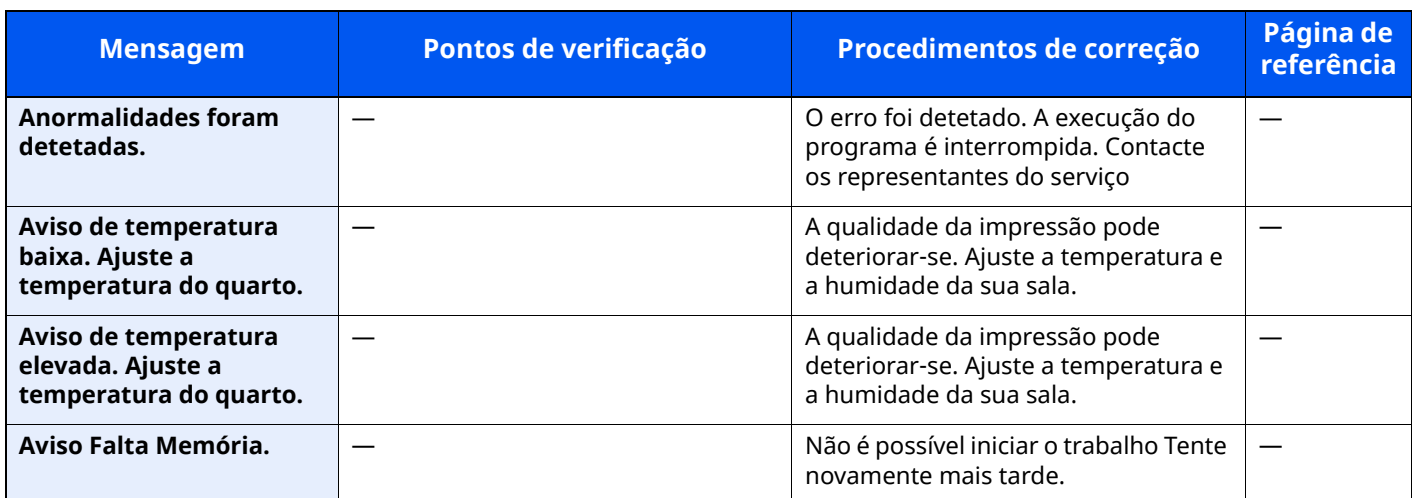

#### **B**

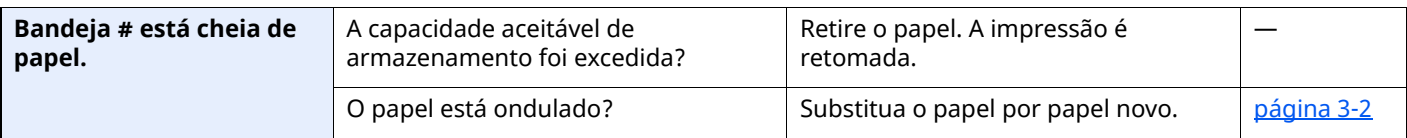

#### **C**

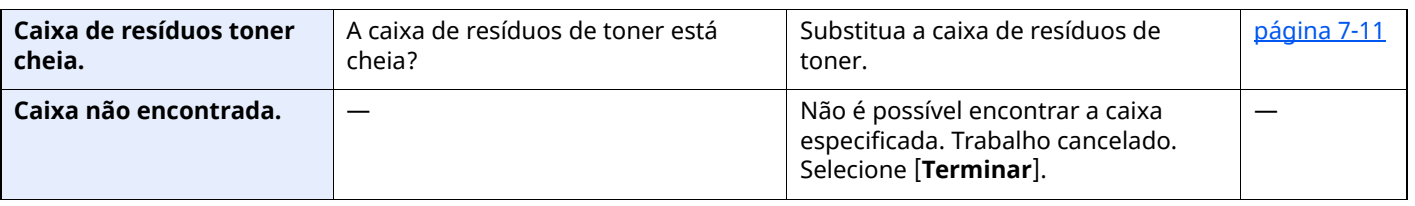

### **D**

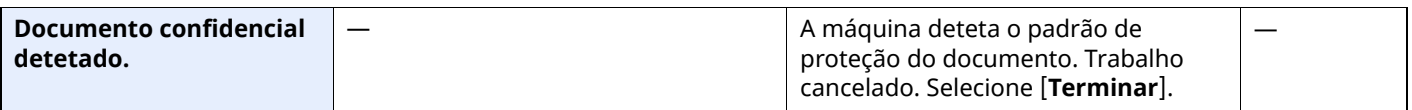

#### **E**

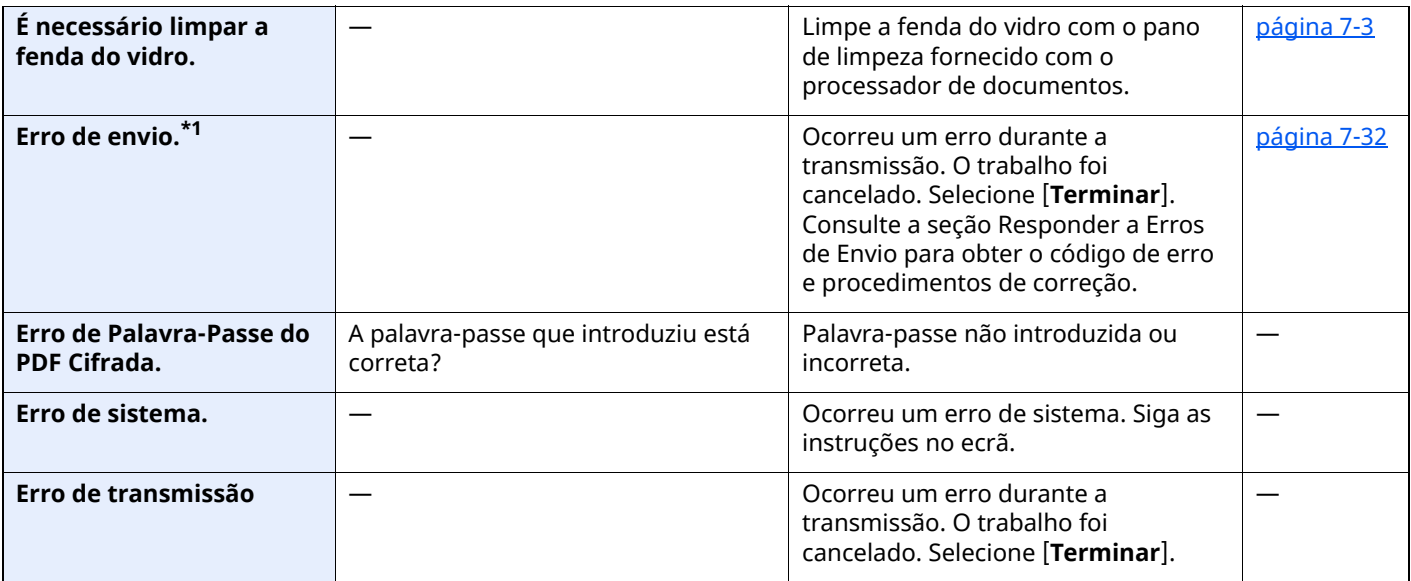

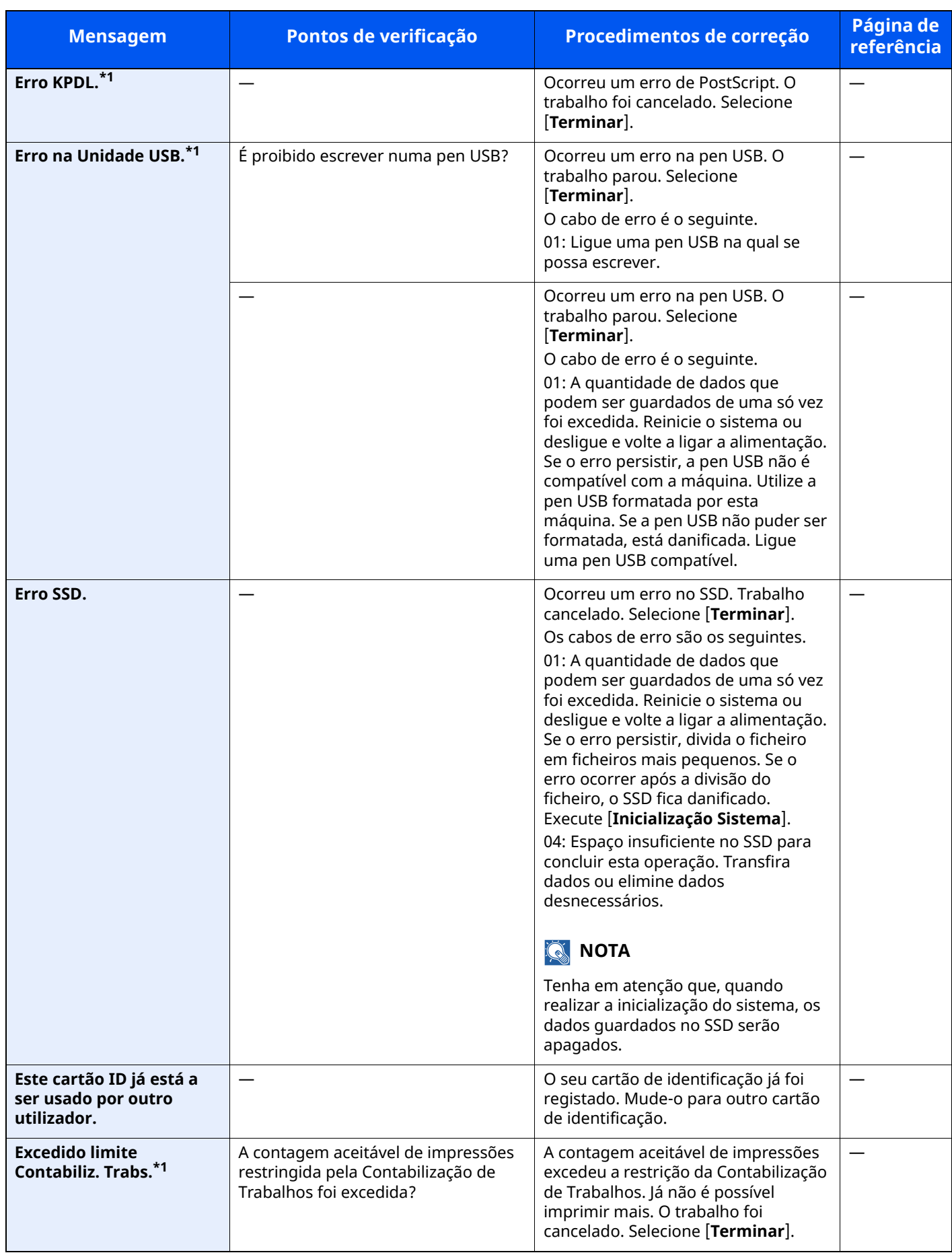

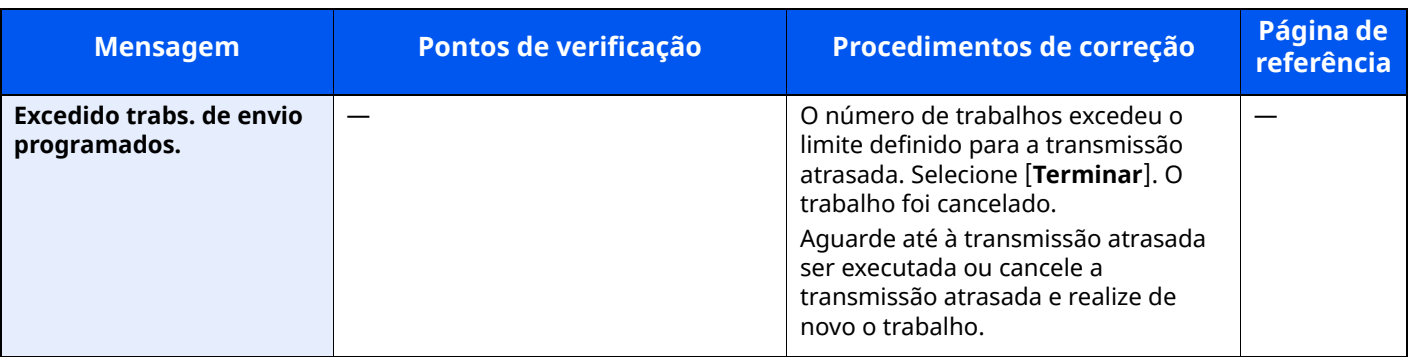

**F**

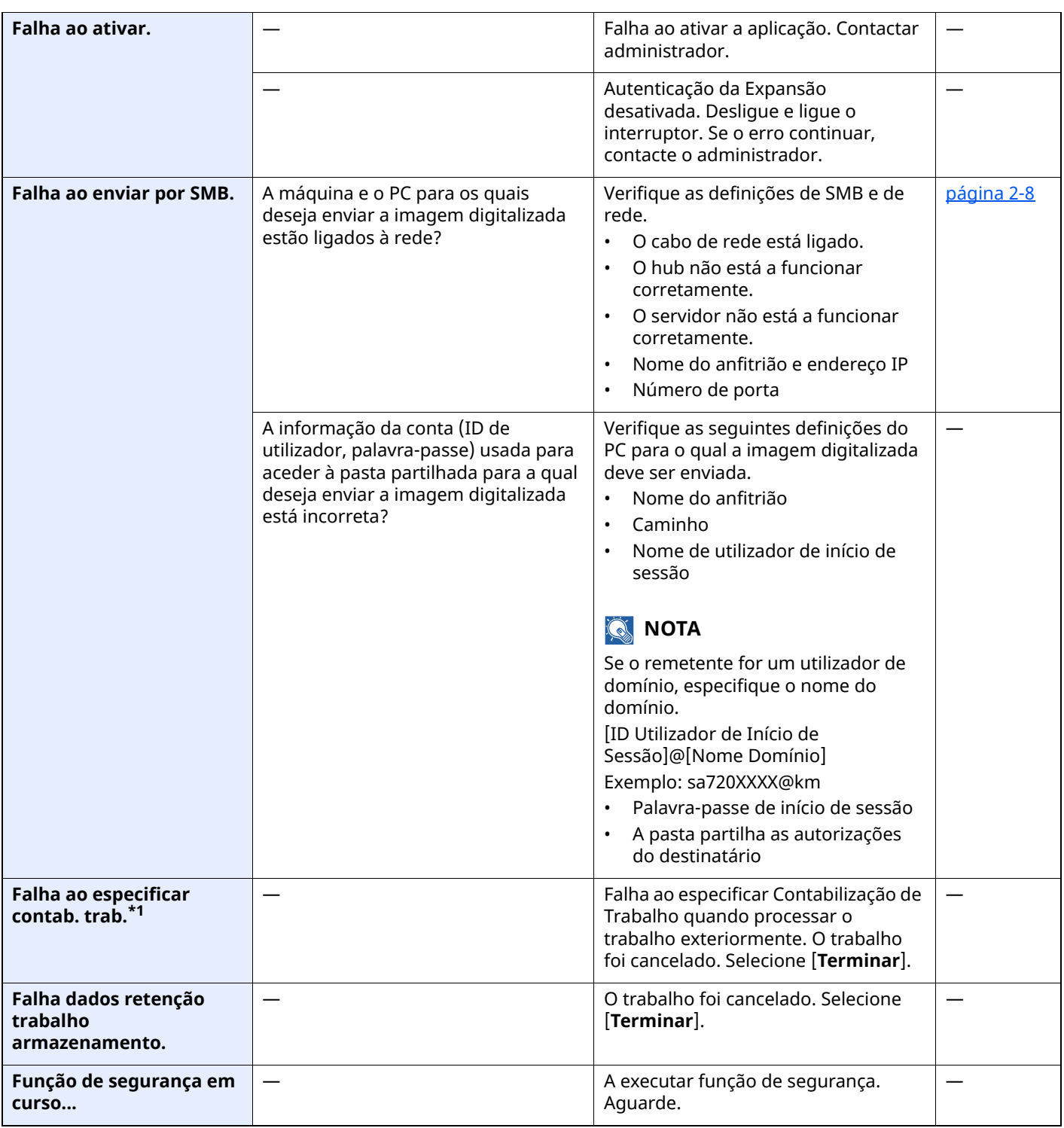

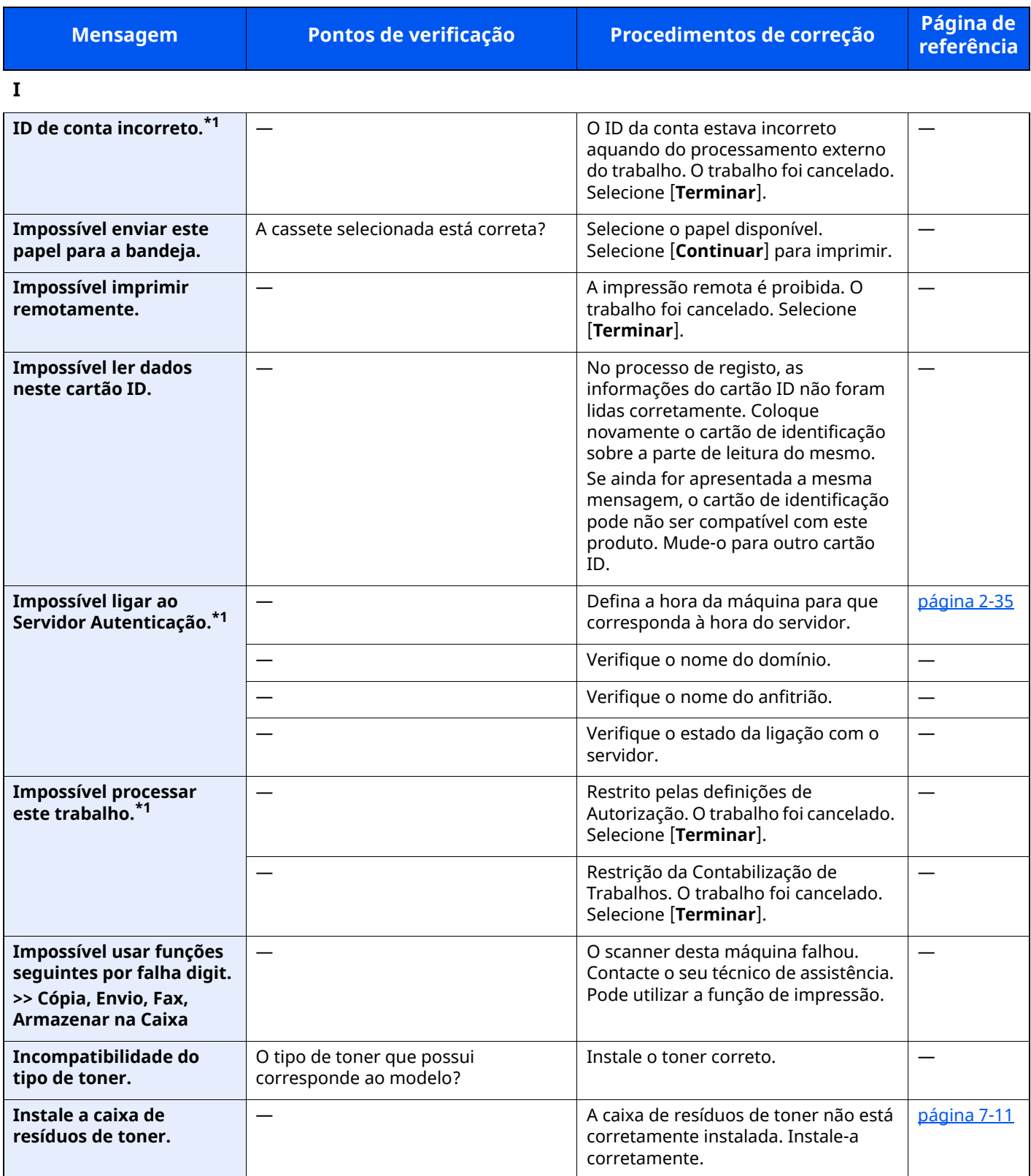

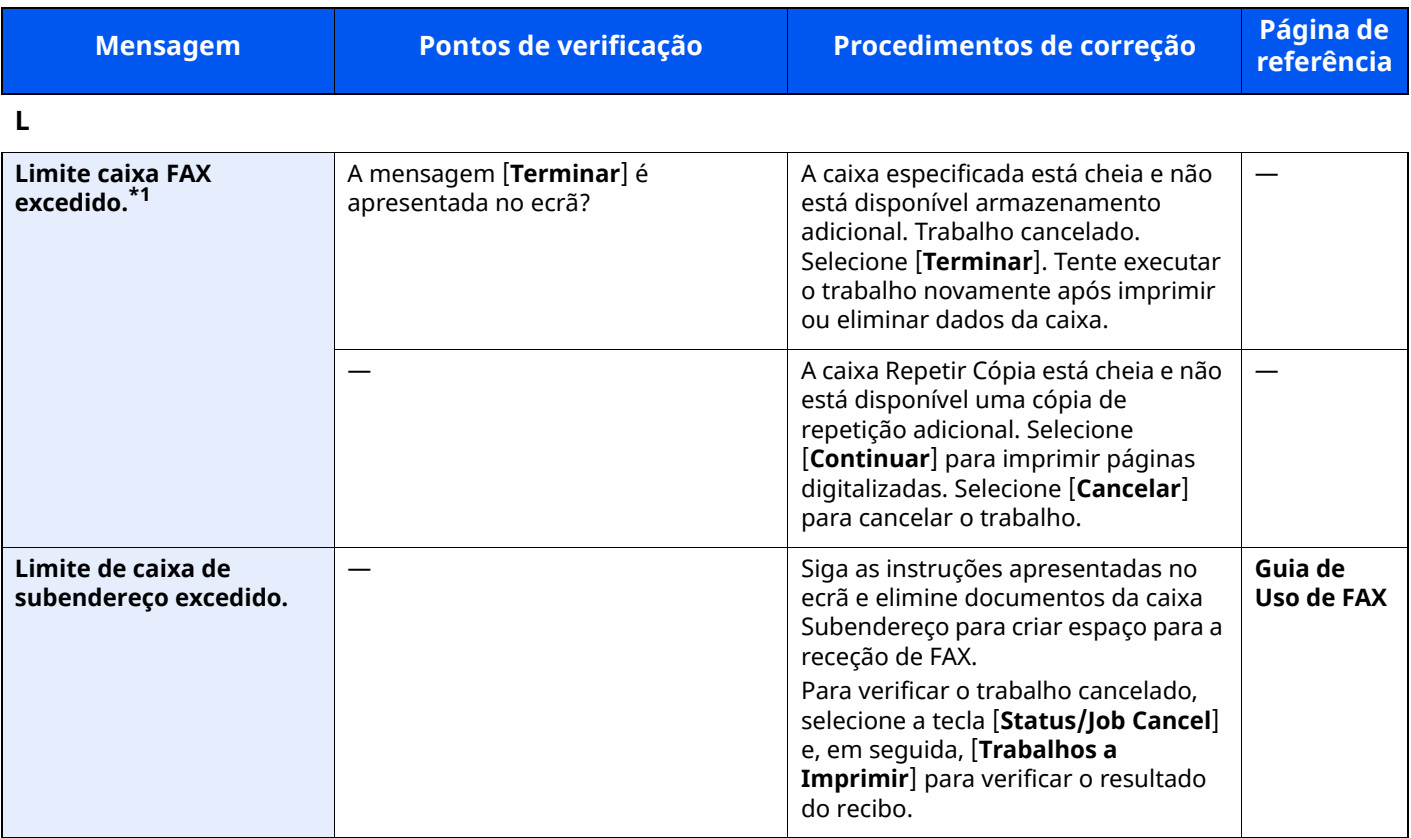

**M**

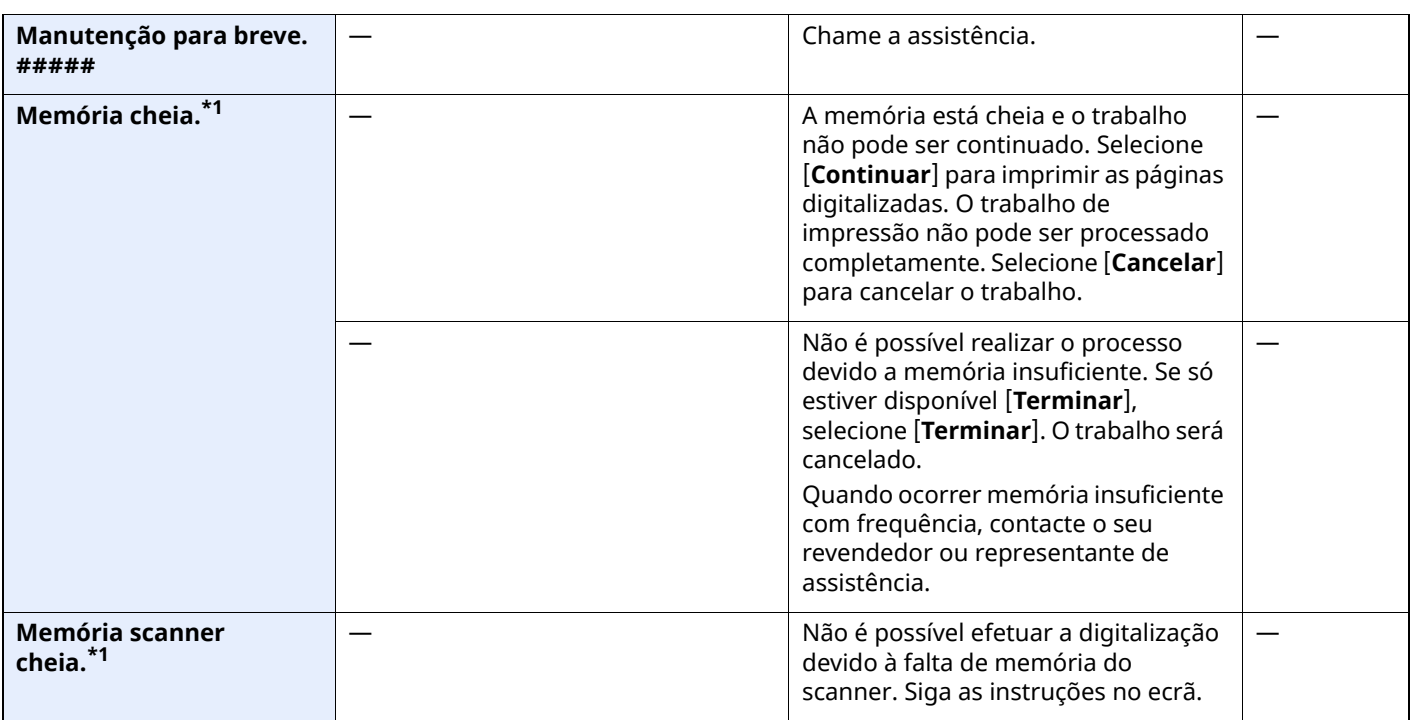

**N**

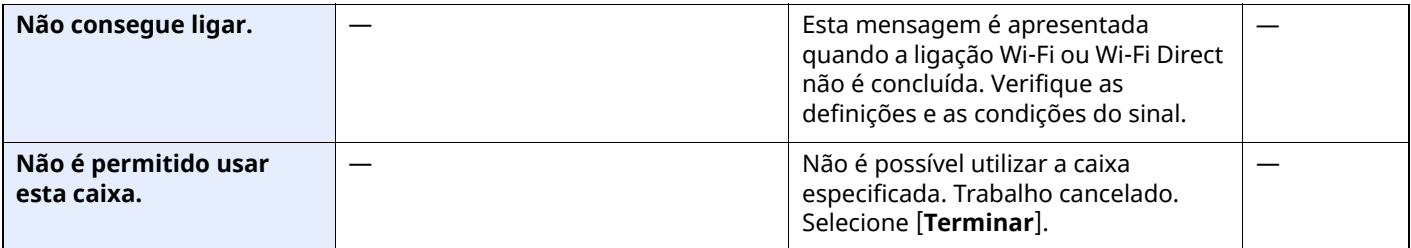

| <b>Mensagem</b>                                                                             | Pontos de verificação                                                             | Procedimentos de correção                                                                                                    | Página de<br>referência          |
|---------------------------------------------------------------------------------------------|-----------------------------------------------------------------------------------|----------------------------------------------------------------------------------------------------|----------------------------------|
| Não é possível ligar ao<br>Servidor.                                                        | $\overline{\phantom{0}}$                                                          | Verifique o estado da ligação com o<br>servidor.                                                                                                    | $\overline{\phantom{0}}$         |
| Não é possível ligar o<br>dispositivo porque as<br>ligações permitidas<br>seriam excedidas. | Estão ligados dez dispositivos<br>portáteis em simultâneo?                        | Cancele uma ligação a um dispositivo<br>portátil que não esteja a ser utilizado<br>ou defina o tempo de desconexão<br>automática da máquina para<br>interromper as ligações dos<br>dispositivos portáteis. | $\overline{\phantom{0}}$         |
| Não pode imp. frente e<br>verso deste papel. <sup>*1</sup>                                  | Escolheu um tipo/tamanho de papel<br>que não permite impressão frente e<br>verso? | Se o papel selecionado não for<br>alterado e [Continuar] for<br>selecionado, a opção frente e verso<br>fica disponível.<br>Selecione o papel disponível.<br>Selecione [Continuar] para imprimir.           |                                  |
| Não imprime frt. vrs.<br>neste tamanho de<br>papel.*1                                       |                                                                                   |                                                                                                    |                                  |
| Não imprime frt e verso<br>neste tipo de papel.*1                                           |                                                                                   |                                                                                                    |                                  |
| Não pode imp. nº de<br>cópias especificado.*1                                               |                                                                                   | Apenas se encontra disponível uma<br>cópia. Selecione [Continuar] para<br>continuar a impressão. Selecione<br>[Cancelar] para cancelar o trabalho.                                                         |                                  |
| Não pode usar #####<br>devido a uma falha.                                                  |                                                                                   | Chame a assistência.                                                                                                    | $\overline{\phantom{0}}$         |
| Não reconhece                                                                               |                                                                                   | Certifique-se de que o cartão ID foi<br>registado.                                                                                                    |                                  |
| Nível de toner baixo.<br>(Substituir quando<br>vazio.)                                      |                                                                                   | É quase altura de substituir o<br>recipiente de toner. Obtenha um<br>novo recipiente de toner.                                                                                                    | $\overbrace{\phantom{12322111}}$ |
| Nome Utilizador ou<br>Palavra-passe<br>Incorretos. <sup>*1</sup>                            |                                                                                   | A palavra-passe ou nome de<br>utilizador de início de sessão estava<br>incorreto aquando do processamento<br>externo do trabalho. O trabalho foi<br>cancelado. Selecione [Terminar].                       |                                  |
| Número máximo de<br>páginas digitalizadas.                                                  | A contagem aceitável de<br>digitalizações foi excedida?                           | Não é possível continuar a digitalizar<br>páginas. Siga as instruções no ecrã.                                                                                                    |                                  |

**O**

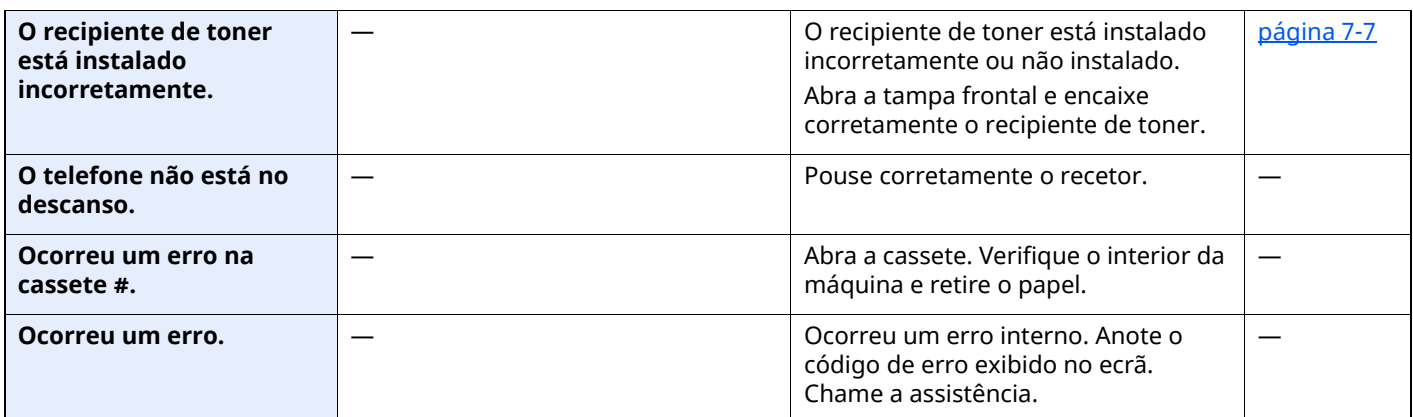

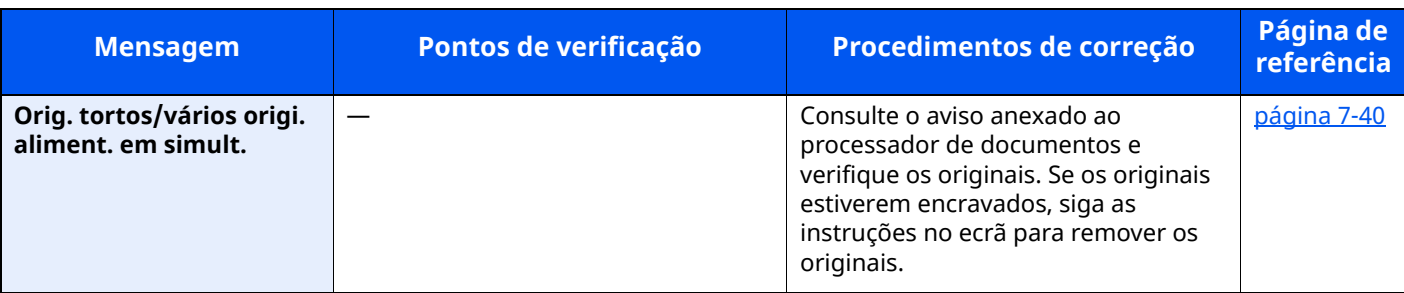

**P**

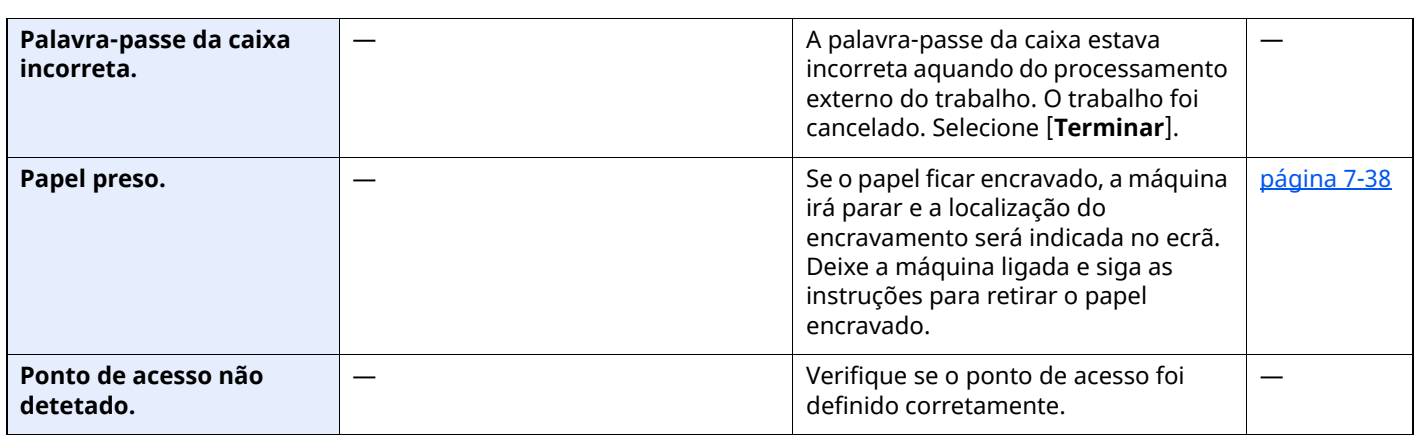

#### **R**

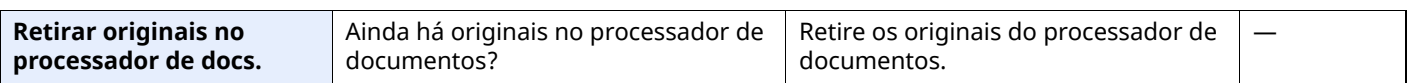

### **S**

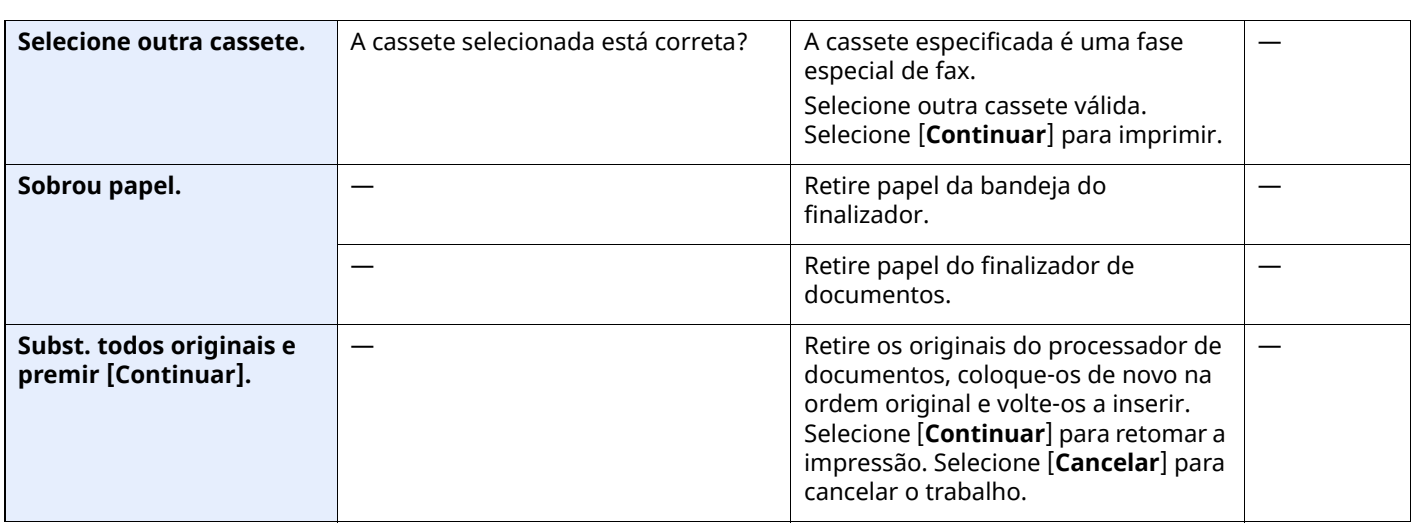

**T**

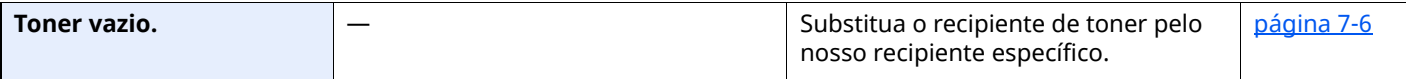

**U**

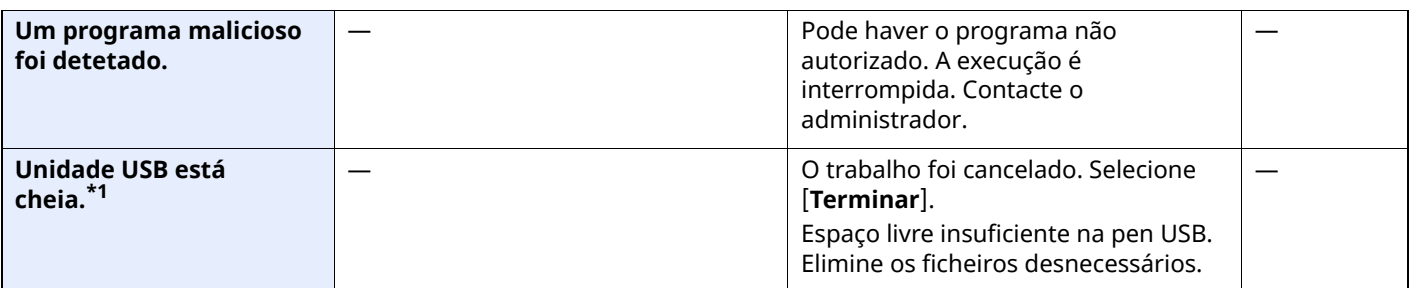

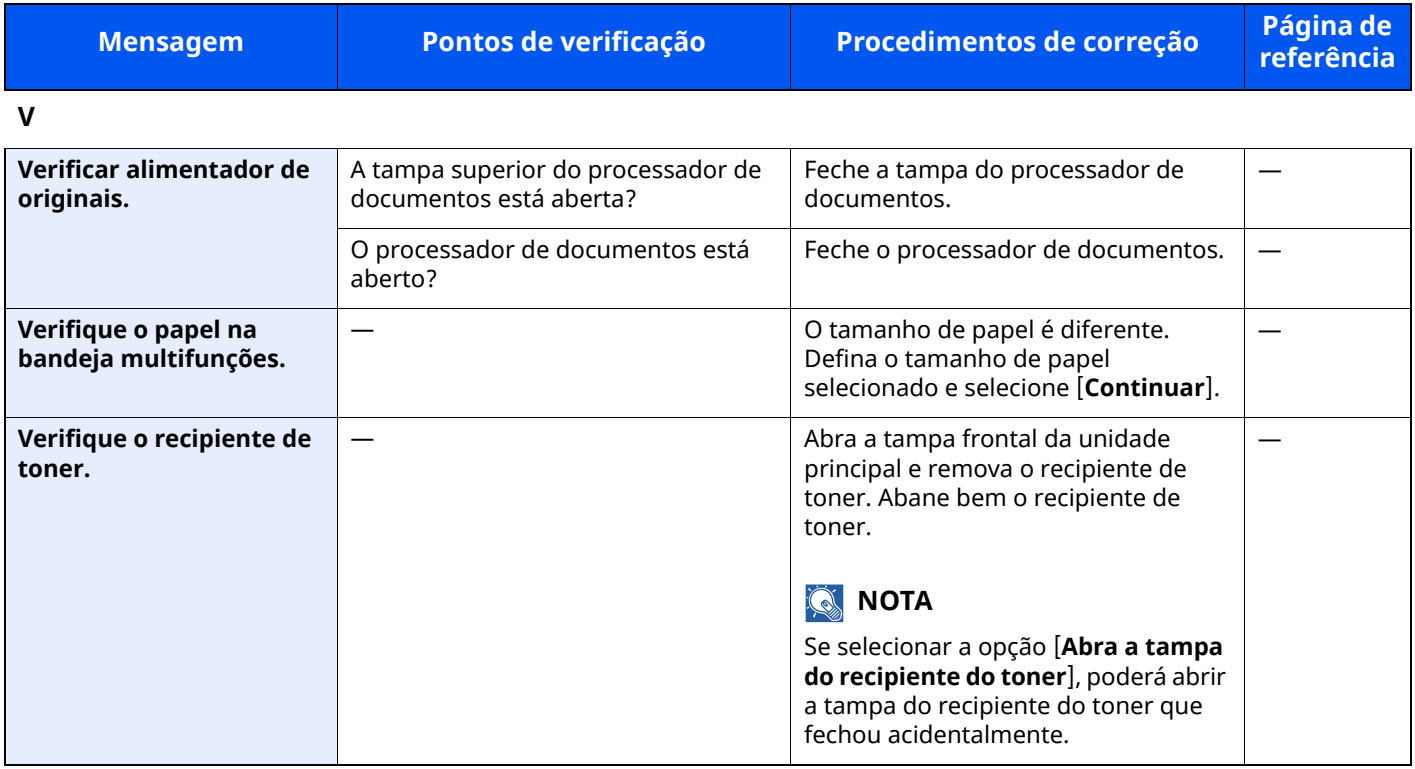

### <span id="page-248-0"></span>**Responder a erro de envio**

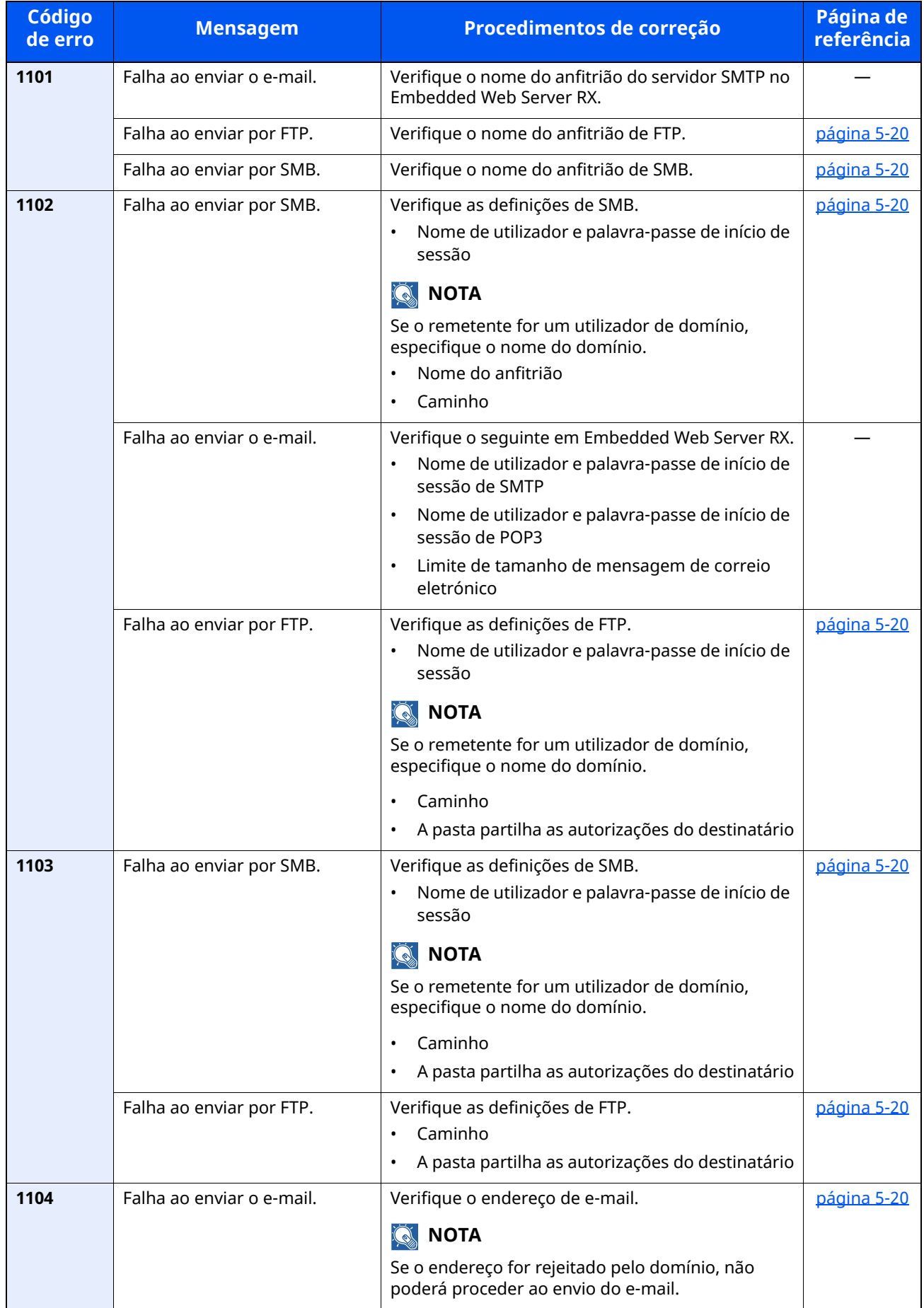

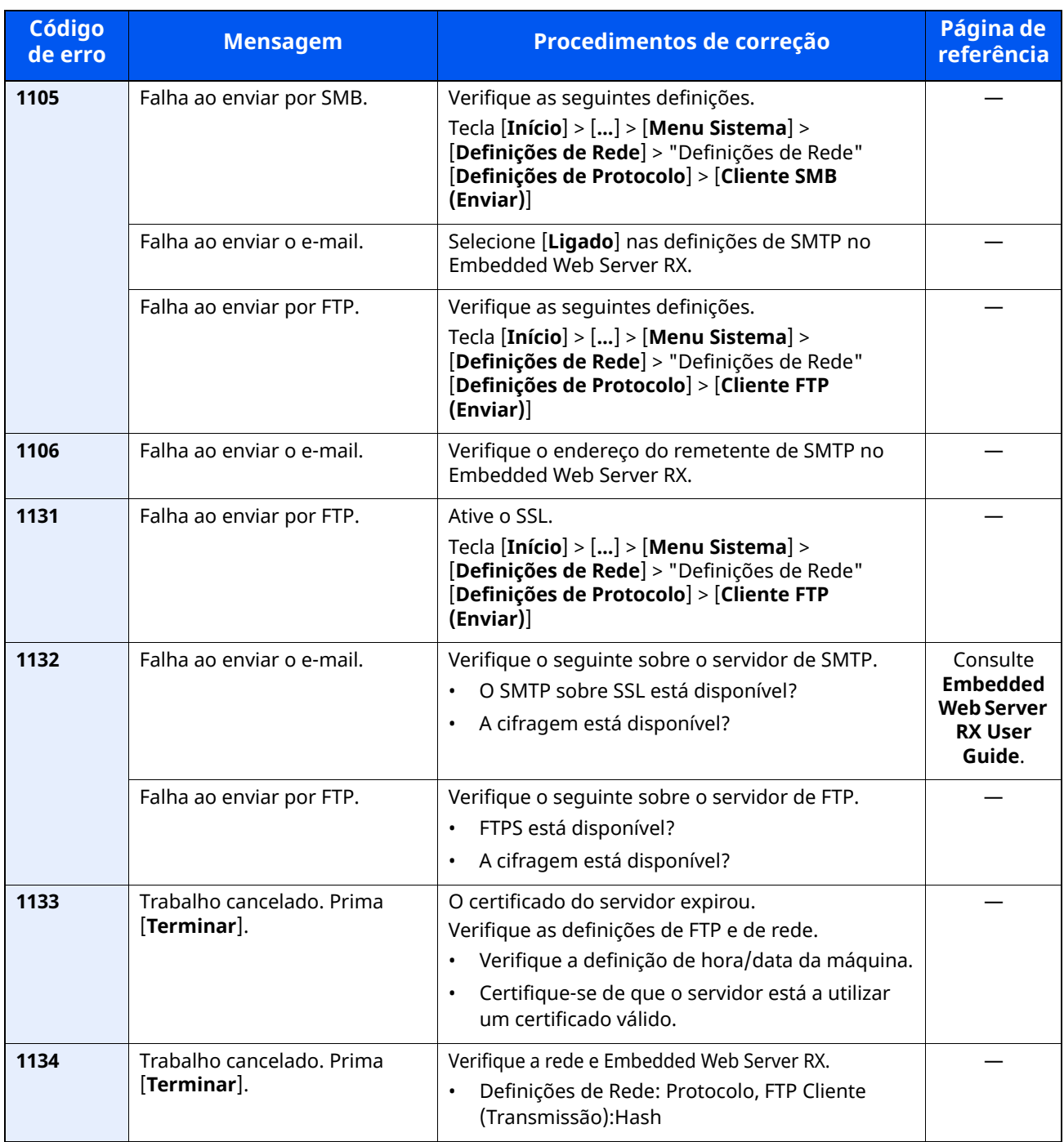

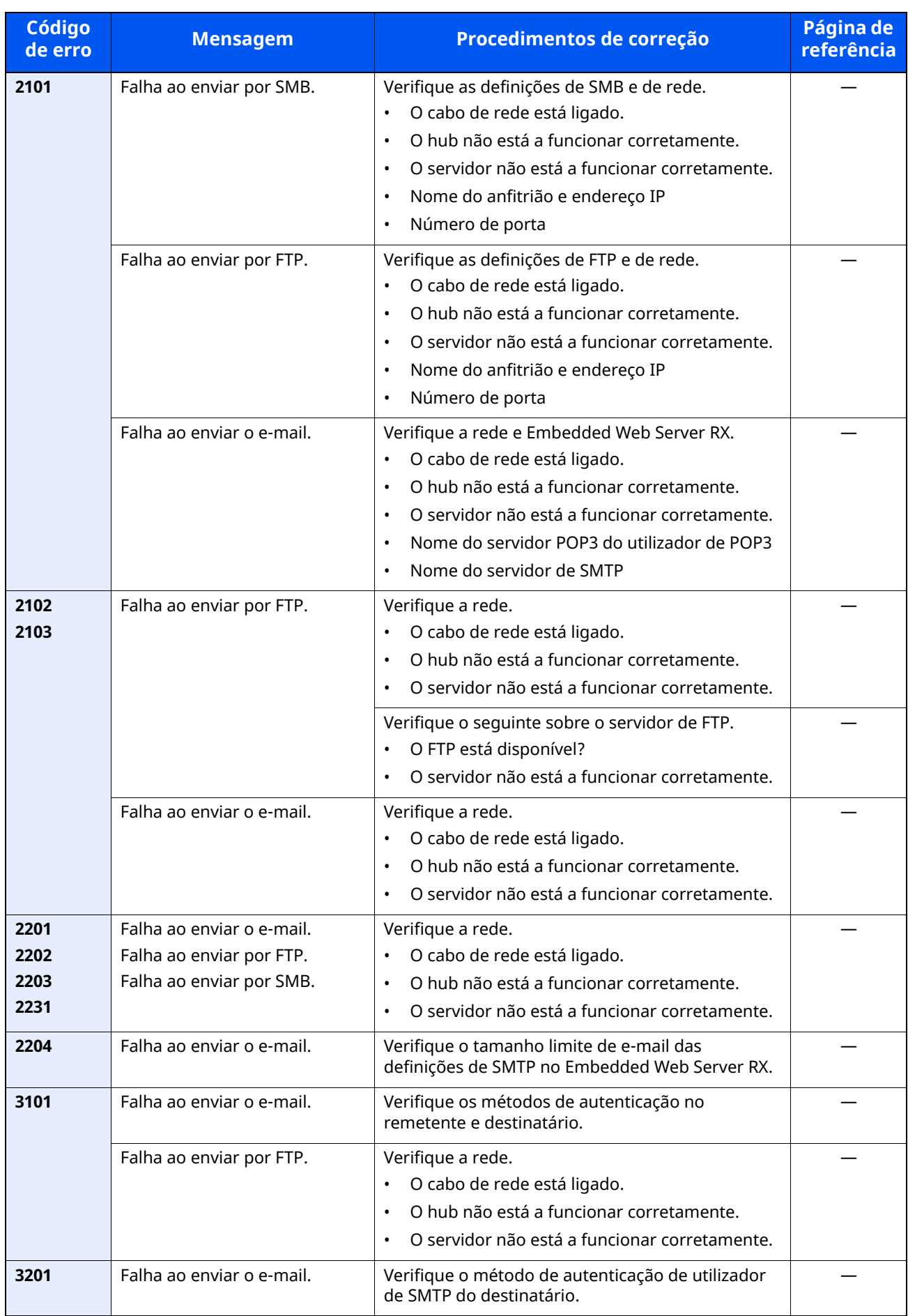

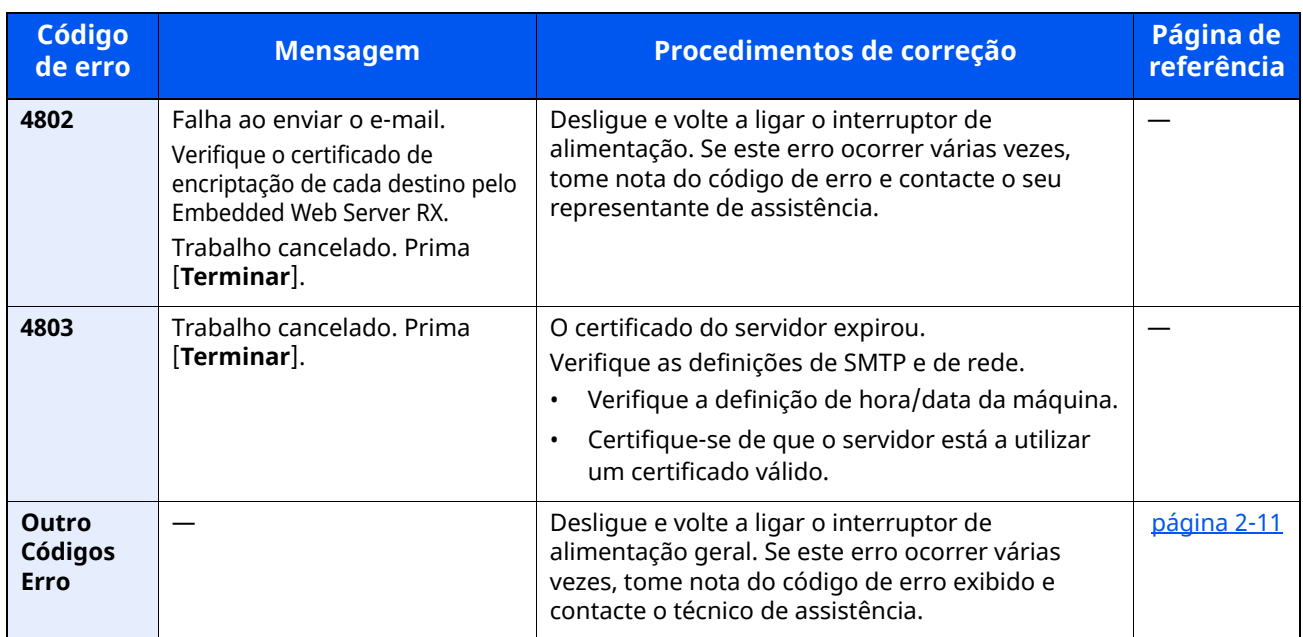
# **Ajuste/Manutenção**

# **Descrição geral de Ajuste/Manutenção**

Se houver um problema com a imagem e for apresentada a mensagem para executar o menu de ajuste ou manutenção, execute Ajuste/Manutenção no menu do sistema.

A seguinte tabela lista o item que poderá realizar.

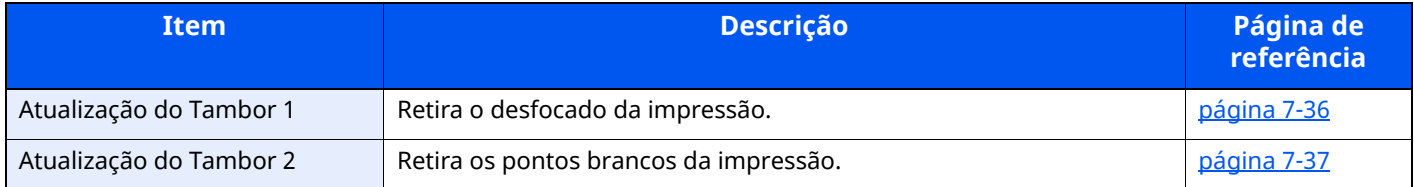

# <span id="page-252-0"></span>**Atualização do Tambor**

Retira o desfocado da impressão.

### **QNOTA**

A Atualização do Tambor 1 não pode ser efetuada durante a impressão. Execute a Atualização do Tambor após a impressão terminar.

### **1 Exiba <sup>o</sup> ecrã.**

Tecla [**Início**] > [...] > [**Menu Sistema**] > [**Ajuste/ Manutenção**]

### **2 Execute <sup>a</sup> atualização do tambor.**

"Ajuste de imagem" > [**Atualização do Tambor**] > [**Executar**]

"Atualização do Tambor 1" começa.

# <span id="page-253-0"></span>**Atualização do Tambor 2**

Remover pontos brancos da impressão.

### **<b>NOTA**

Não é possível efetuar a Atualização do Tambor 2 durante a impressão. Execute a Atualização do Tambor após a impressão terminar.

### **1 Coloque papel.**

Coloque papel de tamanho A4 ou Letter na Bandeja Multifunções.

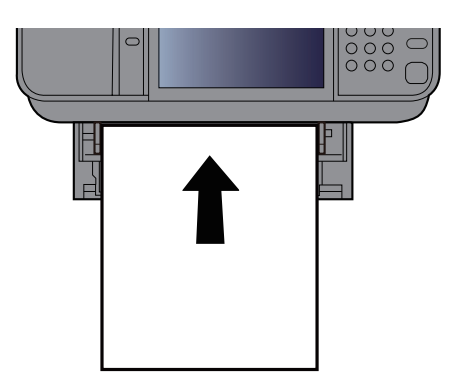

## **2 Exiba <sup>o</sup> ecrã.**

Tecla [**Início**] > [...] > [**Menu Sistema**] > [**Ajuste/Manutenção**] > [**Ajuste de imagem**]

### **3 Execute <sup>a</sup> atualização do tambor.**

"Ajuste de imagem" > [**Atualização do Tambor 2**] > [**Executar**]

A "Atualização do Tambor 2" tem início.

#### **NOTA** Q

Quando executa a [**Atualização do Tambor 2**], por vezes a máquina faz um som de vibração durante cerca de 80 segundos até ao fim da atualização do tambor. A sujidade do toner presente no papel ejetado é normal e não indica uma avaria.

# **Desencravar o Papel Preso**

Se o papel ficar preso, o painel táctil exibe a mensagem "Papel Preso" e a máquina irá parar.

## **Indicadores de local de encravamento**

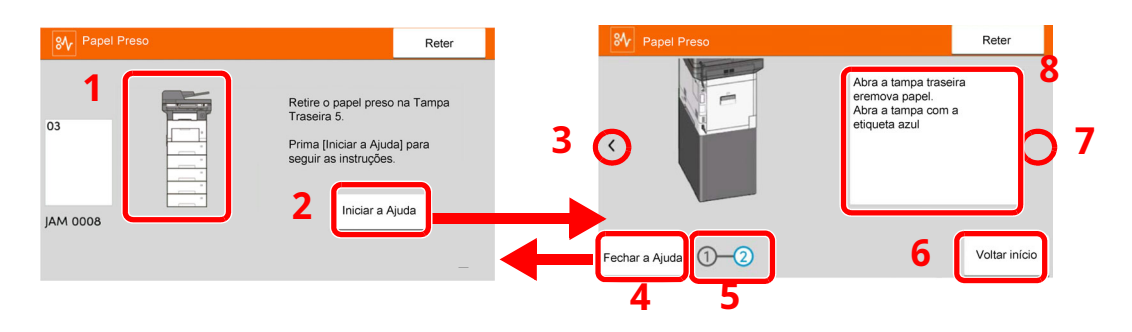

- 1 Exibe o local de um papel preso.
- 2 Mostra o ecrã Ajuda. O ecrã Ajuda mostra o procedimento para remover o encravamento.
- 3 Volta à etapa anterior.
- 4 Fecha o ecrã de Ajuda e regressa ao ecrã original.
- 5 Mostra a etapa selecionada.
- 6 Volta à etapa 1.
- 7 Avança para a próxima etapa.
- 8 Exibe o processo de remoção.

Se o papel ficar preso, o local do encravamento é exibido no painel táctil, tal como instruções para limpeza.

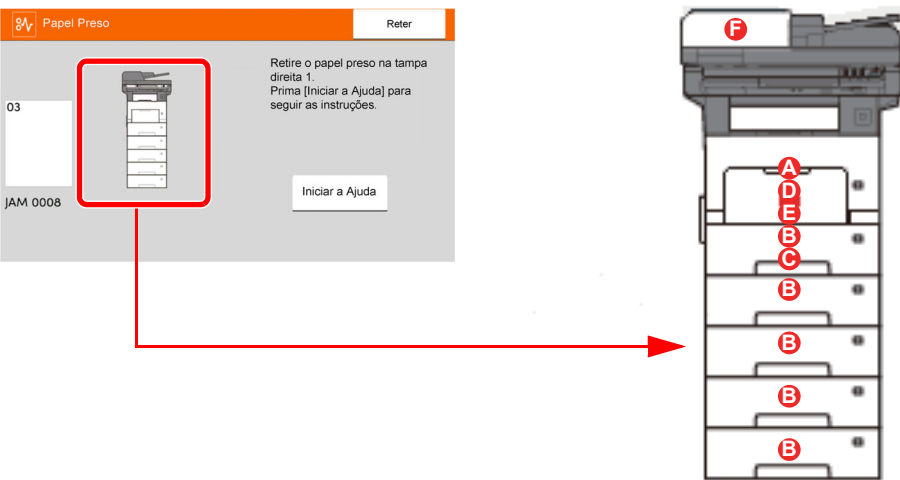

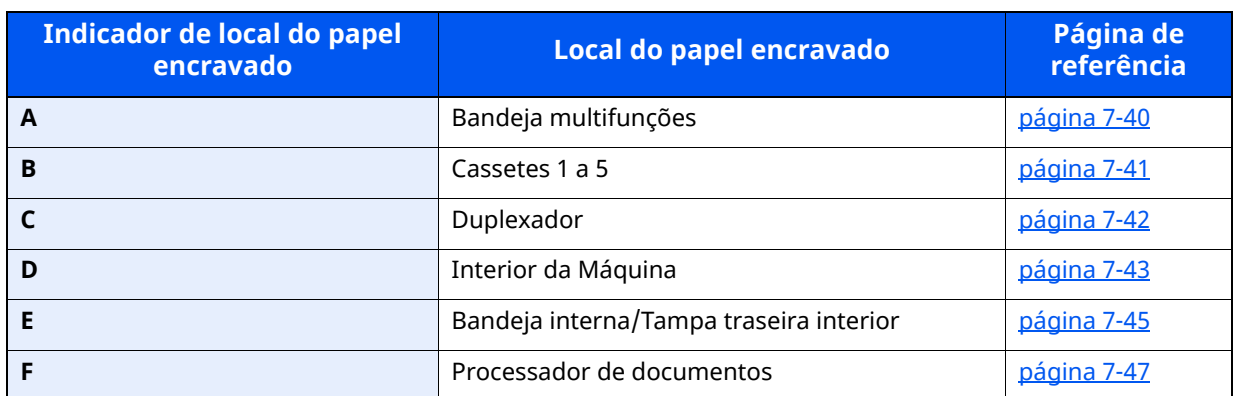

Depois de remover o papel encravado, a máquina irá aquecer novamente e a mensagem de erro desaparecerá. A máquina continua com a página que estava a imprimir aquando do encravamento.

### **Precauções com papel preso**

- Não reutilize papel encravado.
- Se o papel se tiver rasgado durante a remoção, certifique-se que remove quaisquer pedaços soltos no interior da máquina. Os restos de papel deixados na máquina poderão causar encravamentos posteriores.

# **CUIDADO**

**A unidade de fixação está extremamente quente. Tenha muito cuidado quando trabalhar nesta área, pois existe o perigo de queimaduras.**

# <span id="page-256-0"></span>**Remova o papel preso na Bandeja Multifunções**

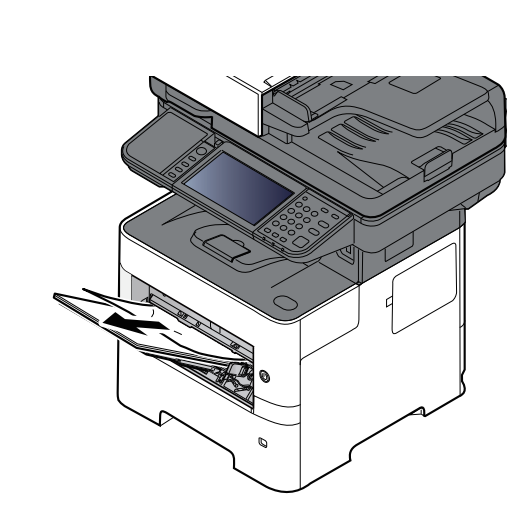

**1**

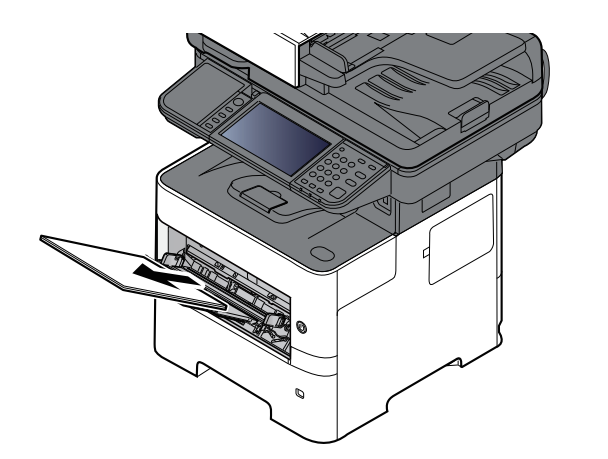

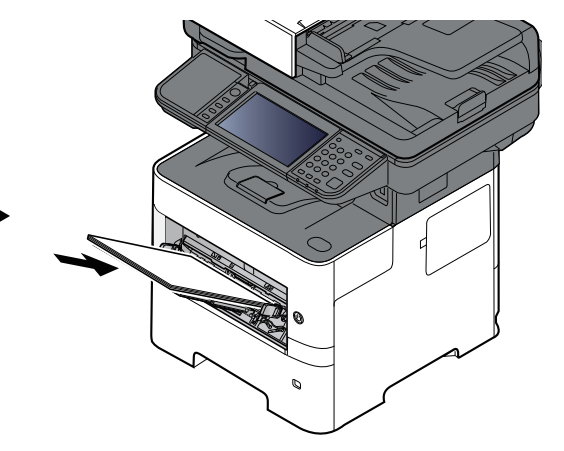

# <span id="page-257-0"></span>**Remova o papel encravado na Cassete 1 - Cassete 5**

Os procedimentos para lidar com uma situação de papel preso nas Cassetes 1 a 5 são todos idênticos. Esta secção explica os procedimentos utilizando a Cassete 1 como um exemplo.

**1**

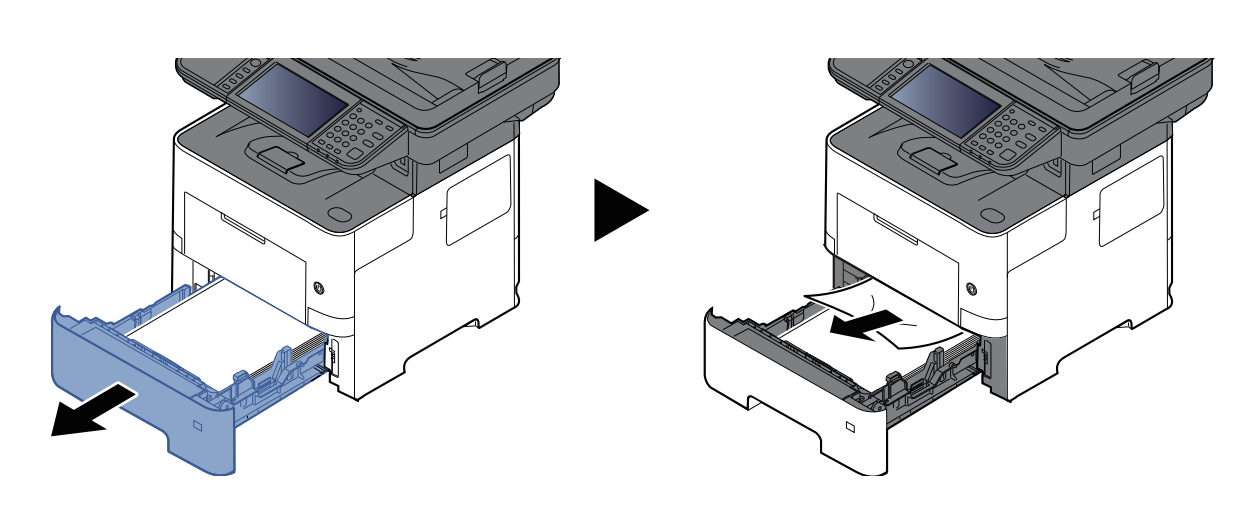

**2**

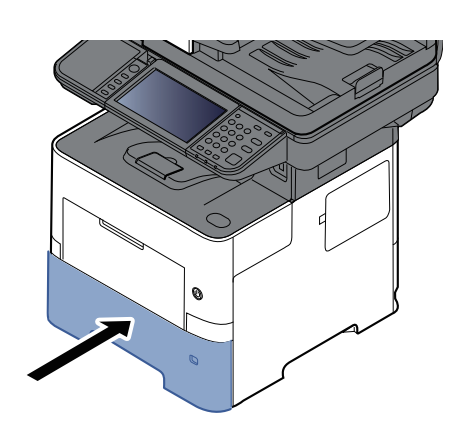

# <span id="page-258-0"></span>**Remova o papel preso na Unidade Duplex**

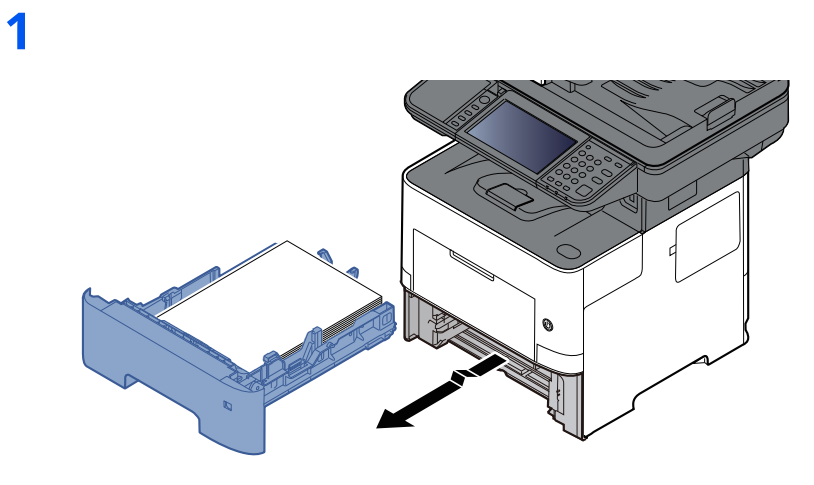

**2**

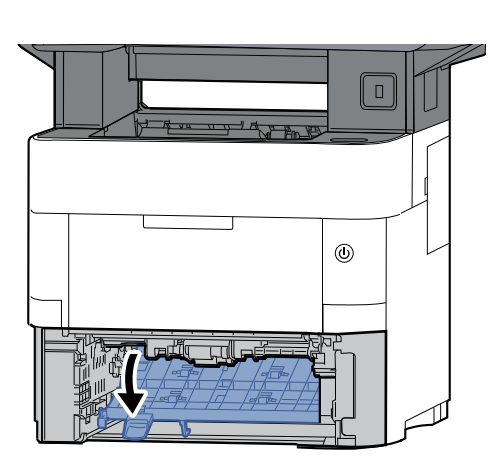

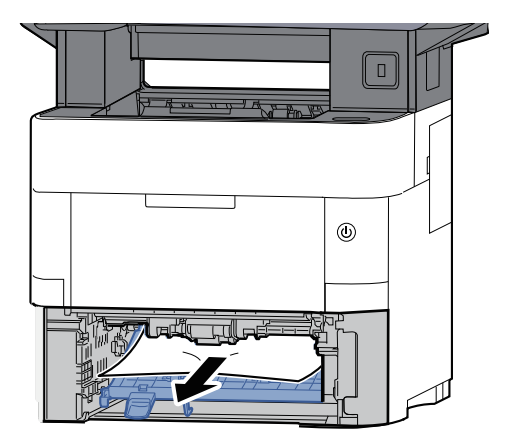

**3**

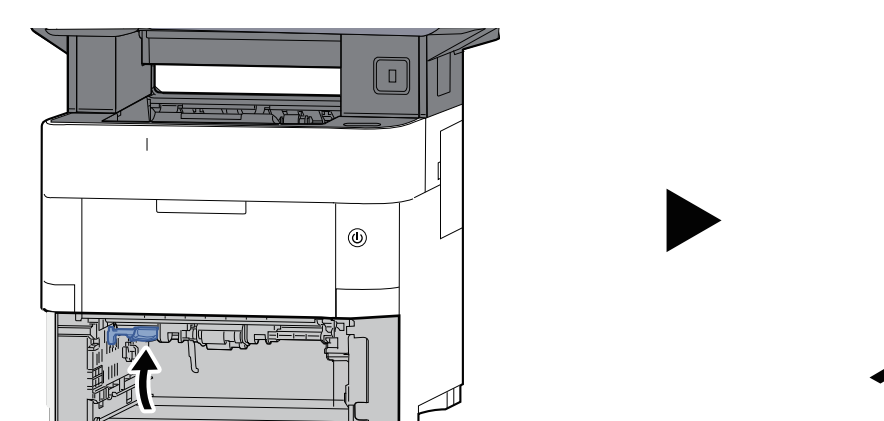

ō,

# <span id="page-259-0"></span>**Retire o papel encravado no interior da máquina**

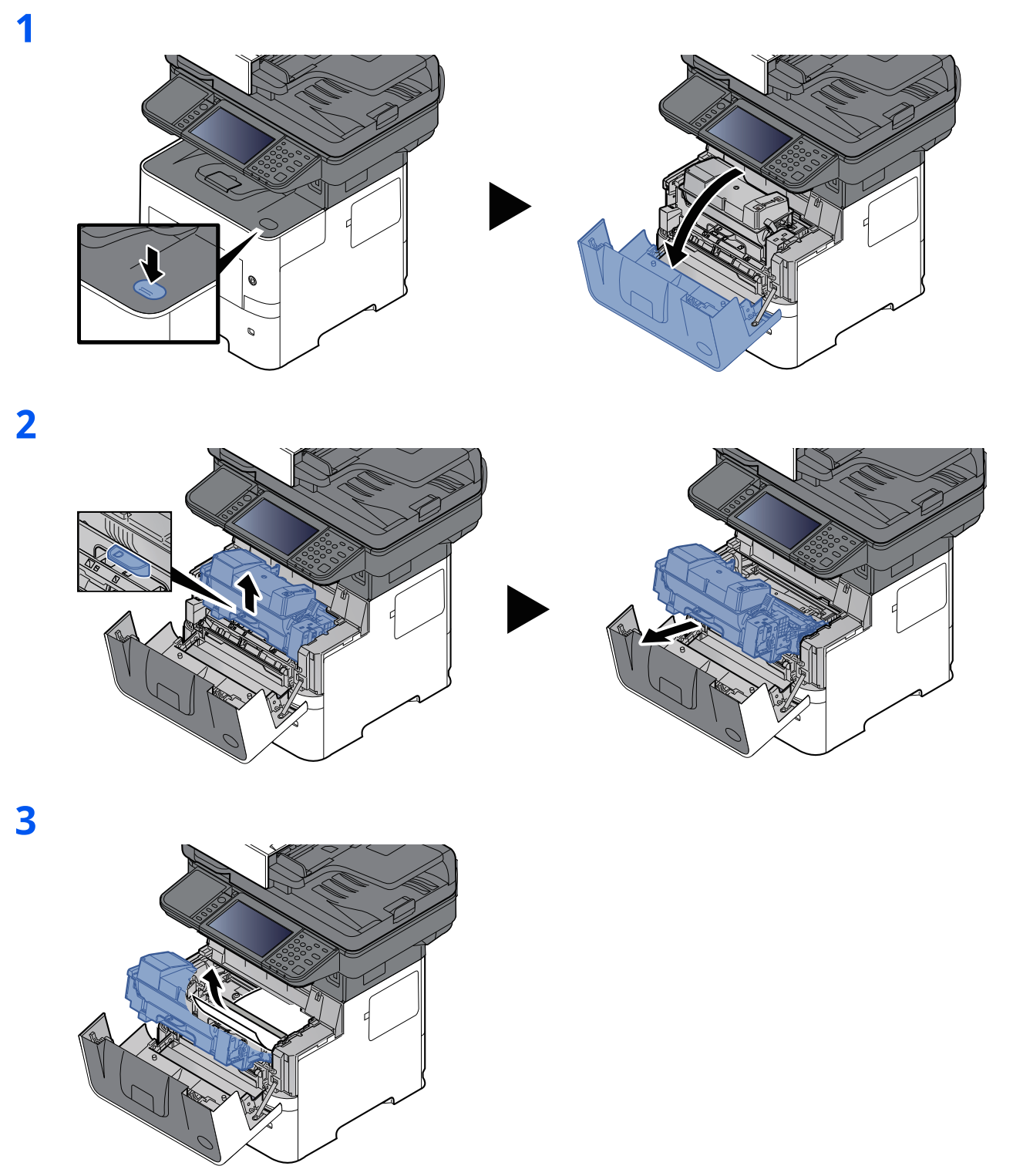

Se o papel encravado parecer estar comprimido pelos rolos, é necessário puxá-lo ao longo da direção de deslocamento normal do papel.

Se não conseguir encontrar papel encravado, tente verificar no interior da unidade traseira da impressora.

◆ Remova o papel preso na [Bandeja](#page-261-0) interior / Tampa traseira interior (página 7-45)

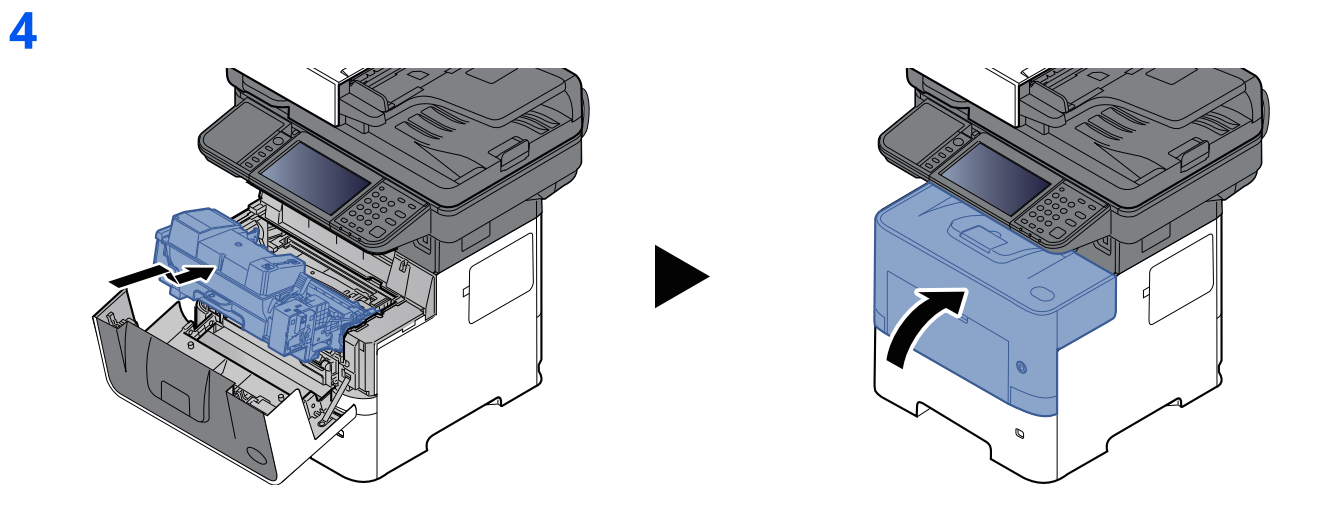

## <span id="page-261-0"></span>**Remova o papel preso na Bandeja interior / Tampa traseira interior**

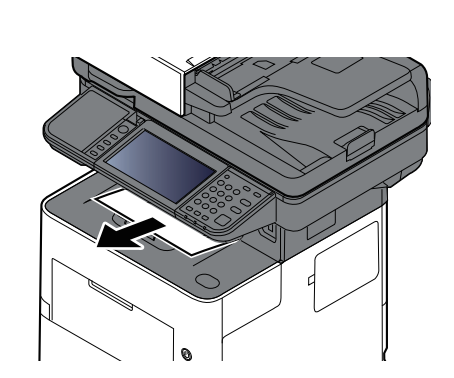

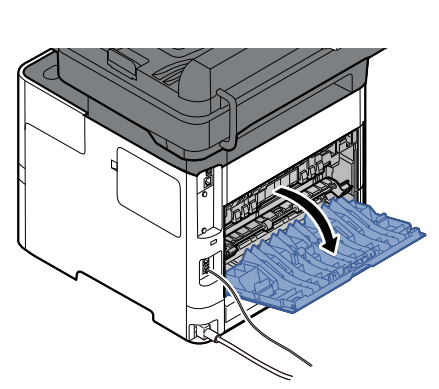

**3**

**1**

**2**

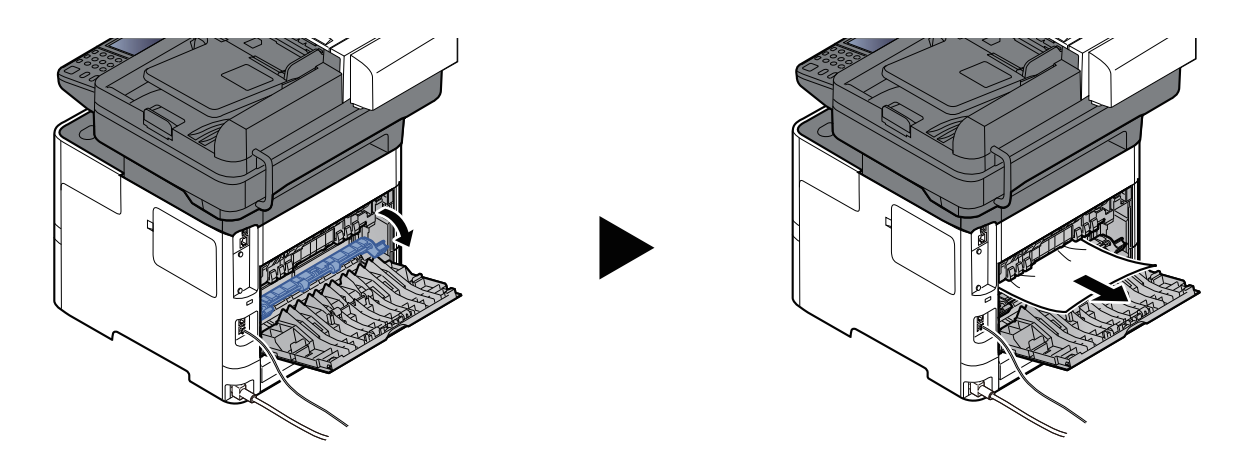

Caso não consiga encontrar um atolamento de papel, tente verificar o interior da traseira da máquina.

**CUIDADO**

**A unidade de fixação está extremamente quente. Tenha muito cuidado quando trabalhar nesta área, pois existe o perigo de queimaduras.**

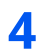

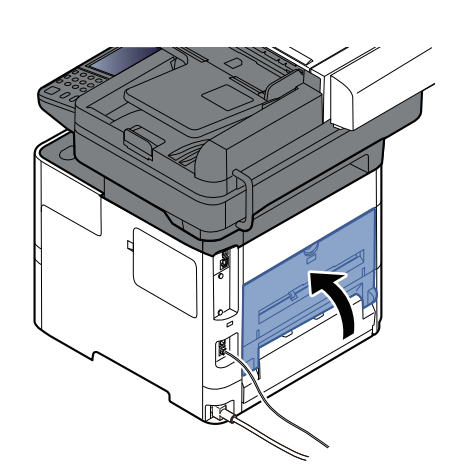

# <span id="page-263-0"></span>**Remova o papel preso no Processador de documentos**

## **P-6039i MFP/P-5539i MFP**

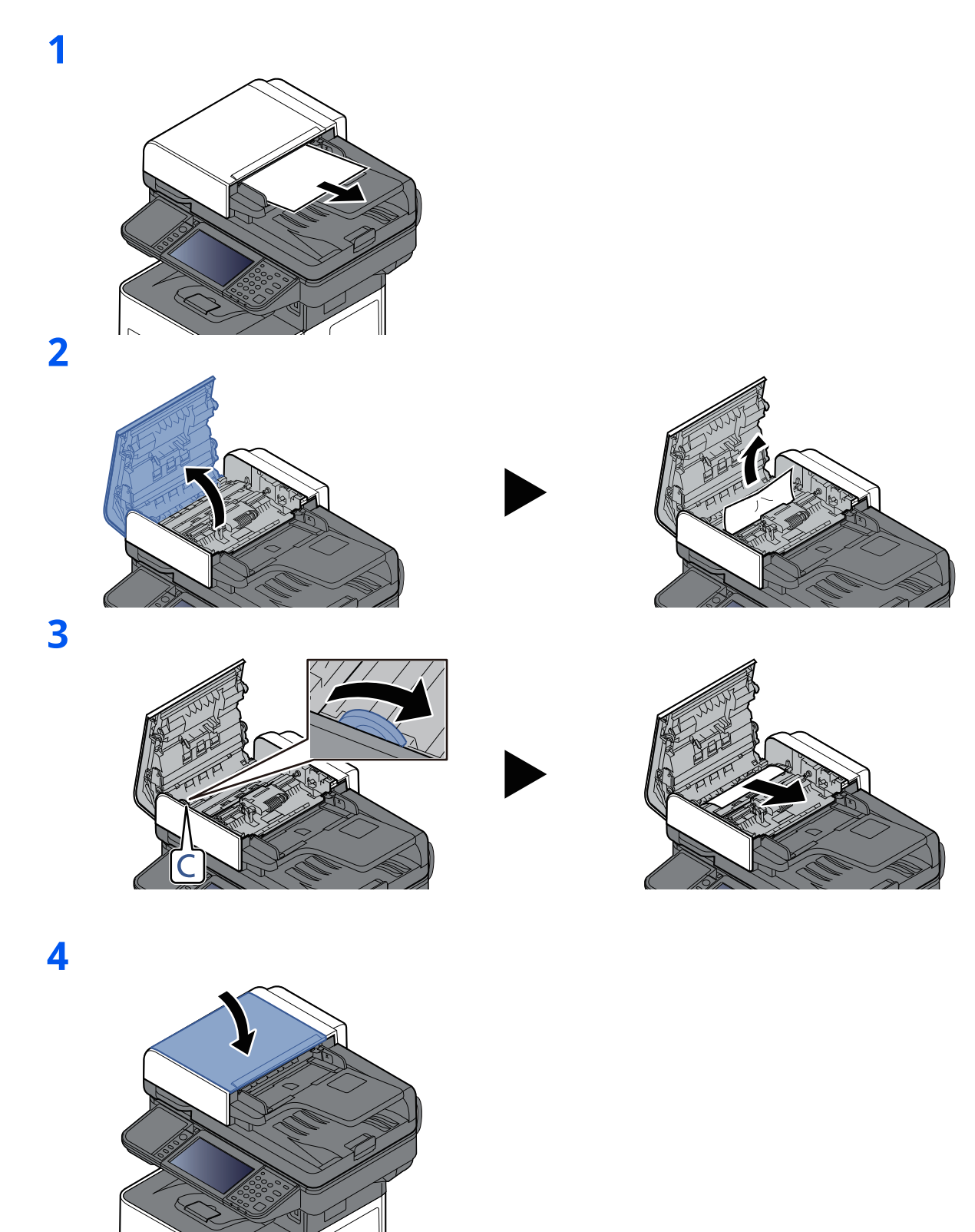

## **P-4539i MFP/P-4532i MFP**

**1**

**2**

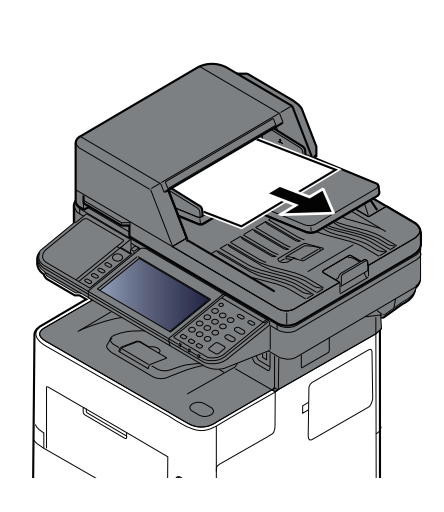

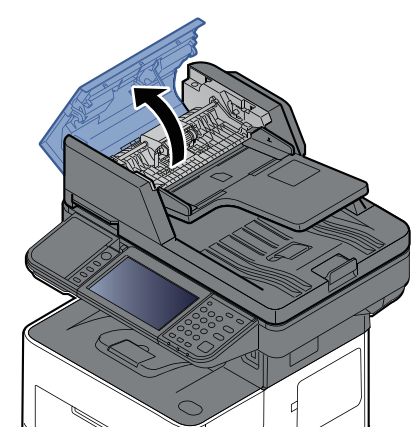

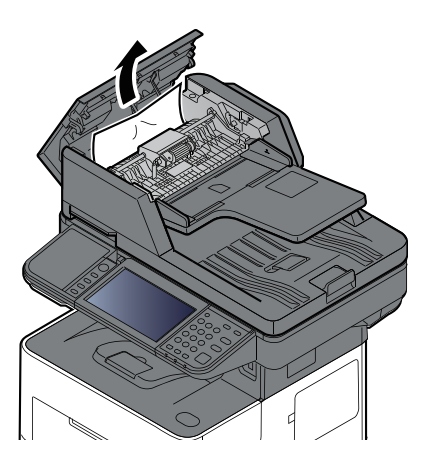

**3**

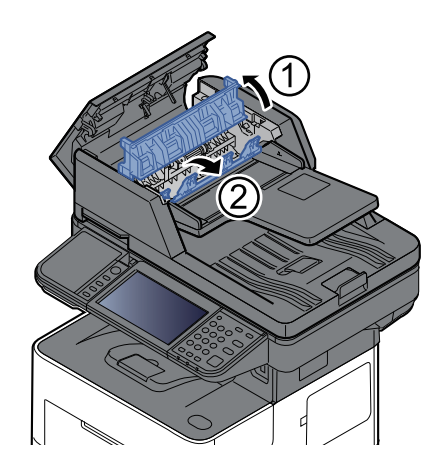

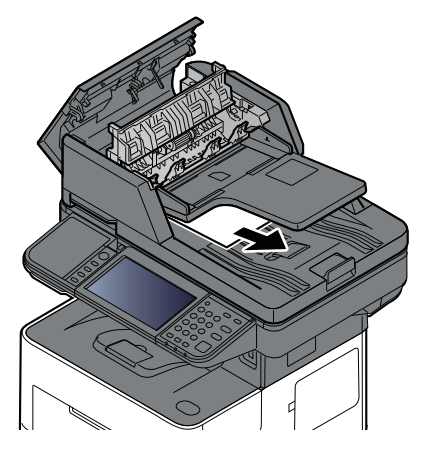

### Resolução de problemas > Desencravar o Papel Preso

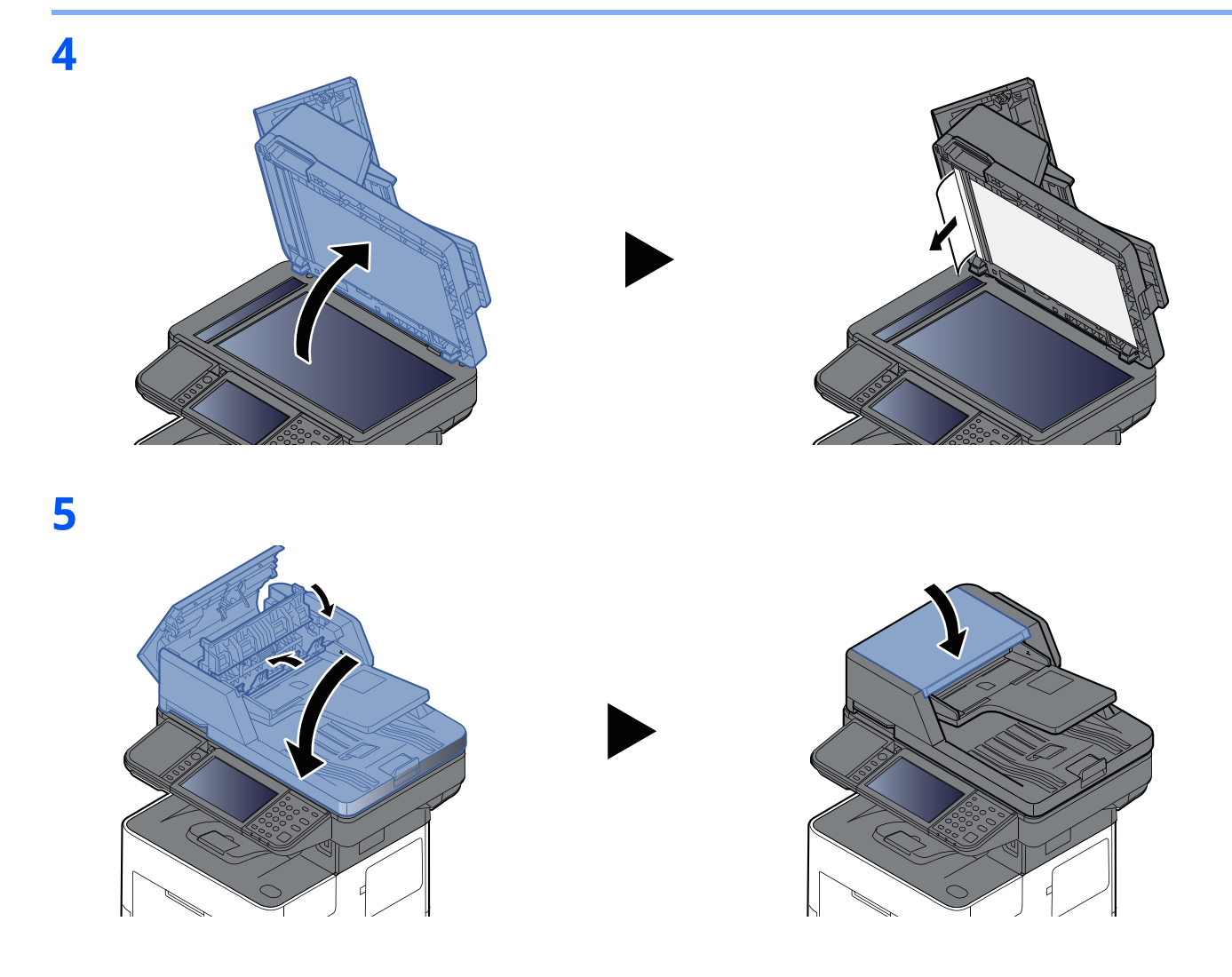

## **Remover agrafos presos (apenas P-6039i MFP/P-5539i MFP)**

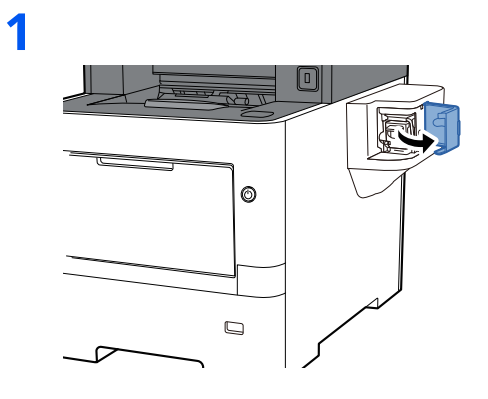

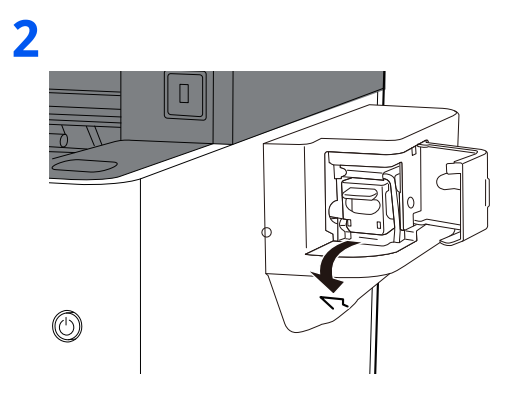

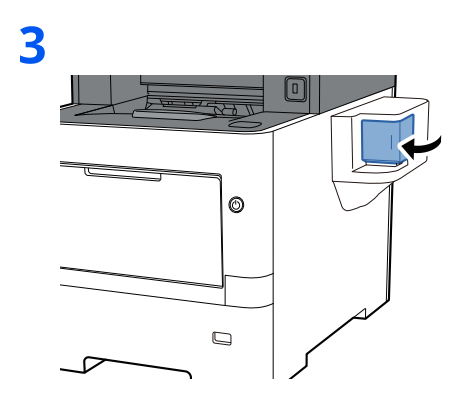

# Apêndice 8

### Este capítulo explica os seguintes tópicos:

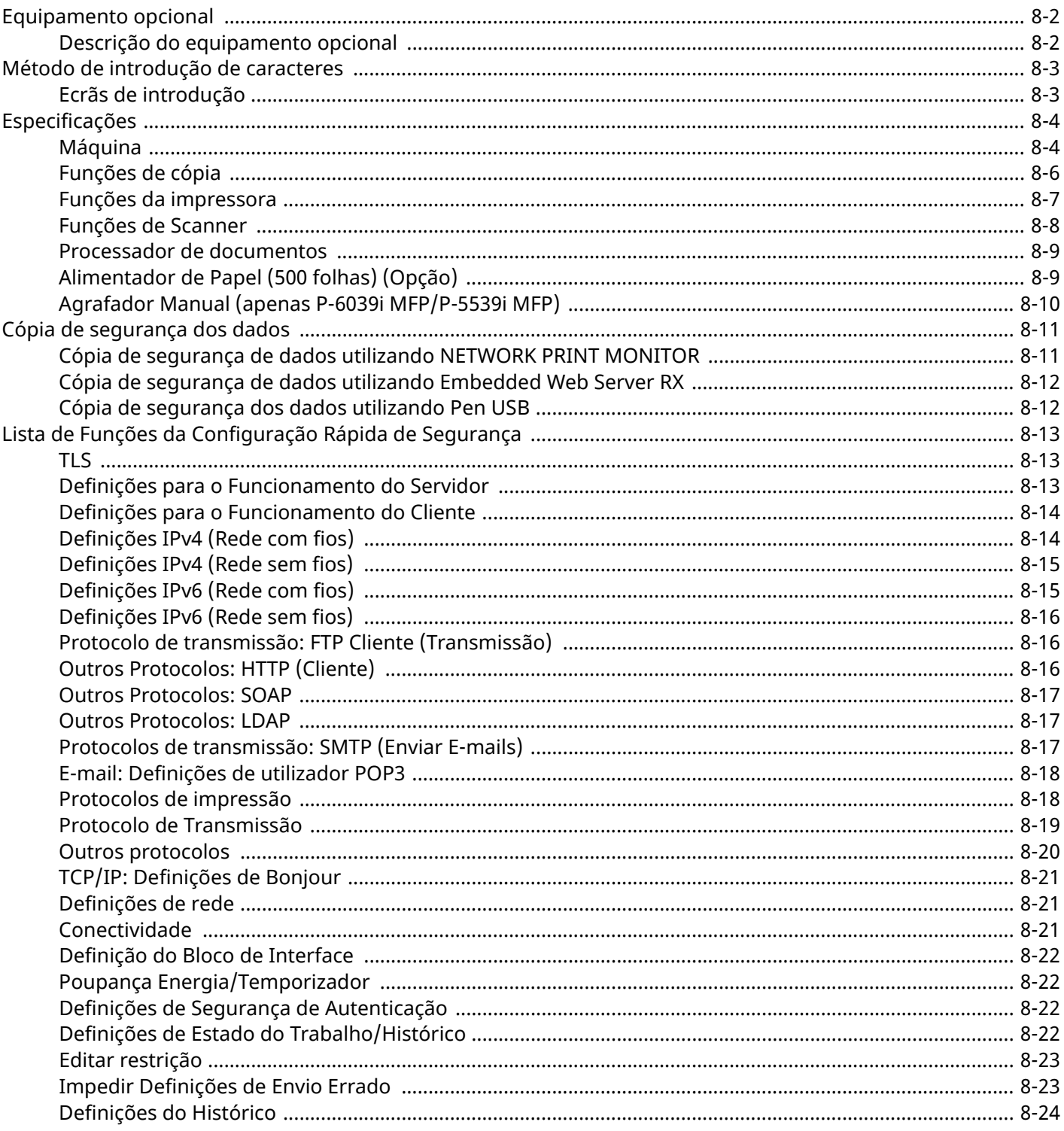

# <span id="page-268-0"></span>**Equipamento opcional**

# <span id="page-268-1"></span>**Descrição do equipamento opcional**

O seguinte equipamento opcional está disponível para esta máquina.

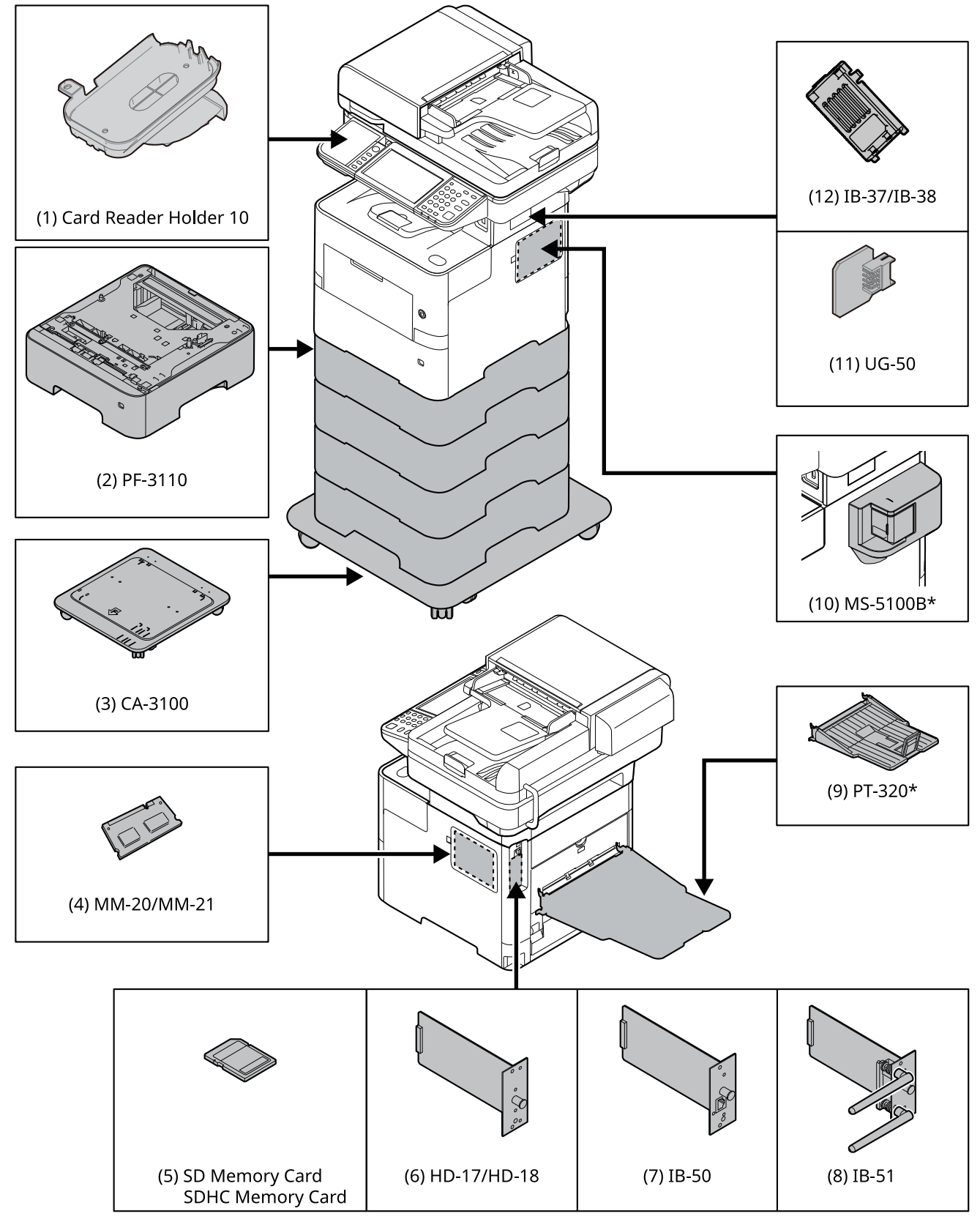

\* Apenas P-6039i MFP/P-5539i MFP

# <span id="page-269-0"></span>**Método de introdução de caracteres**

Para introduzir caracteres para um nome, utilize o teclado no ecrã do painel tátil executando os seguintes passos.

#### **NOTA**  $\mathbb{Q}$

#### **Layout do Teclado**

"QWERTY", "QWERTZ" e "AZERTY" estão disponíveis como layouts de teclado iguais aos teclados de PC. Selecione a tecla [**System Menu/Counter**], [**Definições Comuns**] e, em seguida, [**Layout do Teclado**] para escolher o layout pretendido. O layout "QWERTY" é aqui utilizado como um exemplo. Pode utilizar outro layout seguindo os mesmos passos.

# <span id="page-269-1"></span>**Ecrãs de introdução**

### **Ecrã de introdução de letras minúsculas**

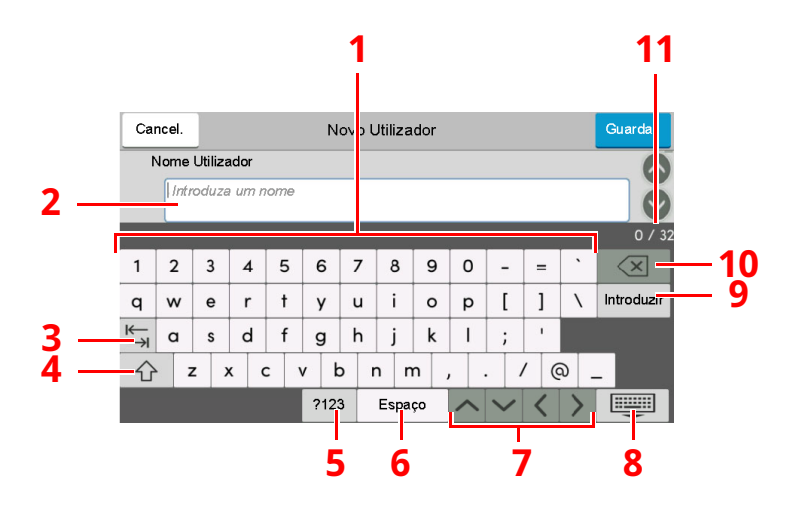

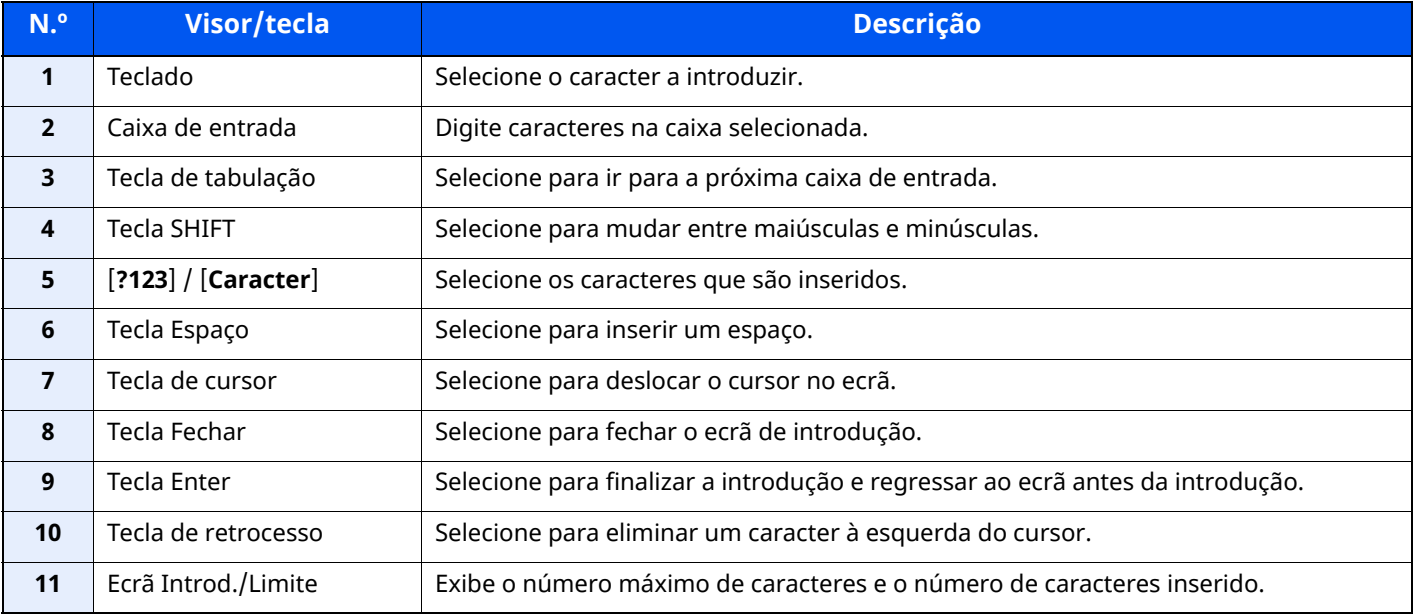

# <span id="page-270-0"></span>**Especificações**

**IMPORTANTE**

**As especificações podem ser alteradas sem aviso prévio.**

### **<b>NOTA**

Para obter mais informações sobre a utilização do FAX, consulte o seguinte:

**Guia de Uso de FAX**

# <span id="page-270-1"></span>**Máquina**

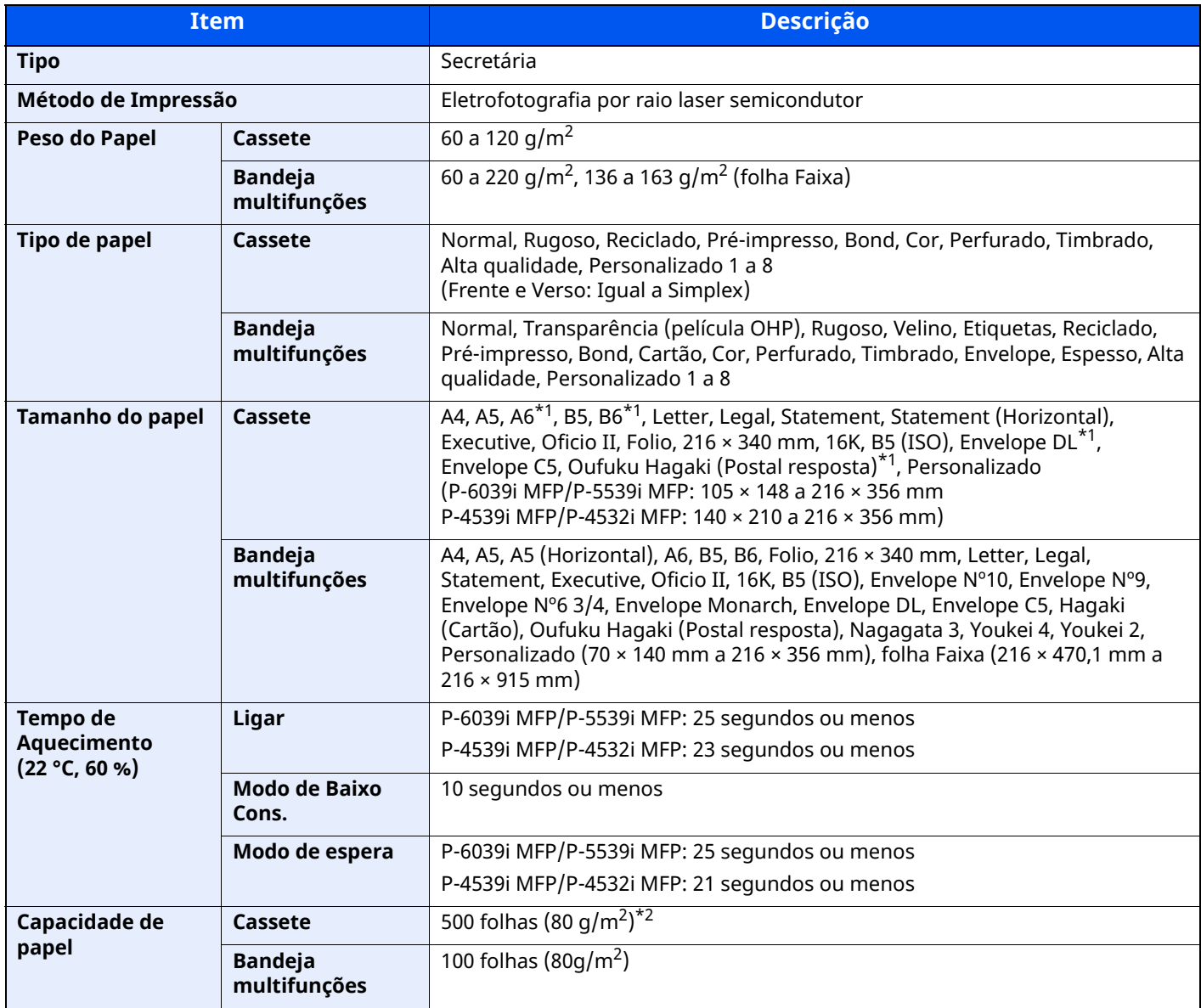

<span id="page-270-2"></span>\*1 Apenas P-6039i MFP/P-5539i MFP

\*2 Até à linha da altura de limite superior na cassete.

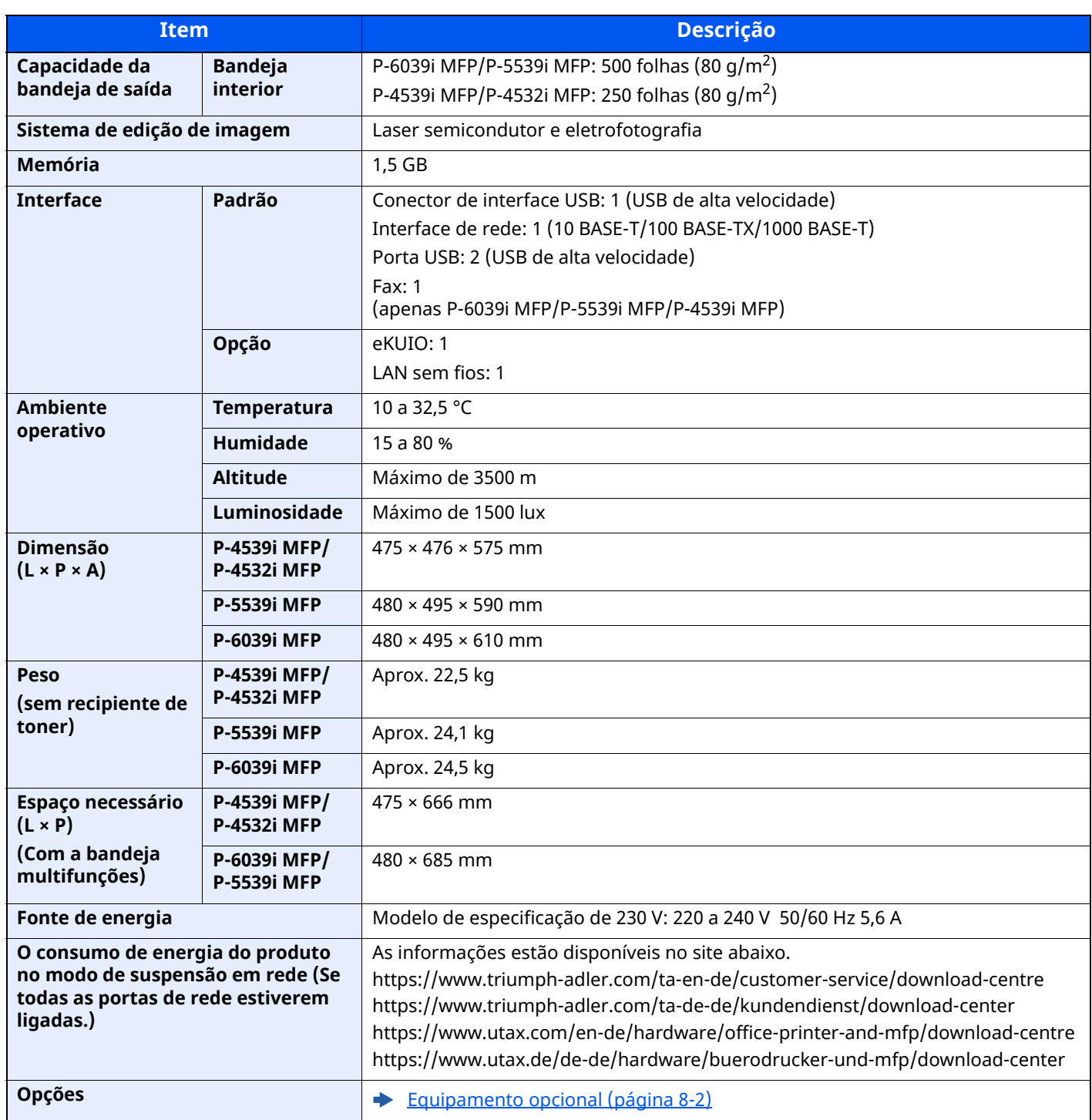

# <span id="page-272-0"></span>**Funções de cópia**

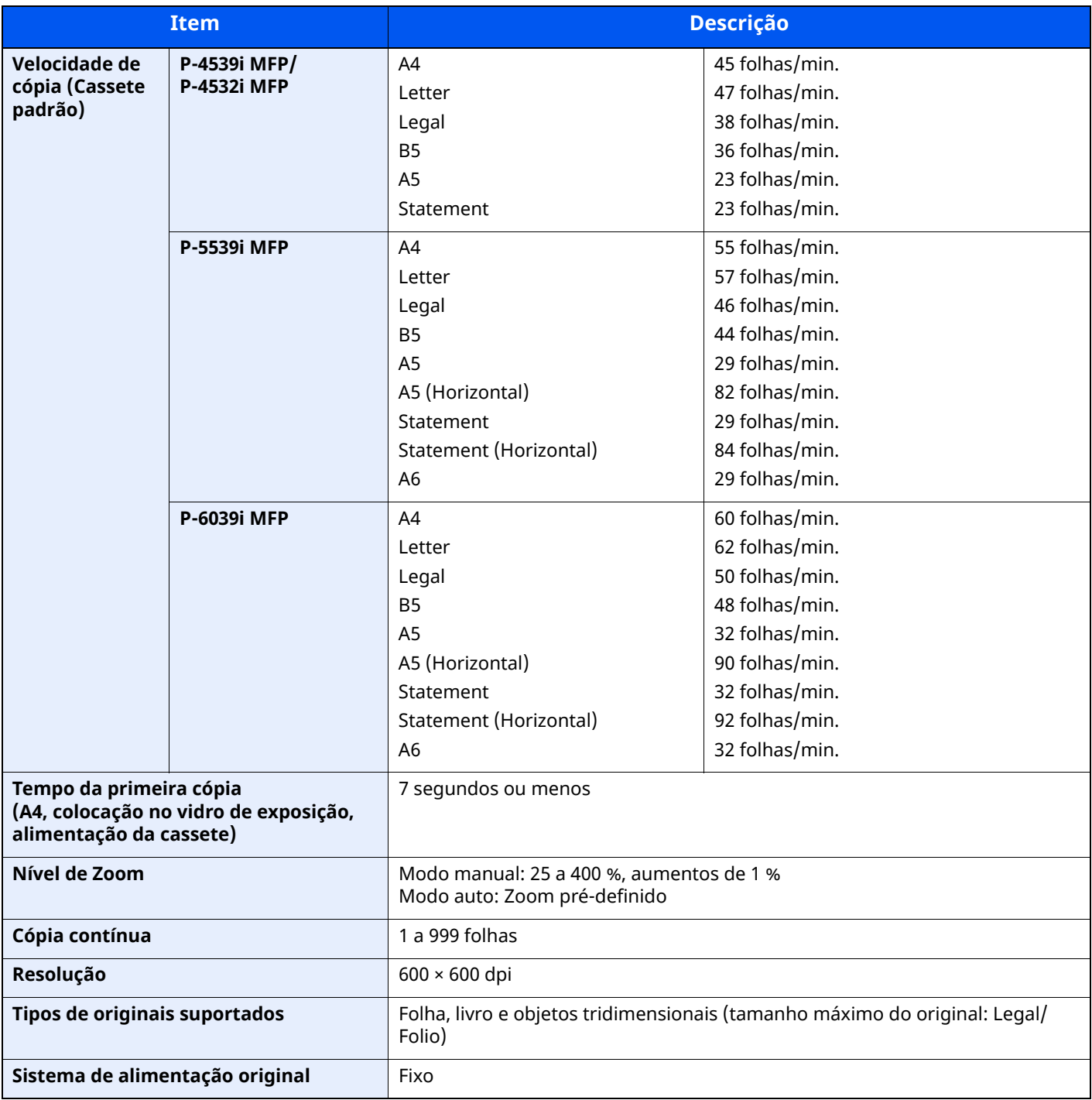

# <span id="page-273-0"></span>**Funções da impressora**

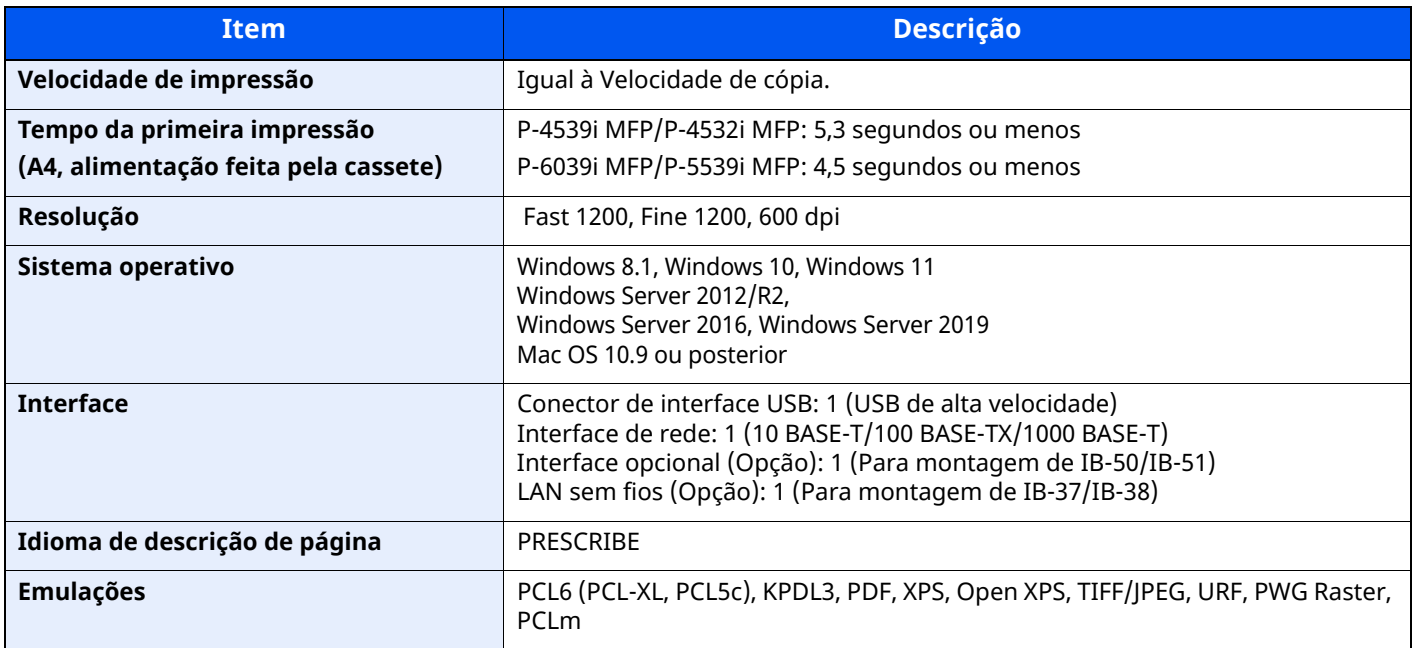

# <span id="page-274-0"></span>**Funções de Scanner**

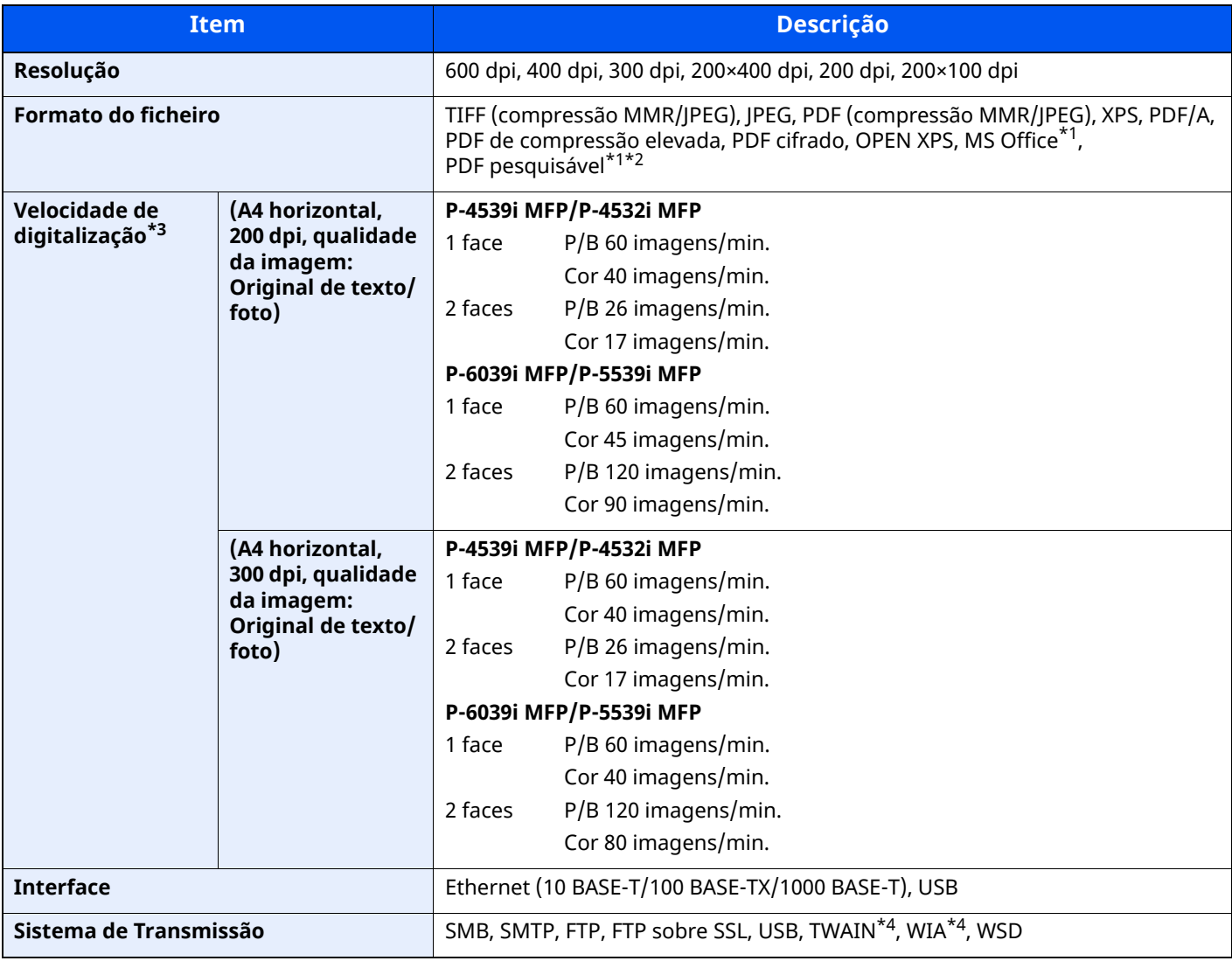

<span id="page-274-1"></span>\*1 Quando o Kit de Ativação da Digitalização OCR opcional estiver instalado.

\*2 Microsoft Office 2007 ou posterior

\*3 Quando utilizar o processador de documentos (exceto em digitalizações TWAIN e WIA)

<span id="page-274-2"></span>\*4 Sistema operativo disponível: Windows 8/Windows 8.1/Windows 10/Windows 11/Windows Server 2012/

Windows Server 2012 R2/Windows Server 2016/Windows Server 2019

# <span id="page-275-0"></span>**Processador de documentos**

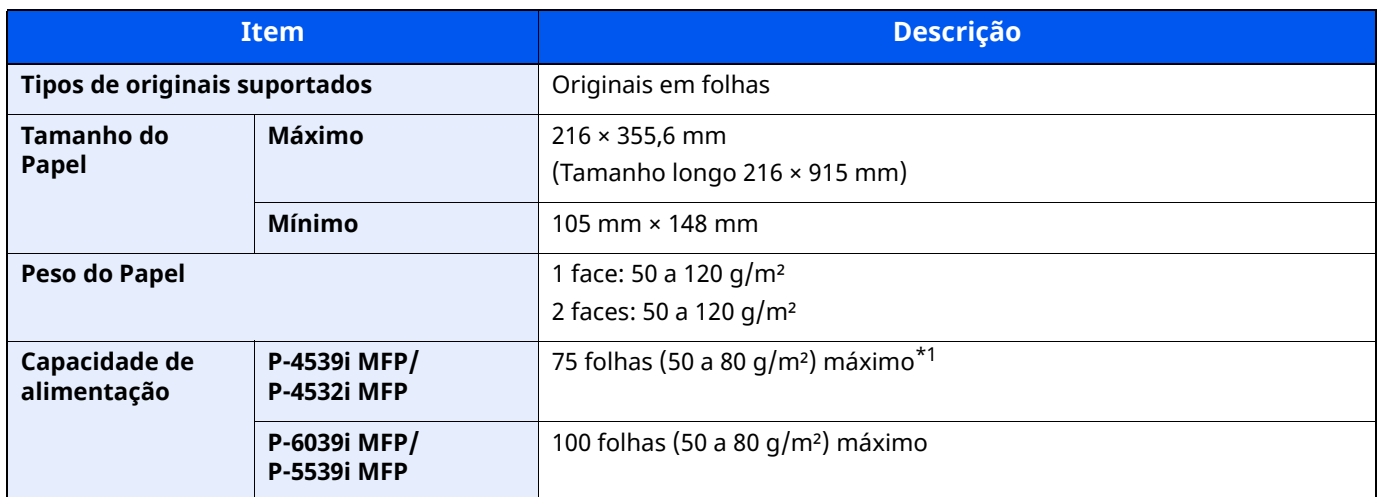

\*1 Até à linha da altura de limite superior no processador de documentos

# <span id="page-275-1"></span>**Alimentador de Papel (500 folhas) (Opção)**

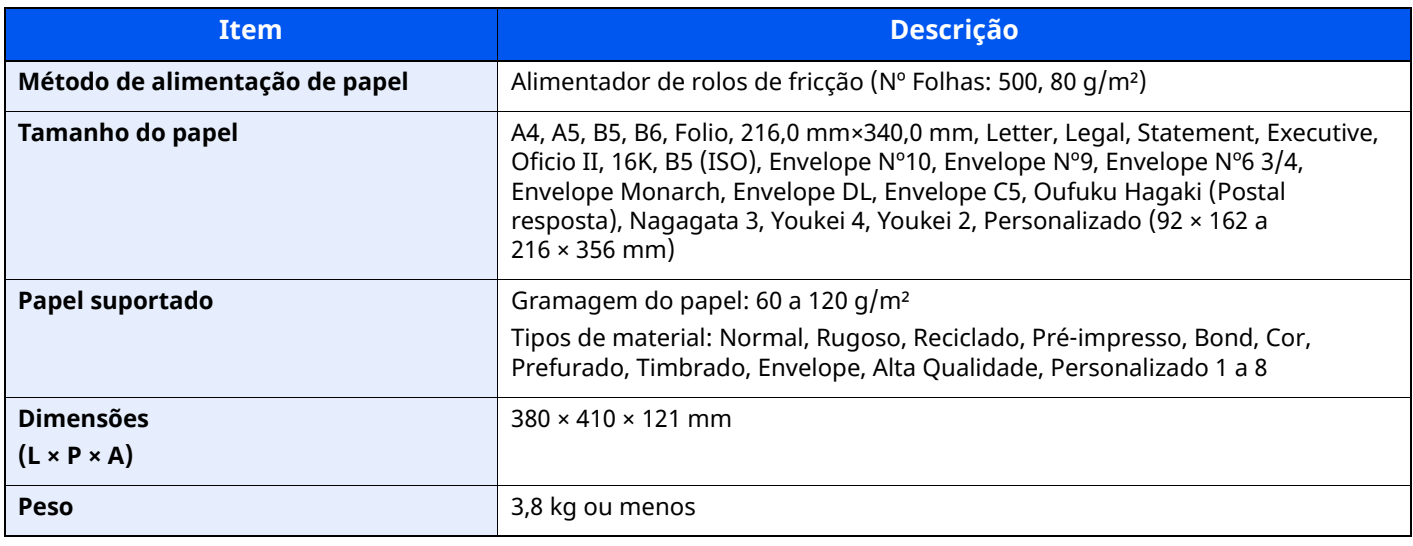

### **<b>Q NOTA**

Relativamente aos tipos de papel recomendados, contacte o seu revendedor ou técnico de assistência.

# <span id="page-276-0"></span>**Agrafador Manual (apenas P-6039i MFP/P-5539i MFP)**

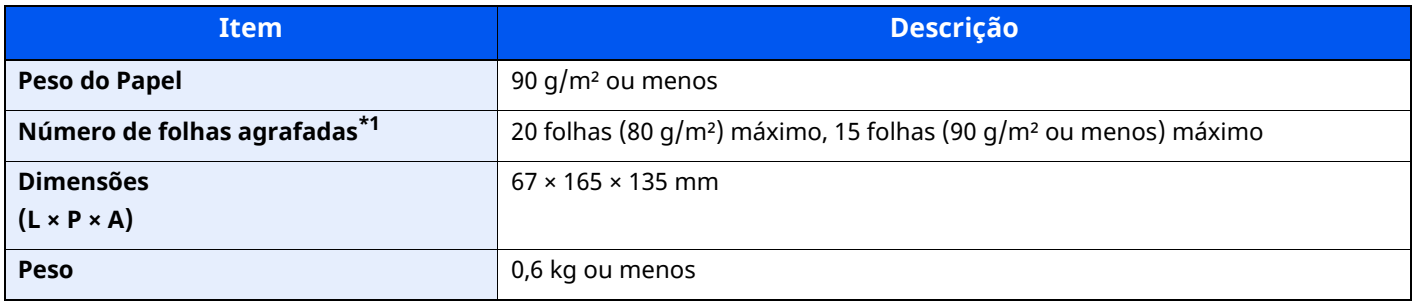

\*1 Pilha de papel com 2 mm de espessura.

## **<b>Q**<br>**NOTA**

Relativamente aos tipos de papel recomendados, contacte o seu revendedor ou técnico de assistência.

# <span id="page-277-0"></span>**Cópia de segurança dos dados**

Se a memória SSD, HDD ou a memória desta máquina instalada na unidade principal falhar por algum motivo, os ficheiros da caixa, os dados de receção de fax e as diversas definições guardadas serão apagadas e não será possível proceder ao seu restauro. Para evitar a eliminação de dados, crie cópias de segurança regularmente da seguinte forma:

- Crie uma cópia de segurança utilizando o NETWORK PRINT MONITOR
- Cópia de [segurança](#page-277-1) de dados utilizando NETWORK PRINT MONITOR (página 8-11)
- Crie uma cópia de segurança utilizando o Embedded Web Server RX
- Cópia de segurança de dados utilizando [Embedded](#page-278-0) Web Server RX (página 8-12)
- Faça uma cópia de segurança dos deus dados utilizando uma pen USB
- Cópia de [segurança](#page-278-1) dos dados utilizando Pen USB (página 8-12)

## <span id="page-277-1"></span>**Cópia de segurança de dados utilizando NETWORK PRINT MONITOR**

Utilize o NETWORK PRINT MONITOR para criar regularmente uma cópia de segurança dos dados abaixo que estão guardados na máquina.

- Definições do sistema
- Definições de Rede
- Lista de Utilizadores
- Livro de Endereços
- Definições da Caixa Documentos (excluindo os ficheiros na caixa documentos)
- Consulte *Guia de Uso Inglês*

## <span id="page-278-0"></span>**Cópia de segurança de dados utilizando Embedded Web Server RX**

Utilize o Embedded Web Server RX para criar regularmente uma cópia de segurança dos dados guardados na Caixa Documentos e na Caixa de Fax para o seu PC. Esta secção descreve o procedimento de criação de uma cópia de segurança dos dados na caixa de documentos. É possível realizar a cópia de segurança das caixas de FAX utilizando o mesmo procedimento.

### **1 Exiba <sup>o</sup> ecrã.**

- **1** Inicie um navegador de Internet
- **2** Na barra de endereço ou de localização, introduza o endereço IP da máquina ou o nome do anfitrião. Clique na seguinte ordem para verificar o endereço IP da máquina e o nome de anfitrião.

[**Device Information**] no ecrã inicial > [**Identification/Wired Network**]

Clique no número ou nome da Caixa Personalizada na qual o documento está armazenado.

### **2 Transferir <sup>o</sup> documento**

- **1** Selecione os dados do documento que pretende transferir para o seu PC. Só poderão ser transferidos os dados de um documento de cada vez.
- **2** Clique no ícone [**Download**]. O documento selecionado é apresentado em [**Print Settings**].
- **3** Especifique [**Image Quality**] e [**File Format**] conforme necessário.
- **4** Clique em [**Download**].

# <span id="page-278-1"></span>**Cópia de segurança dos dados utilizando Pen USB**

Os dados guardados na Caixa Personalizada e na Caixa de Fax podem ser guardados na Pen USB. É possível guardar a data de múltiplos documentos simultaneamente.

Consulte *Guia de Uso Inglês*

# <span id="page-279-0"></span>**Lista de Funções da Configuração Rápida de Segurança**

As funções definidas em cada nível da Configuração Rápida de Segurança são as seguintes: Após selecionar no nível configure-o de forma individual de acordo com o seu ambiente.

# <span id="page-279-1"></span>**TLS**

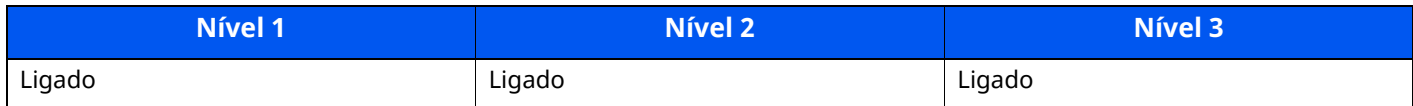

# <span id="page-279-2"></span>**Definições para o Funcionamento do Servidor**

Só é possível configurar com o Embedded Web Server RX.

### **Versão TLS**

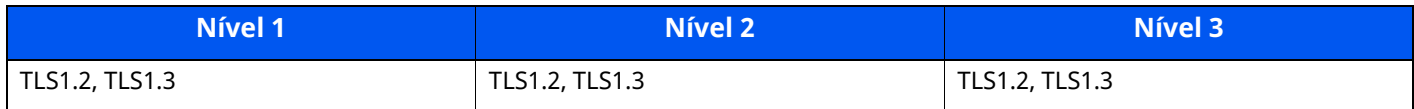

#### **Criptografia Válida**

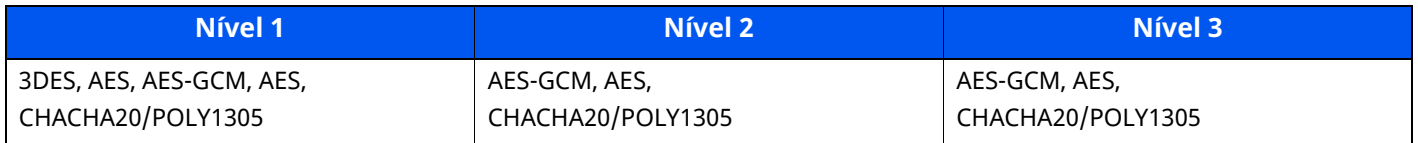

#### **Hash**

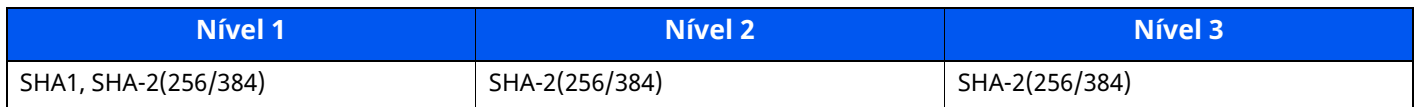

#### **Segurança IPP**

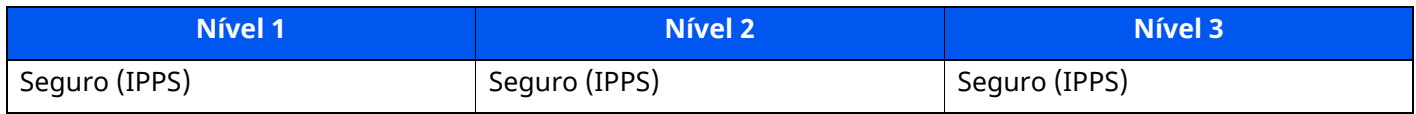

#### **Segurança HTTPS**

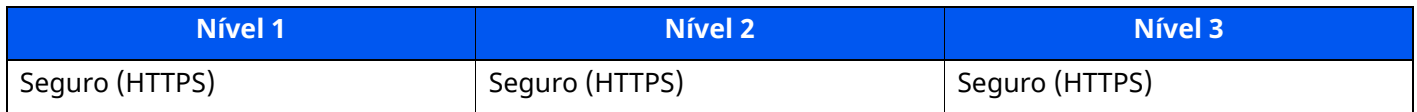

#### **Segurança WSD melhorada**

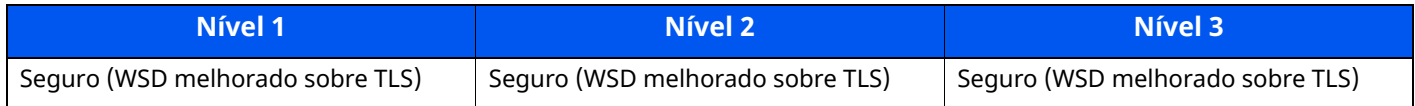

### **Segurança eSCL**

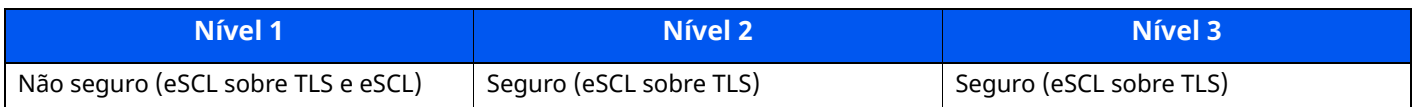

# <span id="page-280-0"></span>**Definições para o Funcionamento do Cliente**

Só é possível configurar com o Embedded Web Server RX.

### **Versão TLS**

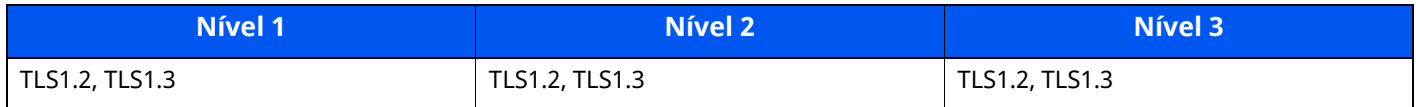

### **Criptografia Válida**

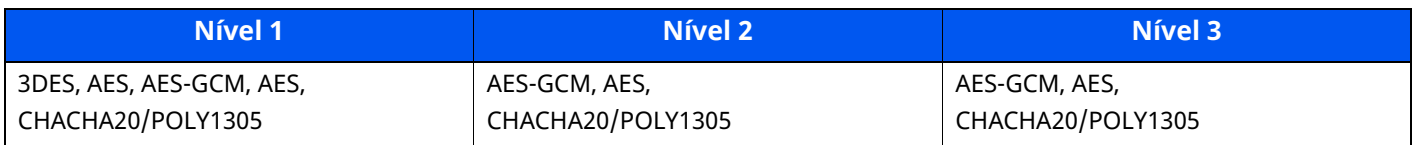

#### **Hash**

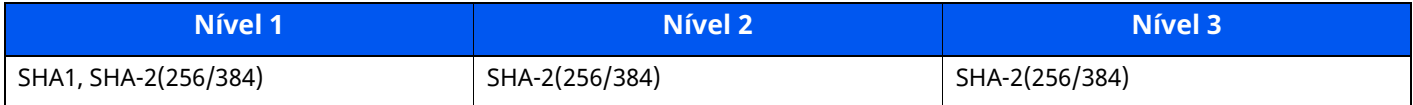

# <span id="page-280-1"></span>**Definições IPv4 (Rede com fios)**

Só é possível configurar com o Embedded Web Server RX.

### **DNS sobre TLS**

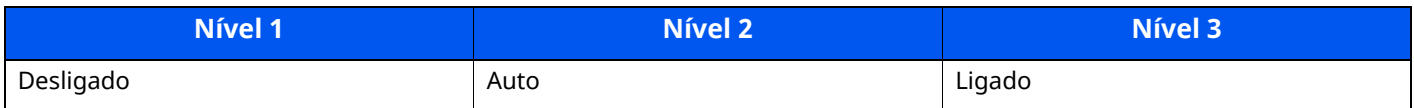

### **Verificação Automática de Certificados**

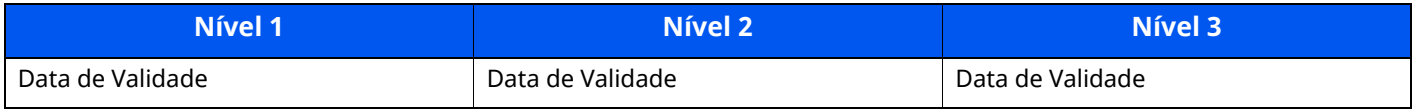

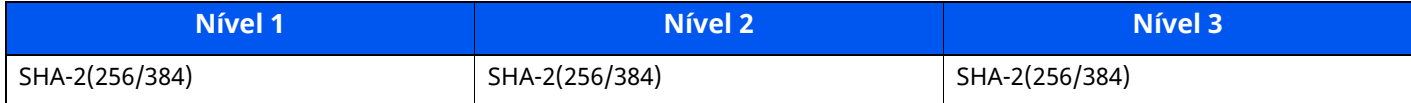

<span id="page-281-0"></span>**Definições IPv4 (Rede sem fios)**

Só é possível configurar com o Embedded Web Server RX.

#### **DNS sobre TLS**

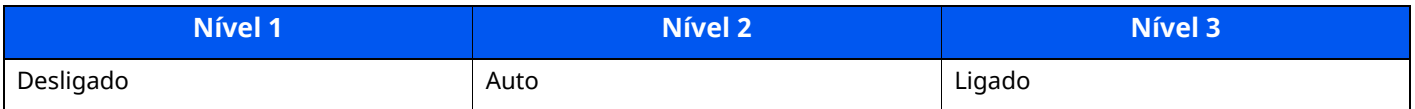

### **Verificação Automática de Certificados**

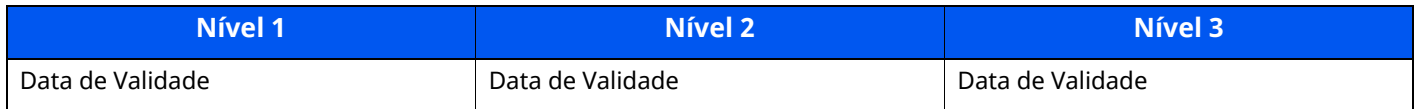

### **Hash**

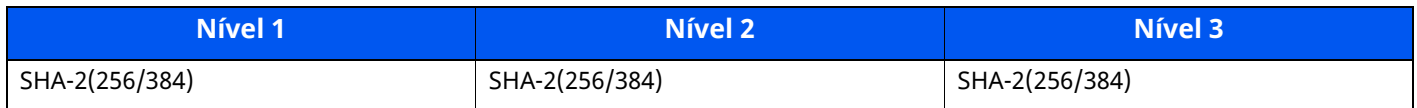

# <span id="page-281-1"></span>**Definições IPv6 (Rede com fios)**

Só é possível configurar com o Embedded Web Server RX.

### **DNS sobre TLS**

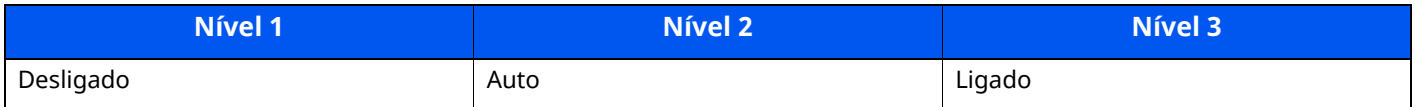

### **Verificação Automática de Certificados**

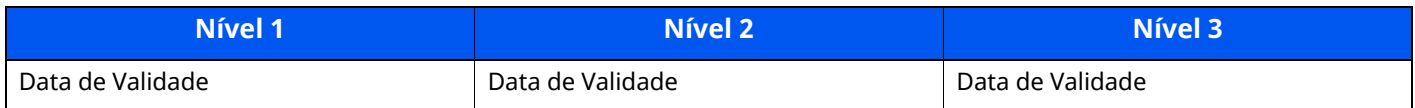

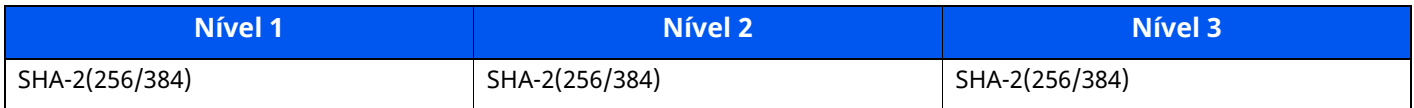

<span id="page-282-0"></span>**Definições IPv6 (Rede sem fios)**

Só é possível configurar com o Embedded Web Server RX.

#### **DNS sobre TLS**

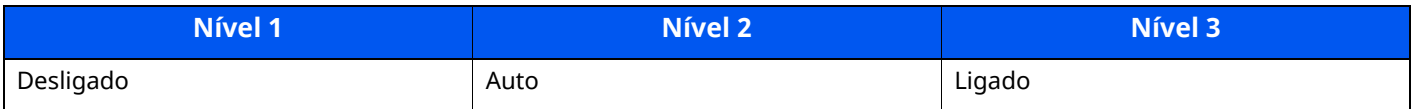

#### **Verificação Automática de Certificados**

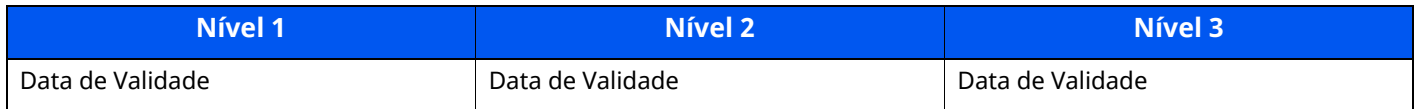

#### **Hash**

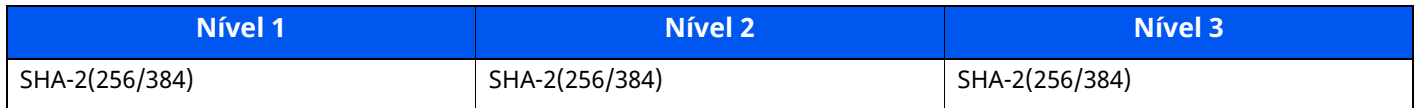

# <span id="page-282-1"></span>**Protocolo de transmissão: FTP Cliente (Transmissão)**

Só é possível configurar com o Embedded Web Server RX.

### **Verificação Automática de Certificados**

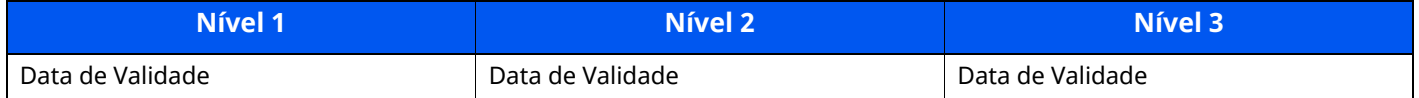

#### **Hash**

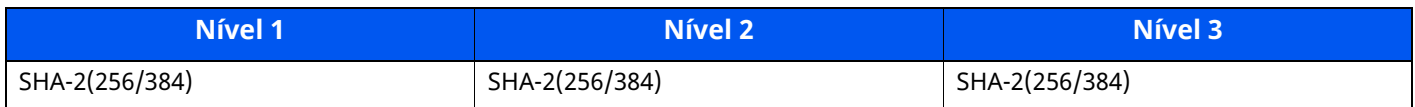

# <span id="page-282-2"></span>**Outros Protocolos: HTTP (Cliente)**

Só é possível configurar com o Embedded Web Server RX.

#### **Verificação Automática de Certificados**

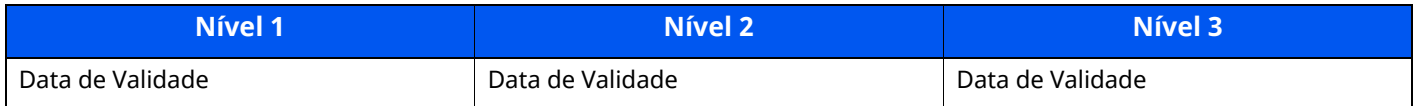

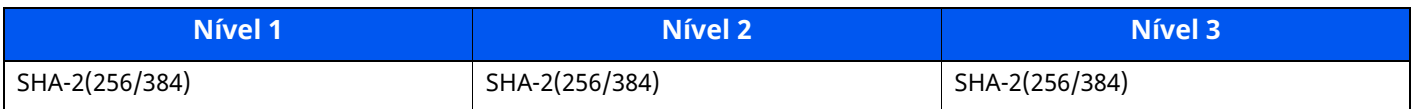

## <span id="page-283-0"></span>**Outros Protocolos: SOAP**

Só é possível configurar com o Embedded Web Server RX.

### **Verificação Automática de Certificados**

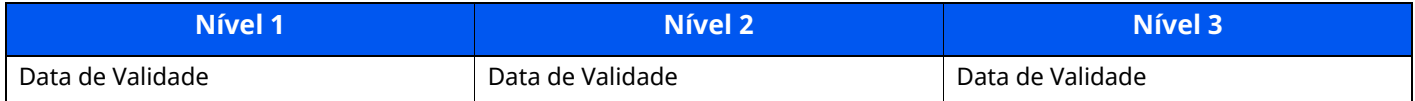

#### **Hash**

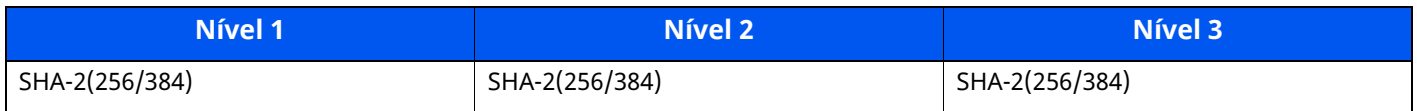

## <span id="page-283-2"></span>**Outros Protocolos: LDAP**

Só é possível configurar com o Embedded Web Server RX.

### **Verificação Automática de Certificados**

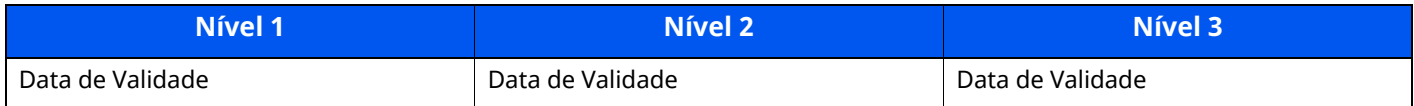

#### **Hash**

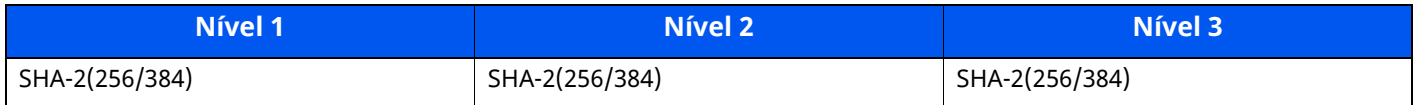

# <span id="page-283-1"></span>**Protocolos de transmissão: SMTP (Enviar E-mails)**

Só é possível configurar com o Embedded Web Server RX.

### **Verificação Automática de Certificados**

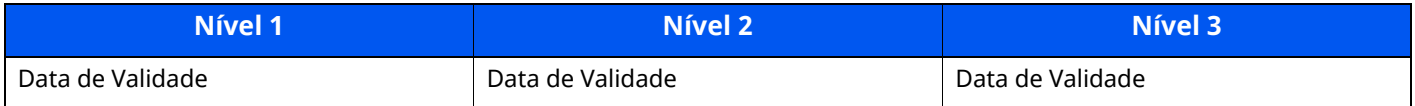

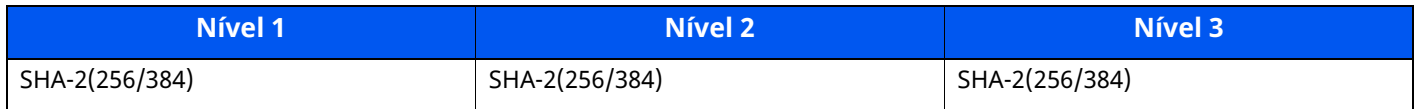

# <span id="page-284-0"></span>**E-mail: Definições de utilizador POP3**

Só é possível configurar com o Embedded Web Server RX.

### **Verificação Automática de Certificados**

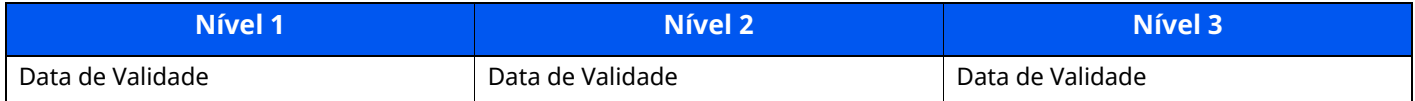

#### **Hash**

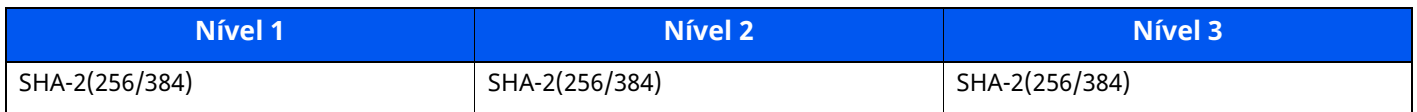

# <span id="page-284-1"></span>**Protocolos de impressão**

#### **NetBEUI**

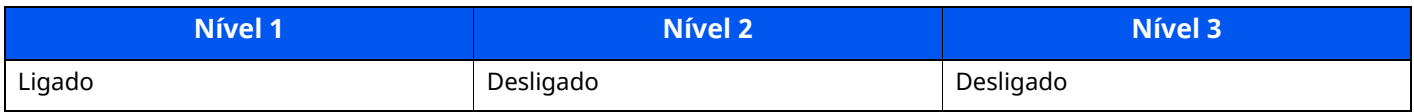

#### **LPD**

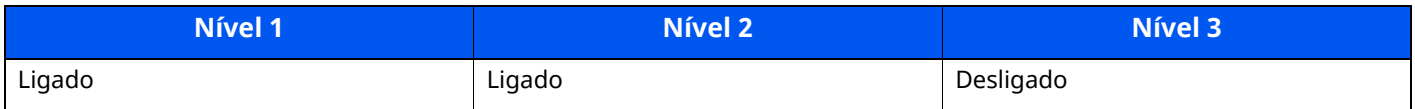

### **FTP (A receber)**

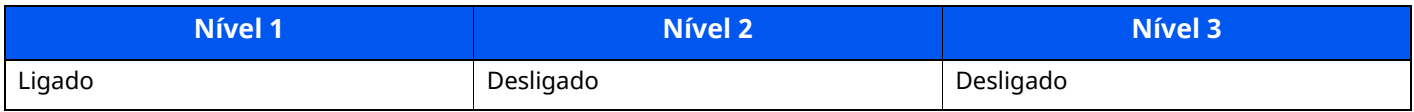

#### **IPP**

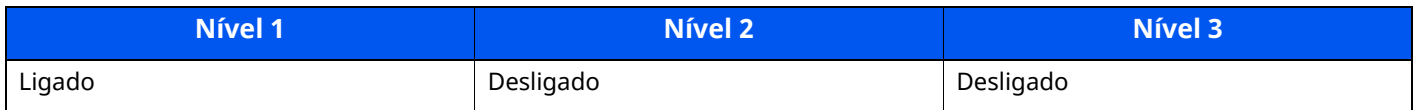

#### **IPP sobre TLS**

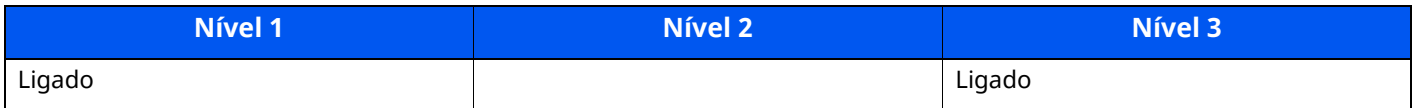

#### **Raw**

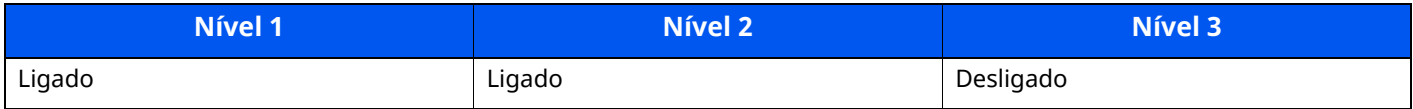

### **ThinPrint**

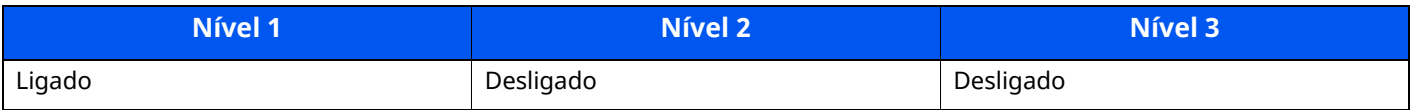

### **ThinPrint sobre TLS**

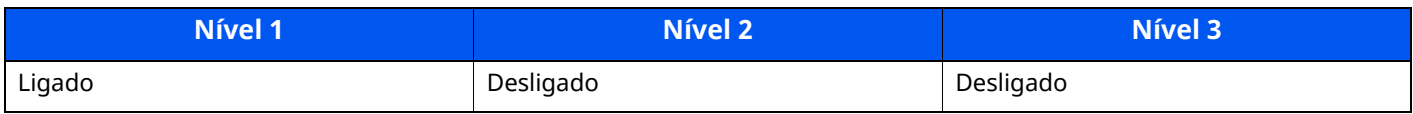

## **Impressão WSD**

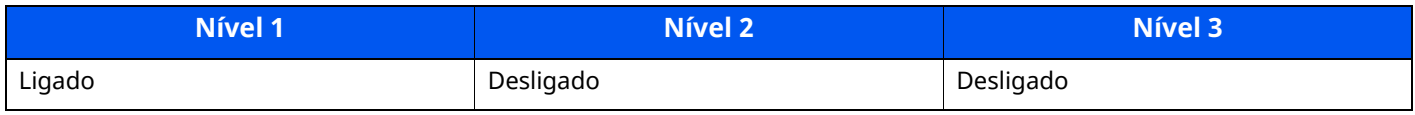

## **POP (Receber E-mails)**

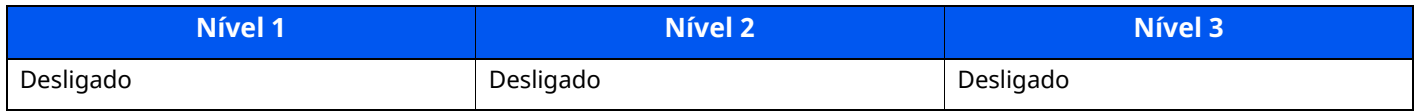

# <span id="page-285-0"></span>**Protocolo de Transmissão**

## **FTP Cliente (Transmissão)**

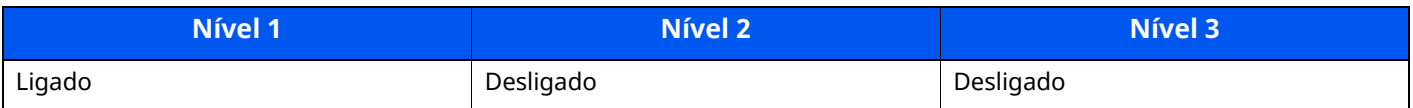

#### **SMB**

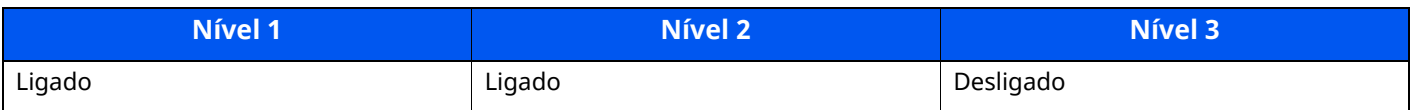

## **Digitalização WSD**

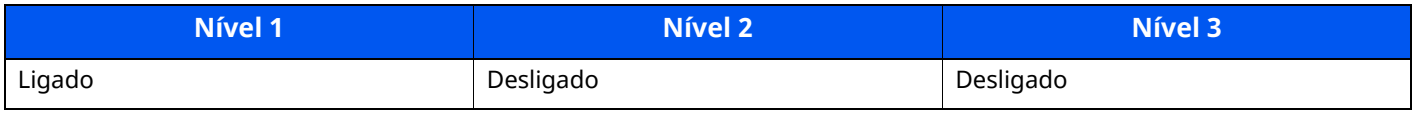

### **Digitalização DSM**

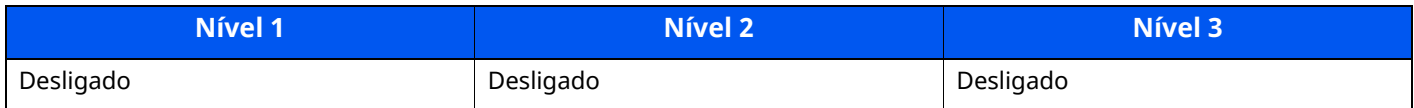

### **eSCL**

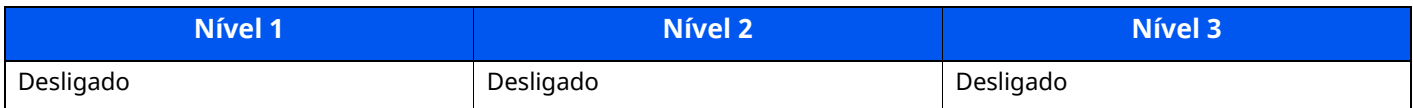

### **eSCL sobre TLS**

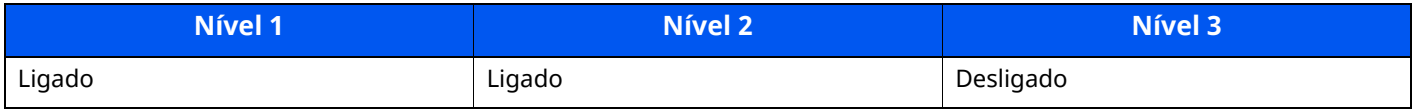

# <span id="page-286-0"></span>**Outros protocolos**

## **SNMPv1/v2c**

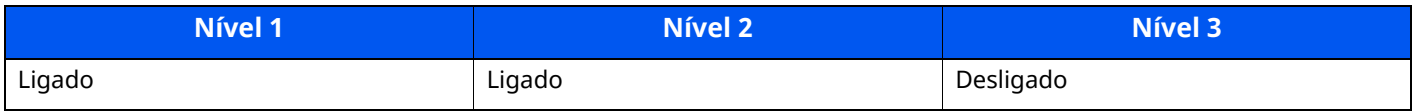

### **SNMPv3**

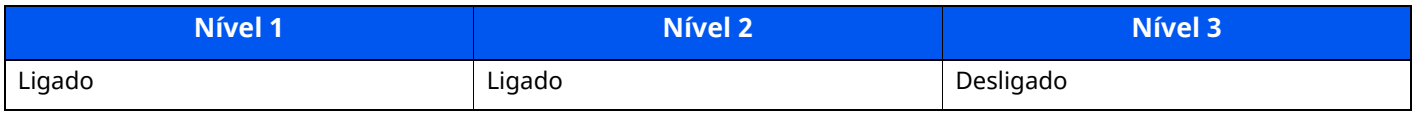

#### **HTTP**

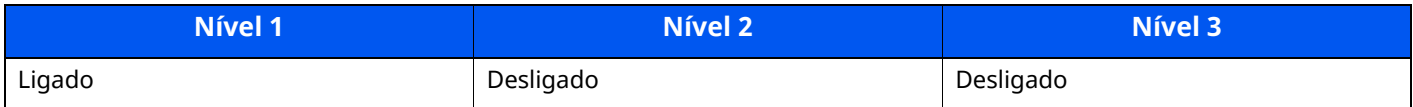

#### **HTTPS**

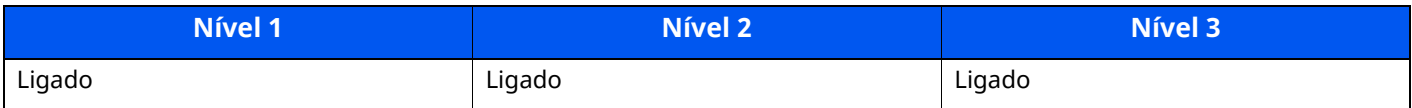

#### **WSD melhorado**

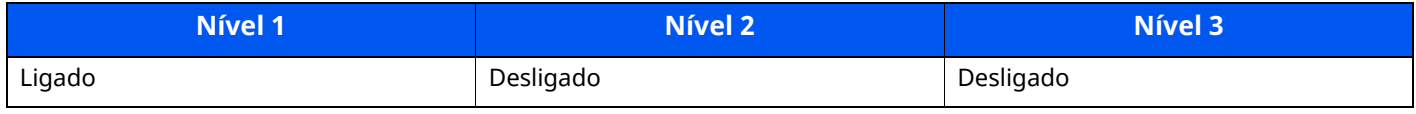

## **WSD melhorado (TLS)**

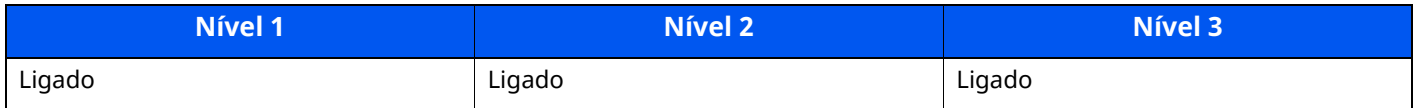

### **LDAP**

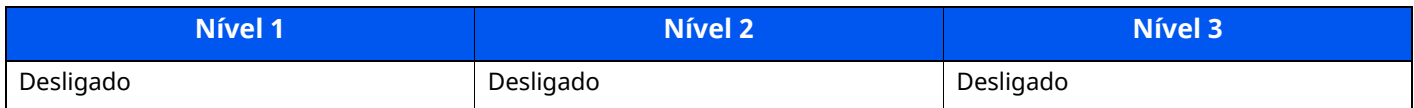

### **LLTD**

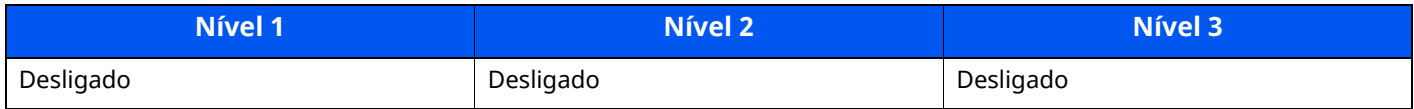

### **VNC (RFB)**

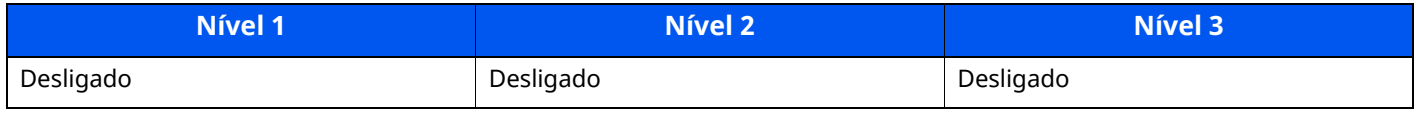

### **VNC (RFB) sobre TLS**

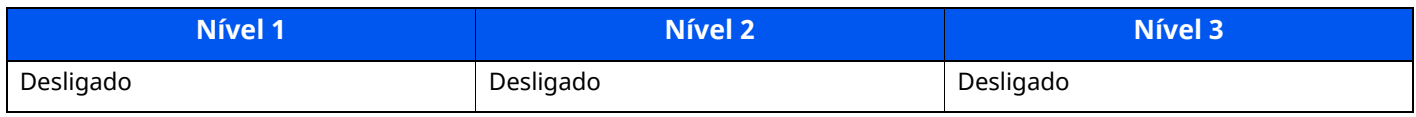

### **VNC (RFB) melhorado sobre TLS**

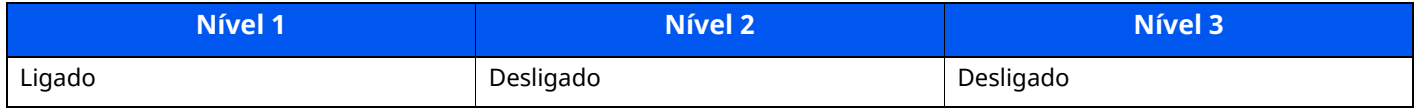

# <span id="page-287-0"></span>**TCP/IP: Definições de Bonjour**

## **Bonjour**

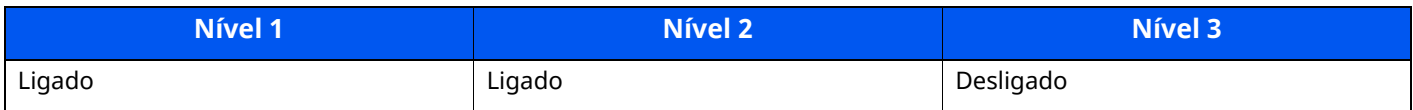

## <span id="page-287-1"></span>**Definições de rede**

### **Definições de Wi-Fi Direct**

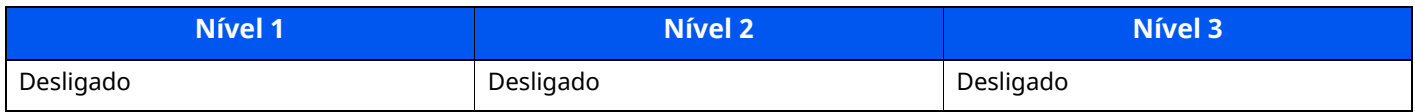

# <span id="page-287-2"></span>**Conectividade**

### **Definições de Bluetooth**

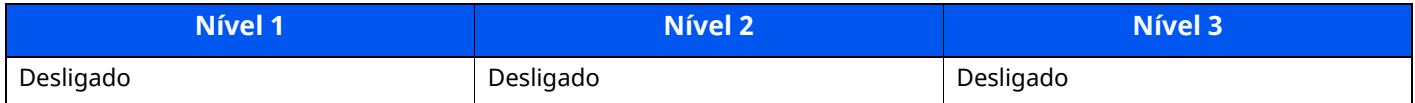
# **Definição do Bloco de Interface**

#### **Porta USB**

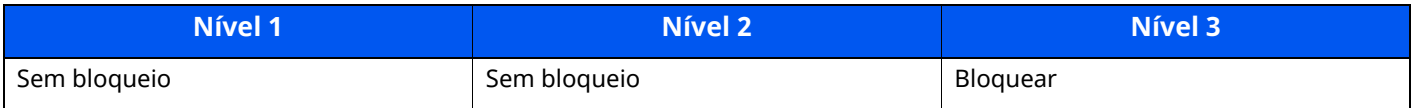

#### **Hospedeiro USB**

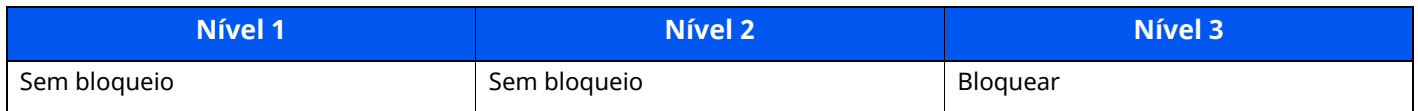

#### **Pen USB**

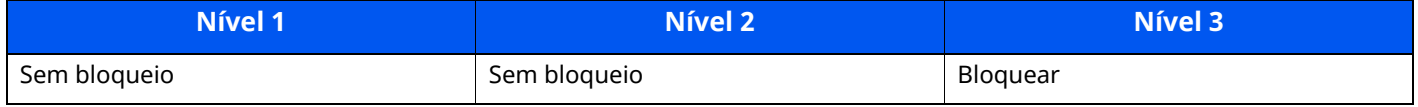

#### **Interface opcional**

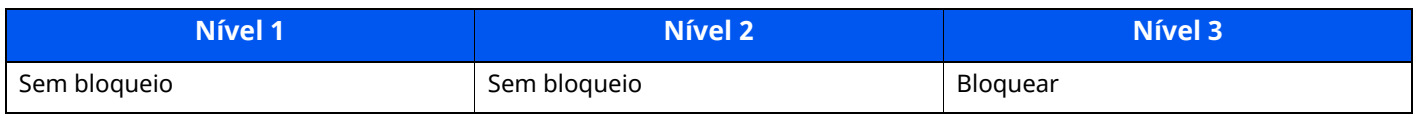

## **Poupança Energia/Temporizador**

#### **Repor Painel Automático**

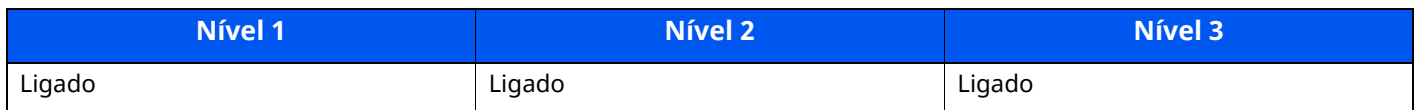

## **Definições de Segurança de Autenticação**

#### **Bloqueio**

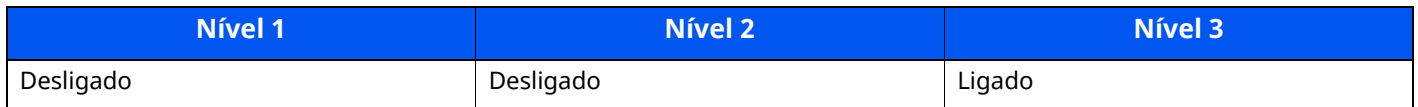

## **Definições de Estado do Trabalho/Histórico**

#### **Visor de Detalhes do Estado do Trabalho**

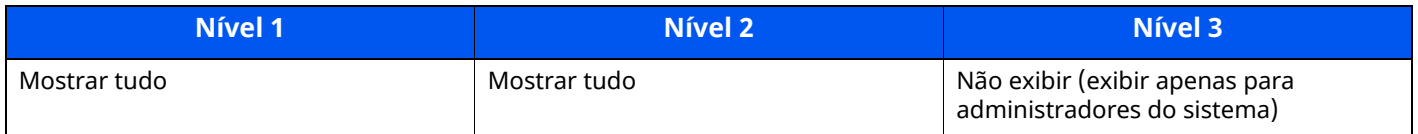

#### **Visor do Histórico de Trabalhos**

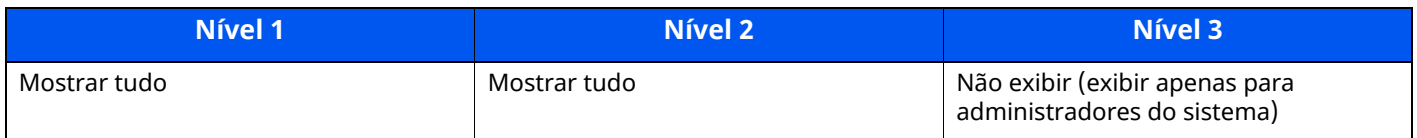

#### **Visor do Histórico da Comunicação Fax**

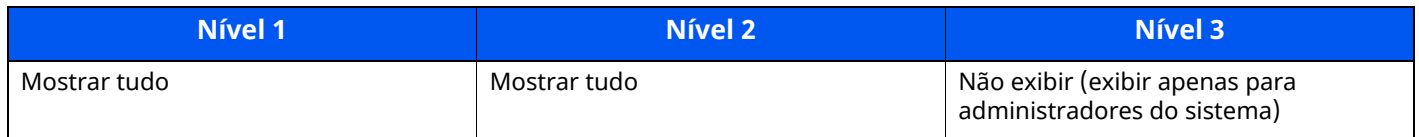

## **Editar restrição**

#### **Livro de Endereços**

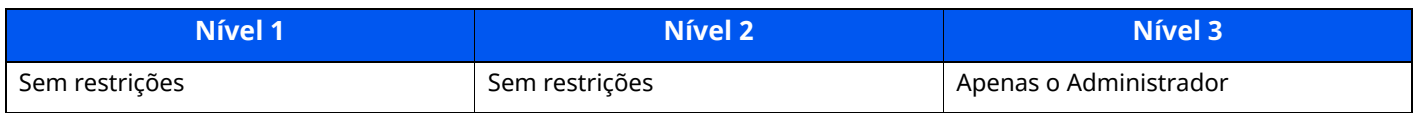

#### **TeclaUmToque**

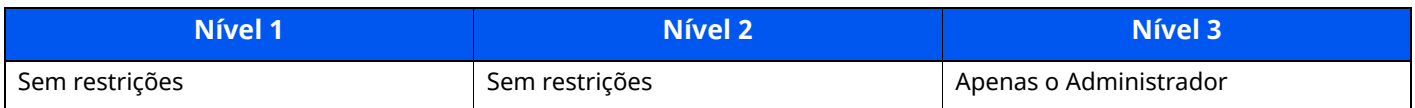

## **Impedir Definições de Envio Errado**

#### **Confirmação de destino antes de Enviar**

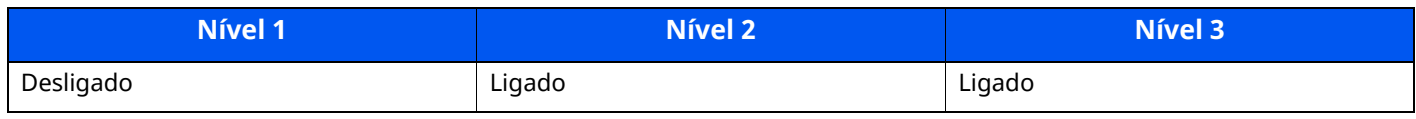

#### **Int. Verif. p/ Novo Dest.**

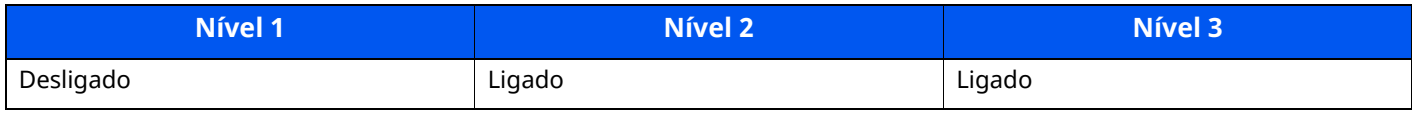

#### **Entrada de Novo Destino**

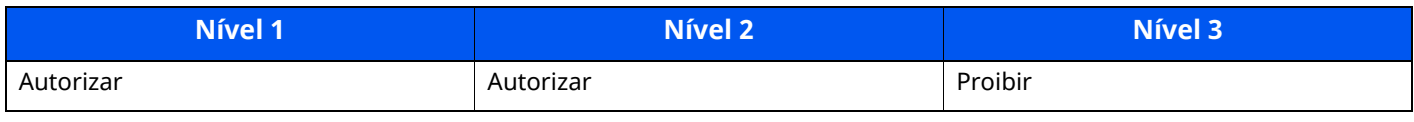

#### **Entrada de novo destino (fax)**

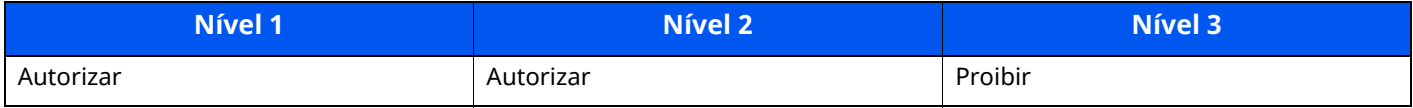

#### **Marcar o último destino**

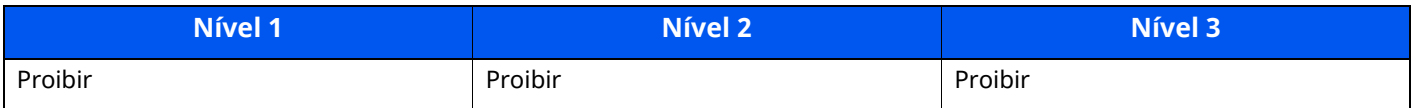

#### **Difusão**

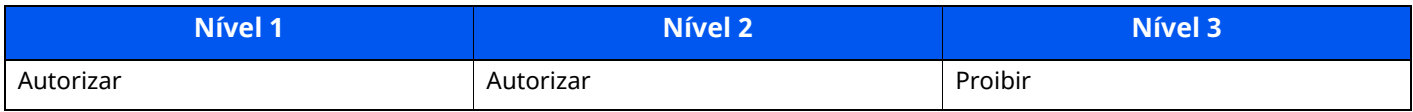

## **Utilização do Histórico de Destino**

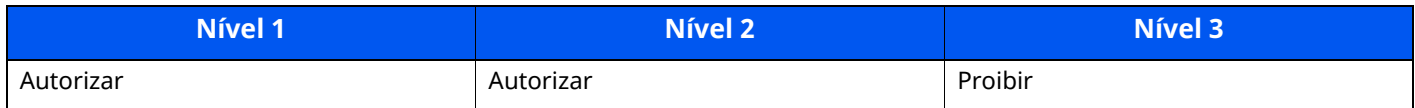

# **Definições do Histórico**

## **Histórico de Erros de Comunicação de Segurança**

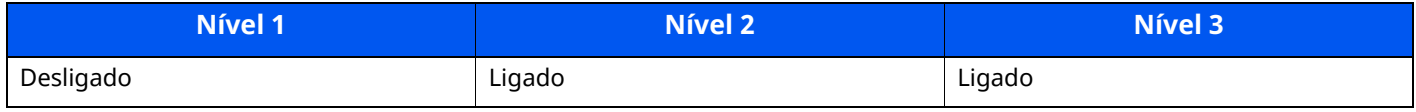

# **Índice**

#### **Numérico**

2 faces/Original Livro [6-26](#page-212-0)

#### **A**

Administração do início de sessão do utilizador Iniciar sessão [2-33](#page-86-0) Terminar sessão [2-34](#page-87-0) Agrafador Manual [2-7](#page-60-0) Agrupar/Deslocar [6-19](#page-205-0) AirPrint [4-11](#page-148-0) Ajuste de imagem Atualização do Tambor 1 [7-36](#page-252-0) Atualização do Tambor 2 [7-37](#page-253-0) Alavanca para prender o recipiente de toner [2-6](#page-59-0) Aplicação [5-12](#page-164-0) Assistente de Configuração Rápida [2-41](#page-94-0) Assunto/Corpo E-mail [6-30](#page-216-0) Atalhos [5-15](#page-167-0) Adicionar [5-15](#page-167-1) Editar e eliminar atalhos [5-16](#page-168-0) Atenção [1-2](#page-44-0) Atribuição da tecla de função [2-22](#page-75-0)

#### **B**

Bandeja interior [2-2](#page-55-0) Bandeja multifunções [2-5](#page-58-0) Tamanho de papel e tipo de material [3-16](#page-126-0) Bandeja traseira [2-7](#page-60-1) Batente de originais [2-2,](#page-55-1) [5-7](#page-159-0) Batente de papel [2-2](#page-55-2), [2-7,](#page-60-2) [3-17](#page-127-0) Botão de Abertura da Tampa Frontal [2-2](#page-55-3) Botão de tamanho [2-5](#page-58-1)

## **C**

Cabo de alimentação Ligação [2-10](#page-63-0) Cabo de rede local [2-8](#page-61-0) Ligação [2-9](#page-62-0) Cabo USB Ligação [2-10](#page-63-1) Cabos [2-8](#page-61-1) Caixa de resíduos de toner [2-6](#page-59-1) Cassete Colocar papel [3-4,](#page-114-0) [3-8](#page-118-0) Tamanho de papel e tipo de material [3-15](#page-125-0) Cassete 1 [2-2](#page-55-4) Cassetes 2 a 5 [2-7](#page-60-3) Colocar originais [5-2](#page-154-0) Colocar originais no processador de documentos [5-4](#page-156-0) Colocar originais no vidro de exposição [5-2](#page-154-1) Conector de interface de rede [2-4](#page-57-0) Conector de interface USB [2-4](#page-57-1) Conector LINE [2-4](#page-57-2) Conector TEL [2-4](#page-57-3) Configuração de Rede

Rede com fios [2-36](#page-89-0) Contar o número de páginas impressas Contador [2-53](#page-106-0) Controlador da impressora Ajuda [4-3](#page-140-0) Convenções de segurança neste guia [1-2](#page-44-1) Convenções utilizadas neste guia [xviii](#page-18-0) Cópia [5-17](#page-169-0)

#### **D**

Definições de cassete [3-15](#page-125-0) Definições do temporizador semanal [2-40](#page-93-0) Definir a data e a hora [2-35](#page-88-0) Densidade [6-23](#page-209-0) Desligar [2-11](#page-64-0) Destino Ecrã de confirmação de destinos [5-32](#page-184-0) Livro de Endereços [5-28](#page-180-0) Livro de endereços [5-28](#page-180-0) Verificar e editar [5-32](#page-184-0) Digitalização Contínua [6-25](#page-211-0)

#### **E**

Economia de recursos - Papel [1-11](#page-53-0) EcoPrint [6-24](#page-210-0) Ecrã de Ajuda [2-31](#page-84-0) Ecrã inicial [2-17](#page-70-0) Eliminar após Impressão [6-30](#page-216-1) Embedded Web Server RX [2-54](#page-107-0) Energy Star (ENERGY STAR®) Programa [1-11](#page-53-1) Entrada Assunto [6-30](#page-216-0) Enviar [5-19](#page-171-0) Enviar como E-mail [5-19](#page-171-1) Enviar para pasta (FTP) [5-19](#page-171-2) Enviar para pasta (SMB) [5-19](#page-171-3) Envio Preparação para enviar um documento para um PC [3-18](#page-128-0) Especificações [8-4](#page-270-0) Agrafador Manual [8-10](#page-276-0) Alimentador de papel (500 folhas) (opção) [8-9](#page-275-0) Funções de cópia [8-6](#page-272-0) Funções de scanner [8-8](#page-274-0)  $Máquina$  [8-4](#page-270-1) Processador de documentos [8-9](#page-275-1) Especificar destino [5-28](#page-180-1) Extensão da bandeja [2-5](#page-58-2)

#### **F**

Favoritos [5-8](#page-160-0) Editar [5-11](#page-163-0) Eliminar [5-11](#page-163-1) Registar [5-10](#page-162-0) Revocar [5-10](#page-162-1) Fenda do vidro [2-2](#page-55-5) Ficheiro Formato [6-28](#page-214-0) Separação [6-29](#page-215-0) Formato do ficheiro [6-28](#page-214-0) Frente Verso [6-20](#page-206-0) Função de controlo de poupança de energia [1-11](#page-53-2) Função de Impressão automática em 2 faces [1-11](#page-53-3) Funções de acessibilidade [2-32](#page-85-0)

#### **G**

Gestão de Energia [1-11](#page-53-4) Guia de comprimento do papel [2-5](#page-58-3), [3-5](#page-115-0), [3-8](#page-118-1) Guias de largura do original [2-2](#page-55-6) Guias de largura do papel [2-5,](#page-58-4) [3-5](#page-115-1), [3-8](#page-118-2) Guias fornecidos com a máquina [xvi](#page-16-0)

#### **I**

Imagem Original [6-23](#page-209-1) Impressão com Wi-Fi Direct [4-11](#page-148-1) Impressão Universal [4-11](#page-148-2) Imprimir a partir do PC [4-4](#page-141-0) Informação jurídica [1-9](#page-51-0) Iniciar sessão [2-33](#page-86-0) Início Pano de fundo [2-19](#page-72-0) Personalizar ambiente de trabalho [2-19](#page-72-1) Personalizar barra de tarefas [2-19](#page-72-2) Instalar Macintosh [2-47](#page-100-0) Software [2-44](#page-97-0) Windows [2-45](#page-98-0) Interface de rede [2-8](#page-61-2) Interface USB [2-8](#page-61-3) Interruptor de alimentação [2-2](#page-55-7) Introduzir números [2-29](#page-82-0)

#### **K**

Knopflerfish License [1-10](#page-52-0)

#### **L**

Leitor de Cartões [2-7](#page-60-4) Ligação Cabo de alimentação [2-10](#page-63-0) Cabo de rede local [2-9](#page-62-0) Cabo USB [2-10](#page-63-1) Ligar [2-11](#page-64-1) Limpeza [7-2](#page-218-0) Fenda do vidro [7-3](#page-219-0) Rolo de Registo [7-4](#page-220-0) Vidro de exposição [7-2](#page-218-1) Login simples [2-34](#page-87-1)

#### **M**

Manutenção regular [7-2](#page-218-2) Substituição da caixa de resíduos de toner [7-11](#page-227-0) Substituição do recipiente de toner [7-6](#page-222-0) Menu de sistema Assistente de configuração rápida [2-41](#page-94-0) Menu do sistema Início [2-17](#page-70-0) Mesa de originais [2-2](#page-55-8)

Mesa de saída de originais [2-2](#page-55-9) Método de introdução de caracteres [8-3](#page-269-0) Método de ligação [2-8](#page-61-4) Modo de Baixo Consumo de Energia [2-38](#page-91-0) Modo de espera [2-38](#page-91-1) Modo de espera automático [2-39](#page-92-0) Monotype Imaging License Agreement [1-10](#page-52-1) Mopria [4-11](#page-148-2)

#### **N**

Nível de recuperação de poupança de energia [2-40](#page-93-1) Nível Eco Energi [2-39](#page-92-1) Nome dos componentes [2-2](#page-55-10)

#### **O**

Opção Descrição [8-2](#page-268-0) Operação Remota [7-21](#page-237-0) operativo [1-3](#page-45-0) Orientação original [6-18](#page-204-0)

#### **P**

Painel de Operação [2-2](#page-55-11) Painel tátil [2-14](#page-67-0) Papel Colocar cartão [3-14](#page-124-0) Colocar envelopes [3-14](#page-124-0) Colocar papel [3-2](#page-112-0) Colocar papel na bandeja multifunções [3-11](#page-121-0) Colocar papel nas cassetes [3-4](#page-114-0) Colocar papel Statement nas Cassetes [3-8](#page-118-0) Precaução para colocar papel [3-3](#page-113-0) Tamanho e tipo de material [3-15](#page-125-1) Papel Encravado [7-38](#page-254-0) Papel Preso Bandeja Interior [7-45](#page-261-0) Bandeja multifunções [7-40](#page-256-0) Cassetes 1 a 5 [7-41](#page-257-0) Duplexador [7-42](#page-258-0) Interior da Máquina [7-43](#page-259-0) Processador de Documentos [7-47](#page-263-0) Tampa traseira interior [7-45](#page-261-0) Papel preso Indicadores de local de [encravamento](#page-55-12) [7-38](#page-254-1) Pega 2-2 Placas de indicação de tamanho do original [2-2](#page-55-13) Precaução para colocar papel [3-3](#page-113-0) Precauções de segurança ao usar LAN sem fios (se equipado) [1-7](#page-49-0) Precauções de utilização [1-4](#page-46-0) Processador de Documentos Colocar originais [5-4](#page-156-0) Originais não suportados pelo [processador](#page-156-1) de documentos 5-4 Originais suportados pelo [processador](#page-156-2) de documentos 5-4 Processador de documentos Como colocar os originais [5-4](#page-156-3) Nomes dos componentes [2-2](#page-55-10)

#### **R**

#### Ranhura de interface opcional [2-4](#page-57-4) Ranhura de Pen USB [2-2](#page-55-14) Ranhura para boqueio antirroubo [2-3](#page-56-0)

Recipiente de toner [2-6](#page-59-2) Rede Preparação [2-36](#page-89-1) Regras de Espera [2-39](#page-92-2) Resolução [6-29,](#page-215-1) [8-6](#page-272-1), [8-7](#page-273-0) Resolução da Digitalização [6-29](#page-215-1) Resolução de problemas [7-14](#page-230-0) Resolver avarias [7-14](#page-230-1) Responder a mensagens [7-23](#page-239-0) Restrições legais sobre cópias [1-6](#page-48-0) Restrições legais sobre [digitalizações](#page-59-3) [1-6](#page-48-0) Rolo de registo 2-6

#### **S**

Saltar Página em Branco [6-26](#page-212-1) Seleção Cores [6-25](#page-211-1) Seleção de papel [6-17](#page-203-0) Separação de Ficheiros [6-29](#page-215-0) Símbolos [1-2](#page-44-2) Sobre denominações comerciais [1-9](#page-51-1) Substituição da caixa de resíduos de toner [7-11](#page-227-0) Substituição do recipiente de toner [7-6](#page-222-0)

#### **T**

Tamanho a Enviar [6-27](#page-213-0) Tamanho Original [6-16](#page-202-0) Tampa do fusor [2-4](#page-57-5) Tampa Duplex [2-5](#page-58-5) Tampa Esquerda [2-6](#page-59-4) Tampa frontal [2-2](#page-55-15) Tampa traseira 1 [2-3](#page-56-1) TCP/IP (IPv4) Definições [2-36](#page-89-2) Temp. p/desligar [2-40](#page-93-2) Tempo da primeira cópia [8-6](#page-272-2) Tempo da primeira impressão [8-7](#page-273-1) Terminar sessão [2-34](#page-87-0) TWAIN Configurar o Controlador TWAIN [2-50](#page-103-0)

#### **U**

Utilização limitada deste produto [1-8](#page-50-0)

#### **V**

Velocidade de cópia [8-6](#page-272-3) Velocidade de impressão [8-7](#page-273-2) Verificar o Contador [2-53](#page-106-1) Vidro de exposição [2-2](#page-55-16) Visualização aumentada [2-32](#page-85-0)

#### **W** WIA

Configurar o Controlador WIA [2-52](#page-105-0)

## **Z**

Zoom [6-19](#page-205-1)

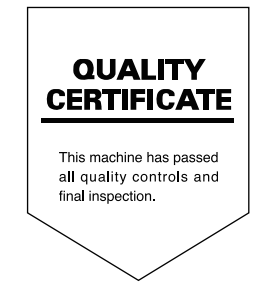

TA Triumph-Adler GmbH Haus 5, Deelbögenkamp 4c, 22297 Hamburg, Germany